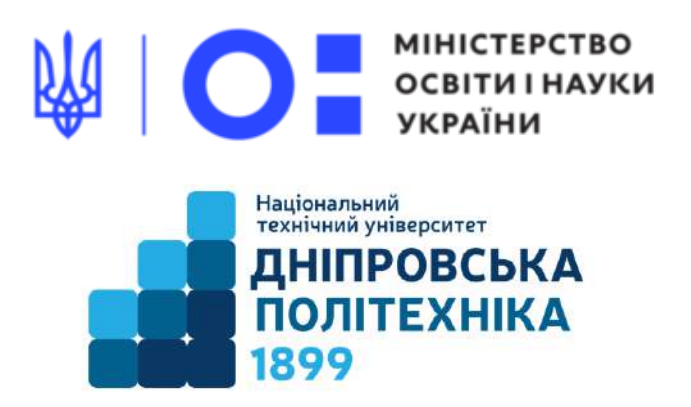

### **МЕХАНІКО-МАШИНОБУДІВНИЙ ФАКУЛЬТЕТ**

#### **Кафедра механічної та біомедичної інженерії**

Т.О. Чечель

**Методичні вказівки для проведення**

**лабораторних робіт**

**з дисципліни**

**«3D МОДЕЛЮВАННЯ ТА**

#### **ВІЗУАЛІЗАЦІЯ»**

для бакалаврів спеціальності

132 Матеріалознавство

Дніпро НТУ «ДП» 2022

#### **Чечель Т.О.**

Методичні вказівки для проведення лабораторних робіт з дисципліни «3D моделювання та візуалізація» для бакалаврів спеціальності 132 «Матеріалознавство» [Електронний ресурс] / Т.О. Чечель; Міністерство освіти і науки України, Нац. техн. ун-т «Дніпровська політехніка». – Дніпро: НТУ «ДП», 2022. – 193 с.

Автор Т.О. Чечель, ас. каф. МБМІ

Розглянуто на засіданні кафедри механічної та біомедичної інженерії №9 від 30 листопада 2022 р.

Погоджено рішенням науково-методичної комісії спеціальності 132 Матеріалознавство, технічні науки (протокол №3 від 19.12.2022 р.).

Розглянуто основні теми лабораторних занять дисципліни «3D моделювання та візуалізація» з прикладами виконання завдань лабораторних робіт для бакалаврів спеціальності 132 «Матеріалознавство».

Відповідальний за випуск асистент кафедри механічної та біомедичної інженерії Т.О. Чечель

## **3MICT**

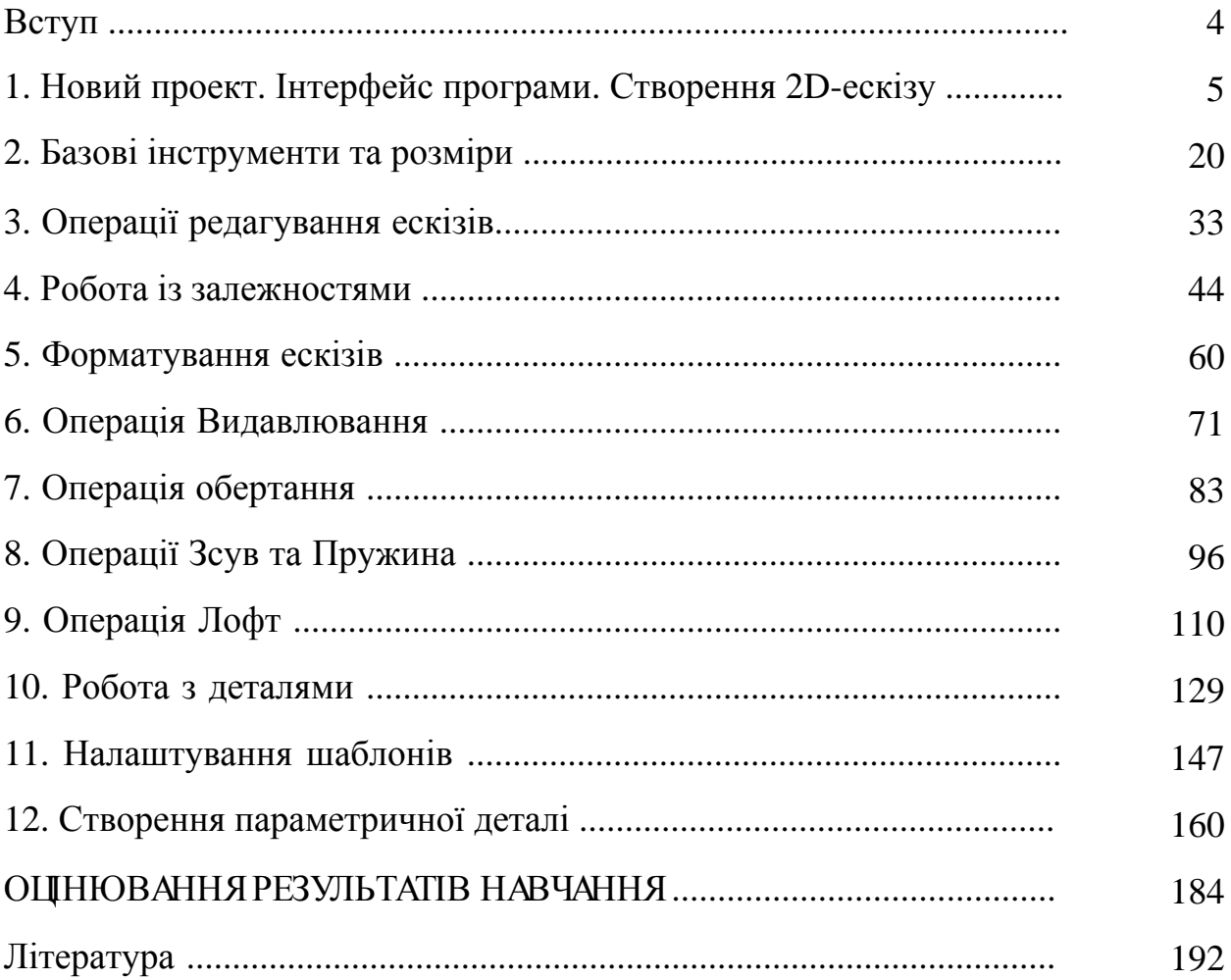

#### **ВСТУП**

Метою нормативної дисципліни «3D моделювання та візуалізація» є отримання знань, та ґрунтовного уявлення про 3D моделювання біотехнічних об'єктів, необхідних для опанування загальних компетентностей бакалавра, що регламентовані освітньо-професійною програмою за спеціальністю 132 «Матеріалознавство».

#### **ОЧІКУВАНІ ДИСЦИПЛІНАРНІ РЕЗУЛЬТАТИ НАВЧАННЯ**

1. Знати методику створення твердотільних моделей, ескізів та креслень у САПР.

2. Знати методи проектування виробів засобами поверхневого моделювання.

3. Вміти застосовувати ескізи різного ступеня складності.

4. Вміти створювати твердотільні деталі різного типу та працювати з їхніми конфігураціями.

## **.1**

# **Новий проект Інтерфейс програми Створення 2D-ескизу**

Почнемо створення проекта, в якому будуть зберігатися трьохмірні об'єкти та креслення. Відкриємо команду **Проекты** та оберемо **Создать**.

Створимо новий однокористувачевій проект, натискаємо **Далее**, вказуємо папку нашого проекту, в якій будуть зберігатися всі фійли. На робочому столі я вже створив папку **Курс Inventor**, ім'я проекту задамо таке ж – **Курс Inventor**, натискаємо **Далее** та **Готово**.

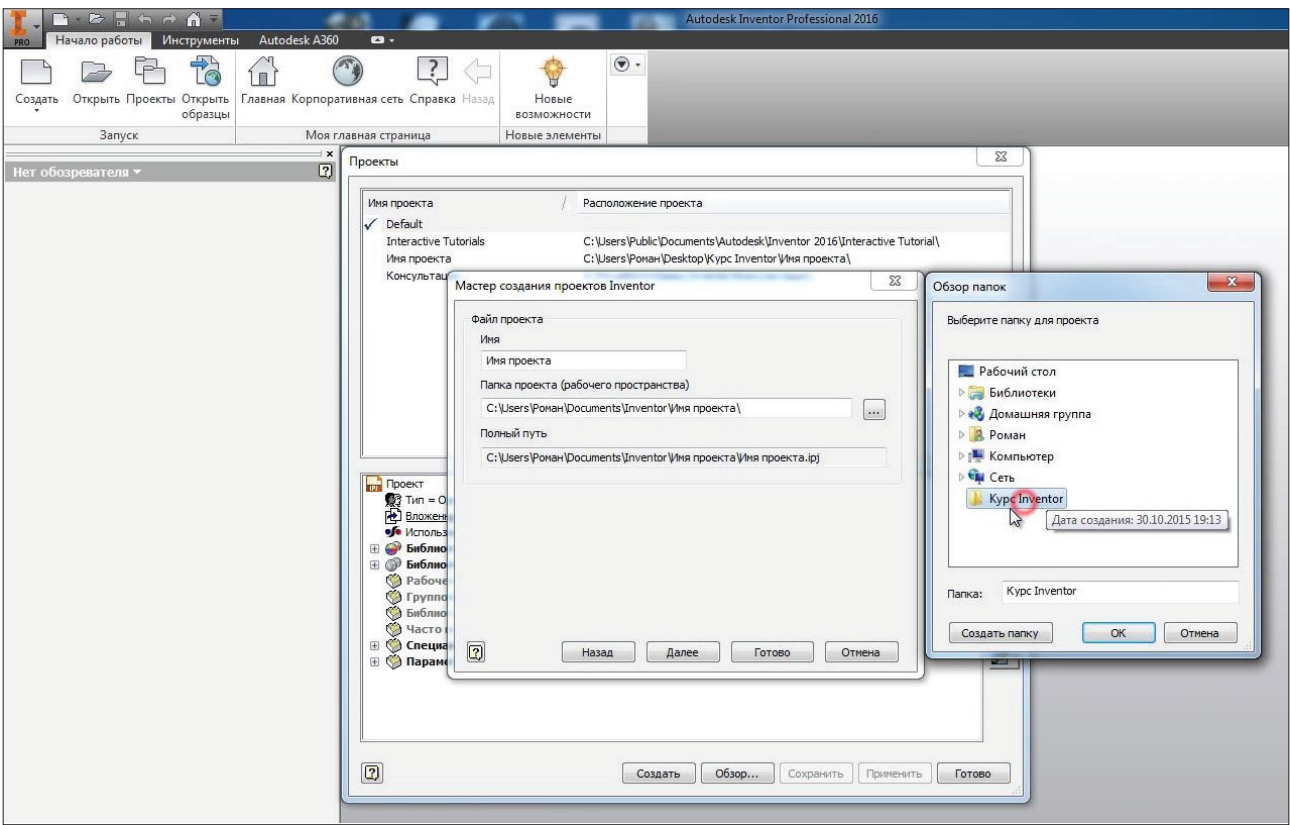

**Рис. 1.01**

В нас створився проект, галочка навпроти нього позначає, що це активний проект. Подвійним натисканням миши можна переключатися між проектами. Натискаємо **Готово**.

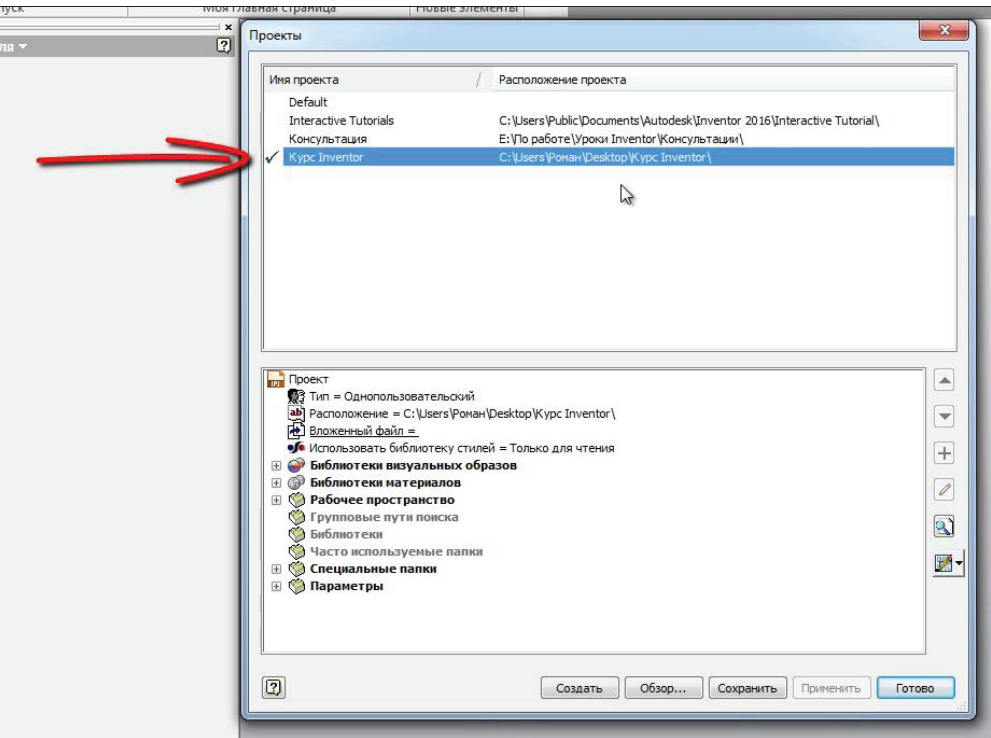

**Рис. 1.02**

Можна приступити до створення деталі. Натискаємо **Создать**, обираємо шаблон для створення деталі. **Обычный.ipt** та натискаємо **Создать**.

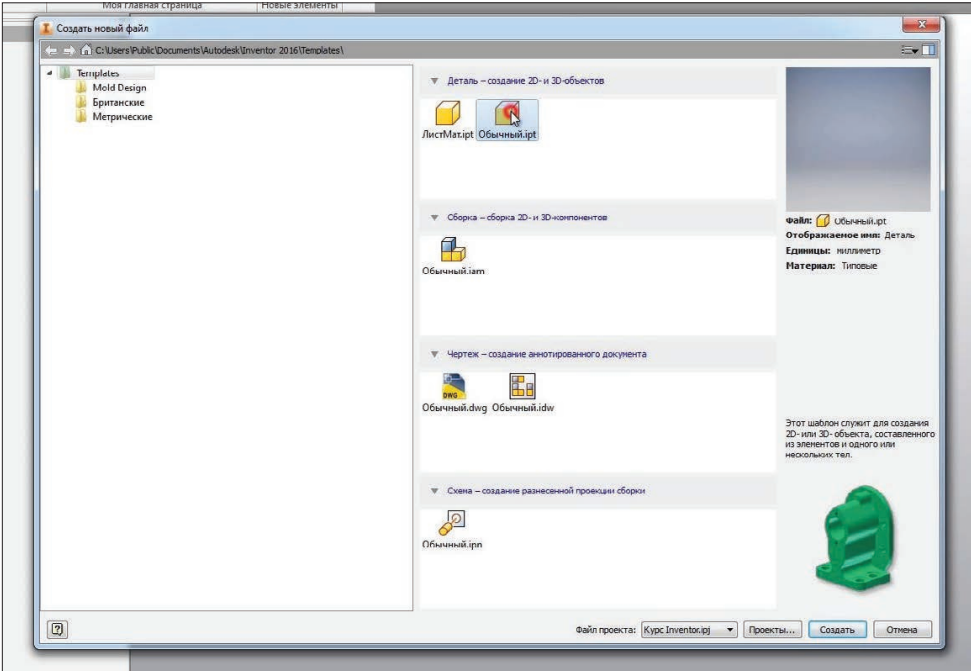

**Рис. 1.03**

Тепер розберемося трохи з інтерфейсом створення деталі. У верхній частині інтерфейсу програми в нас є різні вкладки, на панелях згруповані команди

| $ \frac{1}{2}$ $\frac{1}{2}$ $\frac{1}{2}$ $\frac{1}{2}$ $\frac{1}{2}$ $\frac{1}{2}$ $\frac{1}{2}$ $\frac{1}{2}$ $\frac{1}{2}$ $\frac{1}{2}$ $\frac{1}{2}$<br><u>С. Типовые</u> |                           |                 |                                                                             |                |                                             |                           |                                                                                               | Autodeck Inventor Professional 2016 - Gerana3 |                 |                                    |                                                                 |                                                   | <b>El Tienes no enpasse a souamany N + 0 R</b>                   |                |                                                |                        |
|----------------------------------------------------------------------------------------------------|---------------------------|-----------------|-----------------------------------------------------------------------------|----------------|---------------------------------------------|---------------------------|-----------------------------------------------------------------------------------------------|-----------------------------------------------|-----------------|------------------------------------|-----------------------------------------------------------------|---------------------------------------------------|------------------------------------------------------------------|----------------|------------------------------------------------|------------------------|
| <b>PRO</b>                                                                                                    | Проверка<br>-модель Закип | Инструменты     | Управление                                                                  | Вид<br>Среды   | Начало работы                               | Autodesk A360 <b>cm -</b> |                                                                                               |                                               |                 |                                    |                                                                 |                                                   |                                                                  |                |                                                |                        |
| Hau                                                                                                    | Выдавливание Вращении     | Сдяиг<br>M Лофт | 4 Penseb<br><b>В Наследование</b> (а) Импорт<br>Пружина (b, Ребро жесткости | Ч и Маркировка | $\sim$<br>$\bullet$<br>Отверстие Сопряжение | () Фаска                  | Peruda<br><b>[п]</b> Оболочка [ Комбинировать<br>№ Наклон © Толщина/ смещение © Удалить грань | <b>64 Разделить</b><br>Преобразование         | Œ.<br>Плоскость | DCb +<br>• Точка +<br>$L$ $\pi$ ck | С Прямсугольный<br>• Круговой<br><b>DO</b> Зеркальное отражение | El Cuarre<br>5 Заполнитель « Обрезать<br>Ckynamop | • Поверхность соединения [1] Заменить грань<br><b>1</b> Удлинить | Исправить тела | $p_{\alpha}$<br>Преобразовать<br>листовой мета |                        |
|                                                                                                    | Создать                   |                 |                                                                             | Изменить -     |                                             |                           | Рабочие элементы                                                                              |                                               | Массив          | Поверхность                        |                                                                 |                                                   | Преобразо                                                        |                |                                                |                        |
| Модель *<br><b>VM</b>                                                                                                    |                           |                 | $\boxed{2}$                                                                 |                |                                             |                           |                                                                                               |                                               |                 |                                    |                                                                 |                                                   |                                                                  |                |                                                | $ \mathbf{d}$ $\times$ |
| Daerana 3<br>  Fi Ta-Bus: Fineenah<br>  Ho-ano<br>  C Koreu peranu                                                                                                    |                           |                 |                                                                             |                |                                             |                           |                                                                                               |                                               |                 |                                    |                                                                 |                                                   |                                                                  |                |                                                |                        |

**Рис. 1.04**

Створимо двомірний ескіз. На вкладці **3D-модель** оберемо команду **Начать 2D-эскиз**, далі нам необхідно обрати площину, в якій буде створюватись цей 3Dескіз.

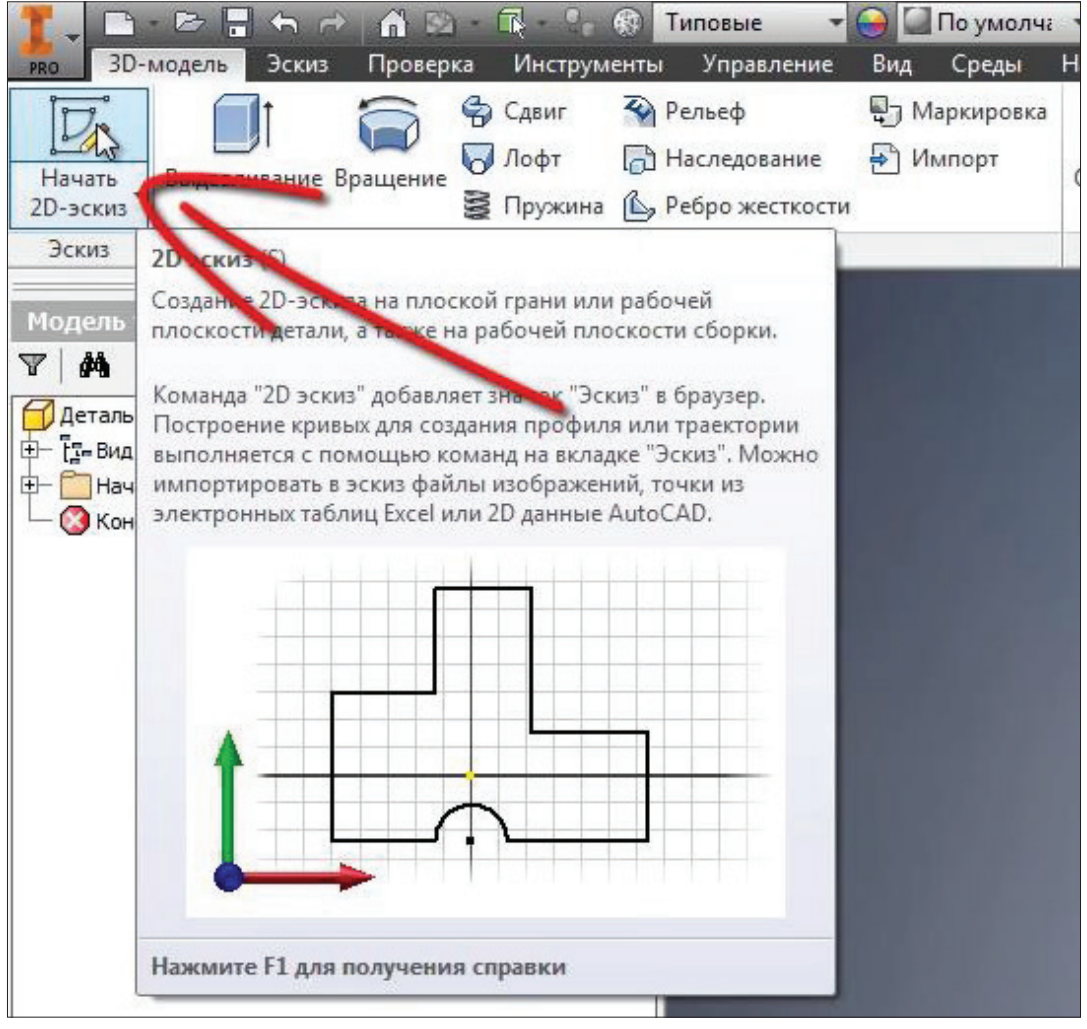

**Рис. 1.05**

В лівої частині програми в нас є панель, яка має назву **Браузер**, в ній є папка **Начало**, в якій згруповані початкові площини координат та осі.

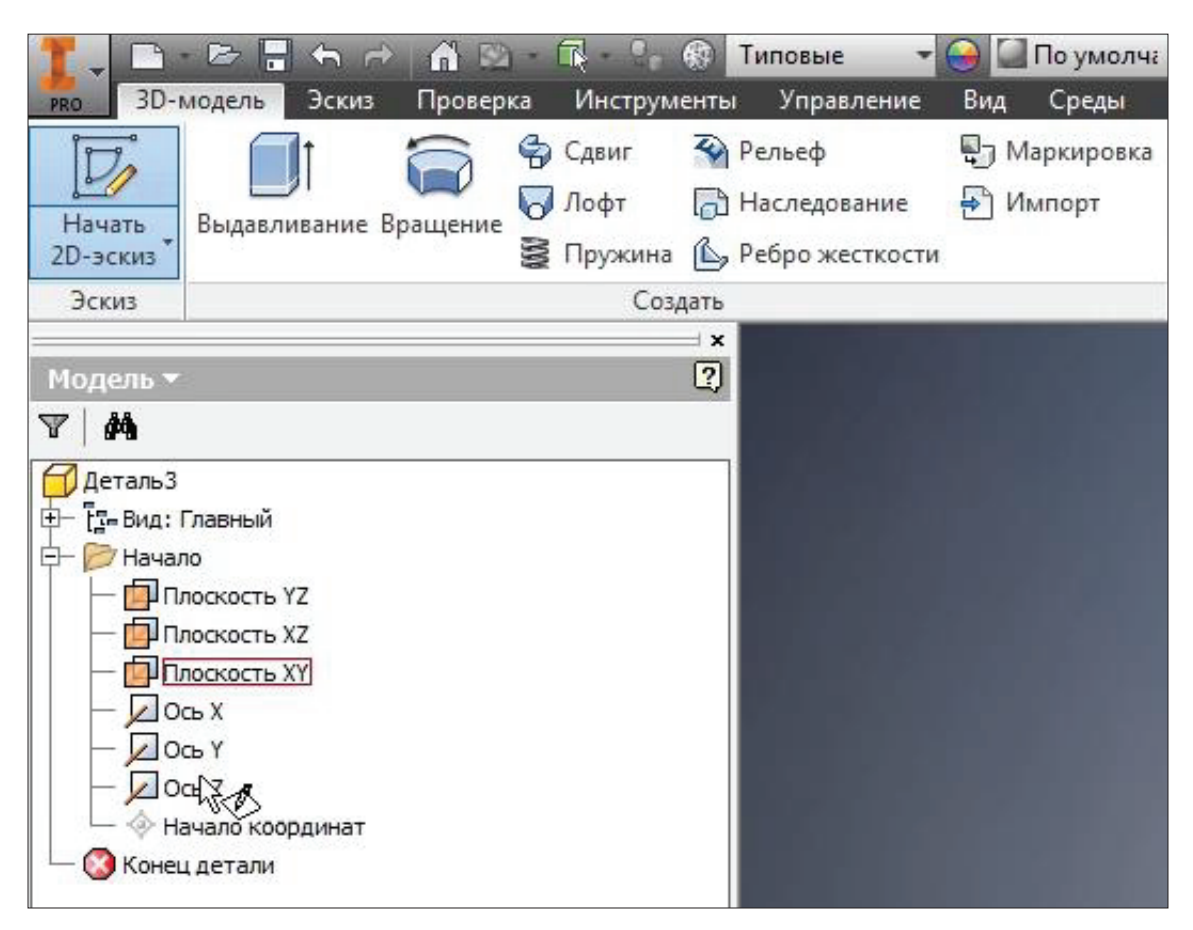

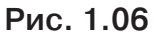

Обираємо одну з площин для створення ескізу. Обираємо площину **XY**, натискаємо на неї. Тепер ескіз буде створюватись у цій площині.

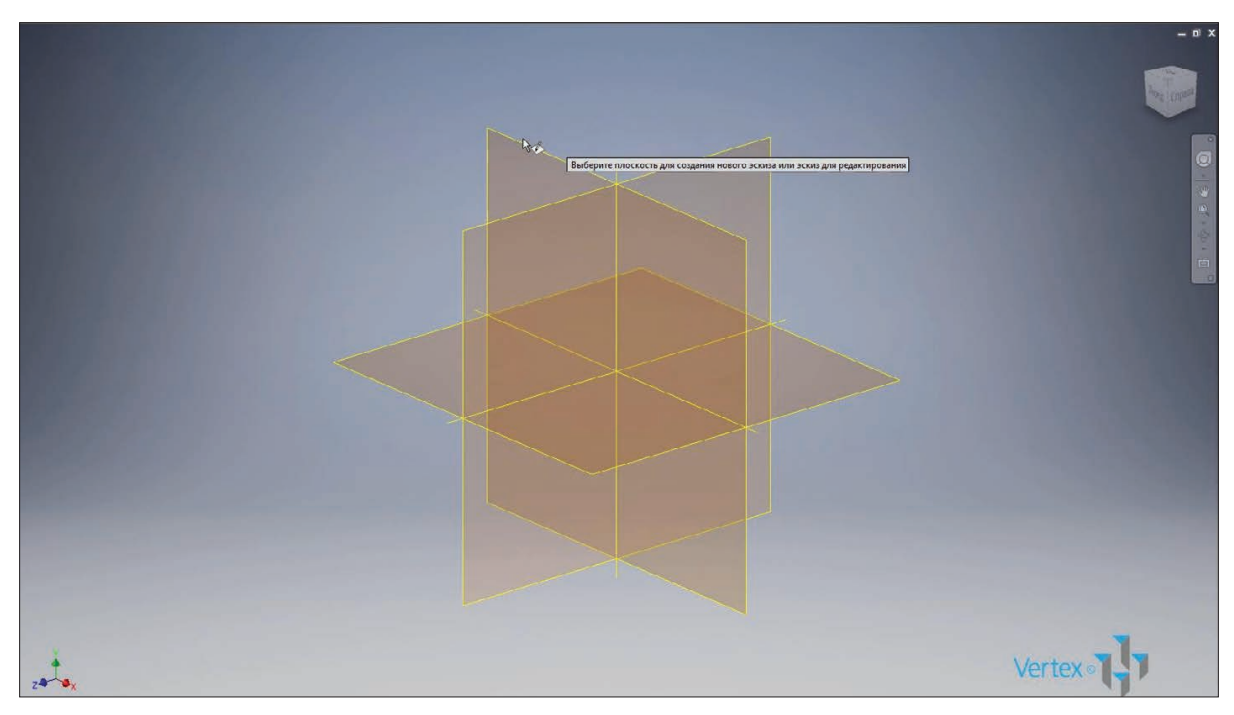

**Рис. 1.07**

Для створення ескізу можна використовувати різні команди. Розглянемо по черзі ці команди. Почнемо з команди **Отрезок**. Для створення відрізку нам необхідно обрати початкову точку та вказати кінцеву, потім правою кнопкою натискаємо **ОК**. Створюється відрізок довільної довжини.

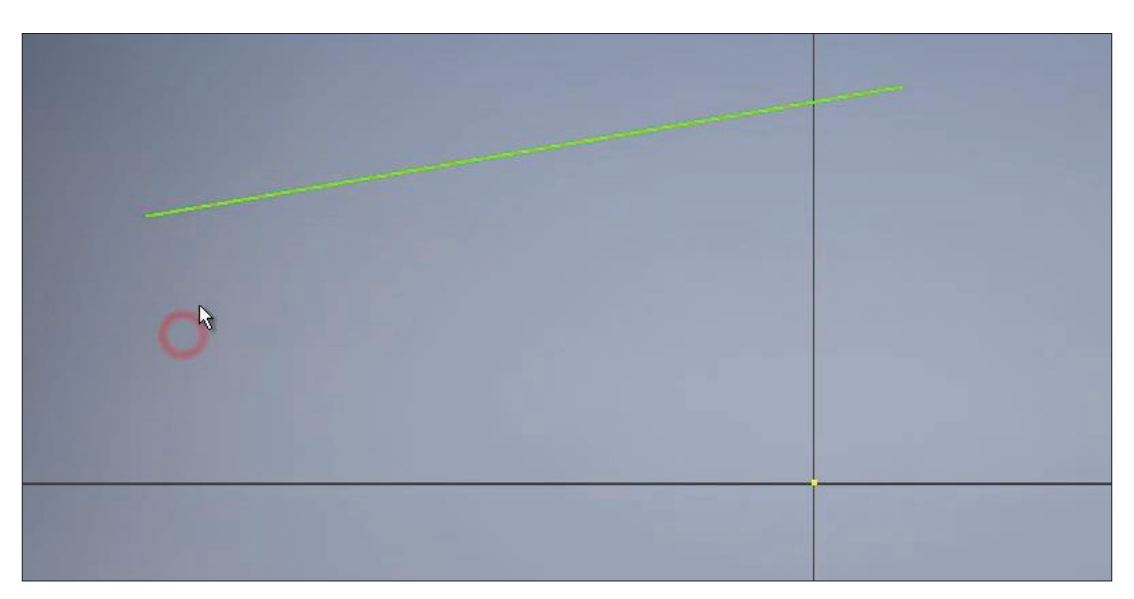

**Рис. 1.08**

Для того щоб створити відрізок заданої довжини, обираємо команду **Отрезок**, вказуємо початкову точку, потім обираємо напрямок і з клавіатури вводимо розмір, наприклад 20 мм, натискаємо **Enter**. Створюється відрізок, і до нього одразу проставлений розмір 20 мм. В центрі ескізу в нас завжди є точка, яка відповідає за початок координат.

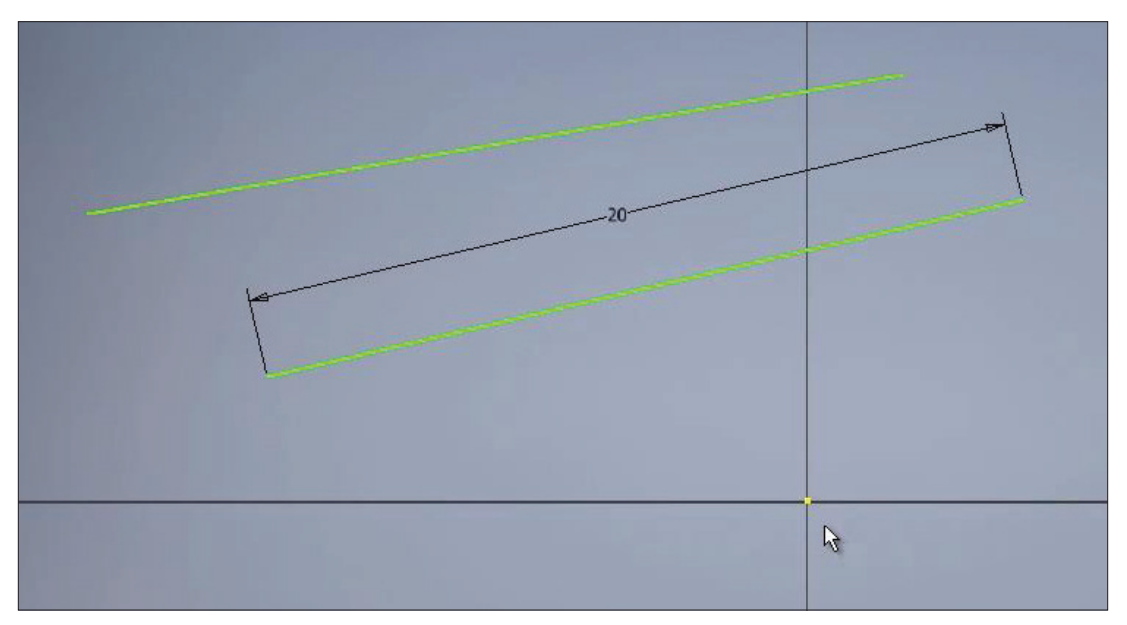

**Рис. 1.09**

Наступний відрізок проведемо від початку координат. Проведемо його горізонтально праворуч, натискаємо **Esc**, для того, щоб вийти із створення відрізку.

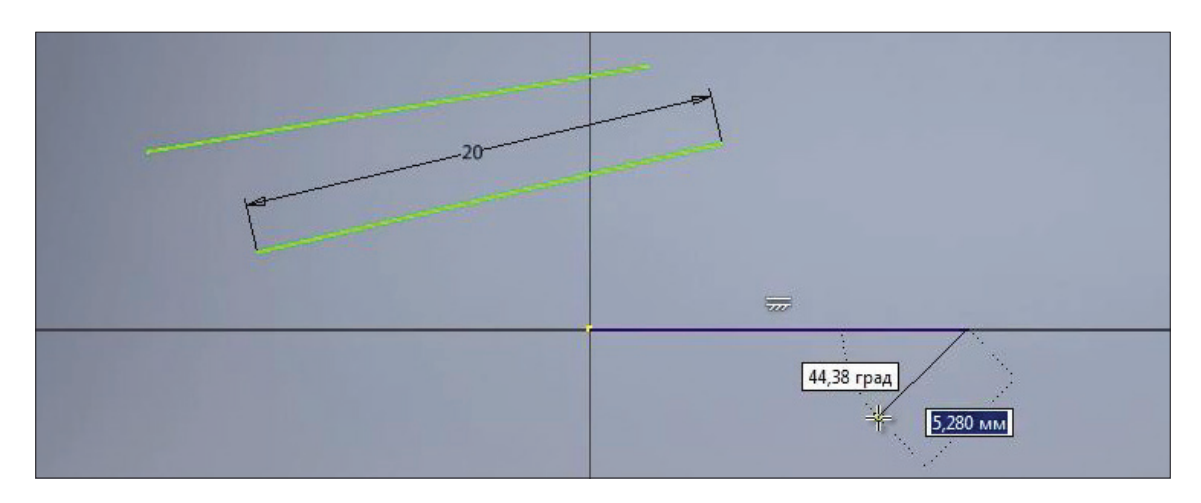

Далі на панелі **Зависимость** обираємо функцію **Размер**. Для вказівки розміру можна вказати його початкову або кінцеву точку та проставити розмір, або обрати цілий відрізок та провести вниз для створення розміру**.**

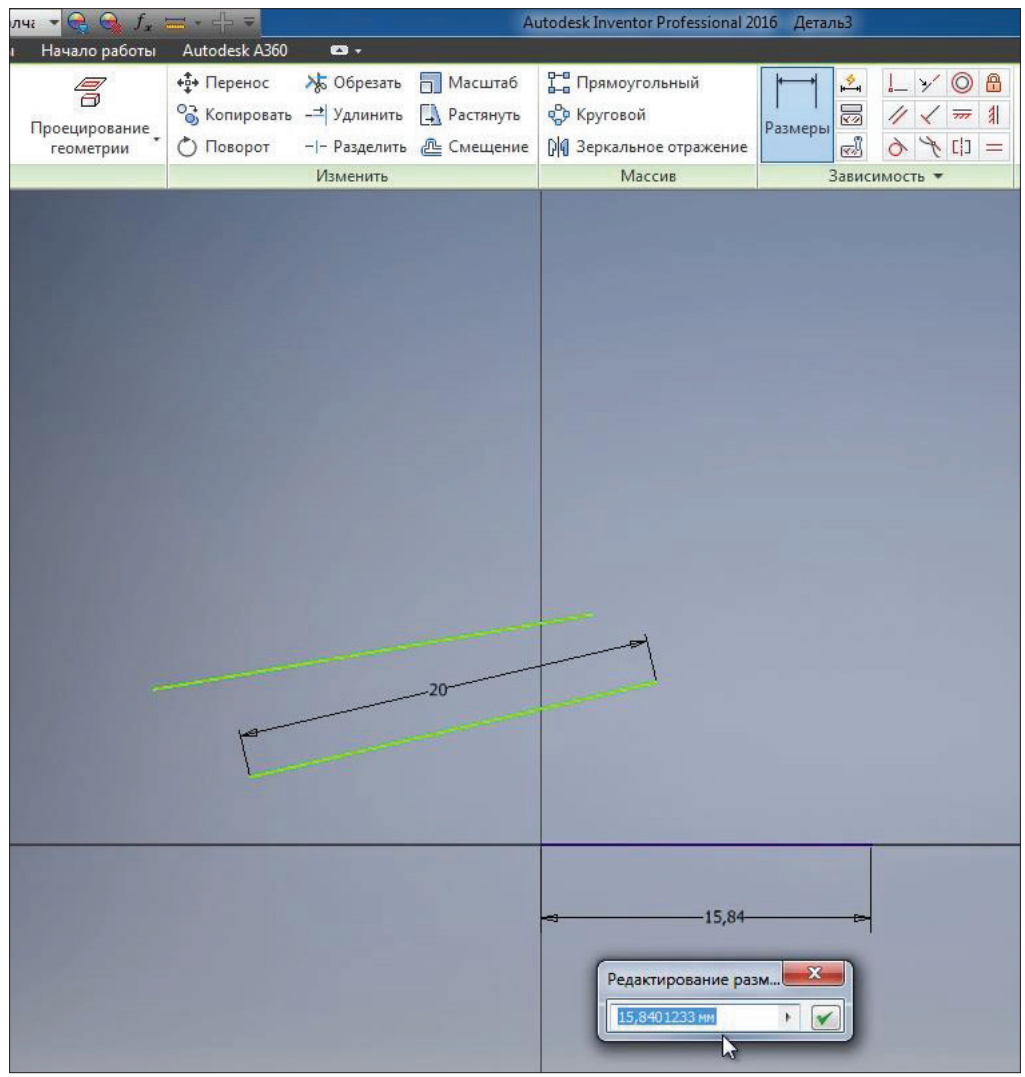

**Рис. 1.11**

Далі введемо позначення розміру, тобто довжину відрізку 25 мм, цей відрізок у нас синього кольору, так як його геометрія повністю визначена і рухати його за крайні точки ми більше не можемо і так як ми зробили його горизонтальним та завдали йому розмір.

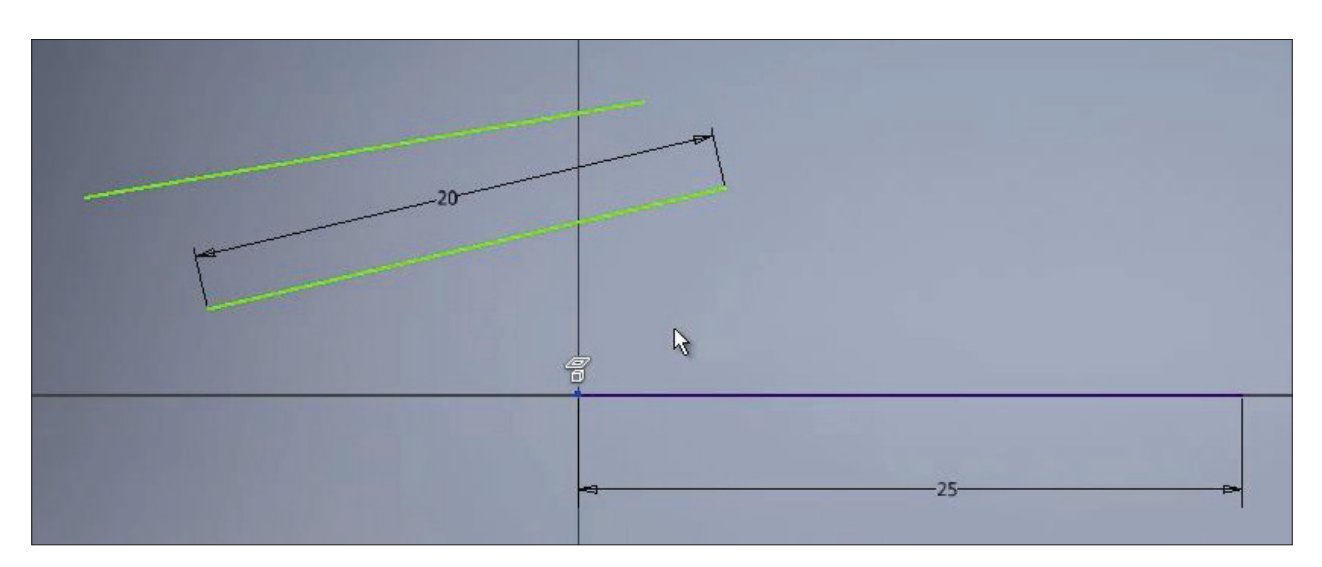

**Рис. 1.12**

Інші два відрізка ми можемо рухати у просторі ескізу, так як вони в нас не повністю визначені розмірами або залежностями. За крайню точку оберемо відрізок та подведемо його до кінця горизонтального відрізку. З'являється зелена точка, це каже про то, що кінці відрізків будуть суміщені

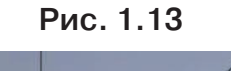

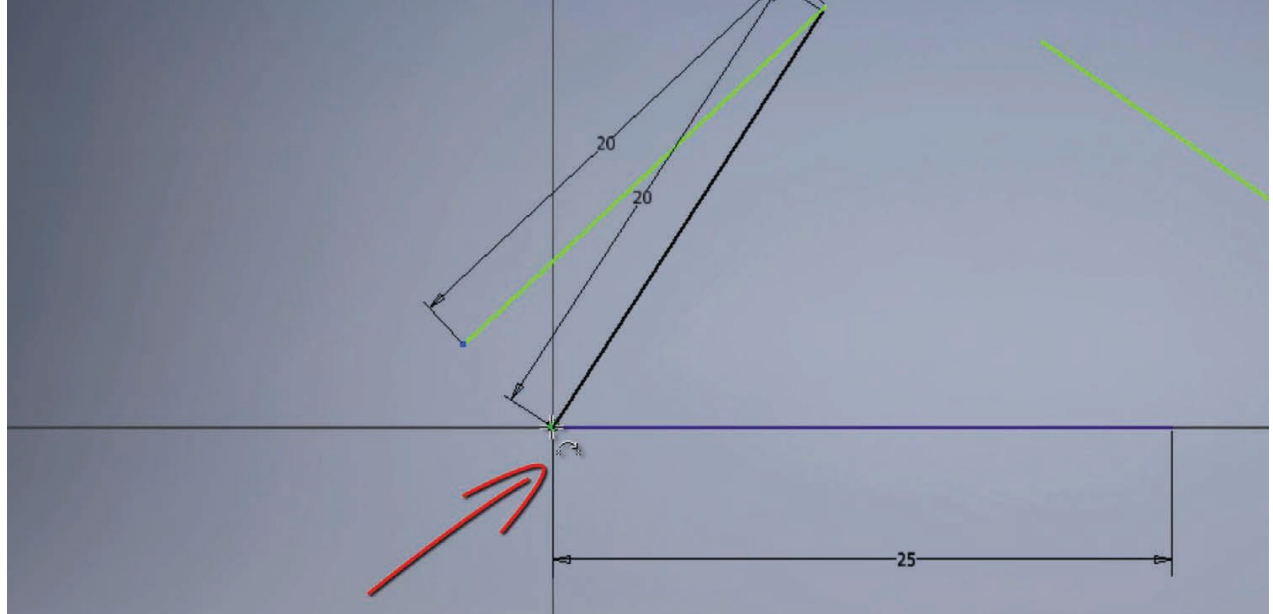

Опускаємо мишу та бачимо, що пересувати цей відрізок ми можемо тільки за другу точку, а перша в нас вже зафіксована. Таким же чином зробимо суміщення

наступного відрізку з кінцями попередніх. Перетягуємо його до створення залежності суміщення та появи зеленої точки.

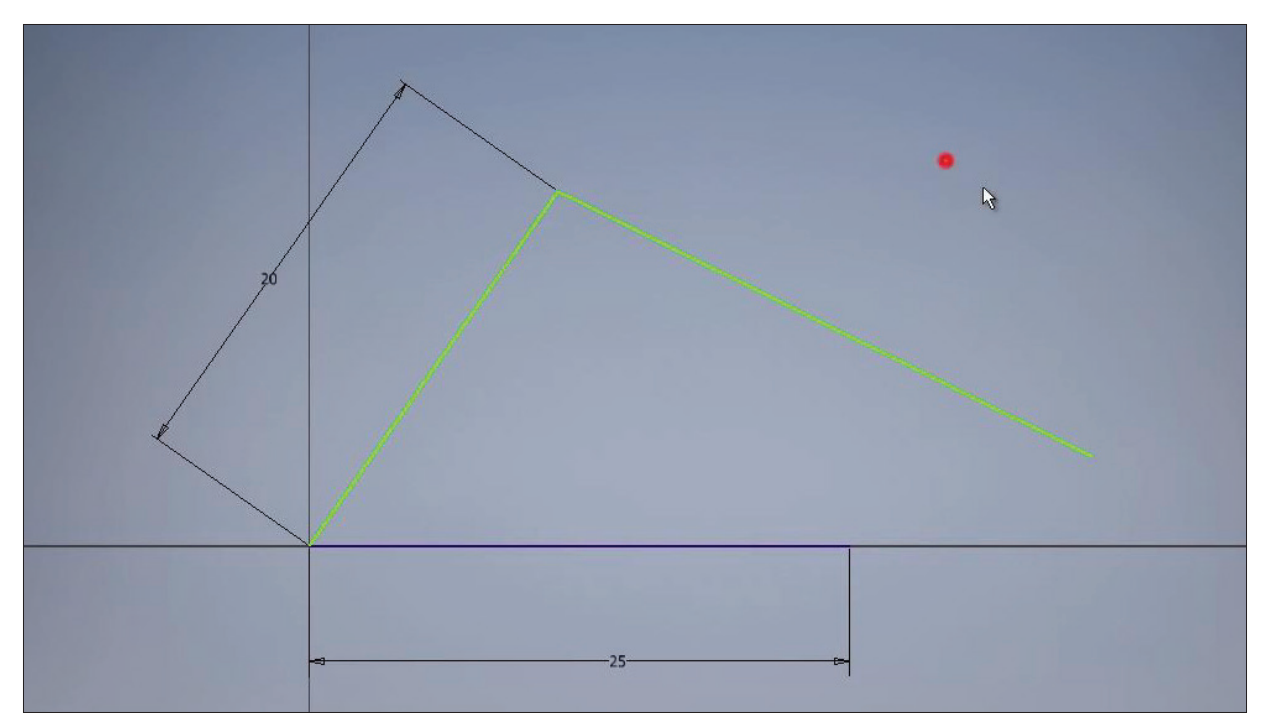

#### **Рис. 1.14**

Таким чином ми отримали трикутник, і в нас не вистачає одного розміру, щоб повністю визначити його геометрію.

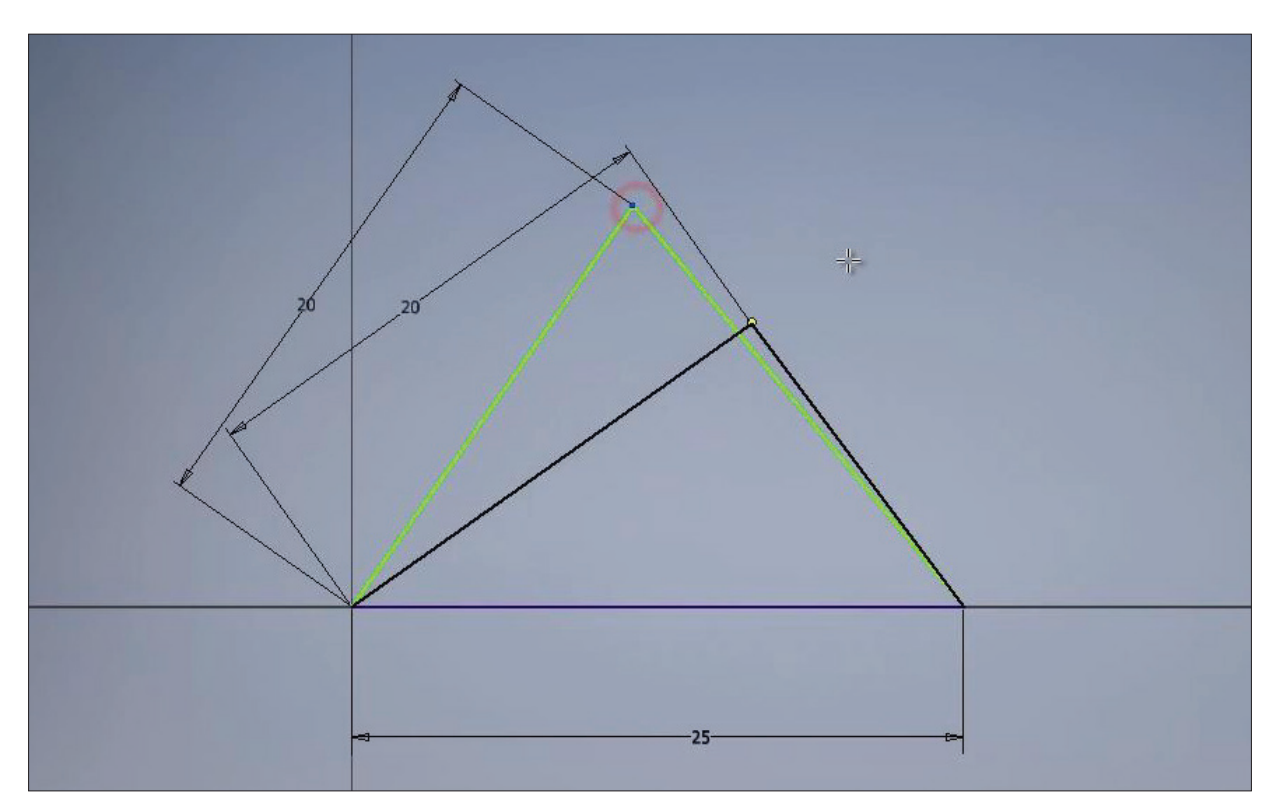

**Рис. 1.15**

У нижньому куті програми ми бачимо скільки потрібно розмірів для визна-чення нашого ескізу. Зараз нам потрібен один розмір для визначення нашого трикутника.

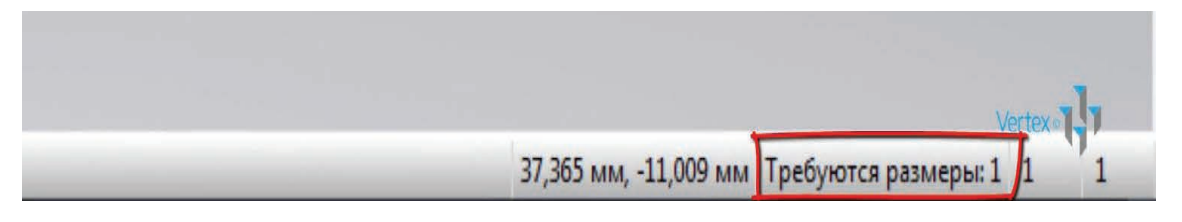

#### **Рис. 1.16**

Оберемо команду Размери та проставимо розмір останнього відрізку, можна вказати довжину цого відрізку, або розмір за вертикаллю, або за горизонталлю для цього відрізку. Вкажемо горизонтальний розмір цього відрізку 10 мм.

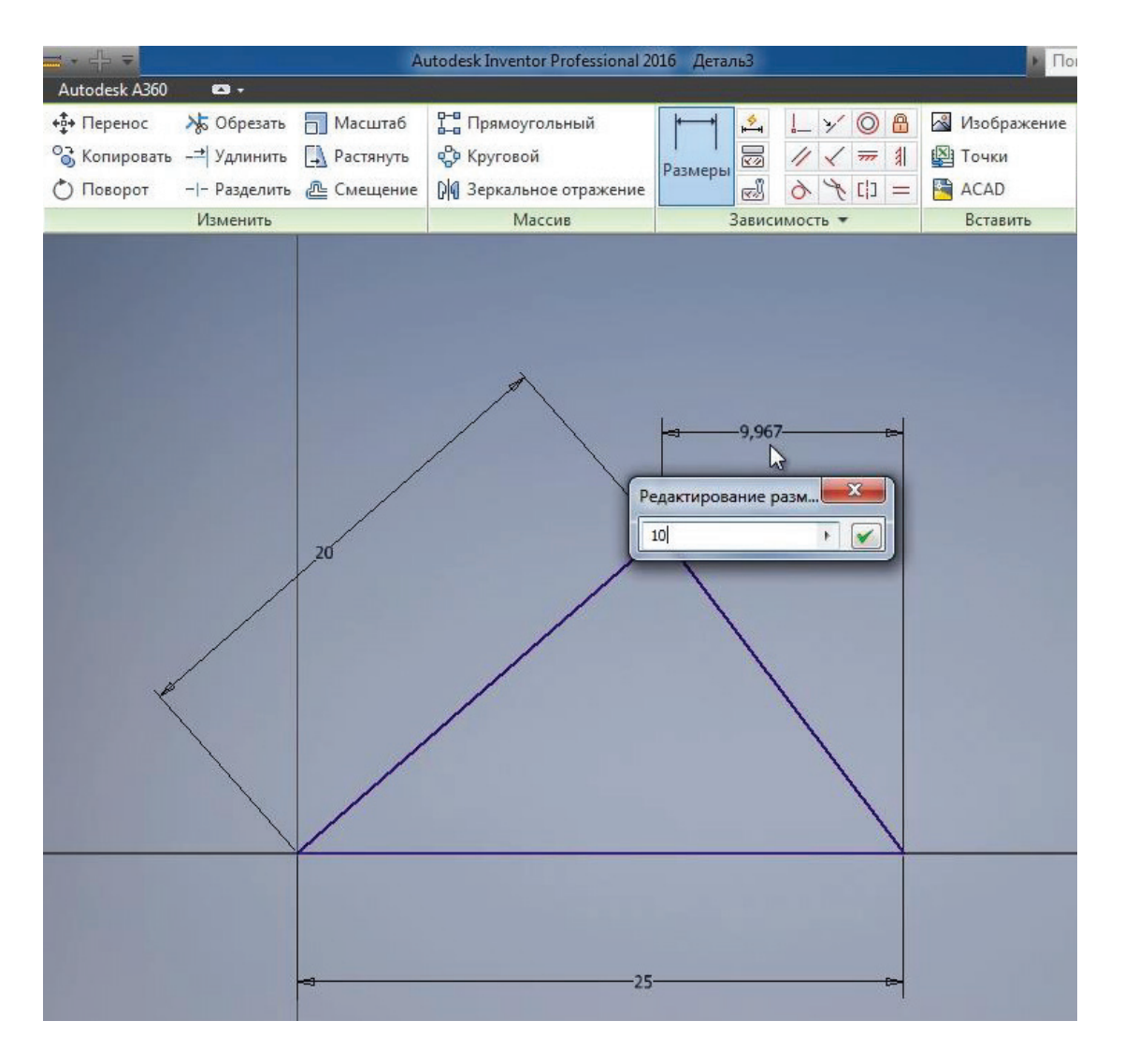

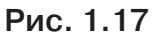

Всі відрізки ескізу отримали синій колір. Це говорить по те, що ескіз повністю визначений розмірами і додаткові розмірі не потрібні.

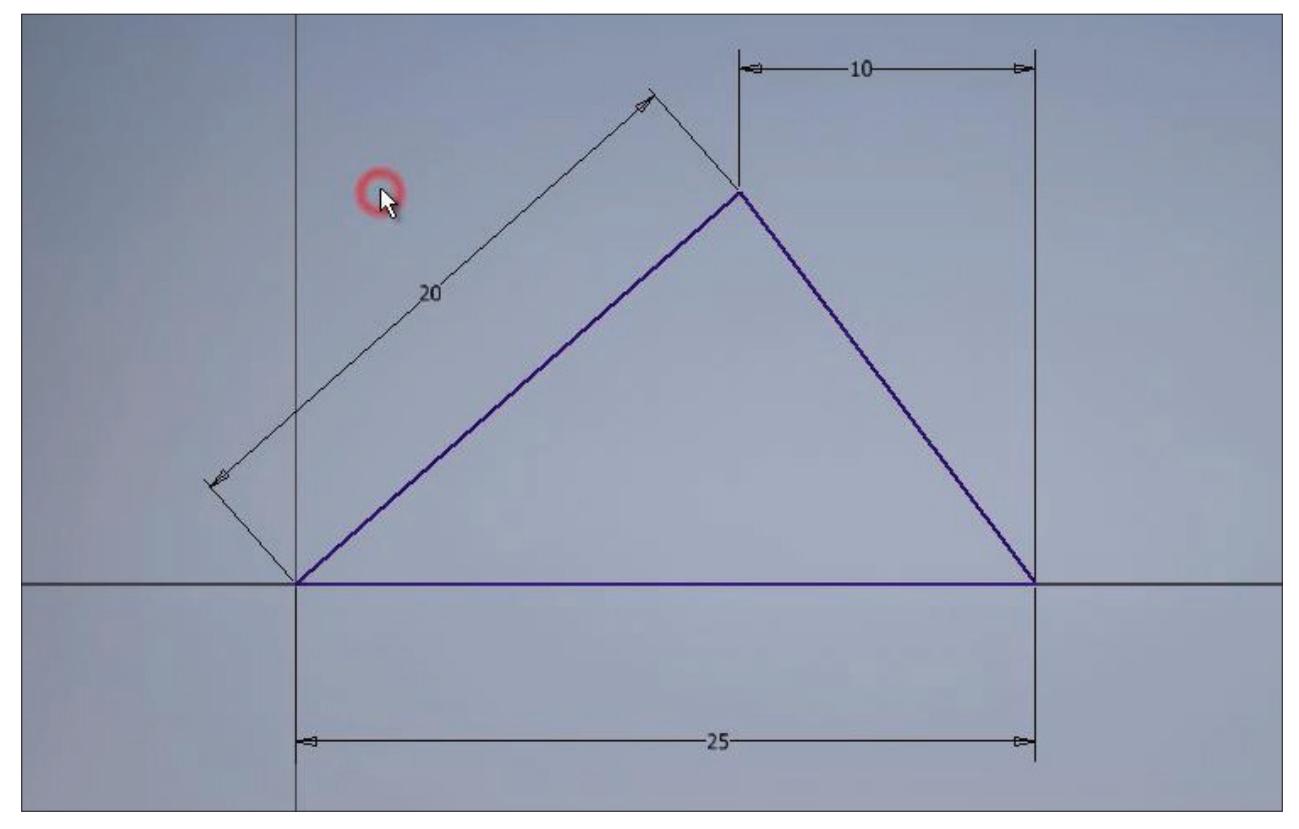

**Рис. 1.18**

Далі розглянемо створення кола. Обираємо команду **Окружность**. Також для створення кола обираемо центр, та з клавіатури можна ввести необхідний розмір, наприклад 20 мм

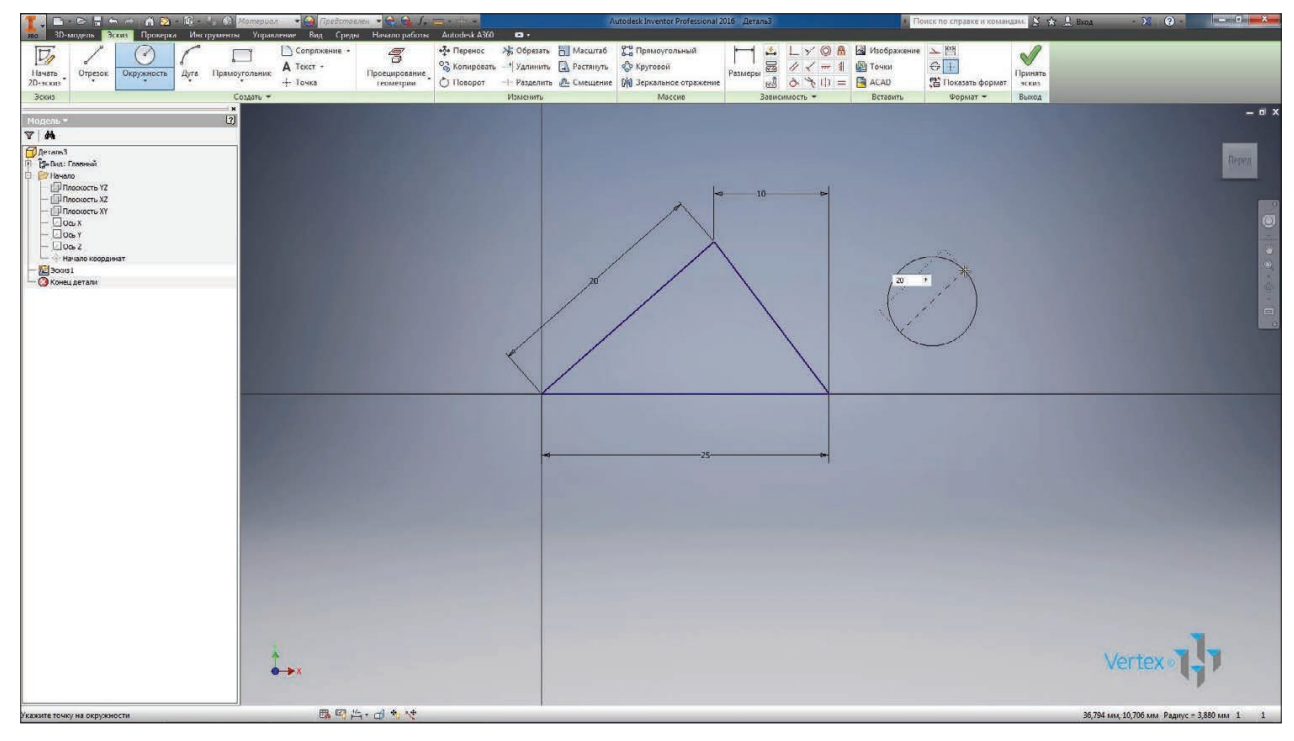

**Рис. 1.19**

Створюється коло з діаметром 20 мм. Для редагування розміру натискаємо подвійним кліком лівої клавіши миши та вводимо з клавіатури необхідне значення.

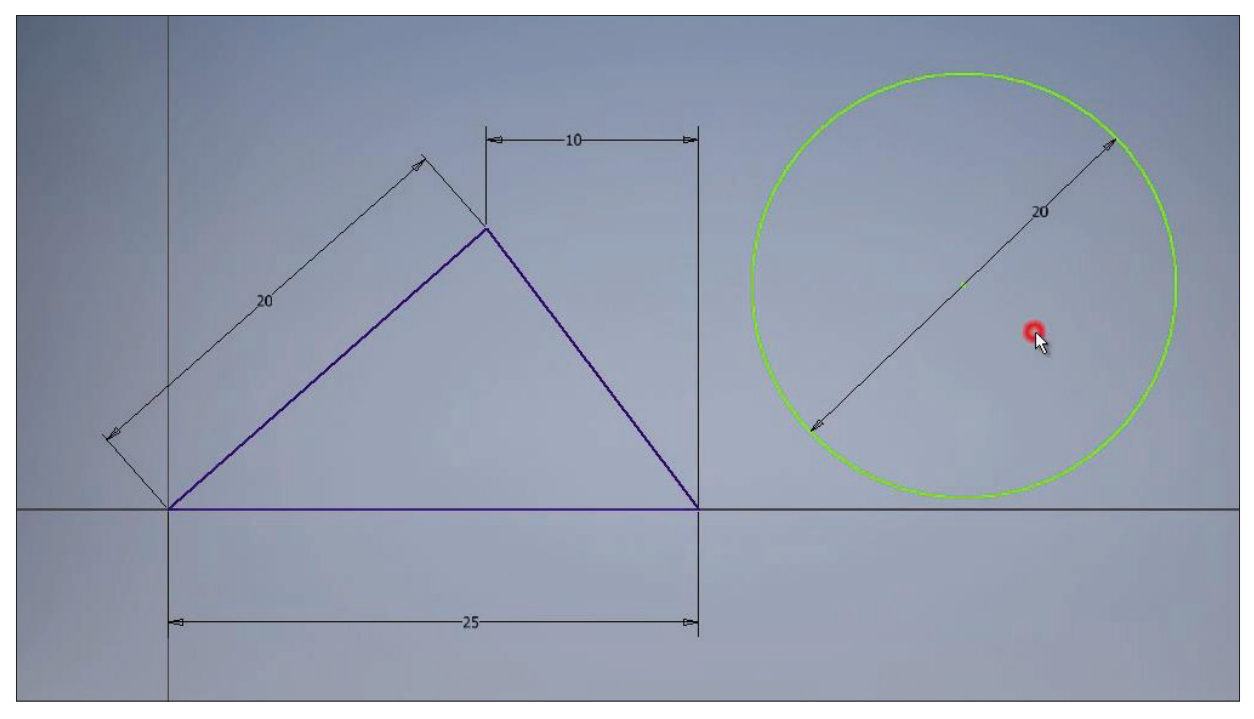

**Рис. 1.20**

Для визначення розташування кола ми можемо поєднати центр кола з вже існуючою геометрією, наприклад з кутами трикутника, або завдати додатковий розмір.

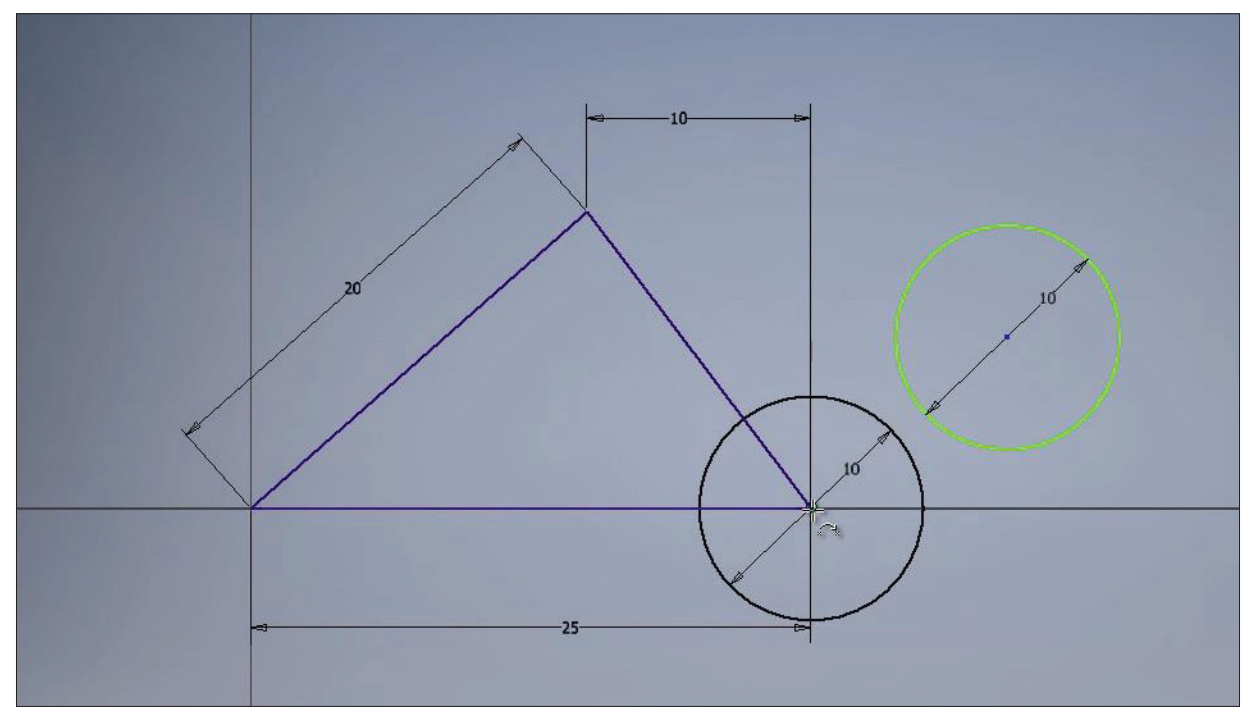

**Рис. 1.21**

Вкажемо розмір для визначення геометрії кола. Внизу ми бачимо, що програма підказує, що нам необхідно як мінімум два розміри для визначення розташування кола.

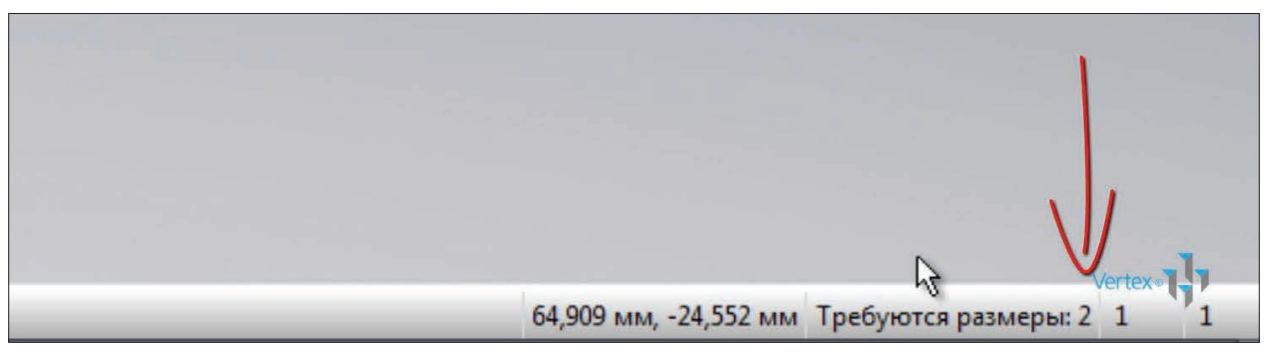

**Рис. 1.22**

Вкажемо розмір від початку координат до центру кола за горизонталлю 35 мм, наступний розмір від початку координат до центру кола за вертикаллю - 10 мм.

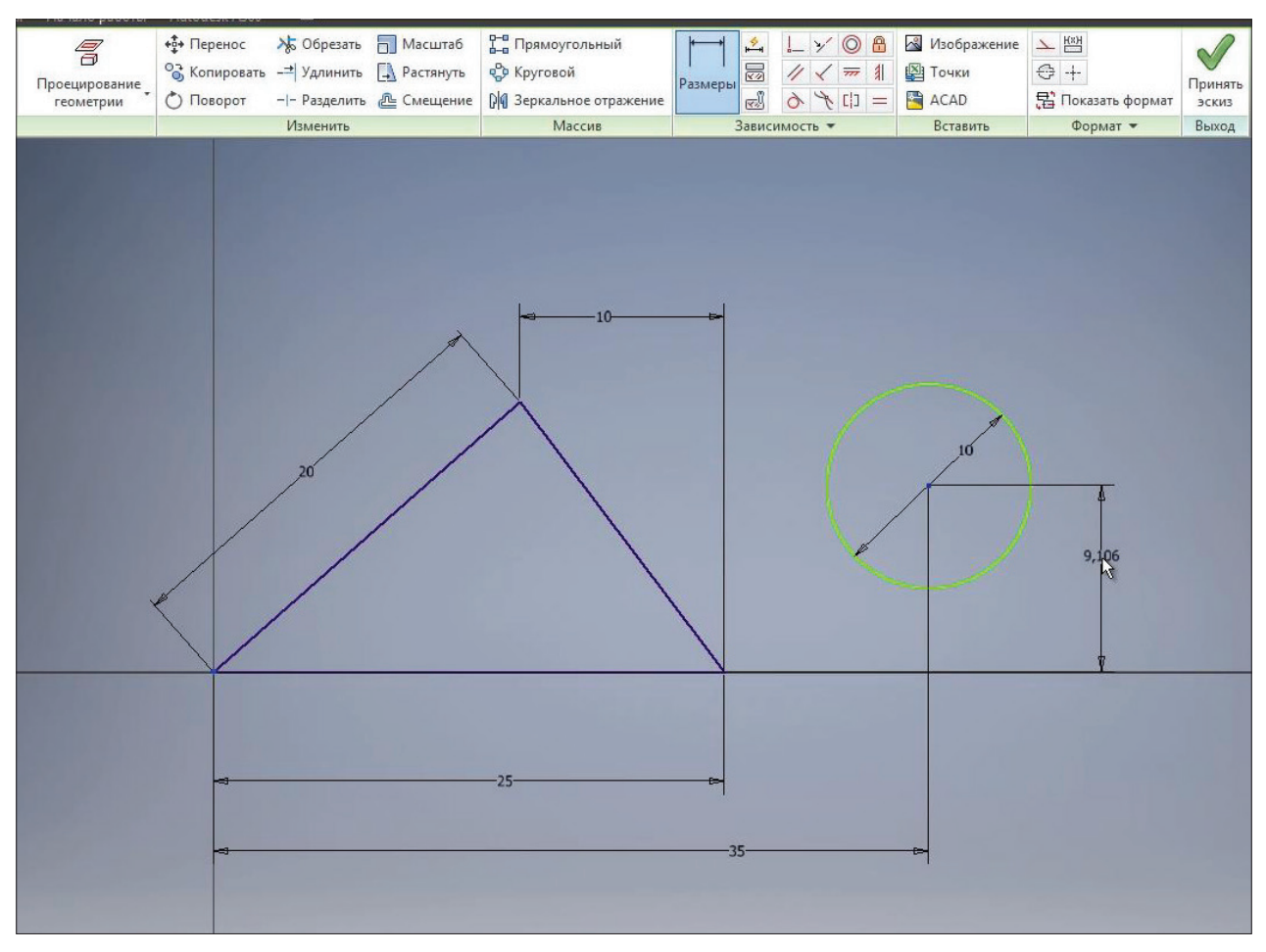

**Рис. 1.23**

Тепер ми бачимо, що коло має синій колір. Це позначає, що розташування його на полі ескізу також визначено.

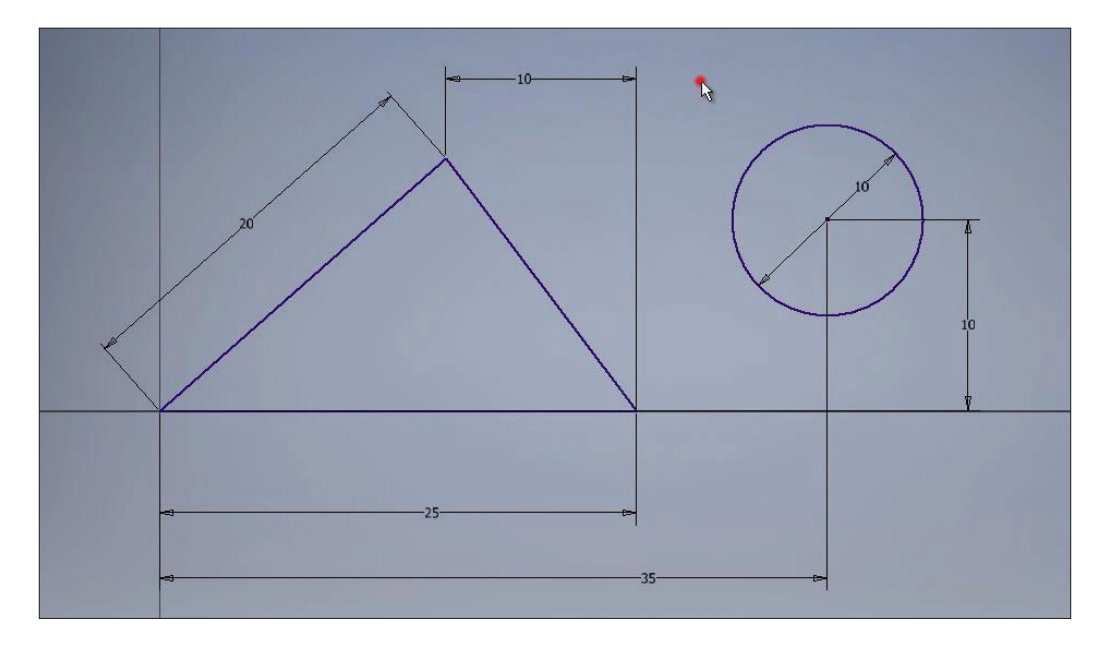

**Рис. 1.24**

Розкриємо меню під командою **Окружность** та оберемо команду **Эллипс** для створення еліпсу на ескизі. Для створення еліспу нам потрібно вказати початкову точку, тобто центр еліпсу, далі напрямок великого радіусу.

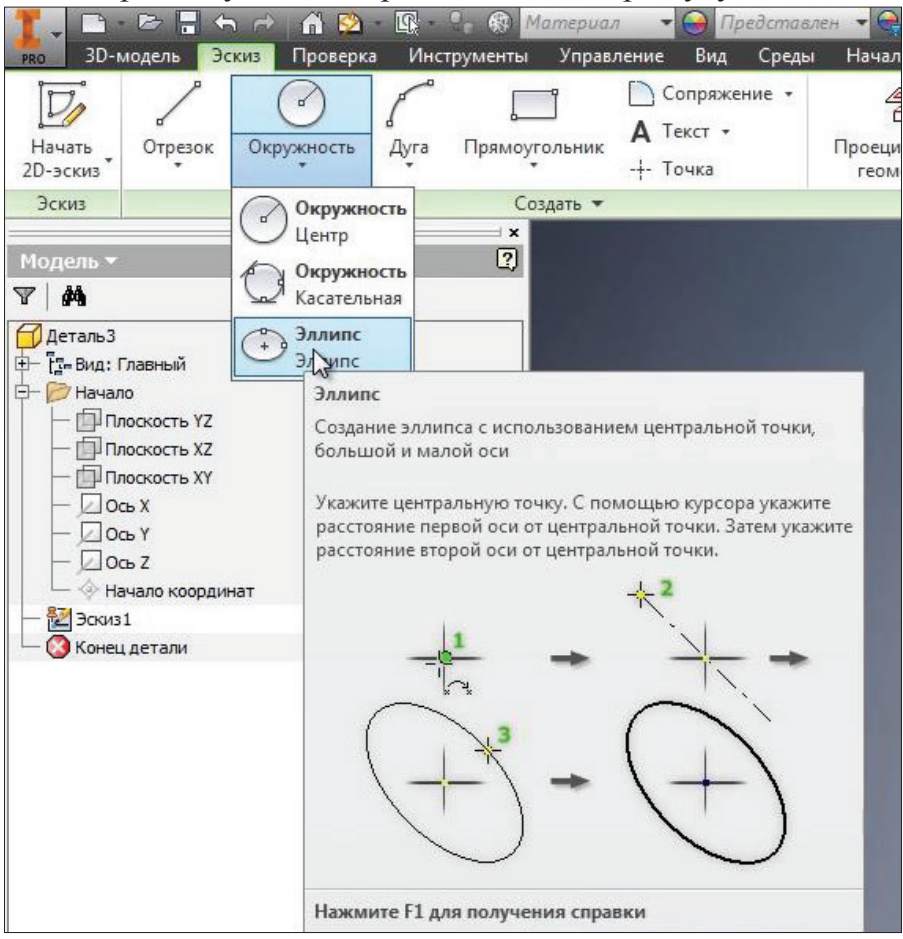

**Рис. 1.25**

Розташуємо еліпс горизонтально й далі за вертикаллю малого радіусу. Натискаємо **Ок**.

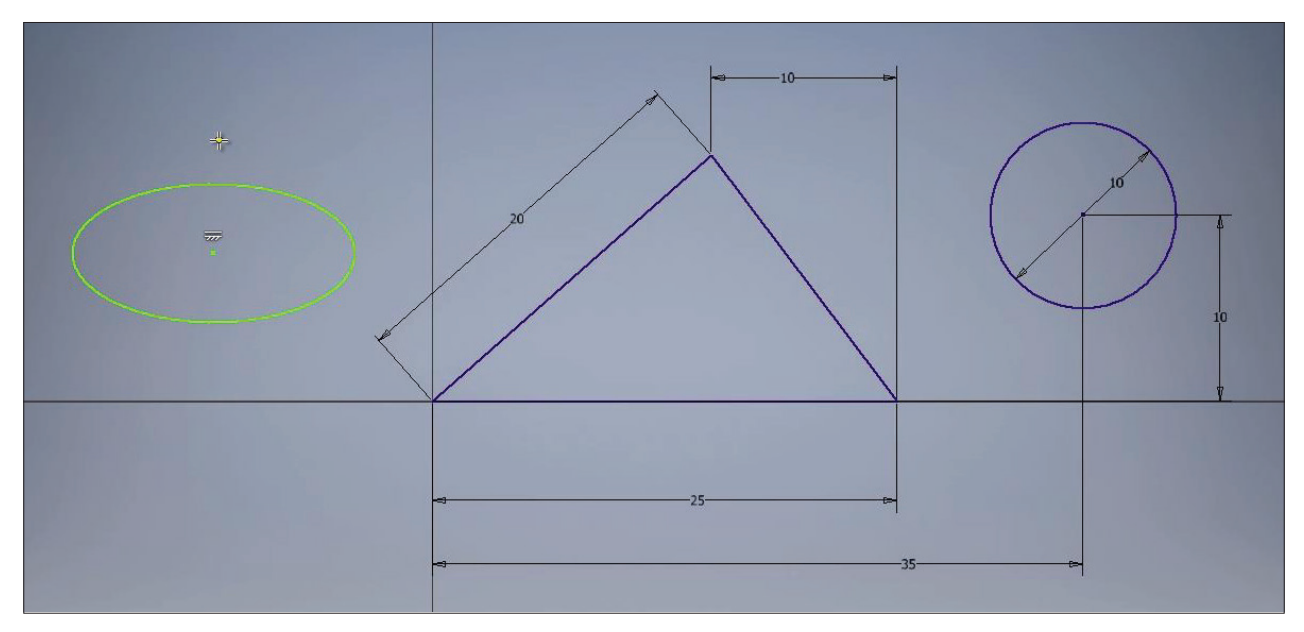

**Рис. 1.26**

Далі нам необхідно вказати розмірами великий та малий радіуси еліпсу. Для цього натискаємо на еліпс та вказуємо розмір радіусу, великий радіус еліпса буде 8 мм, малий радіус - 4,5 мм.

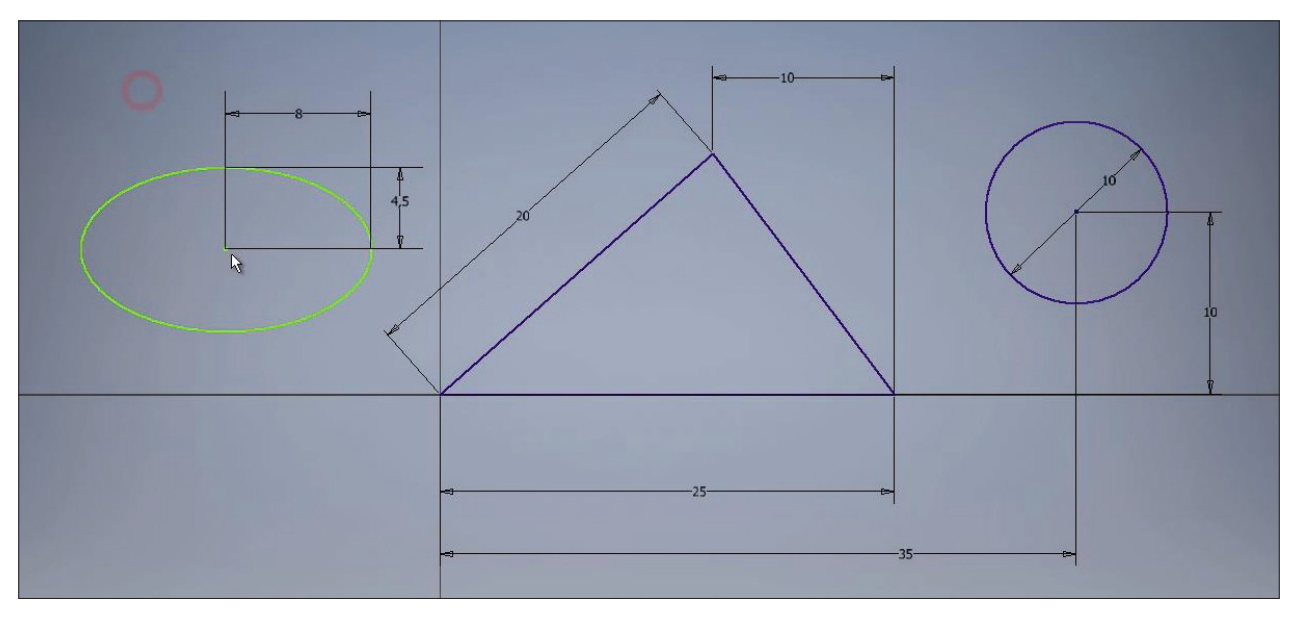

**Рис. 1.27**

Далі розташування еліпсу можна вказати розмірами або пересунутти центр еліпсу, наприклад, на центр кола. Тепер розташування еліпсу в нас закріплено на ескизі.

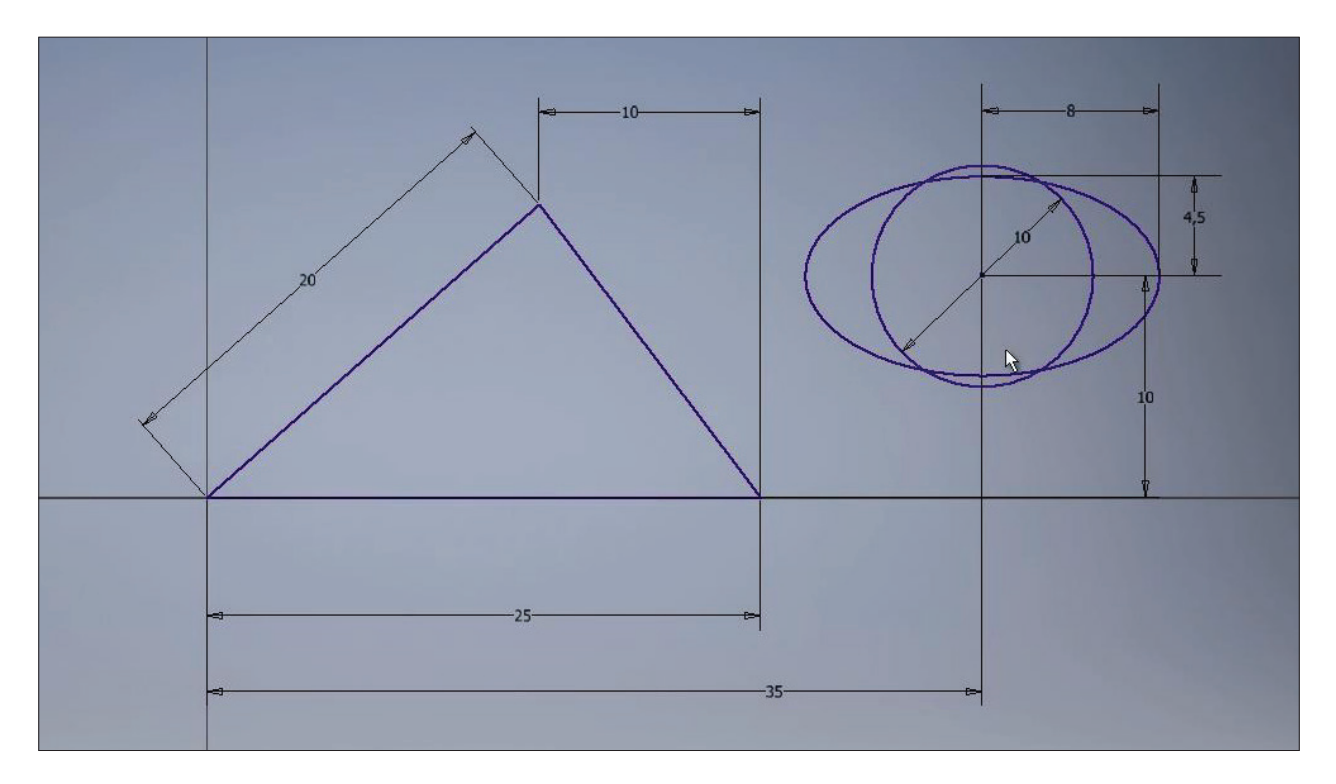

**Рис. 1.28**

## **2**

# **Базові інструменти та розміри**

Наступна функція **Окружность касательная** створює коло, дотичне до відрізків. Оберемо цю команду та три відрізка для створення кола, три відрізка трикутника та бачимо, що створилось коло, що дотичне до кожного відрізку. Геометрія і розміри цього кола визначені трикутником, тому він одразу синього кольору

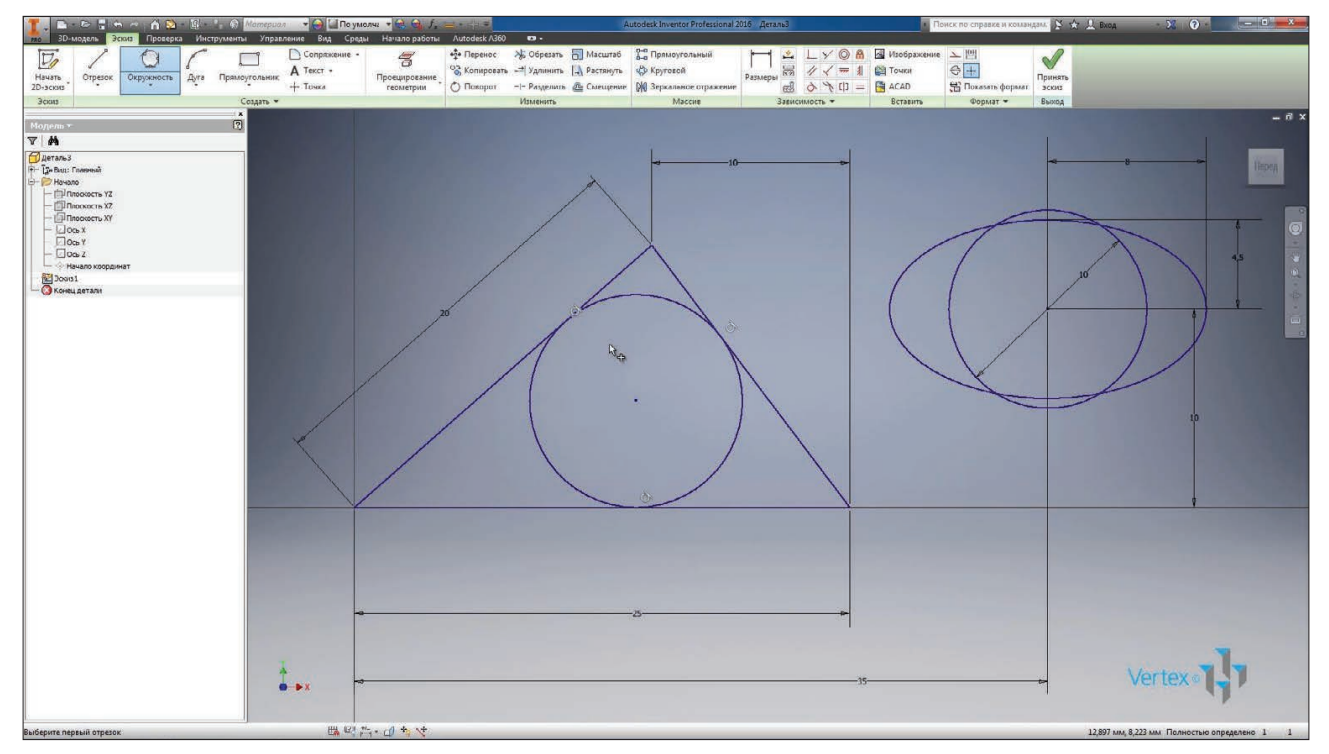

#### **Рис. 2.01**

Далі розглянемо команду створення дуги. Дугу можна створити за трьома точками, дотичними до відрізку та з вказівкою центру дуги.

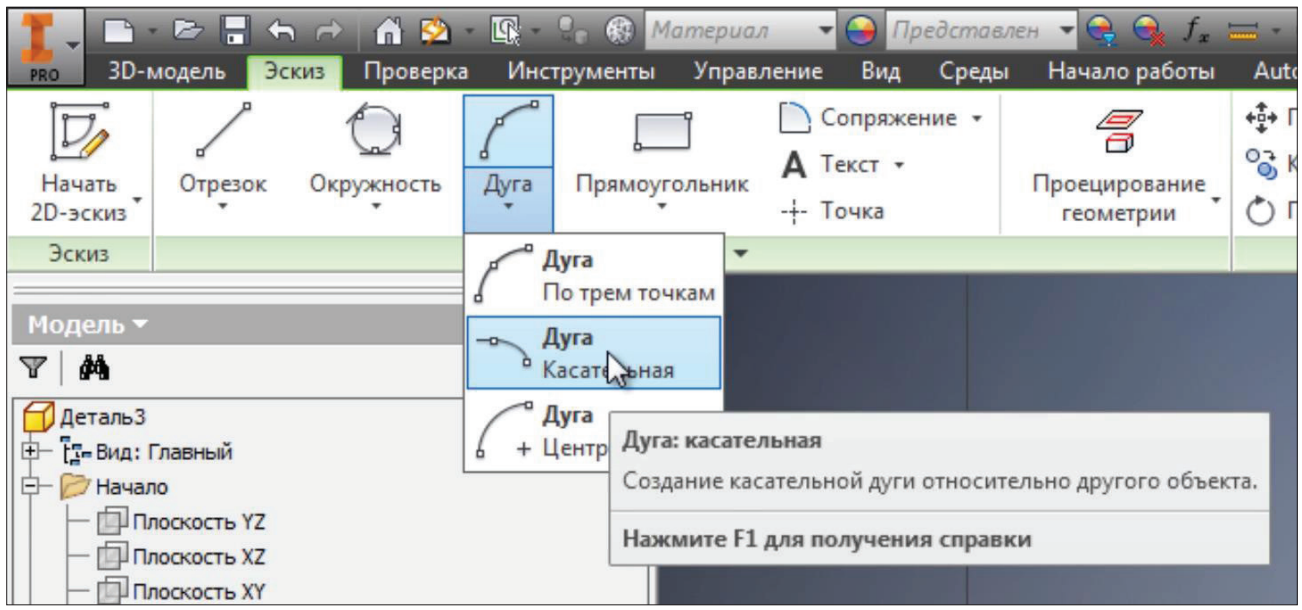

**Рис. 2.02**

Оберемо першу команду. **Дуга по трем точкам**. Можна вказати три ловільні точки, початкову та кінцеву, а потім третю точку, яка буде визначати геометрію дуги.

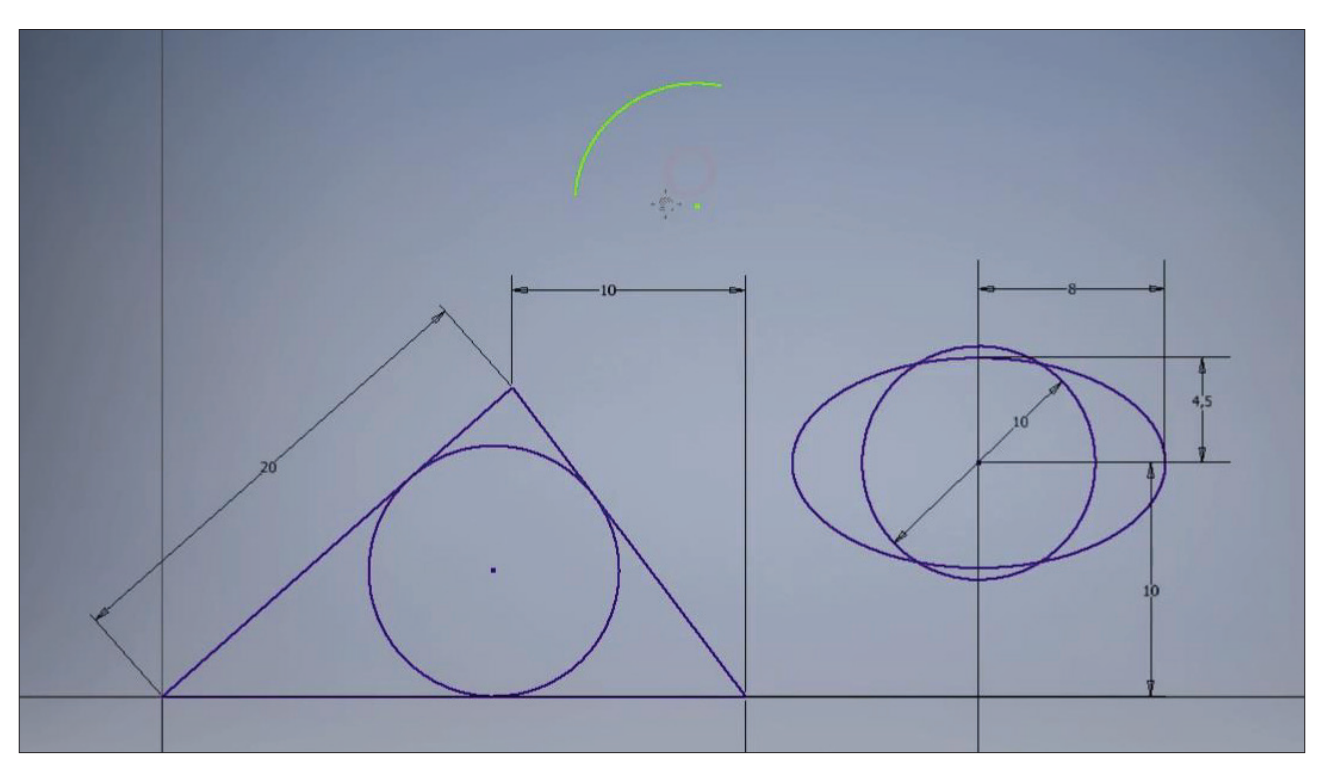

**Рис. 2.03**

Далі можна вказати радіус дуги та за допомогою розміру візначити центр і кінці дуги. З'єднаємо відрізками кінці дуги з центром та розглянемо як ставиться кутовий розмір.

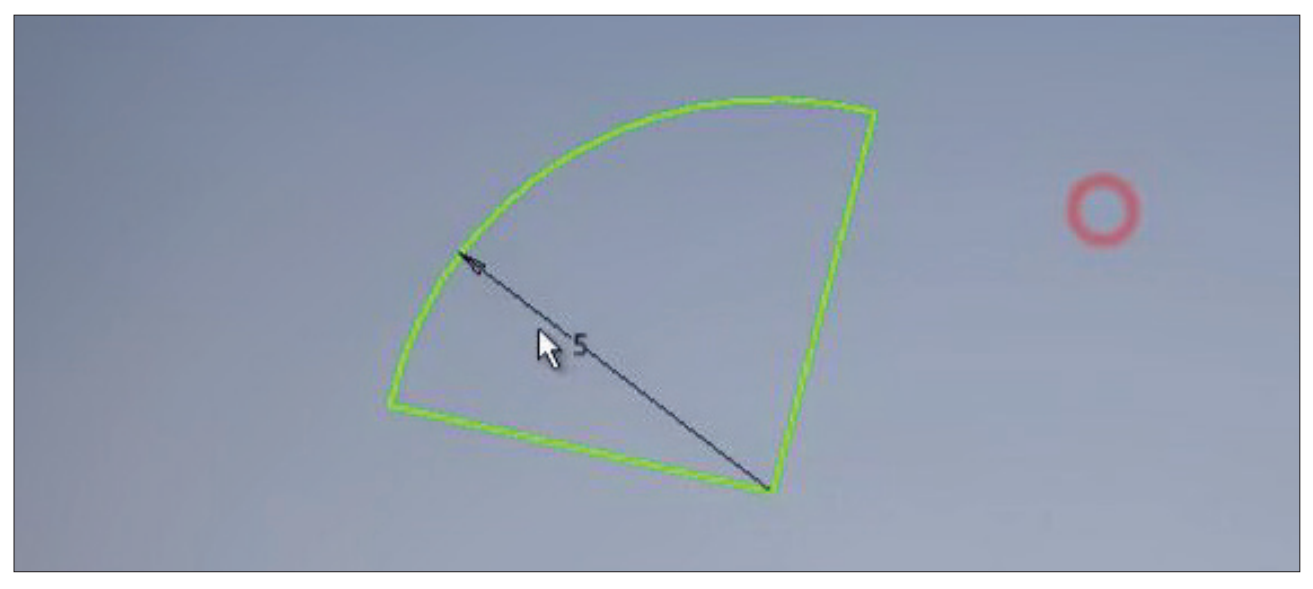

**Рис. 2.04**

Для проставлення кутового розміру нам необхідно обрати дві лінії та вказати значення куту між ними.

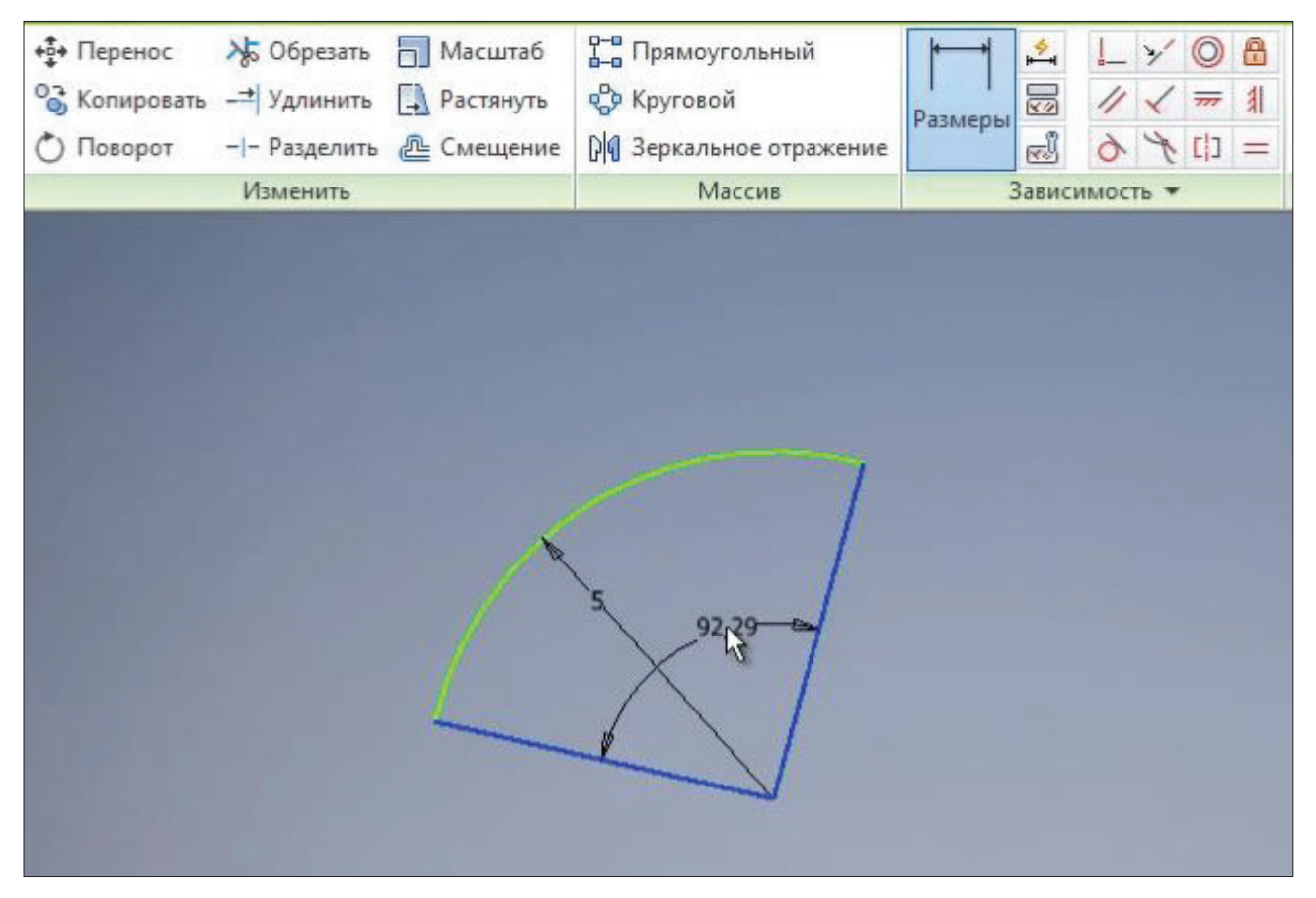

Таким же чином створюється **Дуга с указанием центра**, тільки першою точкою буде вказуватись, а потім дві точки - початок та кінець дуги.

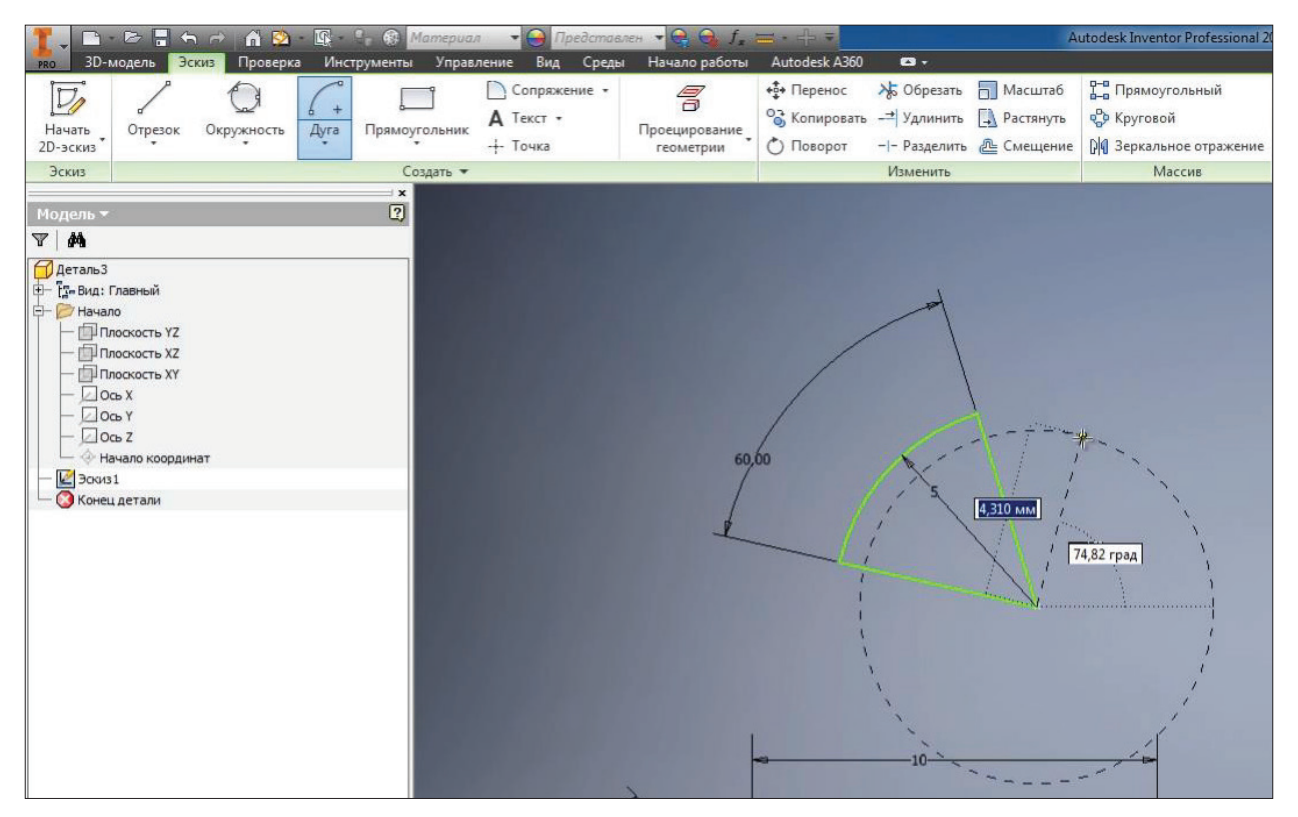

**Рис. 2.06**

Натискаєм команду **Принять эскиз.** Тепер мі можемо обертати нашу деталь і розглянути ескіз з різних боків. За допомогою кубу можна обирати напрямок погляду на деталь, а за допомогою орбіти можно обертати деталь у будь якому

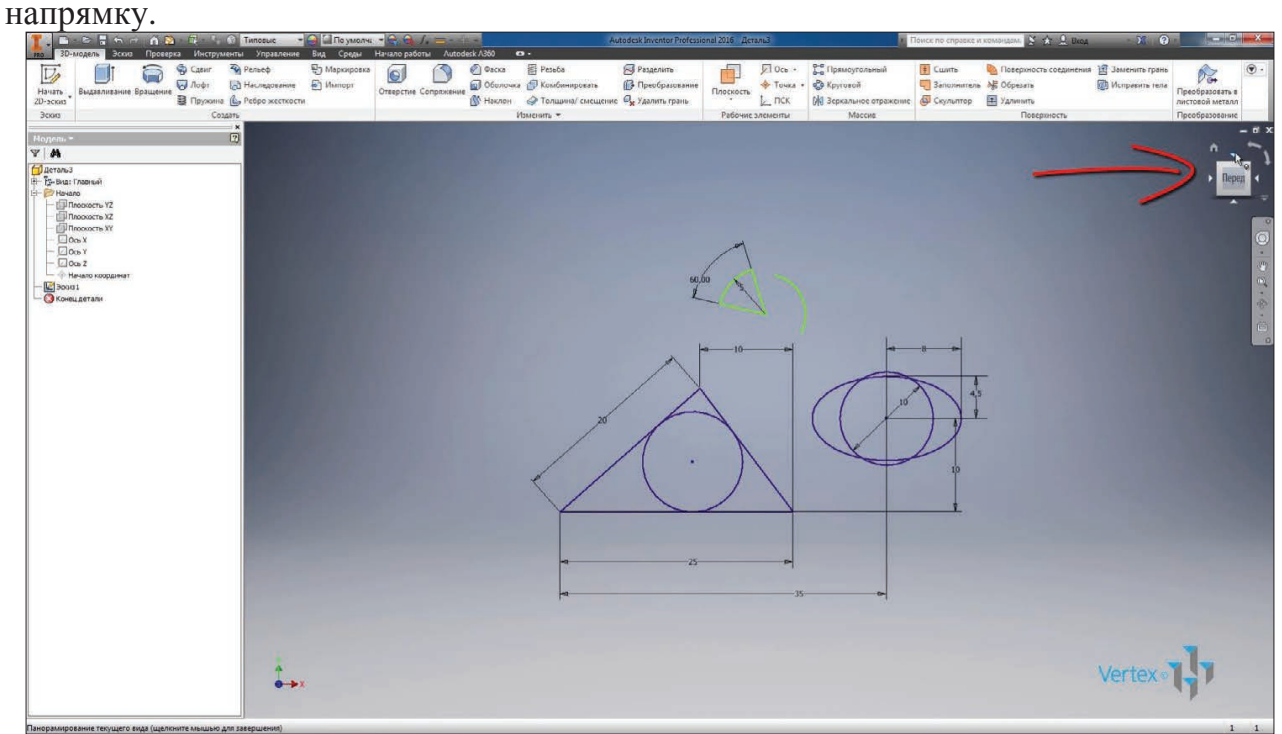

**Рис. 2.07**

Оберемо напрямок **Взгляд вперед.** Далі створимо ще один ескіз, тільки вже в іншій площині. Наприклад, у площині **XZ.**

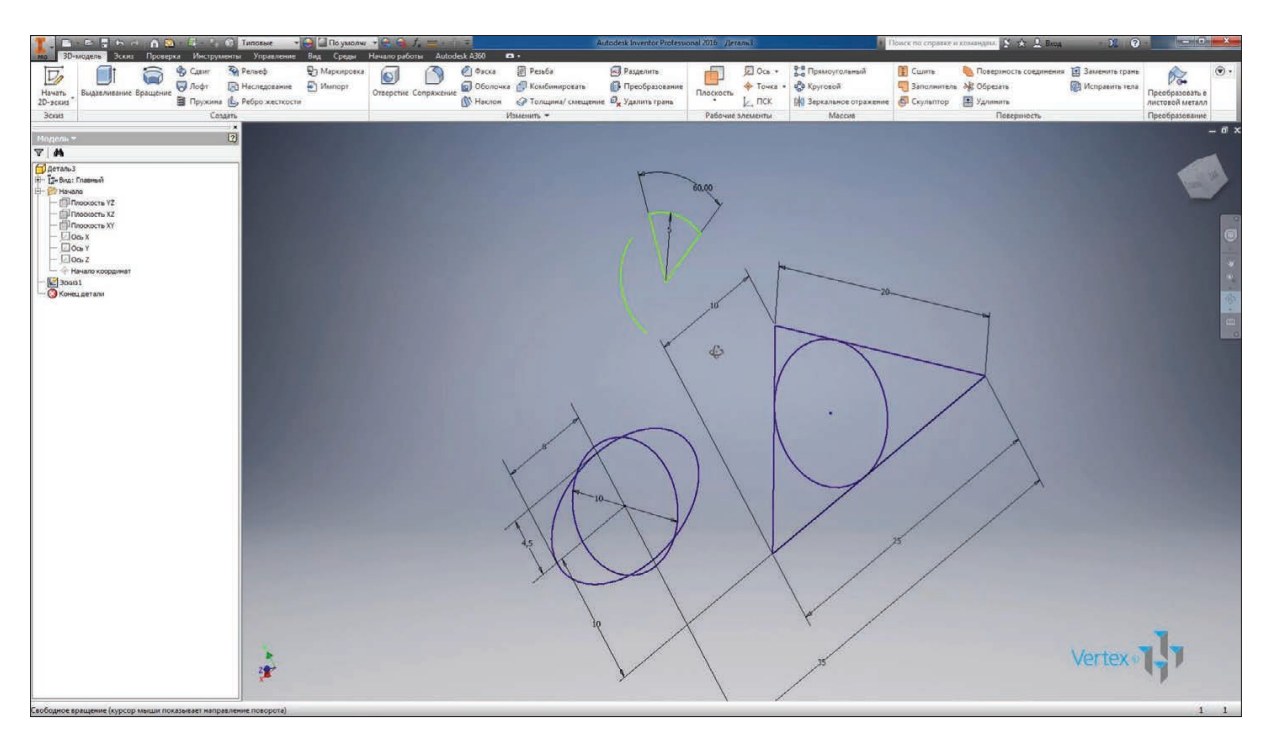

**Рис. 2.08**

Обираємо цю площину, цей ескіз буде перпендикулярний до першого ескізу. Для відключення видимості першого ескізу його можна знайти в браузері під назвою **Эскиз 1**, натиснути правою кнопкою та відключити його видимість.

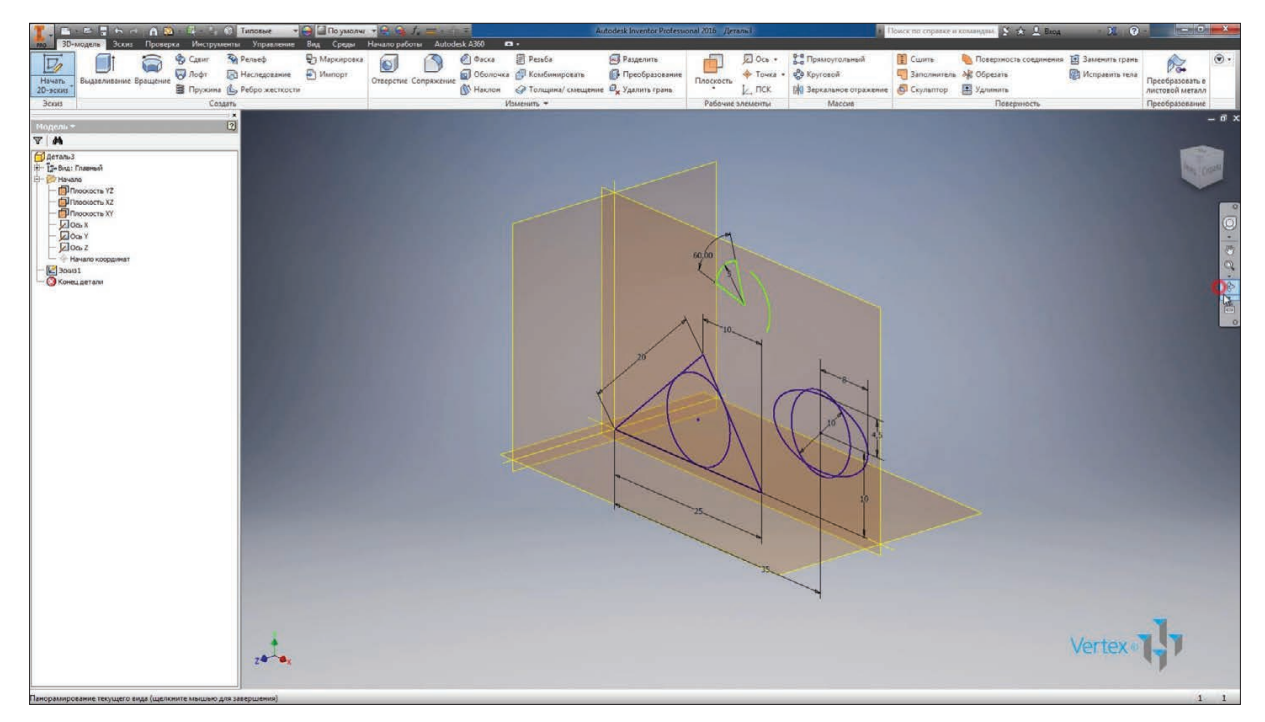

**Рис. 2.09**

Далі розглянемо створення прямокутника. Обираємо команду **Прямоугольник**. Нам необхідно обрати дві точки для створення прямокутника, обираємо початкову точку, потім можна вказати розміри прямокутника. Розмір за горизонталлю вводимо з клавіатури, наприклад 30 мм. Далі натискаємо клавишу **Tab** та вводимо розмір за вертикаллю, наприклад 20 мм. Натискаємо **Enter**.

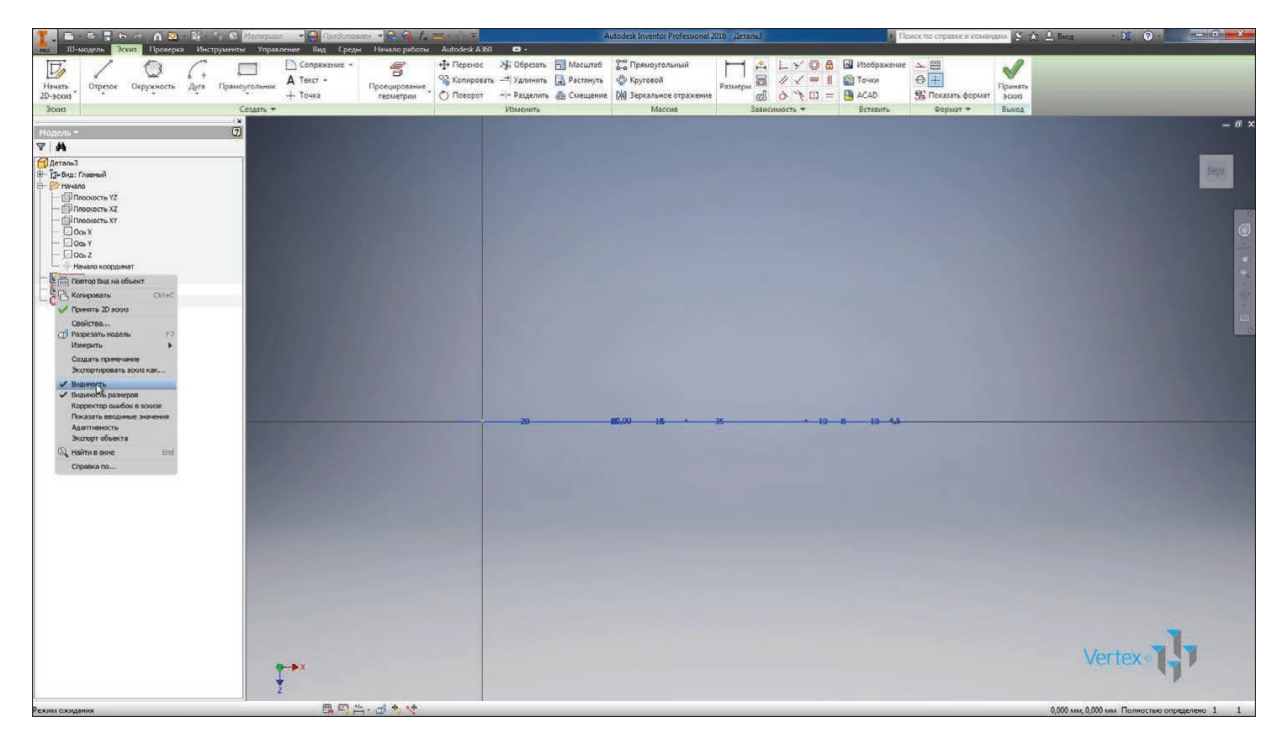

**Рис. 2.10**

Створюється прямокутник вже з певною геометрією та заданими розмірами. Є різні способи створення прямокутників: за двома точками, за трьома точками, за двома точками і центром, а також під вкладкою **Прямоугольник** приховано функції створення пазу.

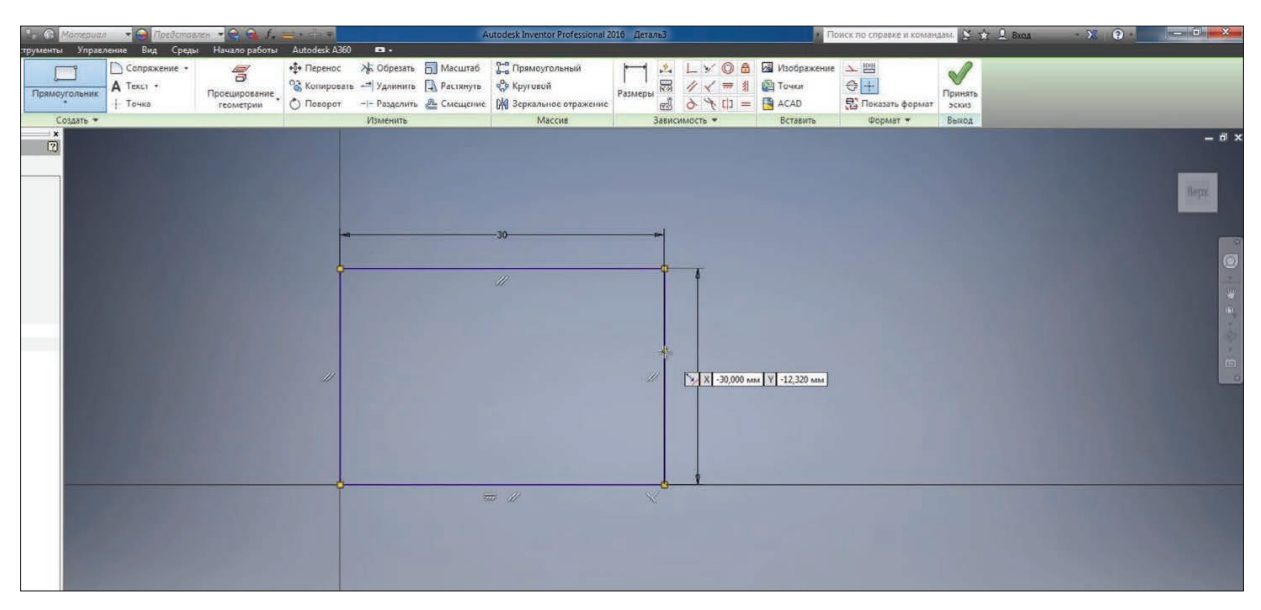

**Рис. 2.11**

Оберемо команду **Паз от центра до центра** та створимо шпонковий паз. Його також можна визначити за допомогою розмірів. Для проставлення розмірів між двома лініями необхідно обрати ці дві лініії по черзі. Якщо лінії паралельні, то можна вказати розмір між ними, наприклад 6 мм – розмір пазуз.

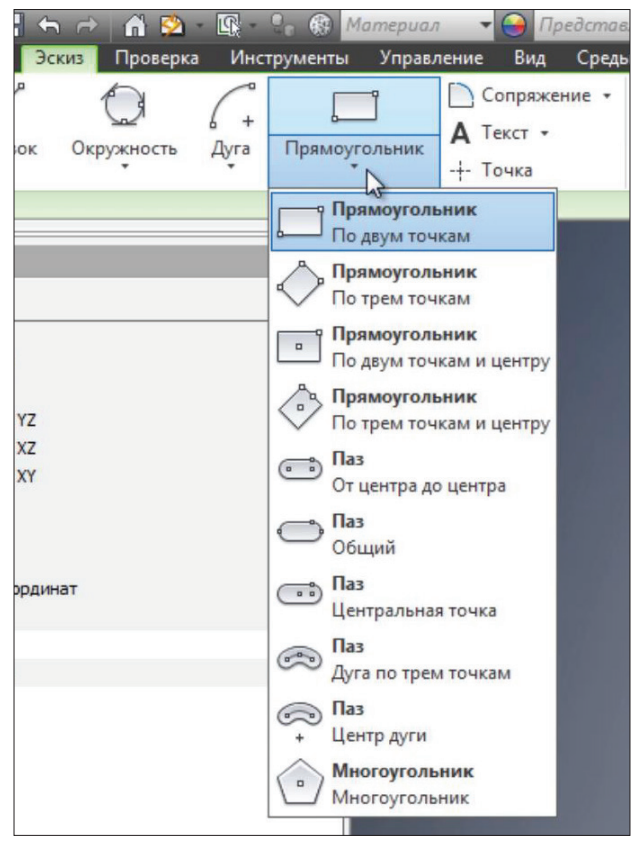

**Рис. 2.12**

Для вказівки довжини пазу вкажемо точки центрів паза. Далі, якщо натиснути лівою клавішей миши біля лінії, то можна проставити розмір довжини пазу. Вкажемо розмір 15 мм. Потім можна продовжити визначати ескіз. Ми бачимо, що необхідно три розміри для повного визначення цього пазу.

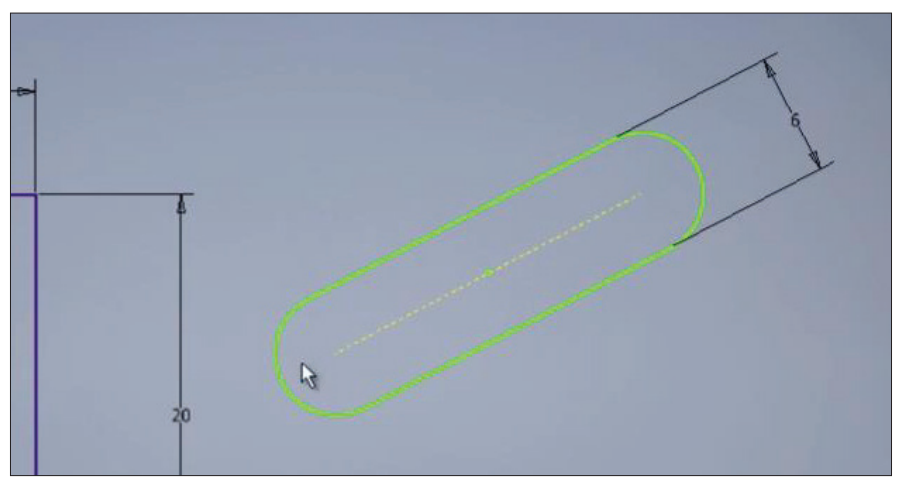

**Рис. 2.13**

Далі можна створювати паз за дугою та трьом точкам або за дугою з вказівкою його центру. Оберемо цю команду, вказуємо центр в будь якій точці, далі радіус дуги. Можна одразу його ввести з клавіатури або натиснути мишою у будь якому необхідному місці. Введемо з клавіатури 15 мм. Потім обираємо напрямок створення пазу та його розмір.

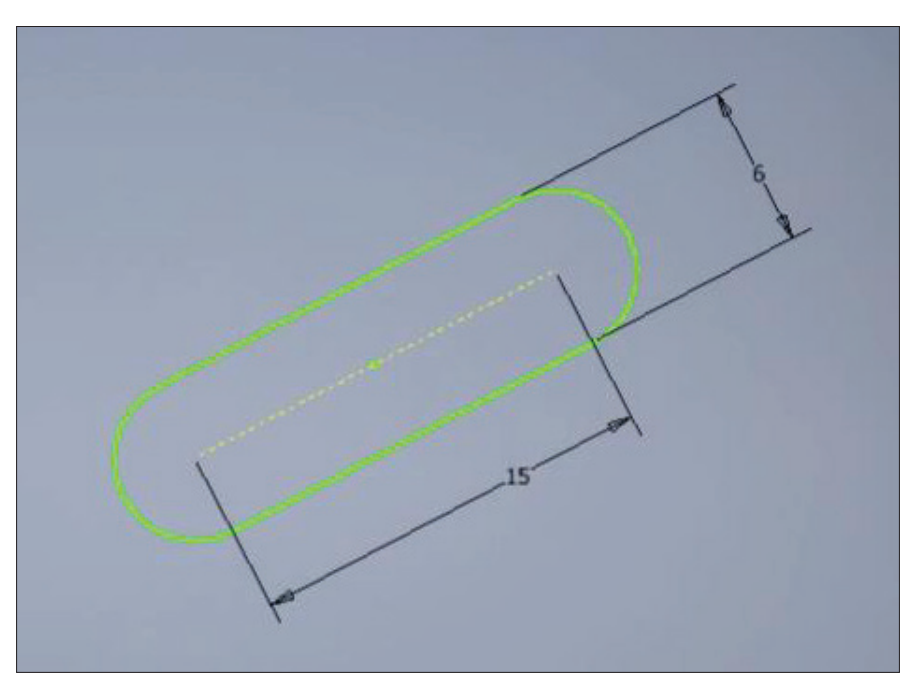

**Рис. 2.14**

Ширину паза можна вказати за допомогою наступних розмірв: оберемо зовнішню та внутрішню дугу паза, а також можна поставити розмір між ними, наприклад 4,5 мм. Для вказівки довжини дуги необхідно обрати цю дугу, потім натиснути правою клавішей миши, обрати тип розміру, можна обрати радіус, діаметр, а можна обрати довжину дуги.

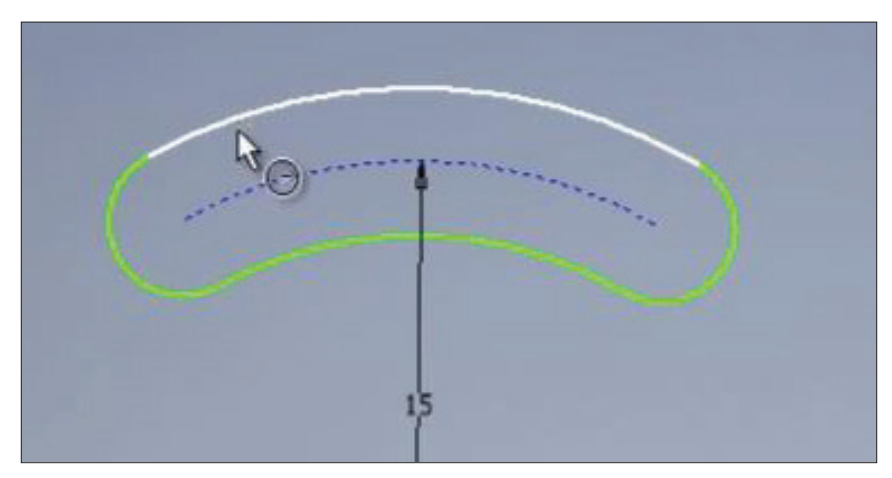

**Рис. 2.15**

Обираємо довжину дуги та вводимо з клавіатури значення дуги, наприклад 15 мм. За допомогою проставлення додаткових розмірів можна також визначити розташування цього пазу.

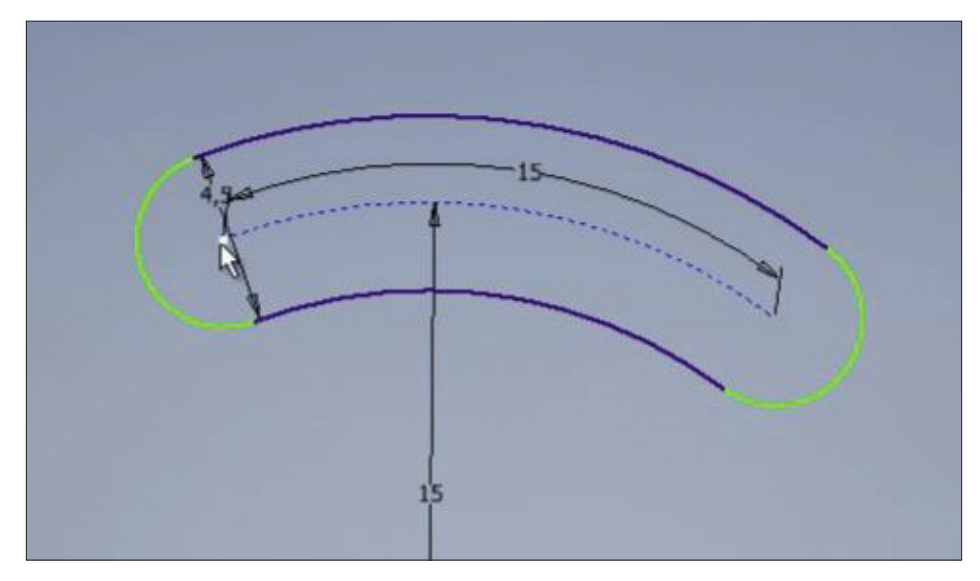

**Рис. 2.16**

Далі в меню, що розкрывається, **Прямоугольник** знаходимо команду **Многоугольник,** обираємо її. Далі обираємо **Многоугольник вписанный в окружность**, або описанный, потім вказуємо кількість граней за замовчуванням - 6. Натискаємо **Готово**.

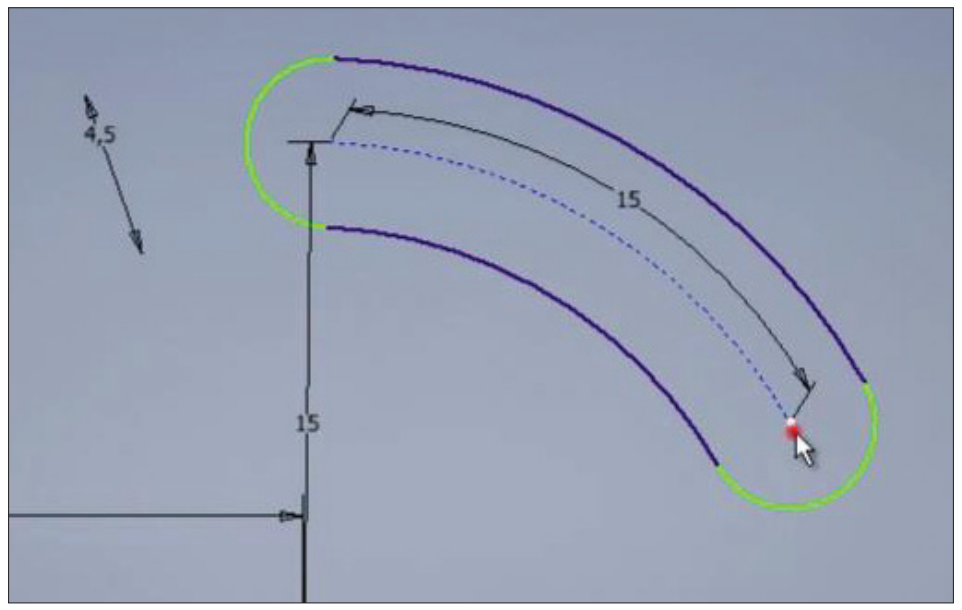

**Рис. 2.17**

Далі необхідно вказати центр багатокутника, потім його напрямок та розмір.. Натискаємо **Готово.**

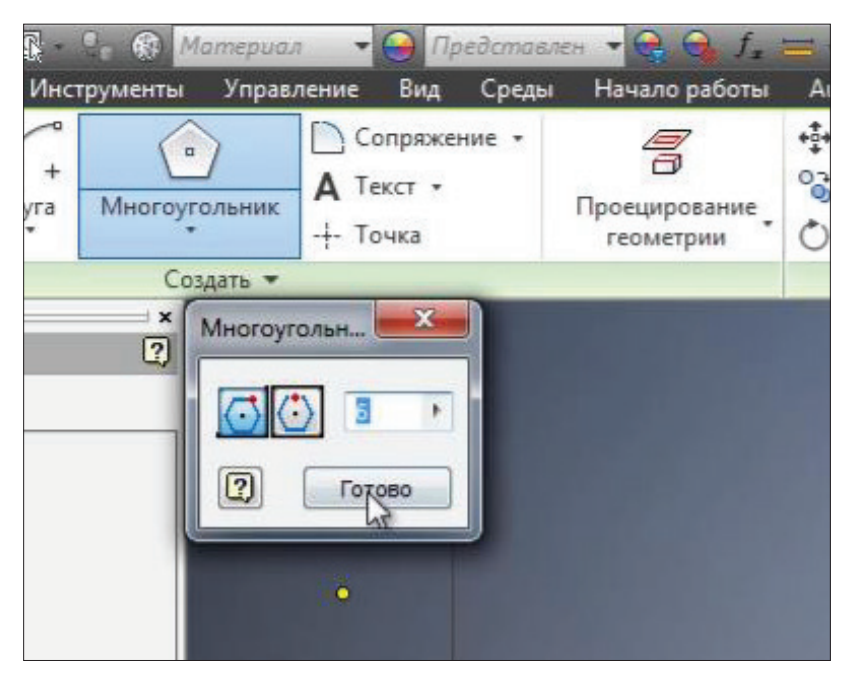

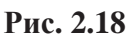

За допомогою розміру також можна визначити розмір цього багатокутника для того, щоб вписати до нього коло або описати навколо нього.

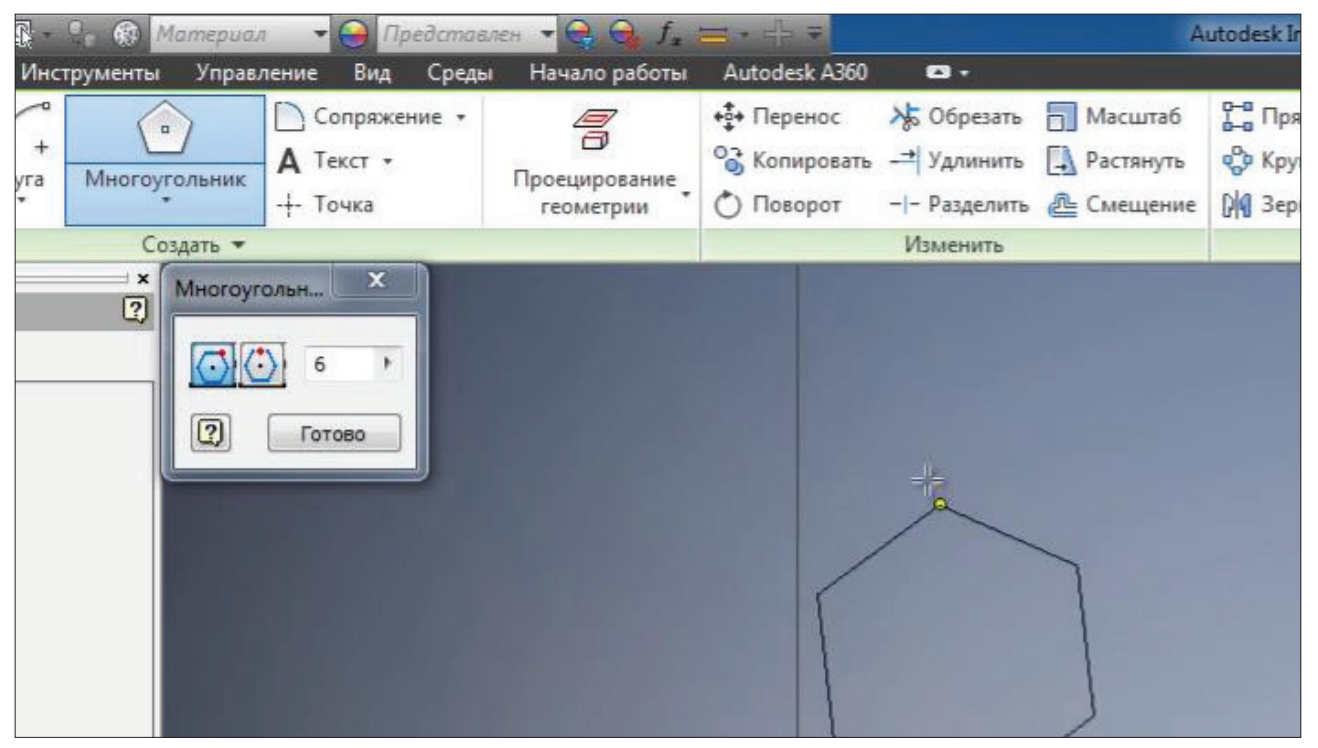

**Рис. 2.19**

Обираємо команду **Окружность**, вкажемо центр кола в центрі багатокутника і далі проведено два відризка до появи значку залежності дотичної, для того щоб вписати коло до шостигранника, або до зовнішньої точки, щоб описати навкого шостигранника.

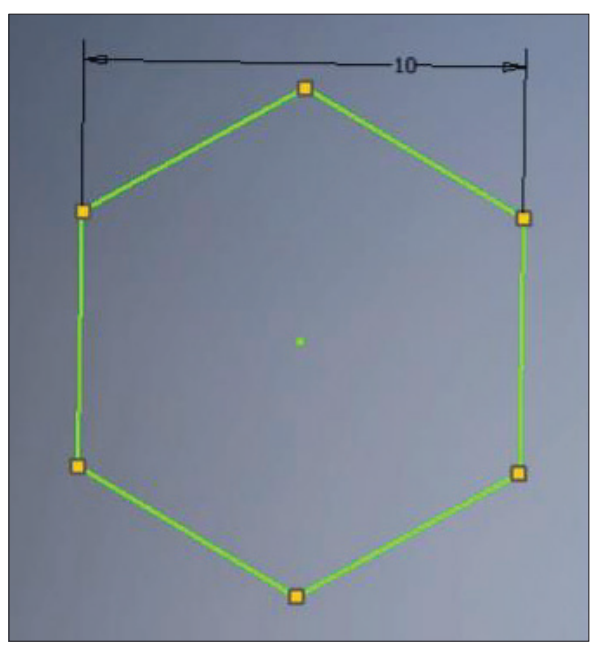

**Рис. 2.20**

За допомогою розмірів можна визначити розташування шостигранника, Вкажемо розмір до центру від початку координат 10 мм за горизонталлю та 10 мм за вертикаллю..

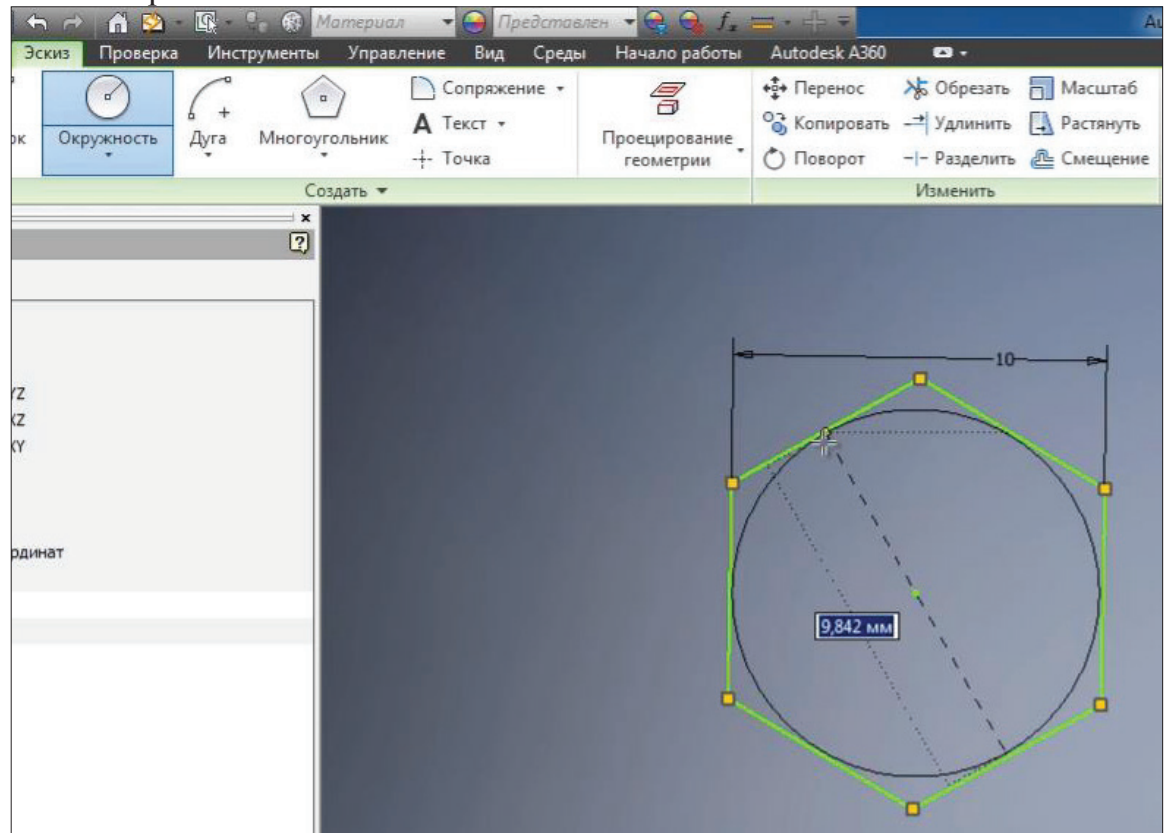

**Рис. 2.21**

Далі для визначення геометрії багатокутника залишилось обрати кут повороту цьго багатокутника. Можна проставити кутову залежність, наприклад

між гранню багатокутника та гранню прямокутника. Вкажемо розмір 30 градусів.

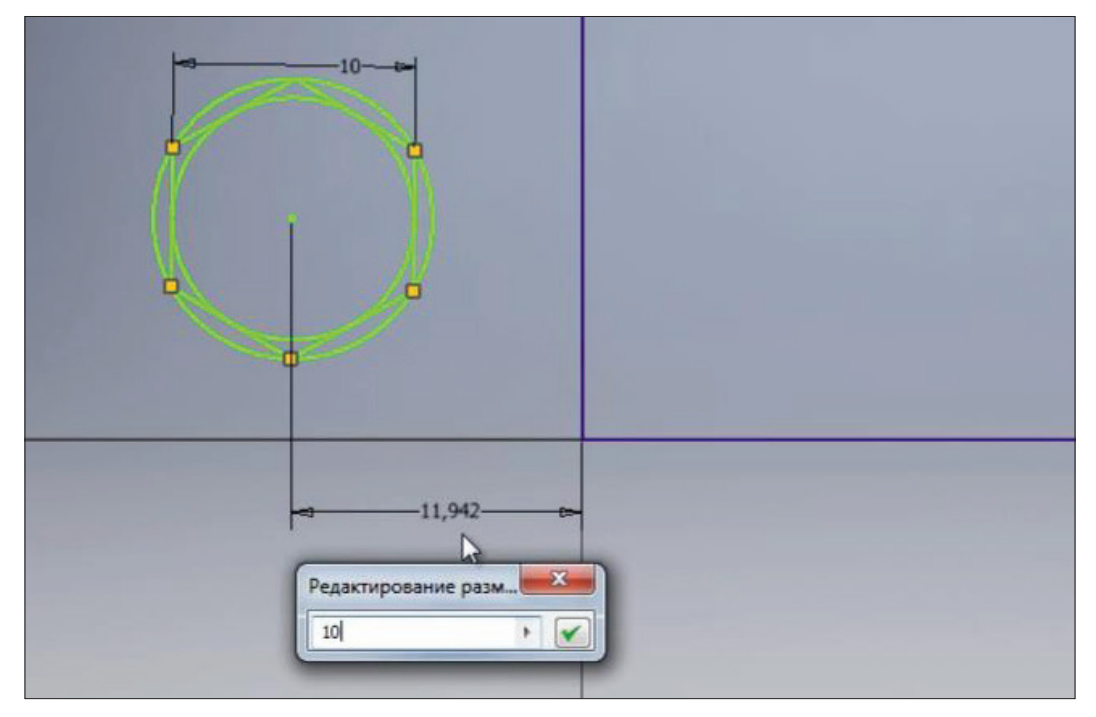

**Рис. 2.22**

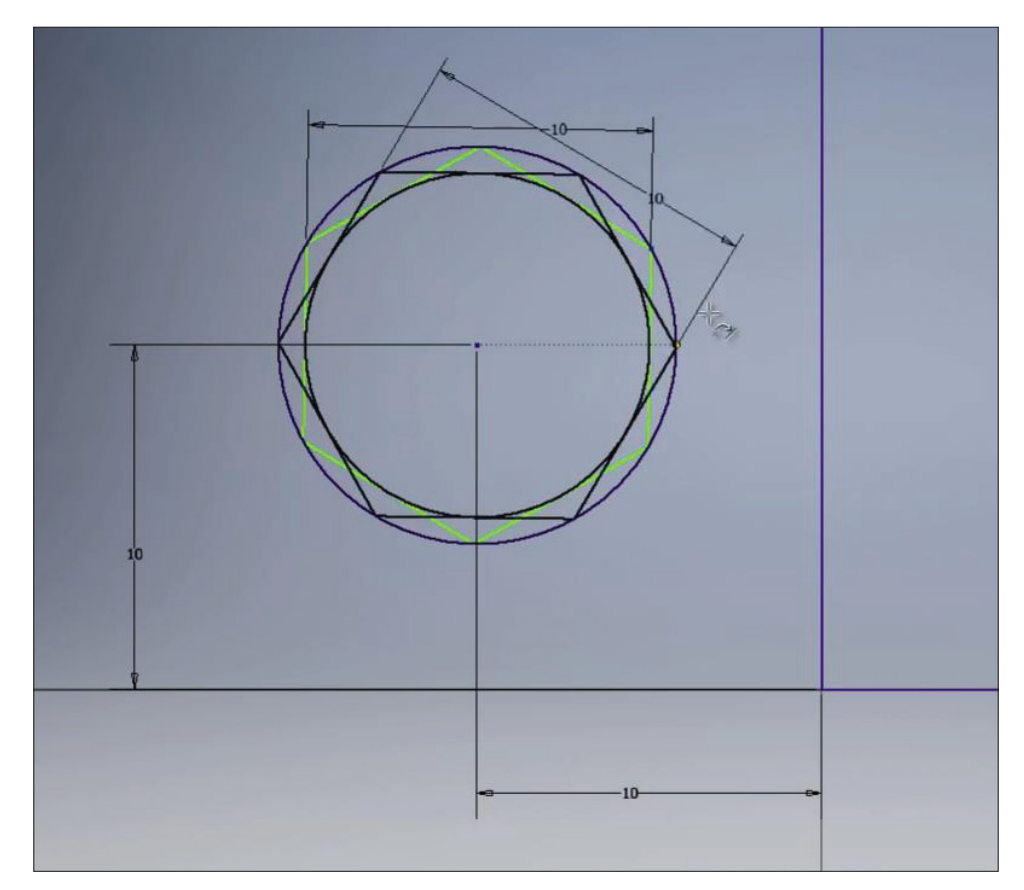

**Рис. 2.23**

Тепер наш багатокутник визначений.

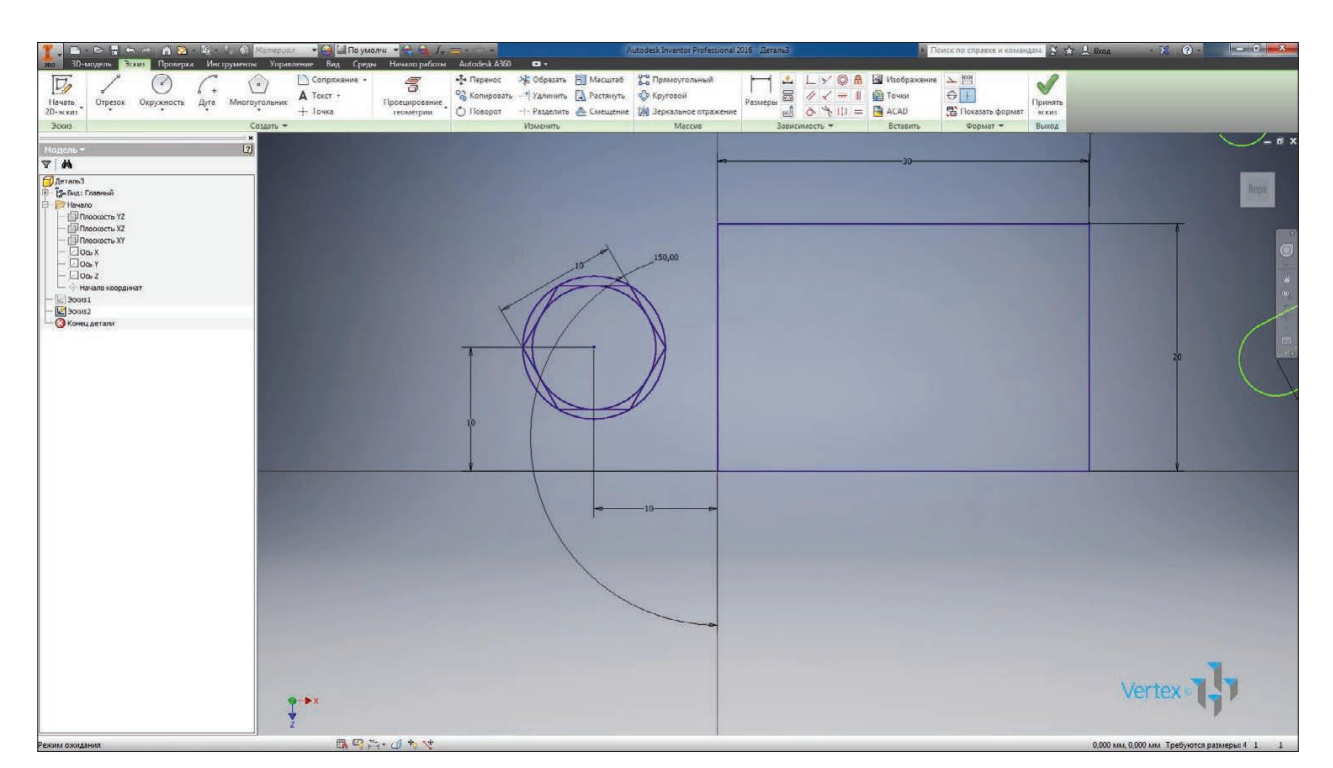

**Рис. 2.24**

# **Операції редагування ескізів**

Для переключення між ескізами в деталі нам необхідно прийняти ескіз, в якому ми працюємо, а потім знайти в браузері необхідний ескіз дляпереключення на нього. Обертати деталь можна також натискаючи клавішу **Shift** та використовуя колесо миши.

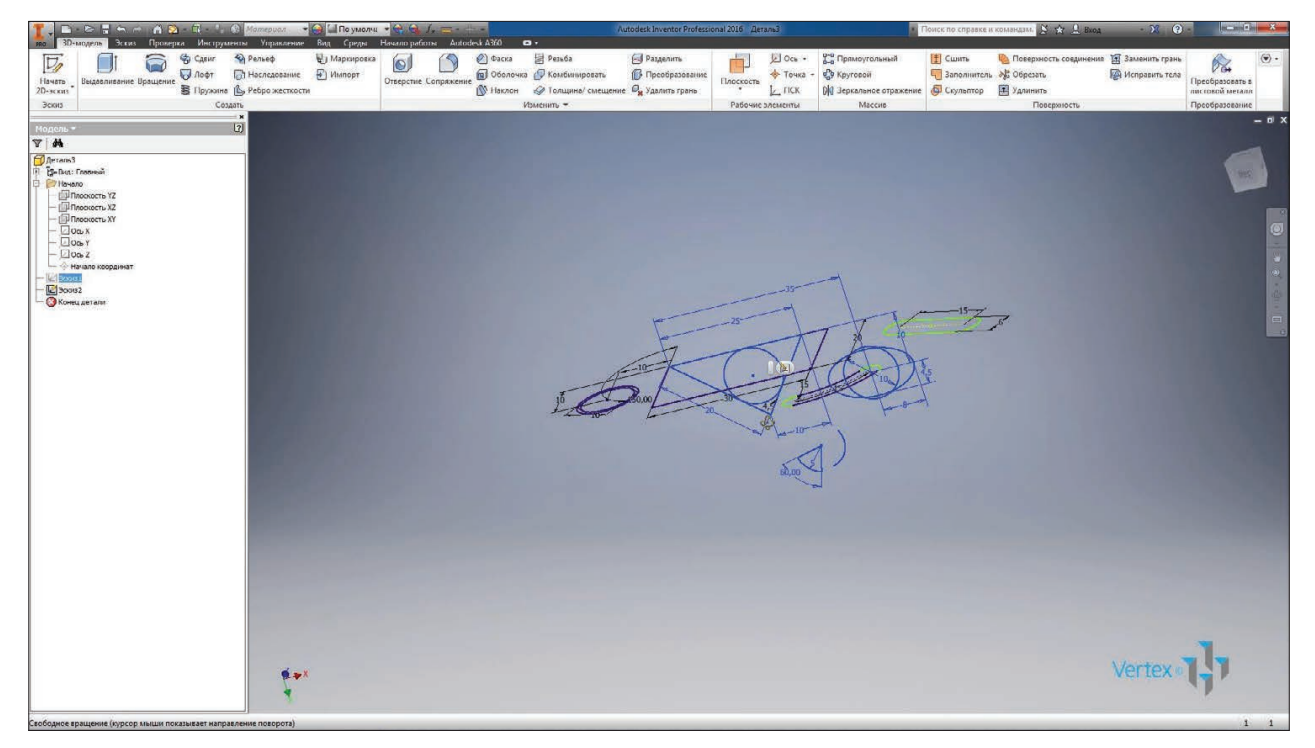

#### **Рис. 3.01**

Включимо видимість першого ескізу, який ми приховували, та виключимо видимість другого ескізу. Повернемось до редагування **Эскиза 1**, для цього в браузері подвійним кліком активуємо його.

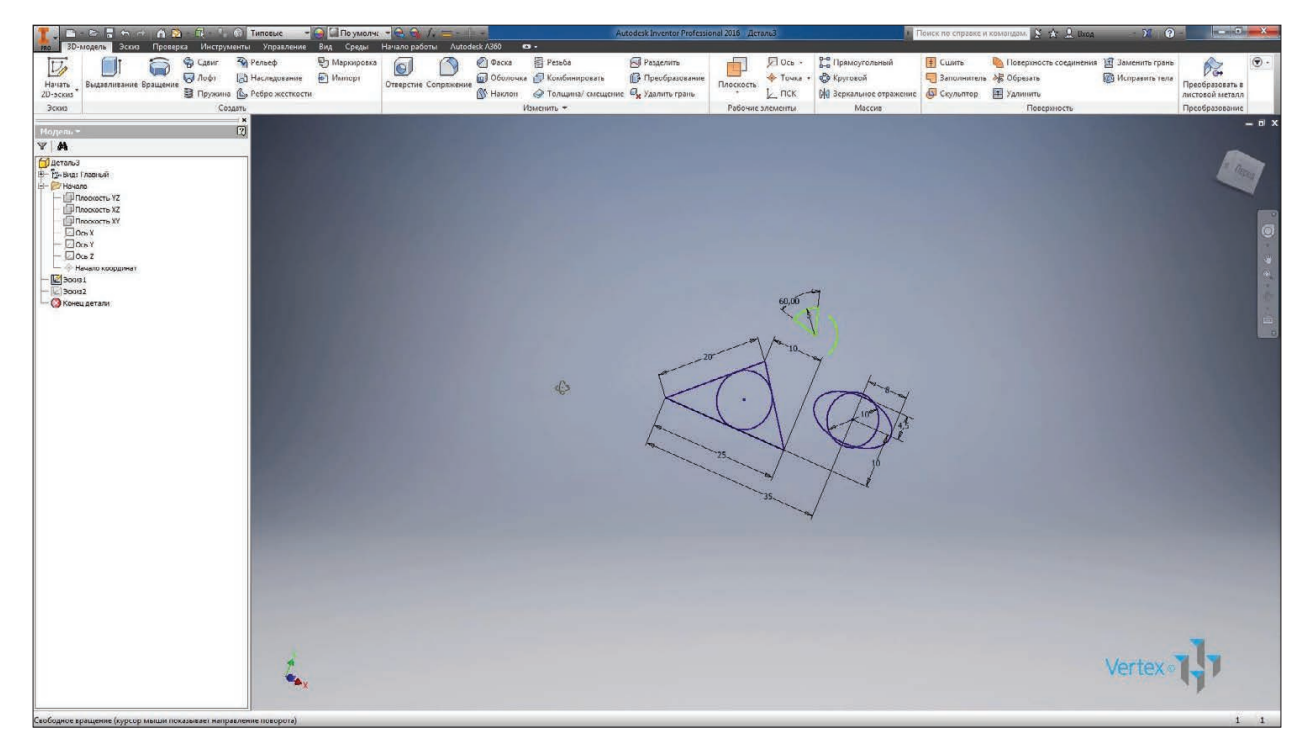

#### **Рис. 3.02**

Далі на панелі **Создать** оберемо вкладку **Текст** для створення тексту на ескізі. Обираємо точку для встаки тексту, далі набираємо необхідний текст. Можна обрати шріфт, розмір тексту, а також інші стилі тексту. Натискаємо **Ок**.

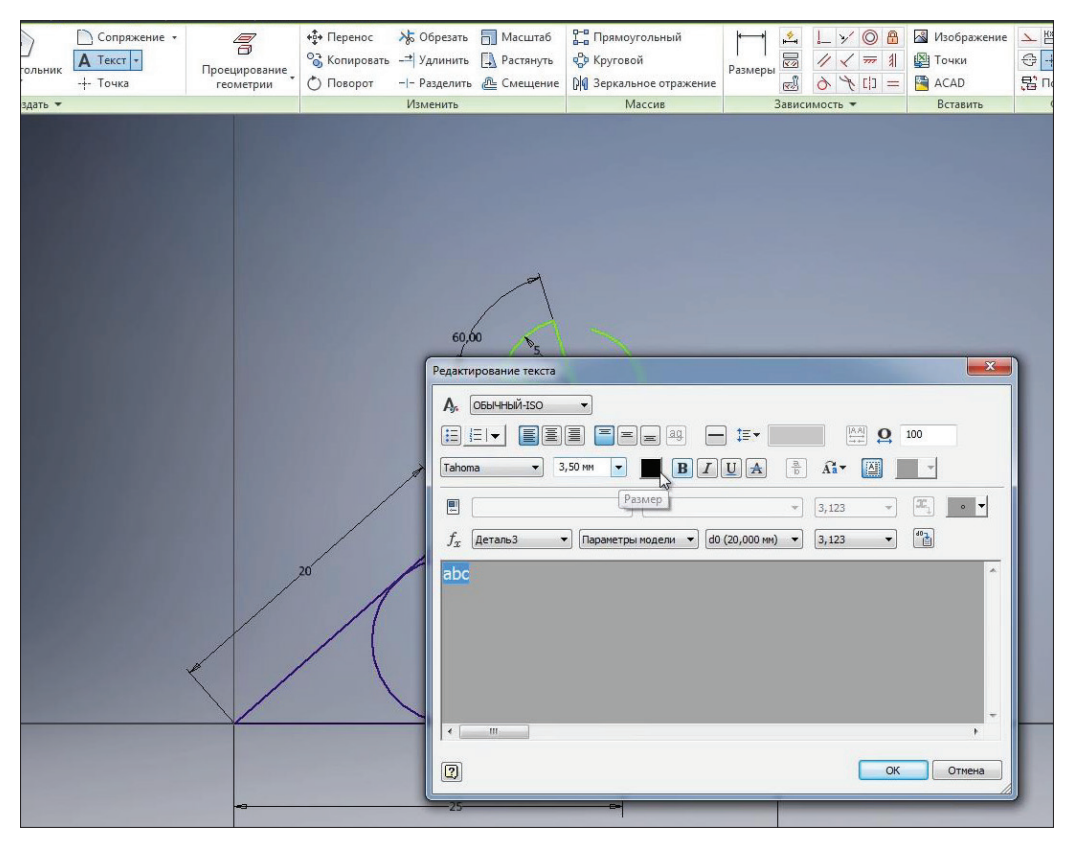

**Рис. 3.03**

Ми бачимо, що текст вставлений до ескізу. Розташування тексту можна також вказати за допомогою розмірів.

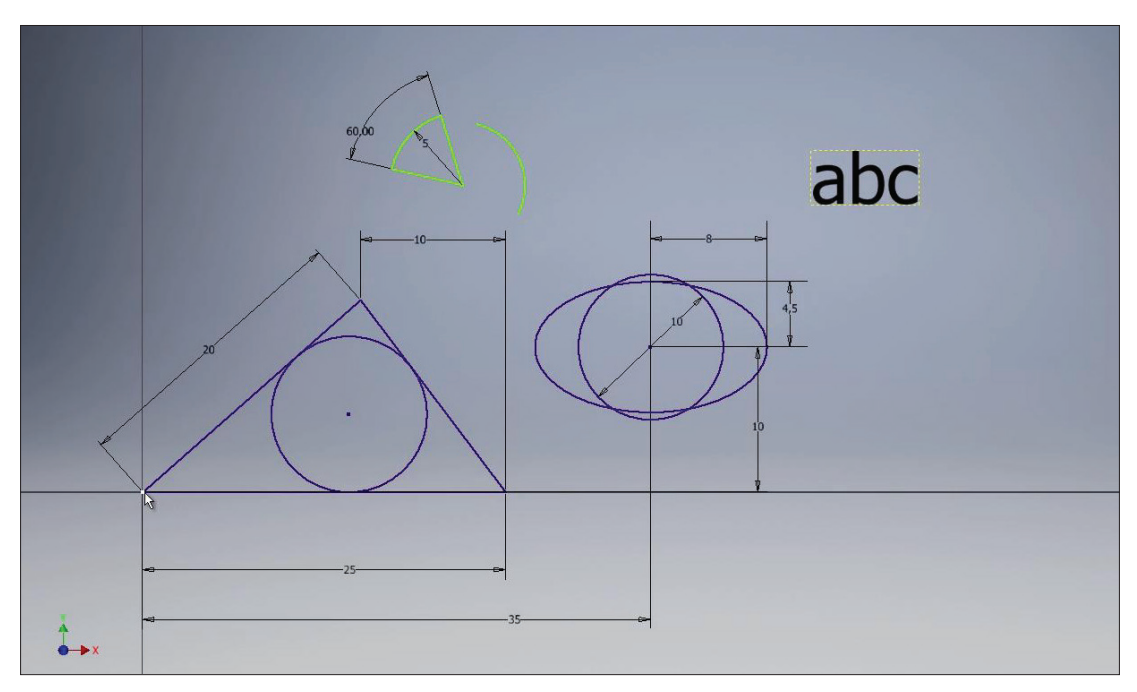

**Рис. 3.04**

Також на ескіз можна вставляти допоміжні точки. Обираємо команду **Точка** і вставимо декілька точок на ескіз. Розташування точок також можна визначити за допомогою розмірів. Можна проставляти розміри як горизонтальні, так і вертикальні, а також під кутом.

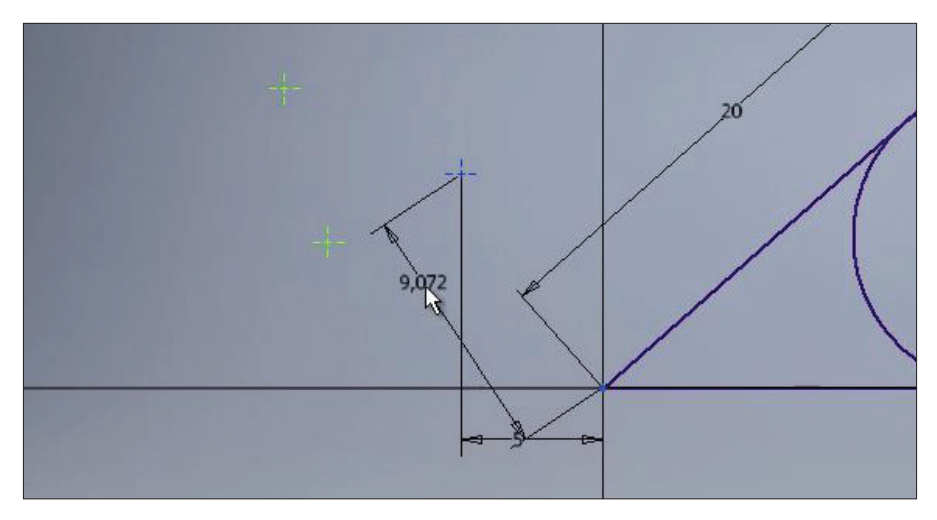

**Рис. 3.05**

За допомогою команд **Сопряжение** і **Фаска** можна створювати пару (сполучення) т фаски між відрізками. Оберемо функцію **Сопряжение**, введемо радіус пари 3 мм та вкажемо два відрізка для створення пари. Бачимо, що розміри трикутника залишились без змін, так як залищилась кінцева точка і створилась пара розміром мм, цей розмір можна редугвати за необхідністю.

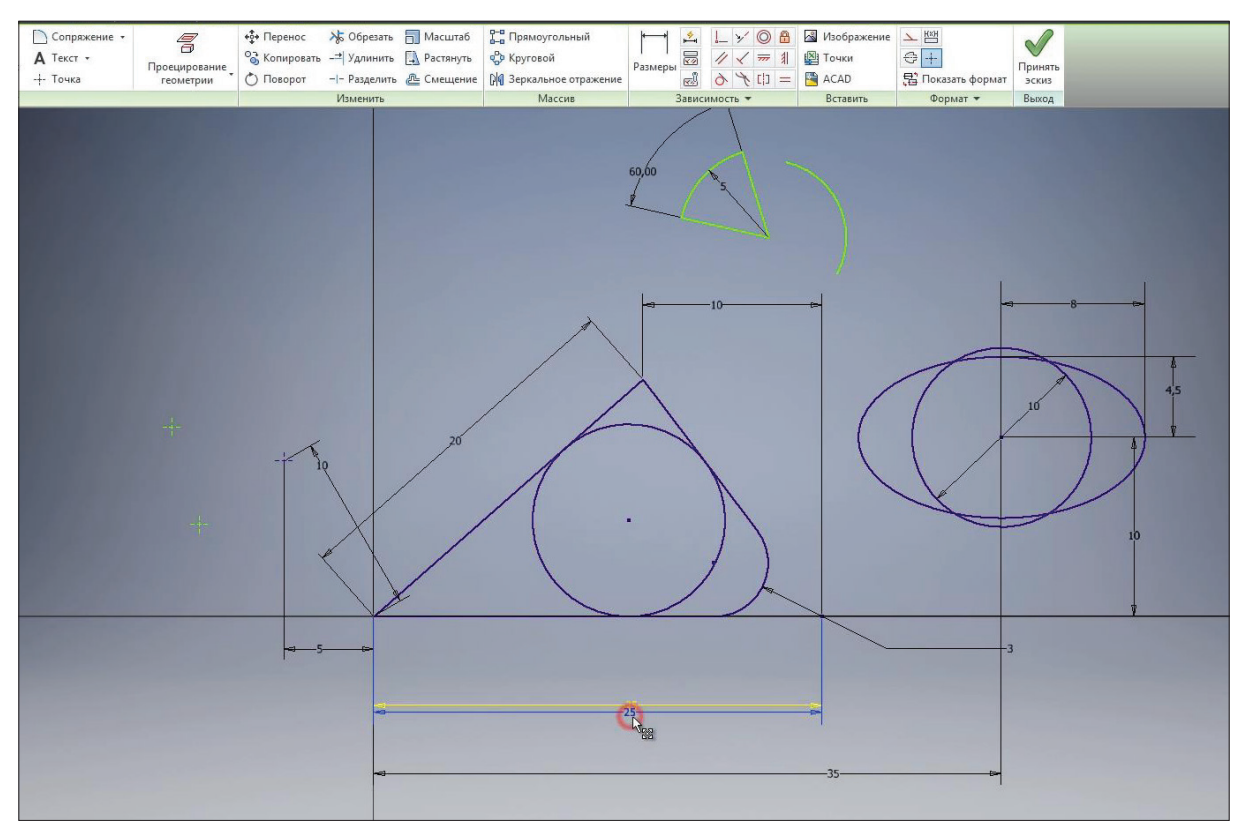

**Рис. 3.06**

Далі створимо ще один прямокутник за двома точками і центром, вкажемо центр прямокутника та його розміри. І створимо фаски на краях цього прямокутника. Вкажемо розмір фаски 2 мм, за замовчуванням створюється фаска під 45 градусів. Також можна створити фаски з різними довжинами країв, наприклад 1 мм и 3 мм.

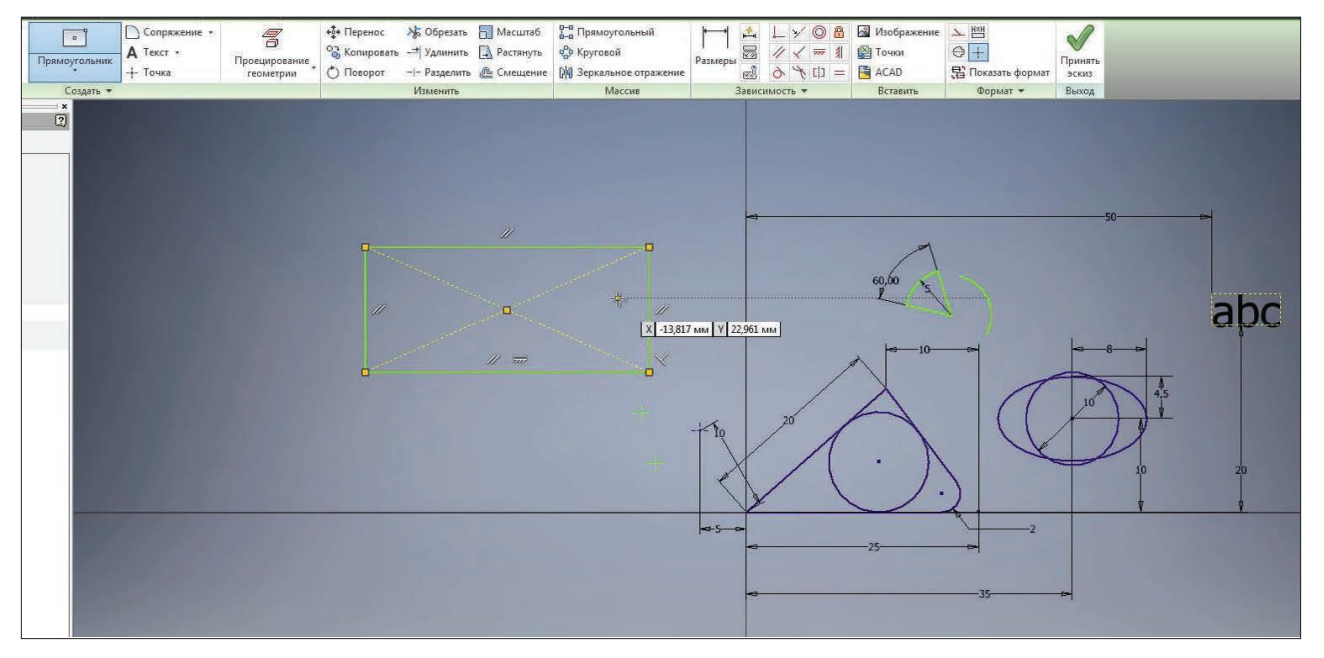

**Рис. 3.07**
Вкажемо перший та другий відрізки, створюється фаска з вказаними розмірами. Також можна створити фаску під кутом. Вкажемо довжину фаски 3 мм та кут 30 градусів. Обираємо перший відрізок, потім другий, і створюється фаска з вказаними розмірами 3 мм та 30 градусів. Після створення ці розміри можна редугувати.

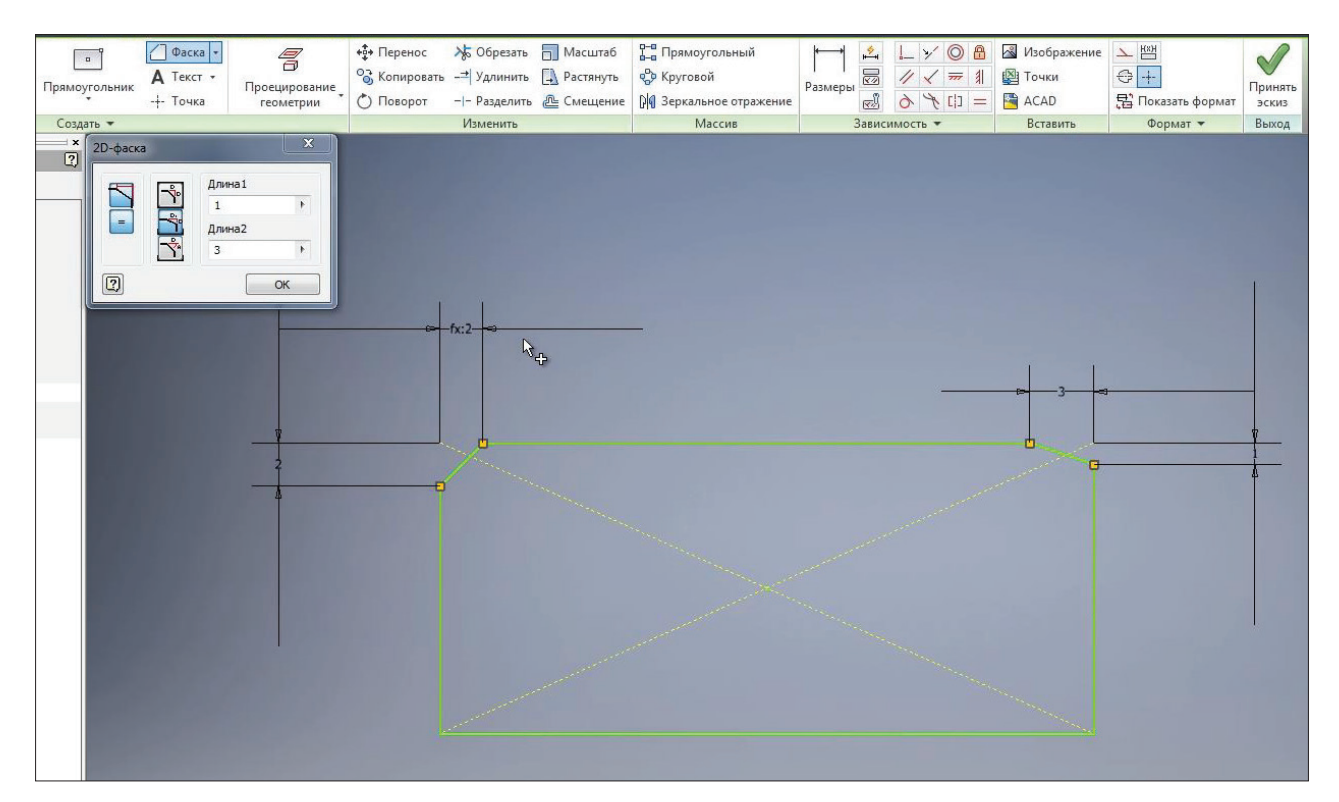

**Рис. 3.08**

На наступній панелі **Изменить** є різні команди для редагування ескізу. По черзі розглянемо їх.

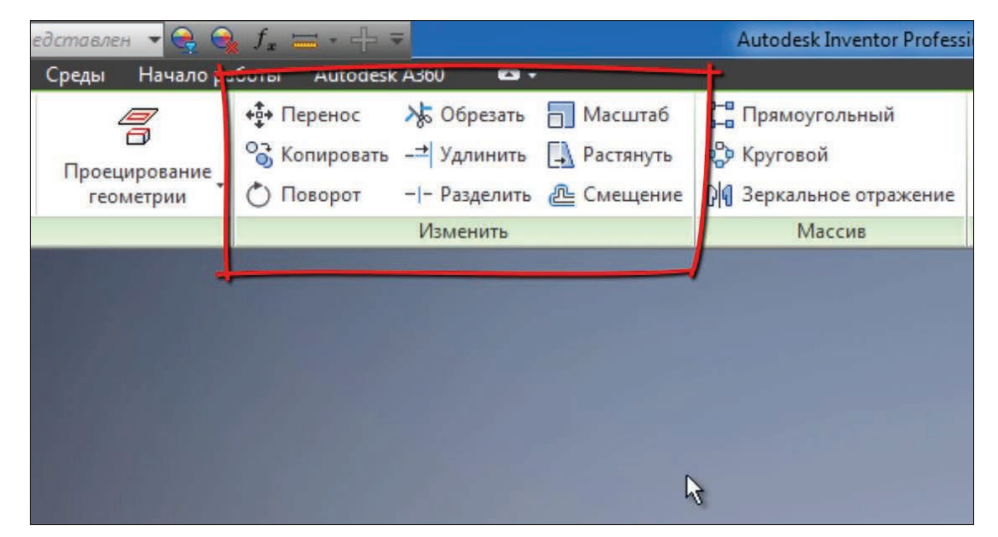

**Рис. 3.09**

Команда **Перенос** дозволяє перенести декілька об'єктів. Для цього необхідно обрати ці об'єкти, потім визначити базову точку,за допомогою якої

будуть перетягуватись ці об'єкти. Обираємо будь яку точку. і далі довільно можна перенести обрані об'єкти, можна їх копіювати або перенести їх за допомогою точного введення.

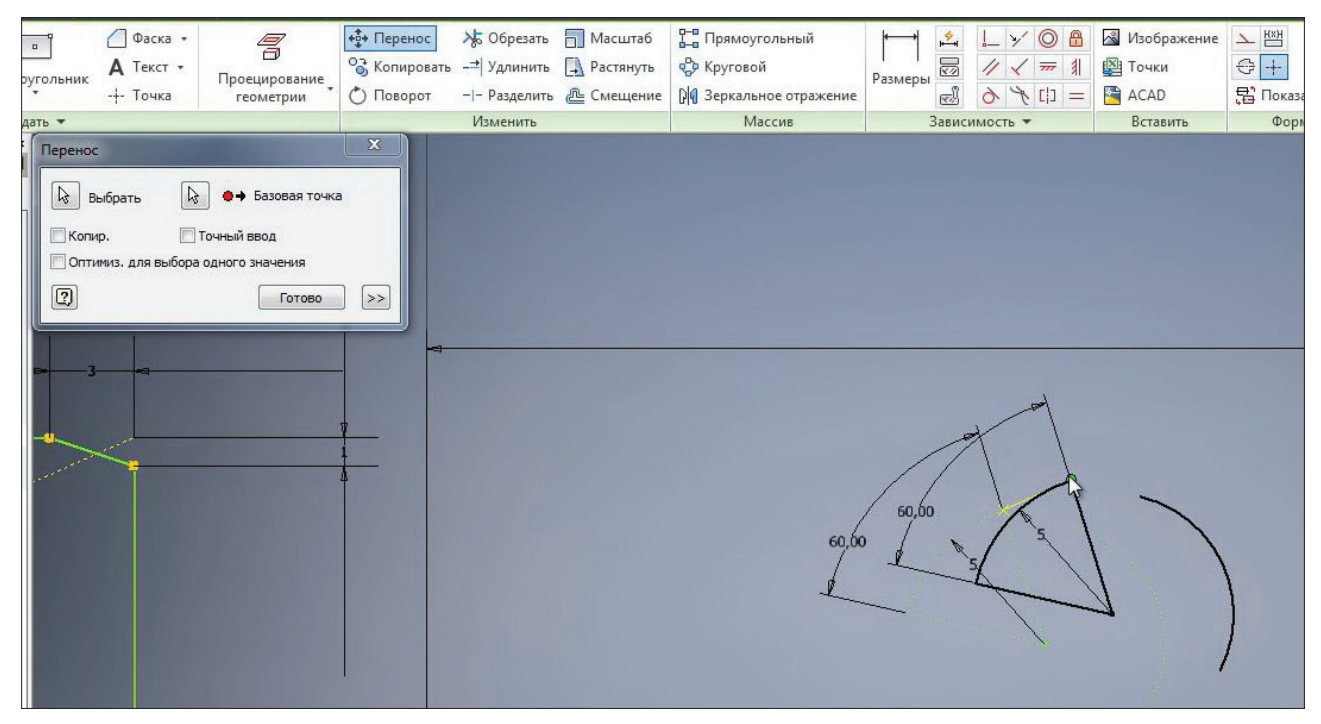

**Рис. 3.10**

Наприклад, перенести їх по осі X на 10 мм та по осі Y на 20 мм. Натискаємо **Enter** для перенесення ціх б'єктів. Далі натискаємо клавішу **Готово**. Також можна переносити без вказівки точних розмірів.

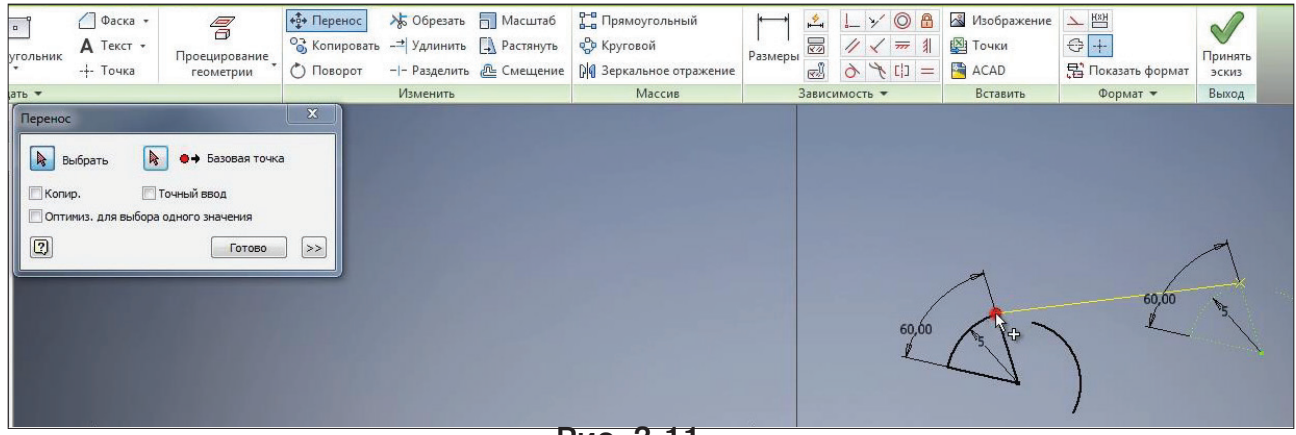

**Рис. 3.11**

Команда **Копировать** дозволяє копіювати обрані об'єкти. Обираємо необхідні об'єкти,

наприклад для відрізку, вказуемо базову точку для копіювання та обираємо місце, куди хочемо скопіювати данні відрізки. Натискаємо **Готово.** При копіюванні об'єкти копіюються із заданими до них розмірами

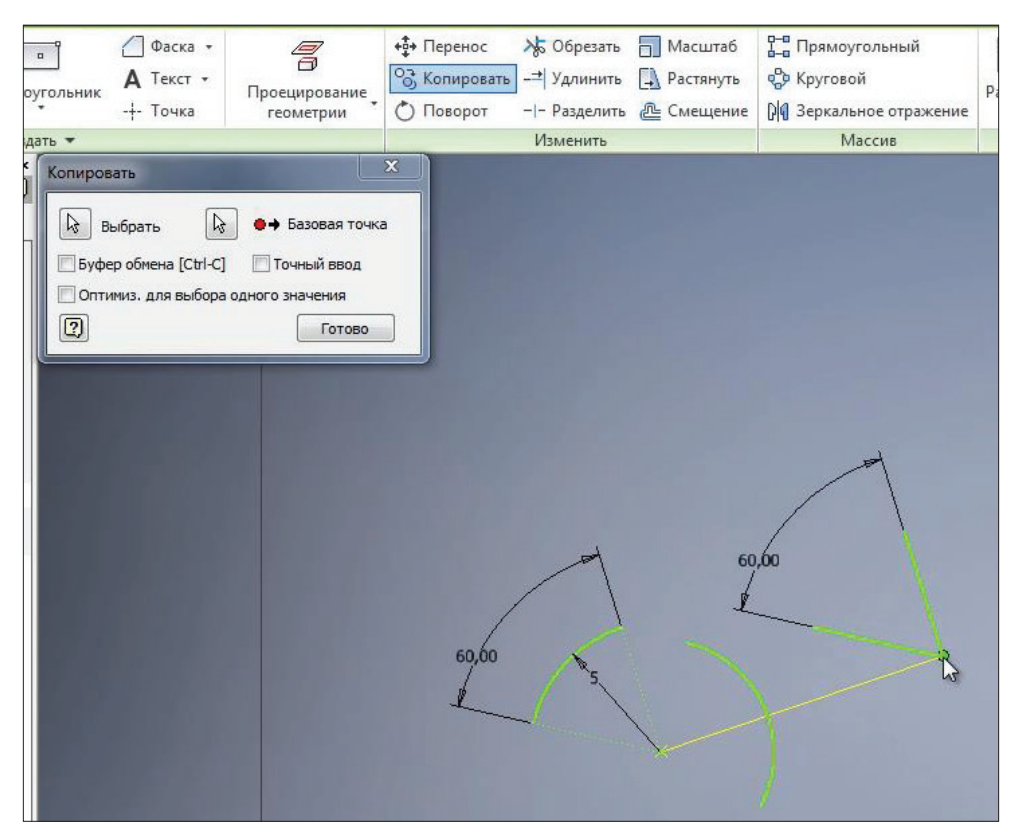

**Рис. 3.12**

Далі за допомогою команди **Поворот** можна повертати об'єкти на ескізі. Для цього необхідно обрати точку повороту та повертати довільно або вказати точний кут для повороту. Наприклад, 10 градусів та натиснути **Применить.**

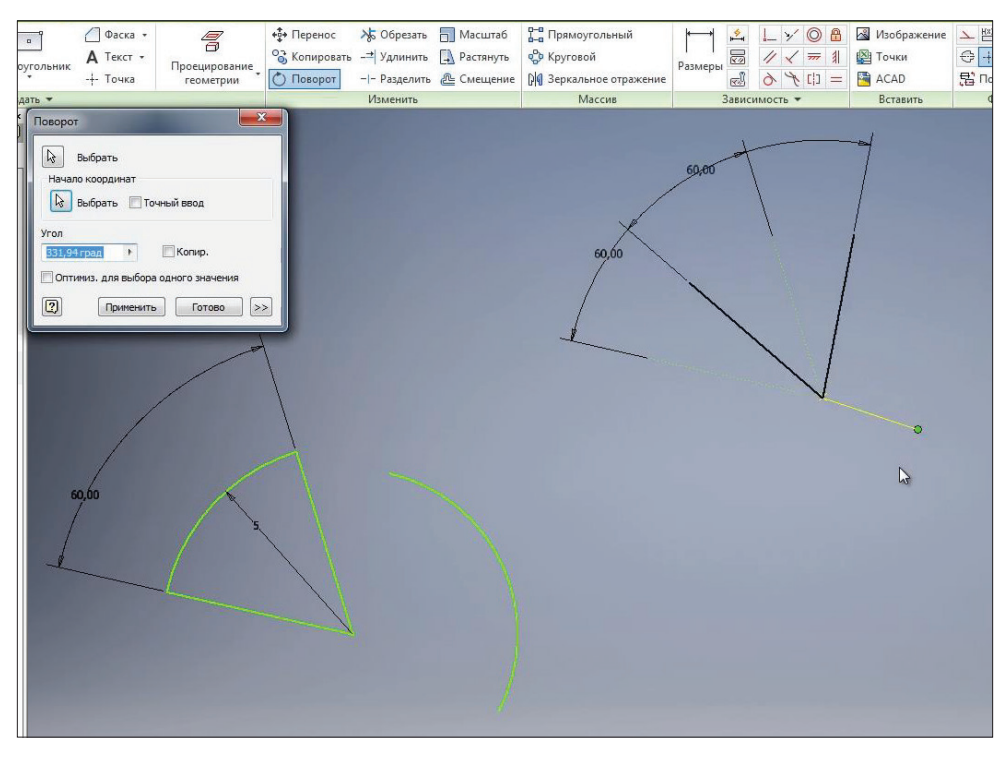

**Рис. 3.13**

Команда **Обрезать** дозволяє обрізати відрізки або іншу геометрію до перетину з іншою геометрією. Наприклад, відрізати відрізок до перетину з наступною геометрією.

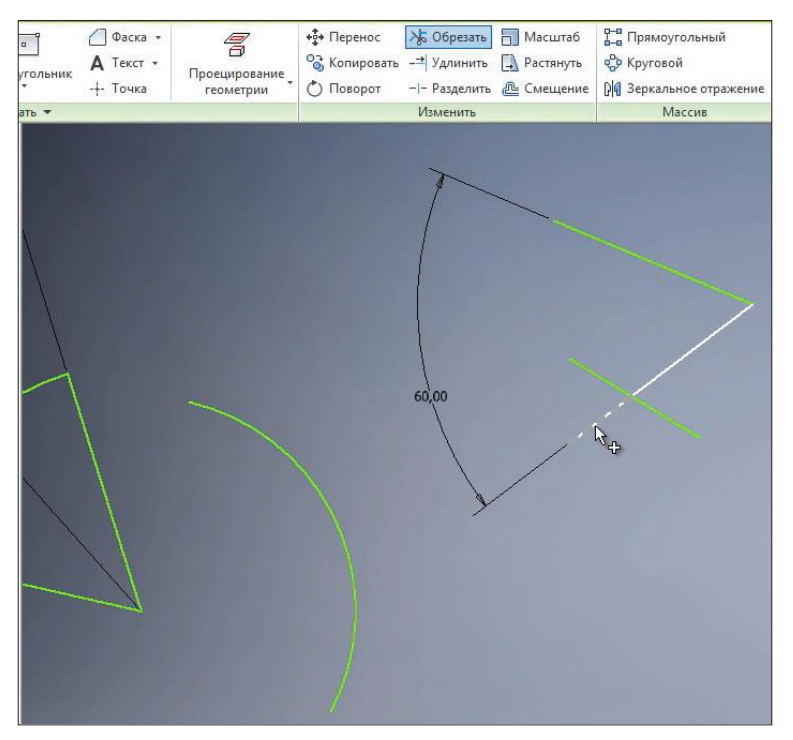

**Рис. 3.14**

Команда **Удлинить** дозволяє подовжити відрізок або іншу геометрію, наприклад дугу ло перетину з наступною геометрією. Дугу можна подовжити до перетину з наступним відрізком та відрізок до дуги.

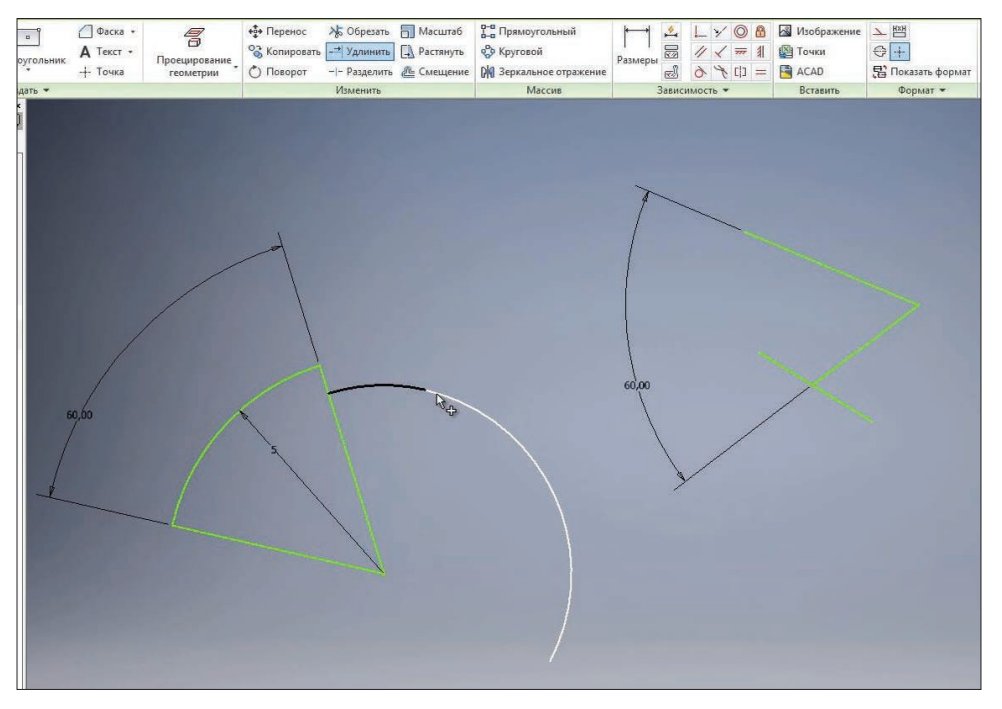

**Рис. 3.15**

Функція **Разделить** дозволяє розділити відрізок на перетині з іншим відрізком. При цьому створюються два окремих відрізка.

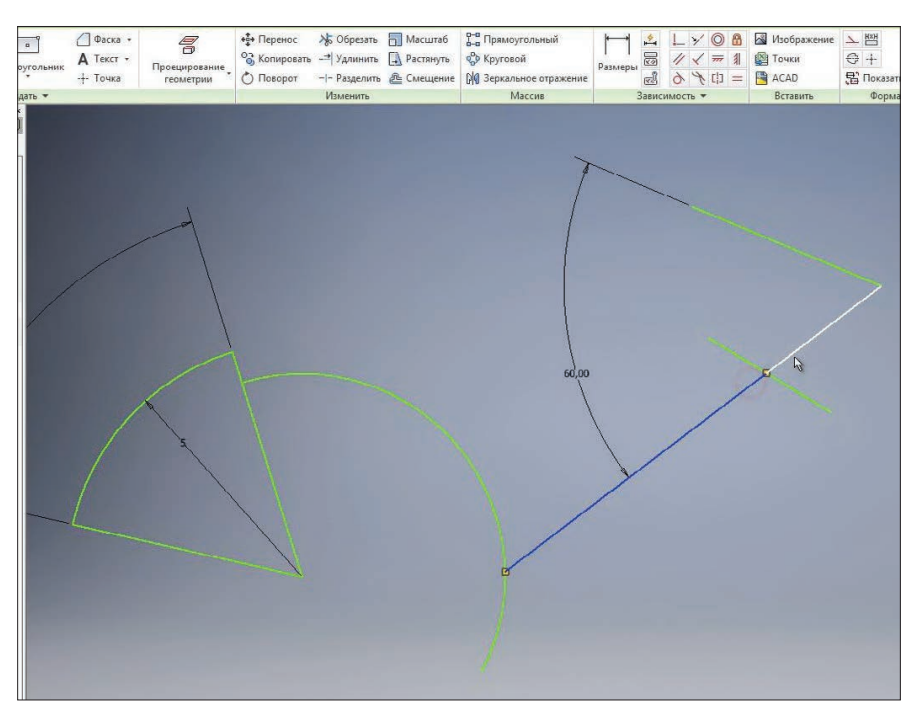

Рис. 3.16

За допомогою функції **Масштаб** можна масштабувати геометрію. Наприклад, оберемо коло, для того щоб її масштабувати. Оберемо як базову точку центр кола, бачимо, що з'являється попередження, що розмір кола визначений та може бути відредагований при виконанні данної функції. Натискаємо **Да**

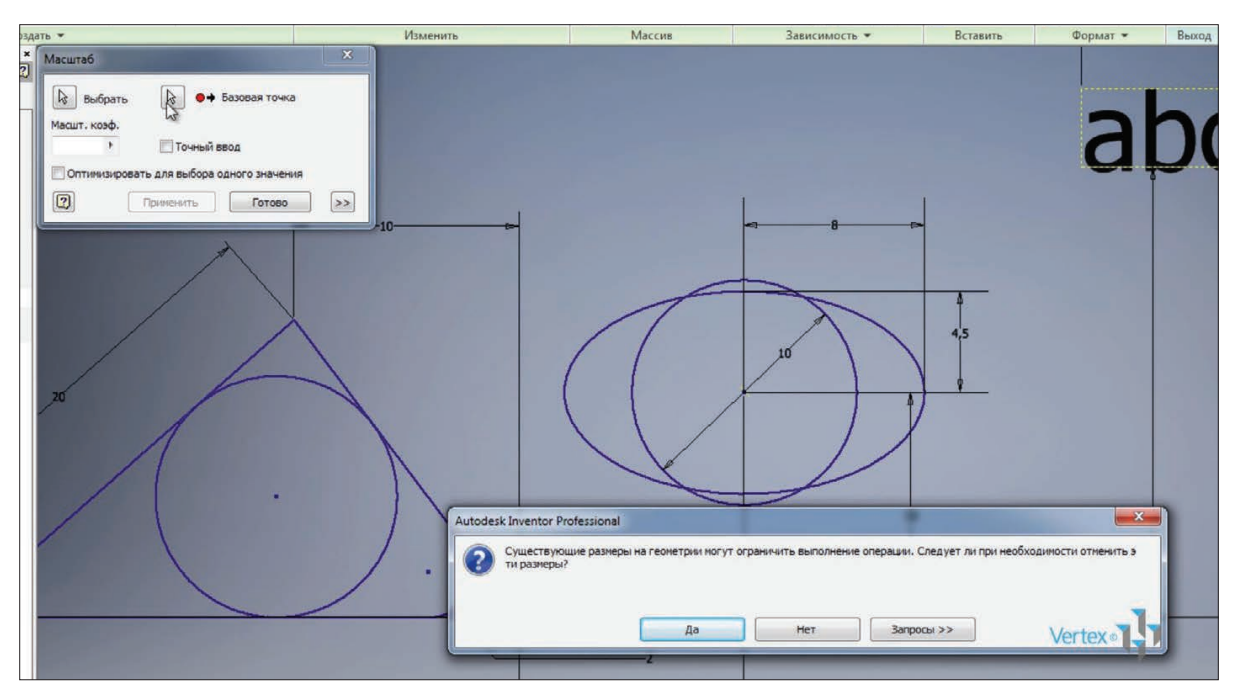

**Рис. 3.17**

Можна довільно вказати розмір масштабування або за допомогою точного введення ввести коефіцієнт масштабування. Наприклад, 1,3 мм и **Применить**. Натискаємо **Готово**. Бачимо, що розмір кола змінився з 10 мм до 13 мм.

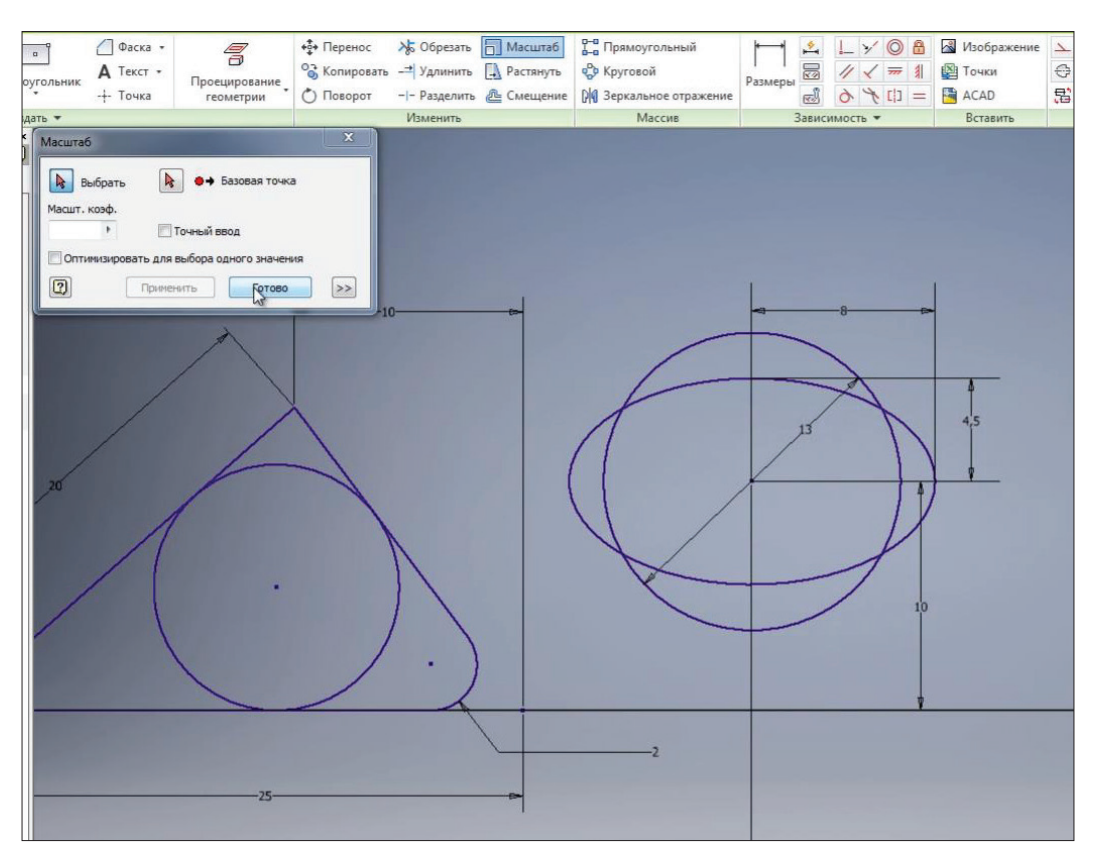

**Рис. 3.18**

Команда **Растянуть** дозволяє розтягувати створену геометрію за допомогою базової точки.

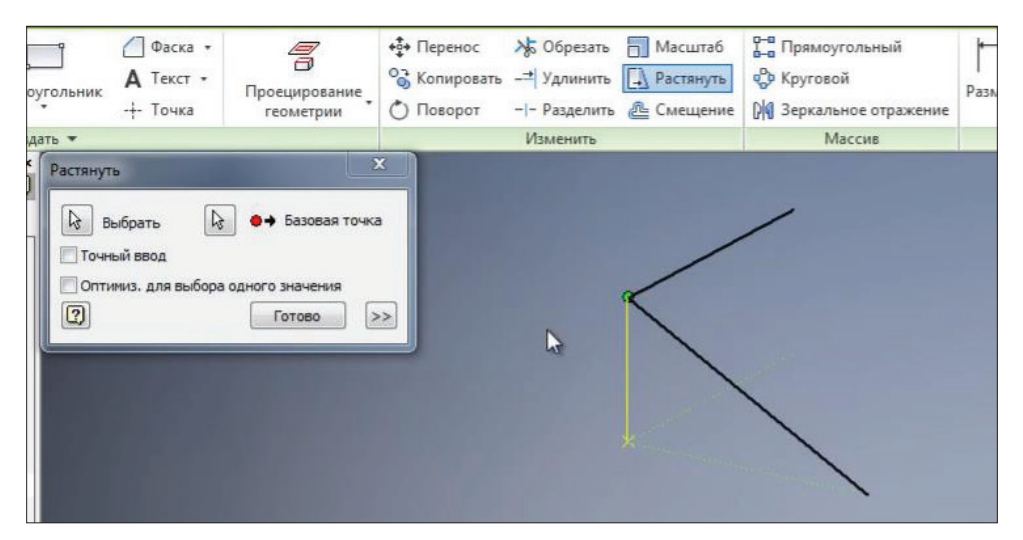

**Рис. 3.19**

Команда **Смещение** дозволяє отримати зсув замкнутого контуру. Наприклад, оберемо наш трикутник та змістимо його на деяку відстань. Отримаємо

саме такий же трикутник, у нього також залишилось створене сполучення. Можна вказати величину зсуву, наприклад 1,5 мм. Тепер геометрія всього цього контуру вже визначена.

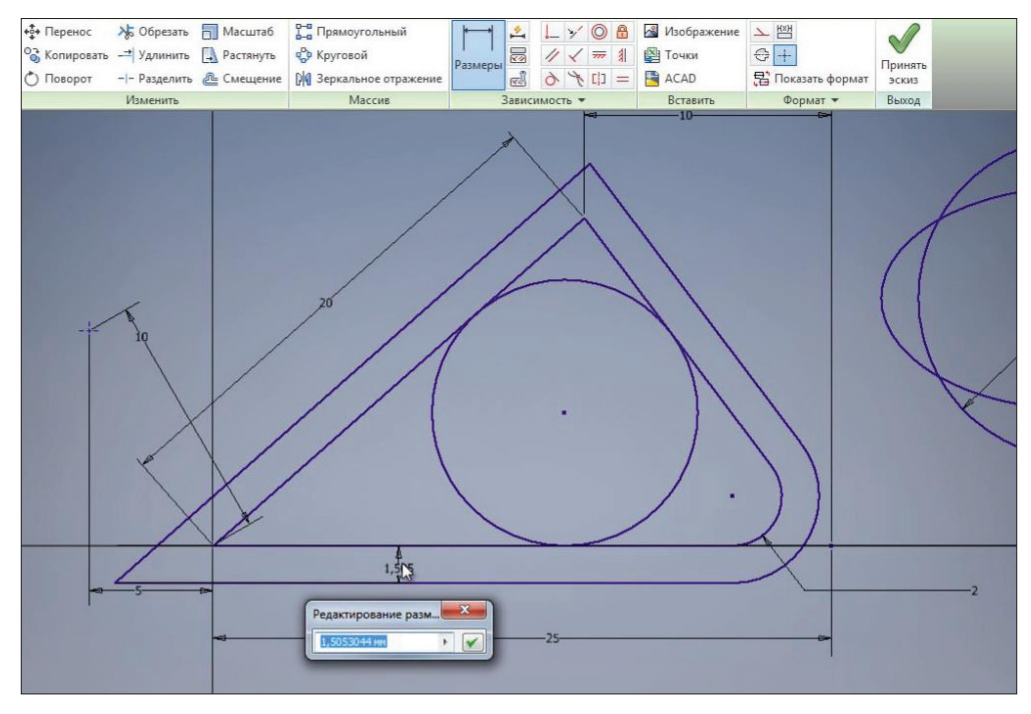

**Рис. 3.20**

Натиснемо **Принять эскиз** і можемо зберігати нашу деталь. Деталь за замовчуванням зберігається в папці створеного проекту. Можна завдати ім'я деталі, можна залишити її назву **Деталь 1**. Збережемо її.

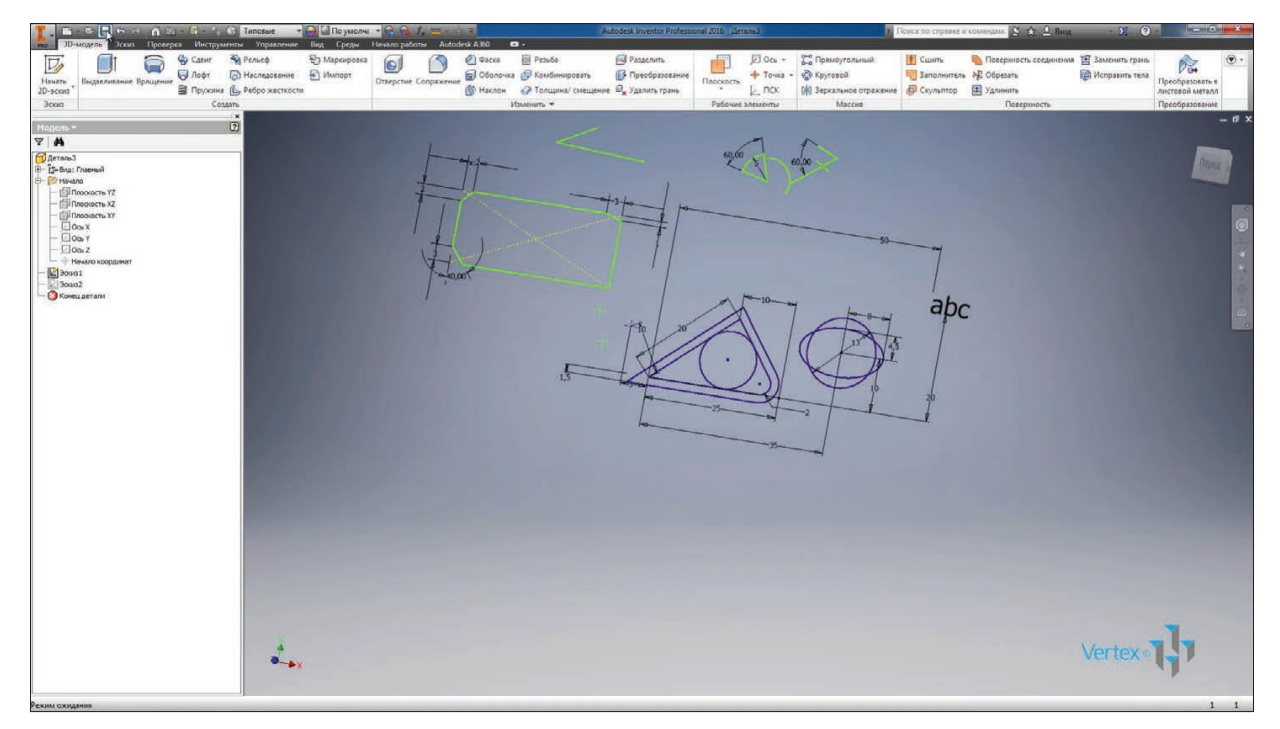

**Рис. 3.21**

# **Робота.залежностей**

Розглянемо залежності на двовимірному ескізі деталі. Залежності необхідні для обмеження ступенів свободи робочої геометрії, тобто для обмеження зміни форми та для розташування об'єкта на ескізі. Створимо новий ескіз у новій деталі і почнемо малювати відрізок на ескізі. Початкову точку відрізка розмістимо в початок координат, тим самим створюючи залежність збігу початкової точки з початком координат.

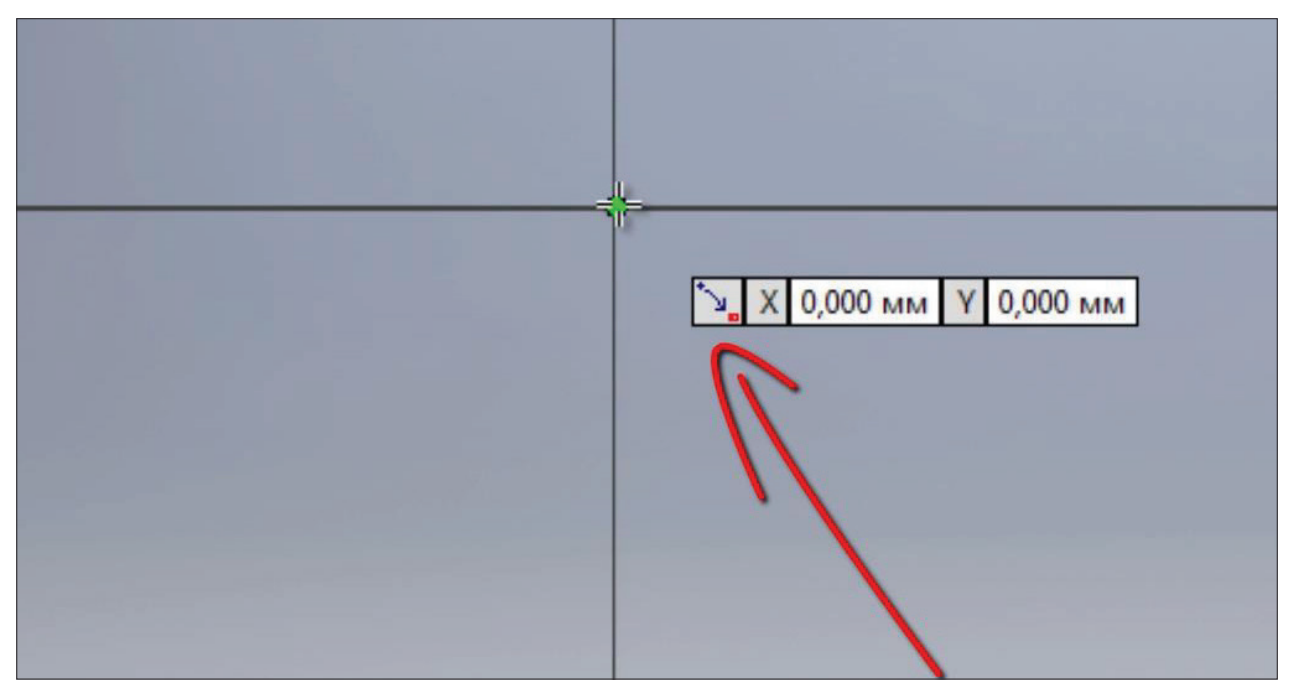

## **Рис. 4.01**

Далі ми проведемо відрізок горизонтально вправо - бачимо, що з'являється значок горизонтальної залежності, тобто ми бачимо, що деякі залежності накладаються автоматично.

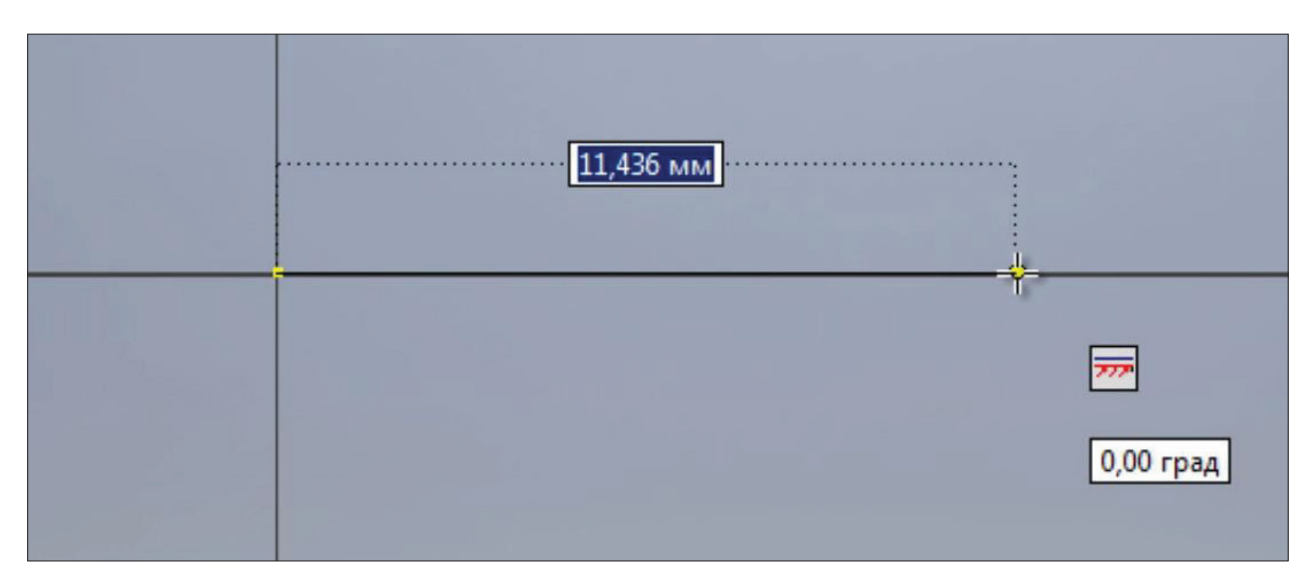

**Рис. 4.02**

Налаштувати залежності можна на панелі **Зависимость**, відкривши налаштування залежностей. Тут ми бачимо, що можна відображати залежності при створенні, як ми щойно бачили, також можна вибирати пріоритет формування залежностей паралельно і перпендикулярно від відрізка, який вже існує на ескізі, або горизонтально і вертикально до площини ескізу.

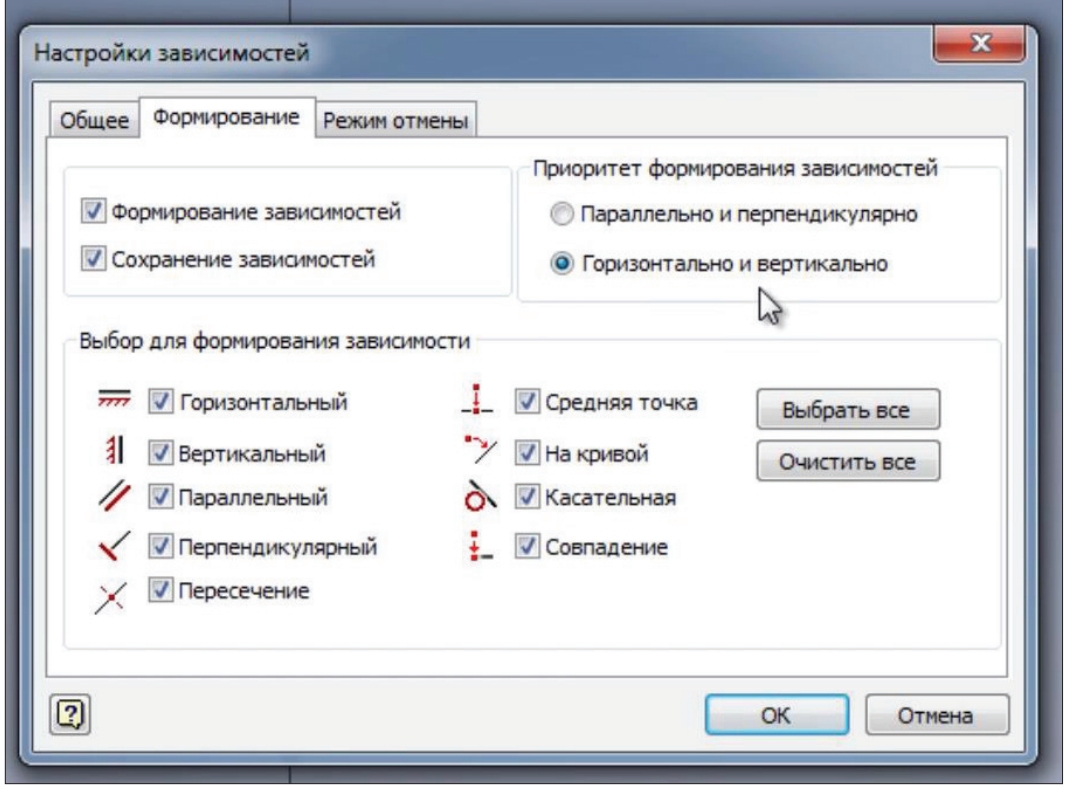

**Рис. 4.03**

Оберемо горизонтально і вертикально, також можна налаштувати інші способи формування залежностей.

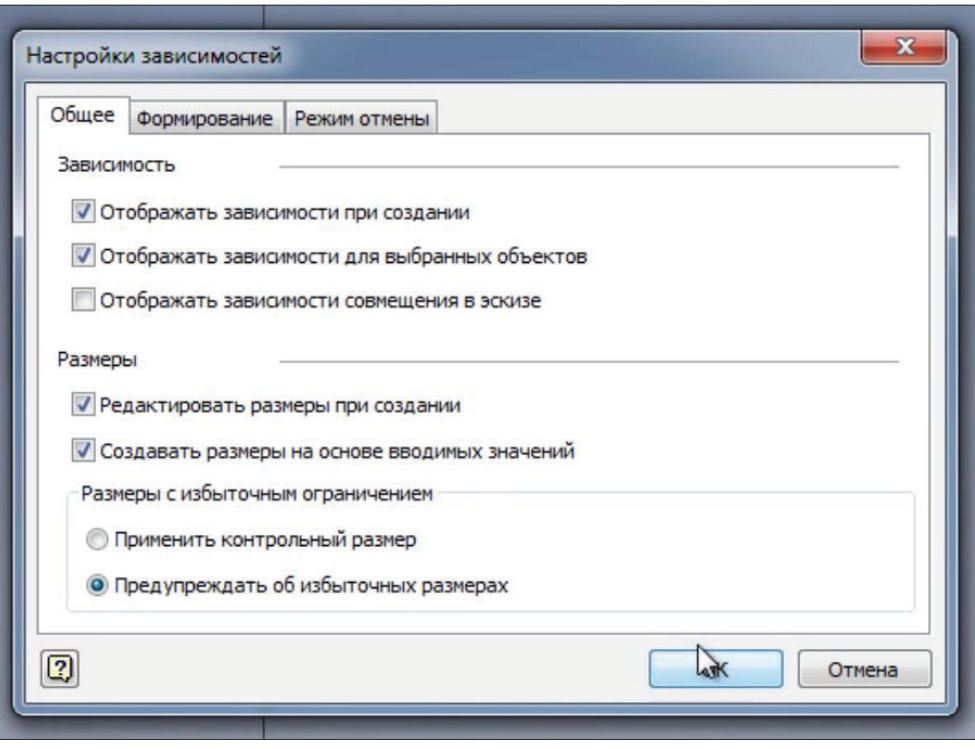

**Рис. 4.04**

Для відображення залежності на ескізі можна вибрати функцію **Показать зависимости** і обрати об'єкти, для яких потрібно показати залежності.

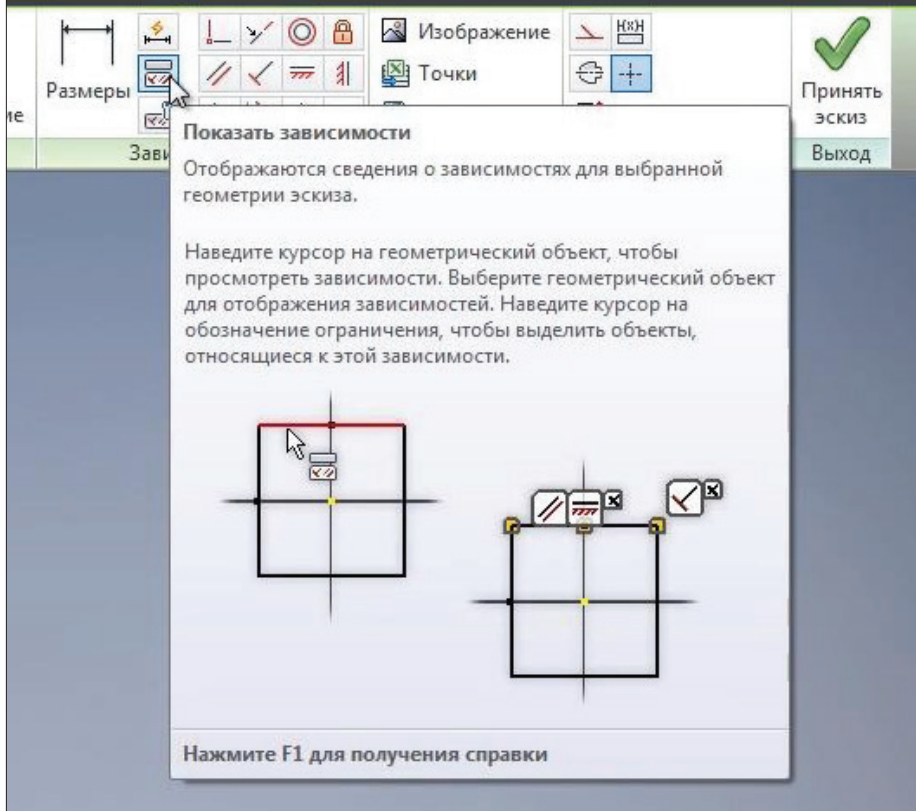

**Рис. 4.05**

Можна натиснути клавішу **F8**, щоб відобразити всі залежності на ескізі. Клавішею **F9** залежності приховуються.

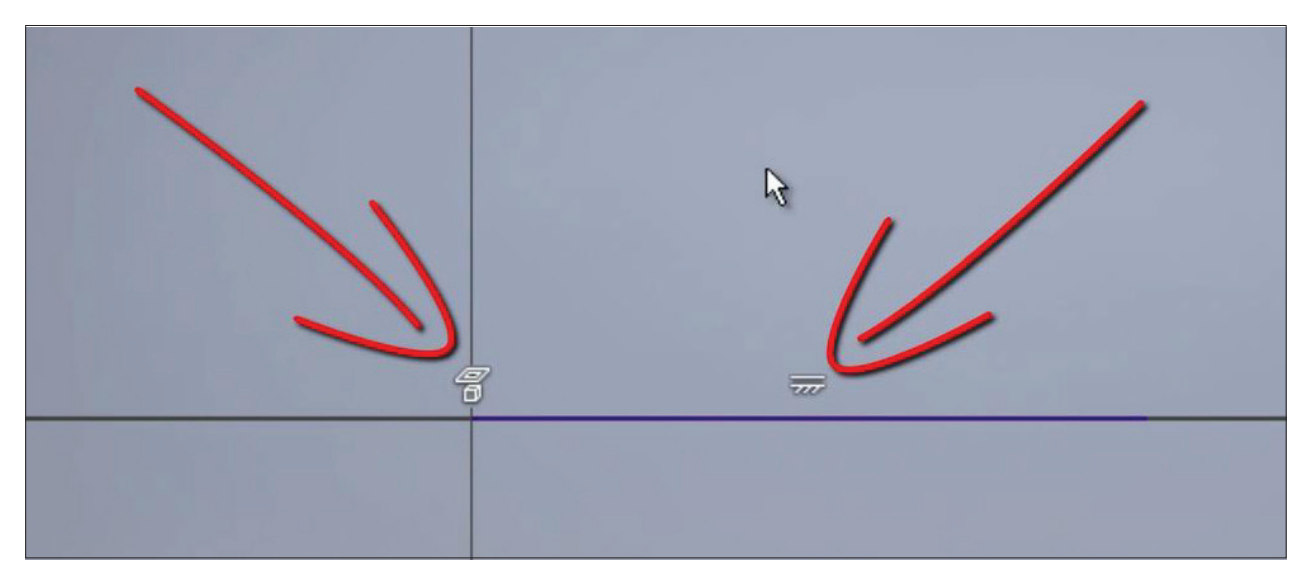

#### **Рис. 4.06**

Продовжимо створювати ескіз. Проведемо вертикальний відрізок від початку координат. Ми бачимо, що на нього також накладається залежність вертикальності.

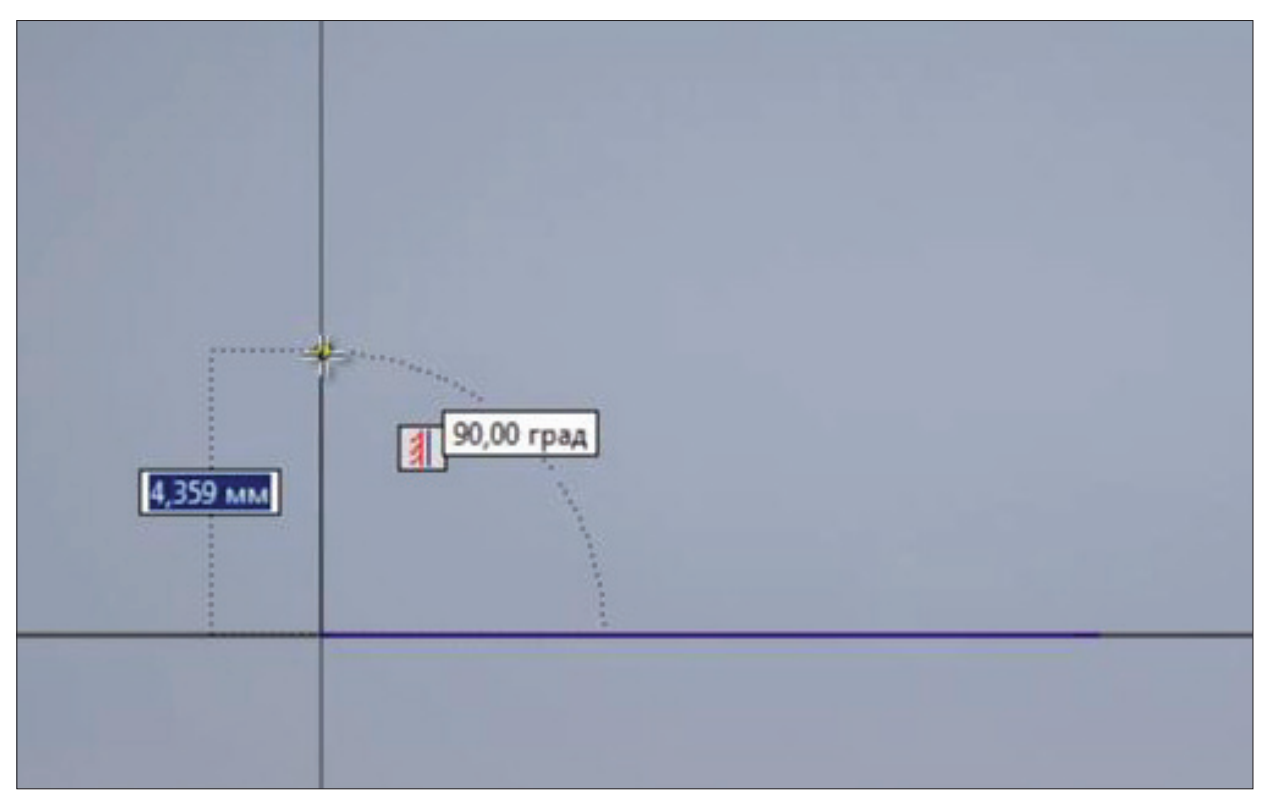

### **Рис. 4.07**

Далі проведемо кілька відрізків, бачимо, що для кожного з них накладаються залежності вертикальності і горизонтальності, а також зіставлення кінцевих точок ескізу при їх наближенні.

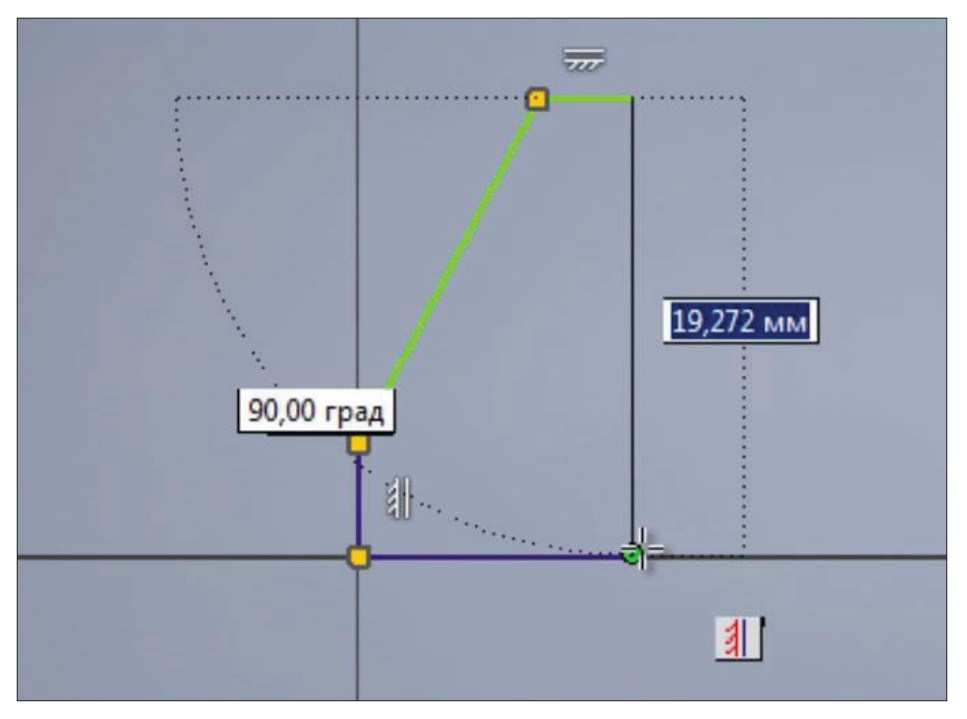

**Рис. 4.08**

За допомогою клавіші **F8** відображаємо всі залежності, наложені на ескізі. Обравши певні залежності за допомогою клавіші **Delete**, можна видаляти ці залежності. Якщо підвести мишкою до кінця відрізка, то можна побачити, що ці відрізки з'єднані залежністю з'єднання.

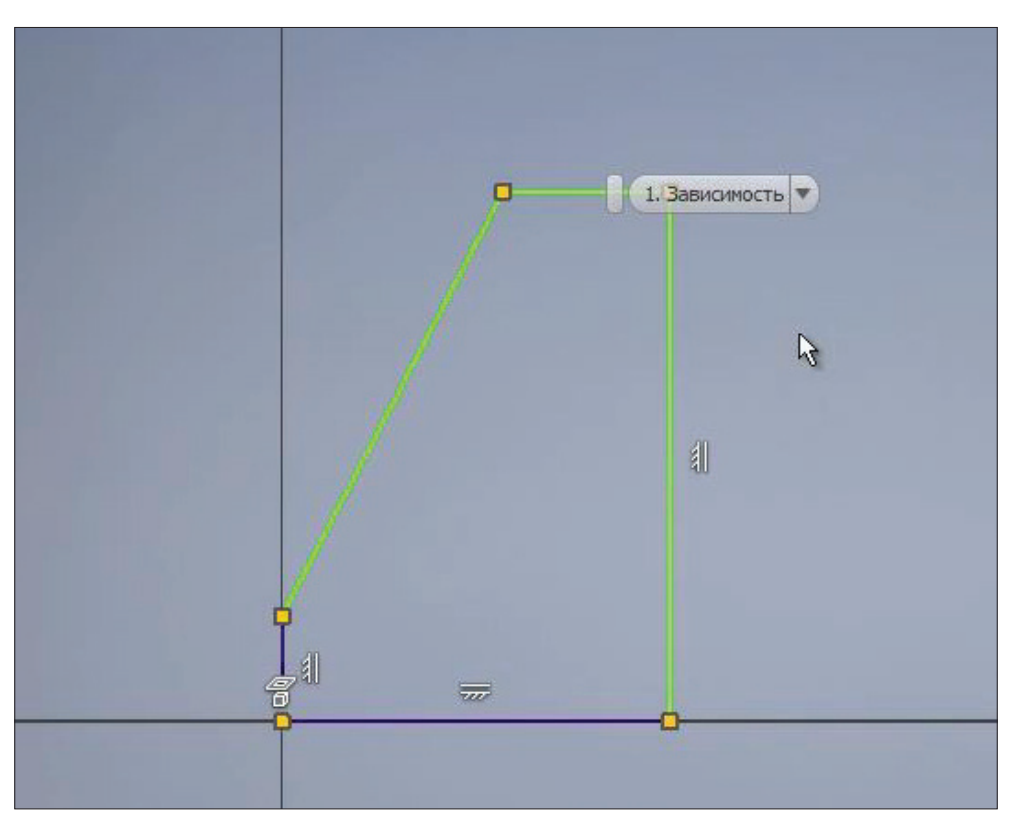

**Рис. 4.09**

Залежність з'єднання також можна видалити, і тоді відрізки не будуть з'єднані між собою; щоб їх знову з'єднати, оберемо функцію **Зависимость совмещения** і з'єднаємо кінці відрізків.

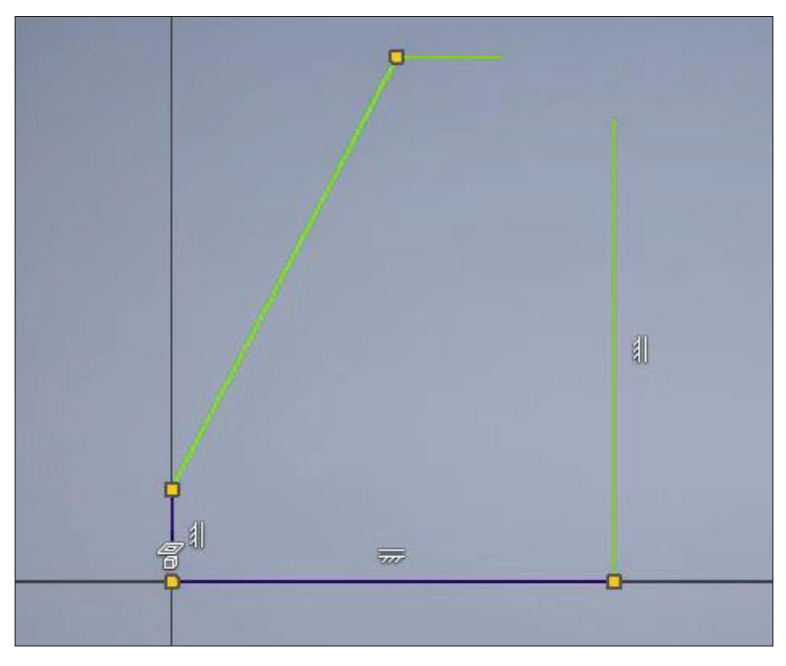

**Рис. 4.10**

Далі оберемо **Зависимость параллельности**. Для її накладення потрібні початковий відрізок і другий відрізок, який повинен бути йому паралельний. Бачимо, що з'явилася залежність паралельності цих відрізків. Якщо підвести мишкою до залежності, то вона підсвічується, і підсвічуються об'єкти, до яких вона належить.

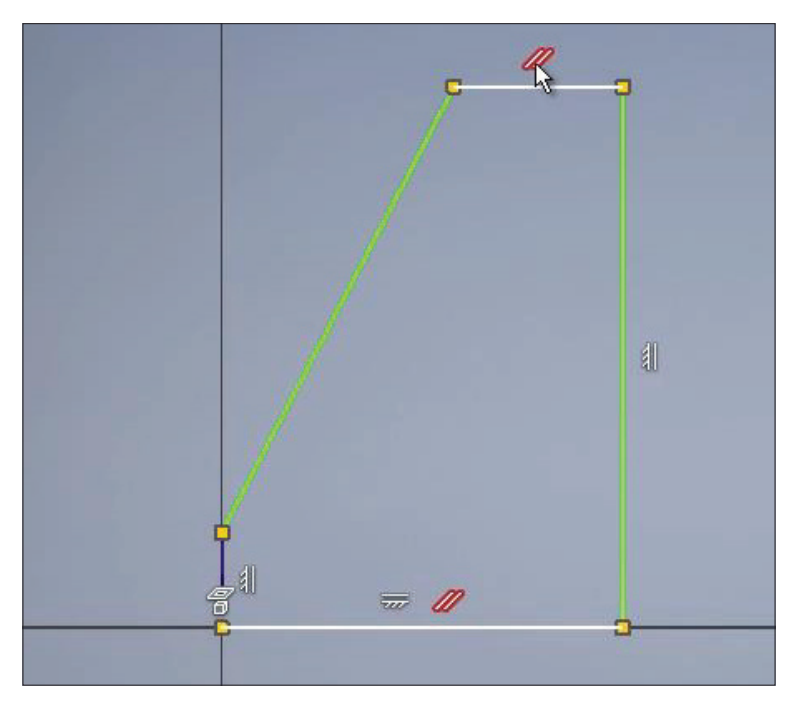

**Рис. 4.11**

Розміри також є залежністю, вони обмежують зміни форми ескізу, тобто, потягнувши, ми можемо змінювати довжину відрізків, за допомогою розміру ми можемо зафіксувати цю довжину. Наприклад, відстань 30 мм.

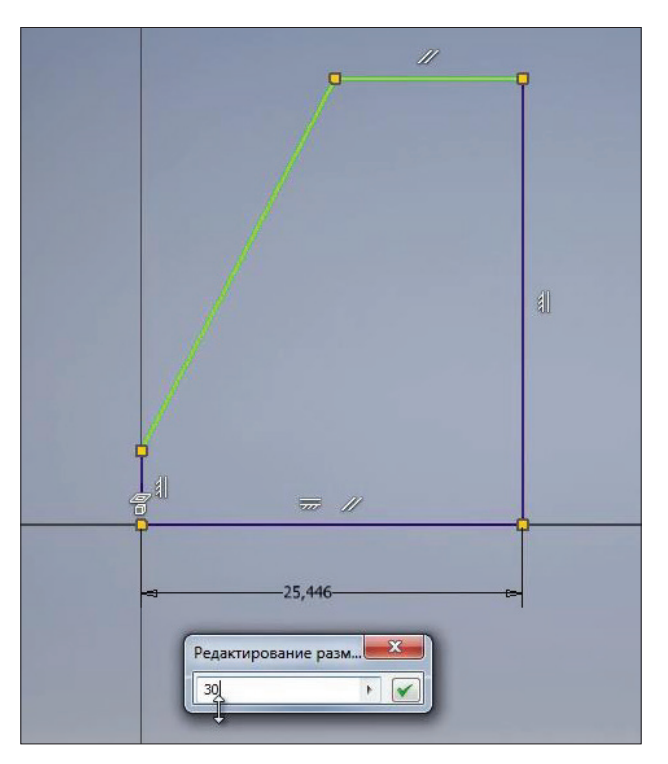

**Рис. 4.12**

Тепер нижній відрізок у нас повністю визначений, і змінювати його форму ми можемо тільки зміною розміру. Встановимо недостаючі розміри для цього ескізу. Коли ескіз повністю визначений і залежності більше не потрібні, то вся геометрія на ескізі змінює колір на синій.

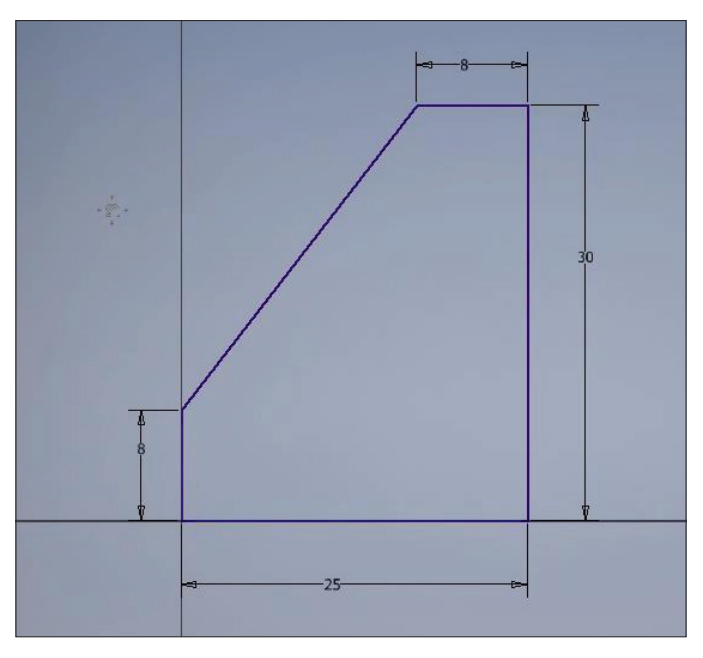

**Рис. 4.13**

Отримали ескіз ребра жорсткості. Можна додати фаску на кут, оберемо розмір фаски 3 мм і відрізки для створення фаски.

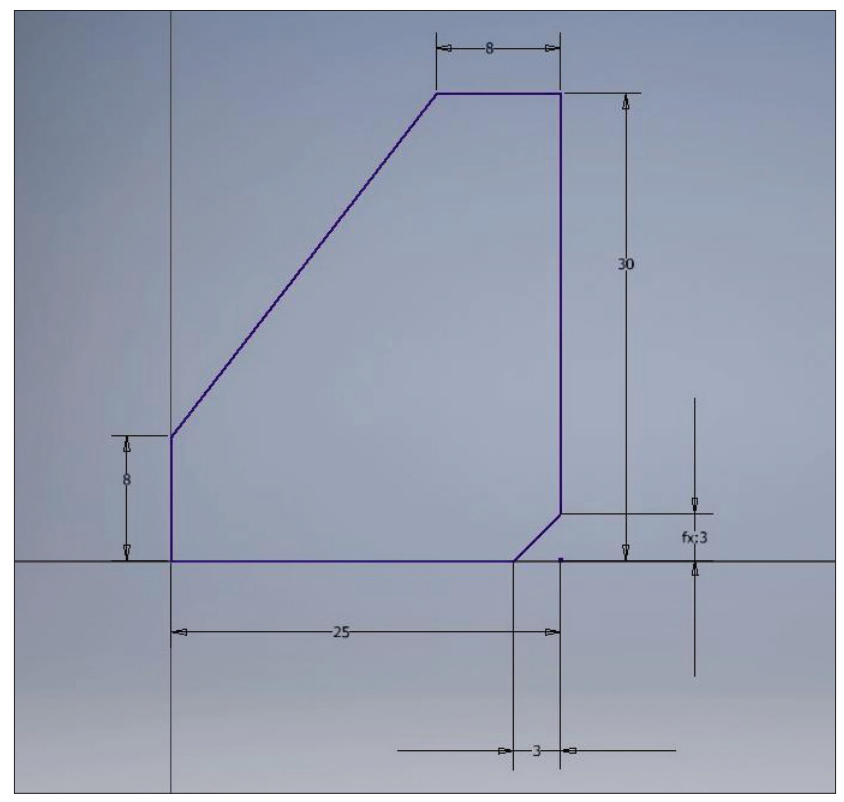

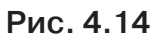

Покажемо залежності для всіх об'єктів. Бачимо, що при створенні фаски створюється ще один відрізок, який за допомогою залежності з'єднання з'єднується з попередніми відрізками.

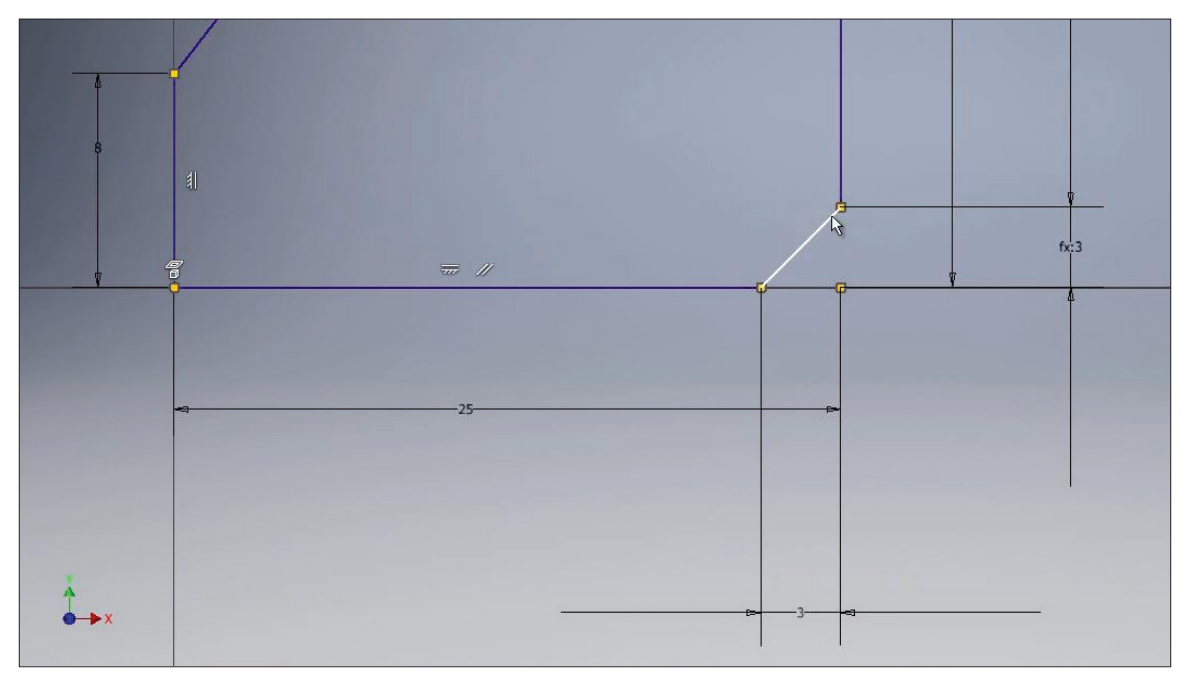

**Рис. 4.15**

Розглянемо наступну залежність **Зависимость коллинеарности**. За допомогою цієї залежності можна задати відрізкам властивості, щоб вони лежали на одній прямій.

## **Рис. 4.16**

Проведемо відрізок. Якщо його провести вертикально, то автоматично створюється залежність вертикальності, цю залежність можна виділити і за допомогою клавіші **Delete** видалити. Тепер відрізок не обмежений жодними залежностями і розмірами. За допомогою залежності колінеарності зробимо його колінеарним з вертикальним відрізком ребра.

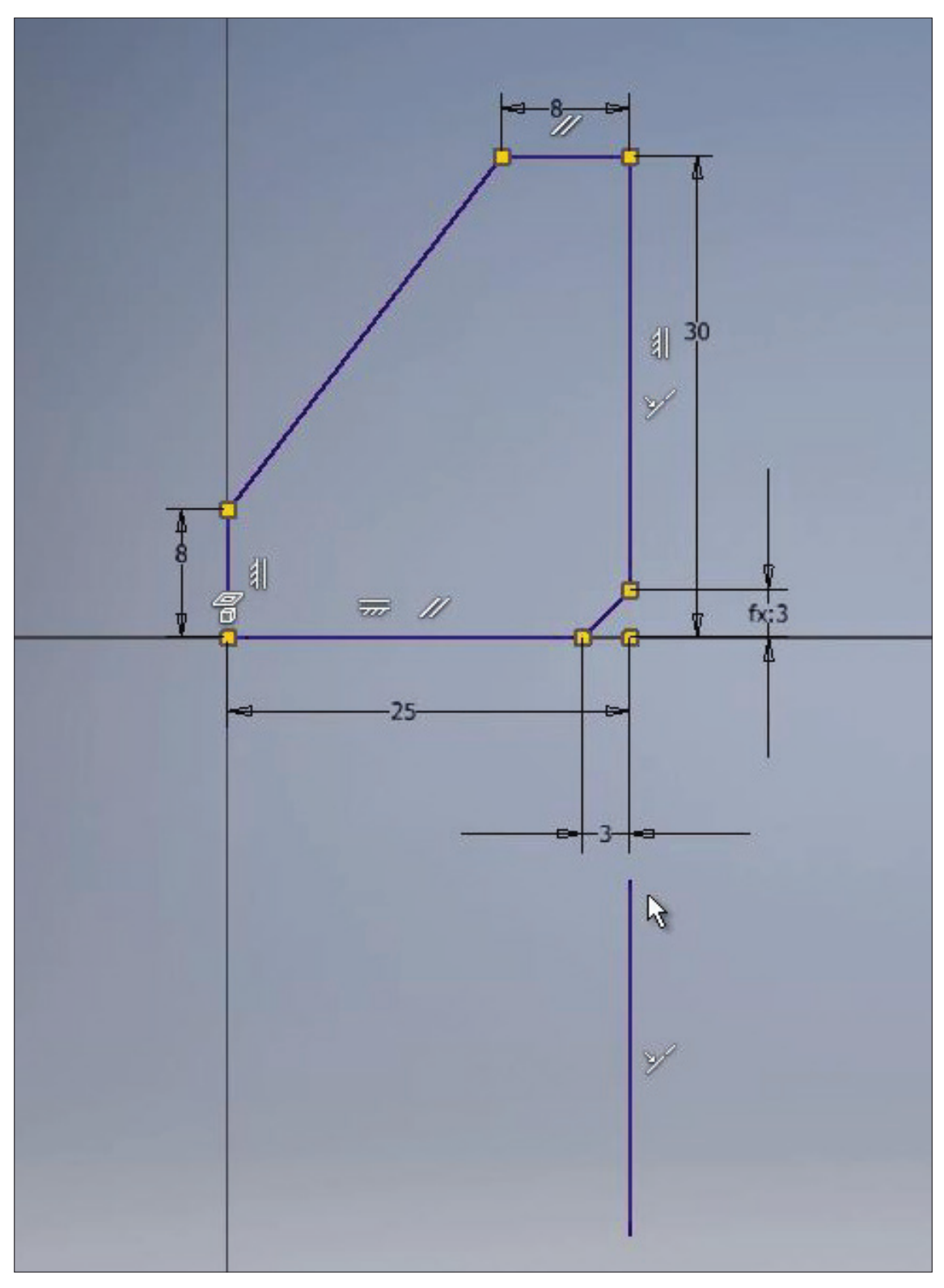

# **Рис. 4.17**

Тепер ці відрізки колінеарні, і ми можемо змінювати тільки довжину по вертикалі останнього відрізка. За допомогою **Размера** зафіксуємо положення верхнього кінця відрізка на відстані 20 мм від горизонтальної лінії.

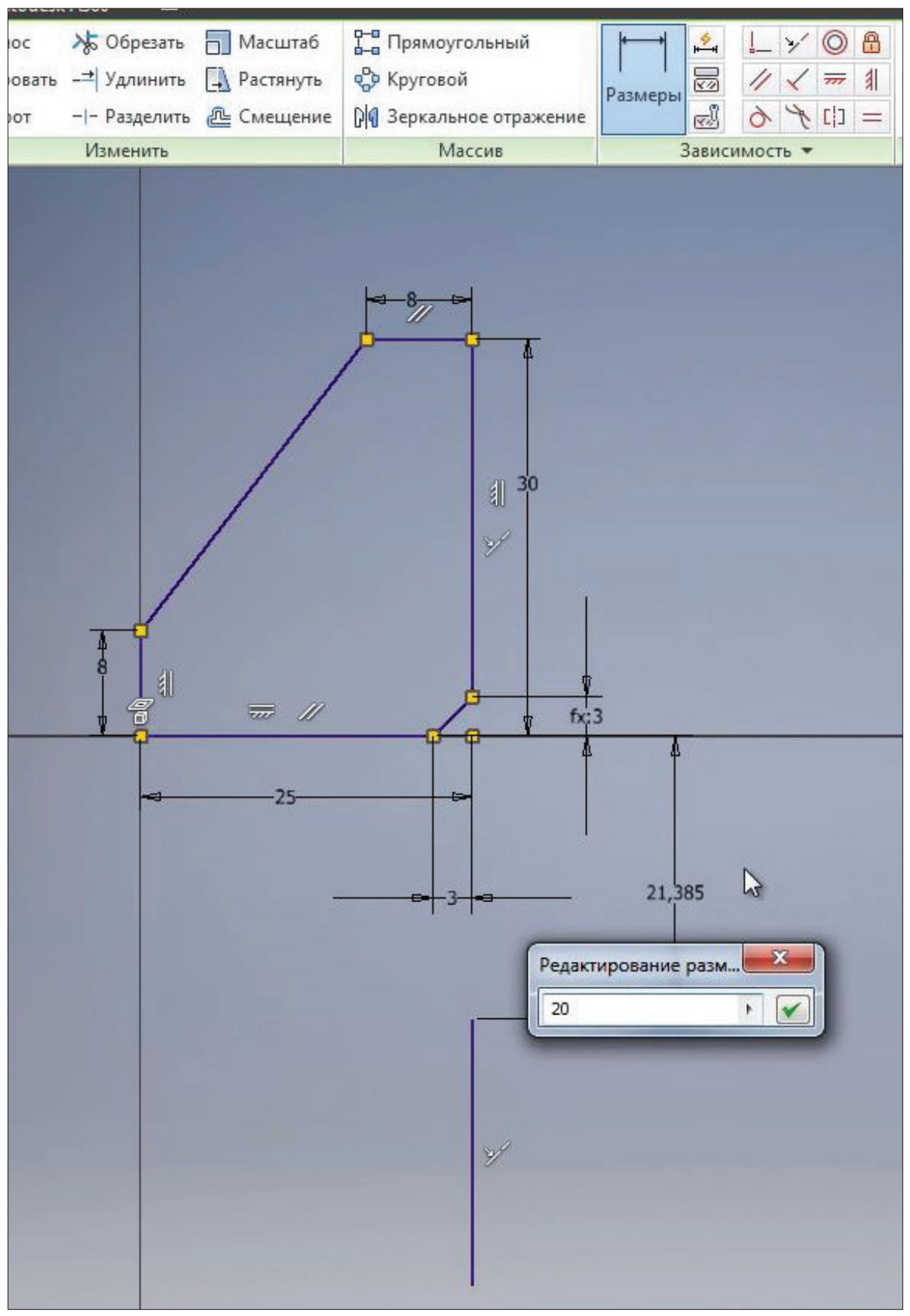

**Рис. 4.18**

Тепер бачимо, що для визначення ескізу потрібен один розмір, цей розмір повинен відповідати довжині відрізка. Зазначимо довжину відрізка 30 мм. За допомогою клавіші **F9** приховуємо всі залежності, за допомогою клавіші **F8** можемо відобразити всі залежності.

## **Рис. 4.19**

Наступна **Зависимость касательности** дозволяє зробити касательною коло або дугу до відрізка. Оберемо коло, для якого хочемо застосувати залежність касательності, і відрізок, до якого воно повинно бути касательне.

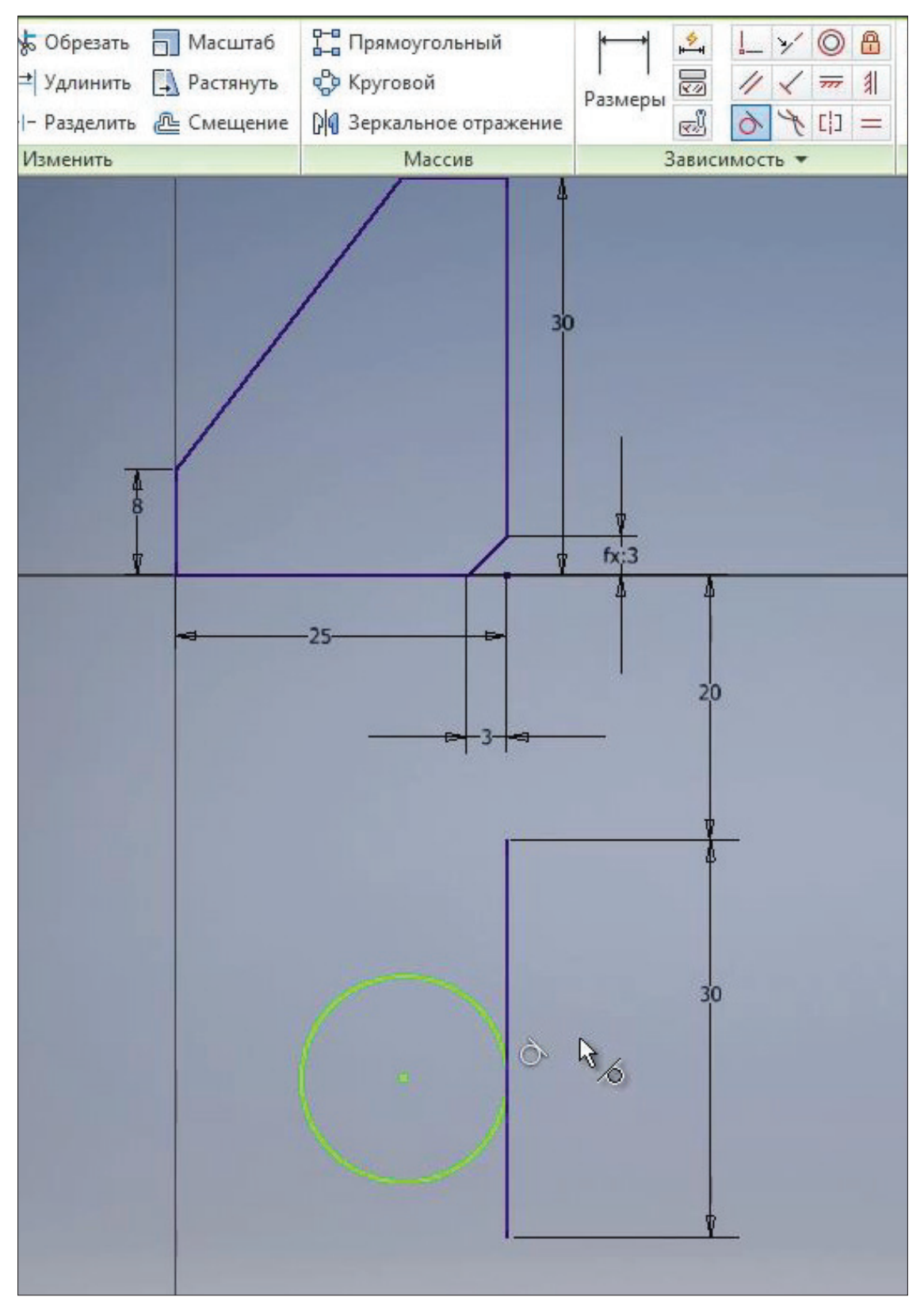

**Рис. 4.20**

Бачимо, що створилася залежність касательності, і тепер коло прилягає до відрізка. Для кола можна вказати діаметр, наприклад 15 мм, і далі за допомогою **Зависимости**

**горизонтальности** з'єднаємо центральну точку кола з середньою точкою відрізка. Підведенням до певних точок геометрії на ескізі ми можемо побачити підказку, яка залежність може бути накладена.

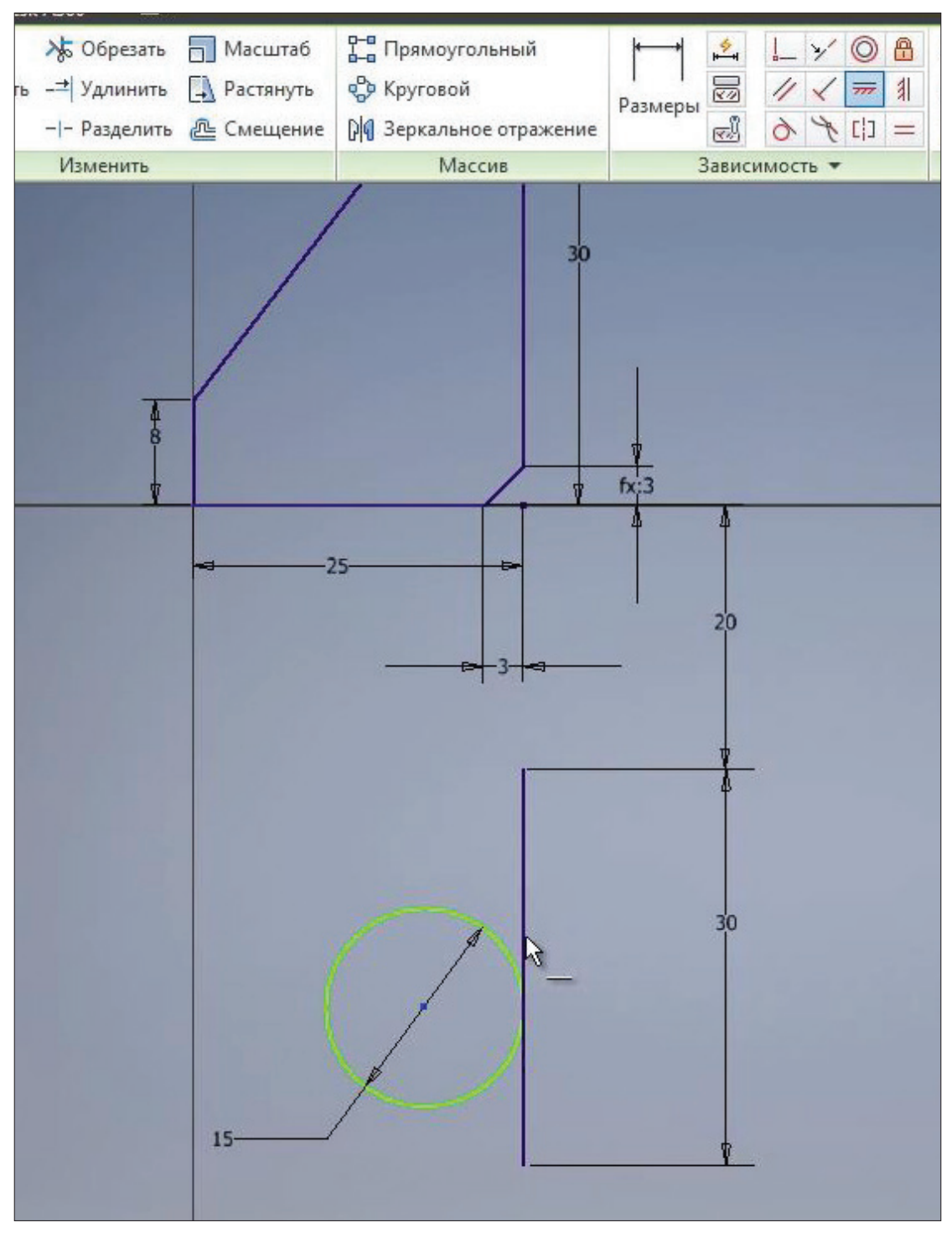

**Рис. 4.21**

Ми створили залежність горизонтальності з центром кола з центром відрізка, і тепер коло у нас нерухоме і зафіксоване на ескізі.

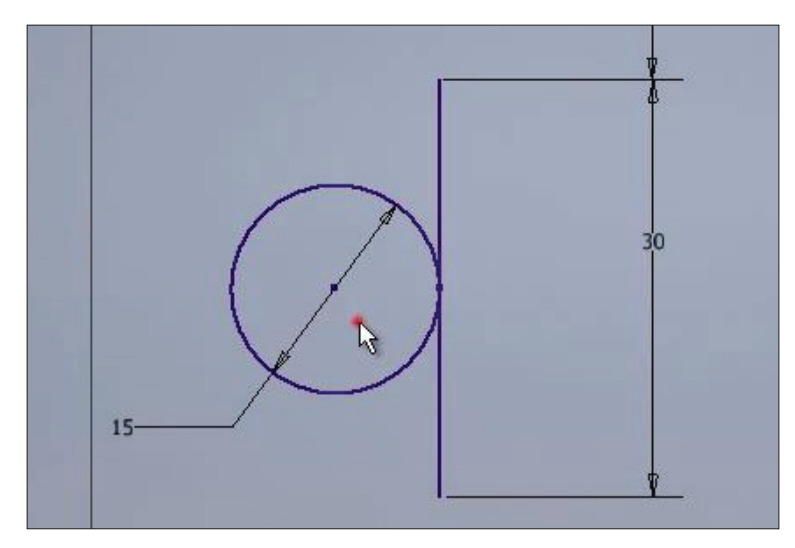

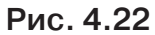

Наступна залежність **Зависимость концентричности** дозволяє задати концентричність до кола або дуг. Намалюємо дугу. Зробимо дугу, концентричною до кола, цього можна досягти збігом центрів дуги і кола або накладанням залежності концентричності на дугу і коло. Результат буде однаковий.

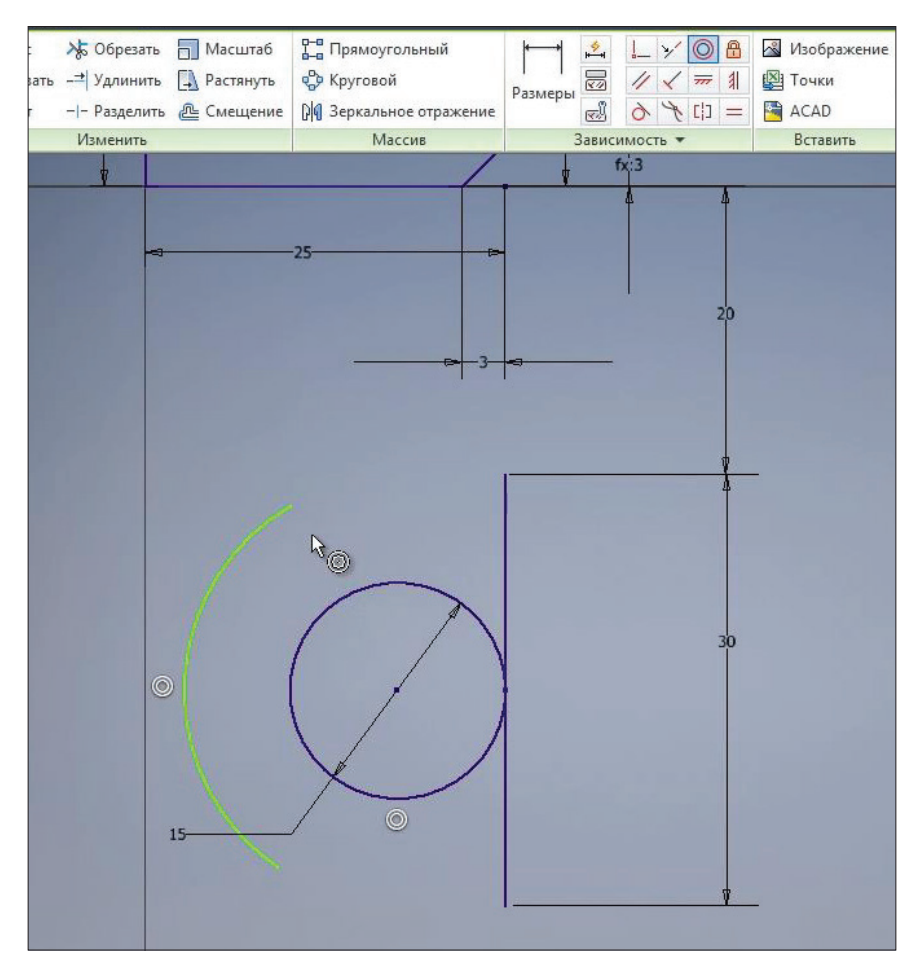

**Рис. 4.23**

Проведемо відрізок з кінця дуги до кінця вертикального відрізка. Задамо радіус дуги рівним 12 мм і задамо касательність дуги і створеного відрізка.

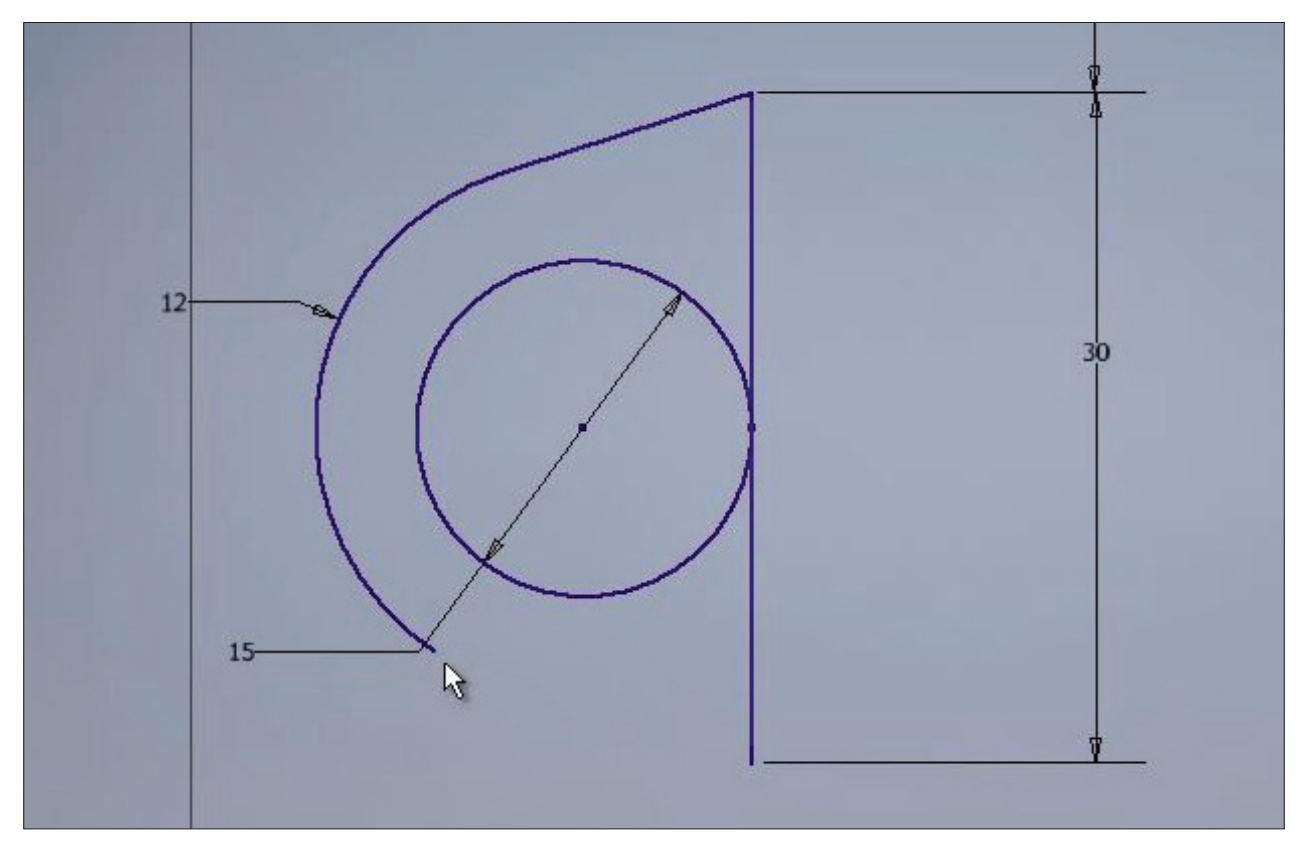

**Рис. 4.24**

# **ФОРМАТУВАННЯ ЕСКІЗІВ**

Продовжимо розгляд залежності в ескізі. **Зависимость симметричности** дозволяє робити відрізки, що симетричні відносно центру симетрії. Наприклад, перший відрізок обираємо як вихідний, потім обираємо другий відрізок ескізу та далі ось симетрії. Тепер ці відрізки симетричні..

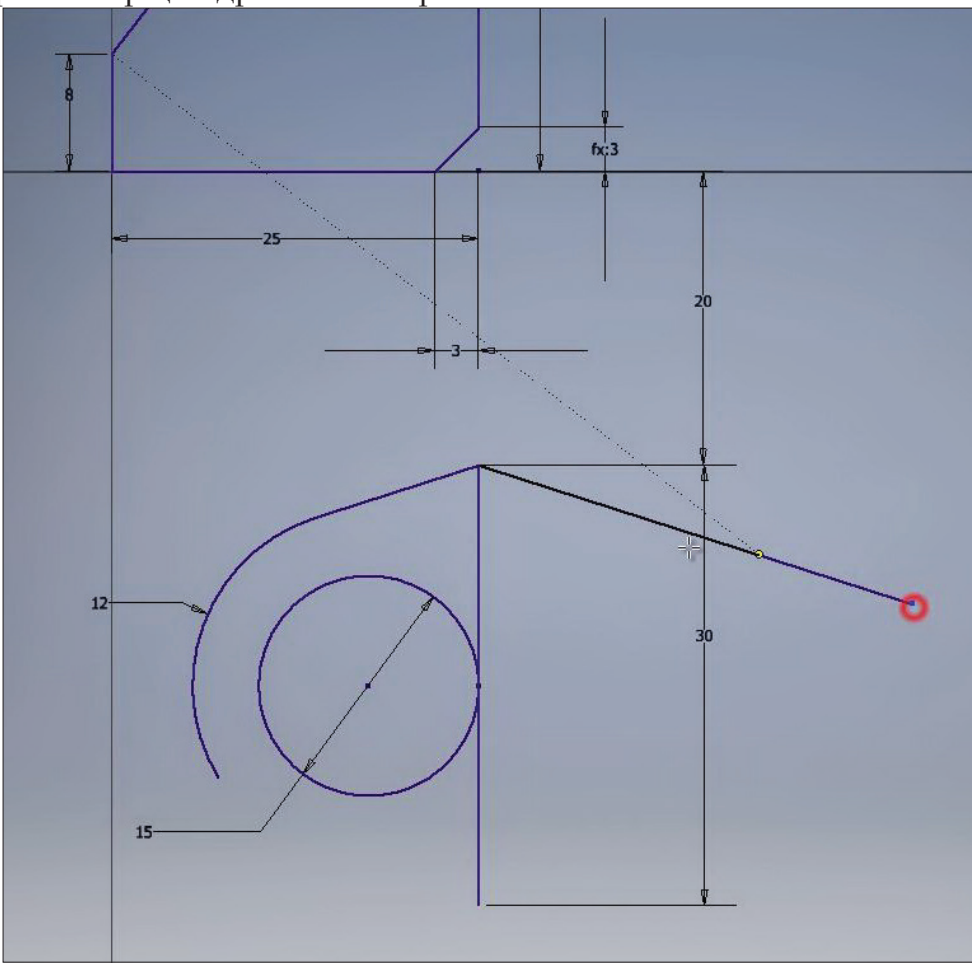

**Рис. 5.01**

**Зависимость равенства** дорівнює довжині відрізків або інших об'єктів. Вибираємо розмір одного відрізка, потім вибираемо другий відрізок, і тепер вони мають одну довжину. Перевіремо довжину за допомогою нанесення розмірів. Проставимо розмір довжини першого відрізка, але так як цей відрізок вже зафіксовано на ескізі, то цей розмір буде зайвий. Про це Inventor нам повідомляє.

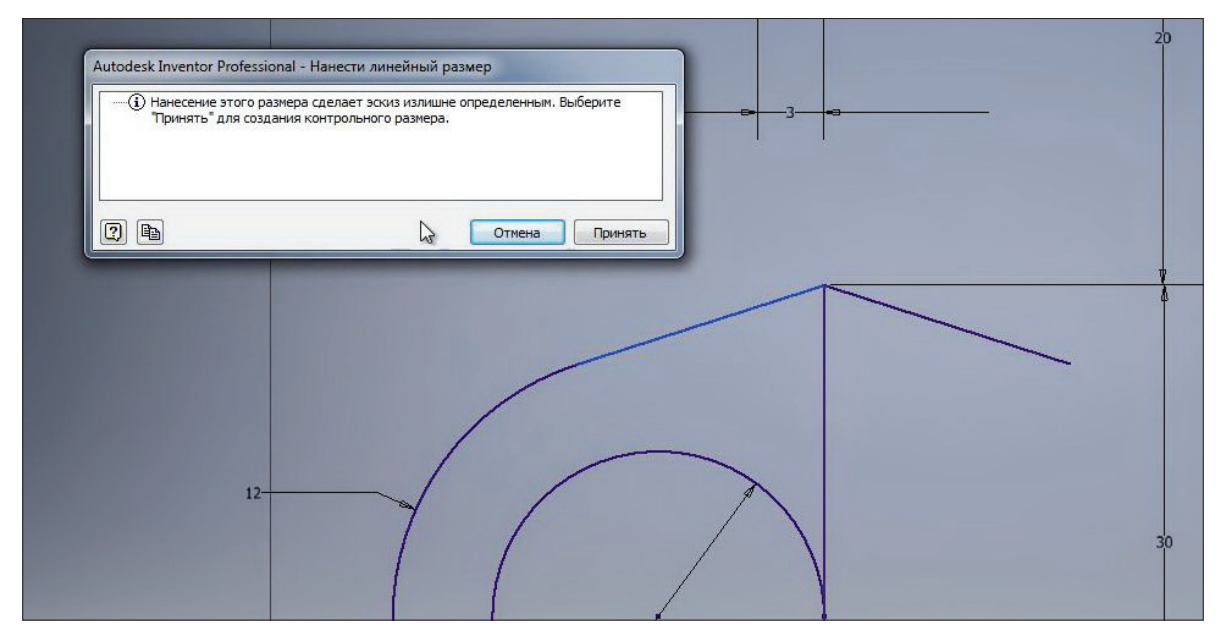

**Рис. 5.02**

Якщо натиснути кнопку **Принять**, то розмір підставиться як довідковий та буде у дужках. Тобто змінити цей розмір ми не можемо, він тільки буде повідомляти нам довжину відрізку. Такий самий розмір ми можемо поставити для другого відрізка побачимо, що вони рівні.

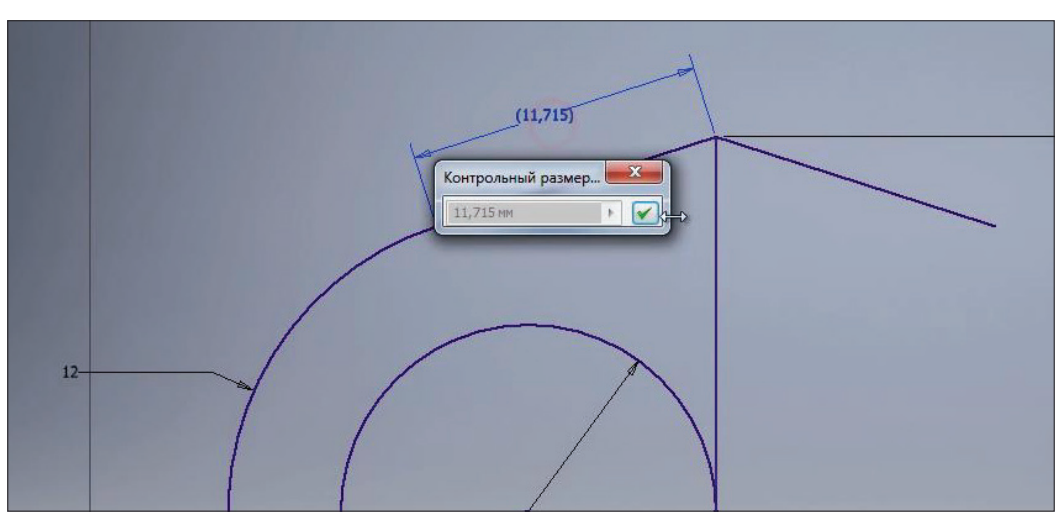

**Рис. 5.03**

Далі на ескізі нарисуємо сплайн. За допомогою **Зависимости совмещения** поєднаємо кінець сплайну з кінцем відрізку. Можемо зафіксувати кожну точку сплайна за допомогою розмірів або залежностей.

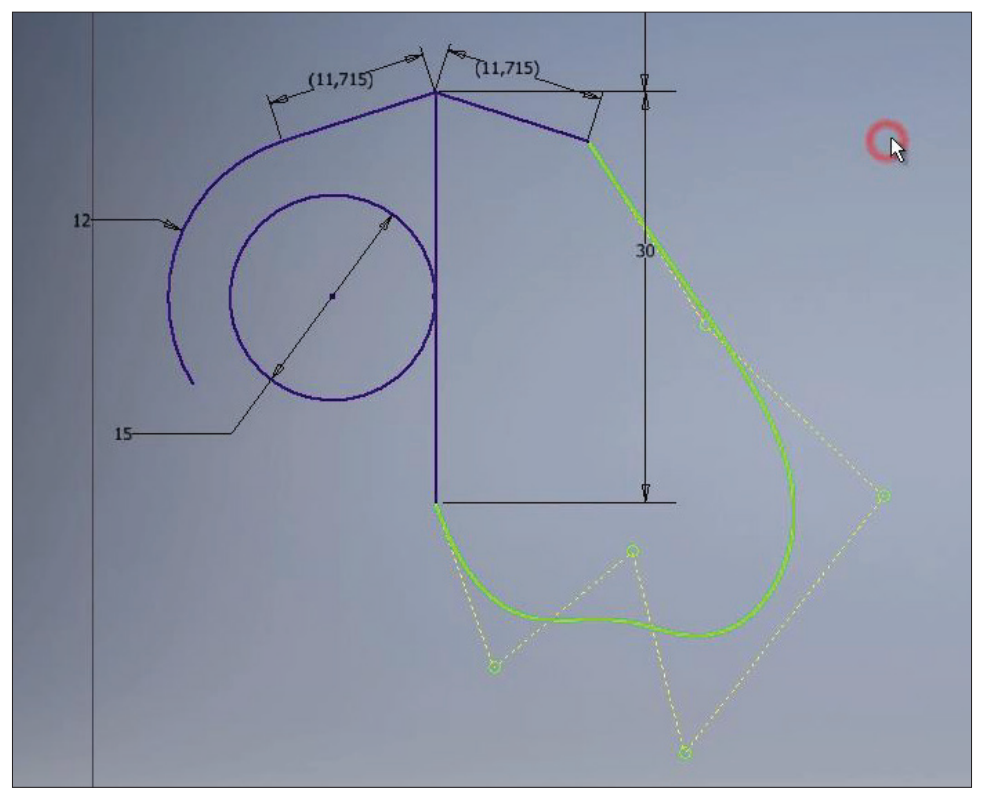

**Рис. 5.04**

Також за допомогою **Зависимости сглаживания м**ожна отримати плавний перехід до сплайну. Ця залежність подібна **Зависимости касательности**, але використовується для створення сплайнів.

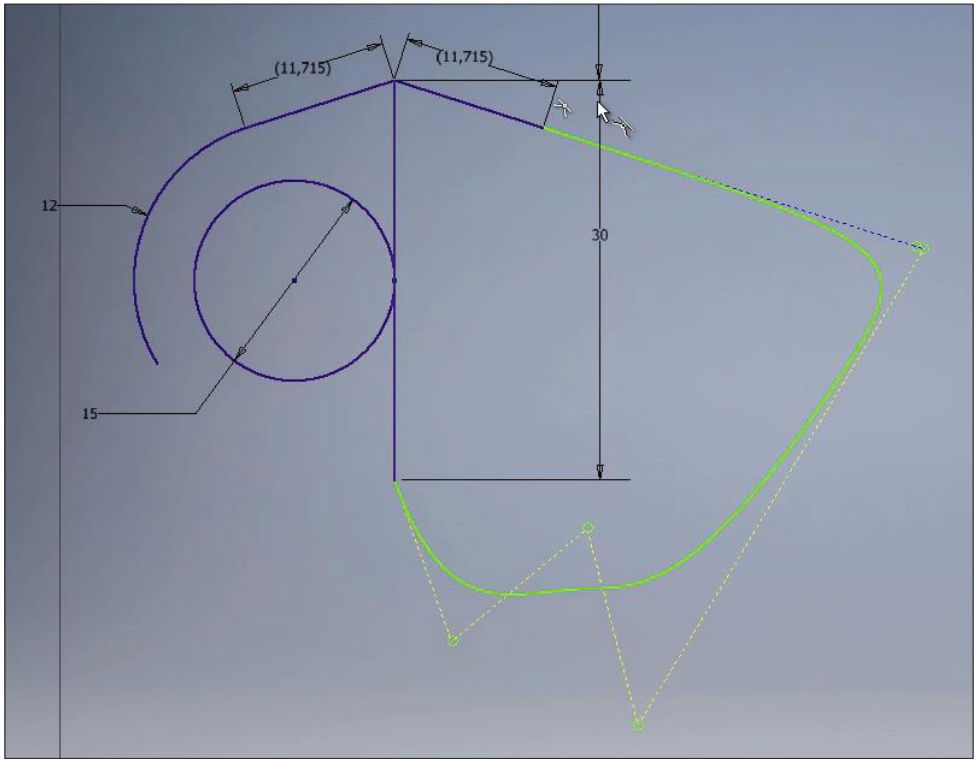

**Рис. 5.05**

Якщо в нас є бажання зафіксувати об'єкт нерухомим на ескізі і при цьому не задавати ніяких розмірів та залежностей, то можемо скористатись **Зависимостью фиксация**. Наприклад, зафіксуємо центр кола на ескізі. Таким чином, без лолаткових розмірів можна зафіксувати центр кола на ескізі. З розмірів залишається тільки додати діаметр кола та коло буде нерухомо зафіксоване на ескізі.

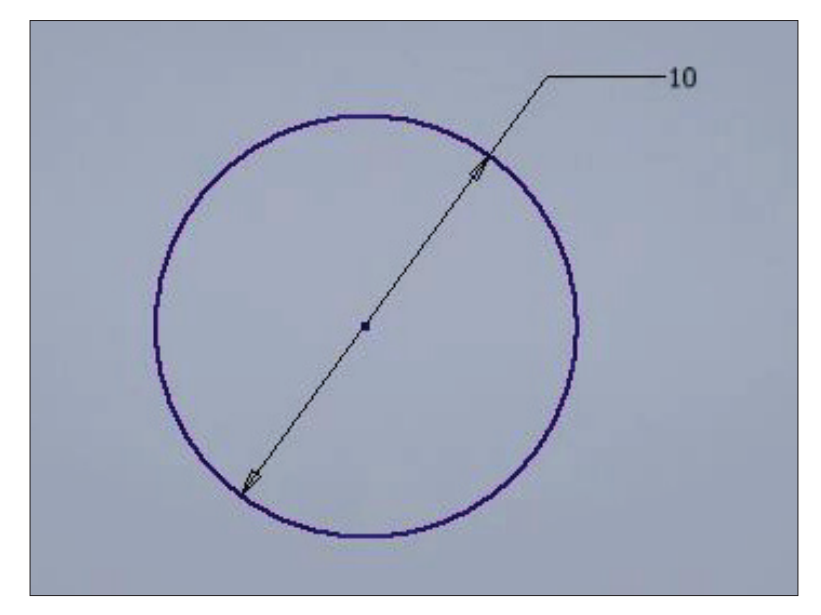

**Рис. 5.06**

Далі розберемося з форматуванням геометрії ескізу. Якщо будь-які інші відрізки або об'єкти на ескізі використовуються тільки для допоміжній побудови і не будуть застосовуватись далі, то можна зробити їх допоміжною геометрією. Наприклад, задамо для кола властивість допоміжної геометрії, при цьому коло буде нарисовано пунктирною, тонкою лінією..

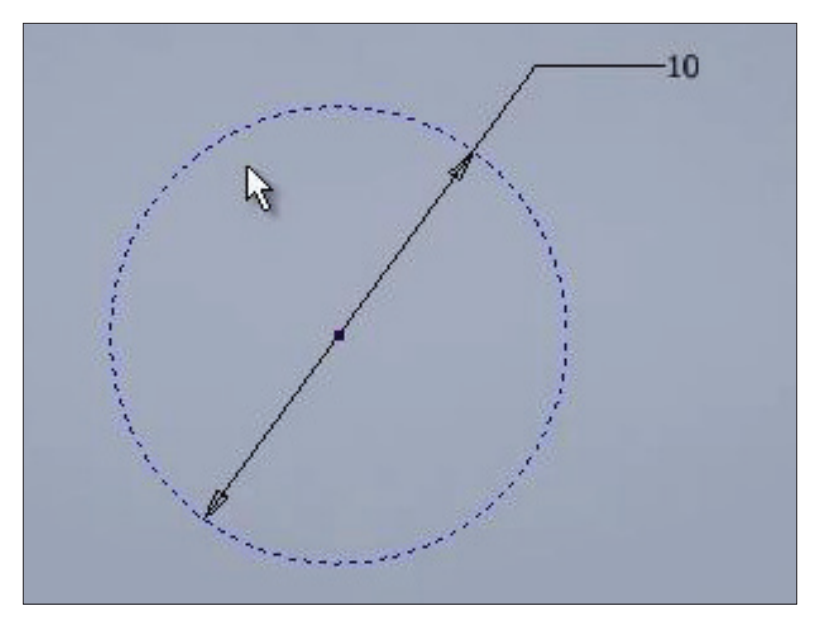

**Рис. 5.07**

Також якщо це будь які вісі симетрії, то можна задати відрізку властивість **Ось симметрии**. Відрізок має зображення як осьова лінія, і його також можна зробити допоміжною геометрією. Тоді осьова лінія стає тонкою.

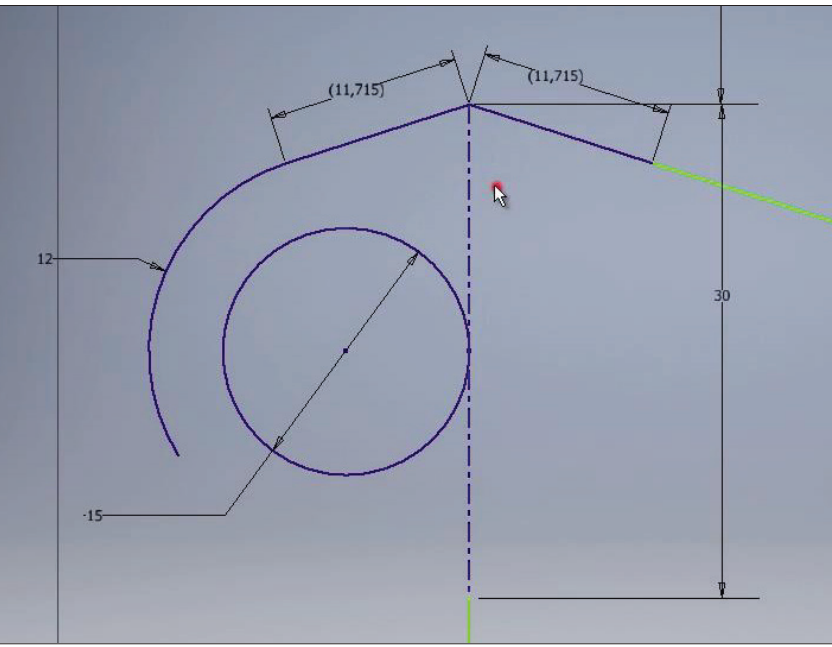

**Рис. 5.08**

Будь який розмір на ескізі можна зробити довідковим. Якщо робити розмір довідковим, то ескіз в нас знову не визначений до кінця, і нам необхідно проставити додаткові розміри. При зміні основного розміру додатковий, відповідно, буде змінюватись.

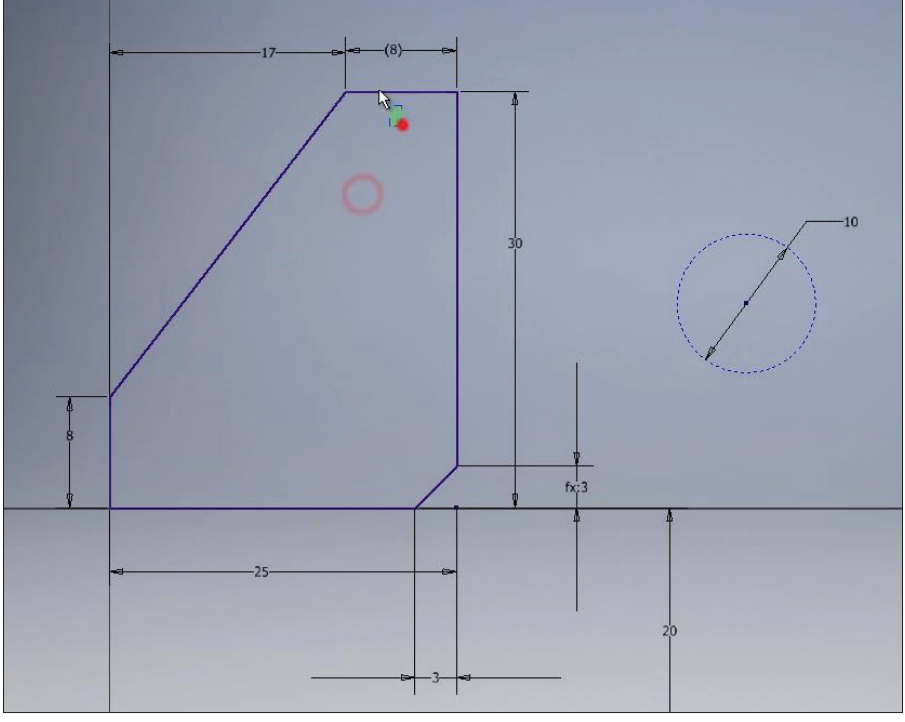

**Рис. 5.09**

Також для геометрії на ескізі можна задавати різні властивості. На ескізі можна змінювати тип лінії, колір лінії та товщину лінії. Для кожної лінії можна обрати будь яку властивість, обрати різні кольори, але щоб побачити визначений наш ескіз чи ні, можна скористуватись кнопкою Показать формат. Так ми бачимо, що лінії синього кольору в нас визначені та зафіксовані, а лінії зеленого кольору потребують додаткового визначення нашої геометрії.

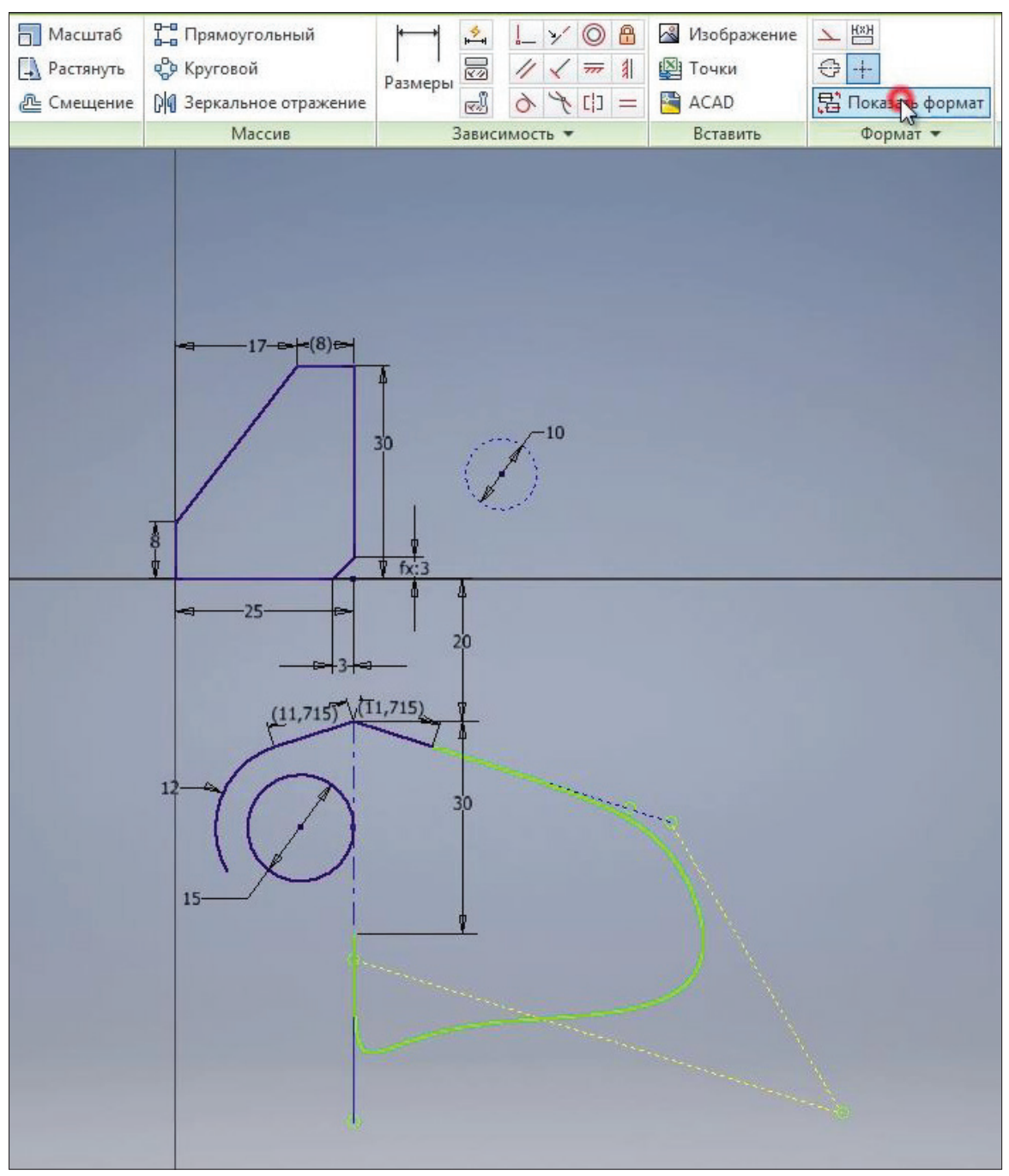

**Рис. 5.10**

Ще одним натисканням на функцію **Показать формат** повернемо лініям кольори, які ми визначили.

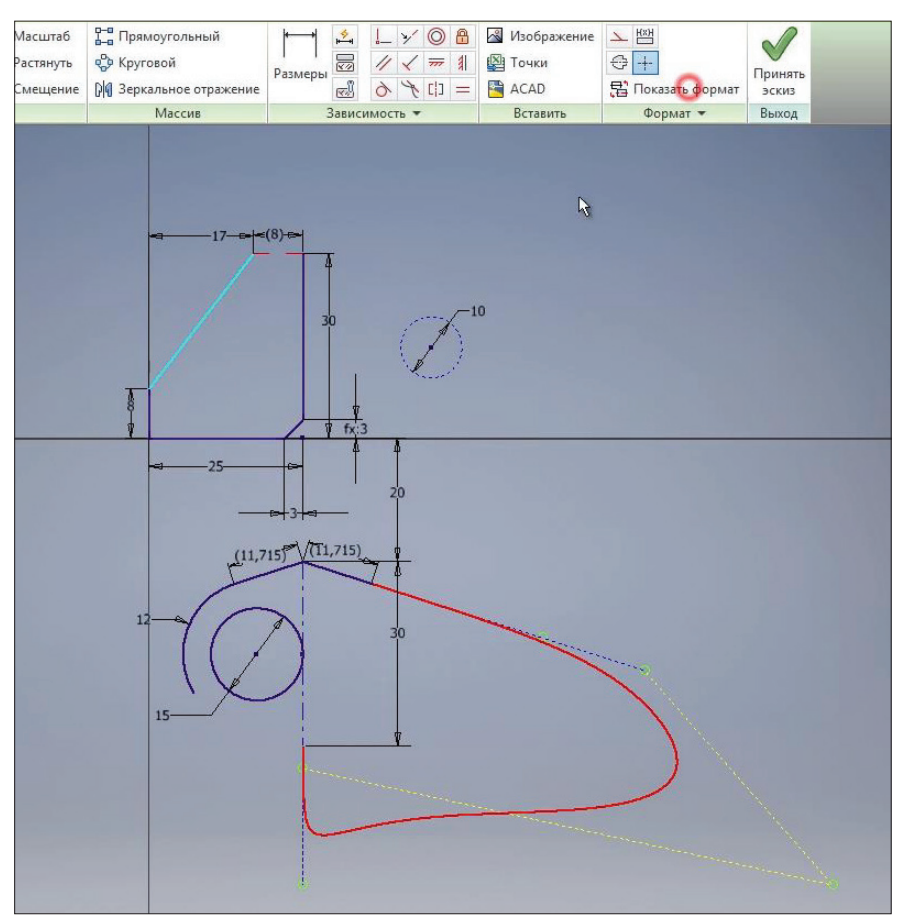

**Рис. 5.11**

Функція **Зеркальное отражение** на эскізі дозволяє дзеркально відобразити об'єкти на ескізі.

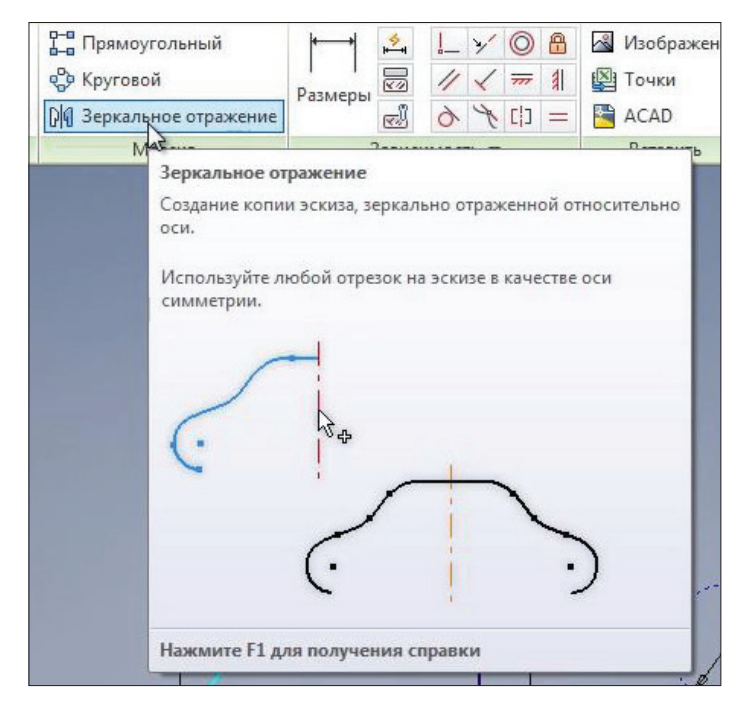

**Рис. 5.12**

Проведемо вертикальній відрізок, повернемо цьому відрізку колір за замовчуванням та попереднім відрізкам також колір за замовчуванням і тип лінії за замовчуванням.

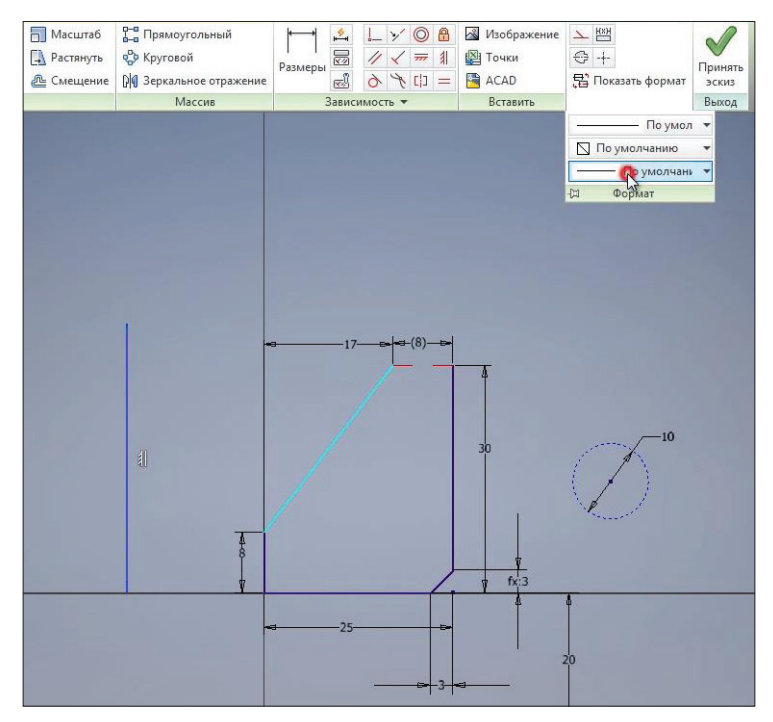

**Рис. 5.13**

За допомогою **Зависимости горизонтальности** зафіксуємо нижній кінець цього відрізку, задамо йому певну довжину та відстань від початку координат. Цей відрізок в нас буде допоміжним, тому йому відразу можна задати властивість допоміжної геометрії. І він буде використовуватись як ось симетрії, тобто йому можна застосувати властивість осьової лінії.

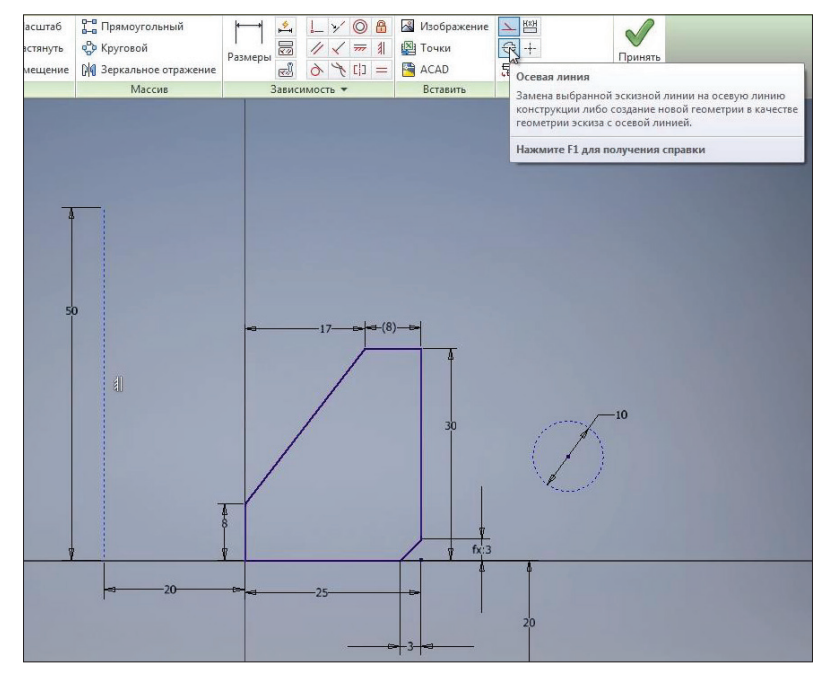

**Рис. 5.14**

Выберемо функцію **Зеркальное отражение**. Далі нам необхідно обрати об'єкти для відображення. Далі вибираємо **Ось симметрии** та натискаємо **Применить.**

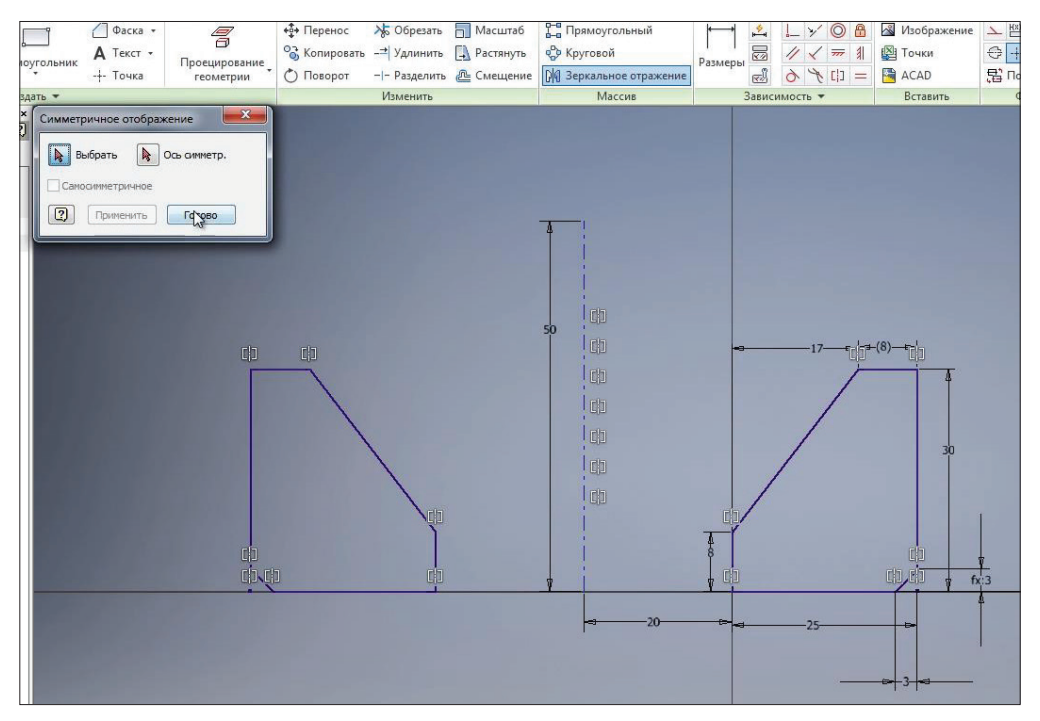

**Рис. 5.15**

На ескізі створюється геометрія, що симетрична відносно осьової лінії. Якщо натиснути клавішу **F8**, то можна побачити, що кінцевим точкам цих ліній задани властивості симетричності.

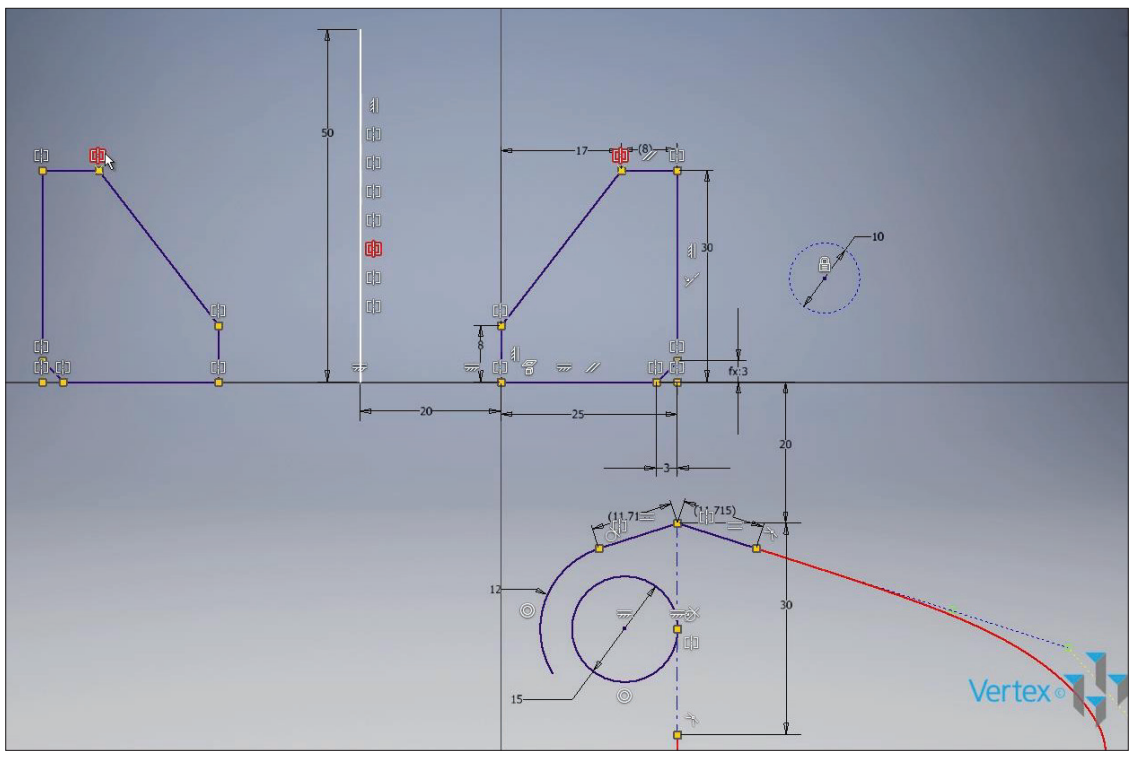

**Рис. 5.16** 

Також в ескізі можна створювати **Прямоугольный массив** элементів. Для цього також необхідно обрати певну геометрію. Наприклад, віберемо коло. Далі необхідно обрати напрямок для масиву. В якості напрямку можна обирати один з елементів ескізу, наприклад відрізок. Далі обираємо кількість елементів в масиві та відстань для створення масиву

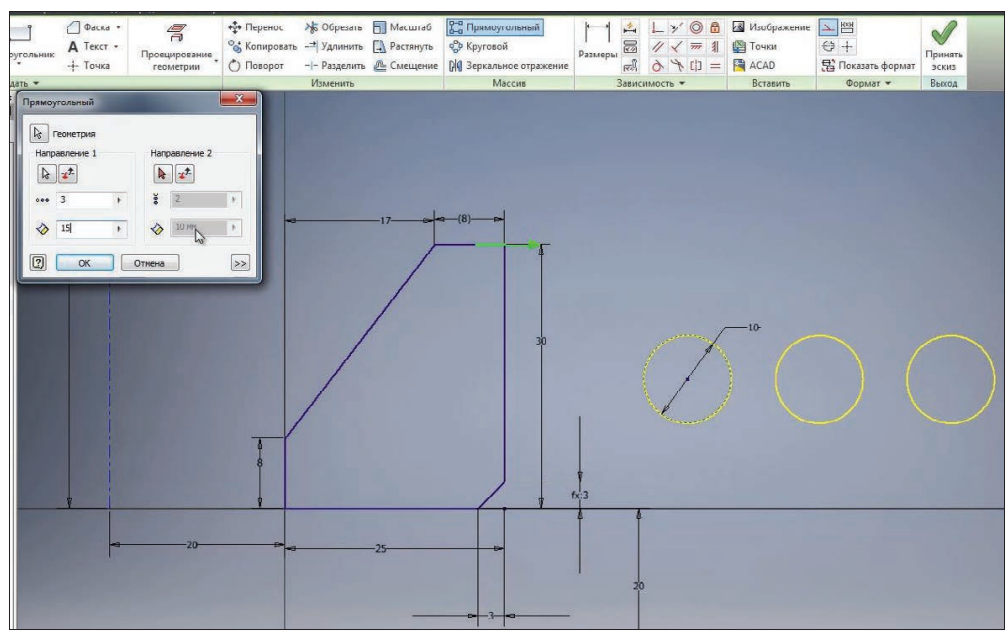

**Рис. 5.17**

Далі можна вибирати напрямок по другій осі. Можна обирати напрямок створення масиву, а також задавати крок та кількість рядків в масиві. Натискаємо **Ок** для створення масиву. Для редагування відстані масиву можна редагувати відповідні розміри.

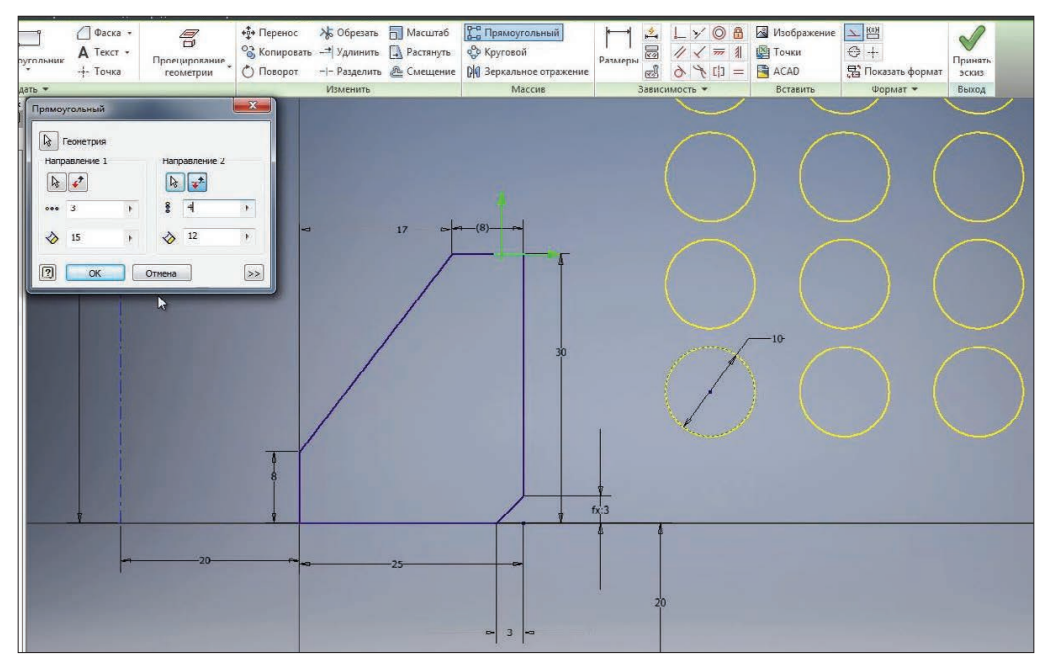

**Рис. 5.18**

Таким же чином можна створювати **Круговые массивы**. Нам необхідно обрати геометрію для створення масиву. Наприклад, оберемо коло, далі оберемо ось для створення кругового масиву. В якості вісі можна вибирати будь яку точку. Наприклад, кінець відрізку. Далі задамо кількість елементів масива та кут для масива. Натискаємо **Ок** для створення масиву.

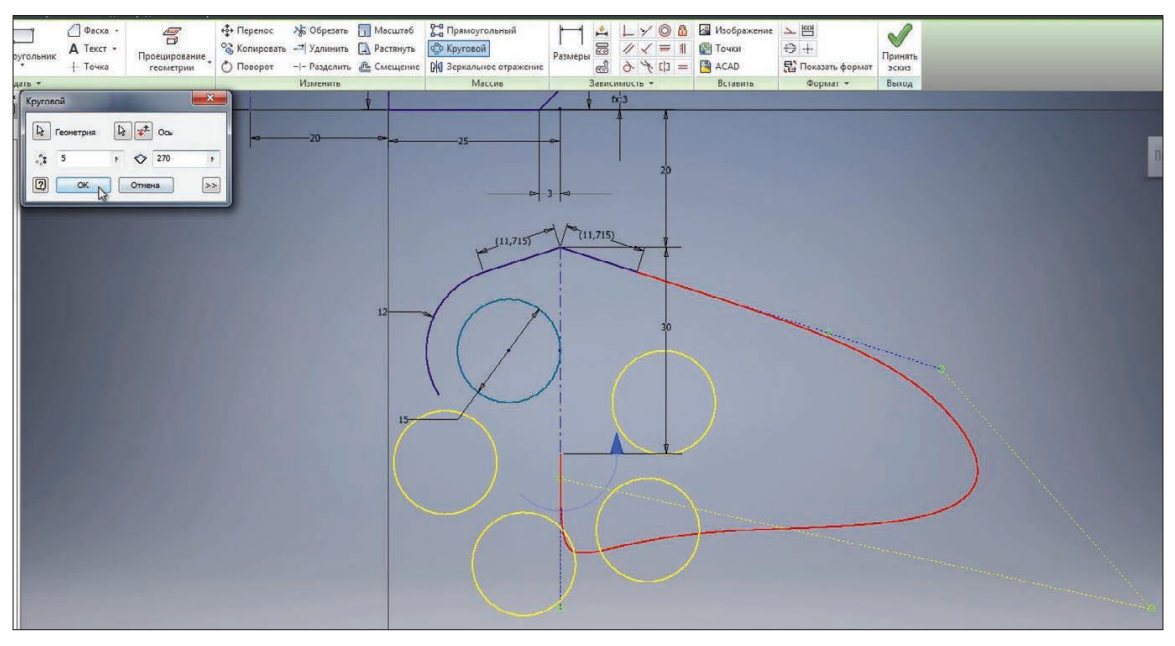

**Рис. 5.19**

Розміри створенного масиву також можна редагувати. Приймаємо ескіз та збережемо деталь під назвою **Деталь 2.**

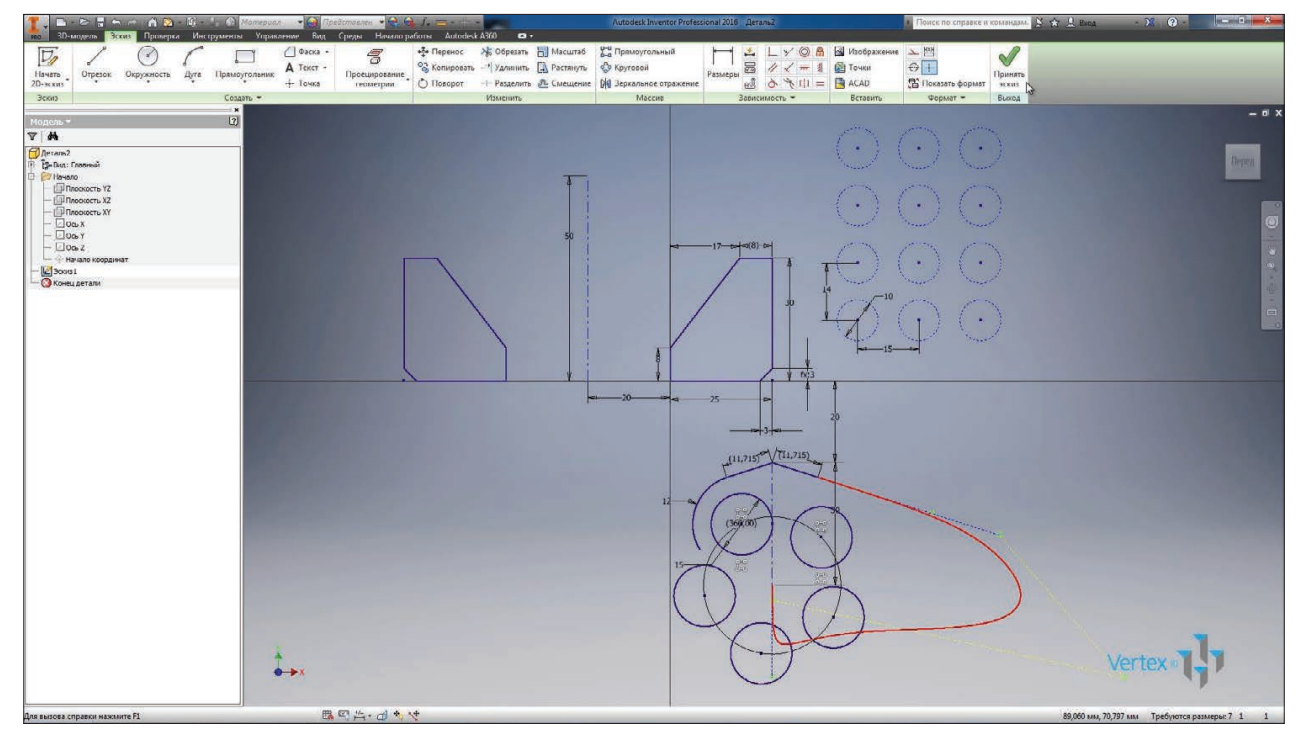

**Рис. 5.20**

# **6**

# **ОПЕРАЦІЯ ВИДАВЛЮВАННЯ**

Основні операції для створення твердих тіл в Inventor – це операції видавлювання та обертання. Розглянемо як виконуються ці операції. Створимо нову деталь і в деталі створимо 2D-эскіз. В якості площини ескізу обираемо площину **XY**.

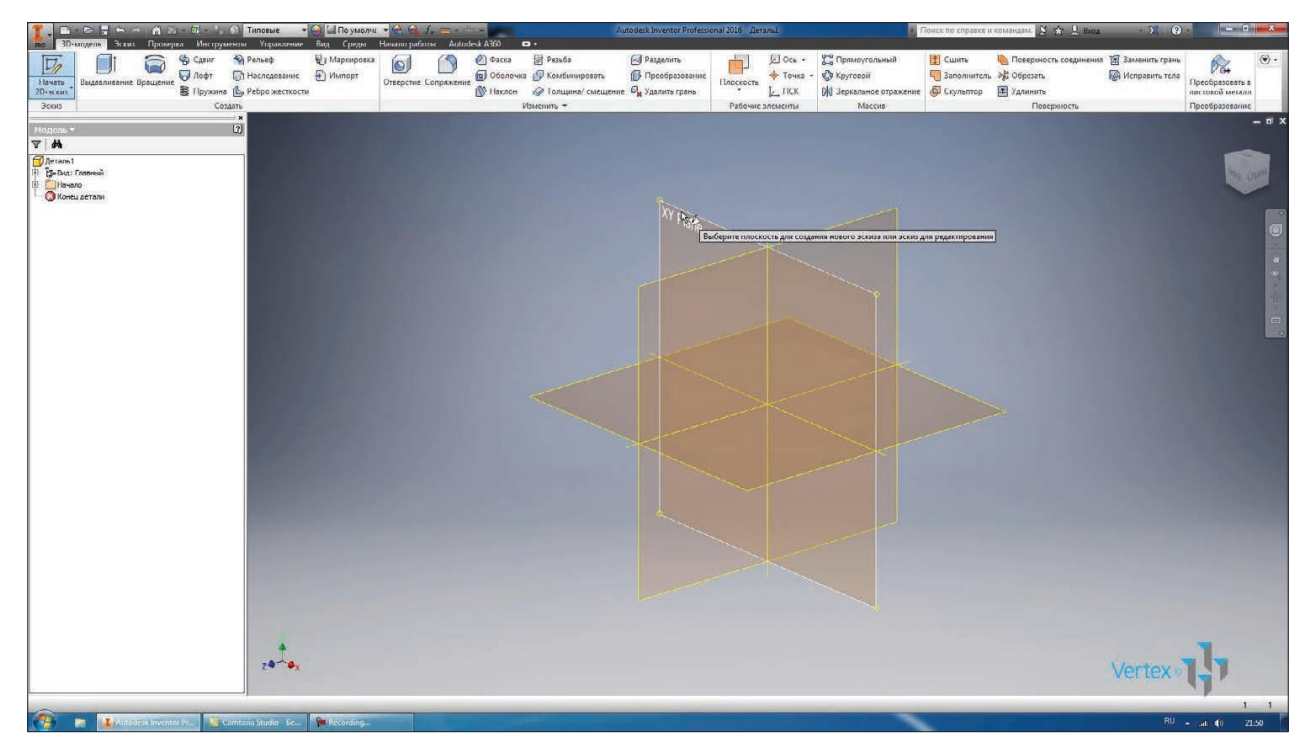

**Рис. 6.01**

В ескізі розкриємо функцію **Прямоугольник** та намалюємо **Паз з центральною** точкою. Центральну точку поставимо на початок координат, оберемо горизонтальний напрямок для створення пазу та створимо паз.

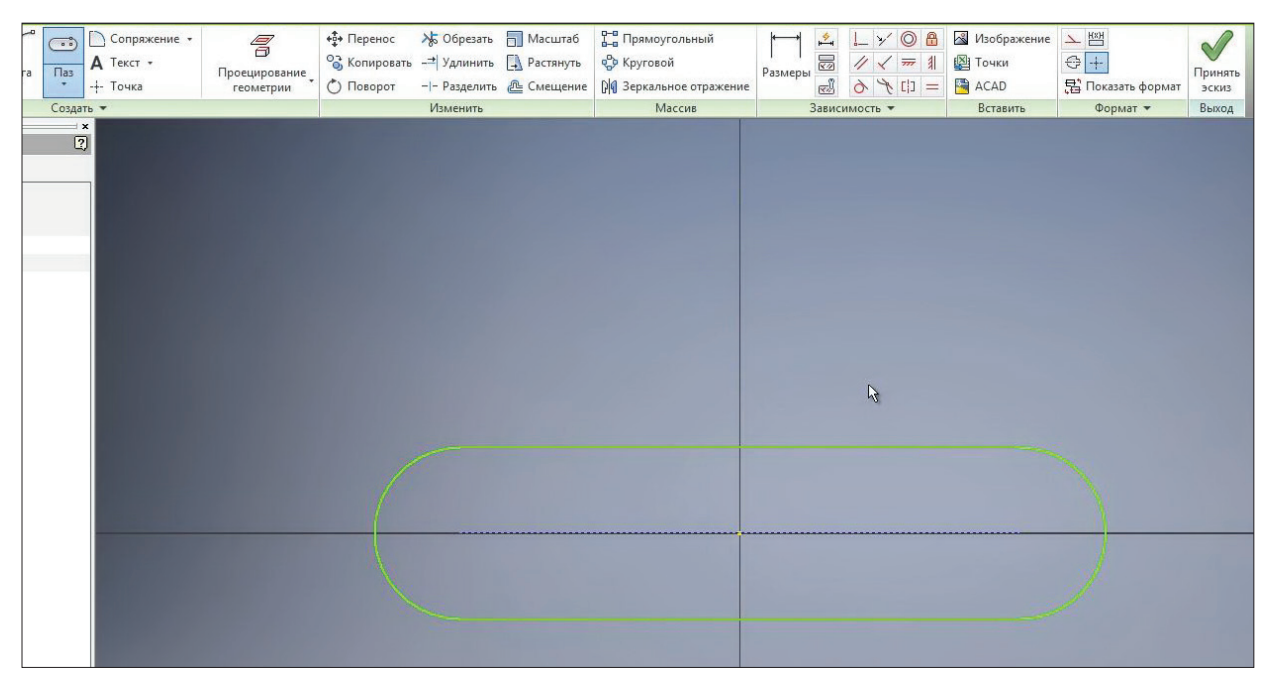

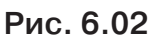

Проставимо необхіднні розміри. Ширина пазу – 30 мм, довжина від центру до центру дуги – 80 мм. Приймаємо эскіз.

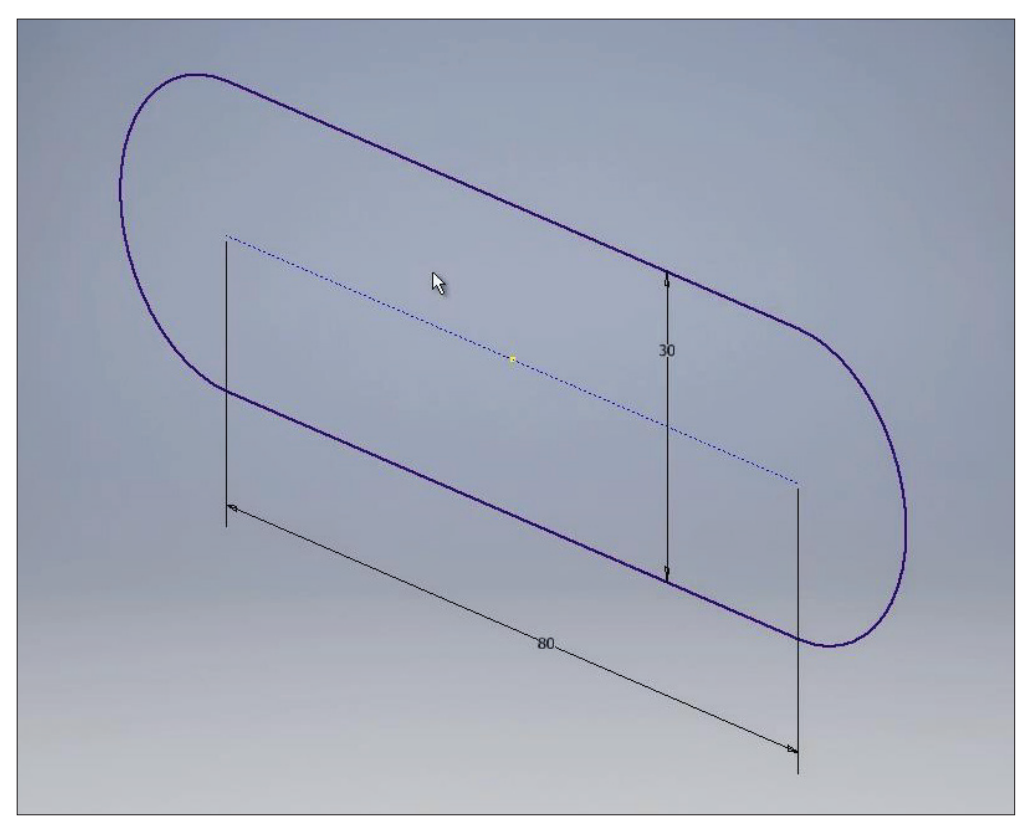

**Рис. 6.03**

Даний ескіз має замкнути контур, тому для нього можна виконати операцію **Выдавливание**
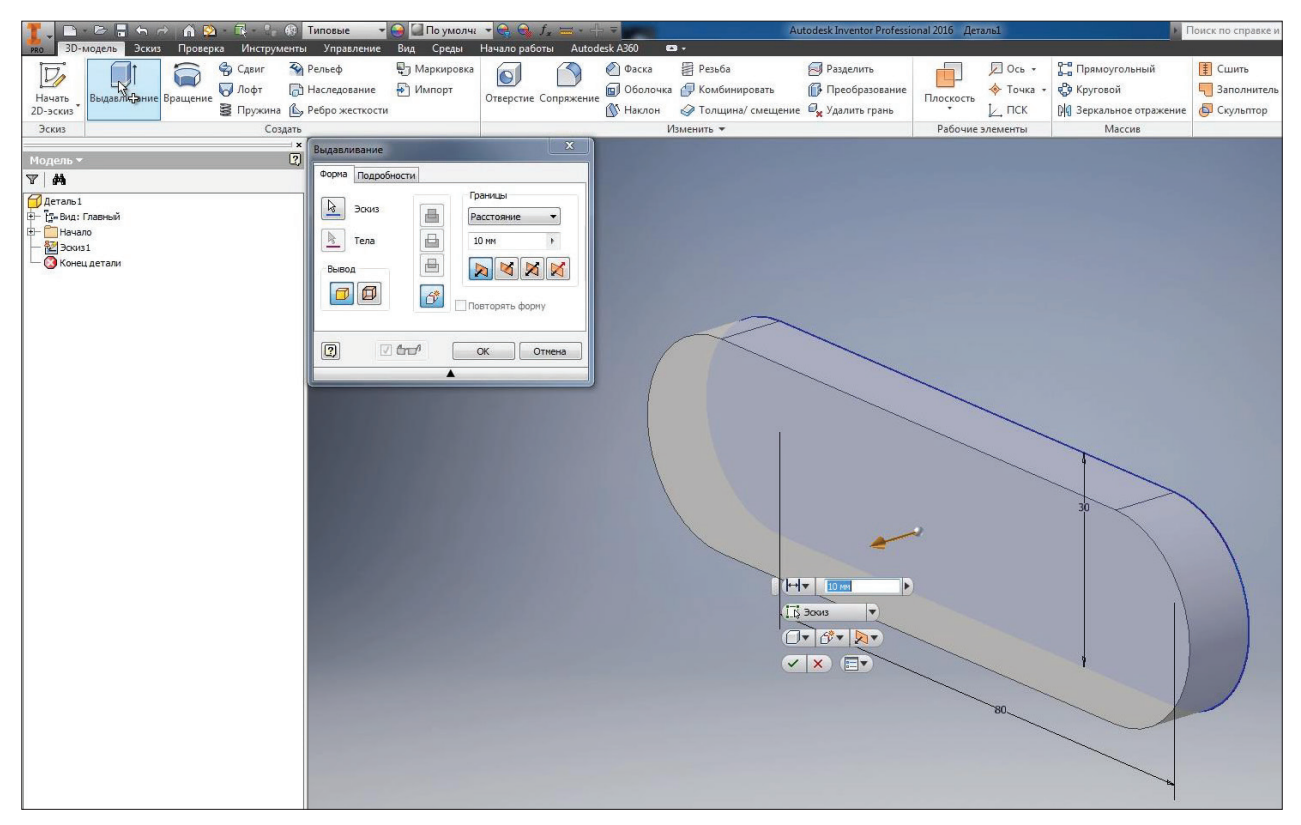

**Рис. 6.04**

Вибираємо цю операцію, так як це єдиний замкнути контур на нашому ескізі, і він одразу вибирається для операції **Выдавливание.** Далі нам необхідно вказати глибину для видавлювання. Можна вказувати глибину у відповідному вікні або за допомогою стрілки, за допомогою перетягування обирати необхідну глибину видавлювання.

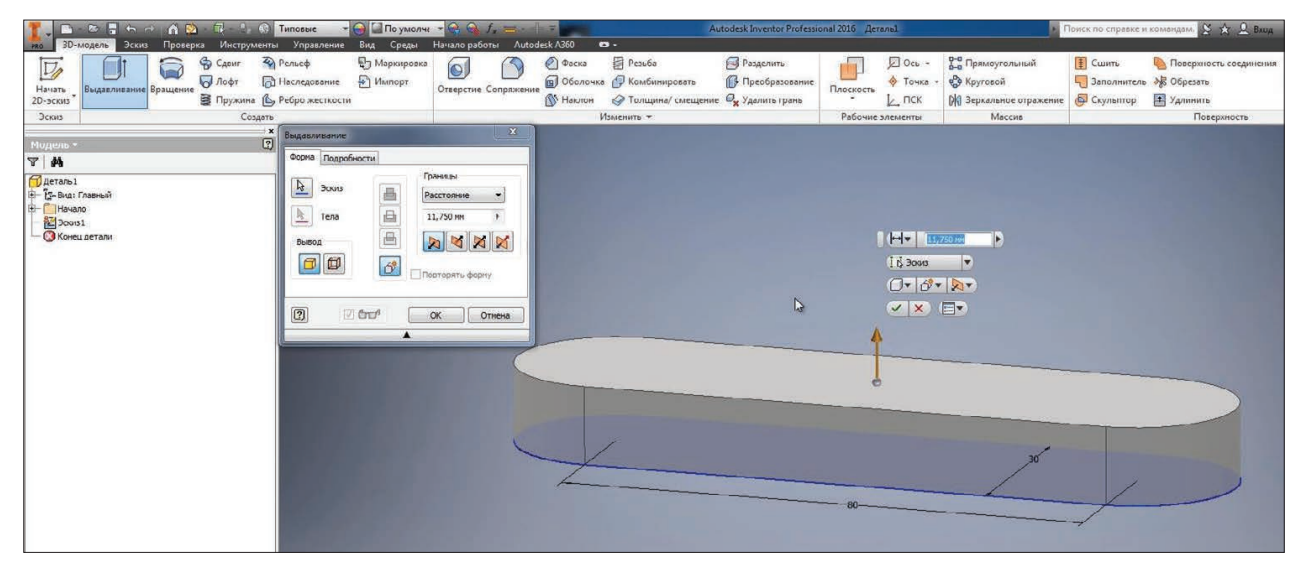

**Рис. 6.05**

Видавлювання можливо виробляти за прямою або конусною частиною. Вказати глибину конуса можливо у вікні подробиці, тоді видавлювання буде вироблятись за конусом із вказанням кута. За допомогою стрілки можна обирати глибину конусу.

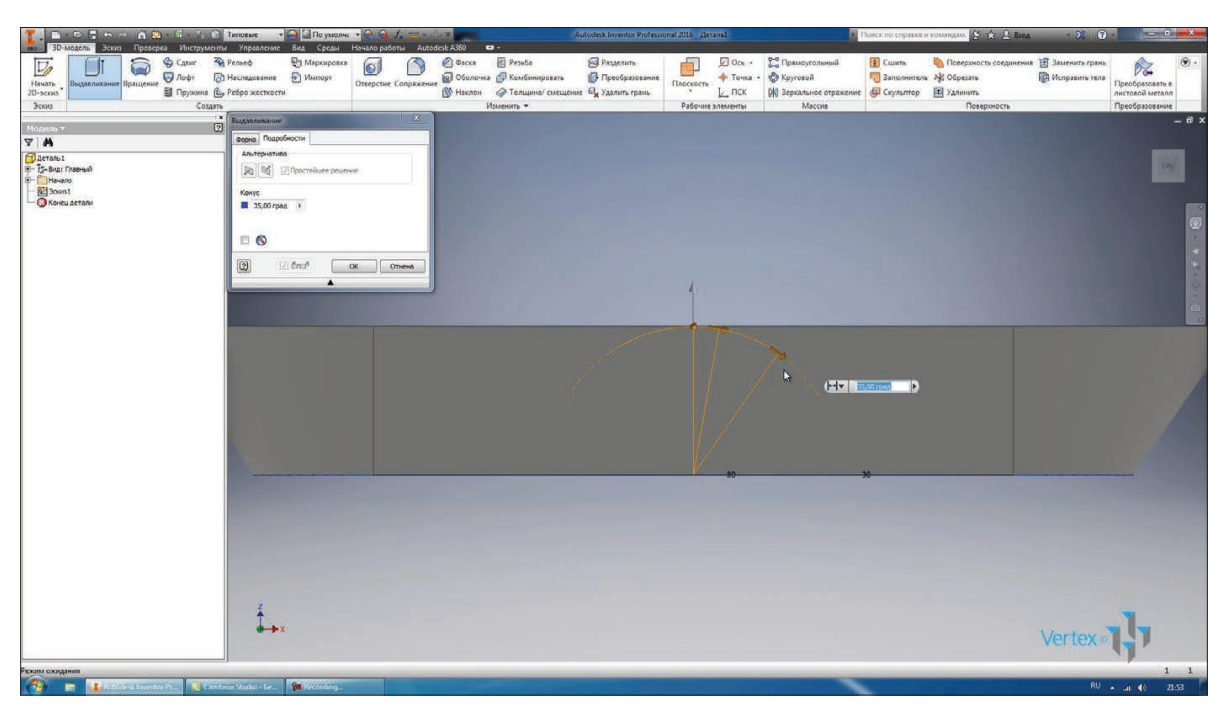

### **Рис. 6.06**

Повернемо глибину конусу на 0 та виконаємо видавлювання нашого ескізу на 8 мм. Отримаємо тверде тіло. Деталь вже можна зберегти. Збережемо деталь під назвою **Крышка.**

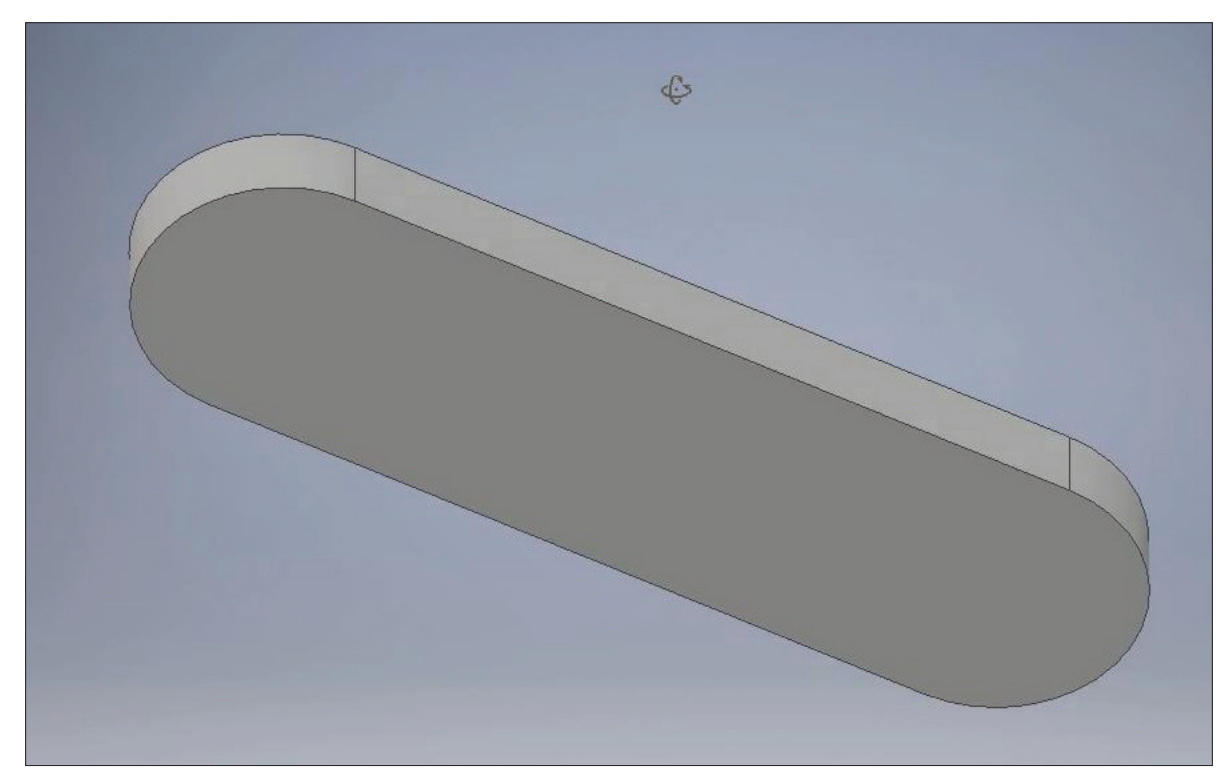

**Рис. 6.07** 

Далі щоб продовжувати роботу вже із створеним ескізом, необхідно включити його видимість. В браузері розкриваємо операцію **Выдавливание**, знаходимо ескіз та правою кнопкою по ньому включаємо видимість. рис. 6.08

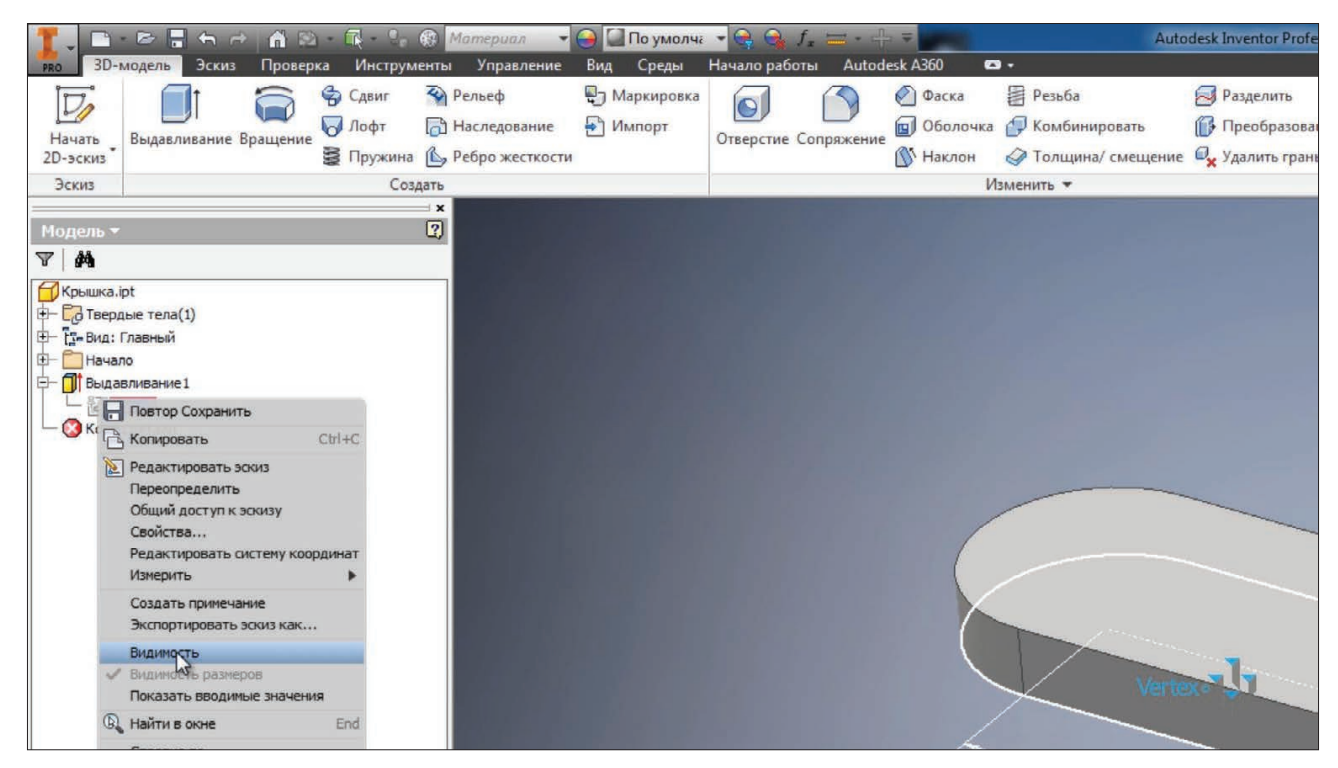

**Рис. 6.08**

Для редагування ескізу виконуємо подвійнє клацання миші по ньому. Намалюємо коло в центрі пазу діаметром 25 мм та два невеликі кола з діаметром 10 мм в центрах заокруглення паза. Бачимо, що ескіз повністю визначений, так як він синього кольору.

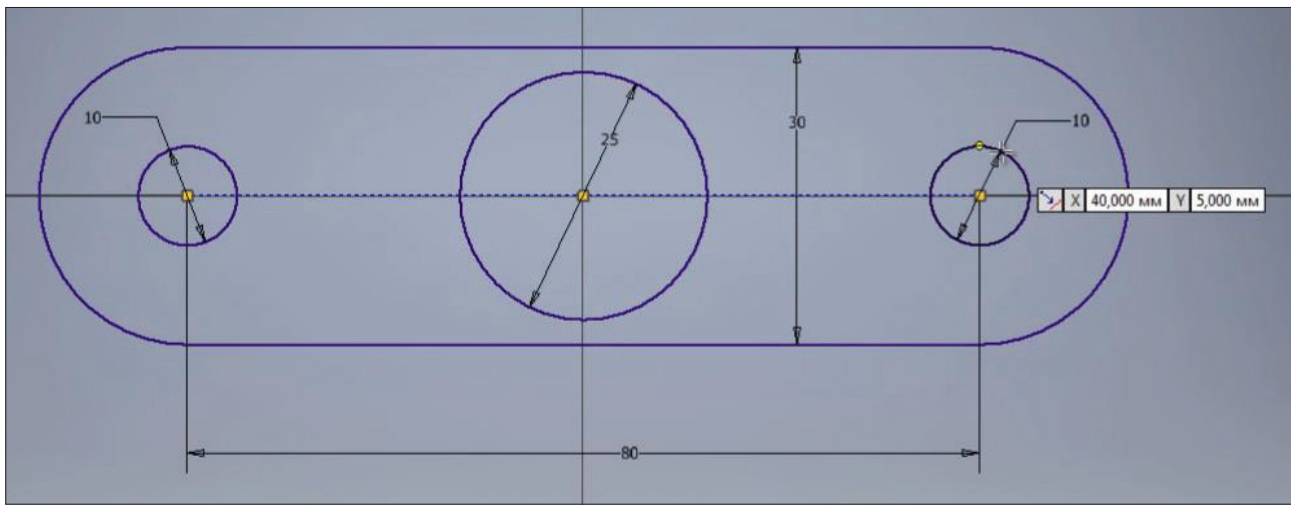

**Рис. 6.09**

Намалюємо ще одне коло з діаметром 12 мм осторонь ескізу, щоб помістити це коло в центр великого кола, його можна перетягнути

до центру або накласти залежність суміщення з центром кола з центром пазу, або залежність концентричності даного кола с колом діаметром 25 мм.

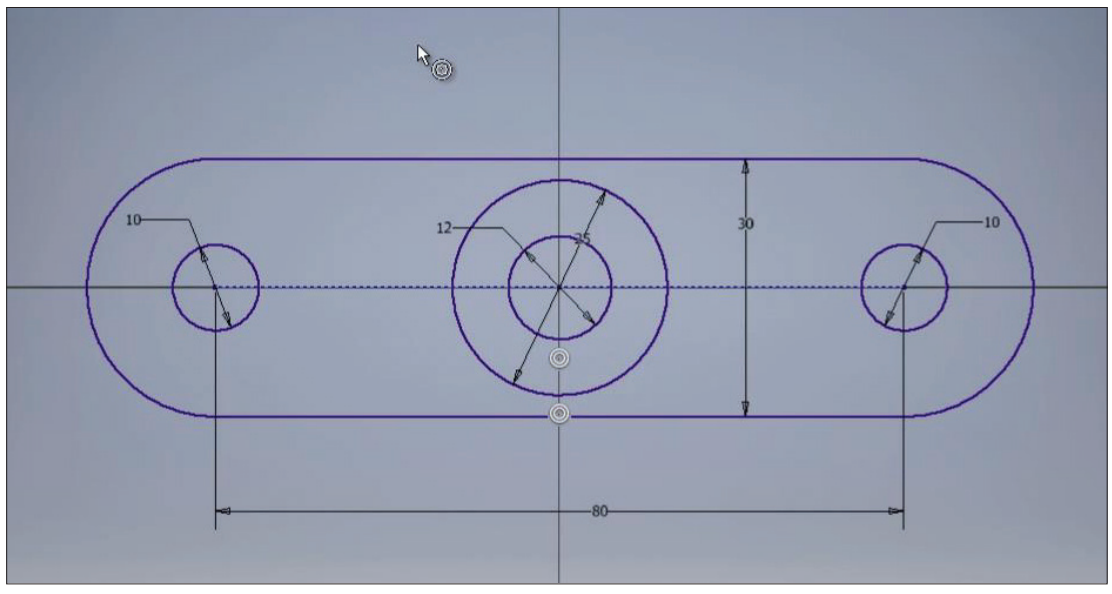

**Рис. 6.10**

Ми відредагували ескіз, можемо його приймати.

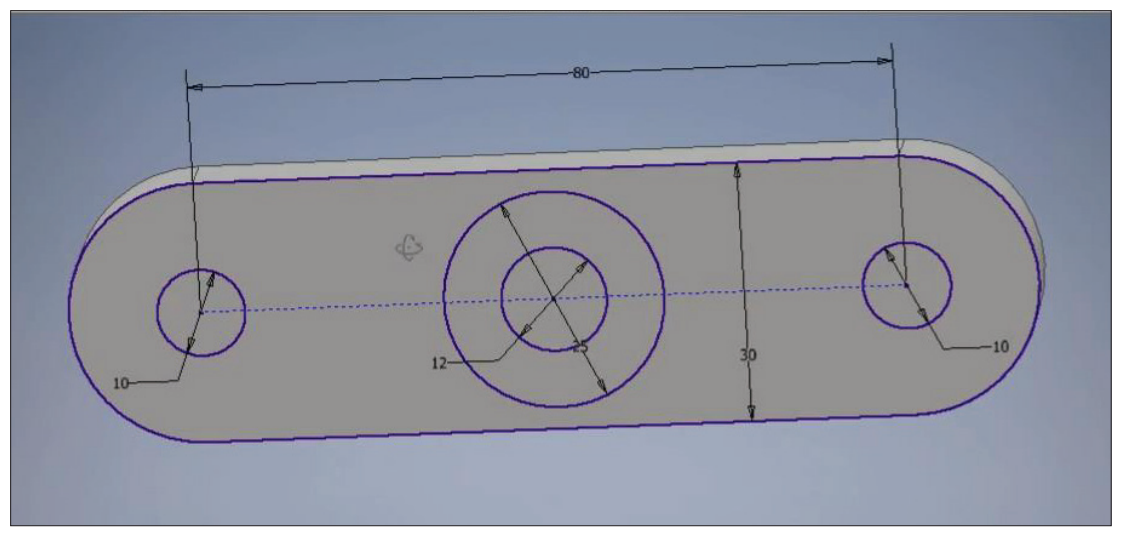

Виконаємо ще одну операцію **Выдавливание**. Попередня операція видавлювання створила в нас тверде тіло. За допомогою операції **Выдавливание** можливо також вирахувати з вже створеного тіла замкнуті контури ескізу. В якості ескізу оберемо два кола, діаметрі яких 10 мм, обираємо операцію **Вычитание**, також вкажемо відстань цього видавлювання. Можна вказати відстань до наступного і при цьому вибирати межу виконання видавлювання, наприклад до верхньої грані, можна вибирати до обраного, вказавши верхню грань.

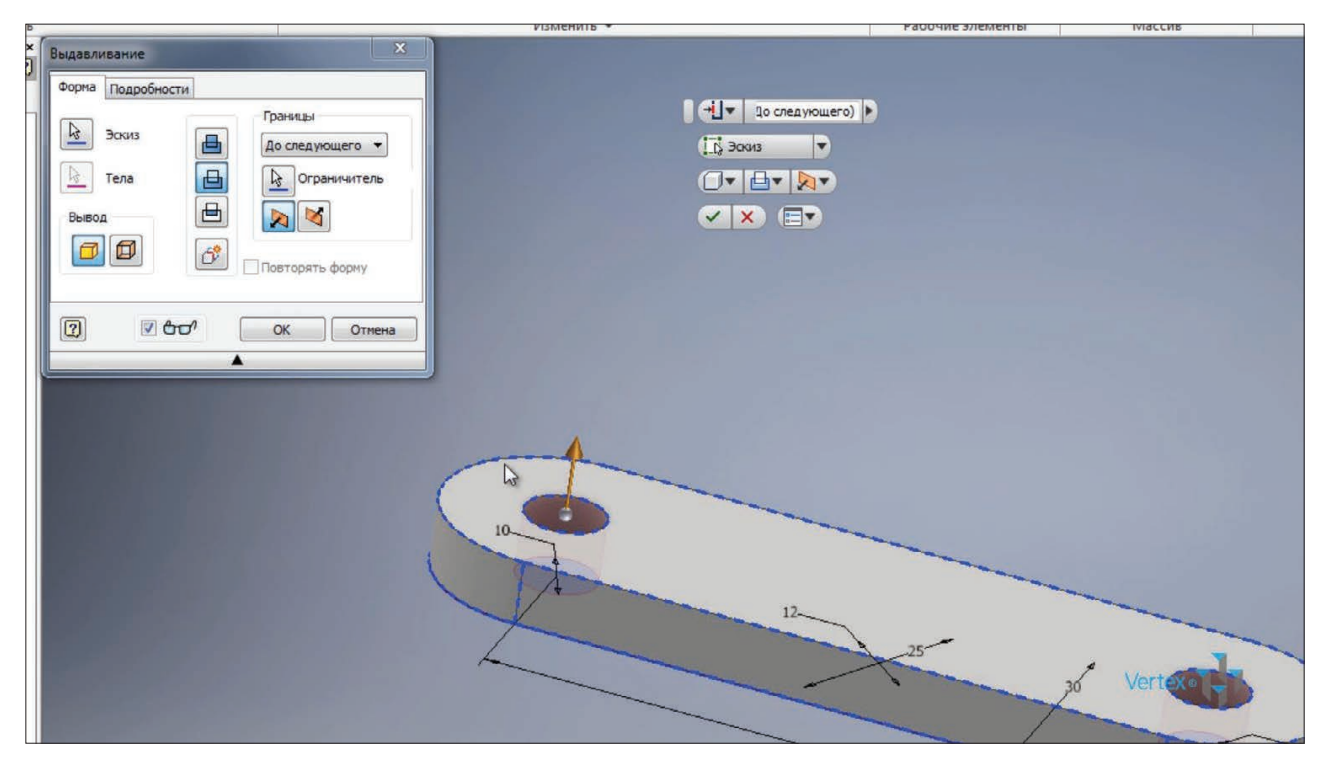

**Рис. 6.12**

Вказавши **Между**, нам необхідно вказати дві грані, між якими буде виконуватись видавлювання, або вказати **Все** для выдавлювання наскрізь через тверде тіло. Залишимо останній варіант.Натискаемо **Ок**.

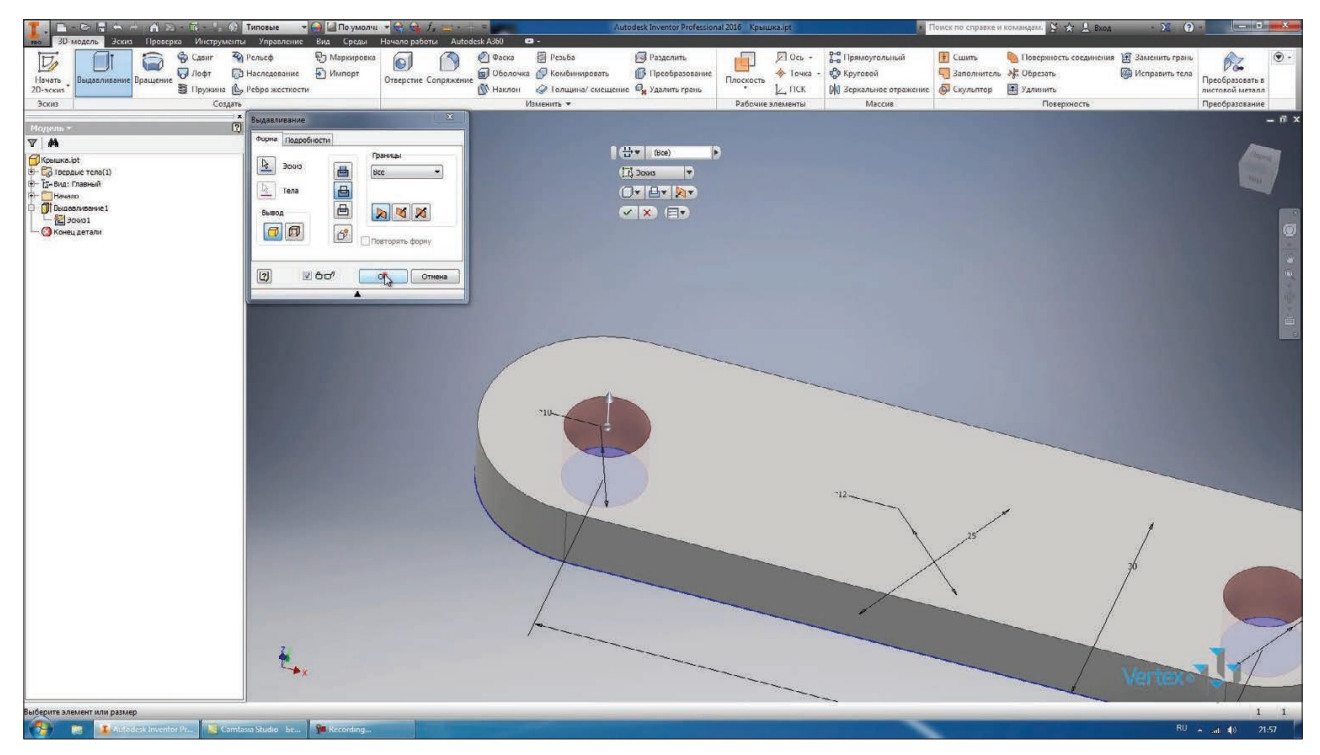

**Рис. 6.13**

Отримали два отвіри нашої деталі.

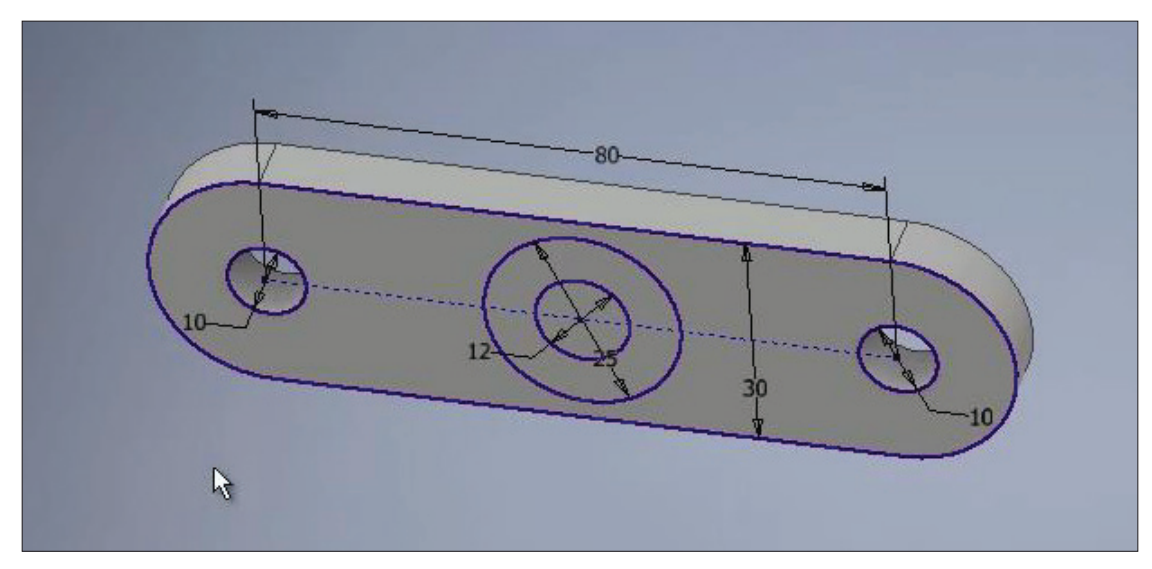

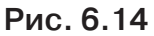

Виконаємо ще одну операцію **Выдавливания**, для цього оберемо коло з діаметром 25 мм, при цьому не обираємо коло з діаметром 12 мм, яке знаходиться всередини нього. За замовчуванням обираємо видавлювання з **Вычитанием**, але можна обрати й **Объединение**. Вказавши відстань видавлювання 15 мм, ми наростимо нашу деталь.

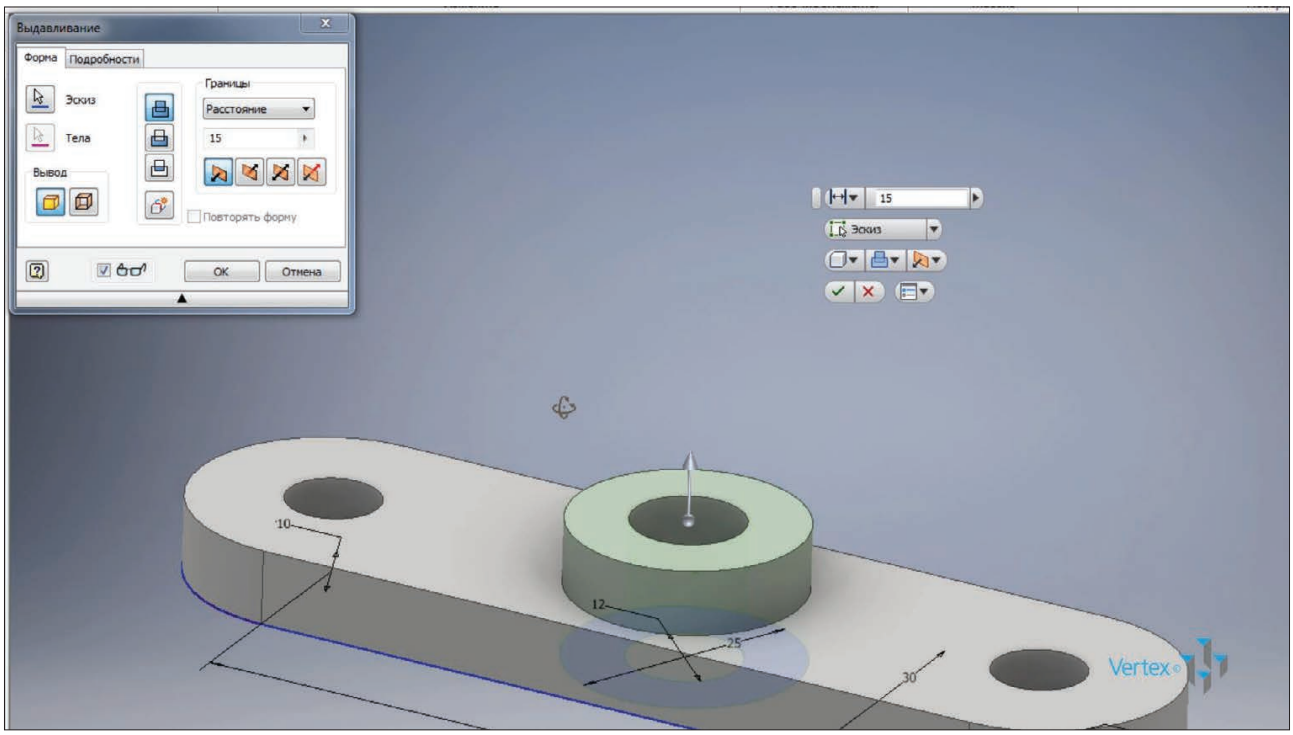

**Рис. 6.15**

В якості напрямку також можна обирати його за допомогою стрілки або обирати напрямок за допомогою наступних функцій. Також можна створювати **Симметричное** видавлювання, яке буде симетричне відносно площини

ескізу, або **Асимметрично** з вказанням глибини видавлювання в кожний бік. Ми оберемо перший варіант **Направление1** та глибину видавлювання 20 мм із створенням твердого тіла. Натискаемо **Ок**.

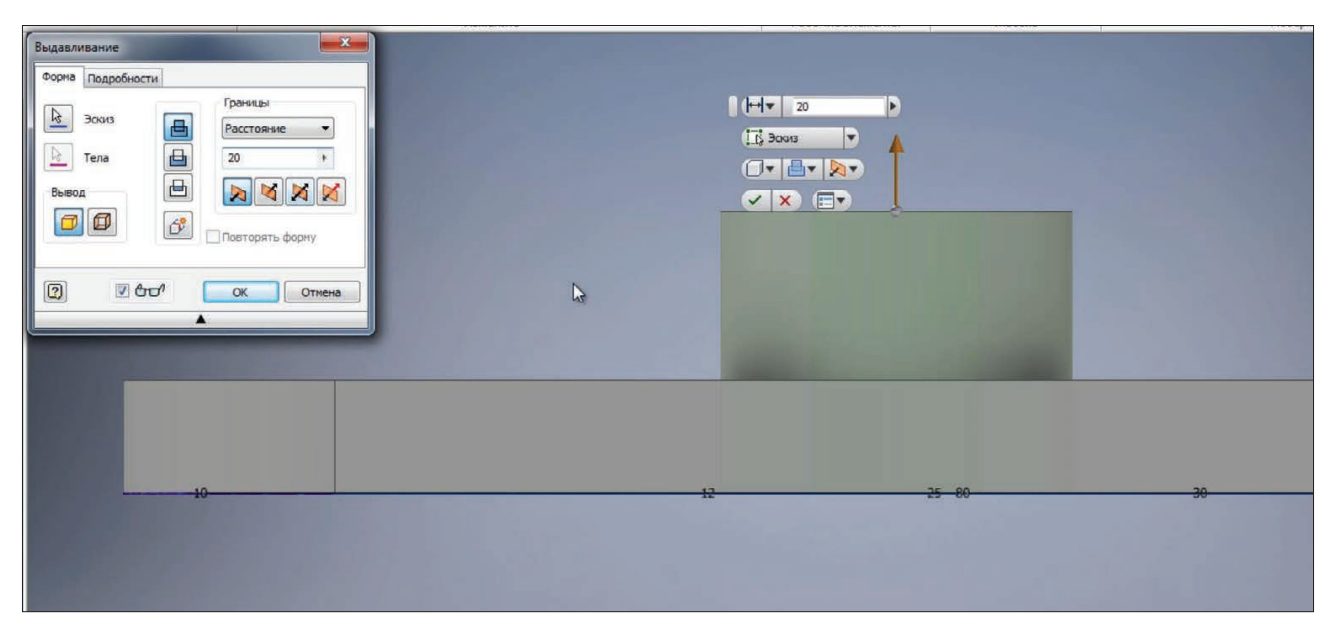

**Рис. 6.16**

Тепер для отримання отвіру в нашій першій операції видавлювання можна виконати ще одне видавлювання, обрати коло з діаметром 12 мм та вдавити його з **Вычитанием** наскрізь.

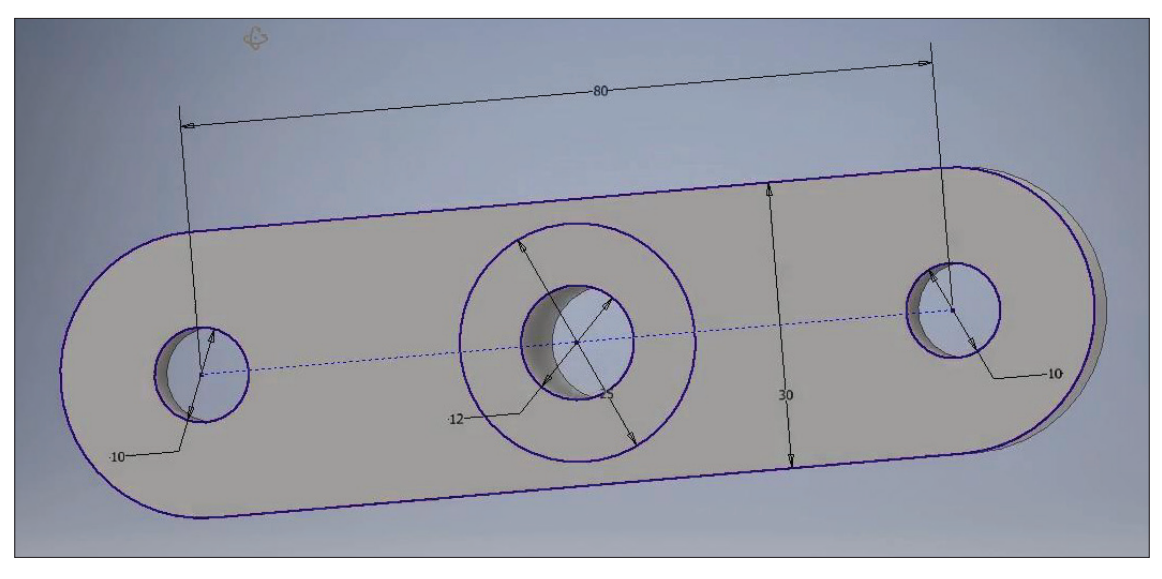

**Рис. 6.17**

Можливо відмінити цю дію та відредагувати перше видавлювання. Активувати вибір **Эскиза** та за допомогою **Ctrl** обрати замкнуту частину ескізу, яка буде виключена

з операції видавлювання. Обираємо, утримуючи клавішу **Ctrl**, коло з діаметром 12 мм. І бачимо, що перша операція буде виконана вже без цього отвору.

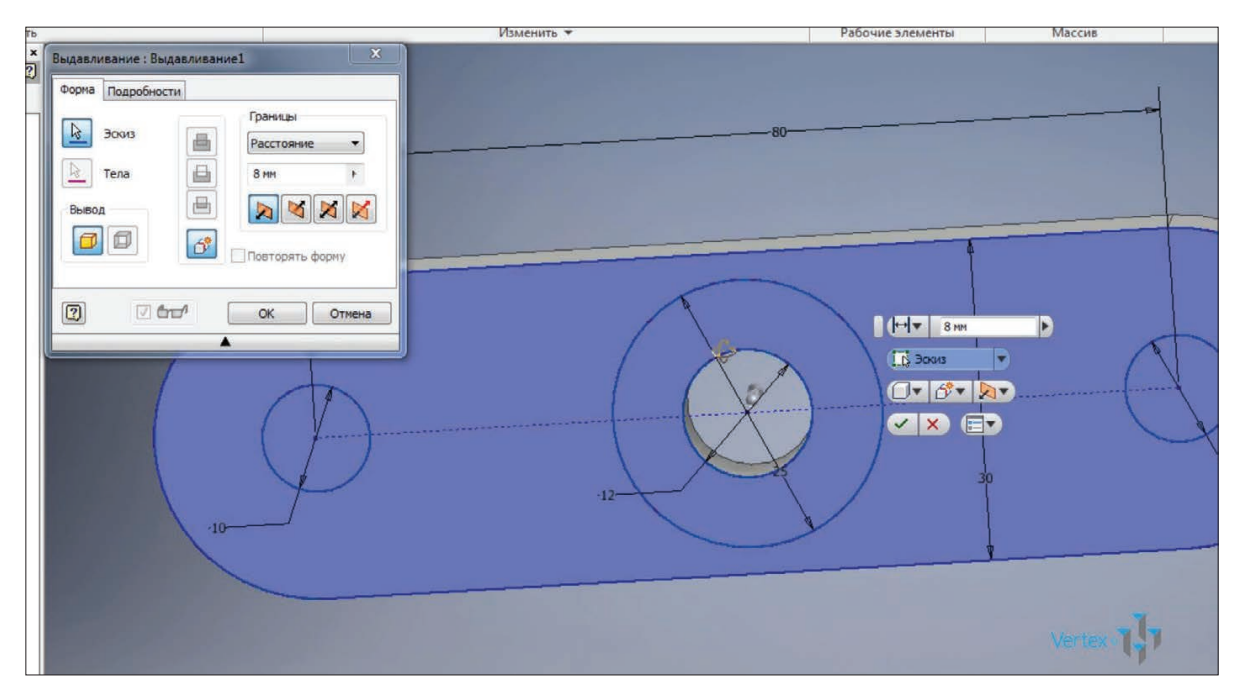

**Рис. 6.18**

В браузері є функція **Конец детали**, яка дозволяє відстежити почергово кожну операцію створення деталі

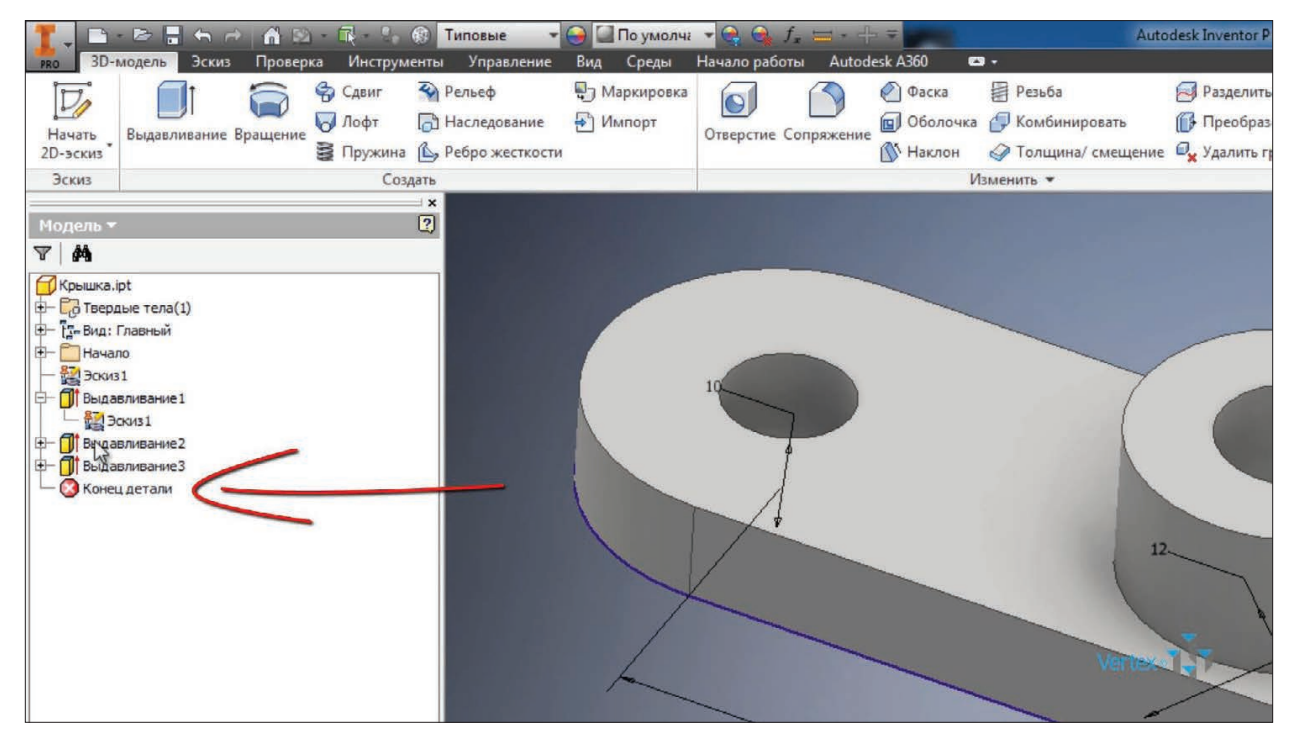

**Рис. 6.19**

Перетягуванням цього хрестика можливо відстежити черговість створення деталі. У нашому випадку був створений **Эскиз1**, потім було створено перше видавлювання **Выдавливание1**, далі наступне, яке створило два отвіри, і трете видавлювання, яке додало у нашу деталь ще одну частину.

.

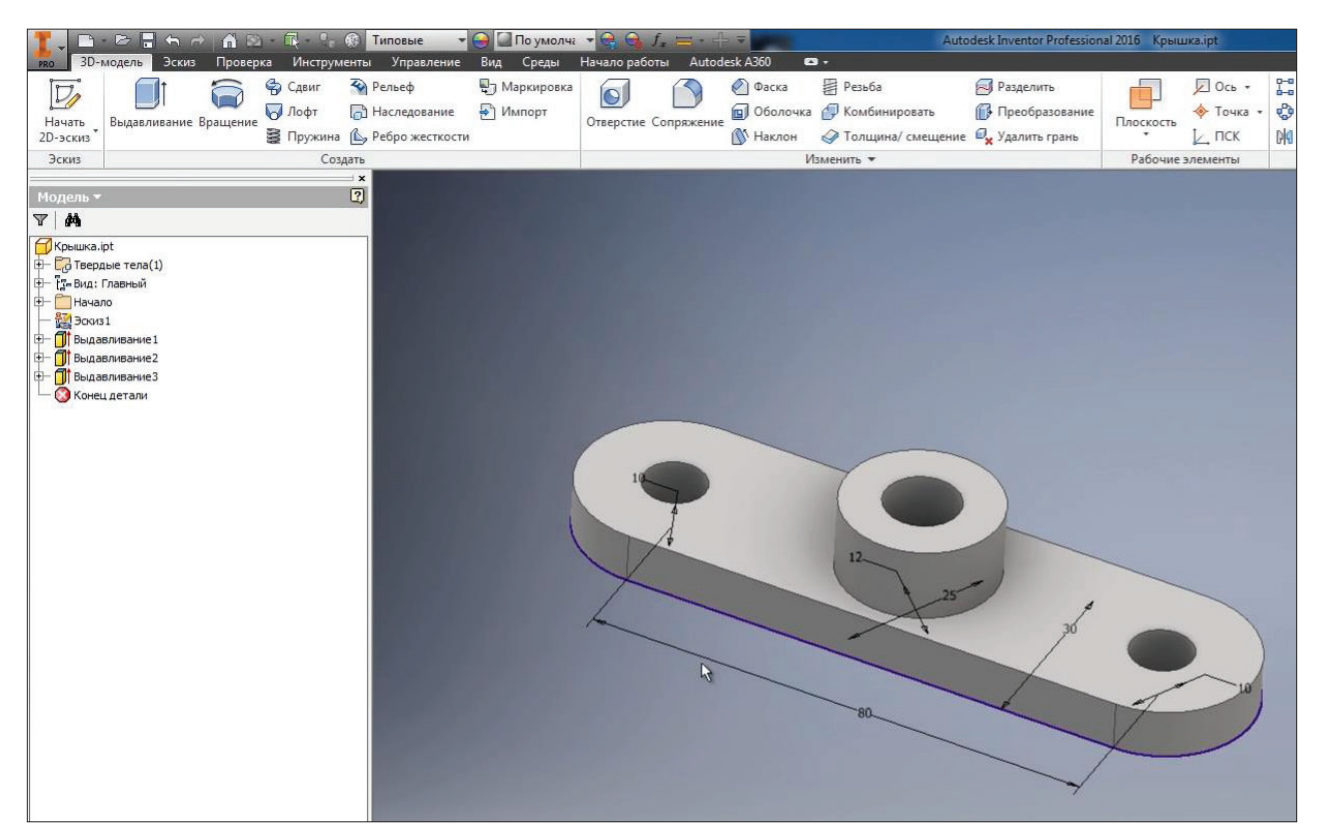

**Рис. 6.20**

Збережемо деталь. Відключимо видимість ескізу, тепер також для деталі можна обирати матеріал, оберемо **Сталь.**

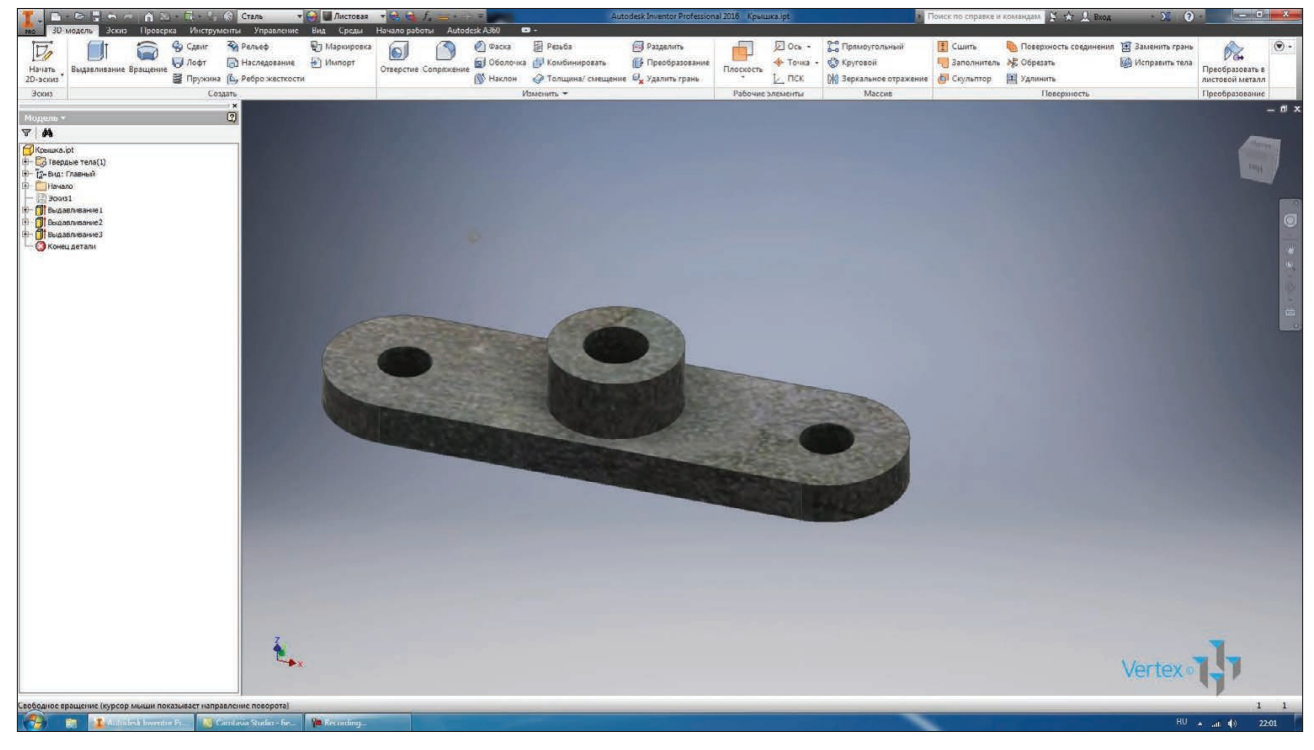

**Рис. 6.21**

За замовчуванням змінилась текстура деталі. В якості текстури можна обирати будь який колір з встановлених. Наприклад, оберемо бежевий колір. Збережемо. деталь.

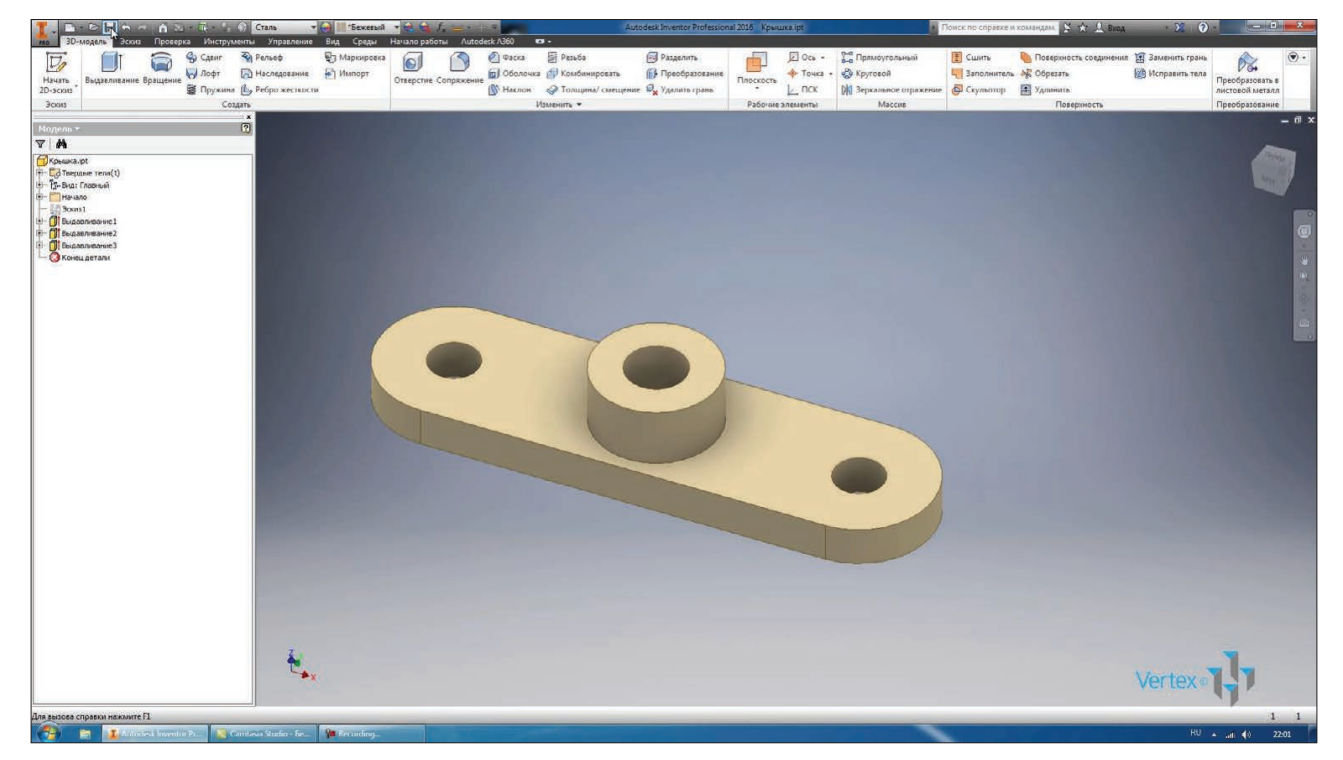

**Рис. 6.22** 

# **7**

### **ОПЕРАЦІЯ ОБЕРТАННЯ**

Деталі в Inventor також можливо створювати за допомогою операції **Вращения**. Створимо 2D-эскіз площинии **XY**. Проведемо горизонтальний відрізок від початку координат праворуч на 100 мм.

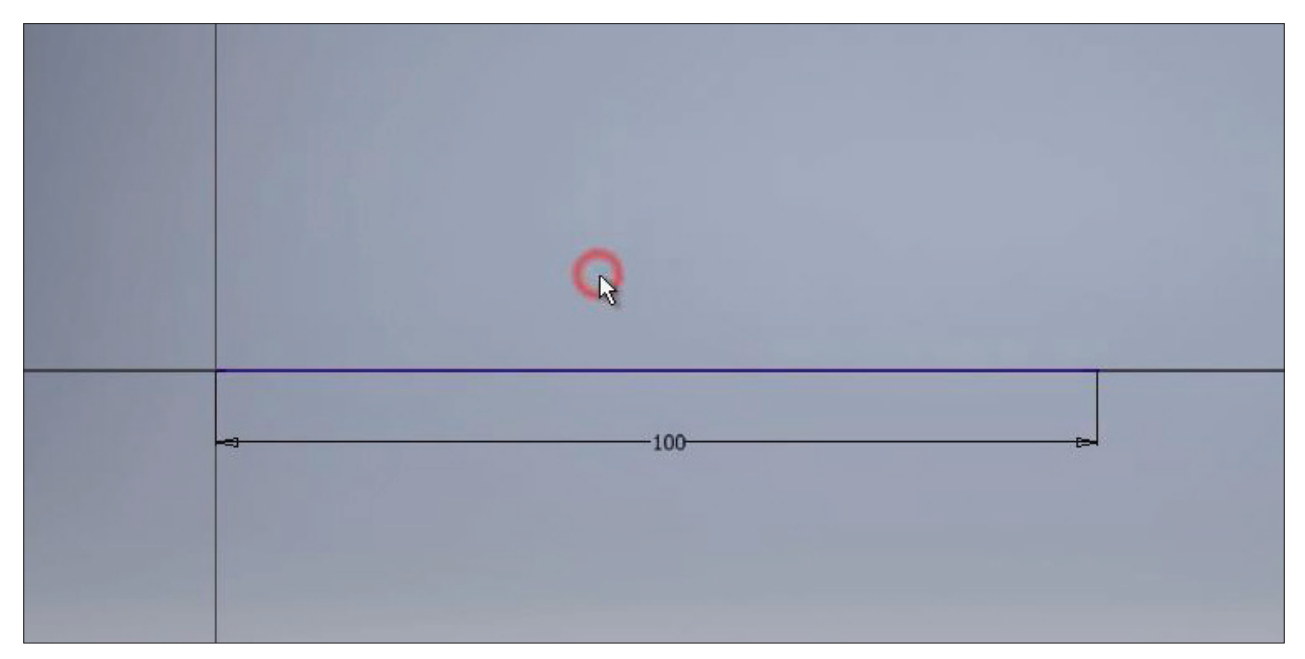

**Рис. 7.01**

Далі створимо контур деталі обертання. За допомогою відрізків створюємо контур ступінчастого валу, робимо ескіз замкнутим. Тобто відрізком єднаємо кінець останнього відрізку з першим.

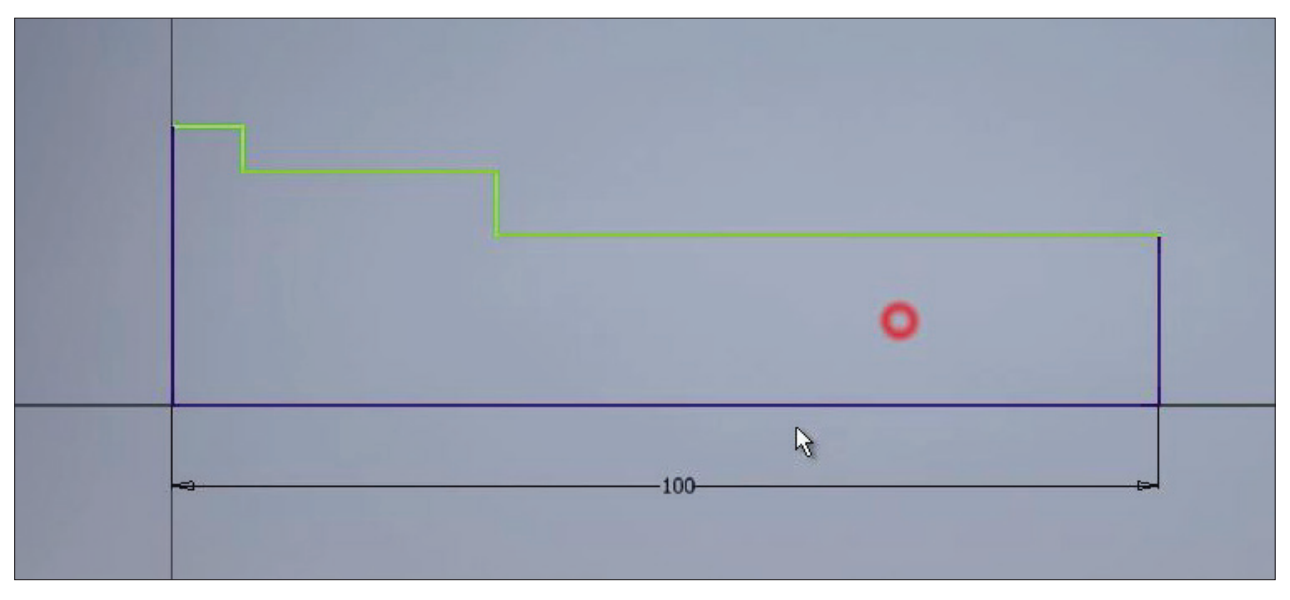

**Рис. 7.02**

Першу горизонтальну лінію, яка іде від початку координат, зробимо осьовою. Проставимо горизонтальні розміри для горизонтальних відрізків. Розміри можна проставляти, обираючи повністю відрізок або кінцеві точки відрізків. Також можливо проставляти розміри від лінії до точки. Останній розмір буде довідковим, погоджуемось с цим та натискаємо **Ок**.

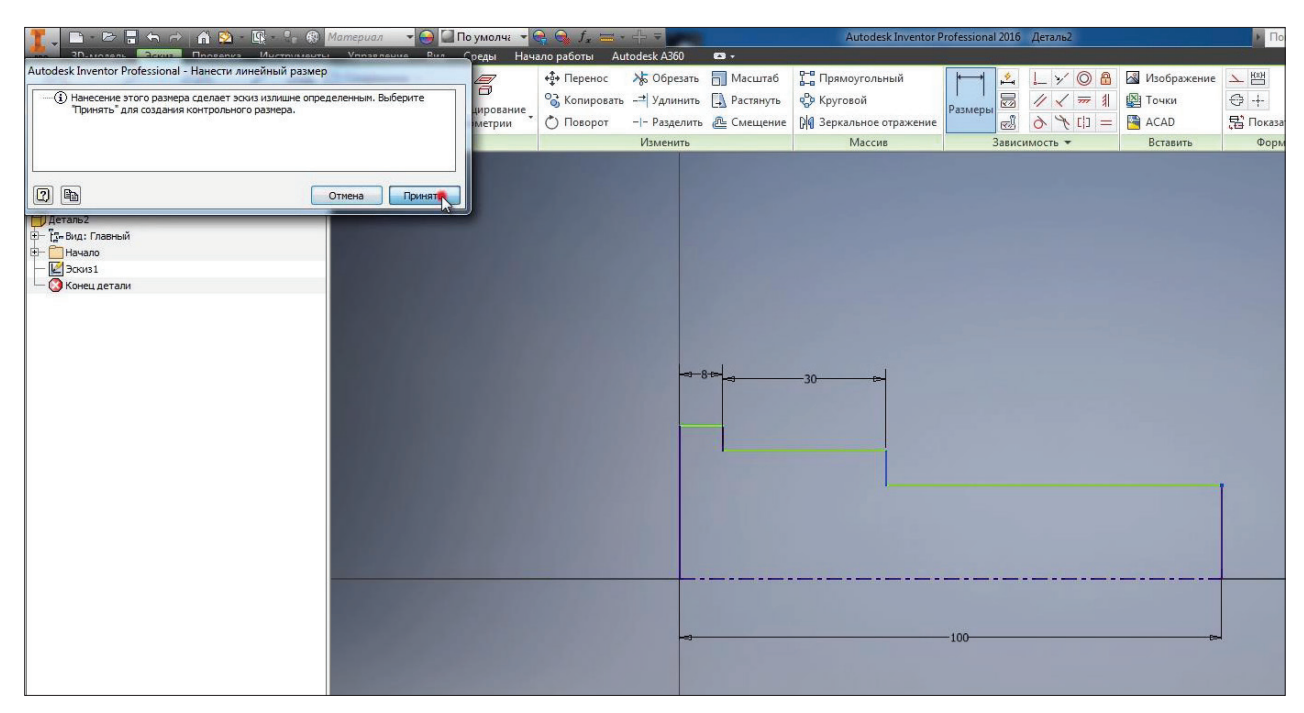

**Рис. 7.03**

Також розміри можна проставляти між відрізками, якщо ставити розмір до лінії, яку ми задали як осьову, то автоматично буде проставлятися розмір діаметру. Проставимо всі необхідні розміри. Отримаємо замкнутий контур, за допомогою якого будемо отримувати тіло обертання. Приймаємо ескіз.

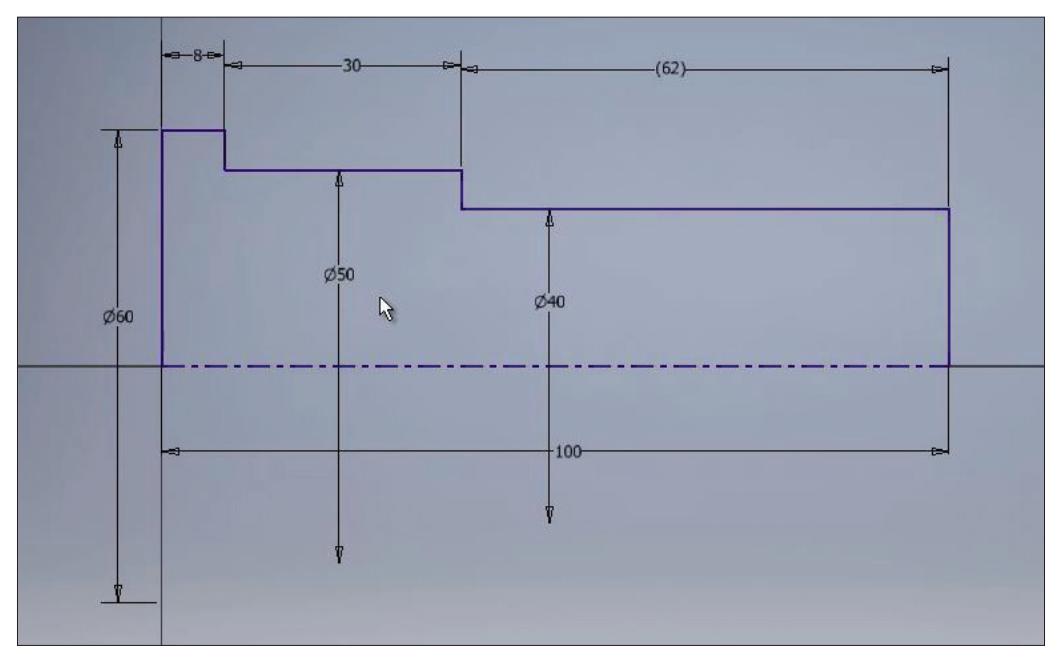

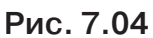

Обираємо операцію **Вращение**. В нашому эскиізі є один замкнутитй контур і лінія, яку ми задали як осьову, тому вона з початку обрана як вісь обертання.

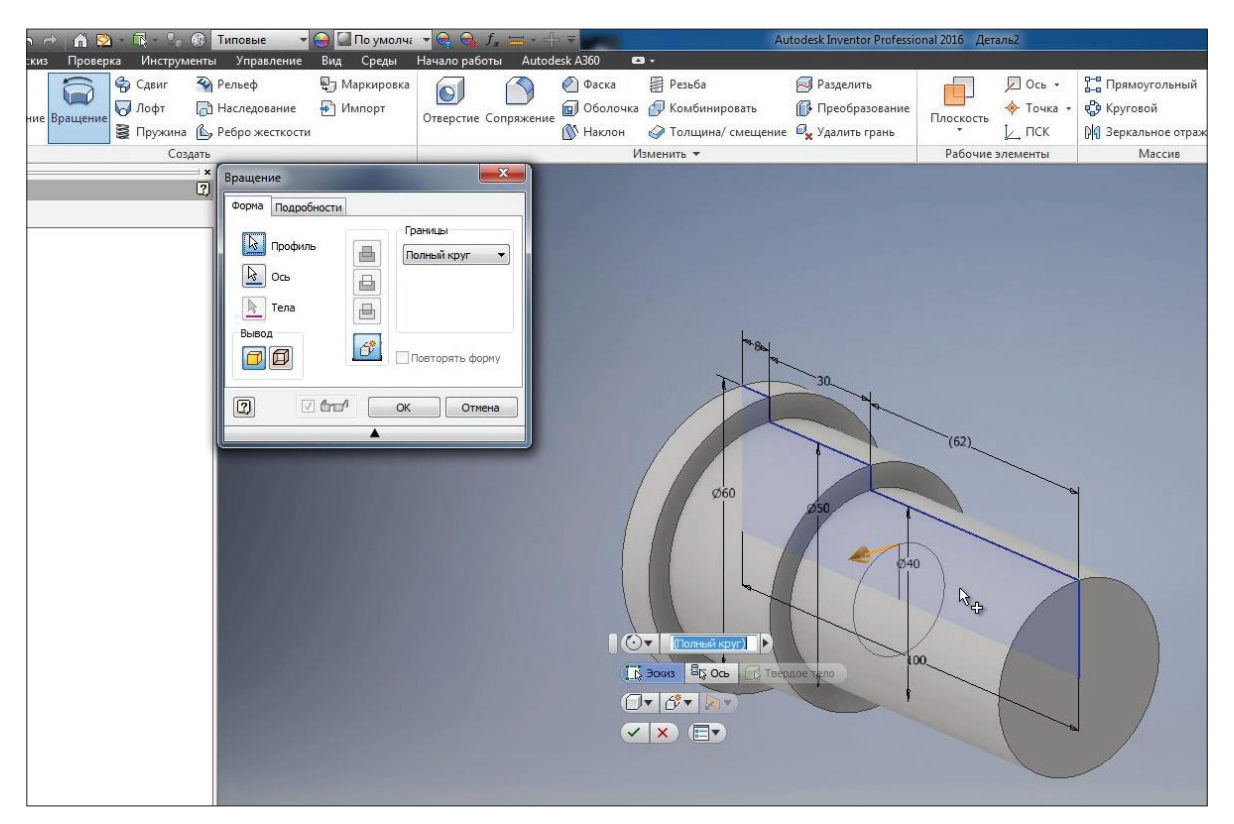

**Рис. 7.05**

Обертання можливо виконати на **Полный круг** або за допомогою стрілки задавати кут обертання. Також можлиіо ввести кут обертання для деталі вручну.

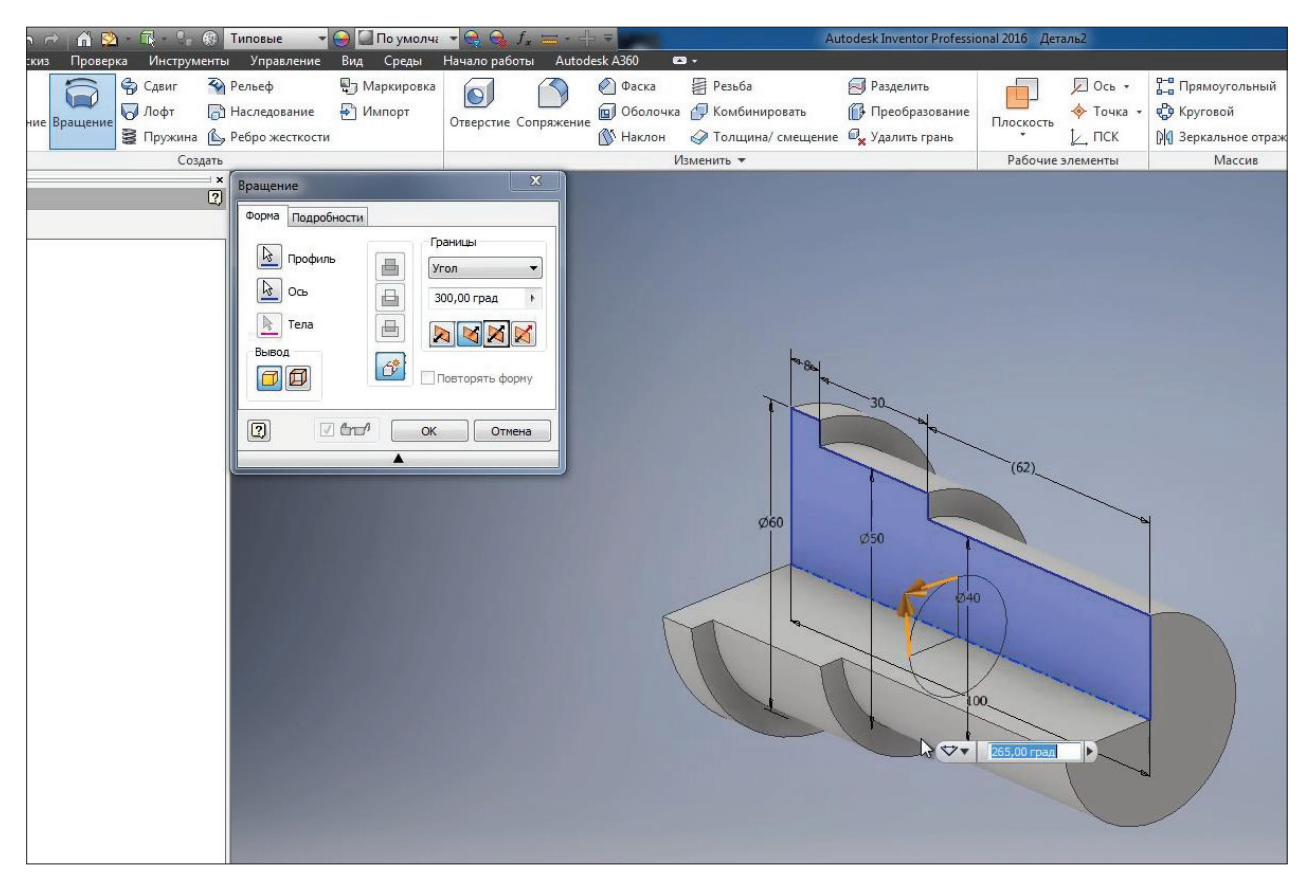

**Рис. 7.06**

Для нашої деталі ми оберемо **Полный круг**. Натискаєаем **Ок**. Створилась деталь обертання. Збережемо її під назкою **Ось**.

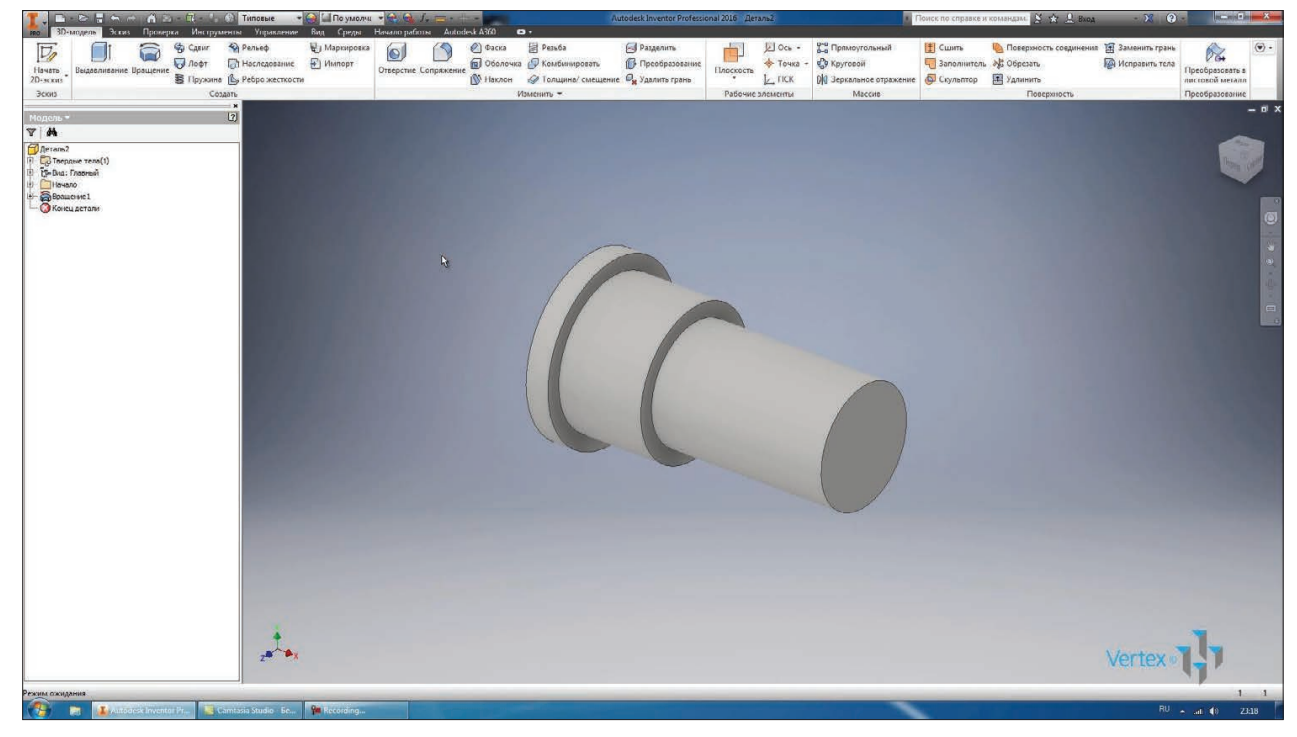

**Рис. 7.07**

Можна продовжувати працювати з вже створеним ескізом, для цього включимо його видимість та подвійним клацанням активуємо його для редагування.

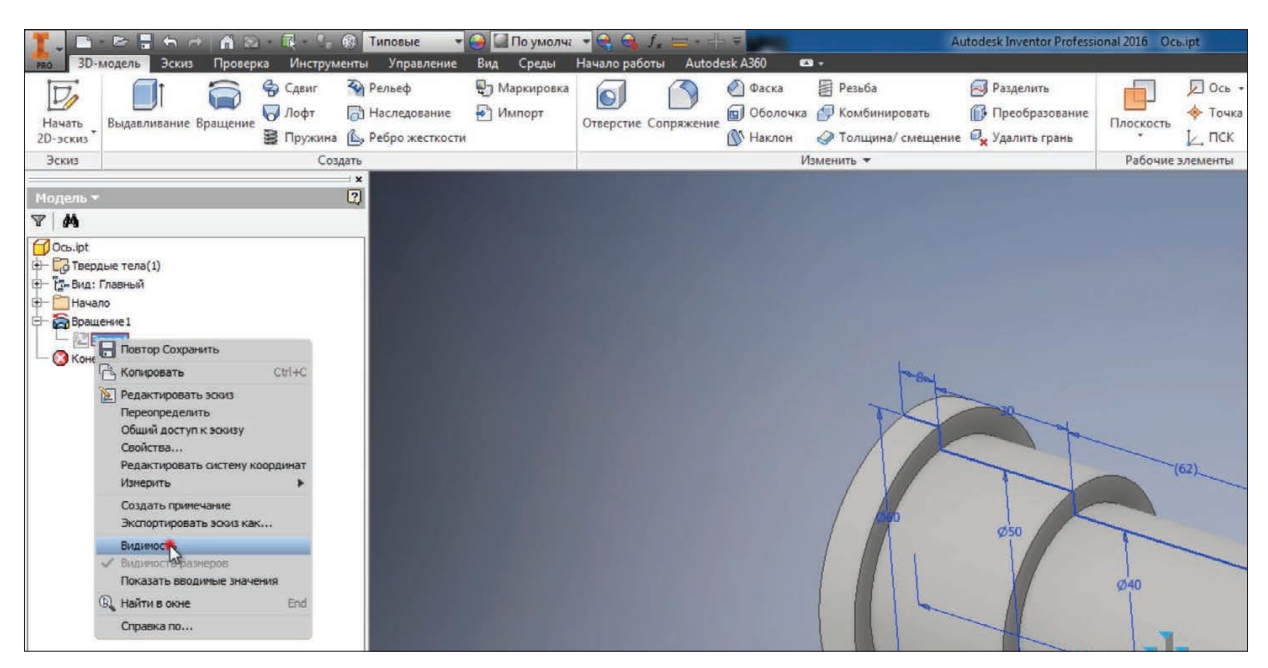

**Рис. 7.08**

Намалюємо прямокутник **По двум точкам**. Оберемо початкову точку прямокутника на відрізку та другу точку для створення прямокутника. Створимо на валу проточку, проставимо діаметр для проточки 34 мм, вкажемо ширину цієї проточки 4 мм та відстань від ступені вала до межі проточки 20 мм.

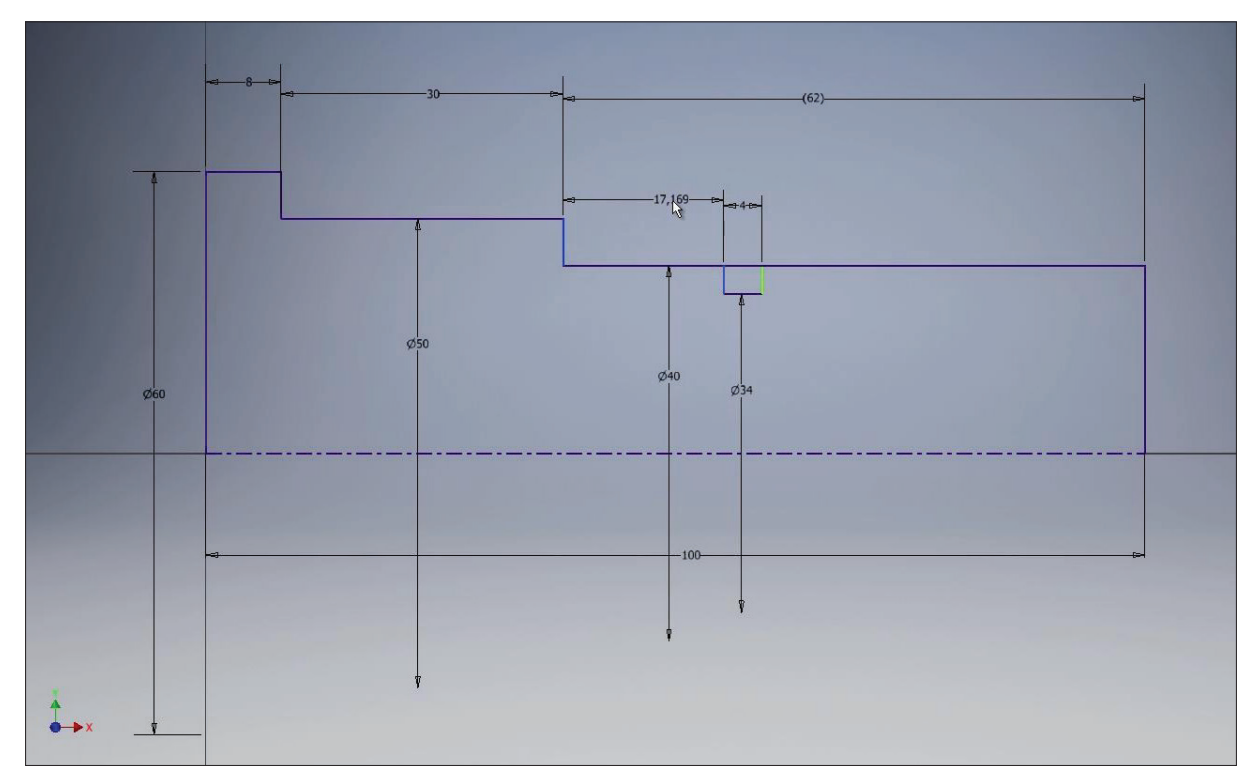

**Рис. 7.09**

### Приймаємо ескіз..

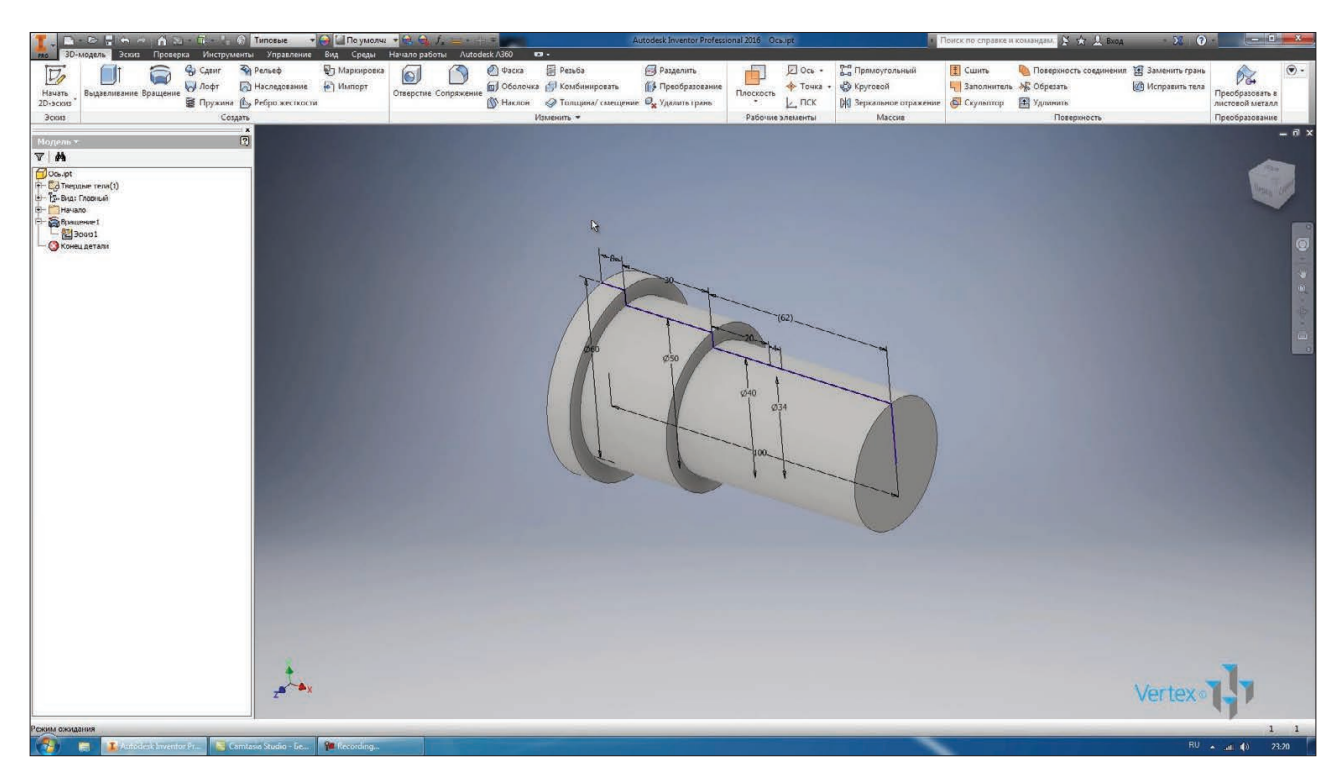

**Рис. 7.10**

Для наочності можна створити в деталі перетин до площини **XY**. Для цього можливо перейти на вкладку **Вид.** На панелі уявлення моделі обрати функцію **Половинное сечение.**

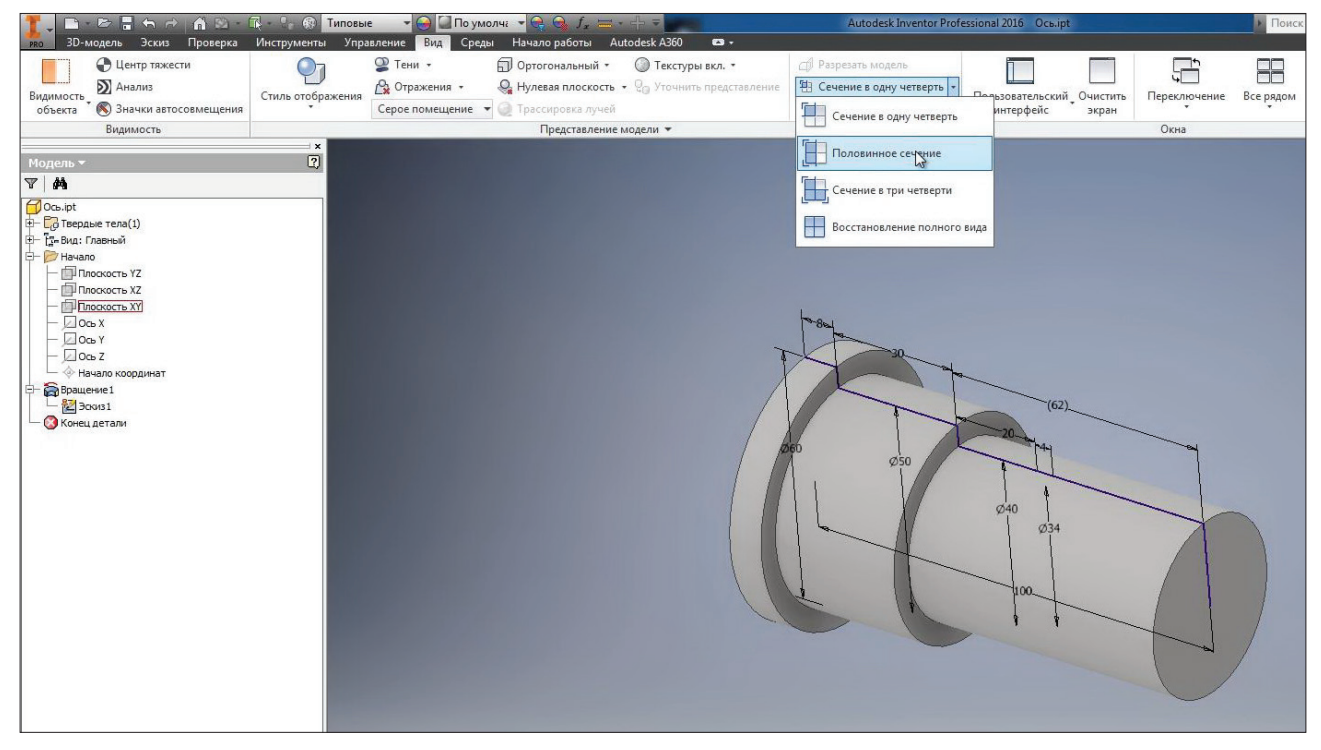

**Рис. 7.11**

За допомогою цієї функції можемо розсікти деталь за обраною площиною. Обираємо площинуь **XY**, ставимо галочку **Ок**. Та наша деталь розсічена за площиною **XY.**

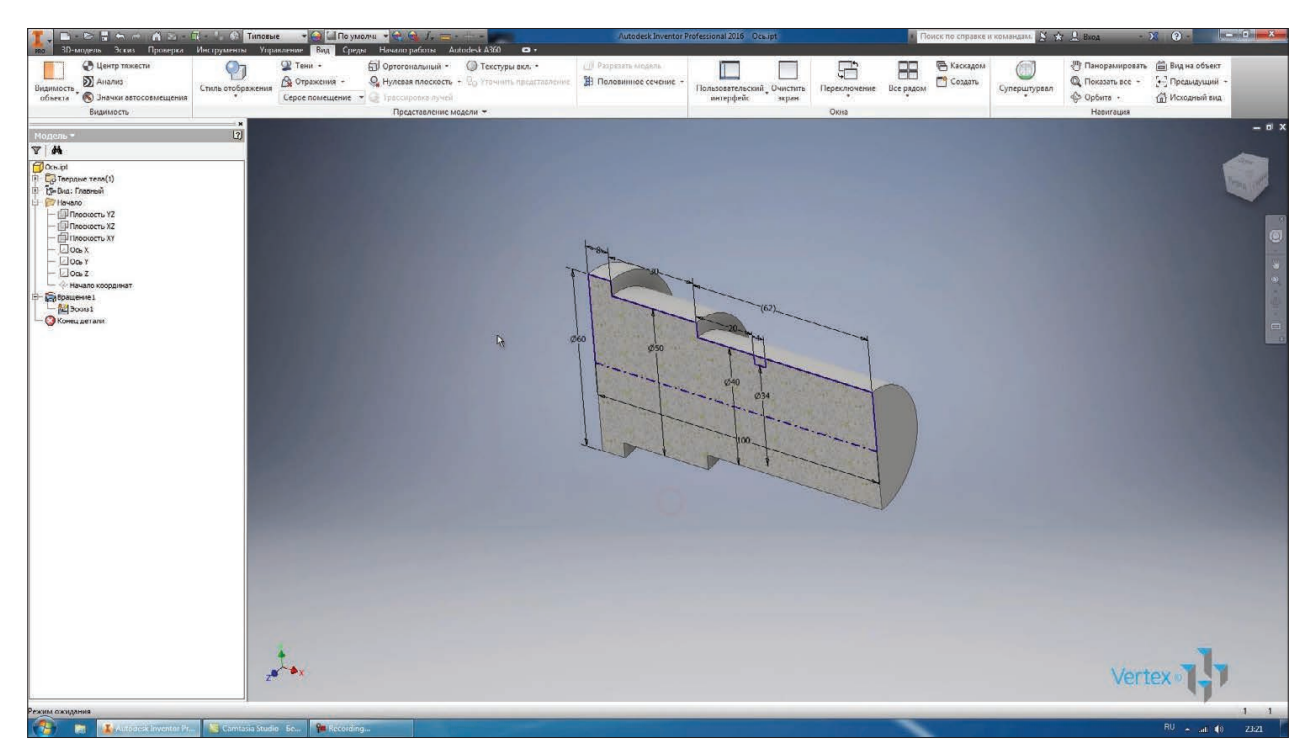

**Рис. 7.12**

Повернемось на вкладку **3D-модель** та виконаємо **Вращение**. Тепер наш эскіз має два замкнутих контури, тому нам необхідно вибрати контур для обертання. Вибираєм намальований прямокутник.

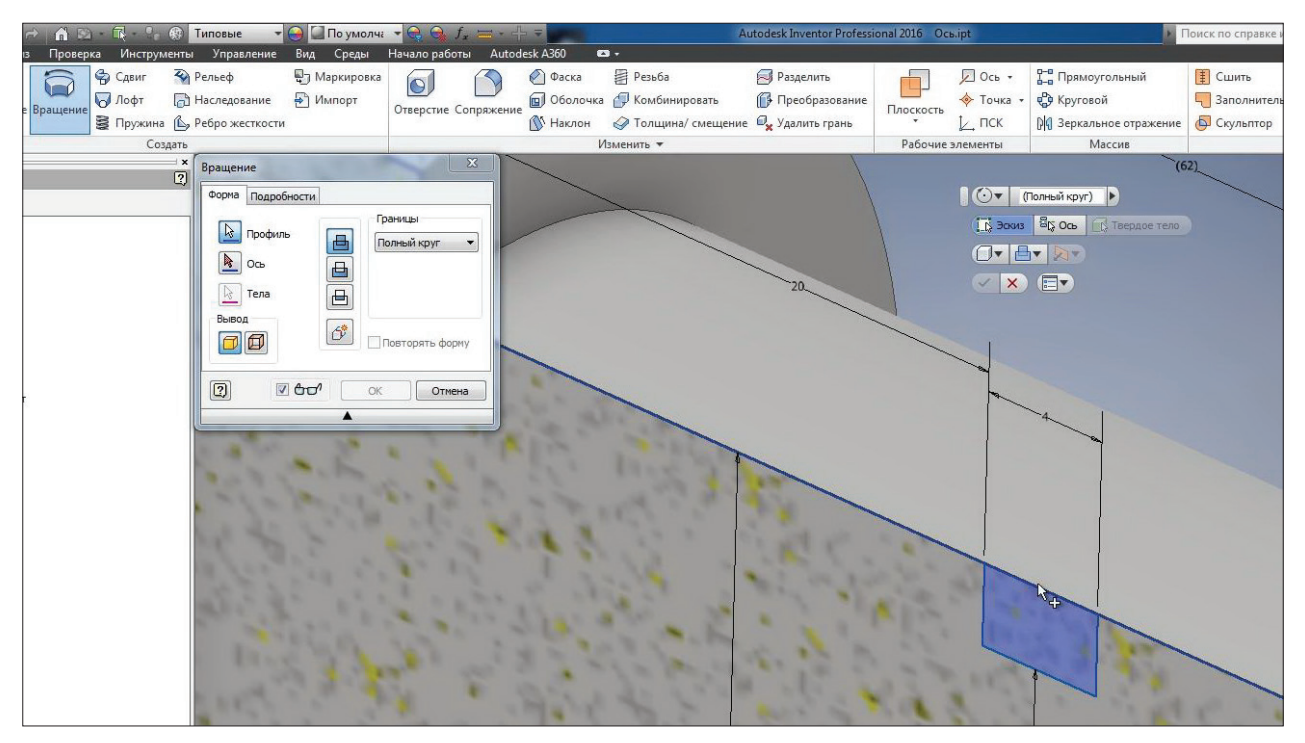

**Рис. 7.13**

Далі вибираємо вісь для обертання, в якості вісі можна обрати будь який відрізок, як вертикальний, так і горизонтальний. Також в якості обертання можна вибирати відрізки ескізу або головні вісі деталі.

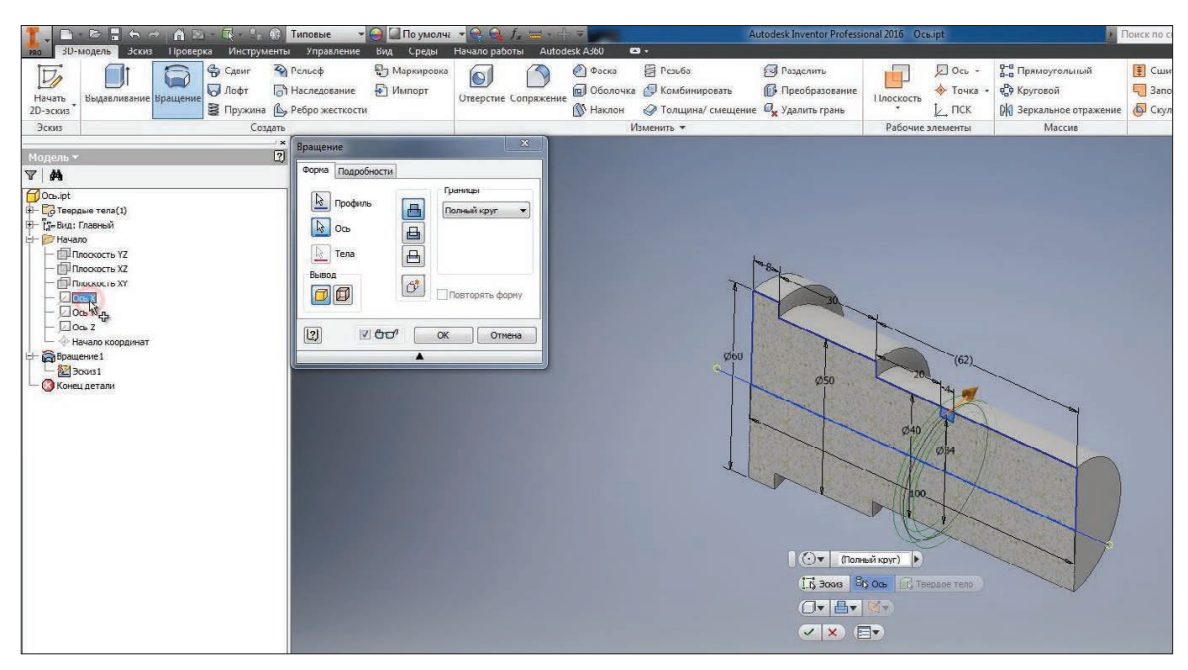

**Рис. 7.14**

Обертання можливо виконувати з **Объединением** або з **Вычитанием**. Остання функція дозволяє отримати тіло, яке створюєтся на перетині двох обертань. Тобто те, що залишається від перетинів двох операцій.

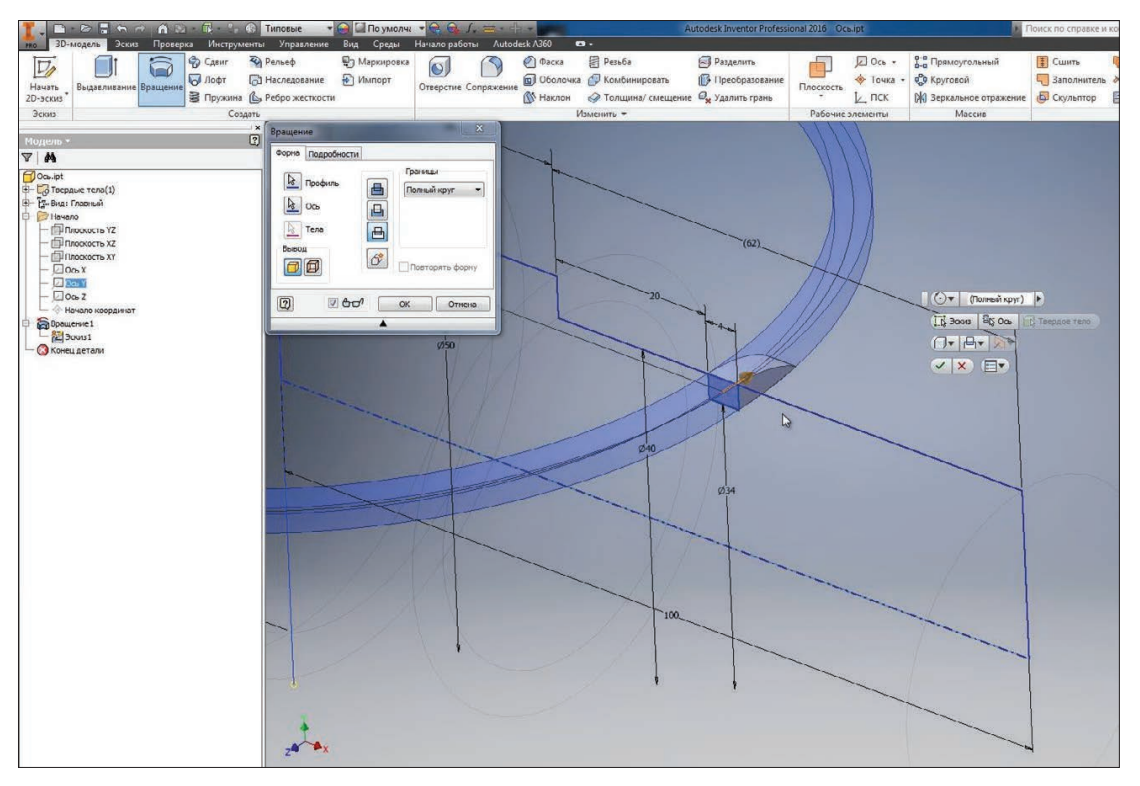

**Рис. 7.15**

Нам необхідно виконати обертання з **Вычитанием** та навколо вісі X, або виберемо цю ж вісь на ескізі. Обертання виконуємо з вирахуванням, натискаємо **Ок**.

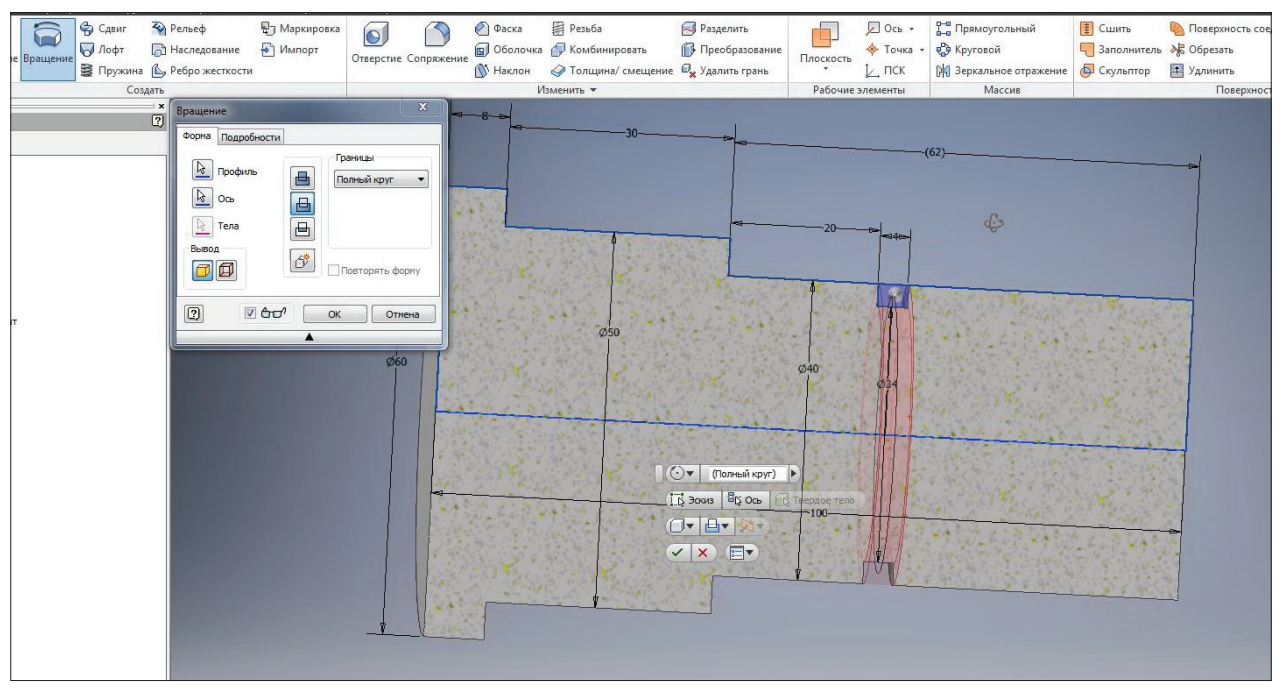

**Рис. 7.16**

Створилась проточка на валу.

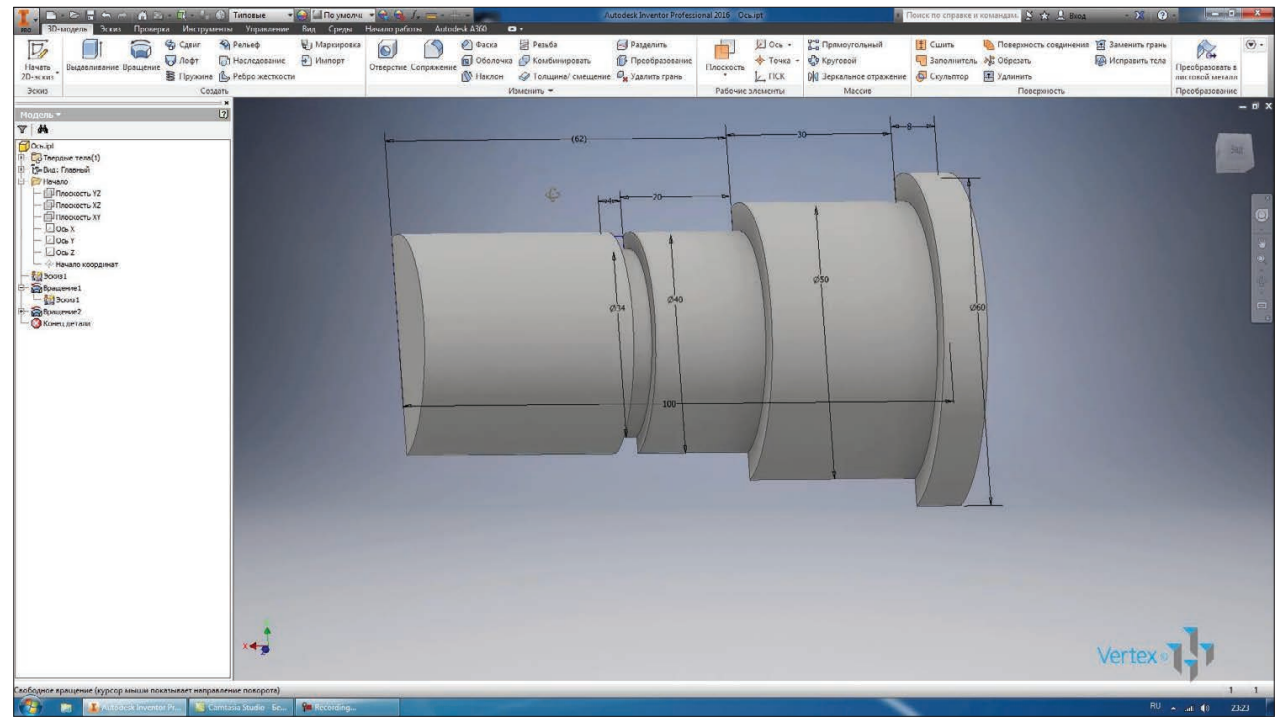

**Рис. 7.17**

Для відображення повної деталі повернемось до вкладки **Вид** та оберемо **Восстановление полного вида**.

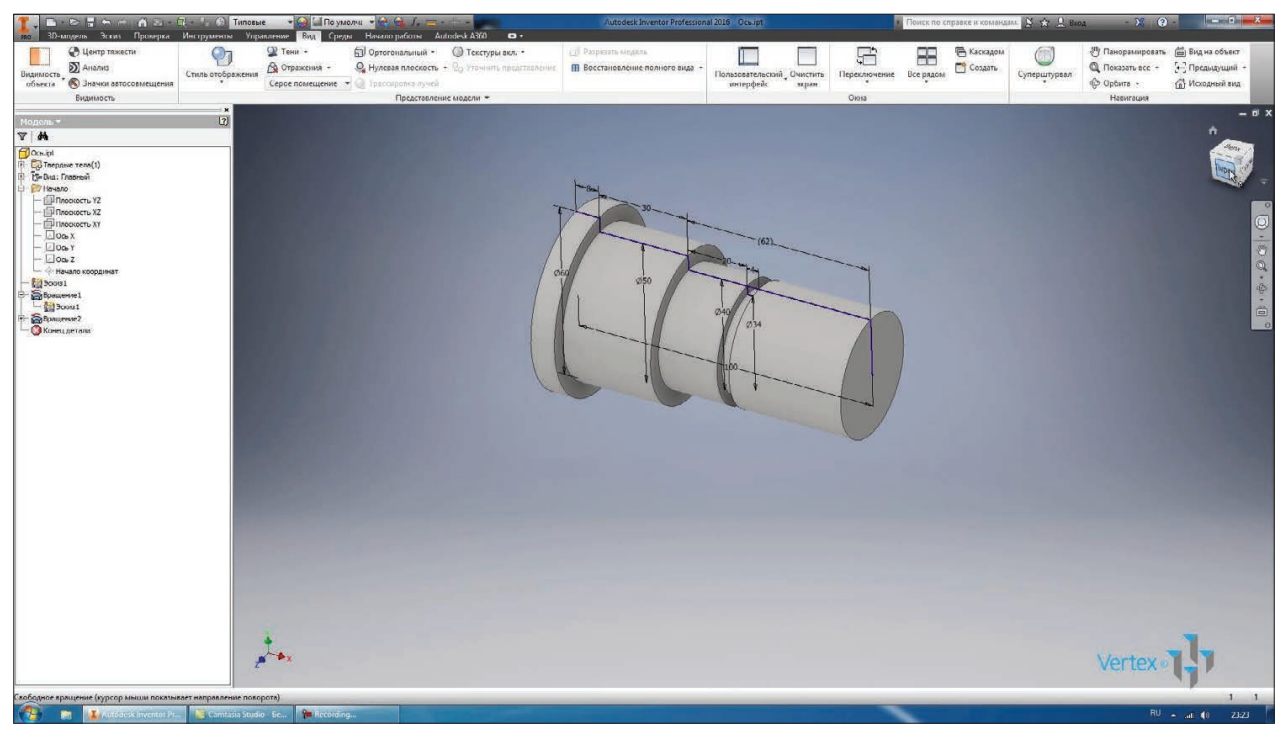

**Рис. 7.18**

Тепер можливо виключити видимість ескізу, наша деталь створена.

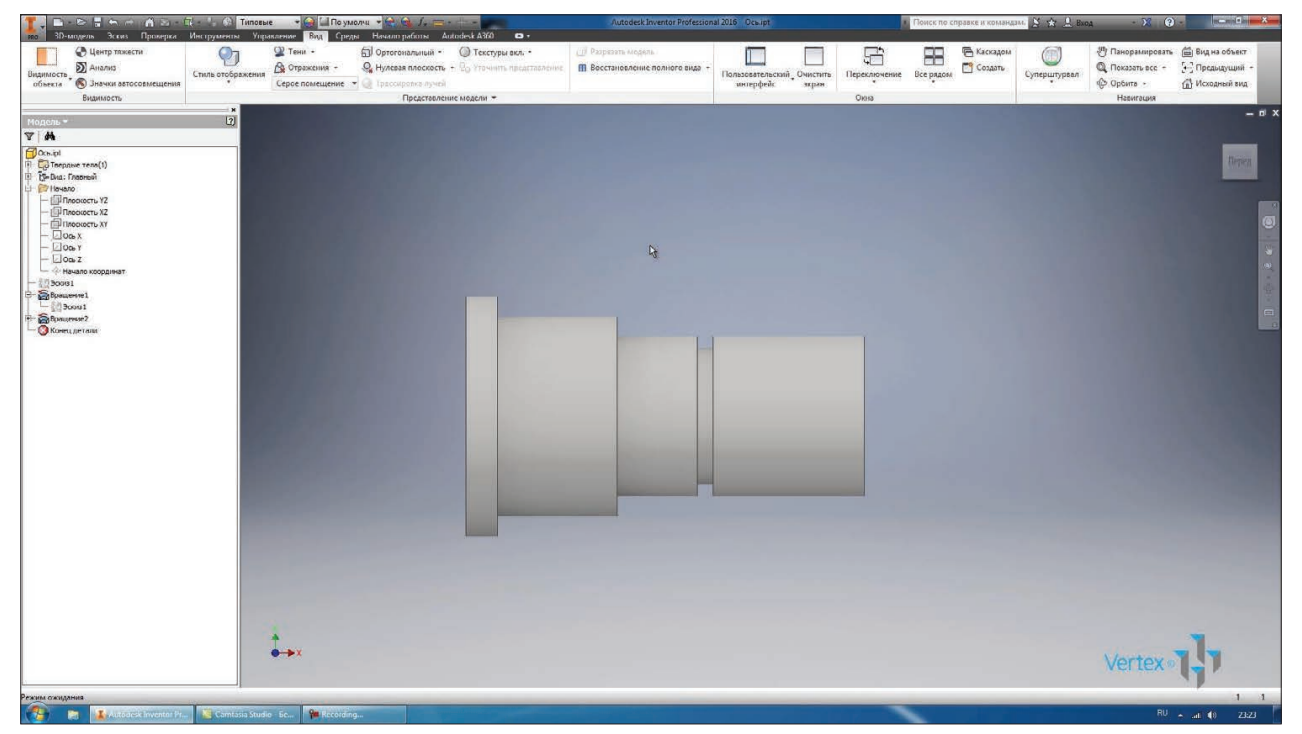

### **Рис. 7.19**

Також можливо в одній деталі комбінувати операції обертання та видавлювання. Наприклад, створюємо у площині **YZ** новий ескіз, бачимо що в браузері він створився як **Эскиз 2.** Початок координат співпадає з початком координат першого ескізу.

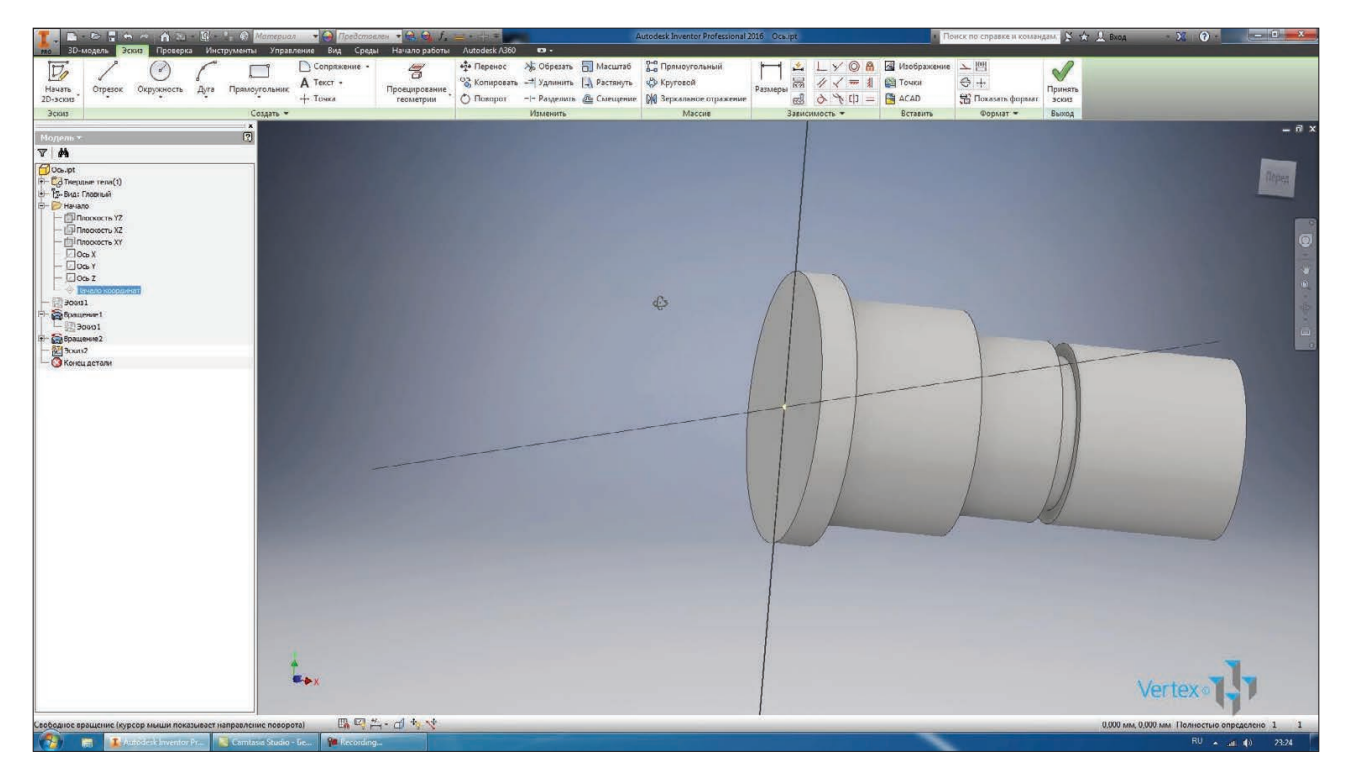

**Рис. 7.20**

Тепер використовуємо вісі **YZ**. Намалюємо в цьому ескізі коло з діаметром 6 мм. Поєднаємо центр кола з початком координат.

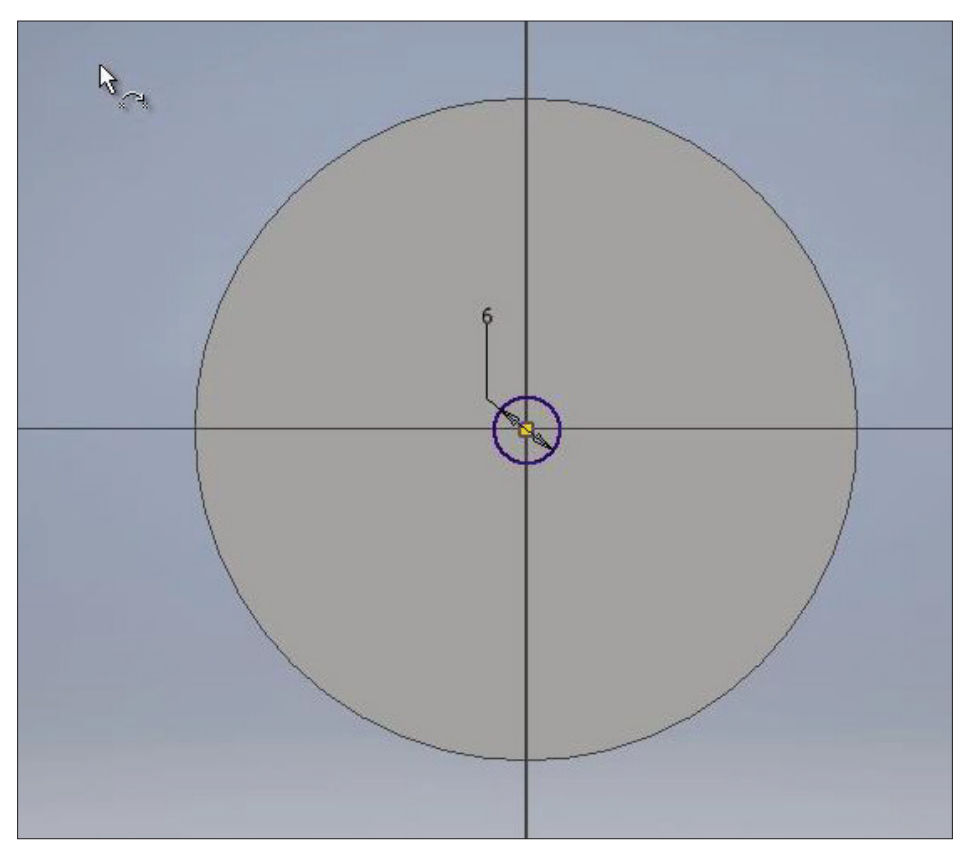

**Рис. 7.21**

Приймаємо цей ескіз.

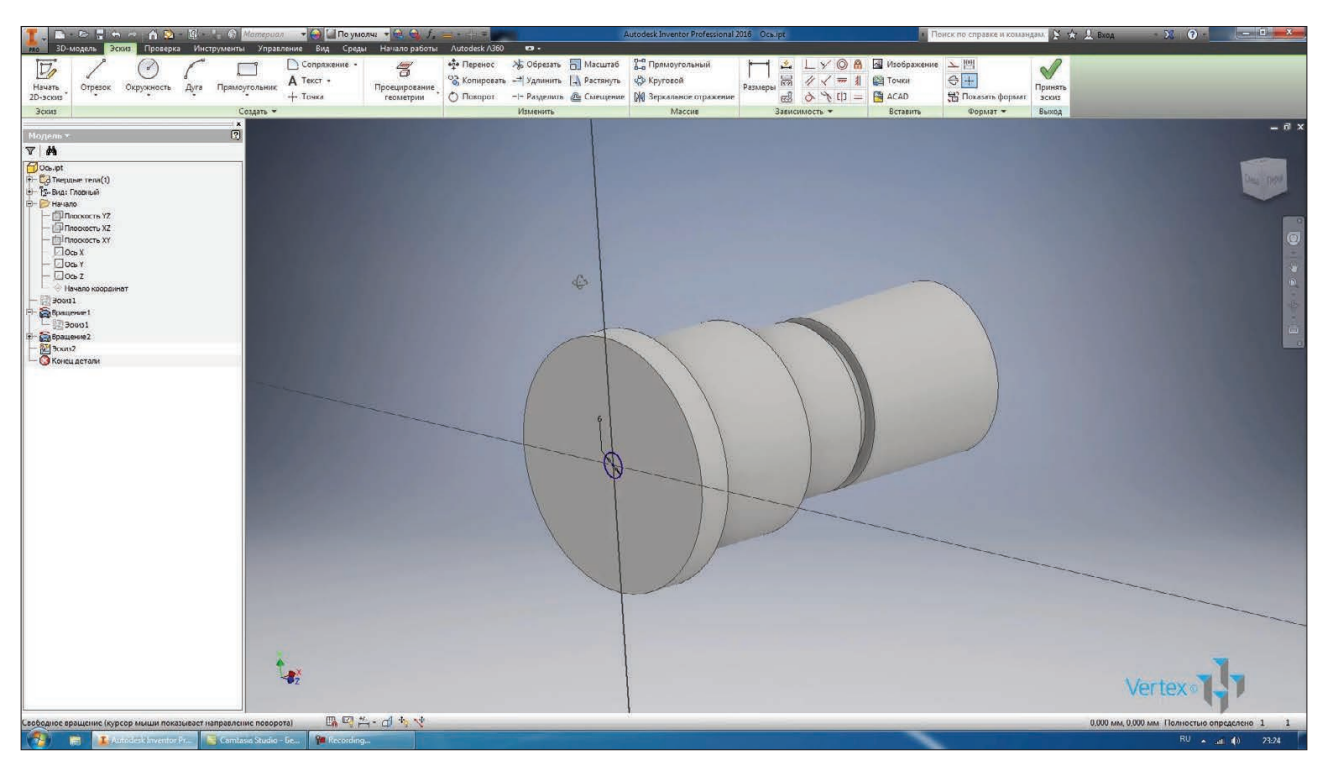

**Рис. 7.22**

Виконаємо видавлювання даного ескізу. Для виконання видавлювання або обертання ескіз повинет бути видимий. Якщо ми уберемо видимість ескізу, то ми не зможемо виконати операцію **Выдавливание.**

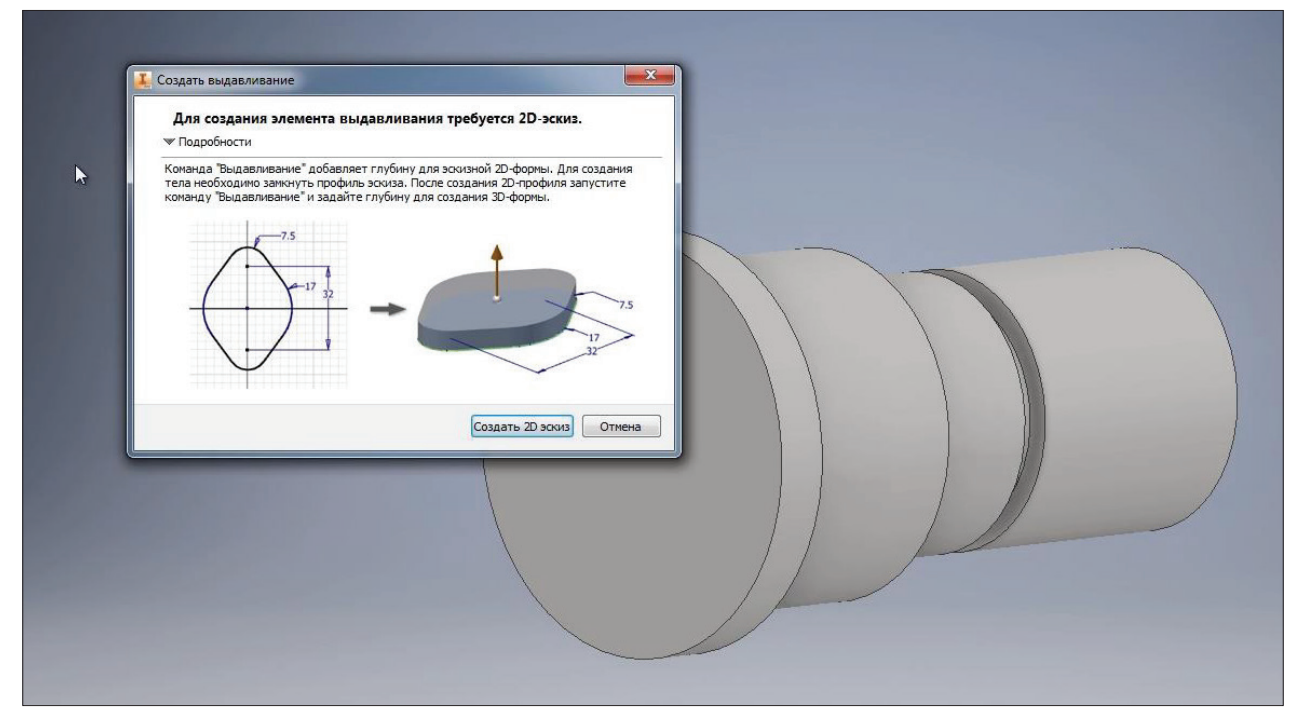

**Рис. 7.23**

Виконаємо **Выдавливание** скрізь усе тіло. Натискаємо **Ок**. Отримаємо отвір нашої деталі. Таким чином можливо комбінувати операції **Вращения** та **Выдавливание.**

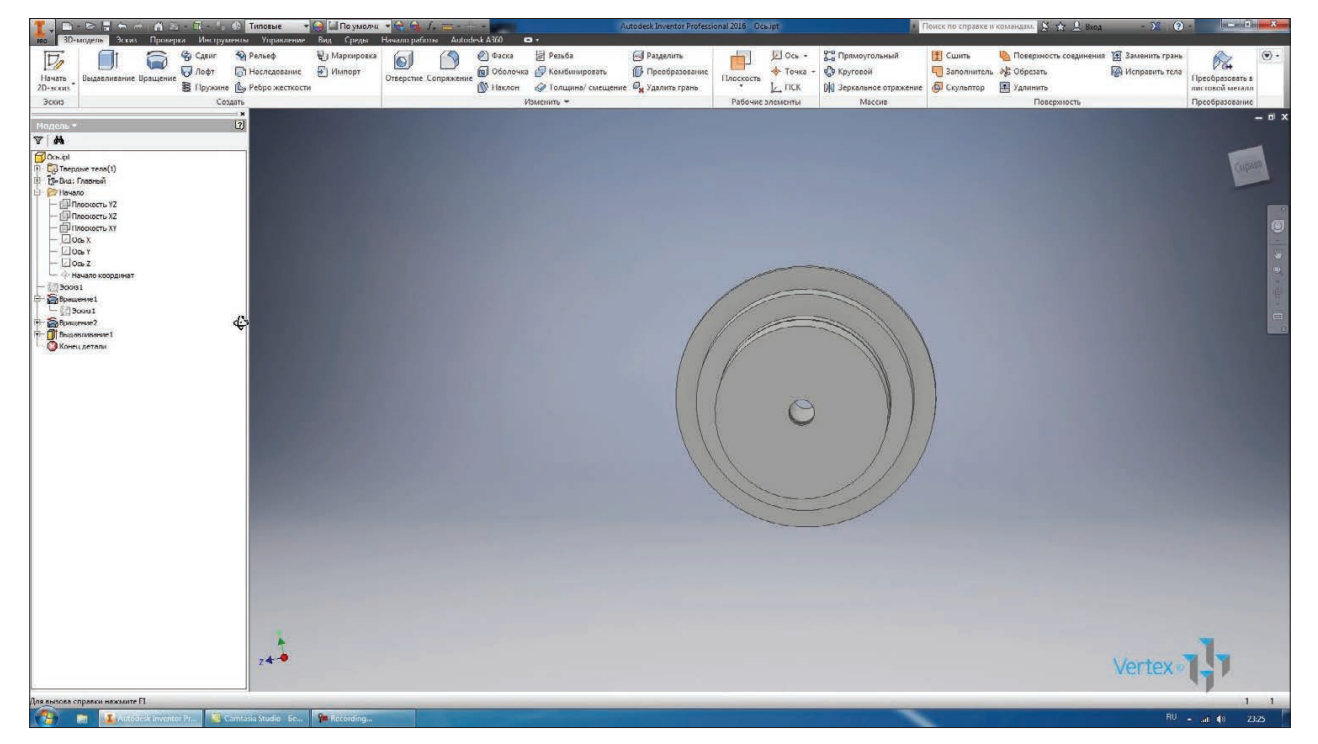

**Рис. 7.24**

## **8**

## **ОПЕРАЦІЇ ЗСУВ ТА ПРУЖИНА**

Наступна операція для створення деталі – операція **Сдвиг**. Вона дозволяє зсувати ескіз за заданою траєкторією. Розглянемо це на прикладі. На площині **XY** створимо ескіз. В ескізі намалюємо проіль кутика, ширина полиці кутика 50 мм, товщина полиці 5 мм.

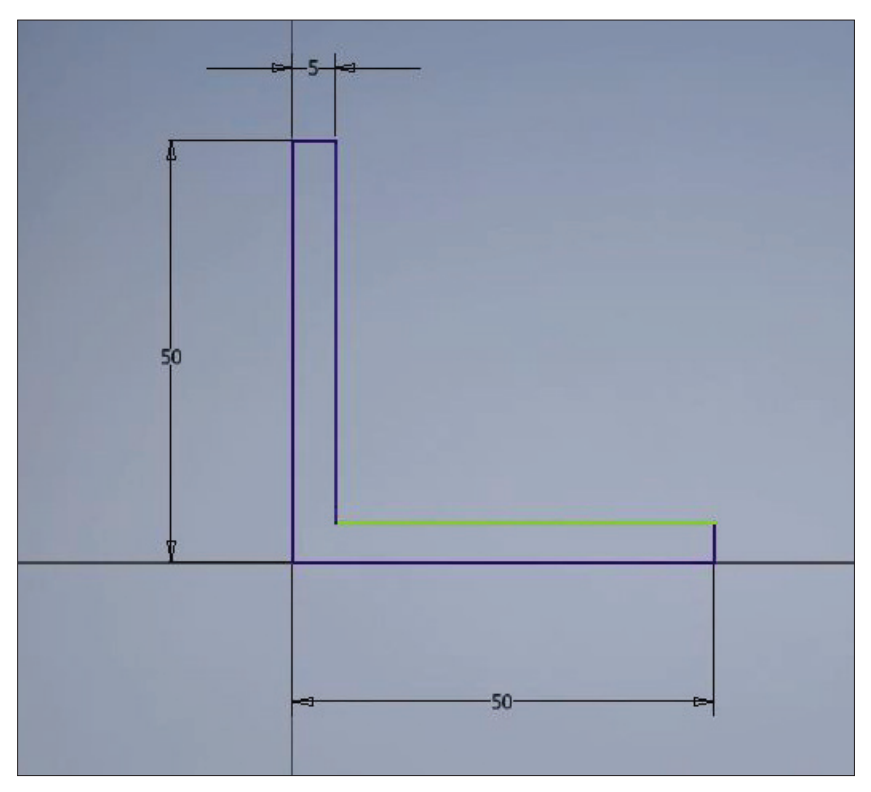

#### **Рис. 8.01**

Початок координат буде на межі кутика. Додамо необхідні сполучення, перше розміром 3 мм та наступне розміром 5 мм. Отримали профіль кутика в деталі.

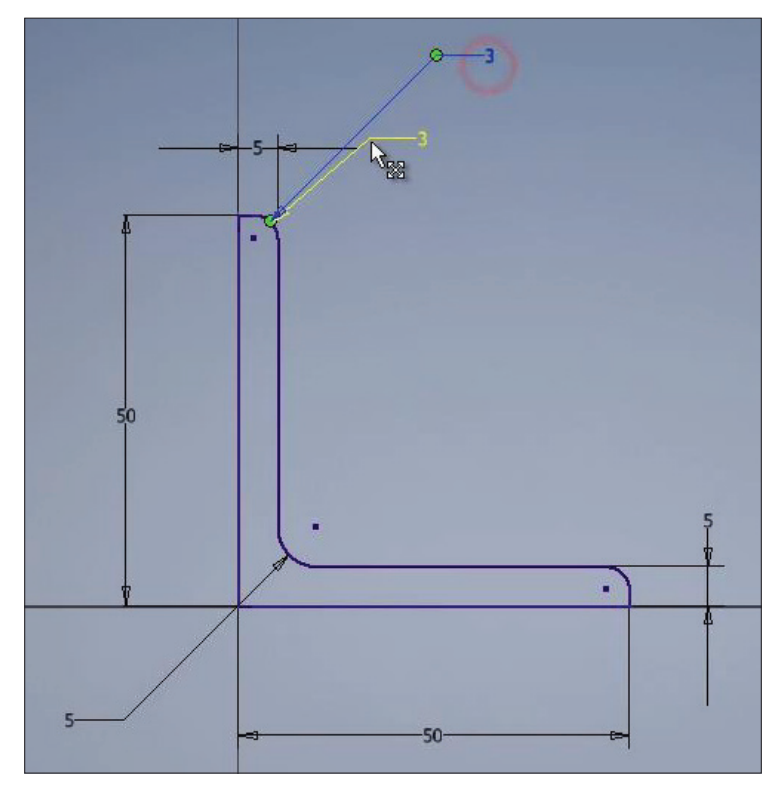

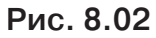

Приймаємо цей ескіз. Тепер при виконанні сзуву нам необхідно мати траєкторію для зміщення ескізу.

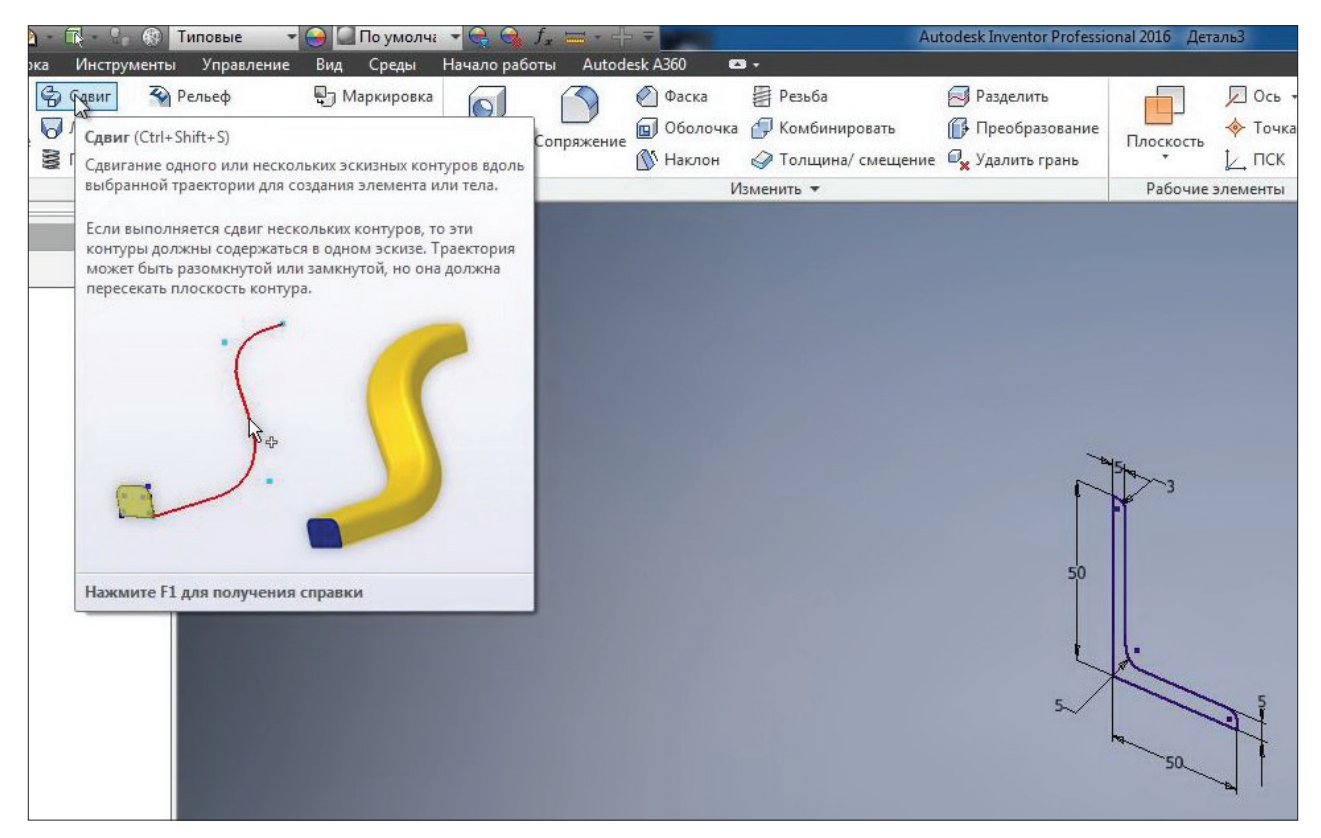

**Рис. 8.03**

Обираємо площину **XZ** та в цій площині створимо траєкторію.

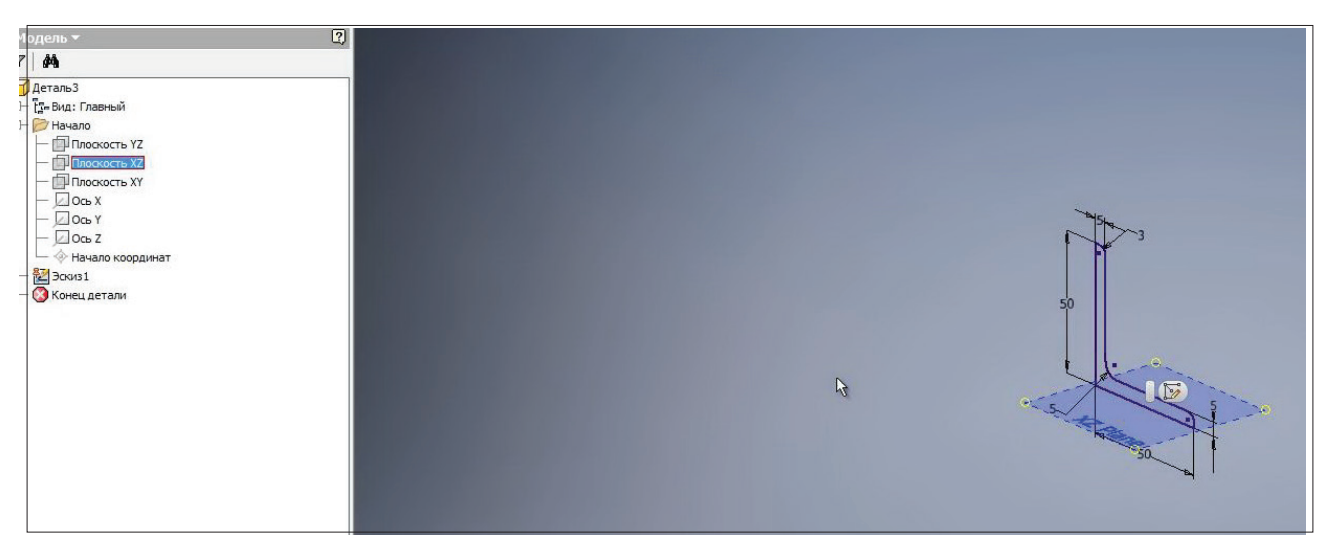

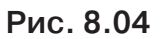

Траєкторію почнемо також у початку координат. Проведемо горизонтальний відрізок 150 мм, потім відрізок під будь яким кутом та вертикальний відрізок довжиною 200 мм.

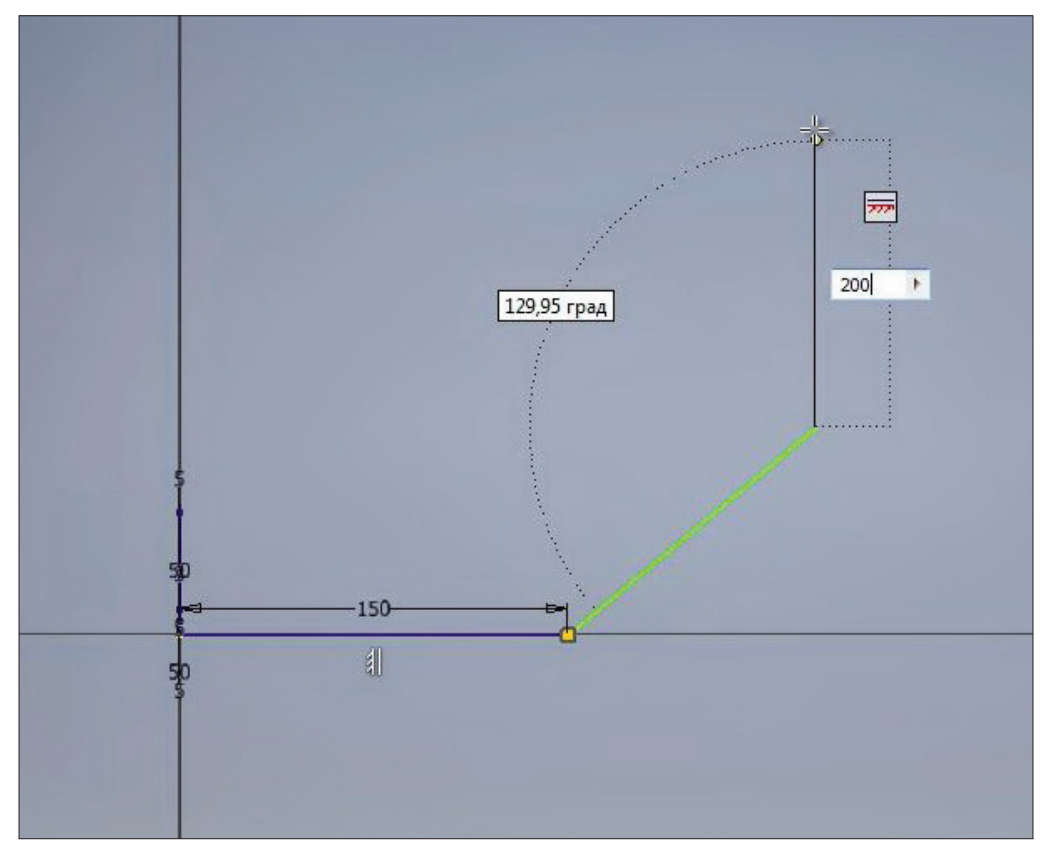

**Рис. 8.05**

Проставимо кут по похилій лінії 40 градусів та горизонтальний ромір цього відрізку 120 мм.

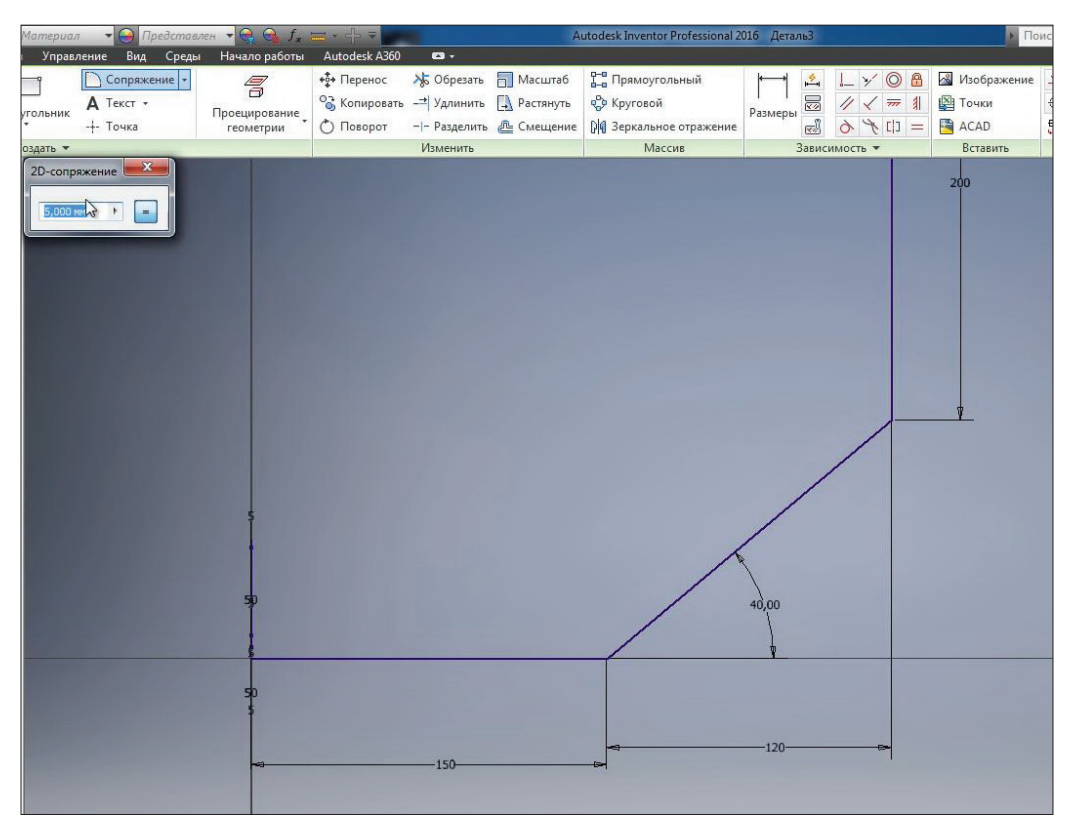

**Рис. 8.06**

Додамо **Сопряжение**, яке буде відповідати згину для кутика.

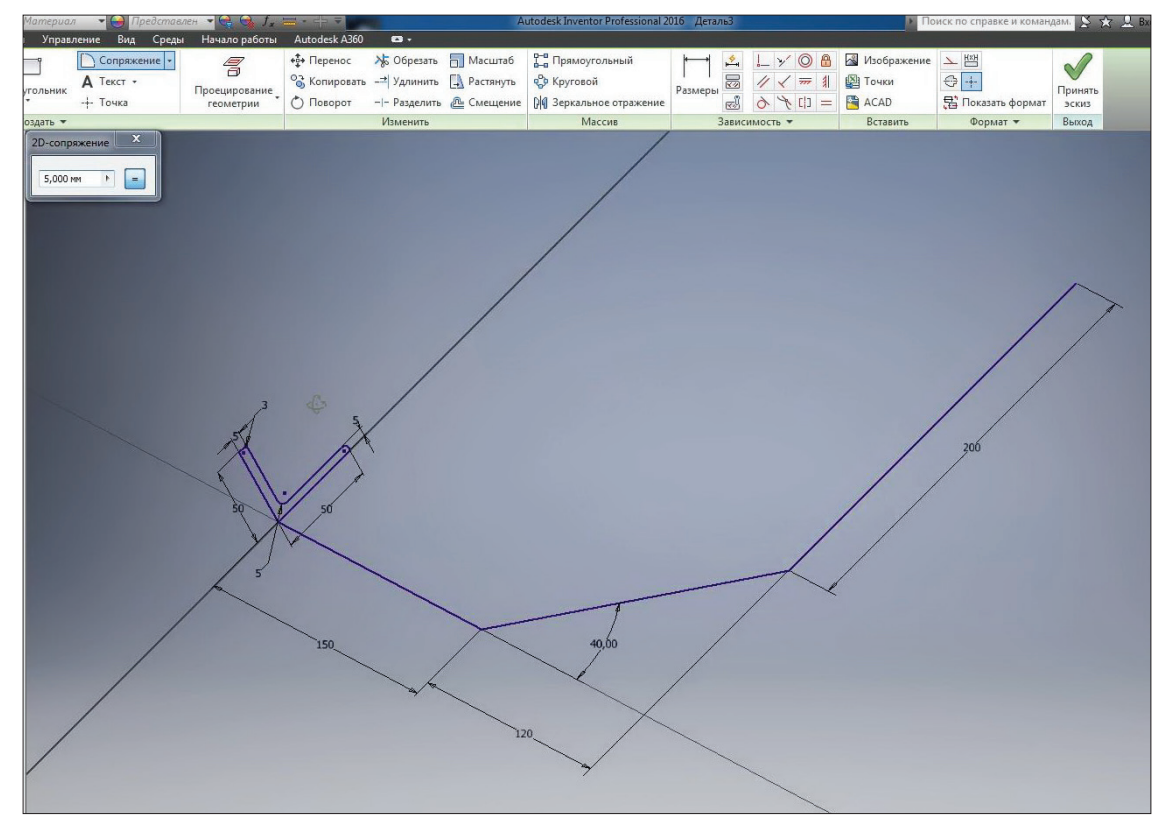

**Рис. 8.07**

Введемо 50 мм та проставимо це сполучення між відповідними відрізками. Отримаємо плавний перехід між відрізкамм, та весь ескіз у цілому визначений.

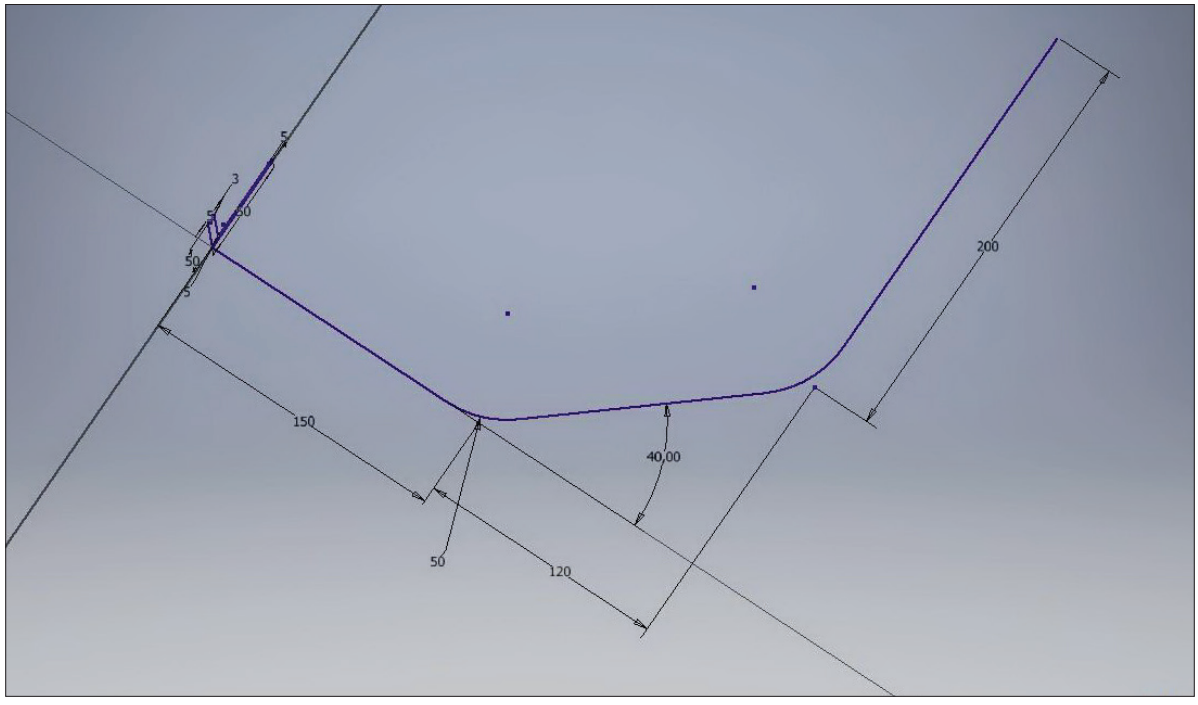

**Рис. 8.08**

Замкнутого контура в этом эскизе нет, в нем только направление для сдвига. Принимаем эскиз. Итак, мы получили первый эскиз, который имеет замкнутый контур – уголок и второй эскиз, который является направлением для сдвига.

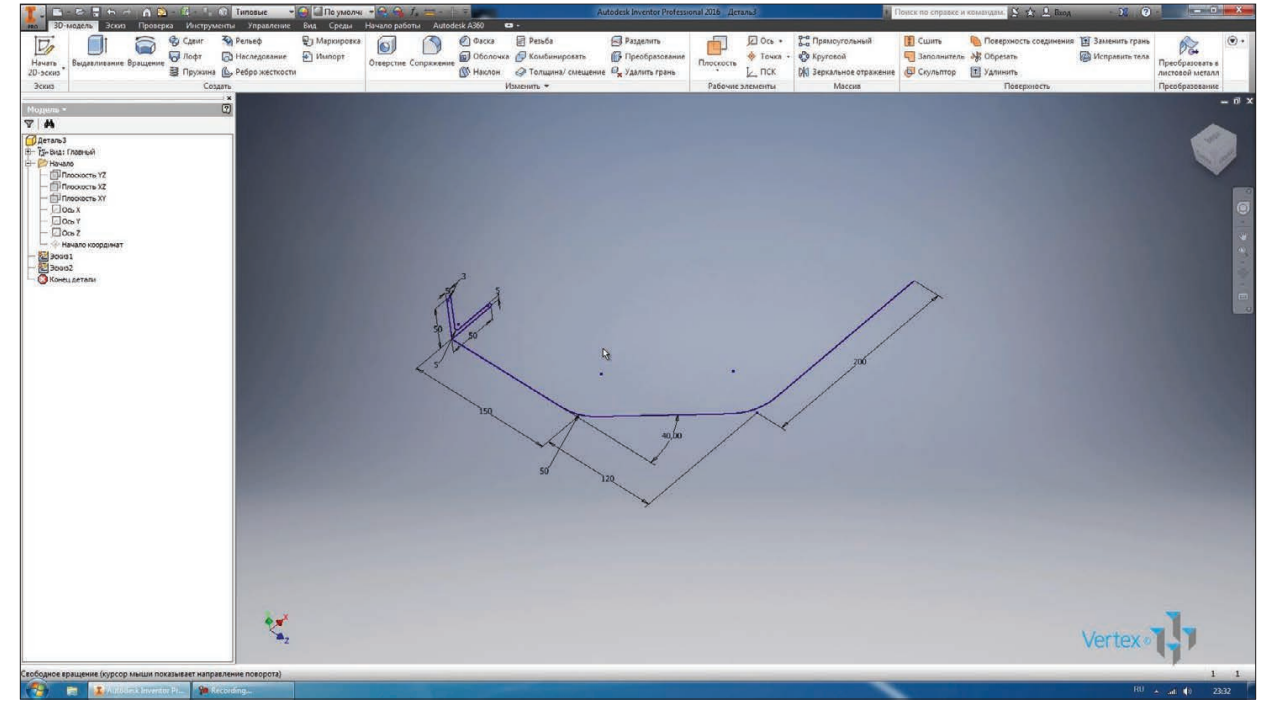

**Рис. 8.09**

Обираємо операцію **Сдвиг**, далі **Эскиз**. Так як це єдиний замкнутий ескіз, то він вже обраний. Далі обираємо шлях для зсуву. Обираємо траєкторію другого ескізу.

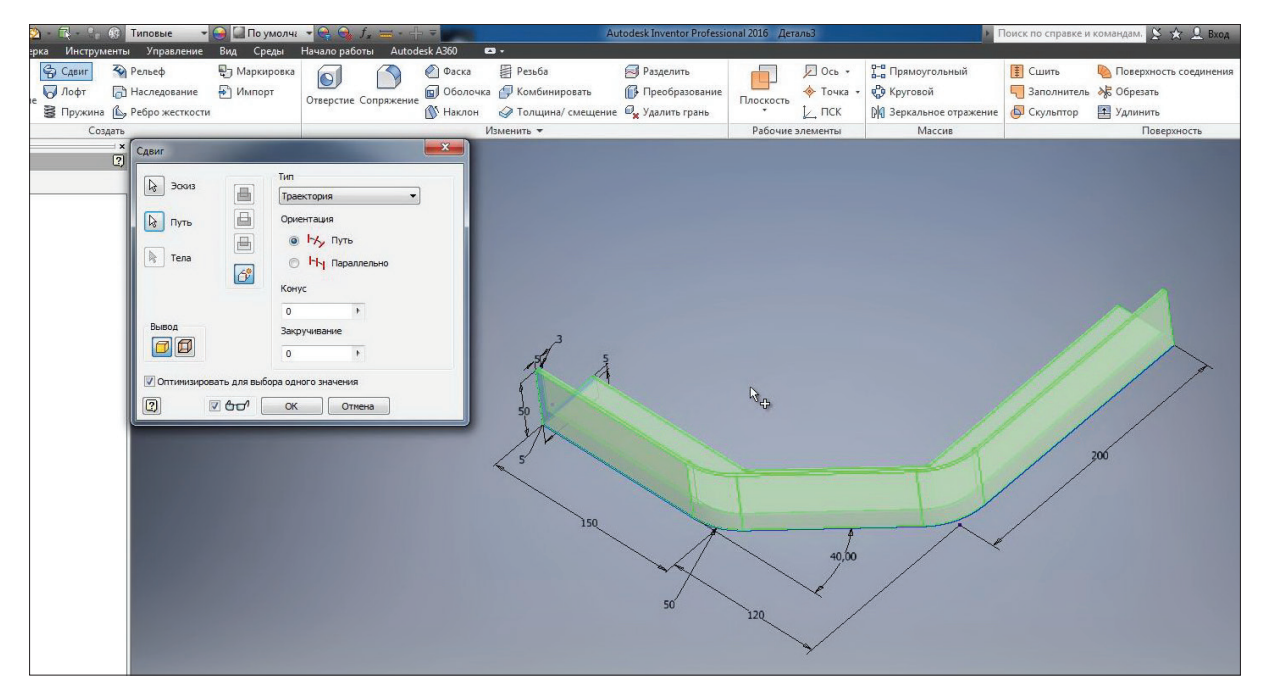

**Рис. 8.10**

Підсвічується зеленим у попередньому перегляді, який вигляд буде мати наша деталь.

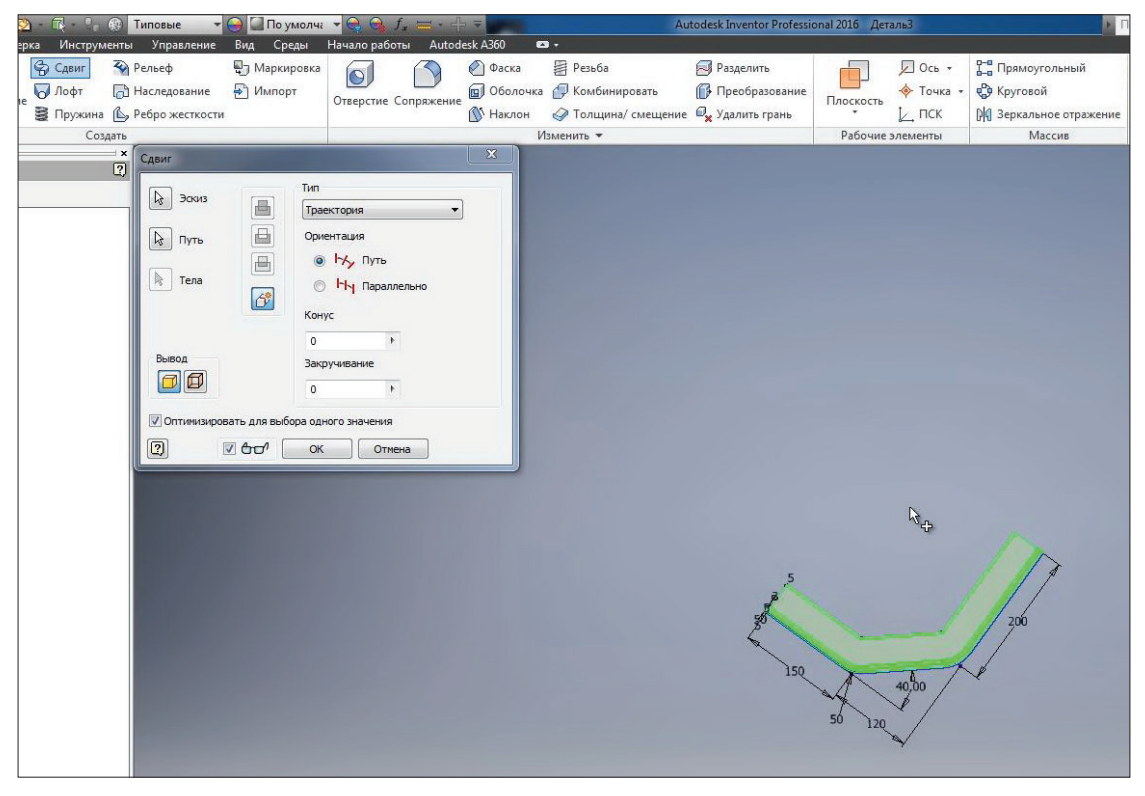

**Рис. 8.11**

Тип зсуву - за траєкторією, орієнтація завжди перпендикулярна траєкторії. Інші параметри – **Конус** та **Закручивание** – залишимо 0. Натискаємо **Ок**.

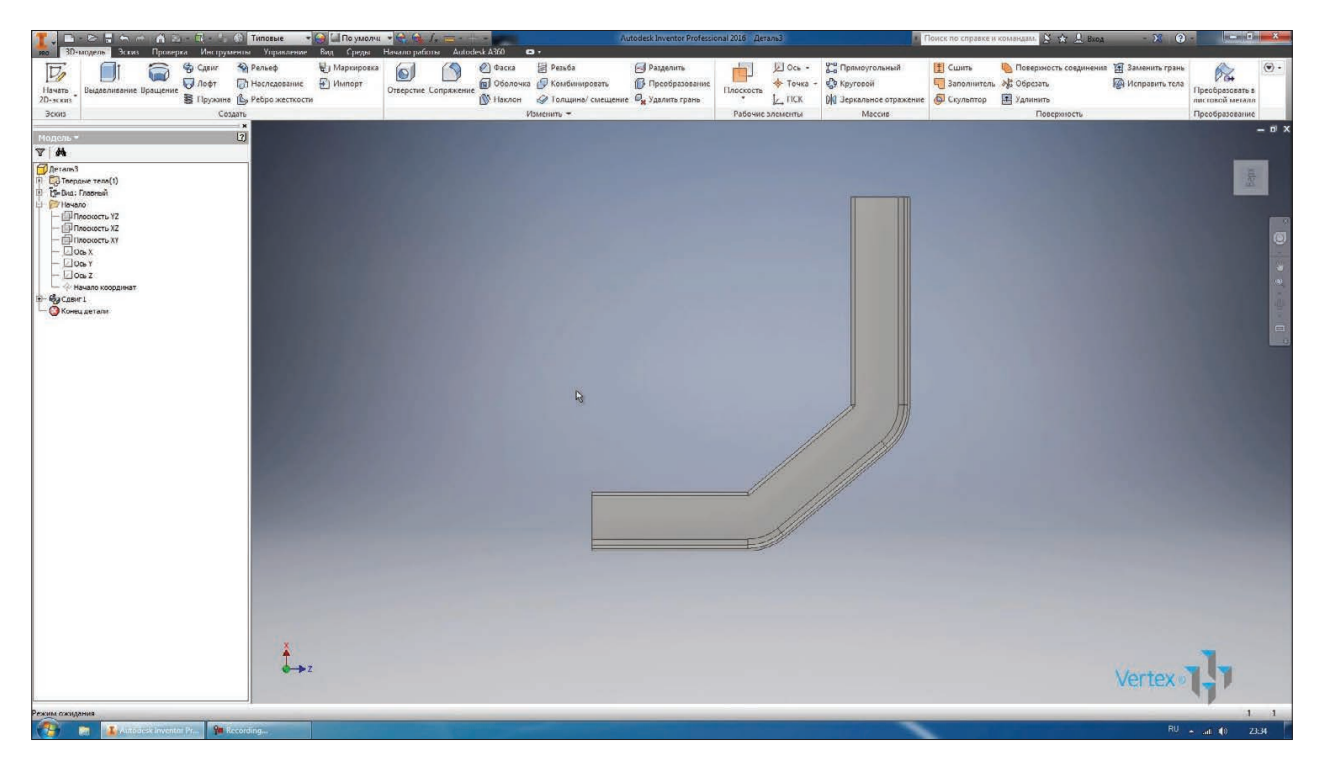

**Рис. 8.12**

Отримали кутик, який зігнутий за заданою траєкторією. Збережемо цю деталь під назвою **Уголок**.

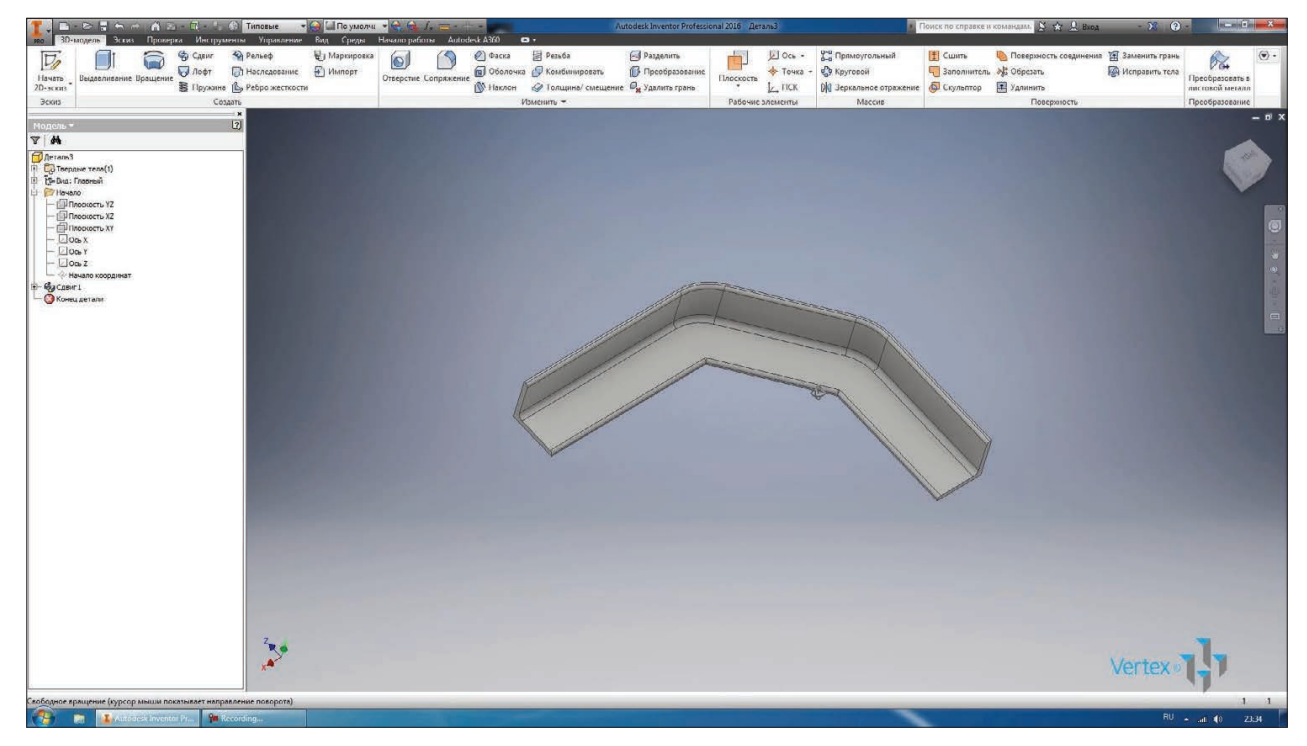

**Рис. 8.13**

Далі розглянемо операцію **Пружина**. Створимо нову деталь.

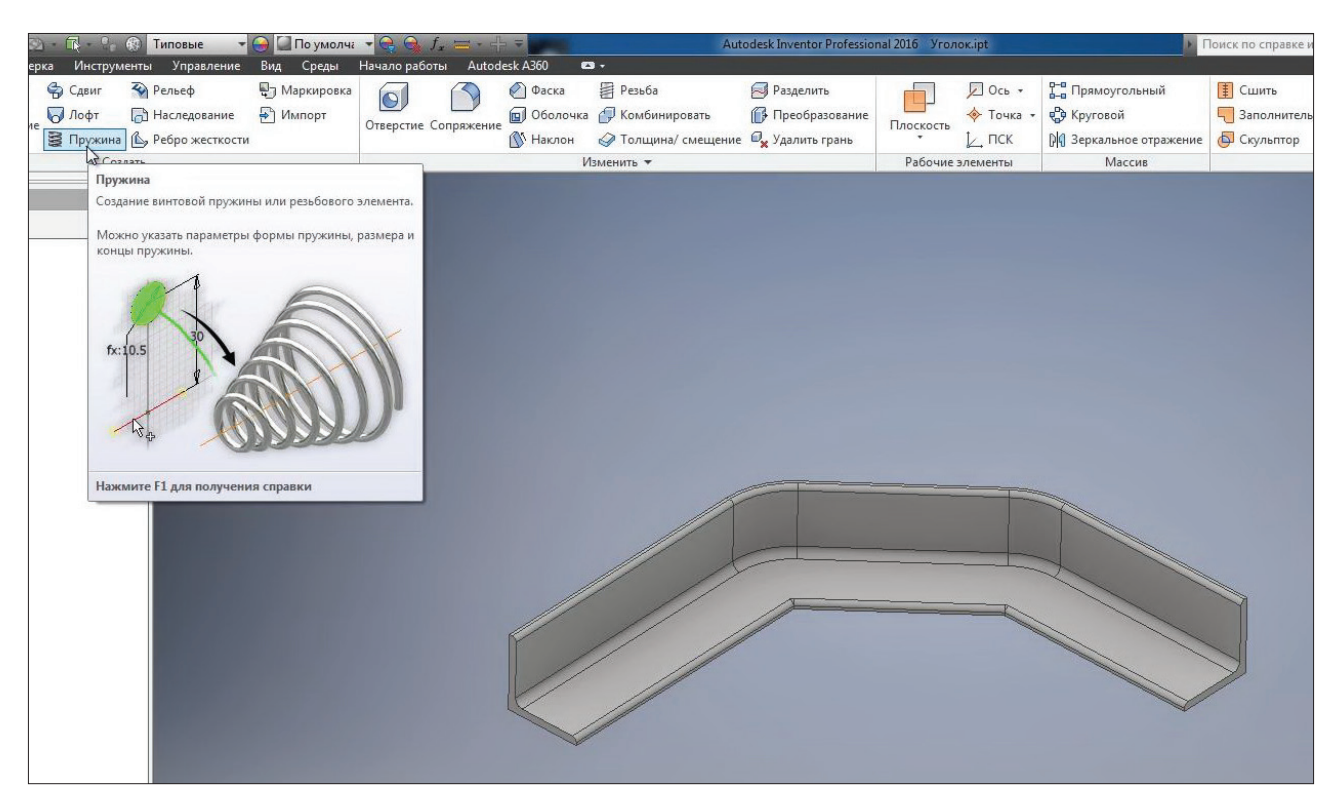

**Рис. 8.14**

Створимо двомірний ескіз у площині **XY** та намалюємо коло з діаметром 5 мм, цей діаметр буде відповідати діаметру прутка, з якого зроблена пружина.

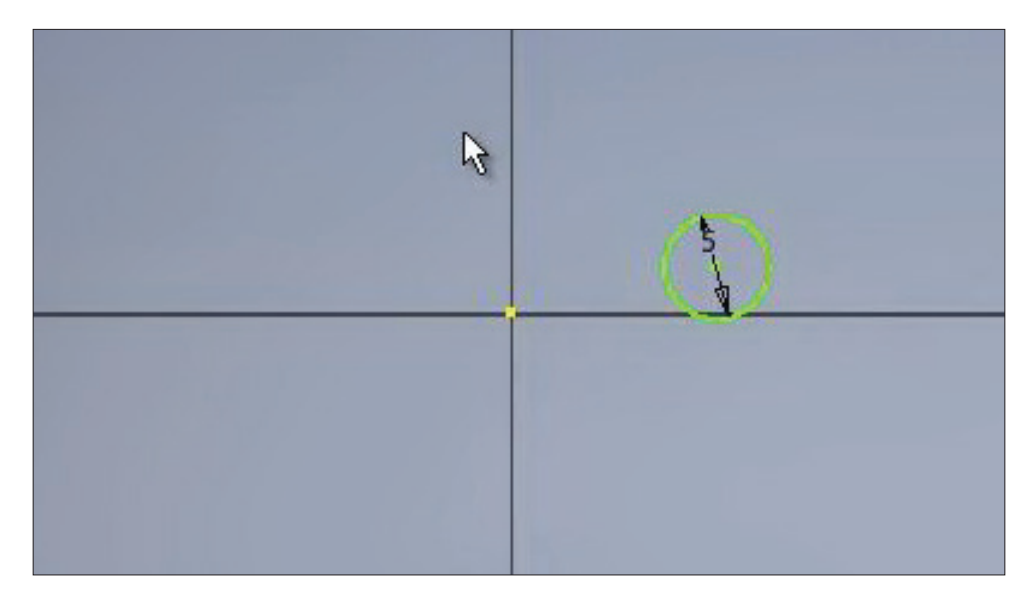

#### **Рис. 8.15**

За допомогою **Зависимости горизонтальности** вирівнюємо центр кола з початком координат та проставимо від початку координат до центру кола 30 мм. Цей розмір буде задавати радіус обертання пружини.

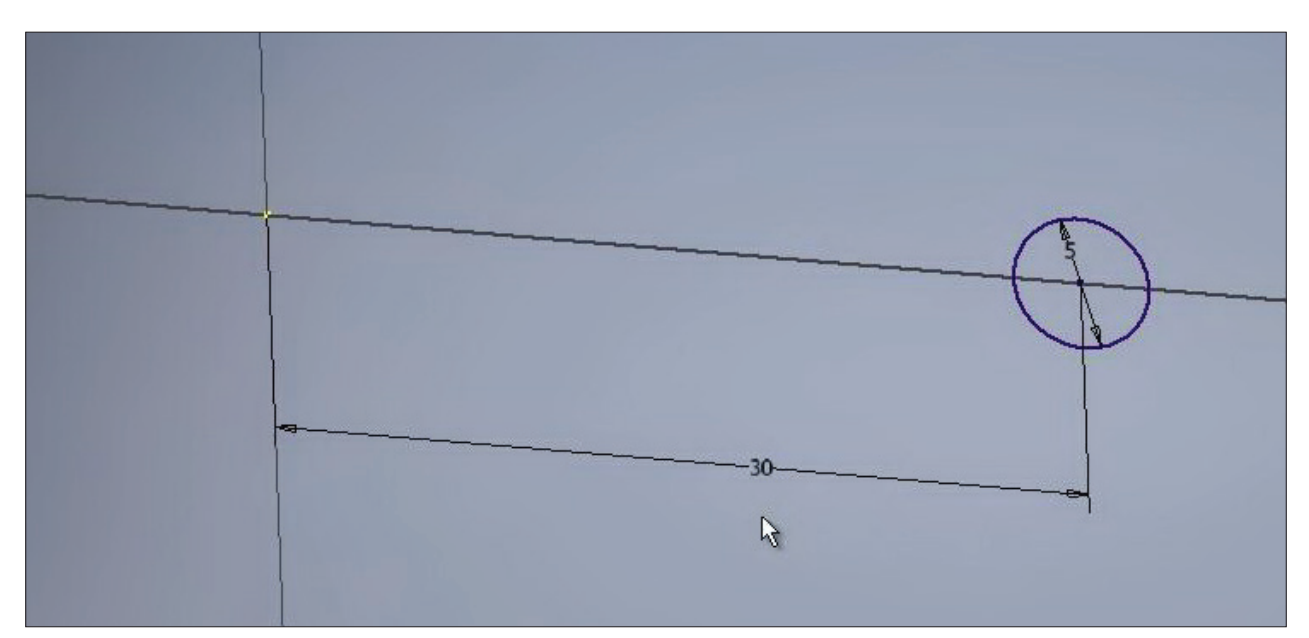

**Рис. 8.16**

Приймаємо ескіз. Цього ескізу достатньо для створення пружини.

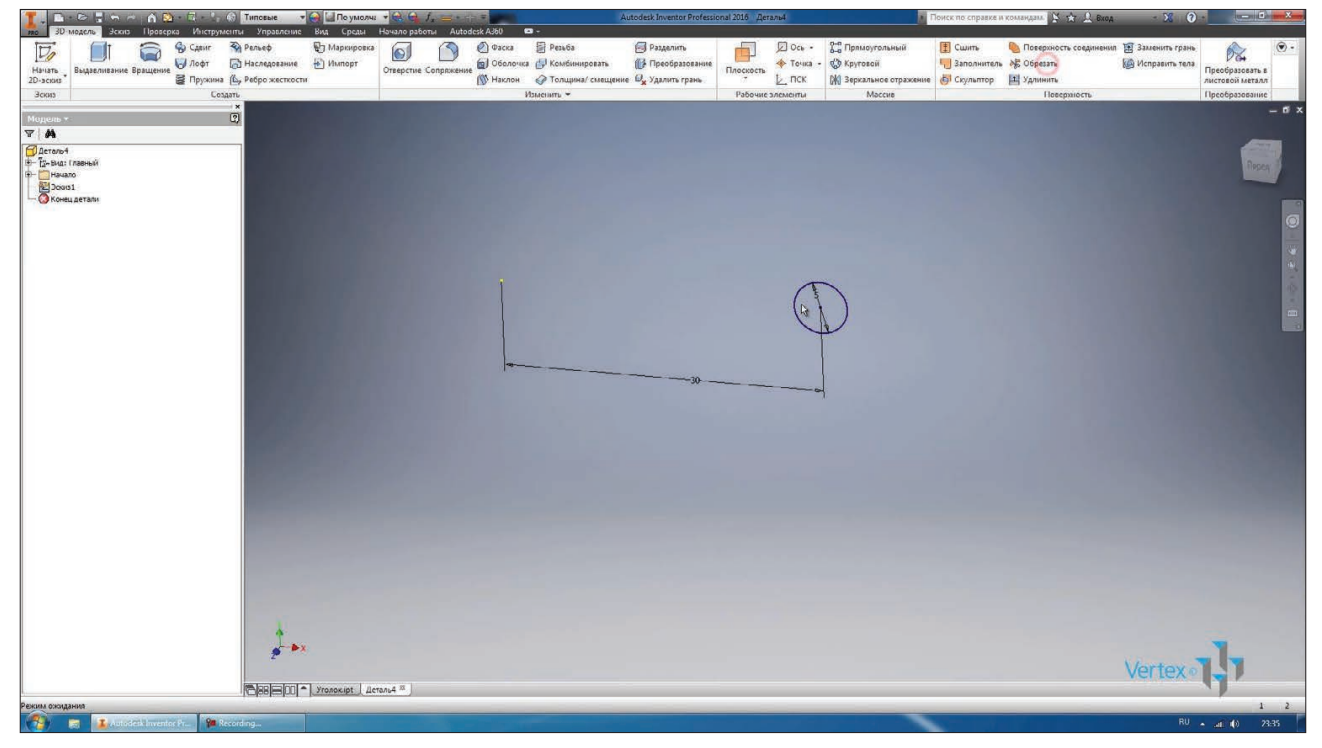

**Рис. 8.17**

Оберемо операцію Пружина. Эскіз вже обраний яе єдиний замкнутий в цієй деталі. Далі в якості вісі можна обрати в **Ось Y**. В браузері розкриємо папку Начало і знаходимо **Ось Y**. Навколо цієї вісі буде виконуватись обертання пружини.

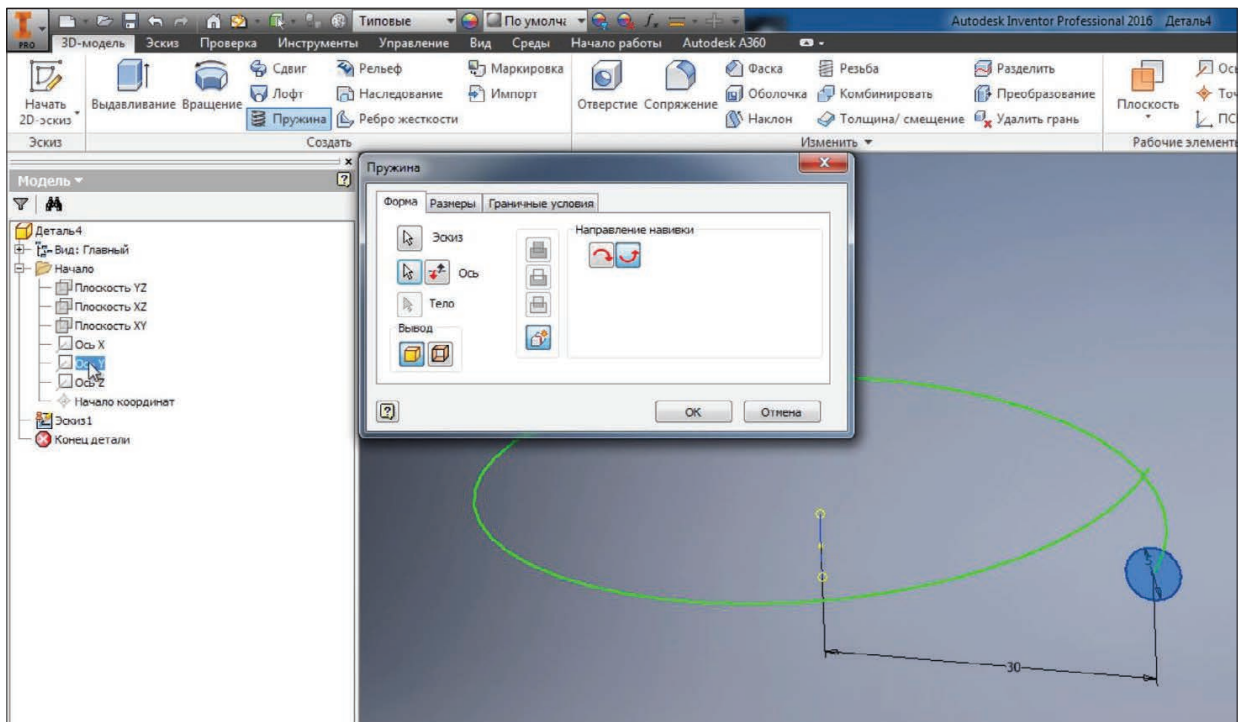

### **Рис. 8.18**

Далі ми можемо обирати напрямок для обертання, на сусідній вкладці **Размеры** задамо параметри для розмірів пружины.

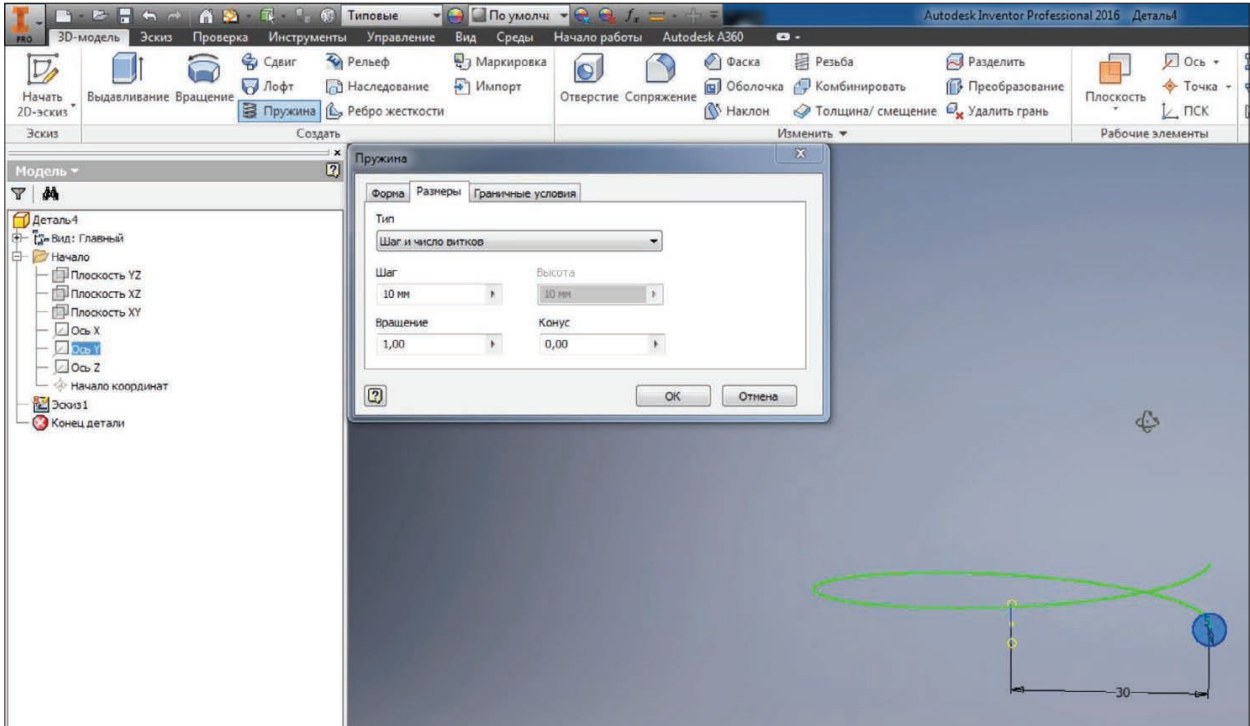

**Рис. 8.19**

В якості вихідних параметрів можна обрати **Шаг** и число витков, **Число витков и длину пружини**, **Шаг и длину** або **Спираль** для створення плоскої пружини.

Оберемо перший тип **Шаг и число витков**. В якості кроку залишимо значення 10 мм, кількість витків введемо 8.

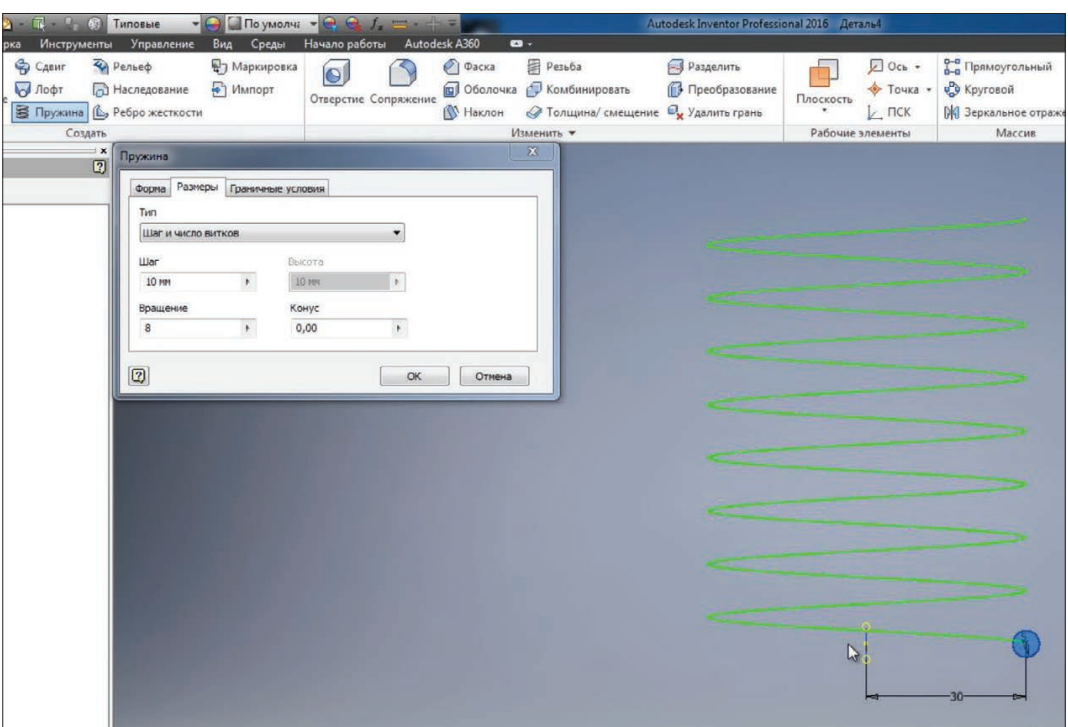

**Рис. 8.20**

Можна вказати **Конус** для конусної пружини. Наприклад, введемо кут 20, це відповідає куту конуса пружини.

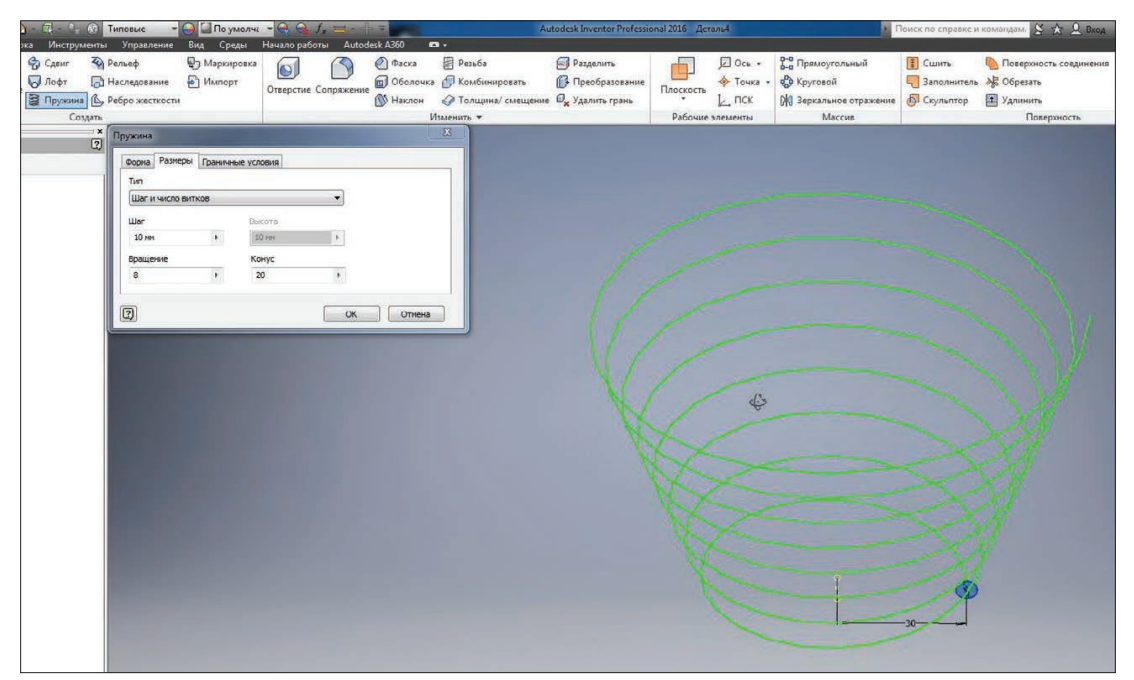

**Рис. 8.21**

Залишимо кут 0 градусів. На сусідній вкладці **Граничные условия** можна вказати умови для початку та кінця пружини. Наприклад, якщо кінець повинен бути

плоским, то вказуєо площину у перехідній частині, наприклад 45 градусів, та кут плоскої частини, наприклад 180 градусів. Це означає, що перші напівобіги наша пружина плоска, потім наступні 45 градусів в нас починається виток, далі іде виток з повним кроком.

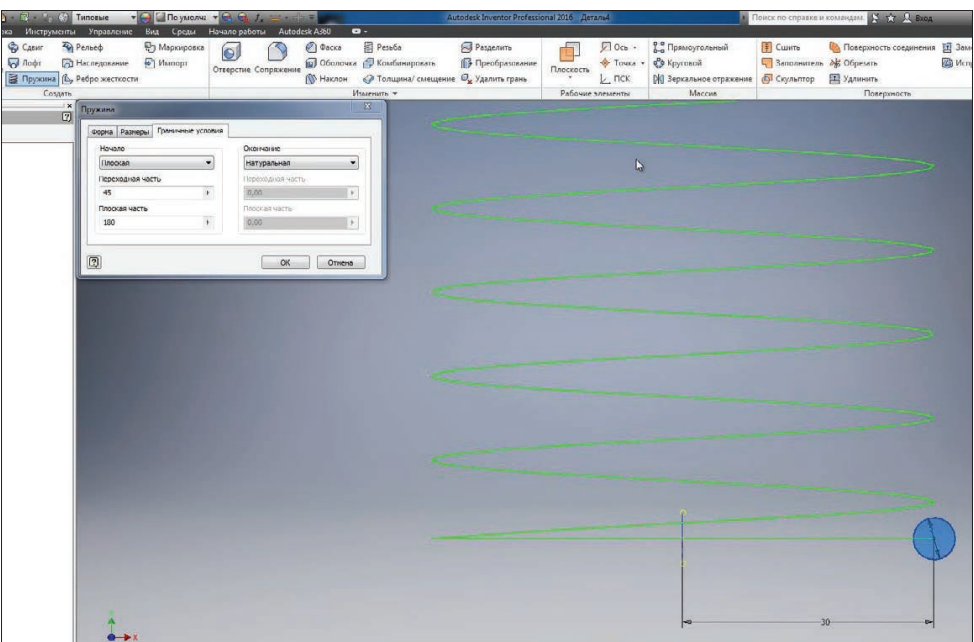

**Рис. 8.22**

Теж саме для **Окончания** пружини. Якщо нам потрібний плоский кінець, то ми можемо ввести знасчення плоскої частини і значення в перехідній частині пружини. Натискаємо **Ок** та дивимось як виглядає наша пружина.

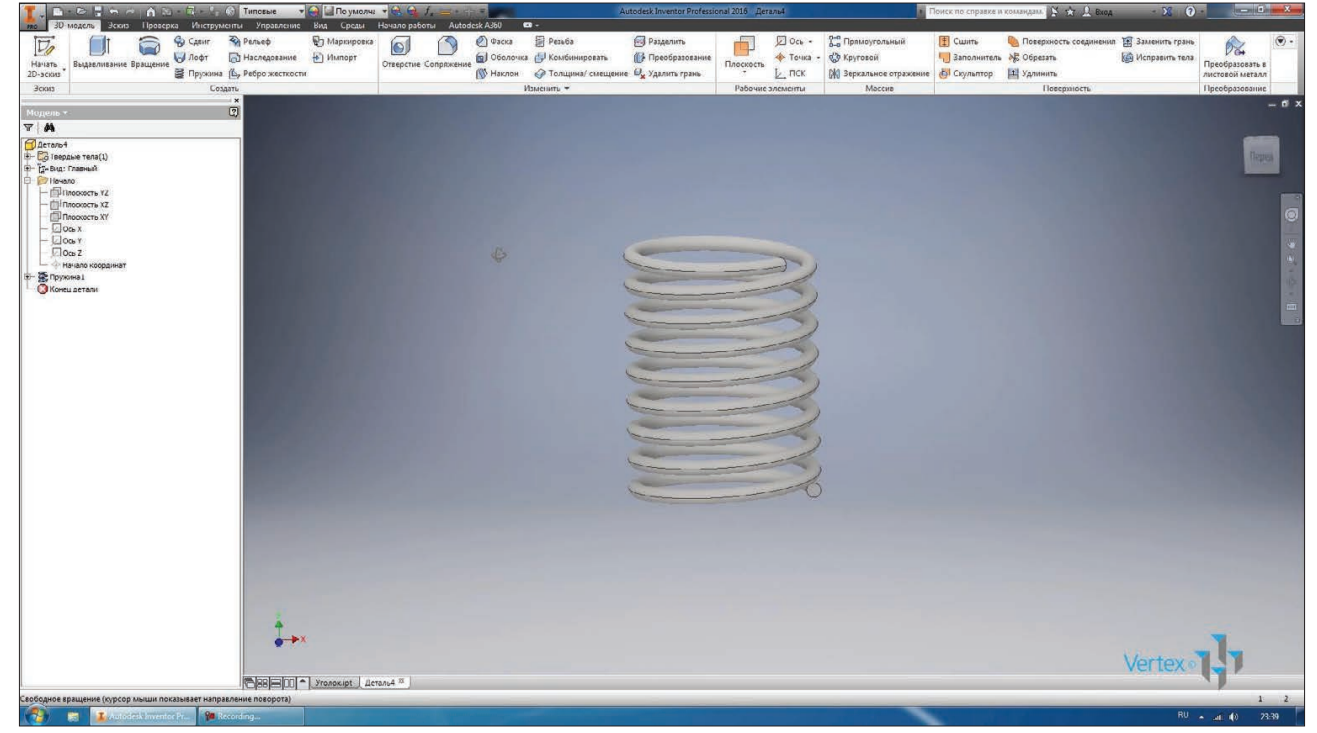

**Рис. 8.23**

Якщо в процесі створення пружини з'являється помилка, це означає, що пружина перетинає саму себе і таке тіло **Создать** неможливо.

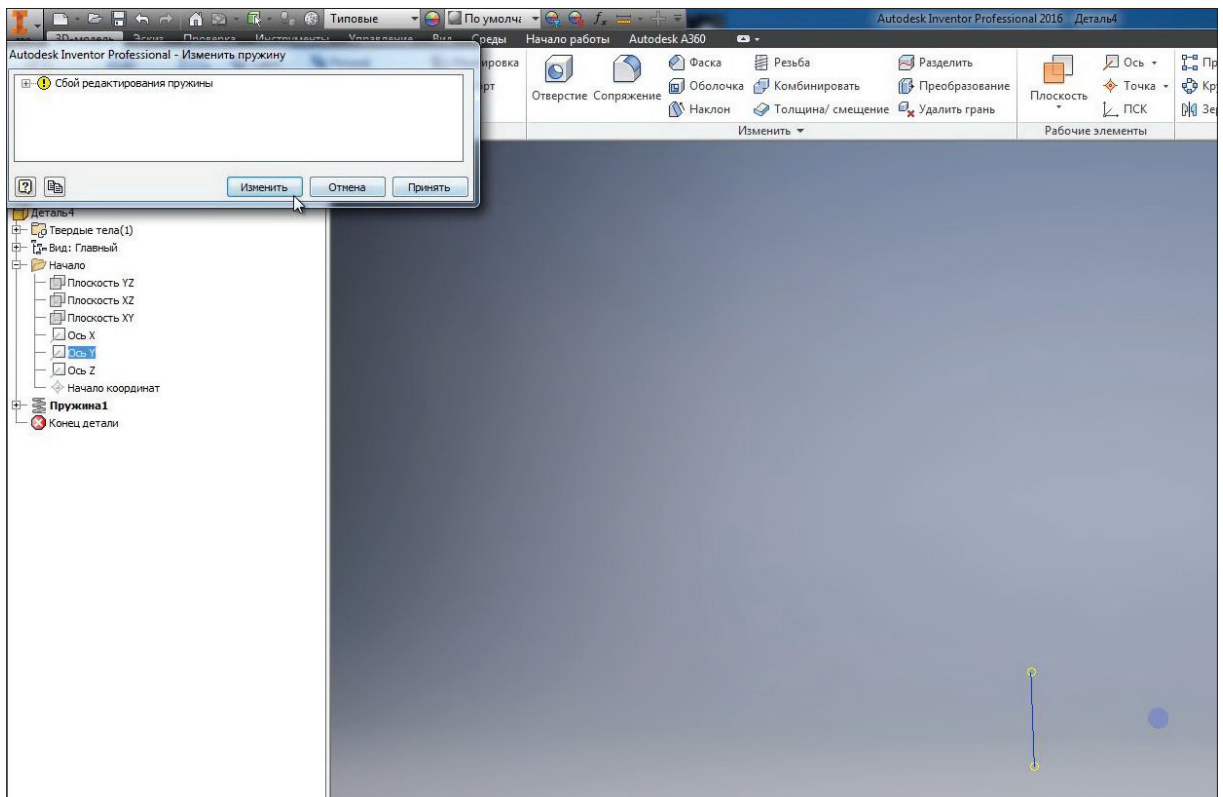

**Рис. 8.24**

При цьому необхідно відредагувати параметри або плоскої частини, або висоти кроку. Натискаємо **Ок** для створення пружини.

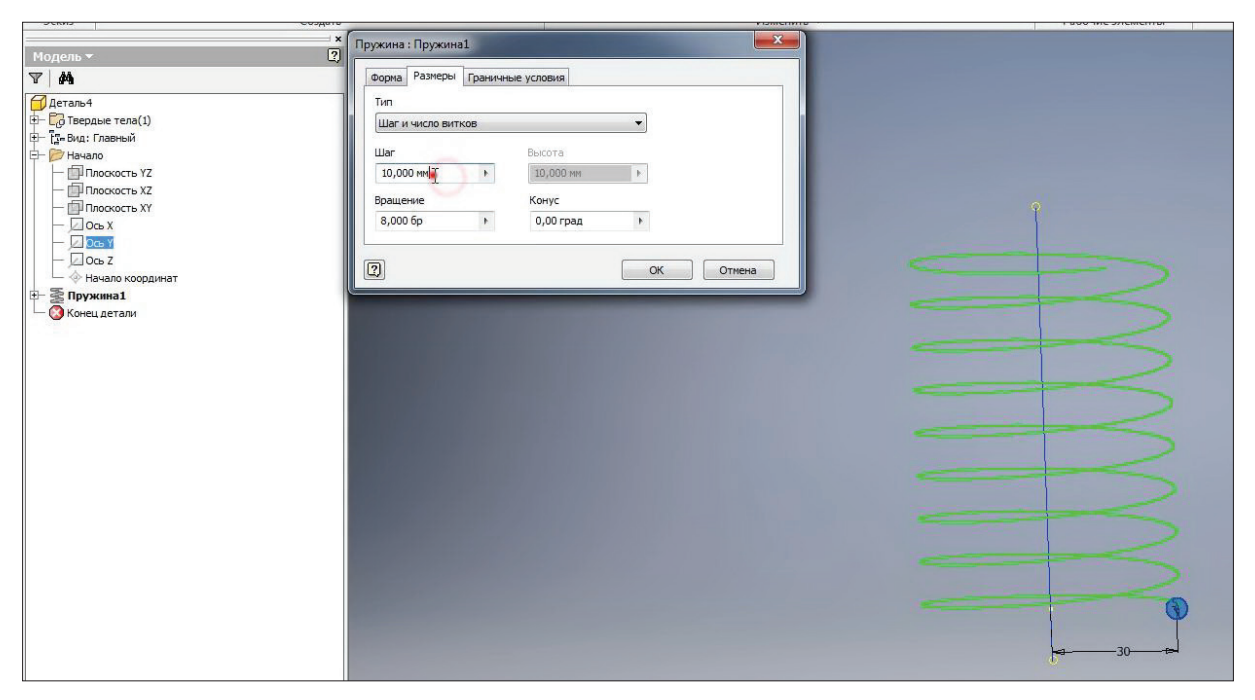

**Рис. 8.25**
Збережемо деталь під назвою Пружина.

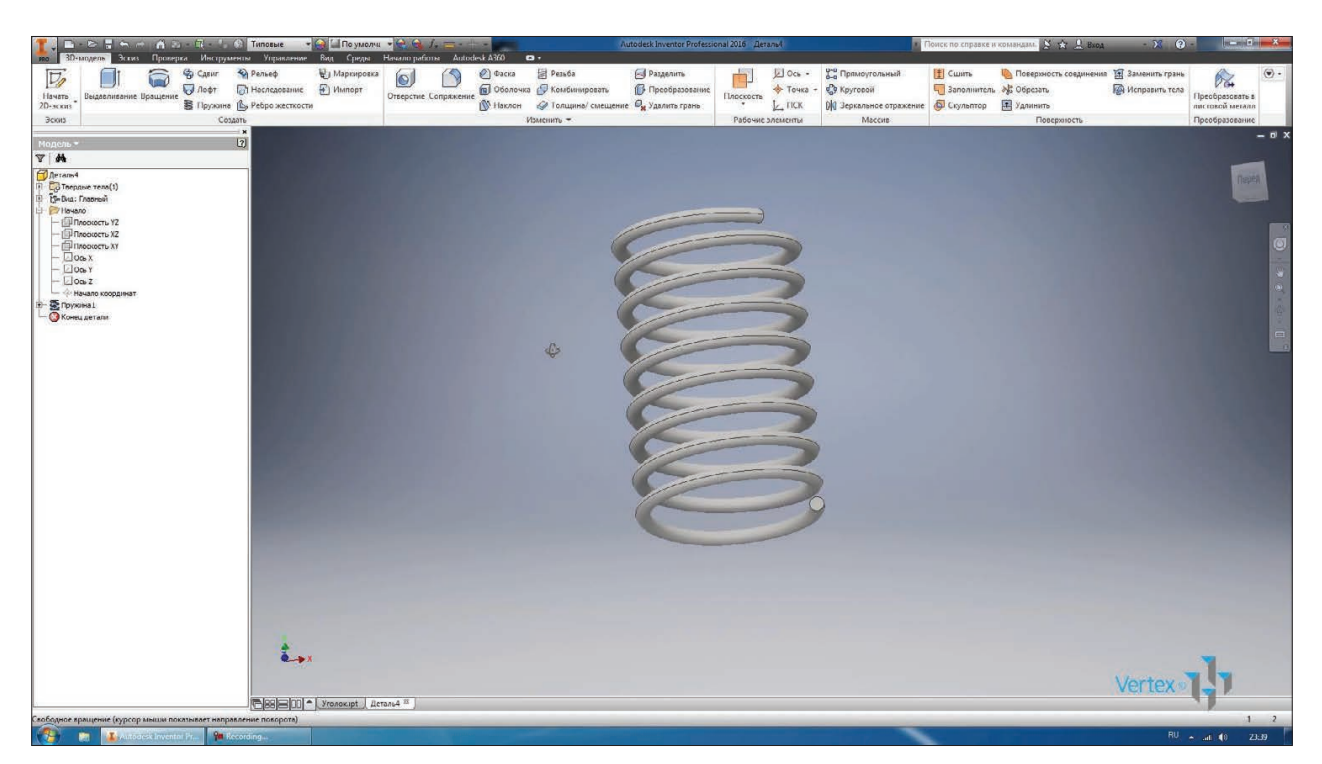

**Рис. 8.26**

### **9**

## **ОПЕРАЦІЯ ЛОФТ**

Для створення складної криволінійної форми можна використовувати операцію **Лофт.** Розглянемо на невеликому прикладі як вона працює. Створимо ескіз з площини **XY** та в цій площині накреслимо прямокутник по центральній точці.

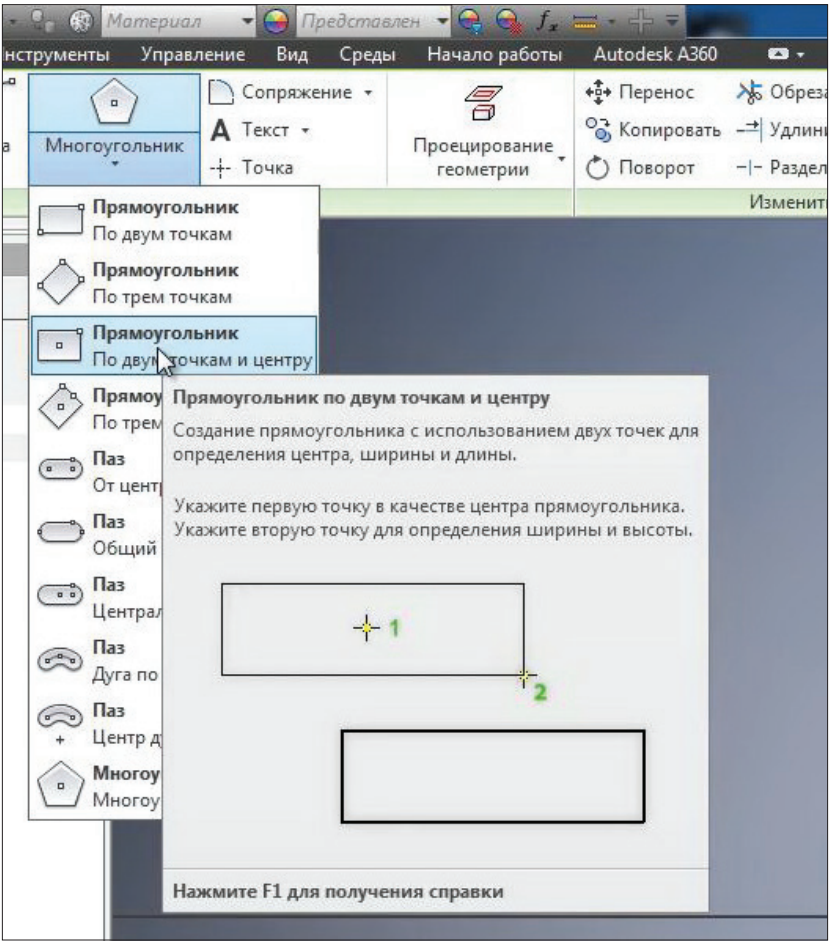

**Рис. 9.01**

Початок прямокутника співпадає з початком координат. Проставимо розміри для прямокутника: ширина 4 мм, висота 0,2 мм. Цей ескіз в нас завершений

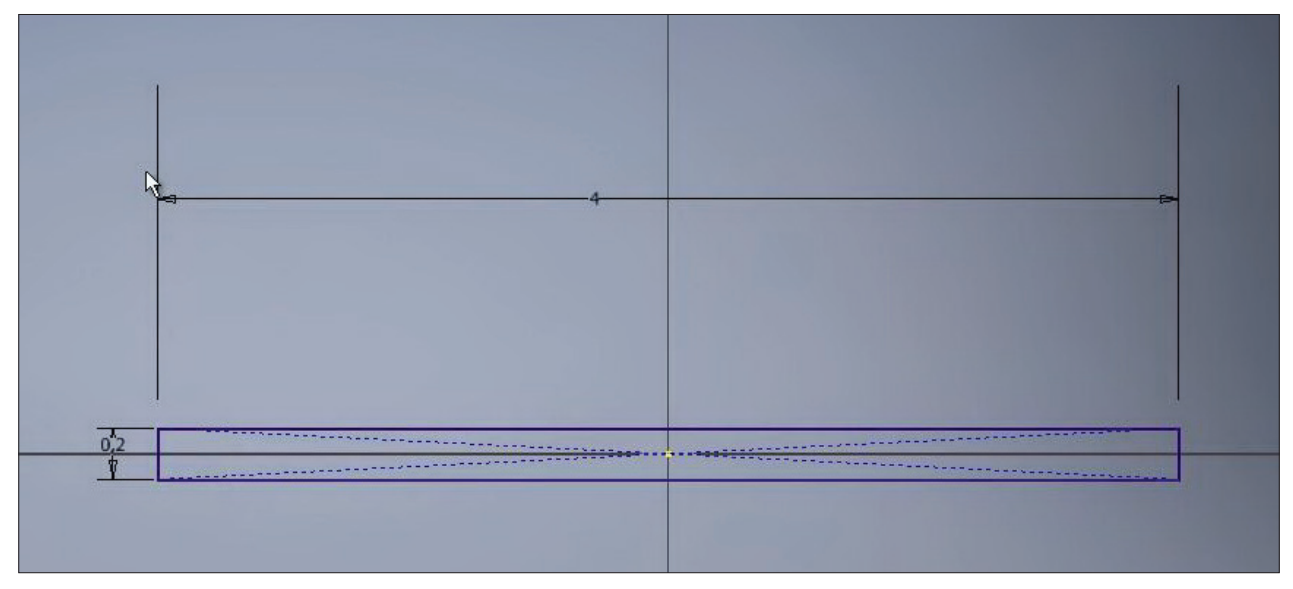

#### **Рис. 9.02**

Для виконання операції **Лофт** нам потрібно декілька ескізів. Ескізи будемо створювати у паралельних площинах. Розглянемо як створювати площини, що паралельні одна одній. Включимо видимість площини **XY**, а для цього знайдемо її в браузері, натиснемо правою кнопкою миші та включимо видимість.

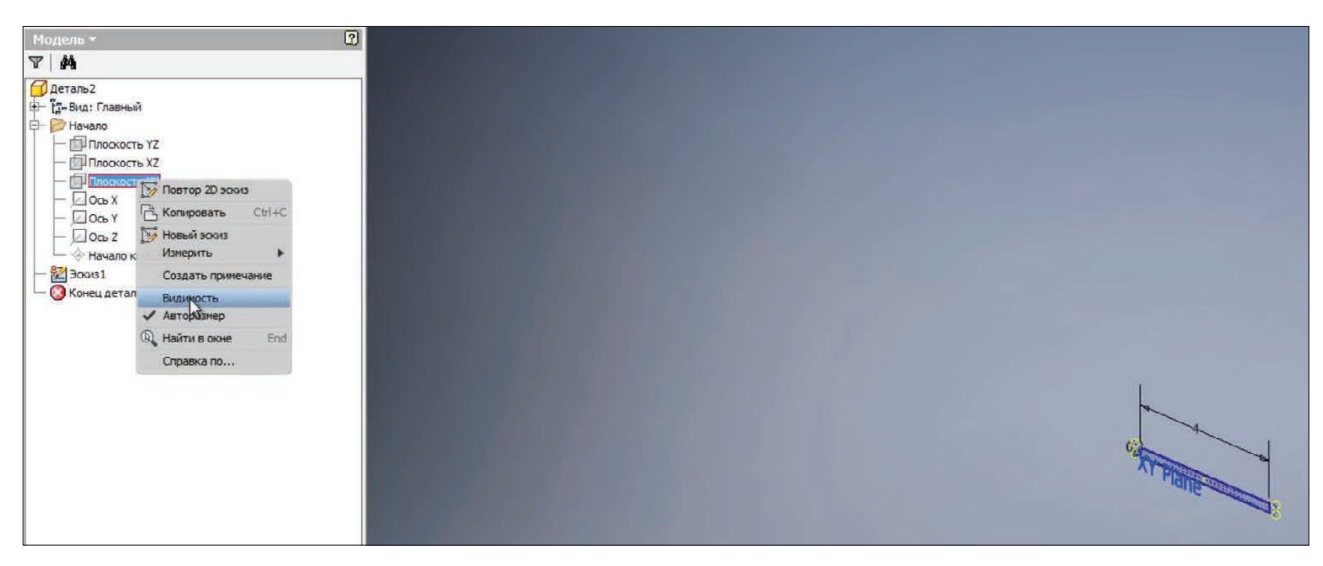

**Рис. 9.03**

Далі на панелі **Рабочие элементы** выберемо **Плоскость**, подведемо покажчик миші до площини **XY**, затиснемо ліву клавішу миші та відведемо у бік. Створюється площина зі зміщенням від площини **XY**.

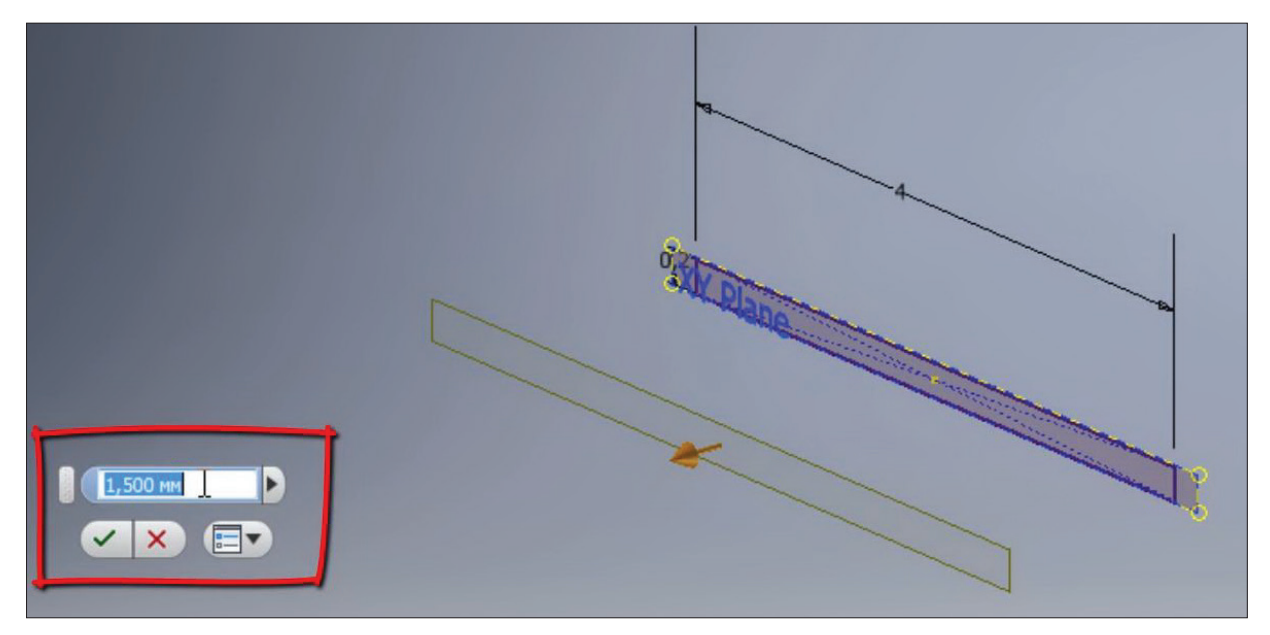

**Рис. 9.04**

Значення зміщення введемо 5 мм. Тепер створимо наступний двомірний ескіз у вже створеній площині. В цій площині накреслимо прямокутник за допомогою клавіши **F7,** відсечемо все, що знаходиться перед площиною ескізу.

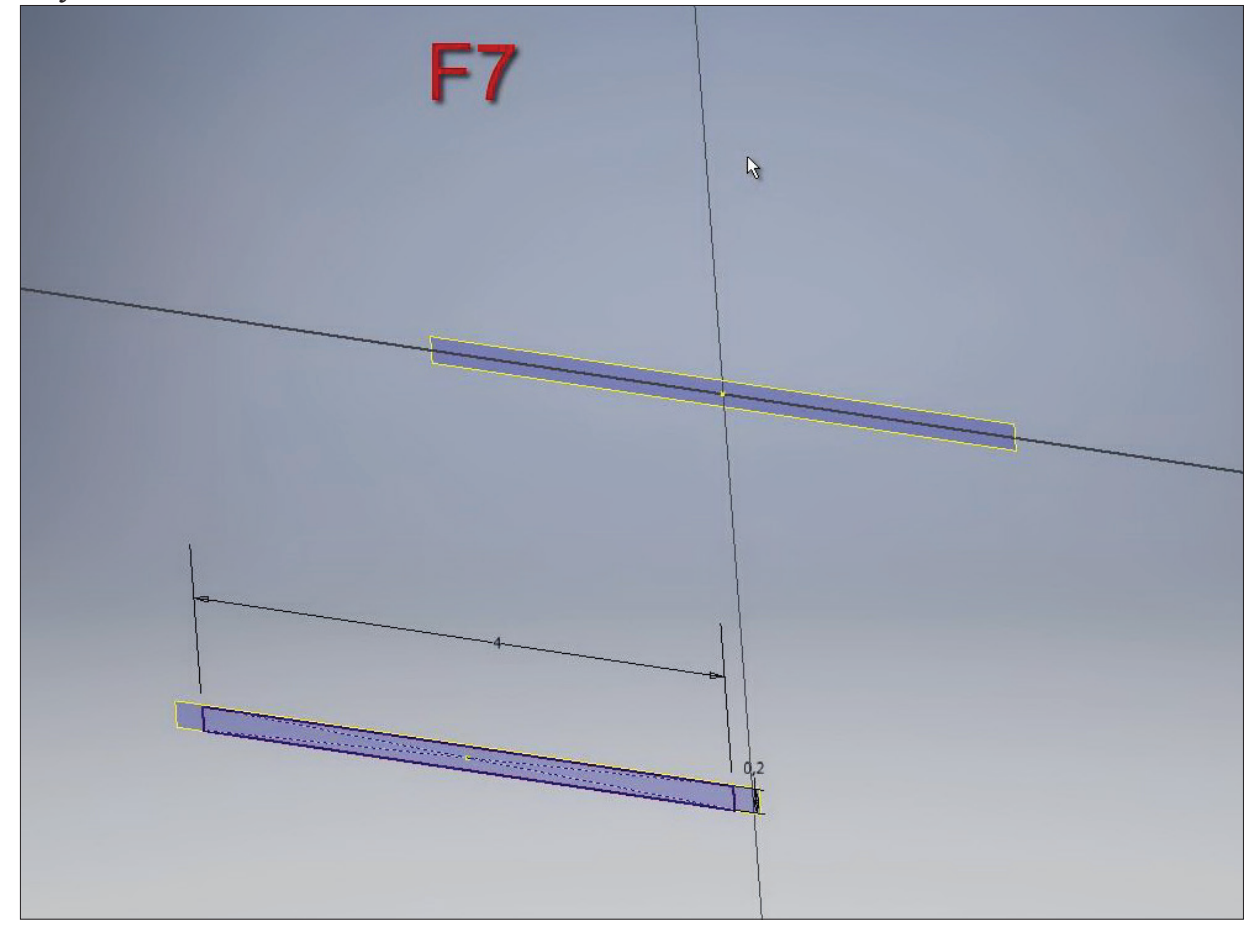

**Рис. 9.05**

Накреслимо ще один прямокутник з центром у початку координат. Ширина прямокутника також 4 мм, висота 1 мм.

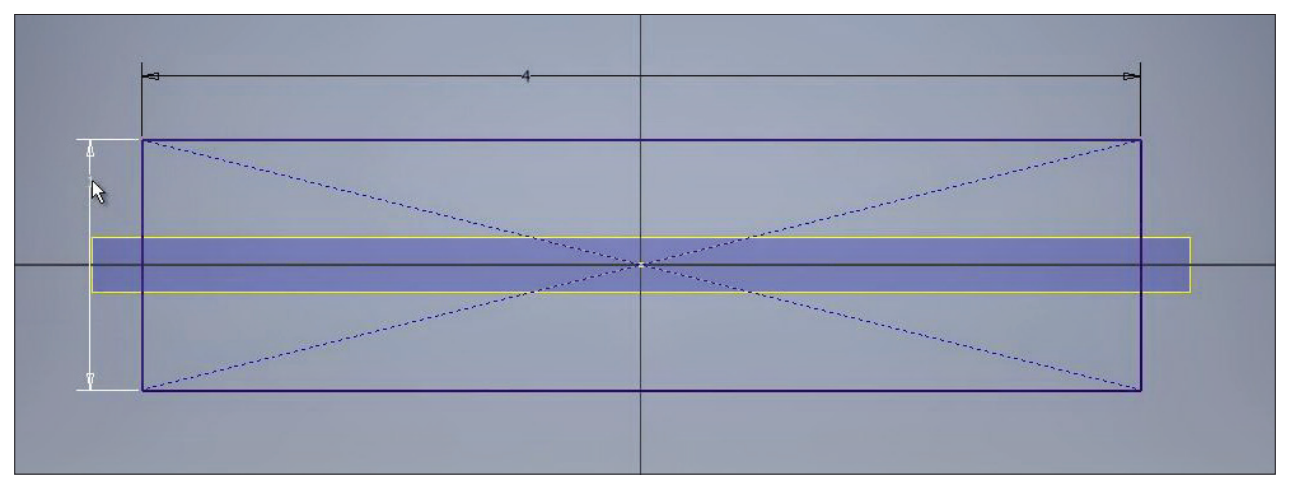

**Рис. 9.06**

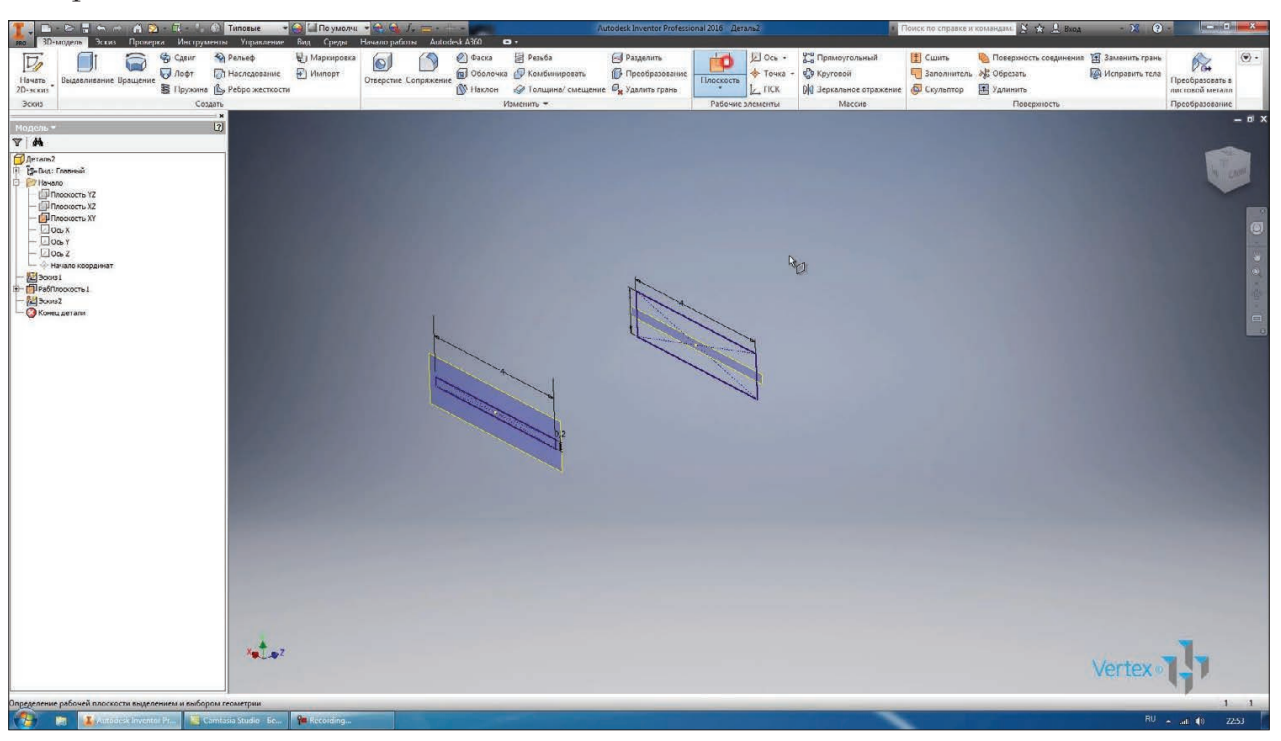

#### Приймаємо цей ескіз.

**Рис. 9.07**

Наступну площину створимо зміщеною від **Рабочей плоскости1** також на відстані 5 мм. Щоб розмір площини змінювався, можна натиснути на ній правою клавішей миші та поставити галочку **Авторазмер**. Розмір площини буде змінюватись у відповідності з розмірами деталі.

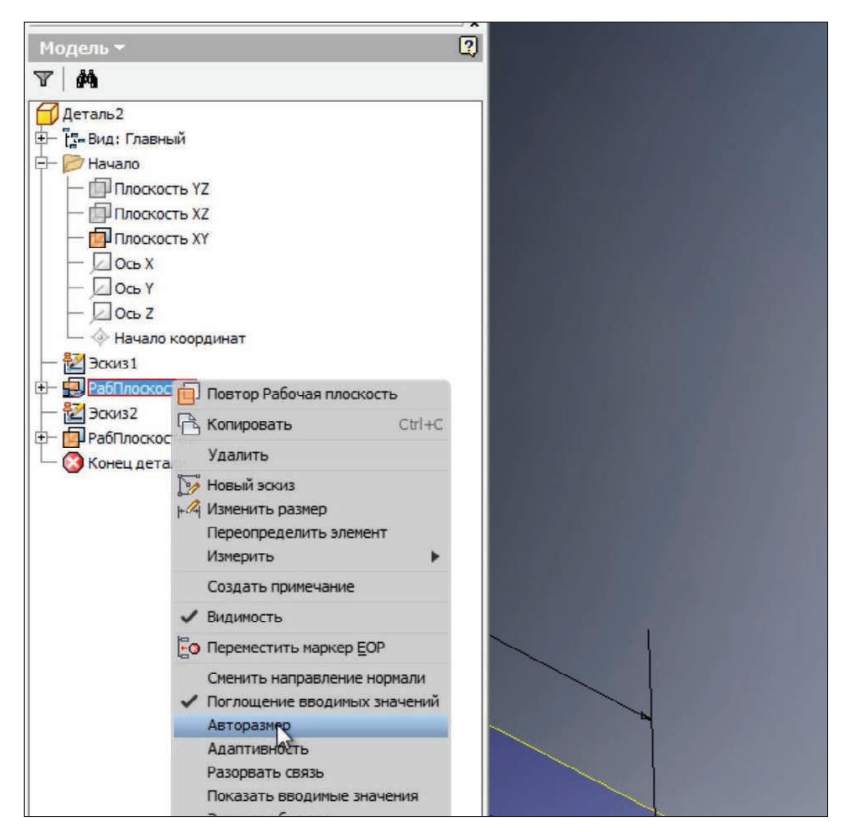

**Рис. 9.08**

Теж саме зробимо й для другої площини. В щойно створеній площині створимо ще один ескіз. За допомогою клавіши **F7**, відсечемо усе, що знаходиться перед площиною ескізу.

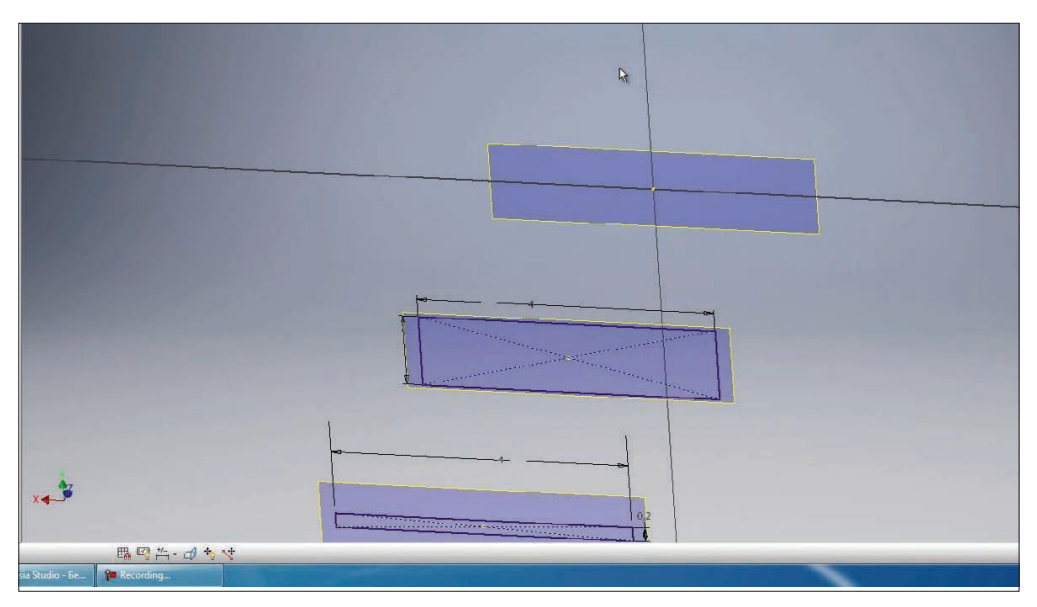

**Рис. 9.09**

В цій площні накреслимо **Паз по центральной точке**.

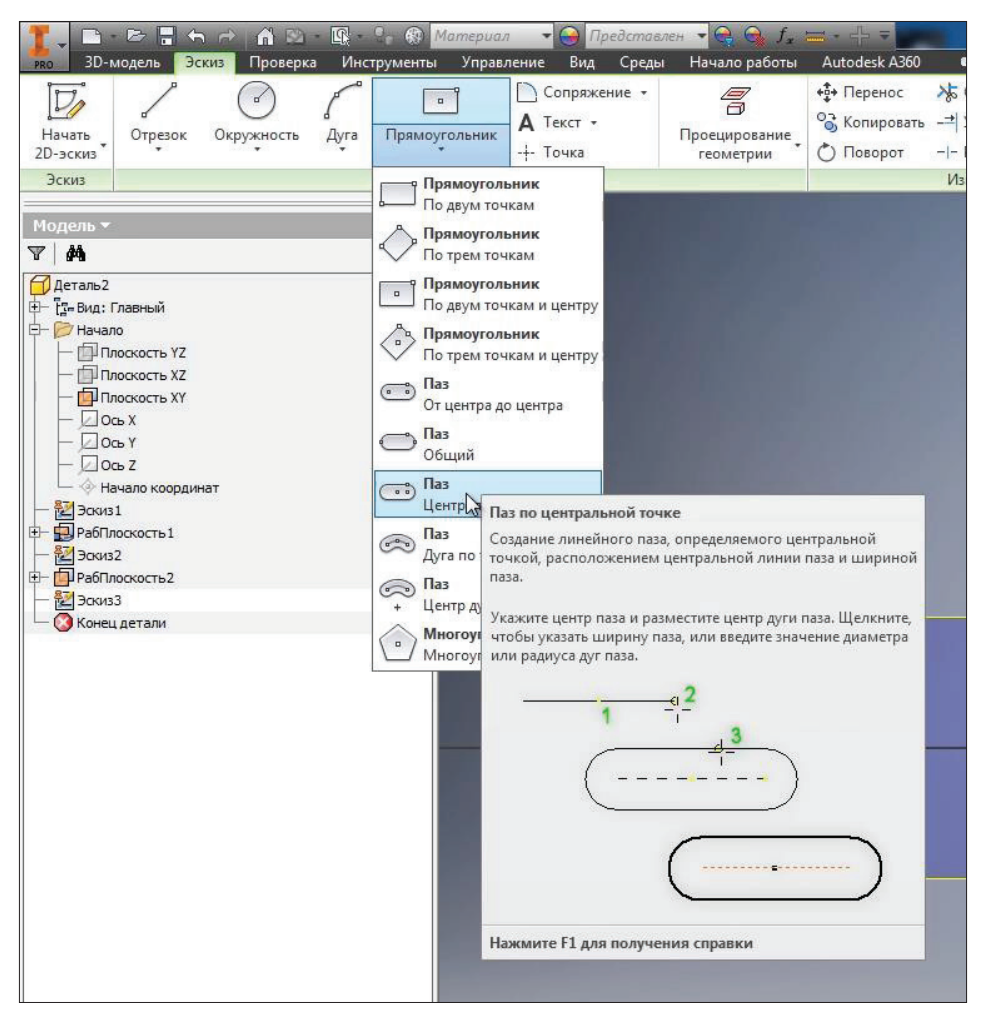

**Рис. 9.10**

Центральна точка співпадає з початком координат, і напрямок паза горизонтальний. За допомогою розмірів поставимо висоту паза 1,5 мм, а ширину паза від центру до центру – 4 мм.

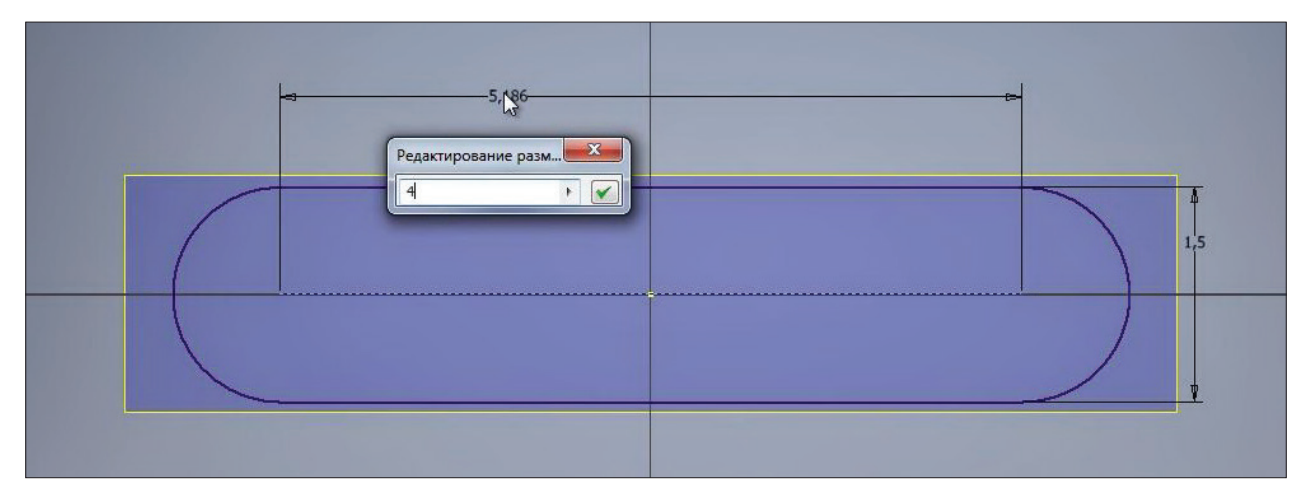

#### Приймаємо цей ескіз.

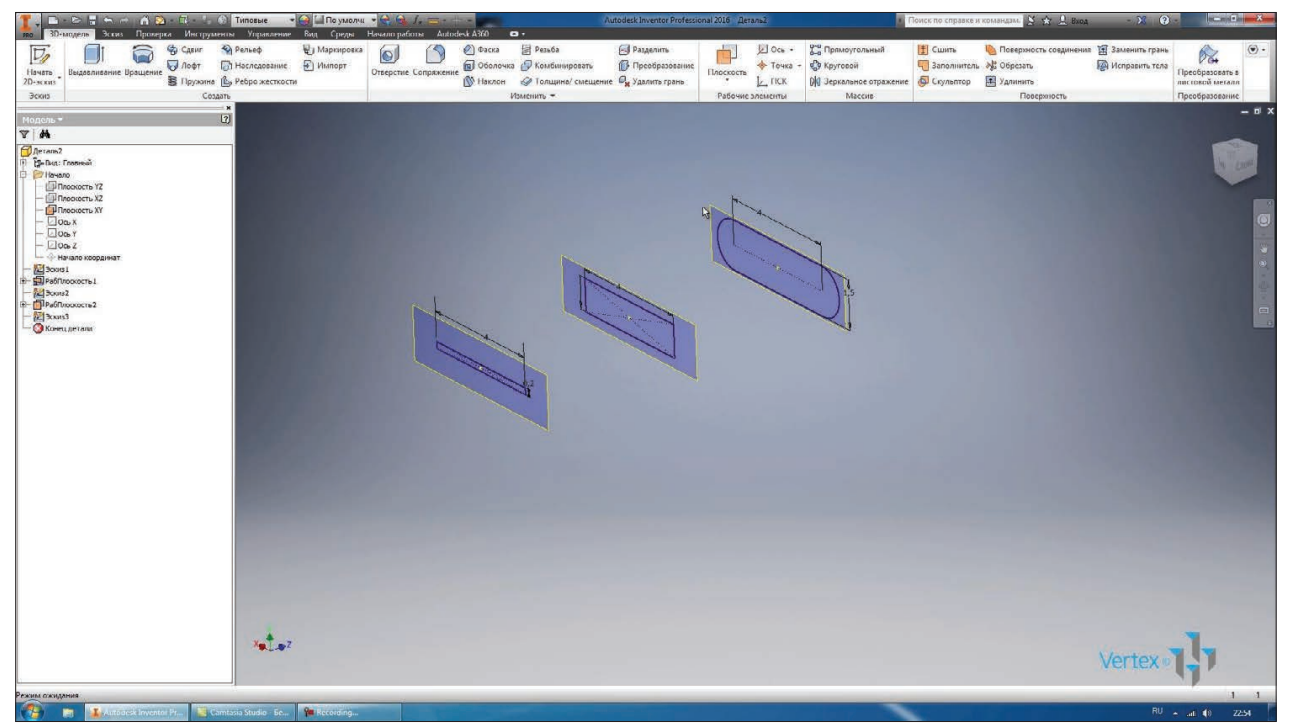

**Рис. 9.12**

Наступний ескіз накреслимо зі зміщенням від попереднього також на відстані 5 мм.

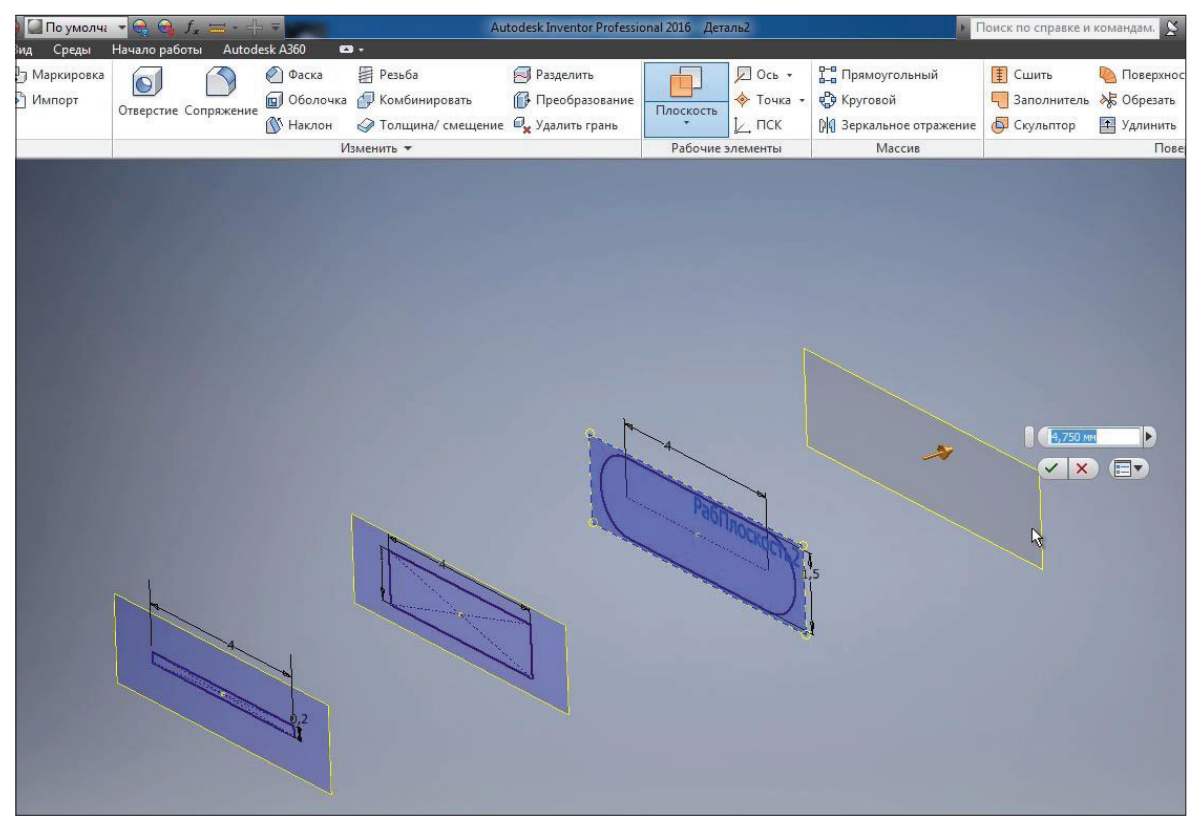

**Рис. 9.13**

Створимо наступний ескіз на цій робочій площині. В цьому ескізі малюємо коло з діаметром 3 мм. Приймаємо його.

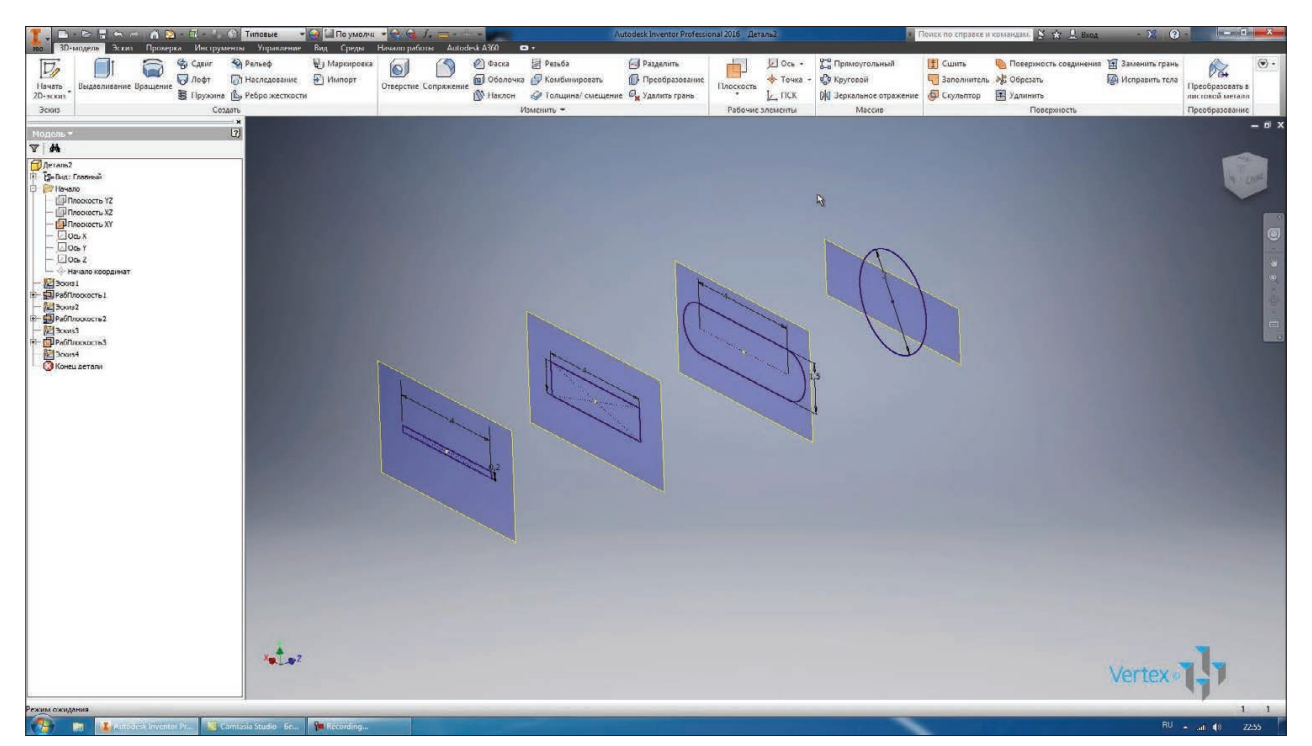

**Рис. 9.14**

Наступну площину створимо зі зміщенням 10 мм. В ній створимо ескіз та розглянемо функцію **Проецирование геометрии**.

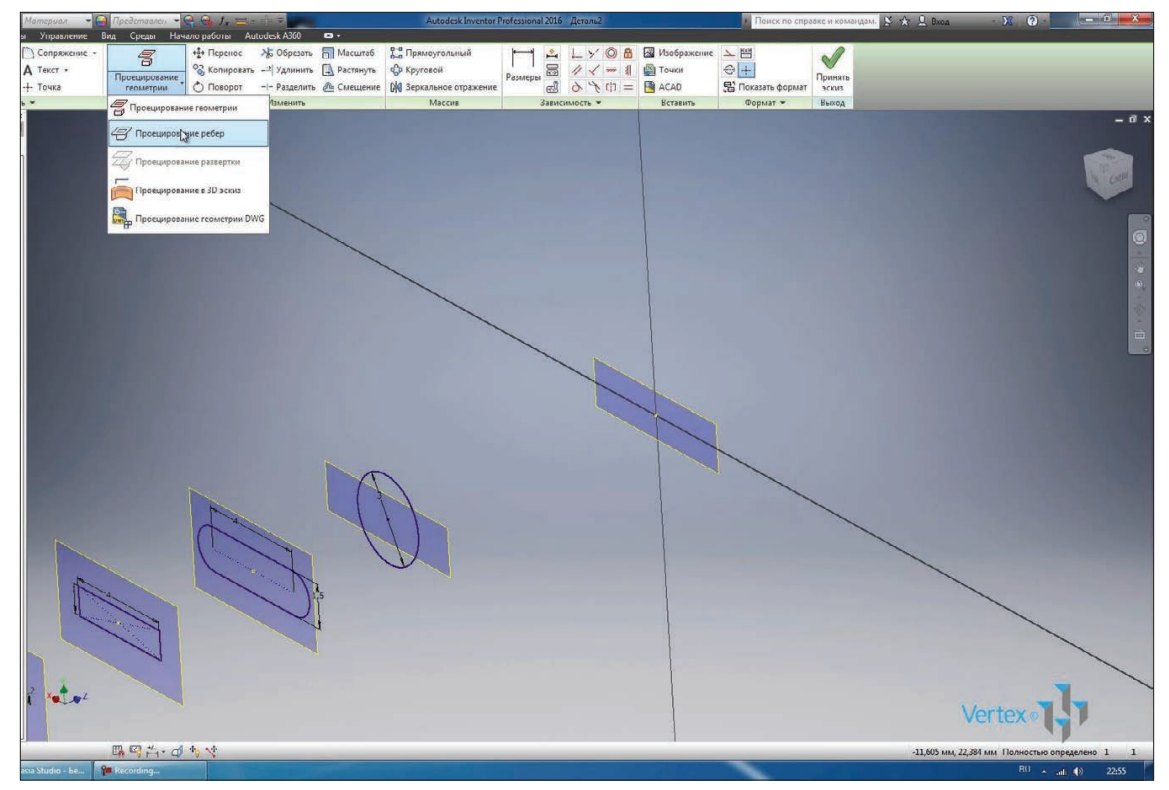

**Рис. 9.15**

За допомогою функції **Проецирование геометрии** можна проектувати на площину ескізу геометрію з інших ескізів або елементів. В нашому випадку ми проектуємо коло з попереднього ескізу. Приймаємо цей ескіз

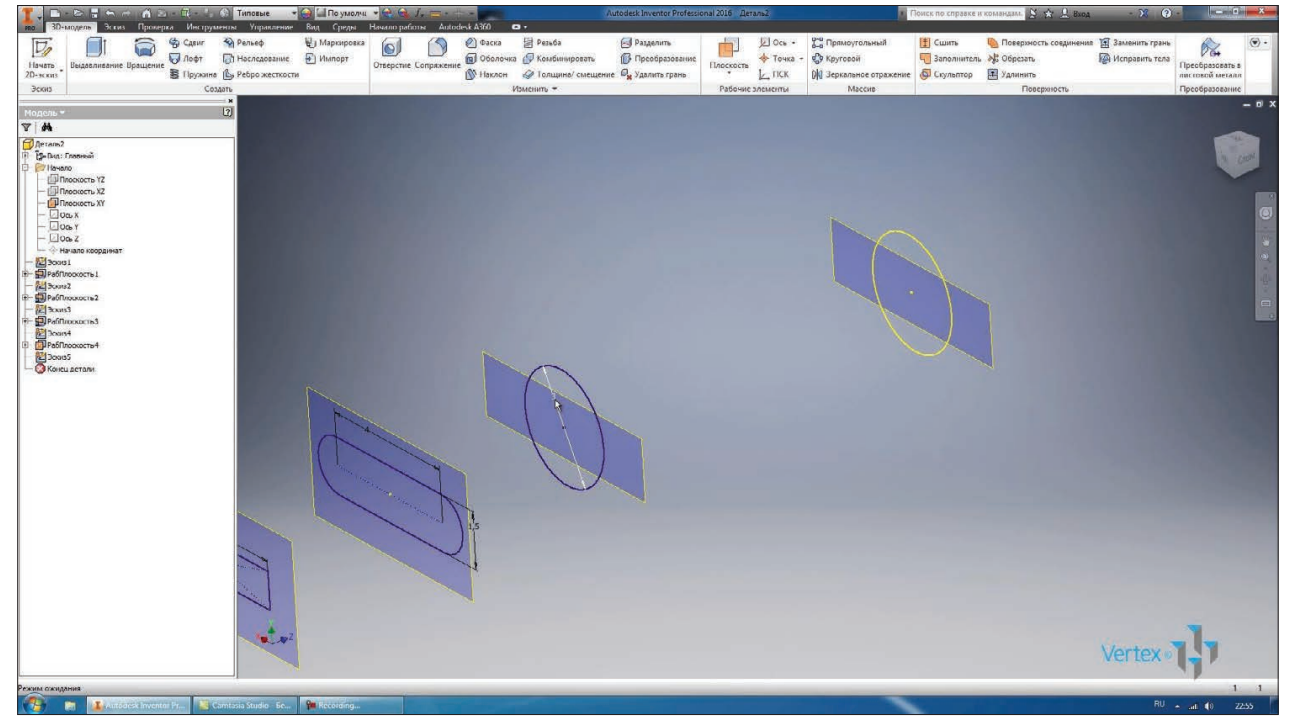

**Рис. 9.16**

Для зміни діаметру кола у першому ескізі натискаємо **Обновить**. Відповідно зміниться і діаметр кола, що спроектований в останньому ескізі. Змінимо діаметр до 3 мм, оновимо - бачимо, що змінюється діаметр й у останньому ескізі.

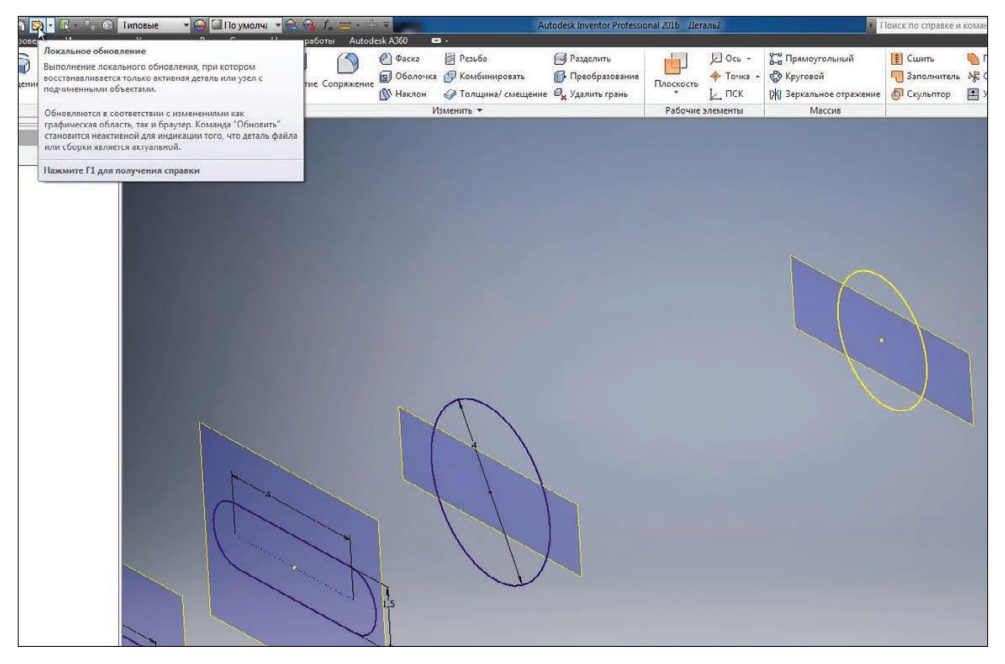

**Рис. 9.17**

Наступну плошину створимо зі зміщенням 60 мм. У ній також створимо ескіз. В цей ескіз спроектуємо те ж коло з діаметром 3 мм. Приймаємо ескіз.

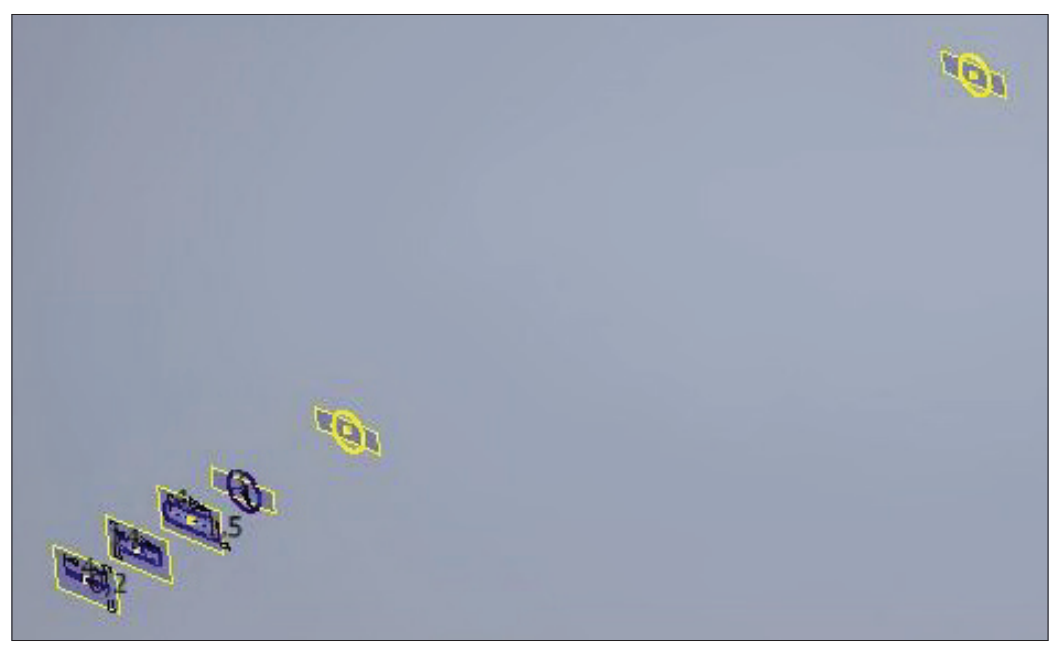

#### **Рис. 9.18**

Далі у площині під назвою **Рабочая Плоскость 5** створимо ще один ескіз. За допомогою клавіши **F7** відсечемо усе, що знаходиться перед ним, та малюємо в цьому ескізі прямокутник.

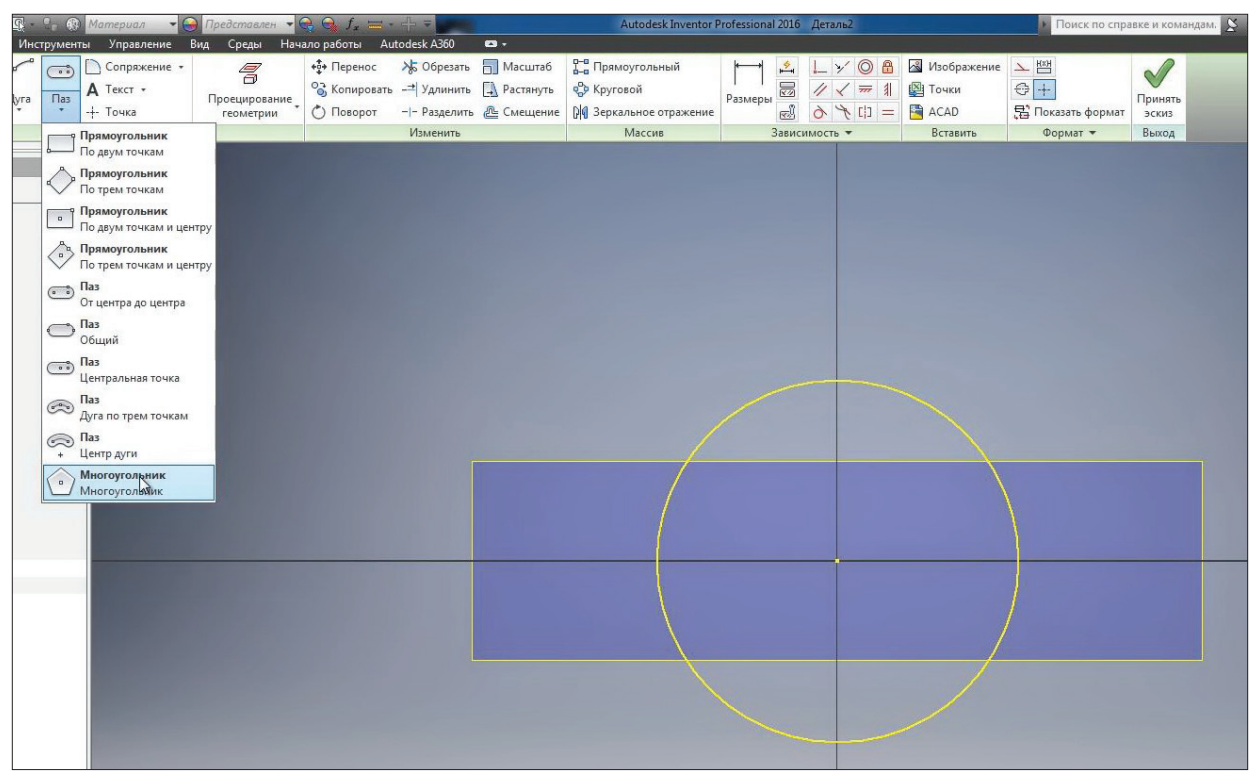

**Рис. 9.19**

Вкажемо кількість боків 8, обираємо центр багатокутника у початку координат. Малюємо восьмикутник. Проставимо відстань за шириною багатокутника, що дорівнює 10 мм.

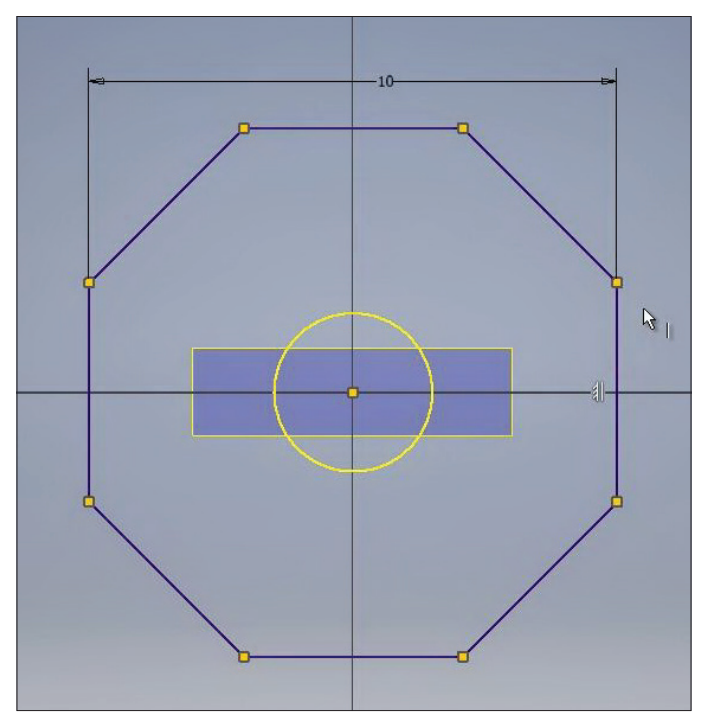

**Рис. 9.20**

За допомогою **Зависимости вертикальности** вирівнюємо крайній відрізок багатокутника. Тепер цей ескіз визначений. Приймаємо його.

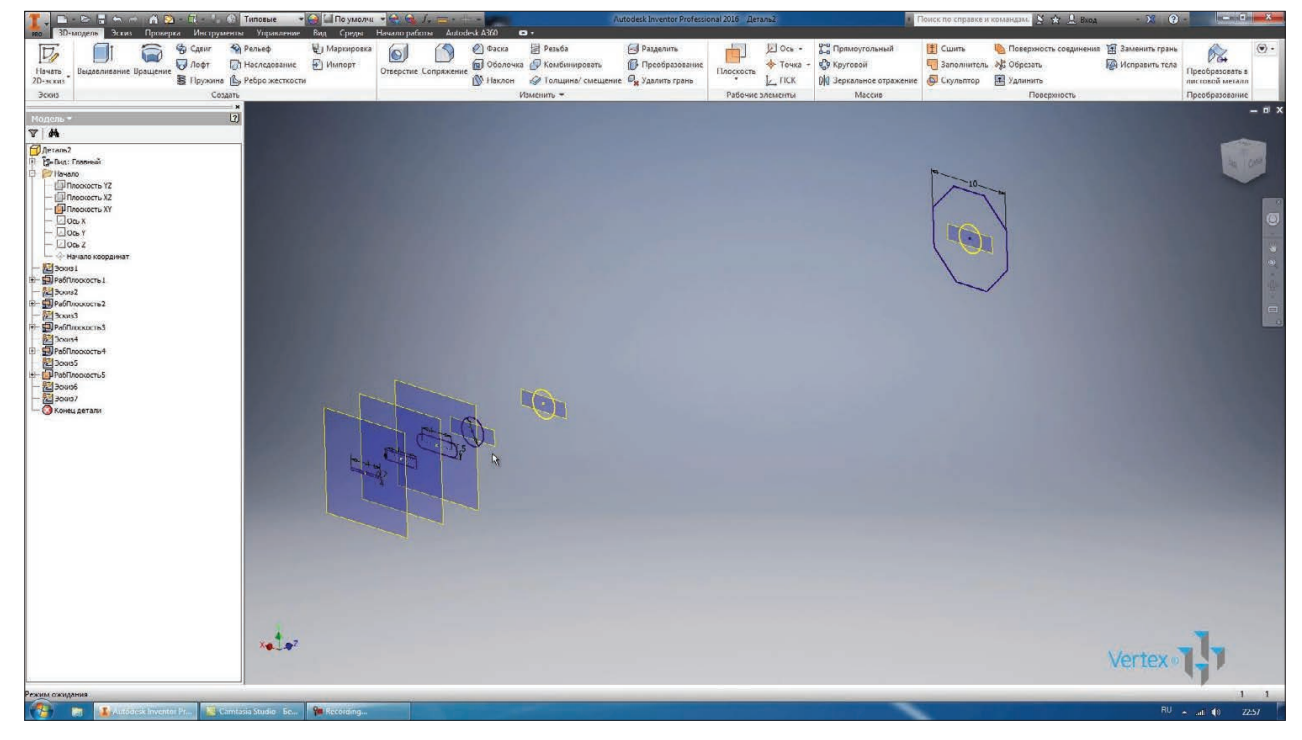

**Рис. 9.21**

Для попередніх площин поставимо **Авторазмер**. Наступну площину створимо зі зміщенням від останньої на 7 мм. В ній накреслимо ескіз, в ескізі - коло з діаметром 6 мм.

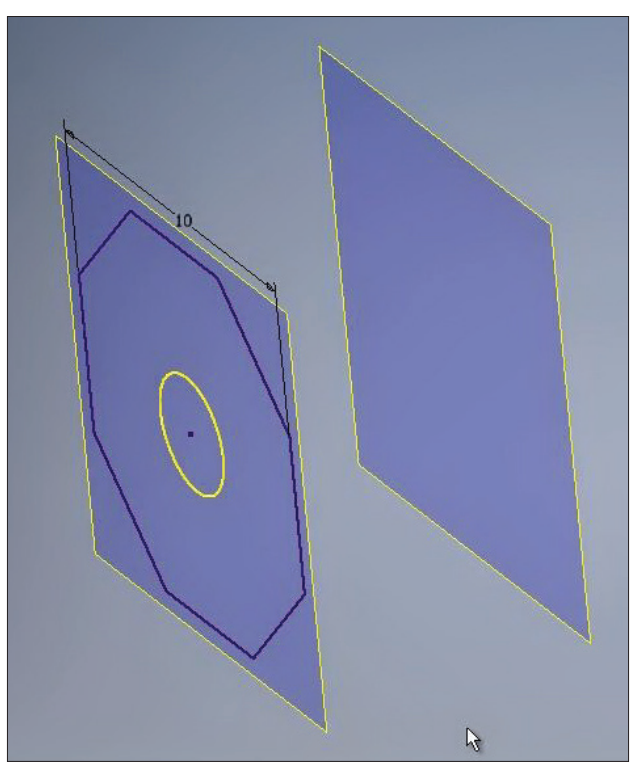

**Рис. 9.22**

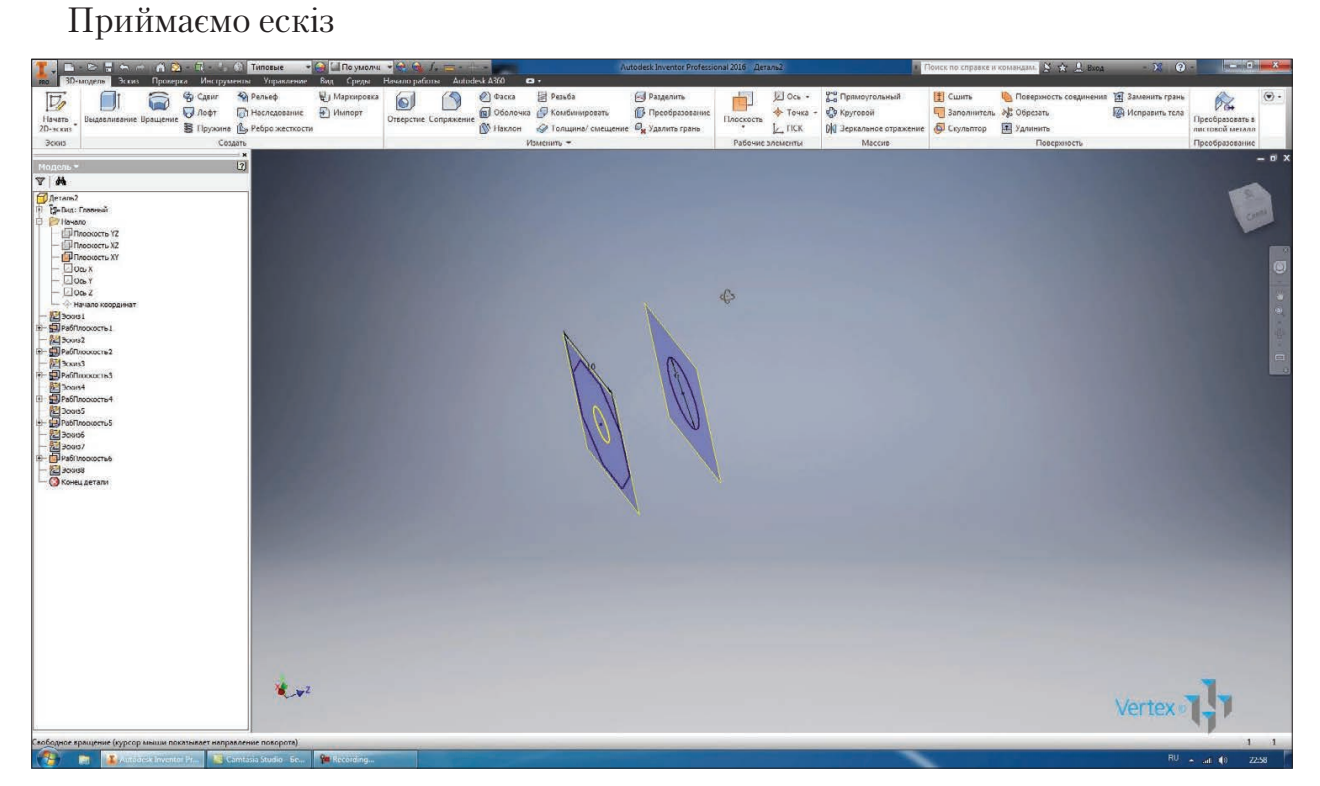

**Рис. 9.23**

Створимо останню площину зі зміщенням на 60 мм. В цій площині накреслимо ескіз та проектуємо на цей ескіз восьмикутник. З попереднього ескізу проектуємо відрізки багатокутника. В останньому ескізі отримали такий самий багатокутник. Приймаємо цей ескіз.

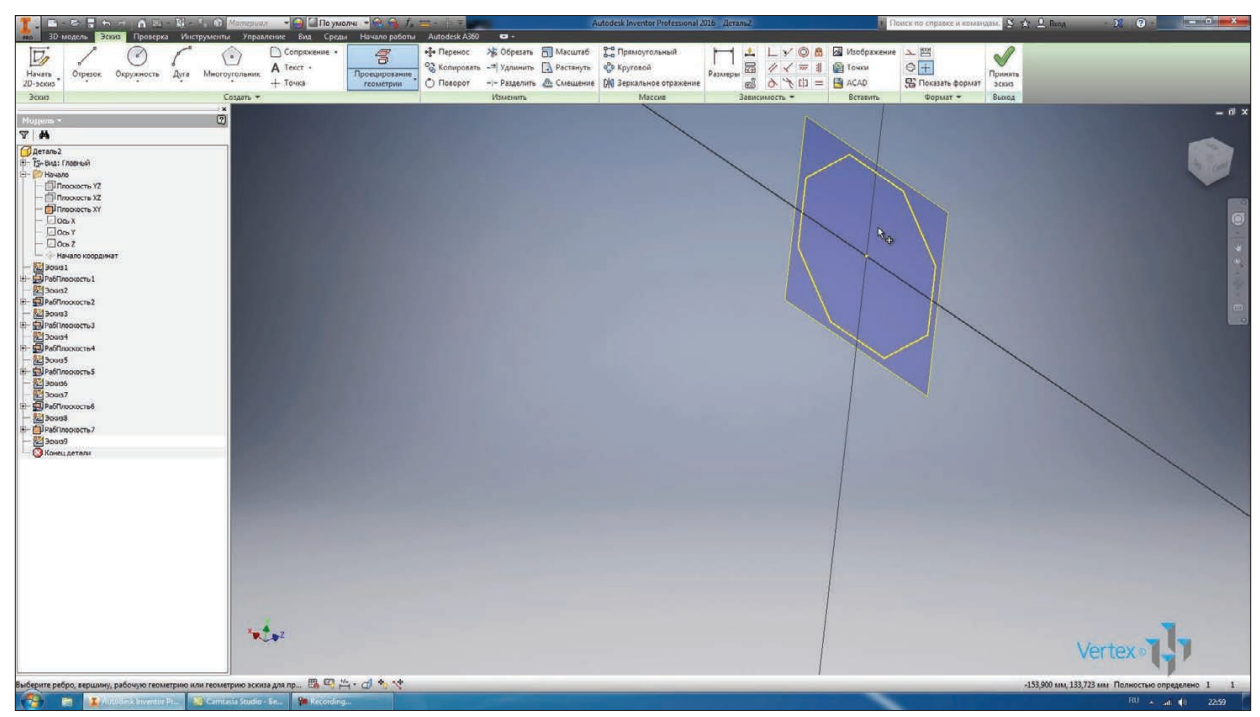

**Рис. 9.24**

Тепер видимість усіх площин можна відключити, вони нам більше не потрібні. Ми отримали ряд перетинів, за якими будемо виконувати операцію **Лофт**.

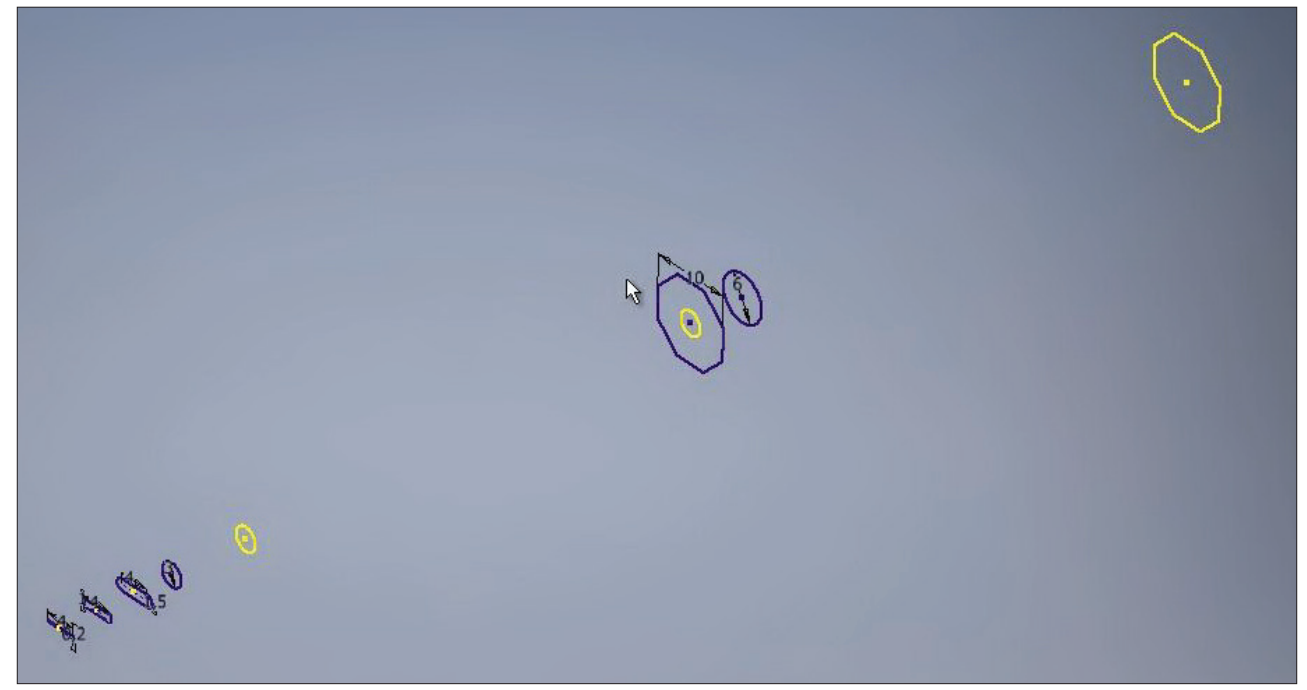

**Рис. 9.25**

Обираємо операцію **Лофт**, нам необхідно выбрати перетин для виконання цієї операції. Почнемо з першого ескізу. Обираємо наступні ескізи та у попередньому перегляді бачимо як буде створюватись наша деталь.

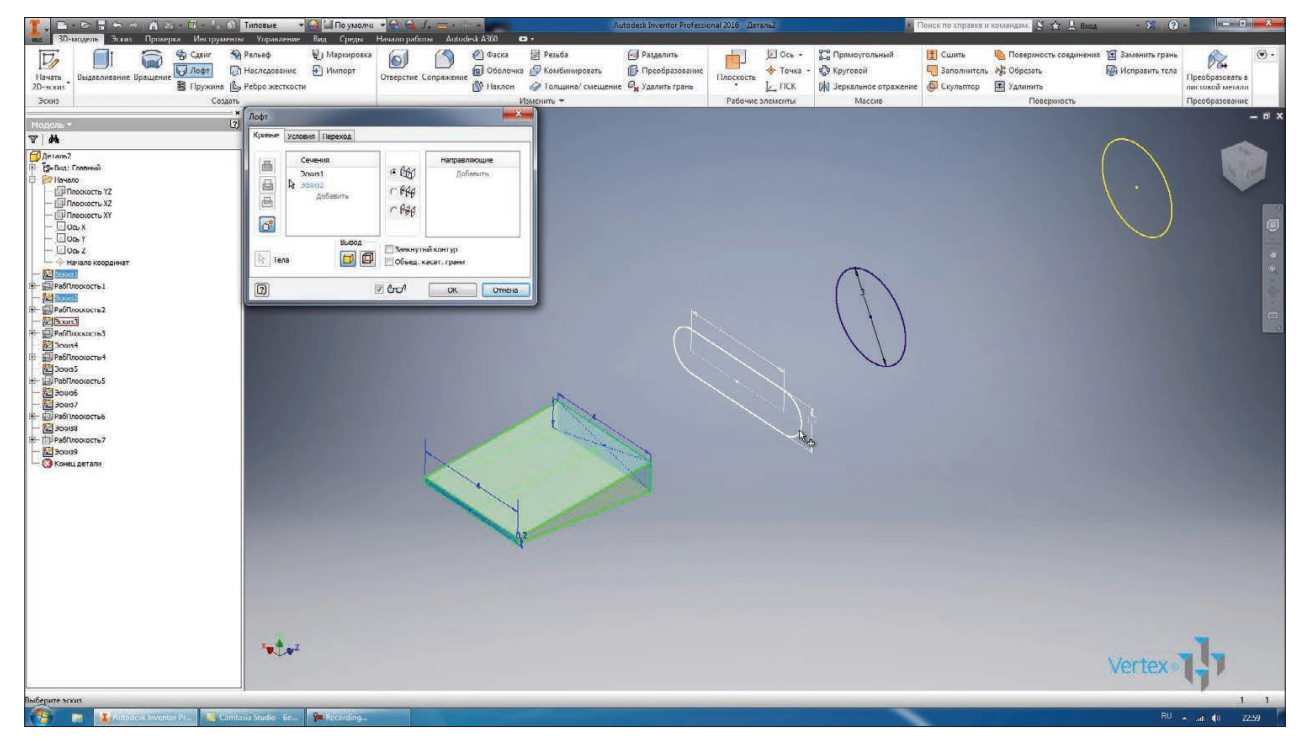

**Рис. 9.26**

Почергово обираємо площини та бачимо, що в нас ствоюються плавні переходи між ескізами.

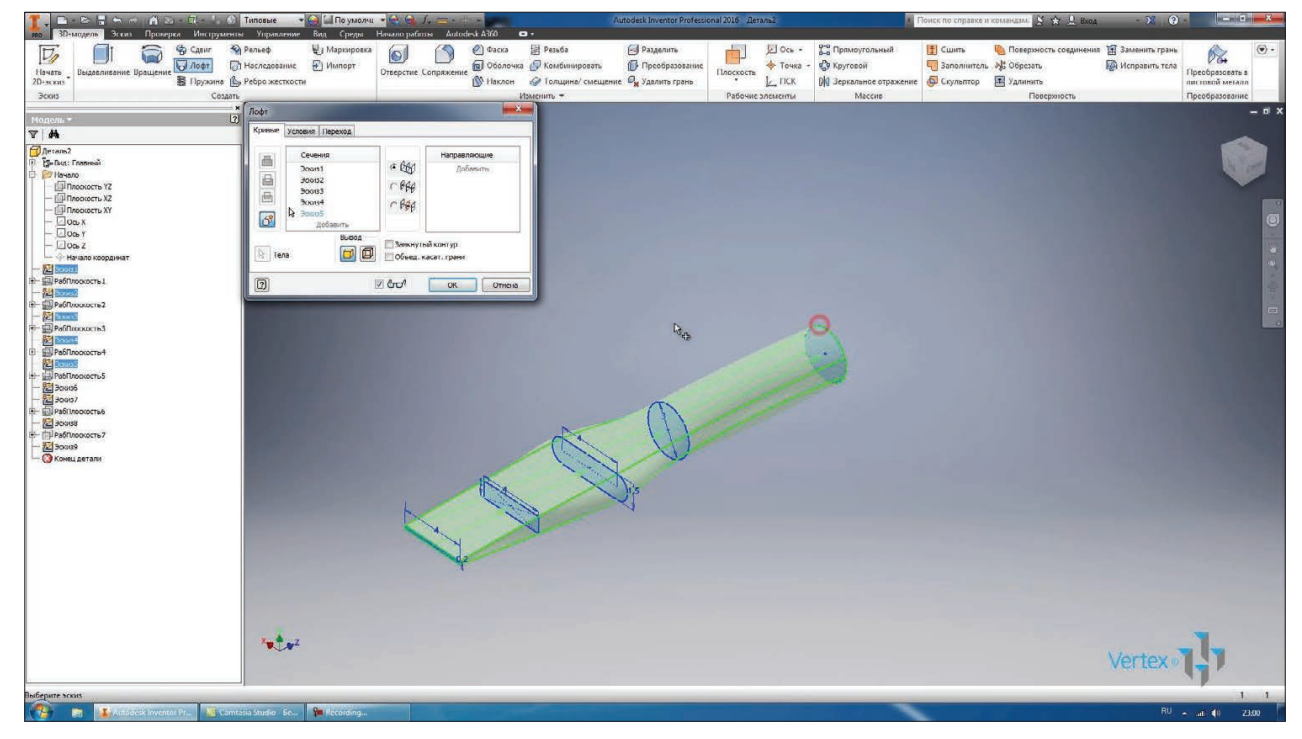

**Рис. 9.27**

Обираємо перші шість ескізів, завершуємо за допомогою кола. Натискаємо **Ок** для отримання першою частини деталі.

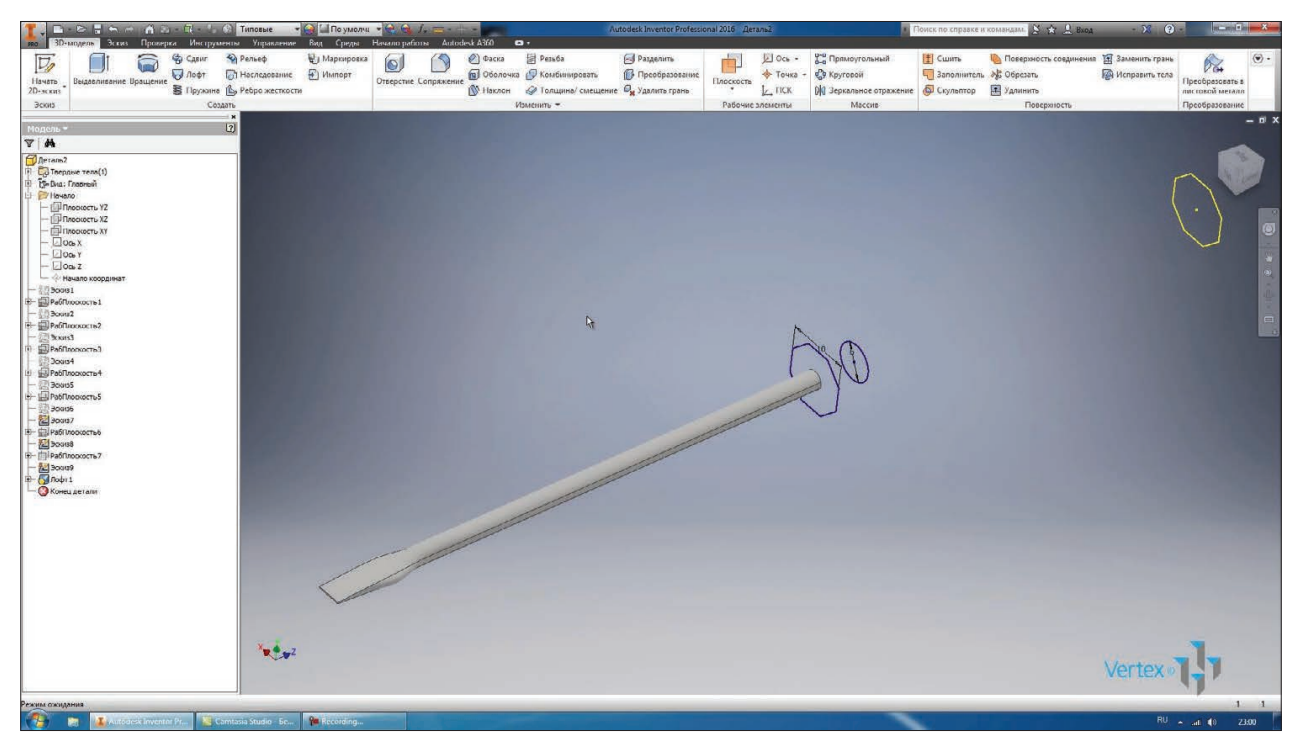

**Рис. 9.28**

Як ми вже зрозуміли, ми створюємо деталь **Отвертка** с плоским

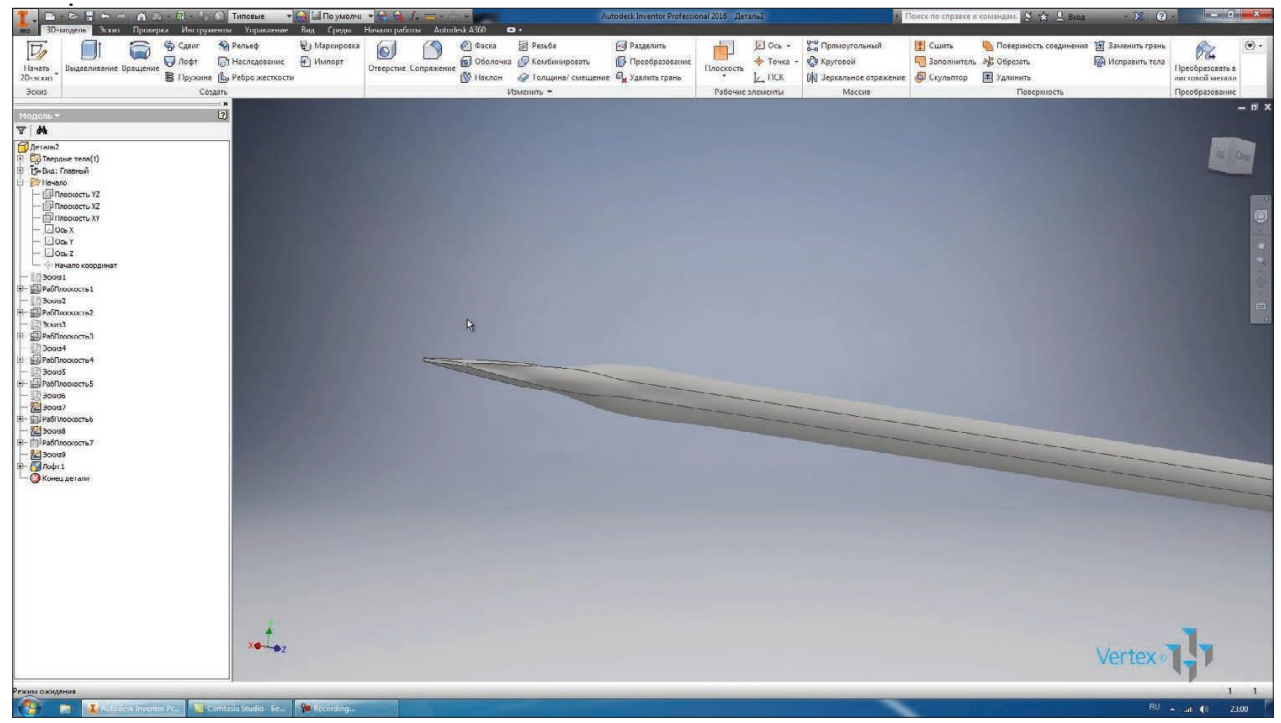

**Рис. 9.29**

В нас створилось перше тіло. В браузері є підпапка **Твердые тела,** в ній відображаються тверді тіла деталі. Відобразимо видимість шостої площини. Створимо площину зі зміщення від неї на 12 мм. В цій площині створимо ескіз, також спроектуємо сюди багатокутник. Приймаємо ескіз. Видимість площин можна видалити.

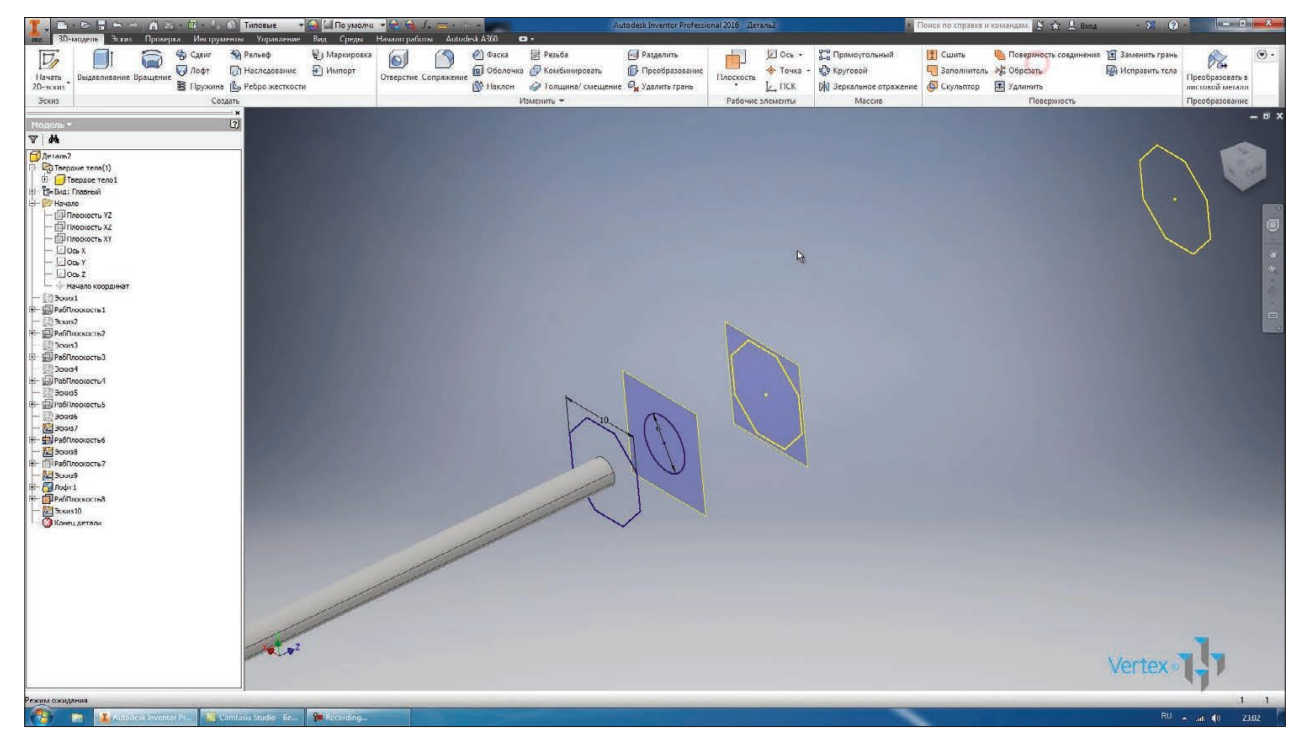

**Рис. 9.30**

За полученими ескізами виконаємо **Лофт**. Обираємо почергово ескізи там бачимо як буде створюватись наша деталь.

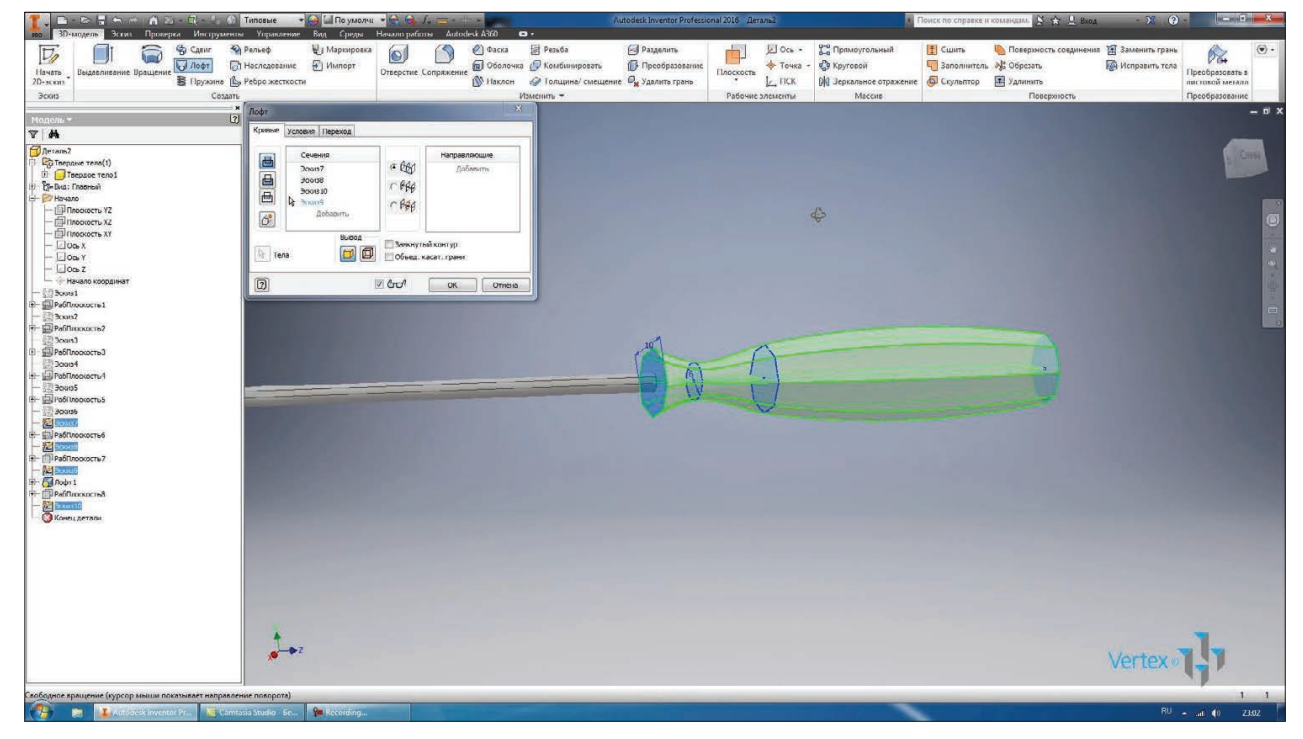

**Рис. 9.31**

Оберемо для цієї операції **Создать твердое тело**, за допомогою цієї кнопки ми задамо, що наша деталь буде складатись з двох окремих твердих тіл.

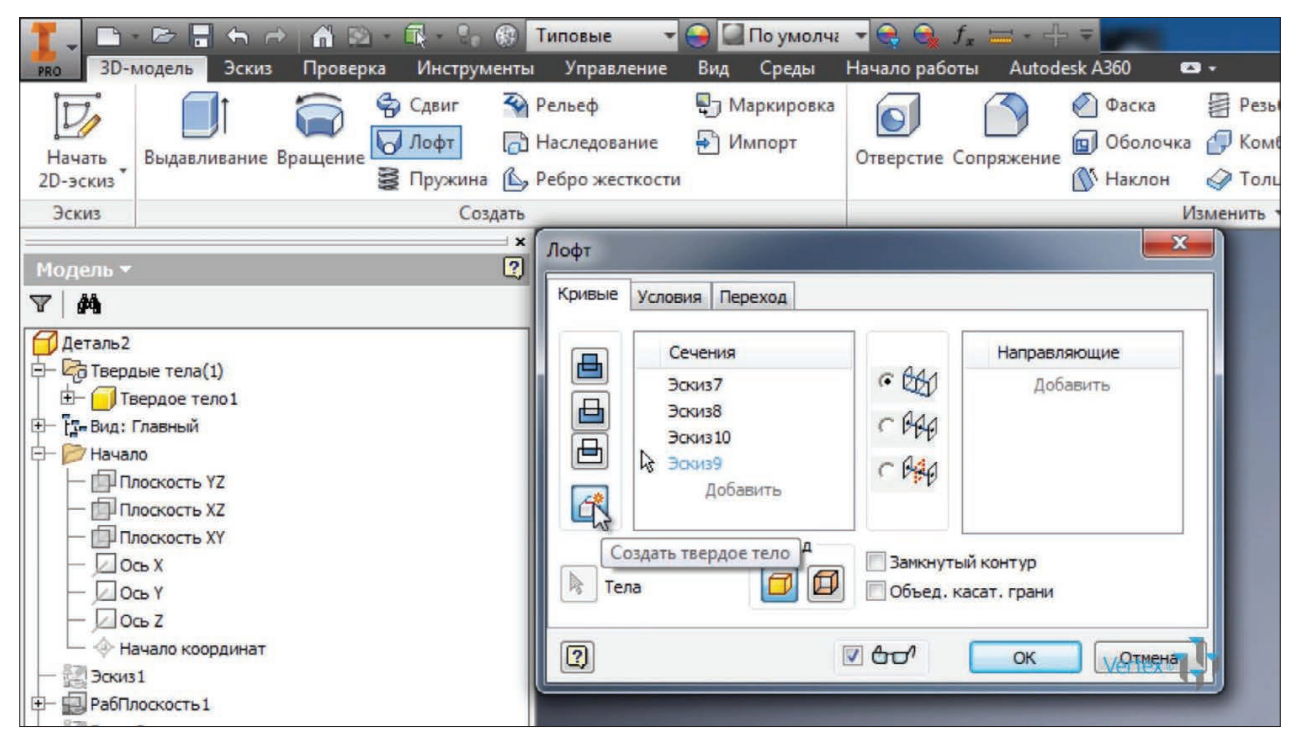

**Рис. 9.32**

В нашому випадку це металичний штир та пластикова ручка.

|                                                                                                    |                            |                                                               | <b>In CHAMAS R. CTmore + CTRoymony</b> + CALE                                                                                                    |                     |                                  |                |                                                                                                    | Autodesk Inventor Professional 2016 - Деталь2 |           |                                                           |                                                                      |                                                                              | • Поиск по справке и командам. [ S S A Bxoa                     |                          |                                                                        |                                        |
|----------------------------------------------------------------------------------------------------|----------------------------|---------------------------------------------------------------|----------------------------------------------------------------------------------------------------|---------------------|----------------------------------|----------------|----------------------------------------------------------------------------------------------------|-----------------------------------------------|-----------|-----------------------------------------------------------|----------------------------------------------------------------------|------------------------------------------------------------------------------|-----------------------------------------------------------------|--------------------------|------------------------------------------------------------------------|----------------------------------------|
| но 30-модель<br>$\nabla$<br>Начать<br>$2D-secxus$<br><b>Boons</b>                                                                                                    | F<br>Выдавливание Вращение | G CARRY<br>$\overline{U}$ <i><b><i>Not</i></b></i><br>Создать | Эскиз Проверка Инструменты Управление Вид Среды Начало-работы Autodesk-A360<br><b>4) Persed</b><br>[7] Наследование. [7] Импорт<br><b>S</b> Пружина ( Ребро жесткости | ₩ Маркировка        | $\omega$<br>Отверстие Сопряжение | <b>C</b> Фаска | $\bullet$<br>Persőa<br><b>Q</b> Оболочка У Комбинировать<br>$\bigotimes$ Наклон $\bigotimes$ Толщина/ смещение $\mathcal{O}_\mathbf{R}$ Удалить грань<br>Изменить - | Pazzenirs<br><b>В</b> Преобразование          | Плоскость | <b>因 0cs -</b><br>◆ Точка<br>$L$ FICK<br>Рабочие элементы | уча Прямоугольный<br>Се Круговой<br>0 Зеркальное отражение<br>Массив | E Cusmi<br>- Заполнитель 25 Обрезать<br><b>Ф</b> Скульптор <b>П</b> Удлинить | <b>В Поверхность соединения</b> В Заменить грань<br>Поверхность | <b>ДА</b> Исправить тела | $\hat{\sigma}$<br>Преобразовать в<br>листовой металл<br>Преобразование | $\langle \overline{\bullet} \rangle$ . |
| Модель -<br><b>VM</b><br>@ Aerans2<br><b>Co</b> Teepnise Tens(2)<br>Thepaoe Teno1<br>Toepage Teno2<br>- E-Bia: Главный<br>Hovano<br>$-\frac{1}{2}$ Πλοσκοστώ τΖ<br>- Шплоскость х2<br>- Шимокость XY<br>$-\Box$ On X<br>$-\Box$ Oa Y<br>$-\Box$ Ocb Z<br>- Э- Нечало координат<br>3cout1<br>PaGThockoctist<br>xan2<br>Dea6ftmoorn=2<br>3ours3<br>PabTinooxocra3<br>3cup1<br>Pablhooxoctu-1<br>3000S<br>Pa6/Inporperts<br><b>Books</b><br>300037<br>El Paó Turopocheo<br>2 Boous<br>PaGTUKANACTIO7<br><b>Bound</b><br>$M$ Dopr 1<br>PaGTiockocns3<br>$50$ Rodyr 2<br>Kontu aeranı |                            |                                                               | $ 2\rangle$                                                                                                    |                     |                                  |                |                                                                                                    | $\Leftrightarrow$                             |           |                                                           |                                                                      |                                                                              |                                                                 |                          |                                                                        | $ n \times$<br>$\circ$                 |
|                                                                                                    |                            |                                                               | $W^2$                                                                                                    |                     |                                  |                |                                                                                                    |                                               |           |                                                           |                                                                      |                                                                              |                                                                 | Vertex                   |                                                                        |                                        |
| Скободное кращение (курсор мыши показывает направление поворота)                                                                                                    |                            |                                                               | T Autodesk Inventor Pr Camtasia Studio - Be                                                                                                    | <b>Pa</b> Recording |                                  |                |                                                                                                    |                                               |           |                                                           |                                                                      |                                                                              |                                                                 |                          | $RU = ad 40$                                                           | $1 \t1$<br>23:02                       |

**Рис. 9.33**

Для кожного твердого тіла можна задавати свій стиль відображення. Для вистря викрутки ми оберемо стиль відображення **Хром полупрозрачный**.

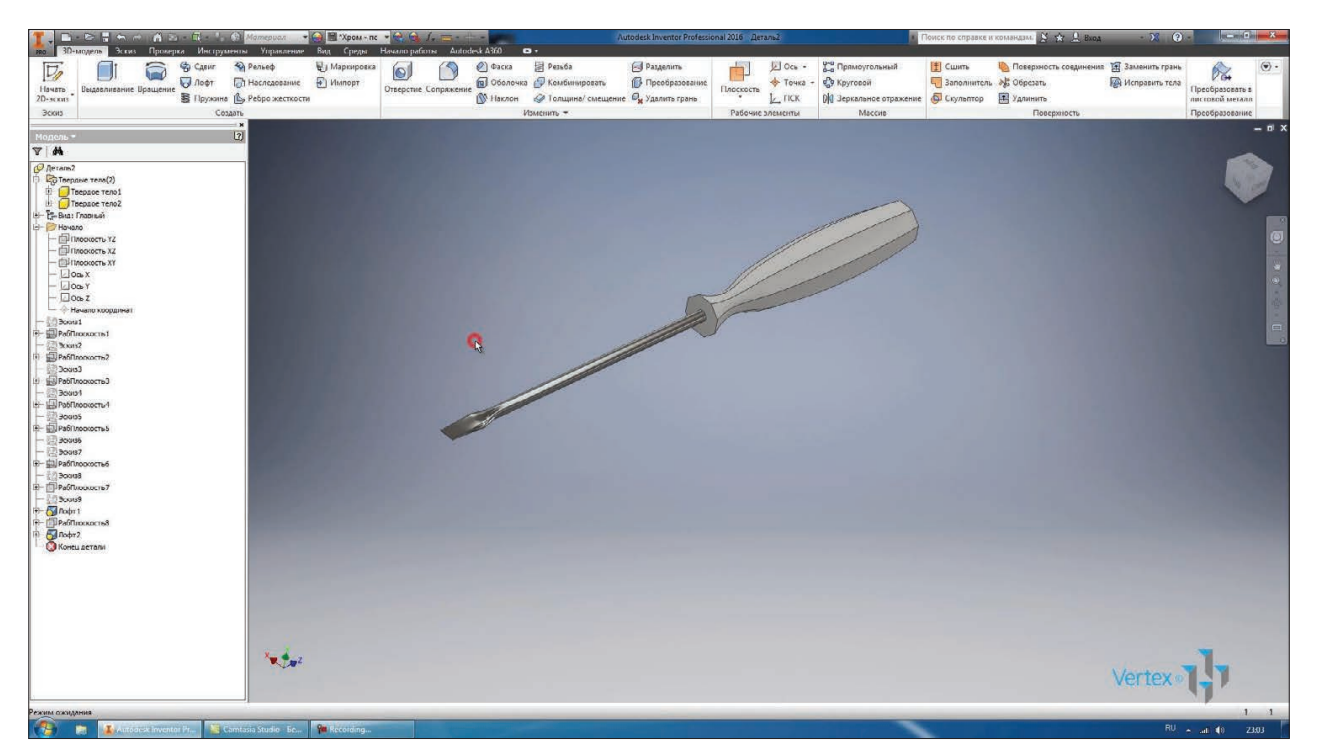

**Рис. 9.34**

Для ручки, за неї відповідає **Твердое тело2**, оберемо інший стиль відображення Наприклад, **Гладкий** – **светло-оранжевый**.

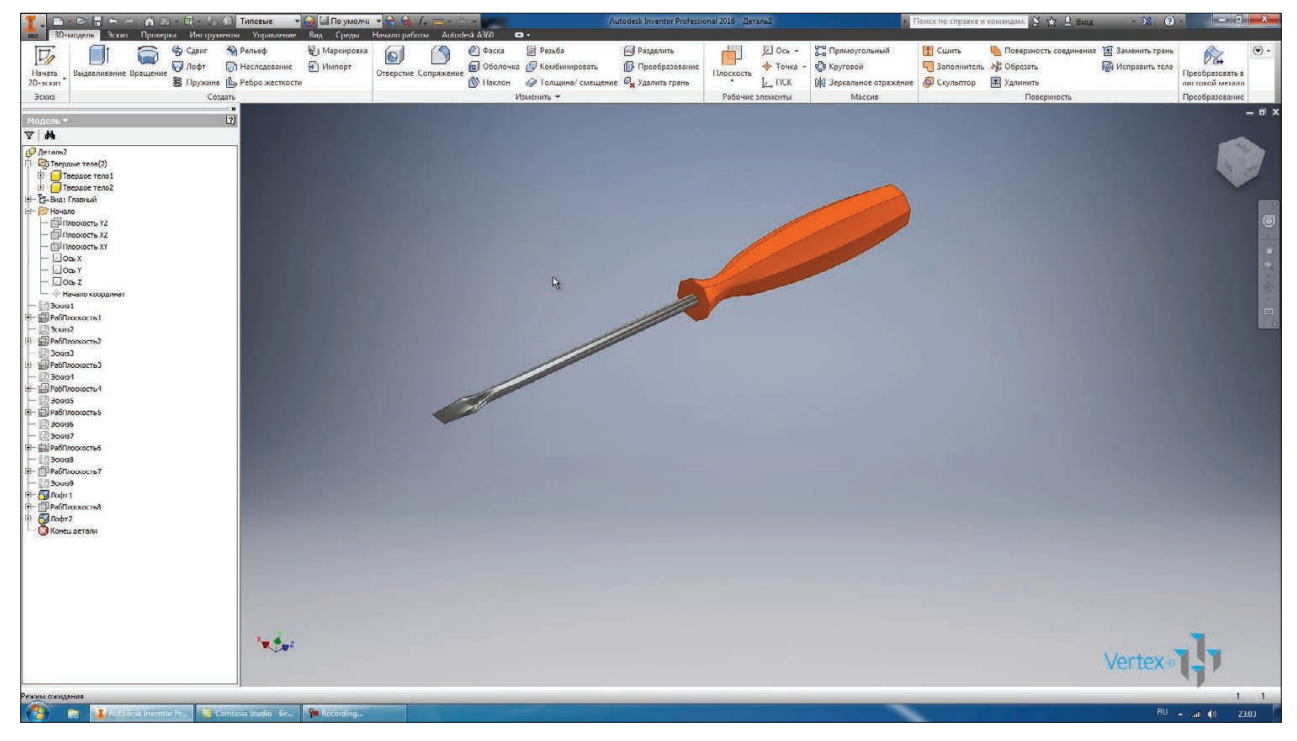

**Рис. 9.35**

Таким чином за допомогою двох операцій **Лофт1** та **Лофт2** отримали деталь **Отвертка.** Перейменуємо деталь та збережемо її.

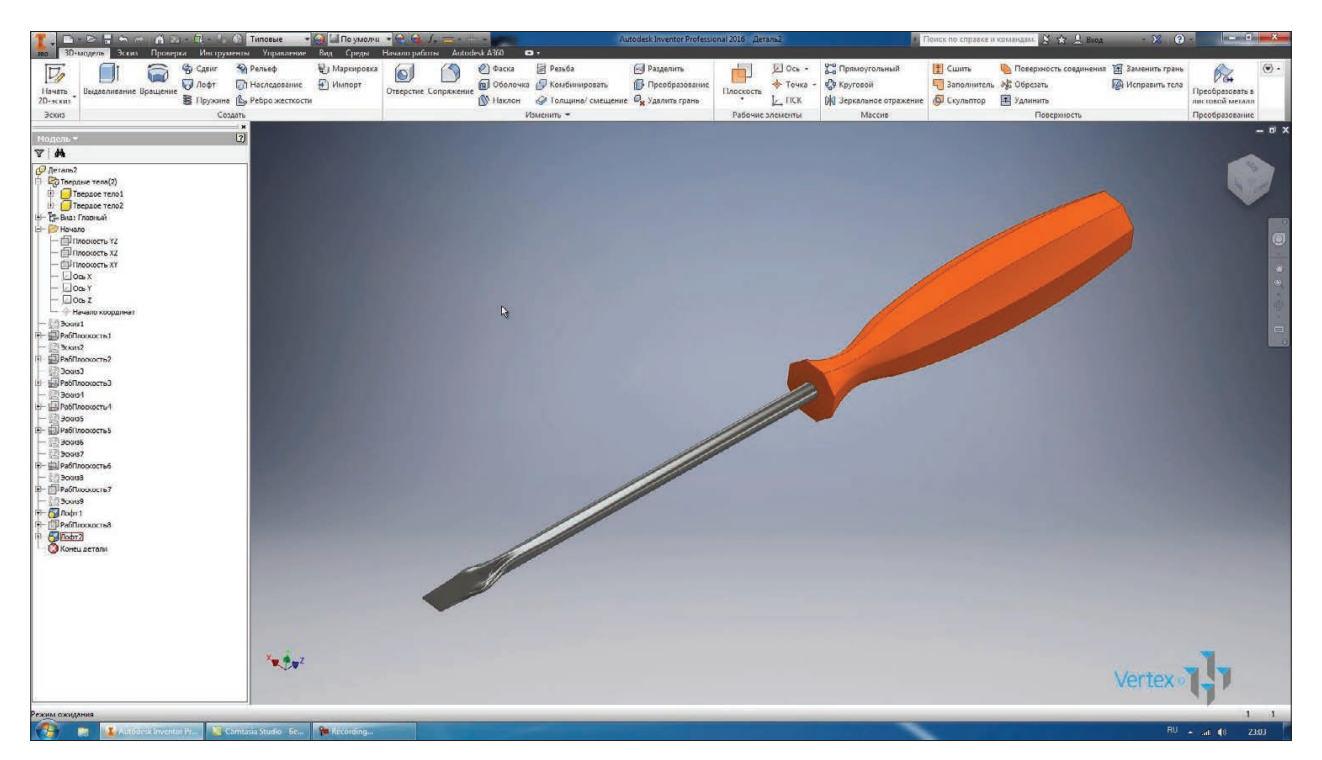

**Рис. 9.36**

## **10**

# **РОБОТА З ДЕТАЛЯМИ**

Для створення сполучення та фасок є відповідні операйції. Розглянемо операцію **Сопряжение**. Для виконання сполучення обираєтся грань на деталі та вказується радіус сполучення. Можна за одну операцію обрати одразу дві грані. Натискаємо **Ок**. Приймаємо **Сопряжение**.

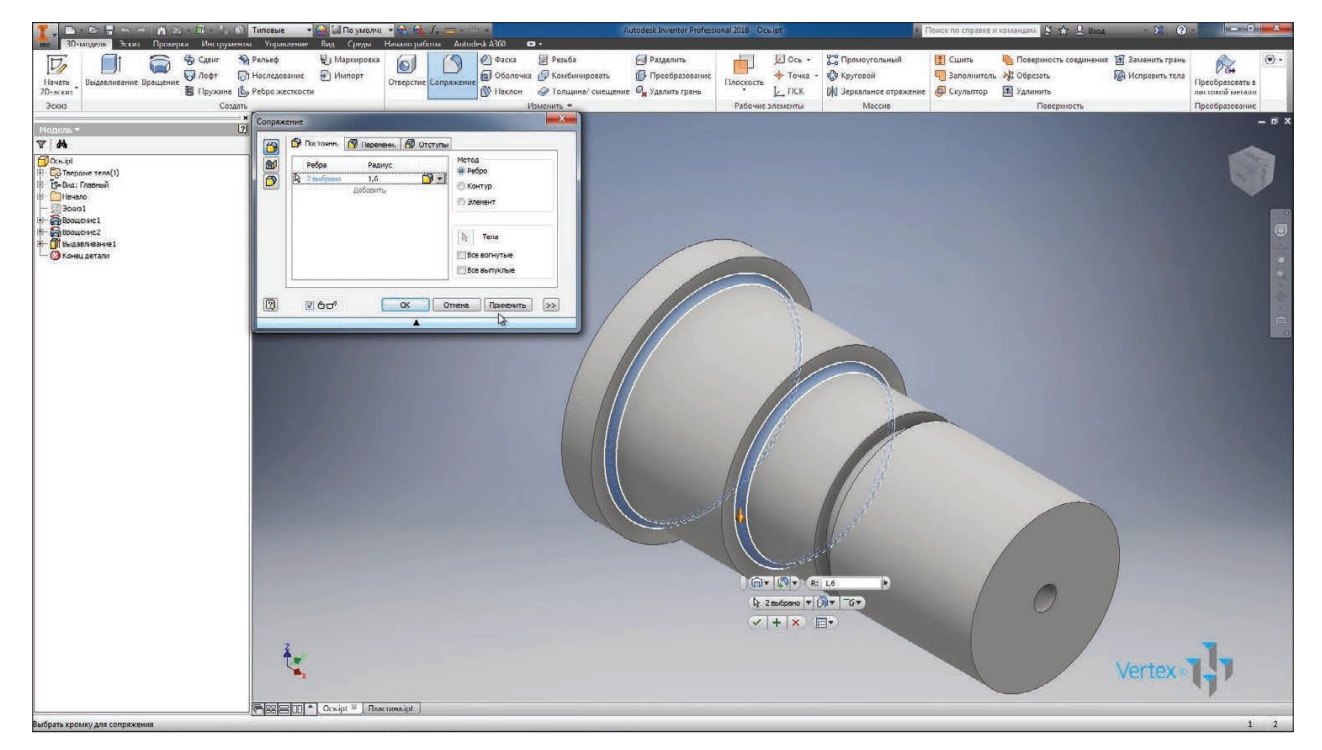

**Рис. 10.01**

Також за одну операцію можна обрати декілька сполучень з різним радіусами. Наприклад, вказавши сполучення з радіусом 0,8 мм, оберемо грані для нього. Таким чином, за одну операцію можна виконати сполучення різними радіцсами на різних гранях.

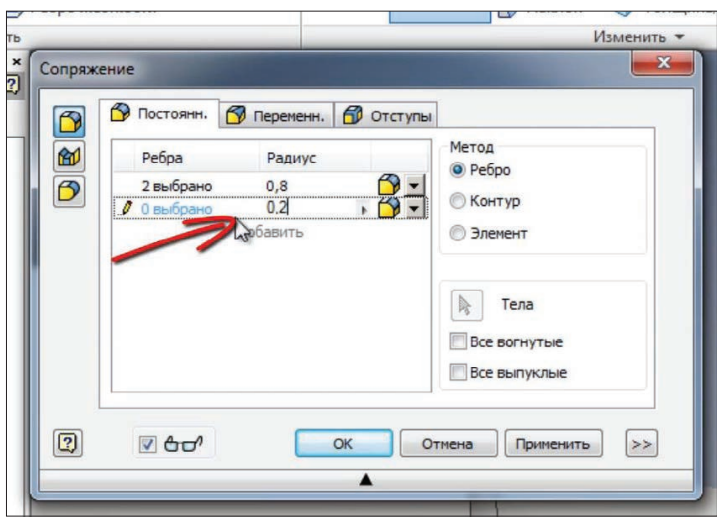

**Рис. 10.02**

За допомогою операції **Фаска**, можна створити фаску під кутом 45 градусів. Застосуємо її.

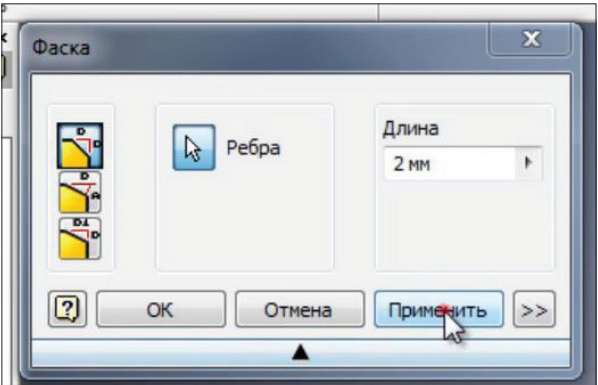

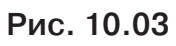

Або з вказанням фаски та довжини нахилу. Для цього необхідно обрати грань і потім ребро для виконання фаски. Вкажемо кут фаски 30 градусів та довжину 2,5 мм. Застосуємо.

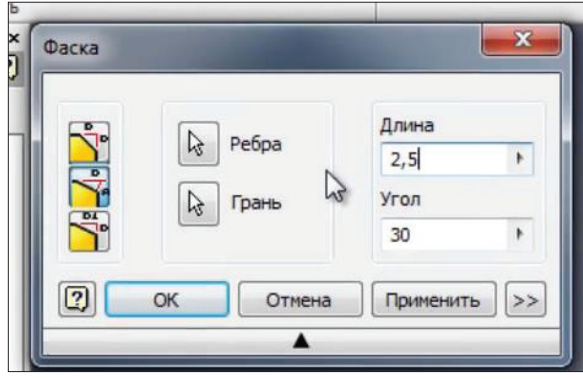

**Рис. 10.04**

Також фаски можна завдавати, вказуючи довжину першої і другої граней. Збережемо нашу деталь.

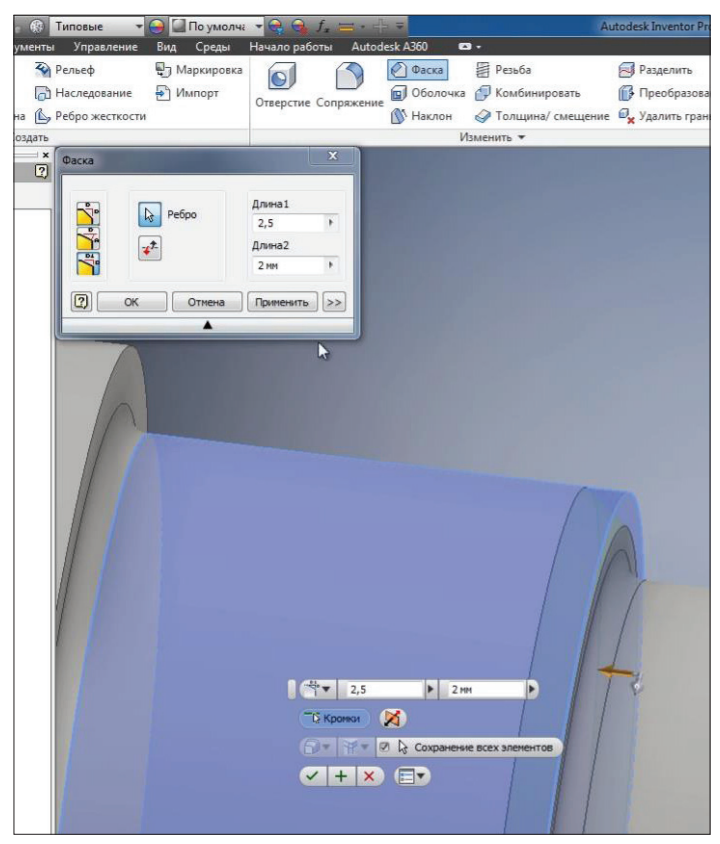

**Рис. 10.05**

Фаски та сполучення зручніше виконувати за допомогою **Фаски и сопряжения**, а не в ескізі. Так як немає необхідності, їх можна з легкістю видалити та поновити необхідні елементи.

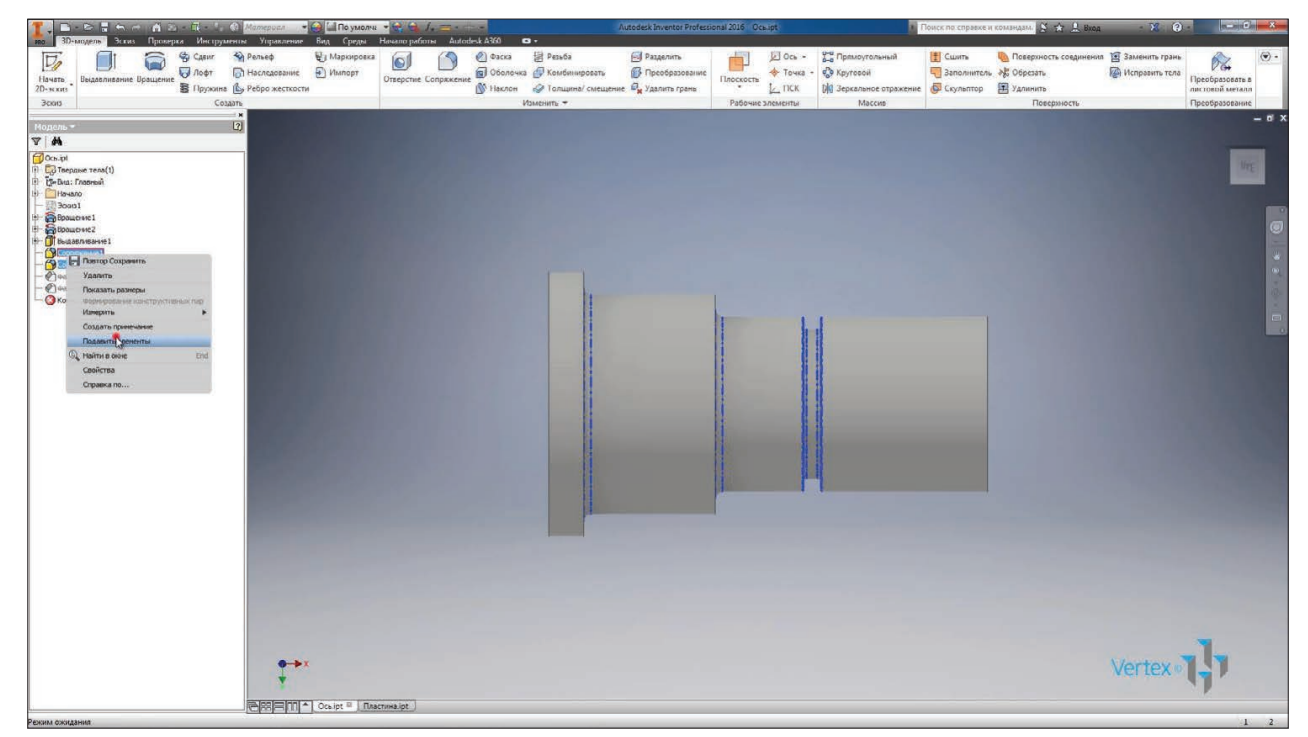

**Рис. 10.06**

Для того щоб видалити фаску або сполучення в ескізі, нам доведеться поновити замкнутий контур, тому зручніше почати з відповідних операцій.

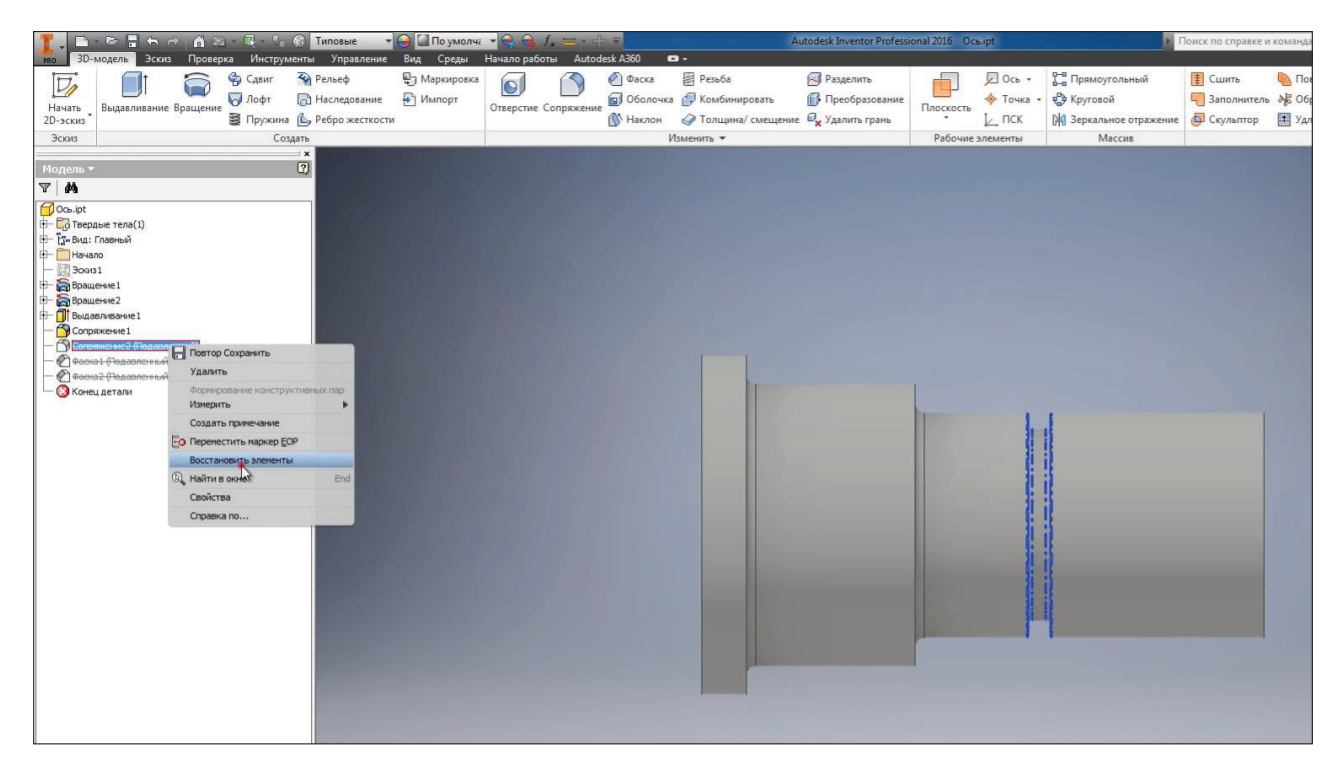

**Рис. 10.07**

На прикладі наступної деталі розглянемо операцію Отверстие. Ця деталь являє собою плиту розміром 200×150 мм і висотою 50 мм. Дана плита виконана з ескізу під номером один, відредагуємо цей ескіз, додамо розміри для отвіру і для точки.

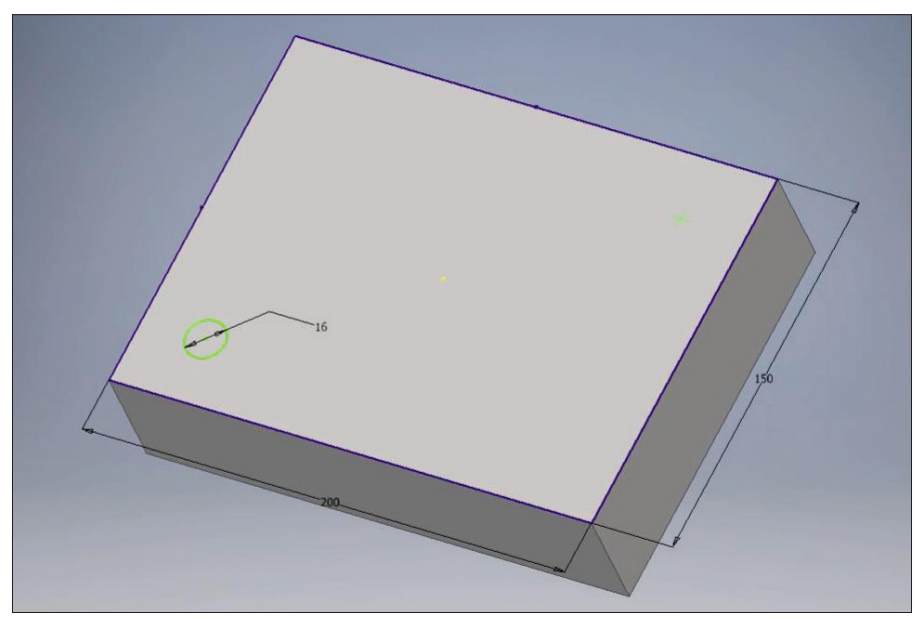

**Рис. 10.08**

Вкажемо розміри від відповідних граней. Від нижньої грані до центру отвіру– 25 мм. Тепер завдамо розмір від лівої грані до центру отвіру, який буде дорівнювати попередньому розміру. Для цього виділимо значення розміру і натискаємо на необхідний розмір.Після цього проставимо параметр, який відповідний розміру 25 мм. Приймаємо цей розмір

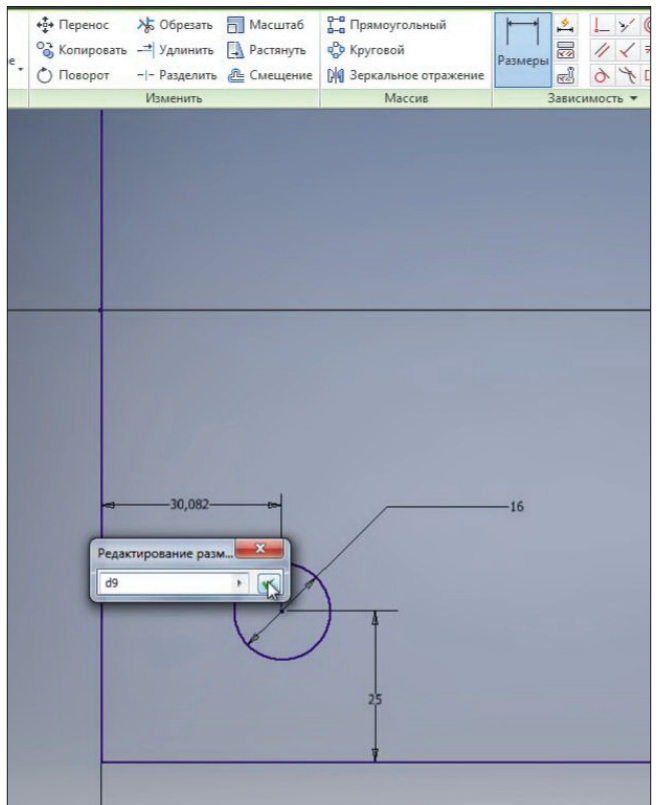

**Рис. 10.09**

Букви «fx» позначають, що даний розмір параметричний, он взятий з іншого параметру.

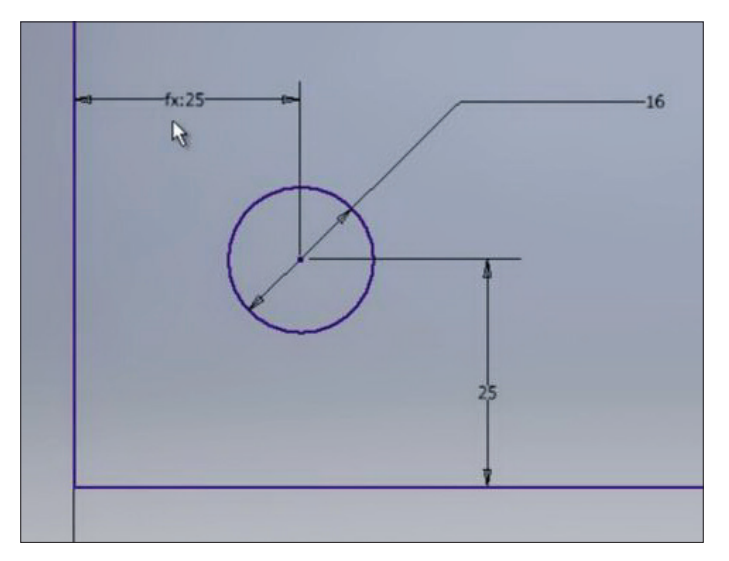

**Рис. 10.10**

Наступний розмір також проставимо до точки параметру розміра 25 мм. Це параметр «d9».

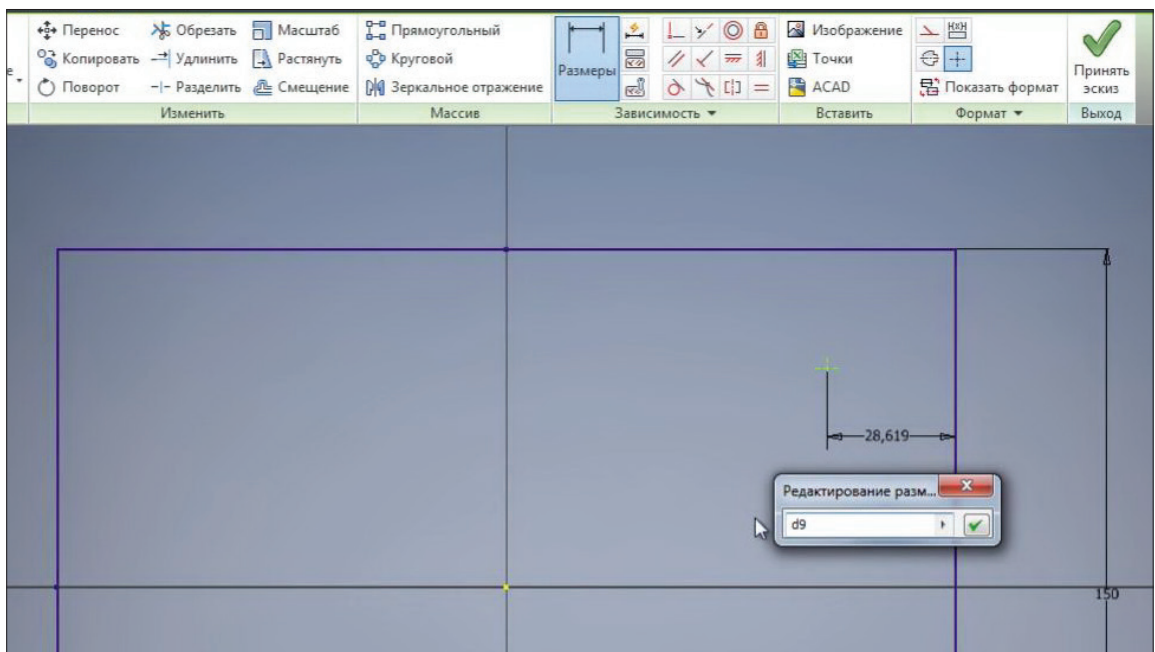

**Рис. 10.11**

Для того щоб побачити усі параметри в деталі нам необхідно перейти на вкладку **Управление** та натиснути **Параметры.** Тут відбражається список усіх параметрів, які використовуються в деталі. Безпосередньо з цього вікна можна відредагувати розміри деталі.

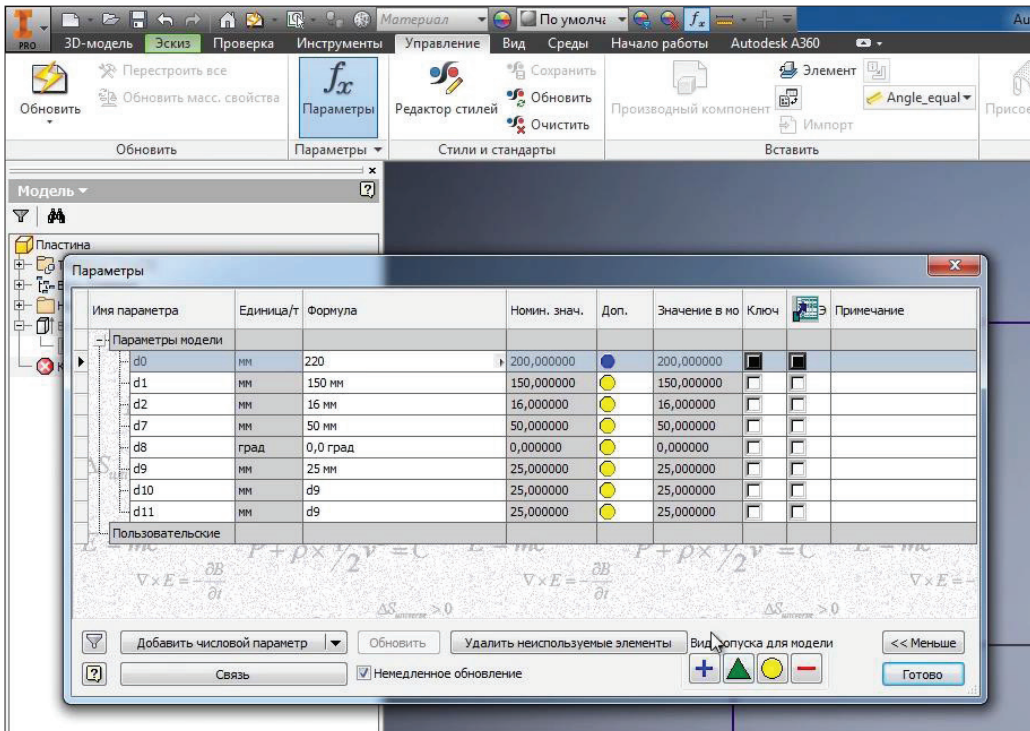

**Рис. 10.12**

Наприклад, змінимо довжину 200 на 220 та довжину 150 на 160. Ми бачимо, що одразу оновлюється наш ескіз. І розмір 25 мм відповідає параметру «d9».

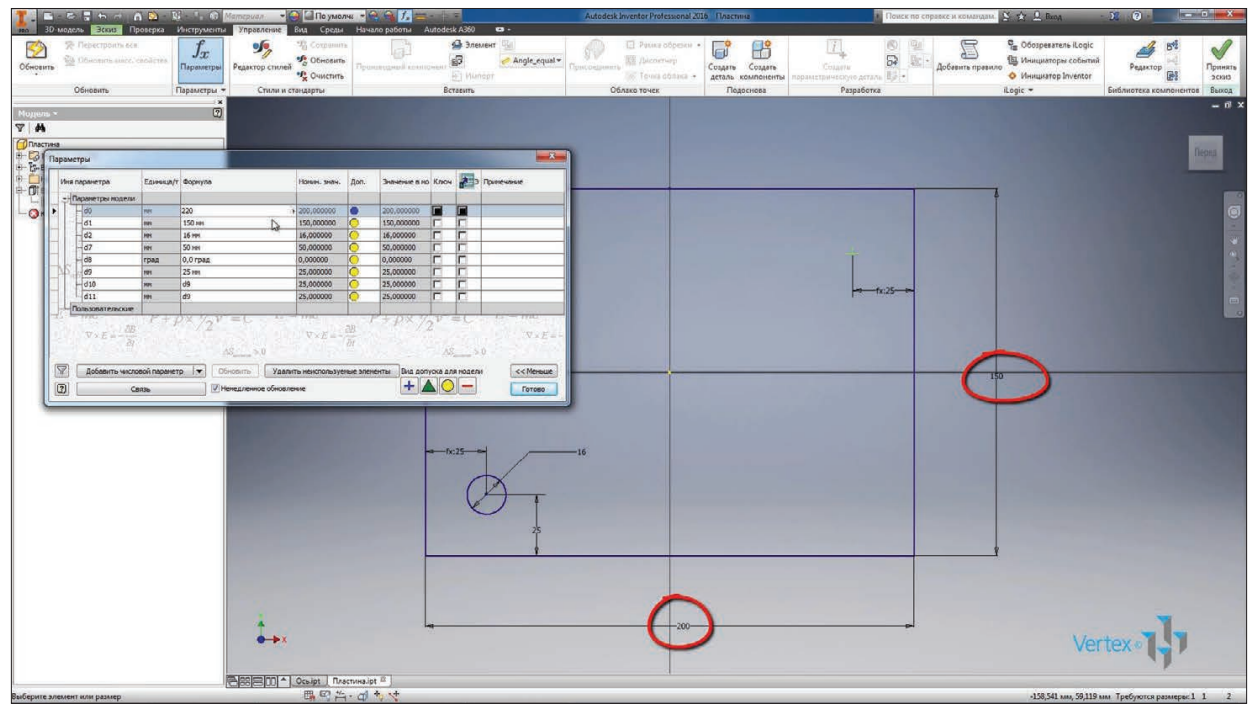

**Рис. 10.13**

Для проставлення наступного розміру, одразу знаючи який параметр в нас відповідає за довжину 25 мм, можливо замість цього розміру набрати «d9». Застосуємо цей ескіз.

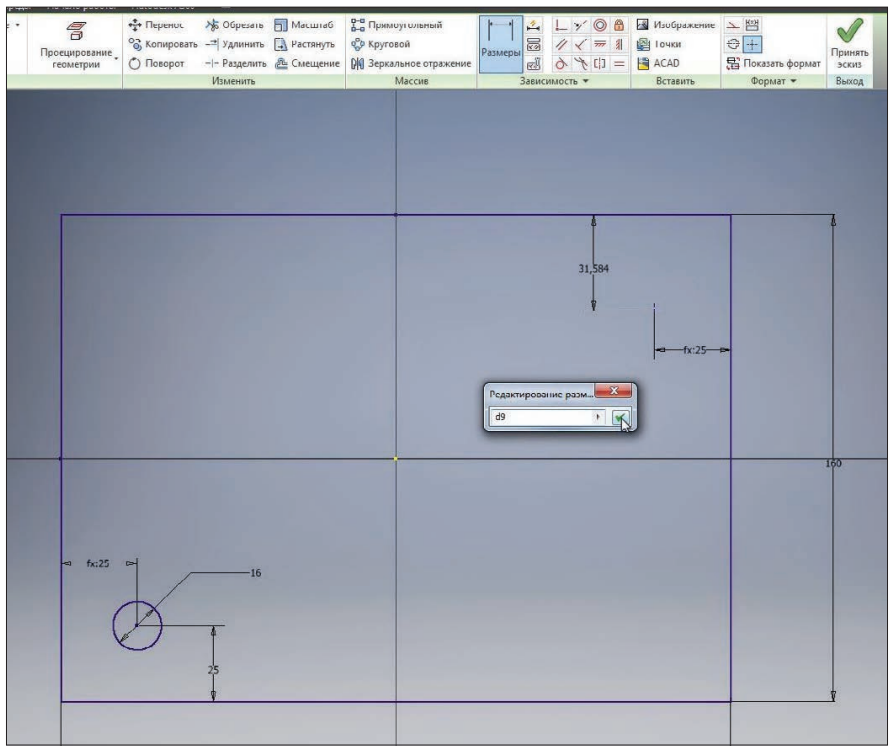

**Рис. 10.14**

Для створення отвірів з того ж ескізу, з якого було виконано вдалювання, нам, окрім видимості ескізу, необхідний загальний доступ до цього ескізу. Натискаємо правою кнопкою миші на ескіз в браузері. Та обираємо **Общий доступ к эскизу.** При цьому переміщається вгору "дерева побудови".

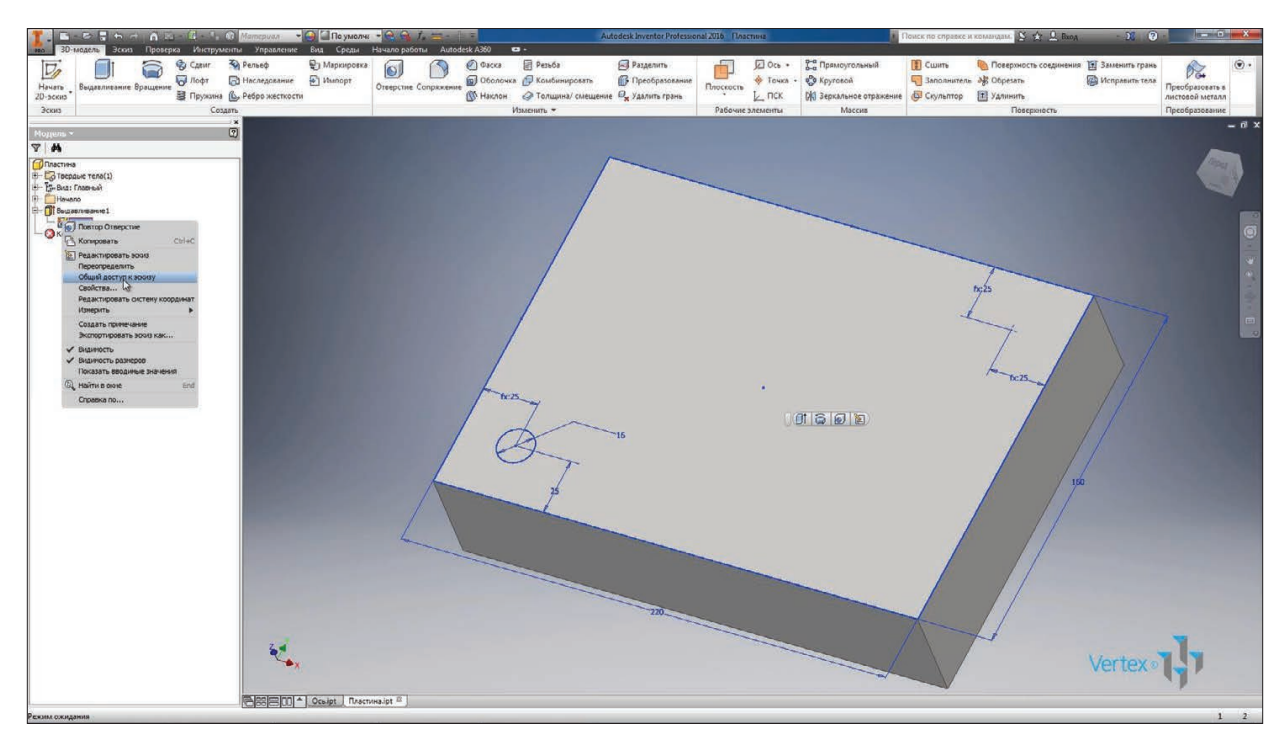

**Рис. 10.15**

І тепер для створення отвіру можна обрати будь яку точку на цьому ескізі. Оберемо операцію **Отверстие.**

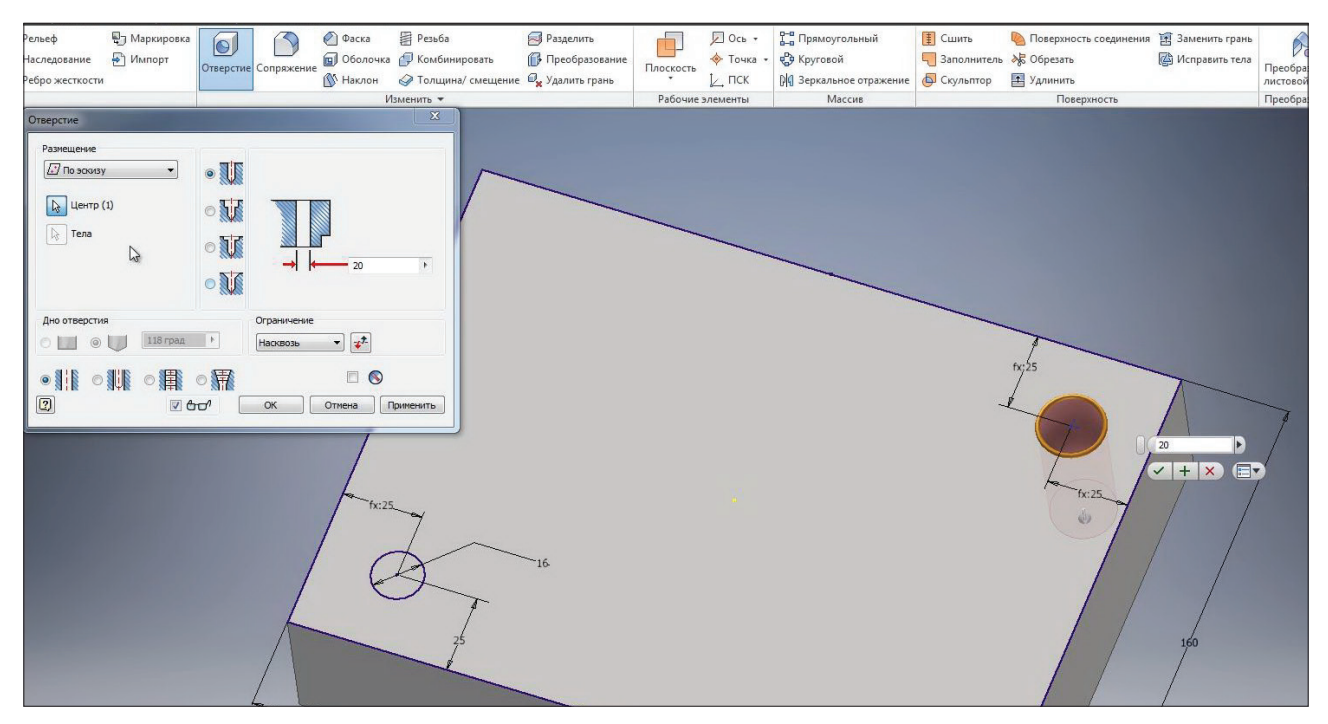

**Рис. 10.16**

Точки на ескізі для виконання отвіру обираються за замовчуванням. За допомогою клавіши **Ctrl** та натискання на відповідну точку можна скасувати виподіл та обрати іншу точку для виконання отвіру.

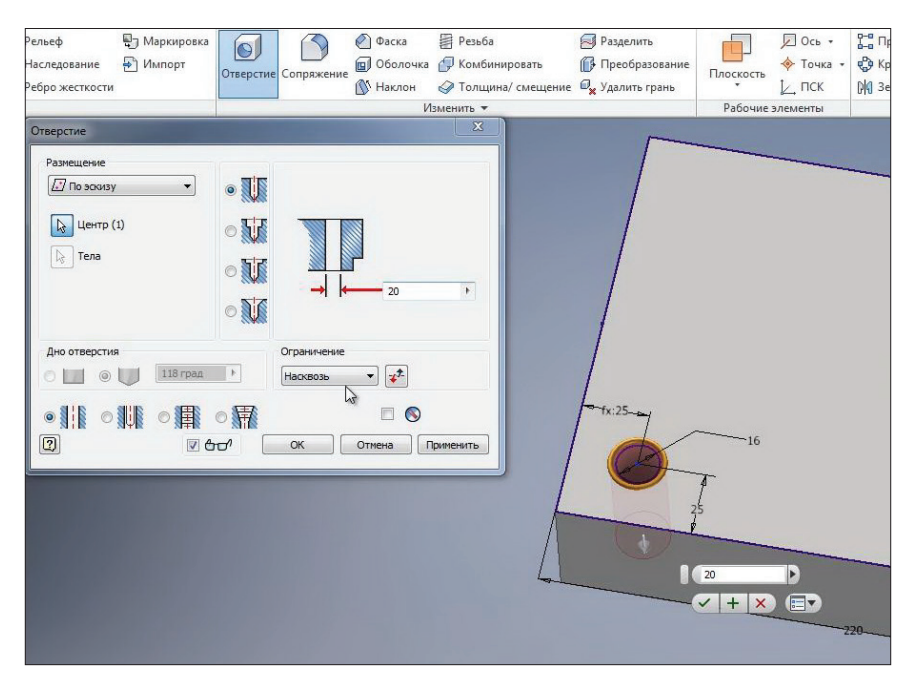

**Рис. 10.17**

Отвір можна вказувати наскрізь або на вказану глибину. Зробимо наскрізний отвір. В якості діаметру також вкажемо параметр, який відповідає розміру 16 мм. Це параметр «d2». Застосуємо його.

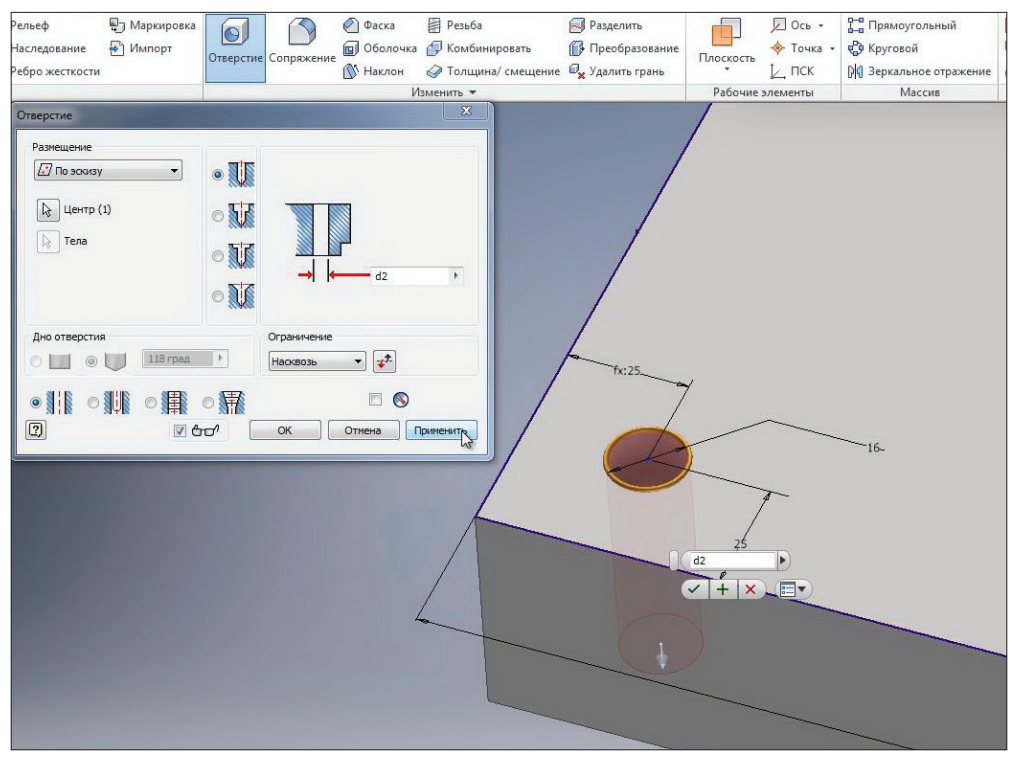

**Рис. 10.18**

Наступні отвіри зробимо різьбовими. Точка на ескізі вже обрана. Оберемо тип отвіру – **Резьбовое**, тип різьби – **Метрическая** та розмір отвіру **M16**. Також можливо вказати глибину нарізки різьблення. Для нарізки різьблення по всій глибині отвіру необхідно поставити галочку у пункті **Вся глубина.** Застосуємо операцію.

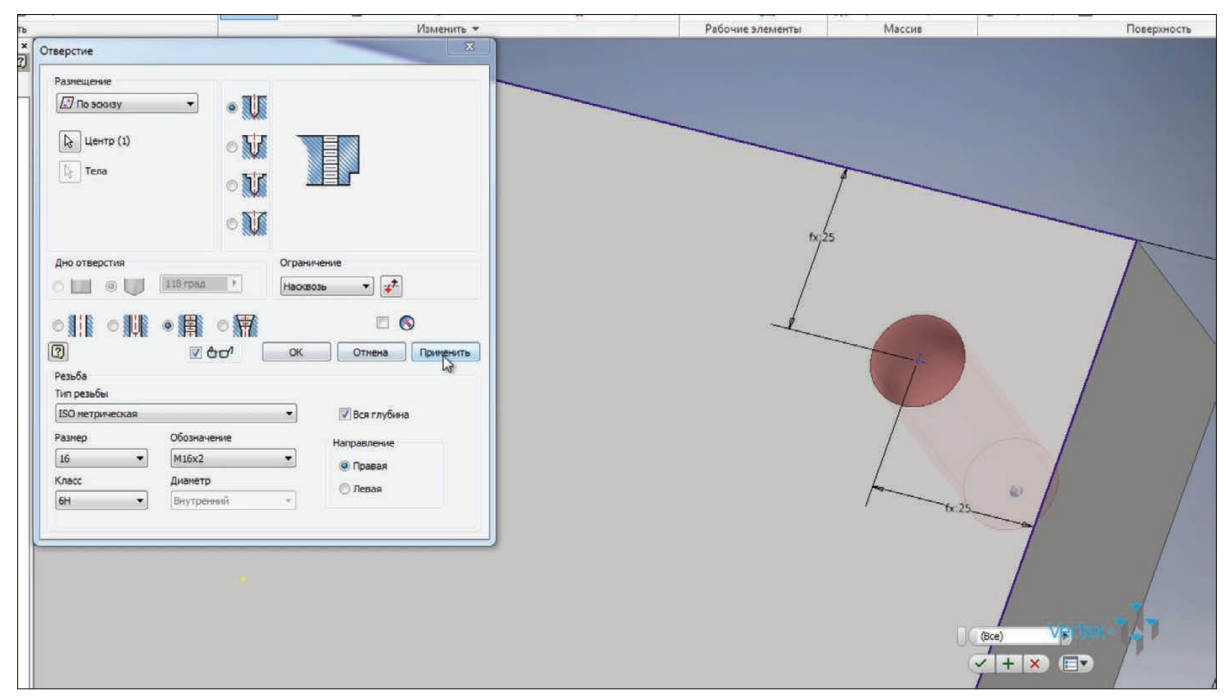

**Рис. 10.19**

Отже, бачимо, що деталь має два отвіри: один отвір з діаметром 16 мм, другий отвір М16.

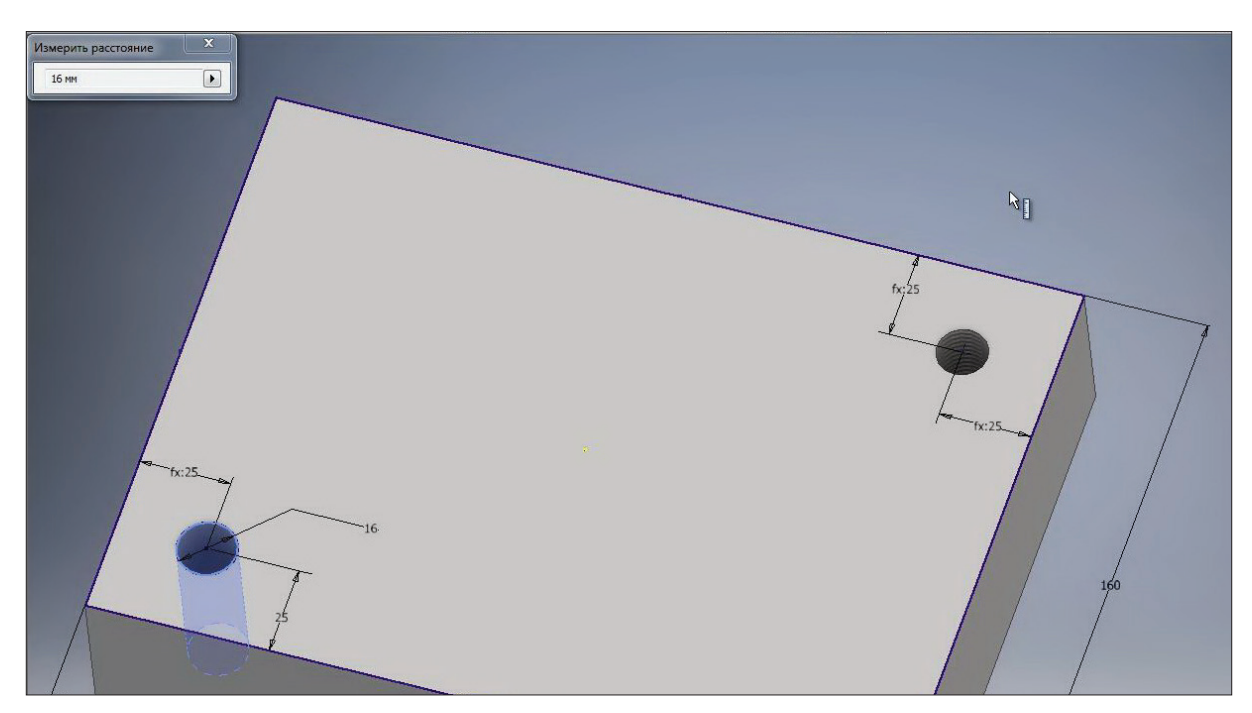

**Рис. 10.20**

для зручності подальшого редагування операції в браузері можна перейменовувати.

Наприклад, операцію **Отверстие 2** можна перейменувати як **Отверстие М16.**

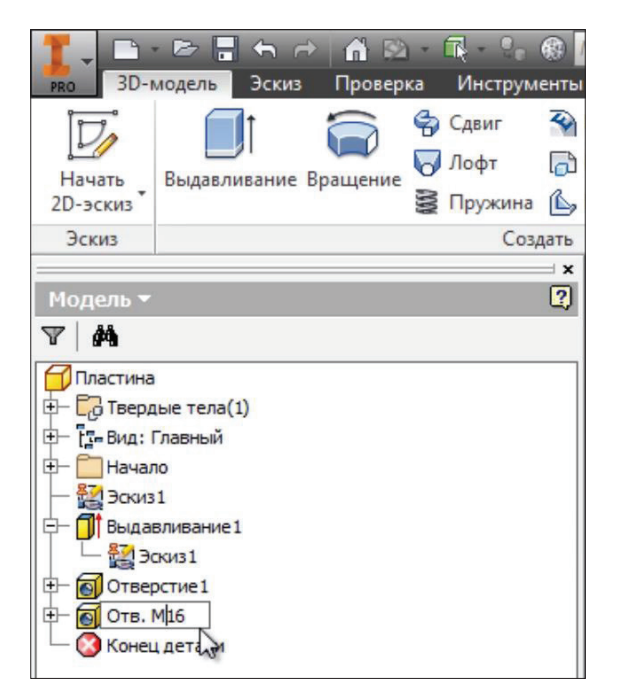

**Рис. 10.21**

Наступна операція **Резьба** дозволяє створювати внутрішне або зовнішне різьбовання на циліндричних гранях.

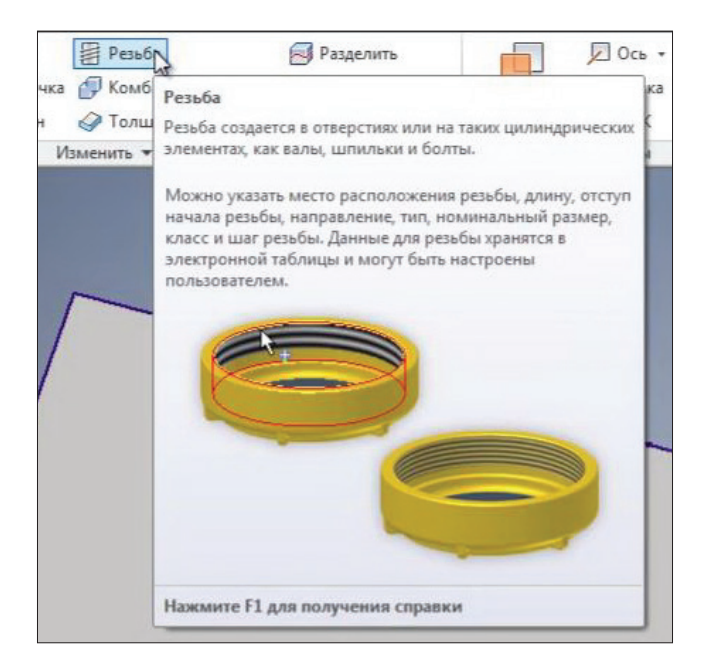

**Рис. 10.22**

Для цього нам потрібно обрати грань для виконання різьбовання, вказати глибину отвіру або поставити галочку. **На всю длину**, на вкладці **Параметры** можна обрати тип та розмір різьбовання.

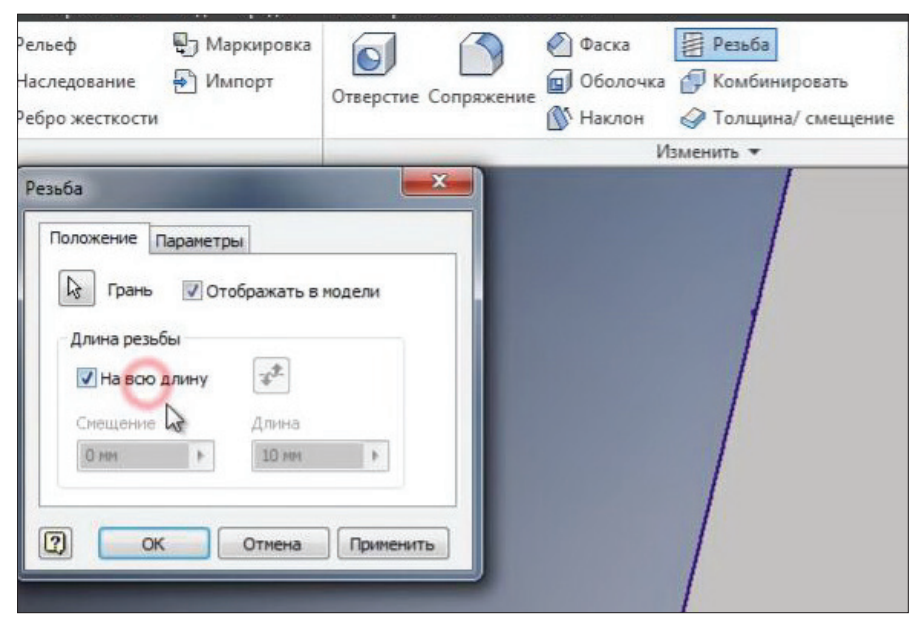

**Рис. 10.23**

Якщо ми застосуємо різьбовання М16 для цього отвіру, то це буде не зовсім коректно, так як при відображенні на кресленні внутрішній діаметр різьбовання М16 буде 13,8 мм, а не 16 мм. Тому операцію **Резьба** бажано застосовувати тільки для побудови зовнішнього різьбовання. Збережемо цю деталь.

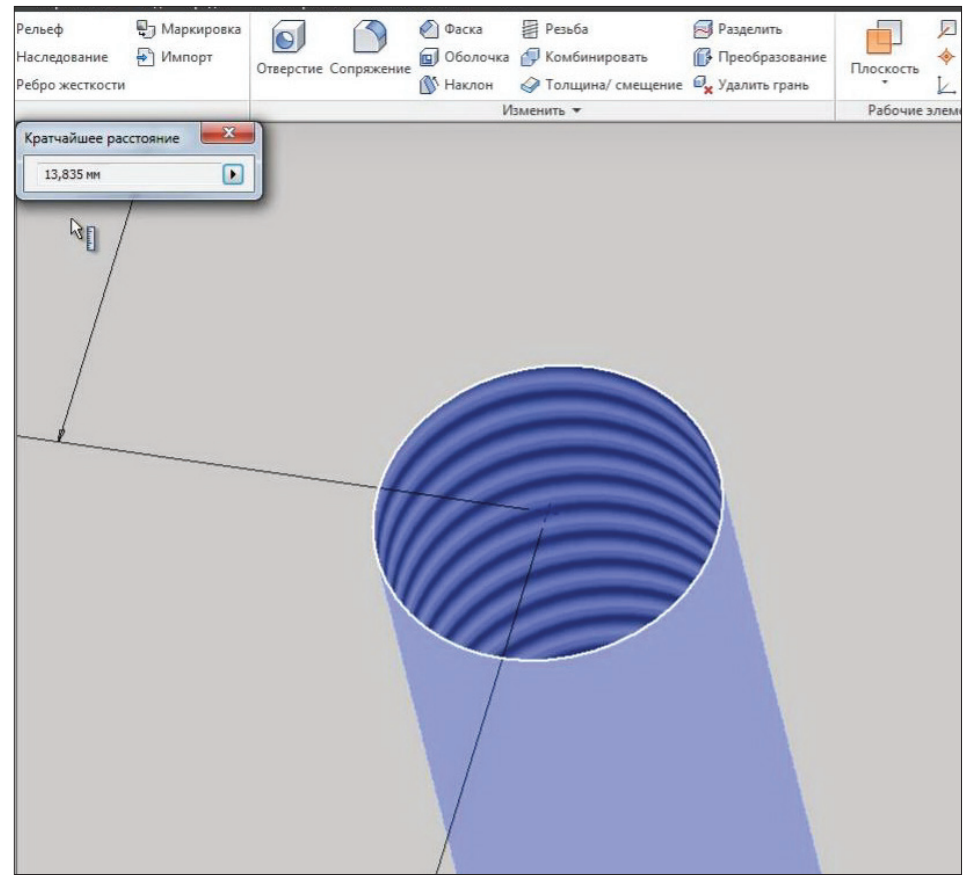

**Рис. 10.24**

Видалимо в браузері **Отверстие 1 та Резьба**. Також скасуємо видимість ескізу.

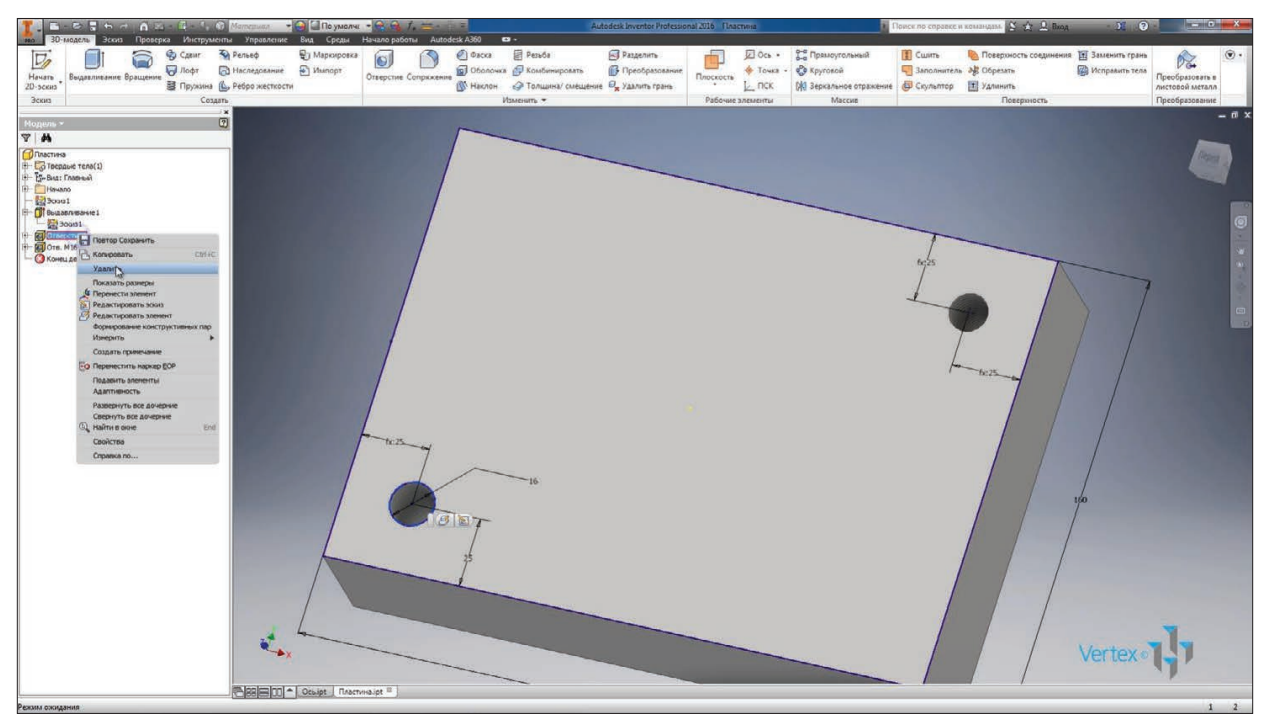

**Рис. 10.25**

Розглянемо як створюються масиви у деталях. Наприклад, створимо масив нашого отвіру М16. Оберемо функцію **Прямоугольный массив.**

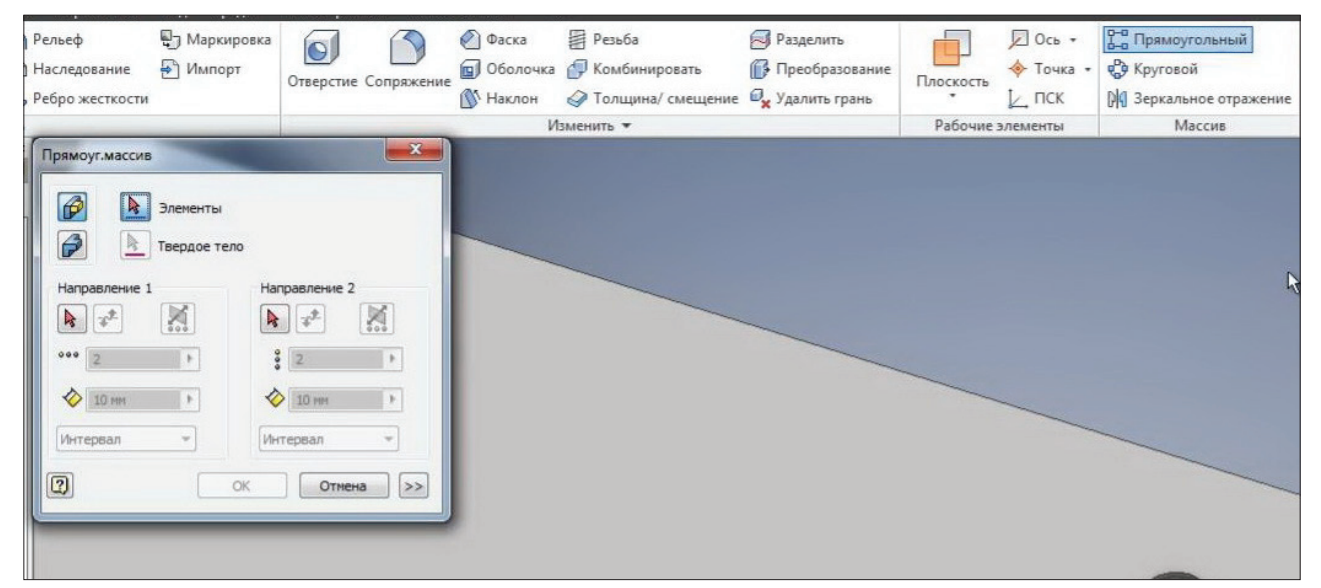

**Рис. 10.26**

Далі нам необхідно обрати елемент для виконання масиву. Можливо обирати елемент безпосередньо на деталі, або можна обирати операцію у дереві браузера. Потім необхідно обрати напрямок для масиву. В якості напрямку можна обиратти або грань деталі, або відкрити папку та обрати відповідну вісь для виконання масиву.

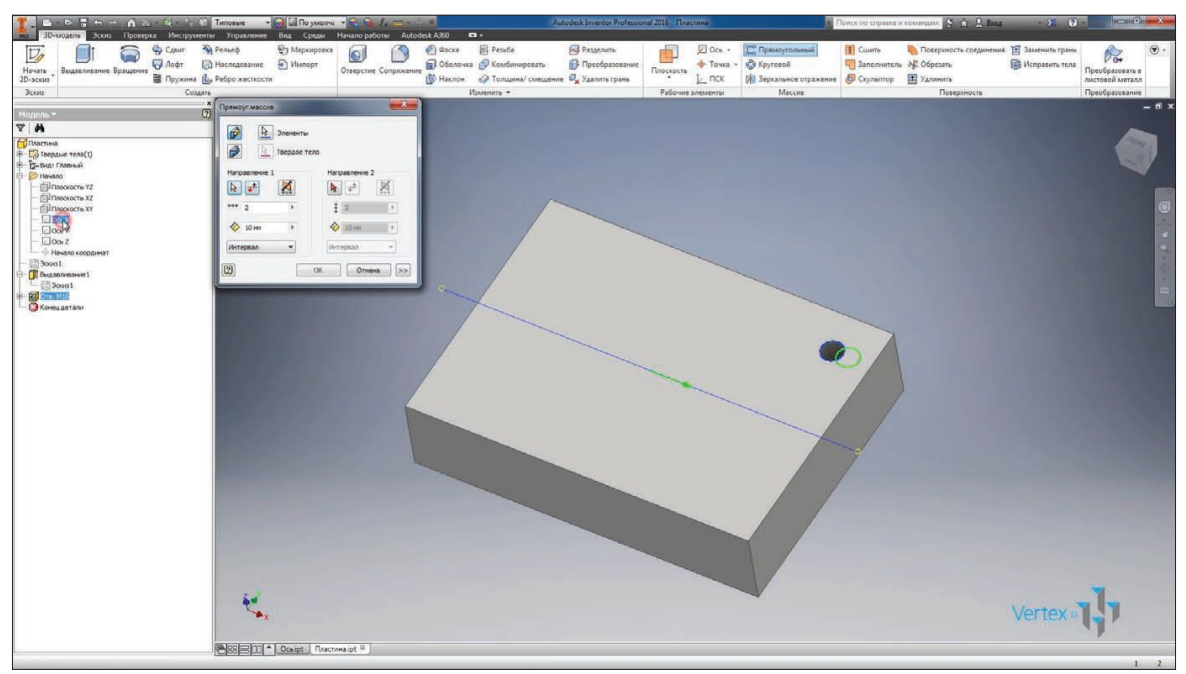

**Рис. 10.27**

Потім вкажемо кількість елементів. Залишимо 2. Вкажемо відстань масиву 170 мм та змінимо напрямок.

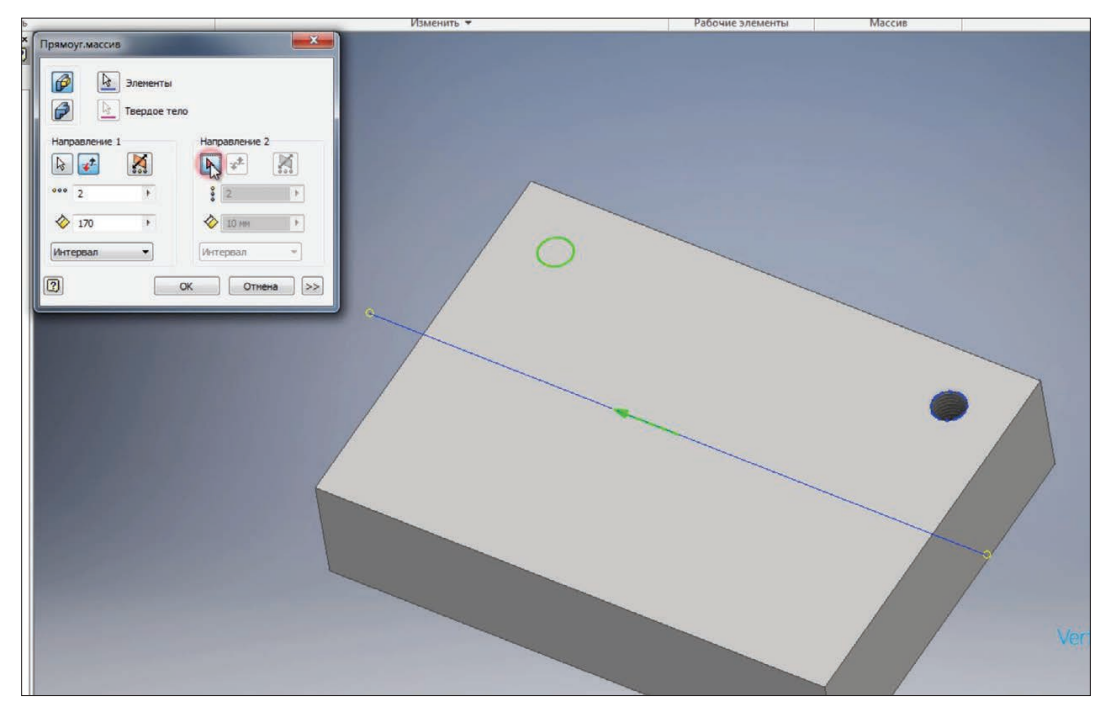

**Рис. 10.28**

Далі в якості другої вісі можливо обрати або грань деталі, або вісь Y. Оберемо грань деталі. Вкажемо відстань масиву 110 мм, кількість елементів оберемо 3. І як завдання відстані оберемо не інтервал, а відстань. Таким чином, на відстані 110 мм в нас розташовані рівномірно три отвіри, в даному випадку з кроком 55 мм. Натискаємо **Ок.**

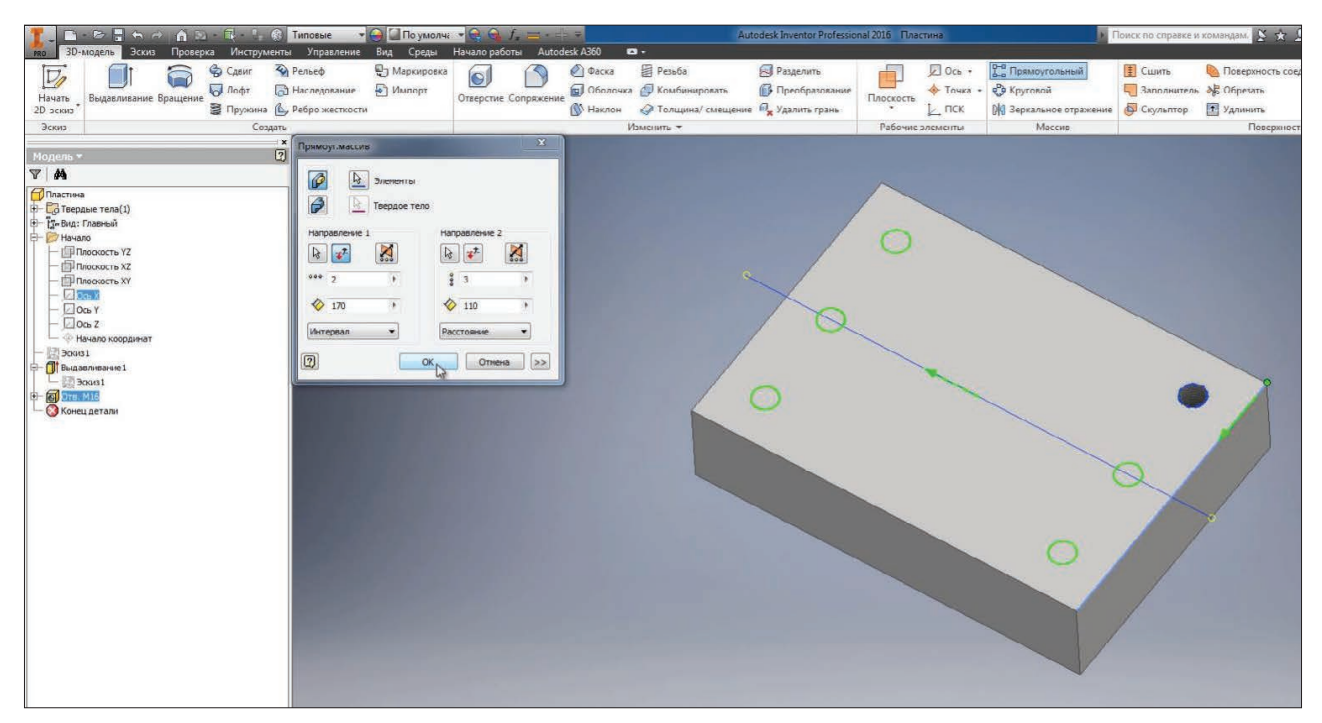

**Рис. 10.29**

Створився масив з шости отвірів на деталі.

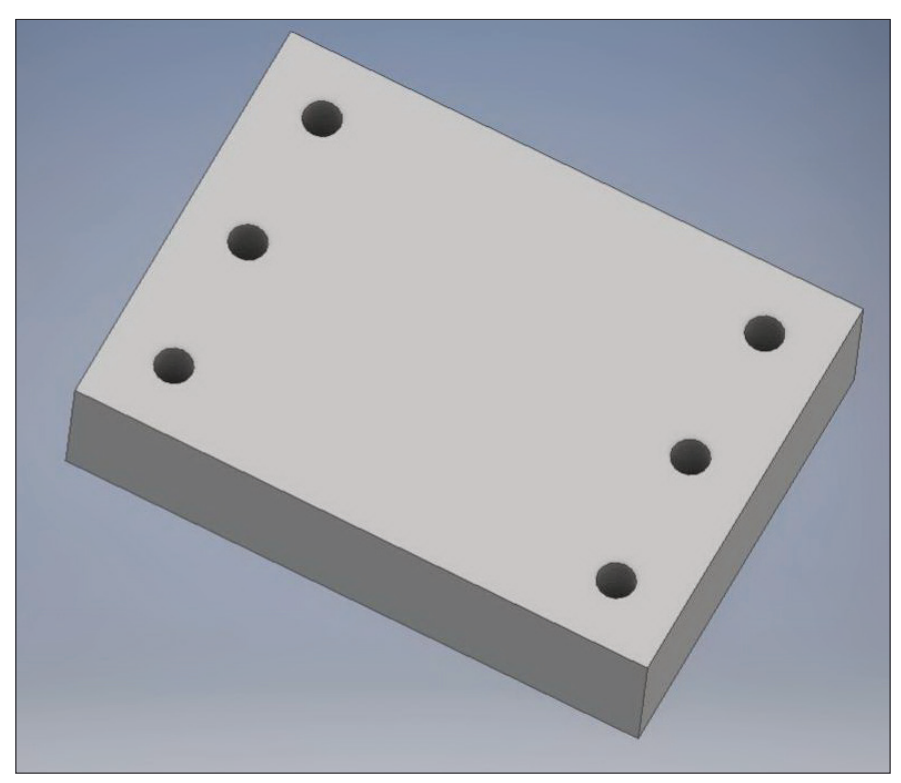

**Рис. 10.30**

Включимо **Видимость эскиза** та відредагуємо эскіз.

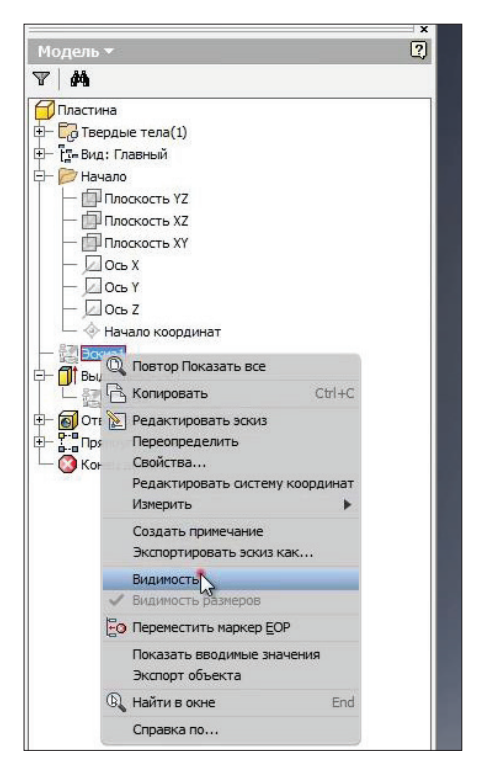

**Рис. 10.31**

Додамо понизу деталі прямокутник, що симетричний відносно початку координат. Зробимо це за допомогою **Зависимости вертикальности** центральної точки прямокутника з початком координат та вкажемо розміри цього прямокутника. Приймаємо ескіз.

| damepuan     | Управление Вид Среды Начало работы       |                                          | Autodesk A360                                                  | $\mathbf{a}$ .                   |                                 | Autodesk Inventor Professional 2016  Пластина                                             |                                                           | • Поиск по справке и командам. <u>S St Q</u> Bxoa                                  |                                                   |                                                      |                           |
|--------------|------------------------------------------|------------------------------------------|----------------------------------------------------------------|----------------------------------|---------------------------------|-------------------------------------------------------------------------------------------|-----------------------------------------------------------|------------------------------------------------------------------------------------|---------------------------------------------------|------------------------------------------------------|---------------------------|
| Ľ<br>гольник | ■ Сопряжение -<br>А текст -<br>$+$ Toura | $\epsilon$<br>Проецирование<br>геометрии | 42 Перенос<br>% Копировать - Удлинить   Растянуть<br>C Поворот | SCOOPerare & Macura6<br>Изменить | -- Разделить <b>Д.</b> Смещение | <mark>0-а</mark> Прямоугольный<br>Ф Круговой<br><b>DIG</b> Зеркальное отражение<br>Массив | 斗<br>$\overline{\mathbb{R}}$<br>Размеры<br>$\overline{d}$ | $L \times 0B$<br>$\prime\prime$ $<$ $=$ $4$<br>$\phi \circ \Pi =$<br>Зависимость - | Маображение<br>Почки<br><b>R</b> ACAD<br>Вставить | 上图<br>$\bigcirc$ +<br>Si Показать формат<br>Формат - | Принята<br>эскиз<br>Выкод |
| оздать -     |                                          |                                          |                                                                |                                  |                                 |                                                                                           |                                                           |                                                                                    |                                                   |                                                      |                           |
|              |                                          |                                          |                                                                |                                  |                                 |                                                                                           |                                                           |                                                                                    |                                                   |                                                      |                           |
|              |                                          |                                          |                                                                |                                  |                                 |                                                                                           |                                                           |                                                                                    |                                                   |                                                      |                           |
|              |                                          |                                          |                                                                |                                  |                                 |                                                                                           |                                                           |                                                                                    |                                                   |                                                      |                           |
|              |                                          |                                          |                                                                |                                  |                                 |                                                                                           |                                                           |                                                                                    | fx:25                                             |                                                      |                           |
|              |                                          |                                          |                                                                |                                  |                                 |                                                                                           |                                                           |                                                                                    |                                                   |                                                      |                           |
|              |                                          |                                          |                                                                |                                  |                                 |                                                                                           |                                                           |                                                                                    |                                                   | $-6c25 - 6$                                          |                           |
|              |                                          |                                          |                                                                |                                  |                                 |                                                                                           |                                                           |                                                                                    |                                                   |                                                      |                           |
|              |                                          |                                          |                                                                |                                  |                                 |                                                                                           |                                                           |                                                                                    |                                                   |                                                      |                           |
|              |                                          |                                          |                                                                |                                  |                                 |                                                                                           |                                                           |                                                                                    |                                                   |                                                      | 160                       |
|              |                                          |                                          |                                                                |                                  |                                 |                                                                                           |                                                           |                                                                                    |                                                   |                                                      |                           |
|              |                                          |                                          |                                                                |                                  |                                 |                                                                                           |                                                           |                                                                                    |                                                   |                                                      |                           |
|              |                                          |                                          |                                                                | $-fx:25-$                        |                                 | 16                                                                                        |                                                           |                                                                                    |                                                   |                                                      |                           |
|              |                                          |                                          |                                                                |                                  |                                 |                                                                                           | $-30 - 6$                                                 |                                                                                    |                                                   |                                                      |                           |
|              |                                          |                                          |                                                                |                                  |                                 |                                                                                           |                                                           |                                                                                    |                                                   |                                                      |                           |
|              |                                          |                                          |                                                                |                                  |                                 | 20                                                                                        |                                                           |                                                                                    |                                                   |                                                      |                           |
|              |                                          |                                          |                                                                |                                  |                                 |                                                                                           |                                                           |                                                                                    |                                                   |                                                      |                           |
|              |                                          |                                          |                                                                |                                  |                                 |                                                                                           |                                                           |                                                                                    |                                                   |                                                      |                           |
|              |                                          |                                          |                                                                |                                  |                                 |                                                                                           | $-220-$                                                   |                                                                                    |                                                   |                                                      |                           |
|              |                                          |                                          |                                                                |                                  |                                 |                                                                                           |                                                           |                                                                                    |                                                   |                                                      |                           |
|              |                                          |                                          |                                                                |                                  |                                 |                                                                                           |                                                           |                                                                                    |                                                   |                                                      |                           |

**Рис. 10.32**
Виконаємо видавлювання цього прямокутника з відрахуванням на всю ну. глибину.

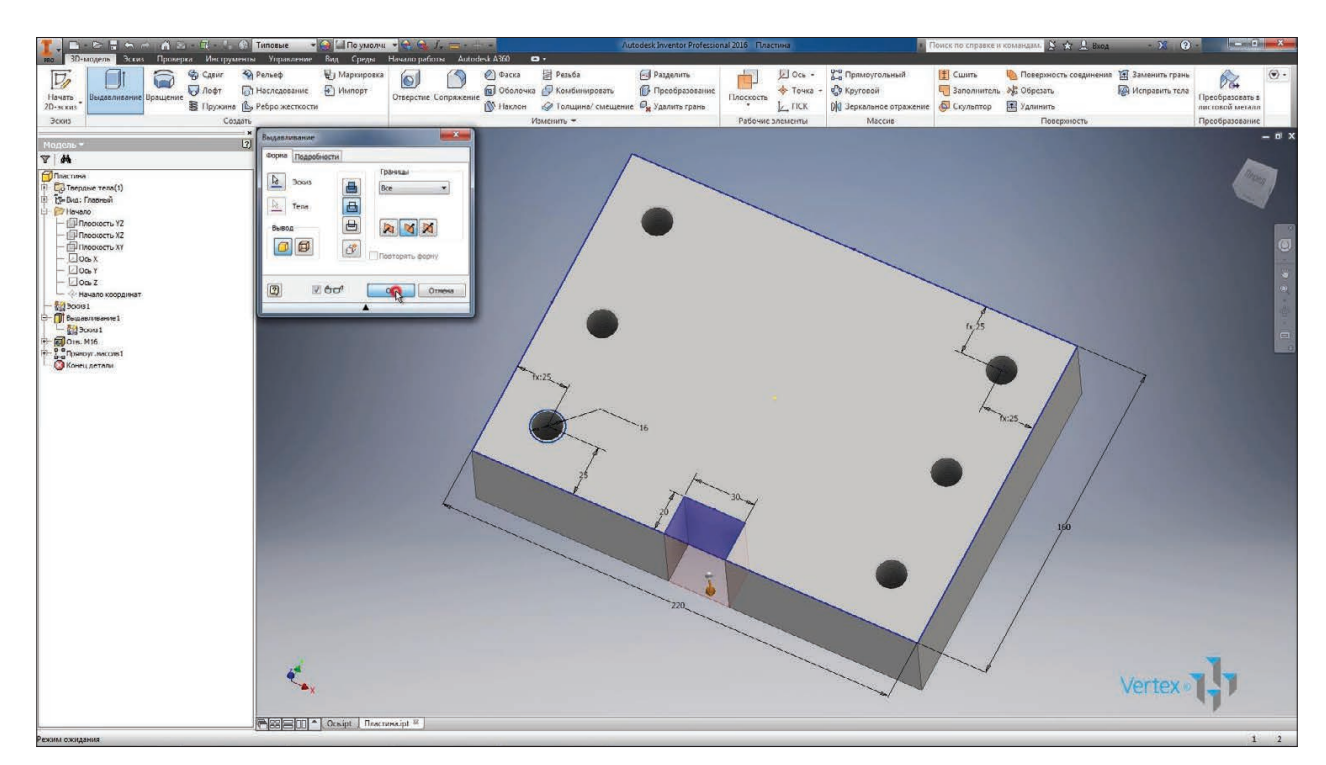

#### **Рис. 10.33**

Для того щоб виконати такий же виріз зі зворотнього боку деталі, дзеркально відобразимо його. Обираємо операцію **Зеркальное отражение.**

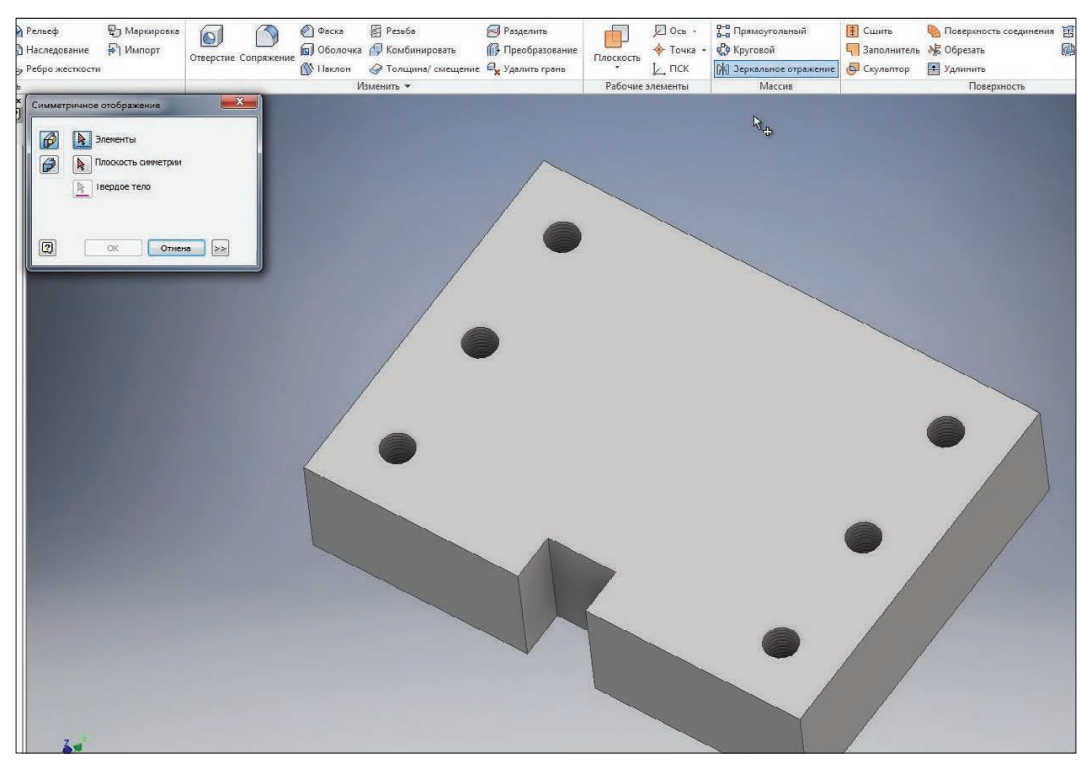

**Рис. 10.34**

В якості операції обираємо **Выдавливание 2**. Далі оберемо площину симетрії – площина **XZ** та натискаємо **Oк**.

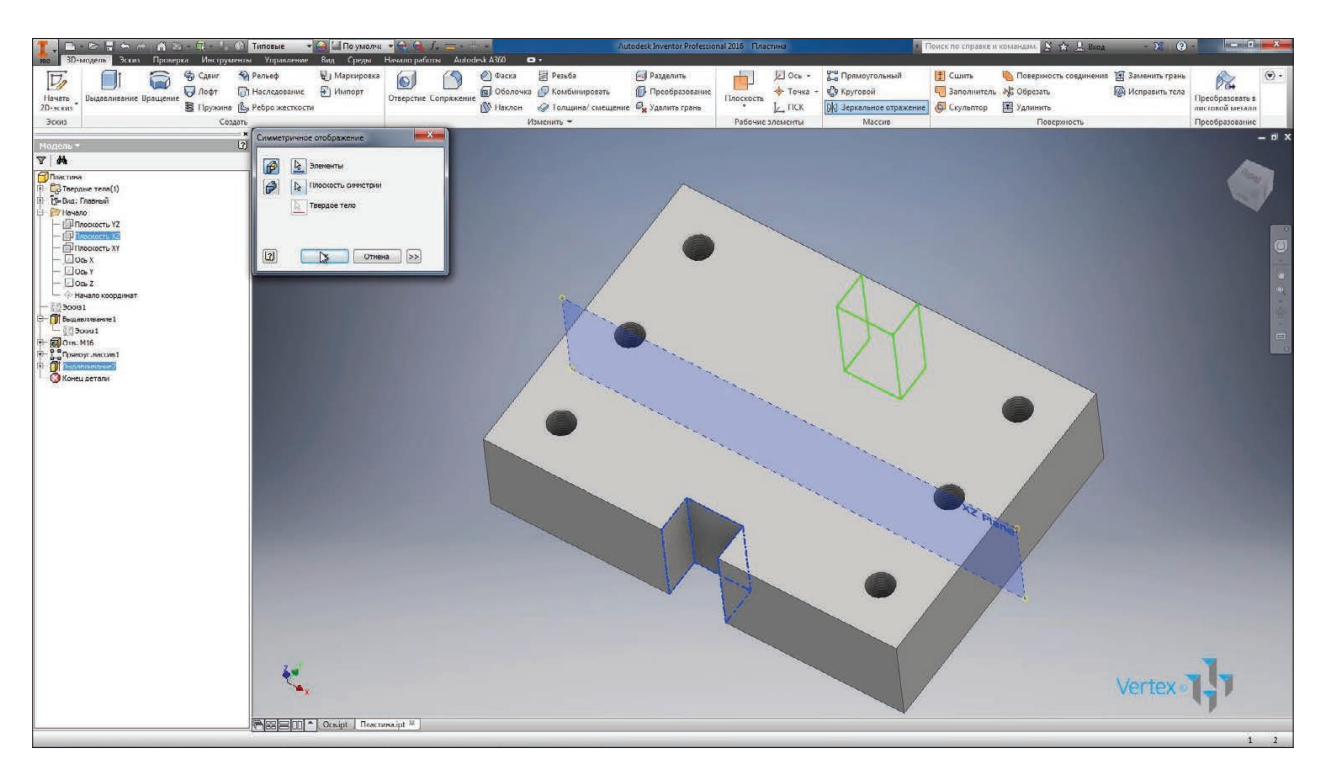

**Рис. 10.35**

Такий самий виріз з'явився зі зворотнього боку деталі. Збережемо цю деталь.

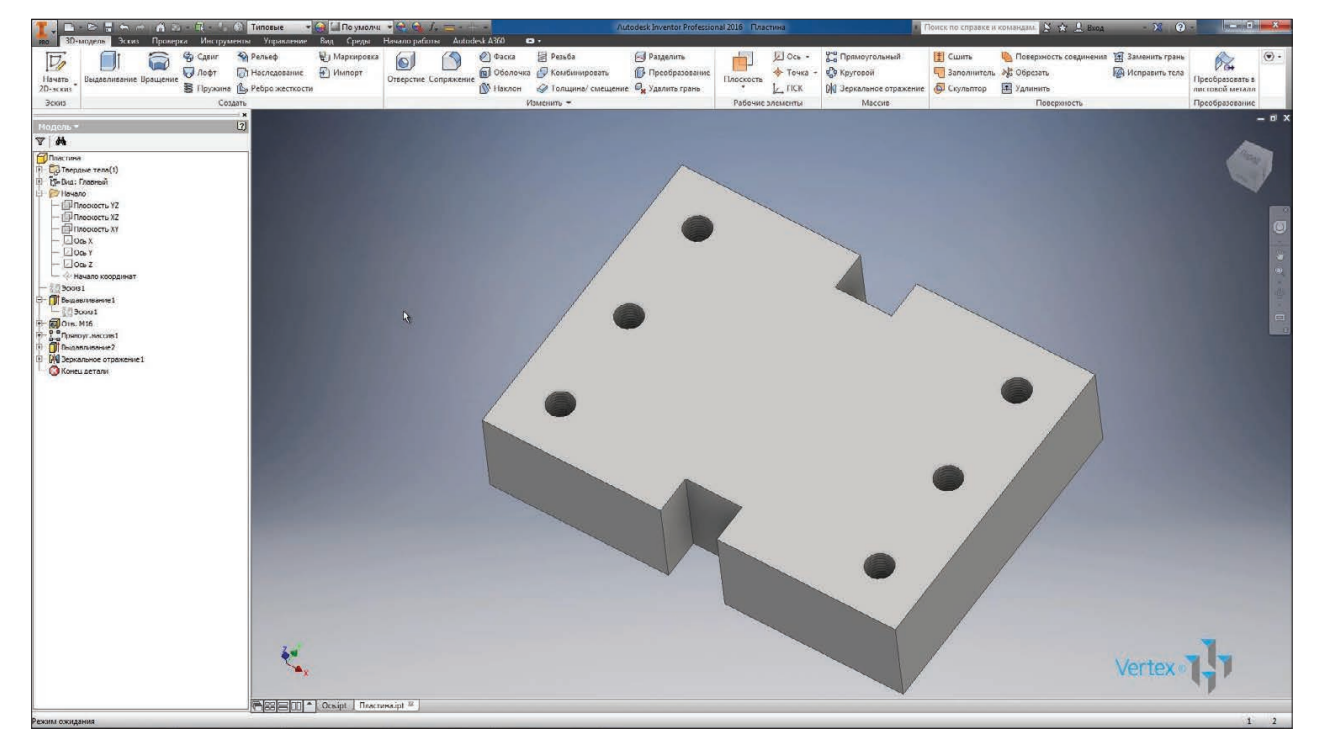

**Рис. 10.36**

### **11**

# **НАЛАШТУВАННЯ ШАБЛОНІВ**

При створенні деталей, складань та креслень нам необхідно обирати шаблон, за яким створюється відповідна деталь або складання.

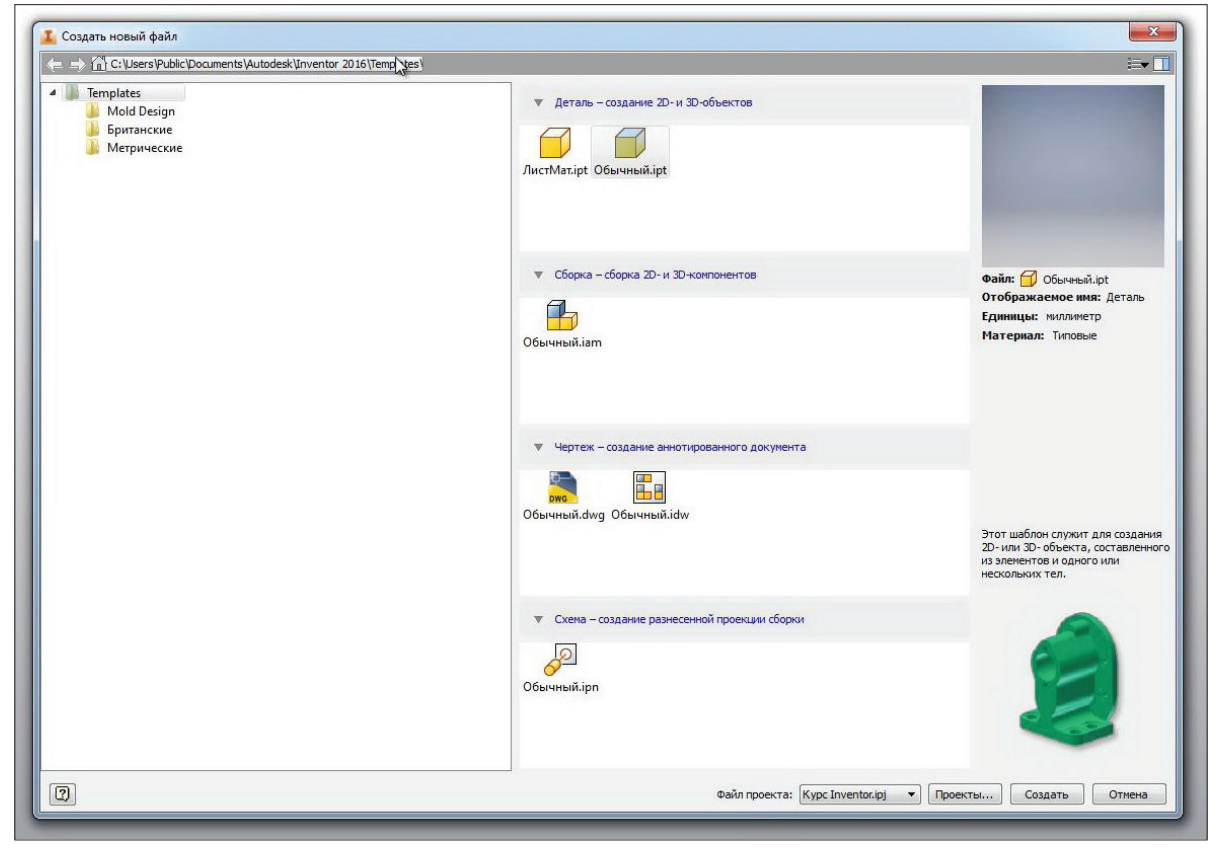

**Рис. 11.01**

Шлях,з якого відкриваються ці шаблони, ми можемо відкрити в папці та відредагувати їх або створити нові. Наприклад, шаблон деталі **Обычный.ipt** можна копіювати та вставити копію, дав їй назву **Обычный-1.ipt.**

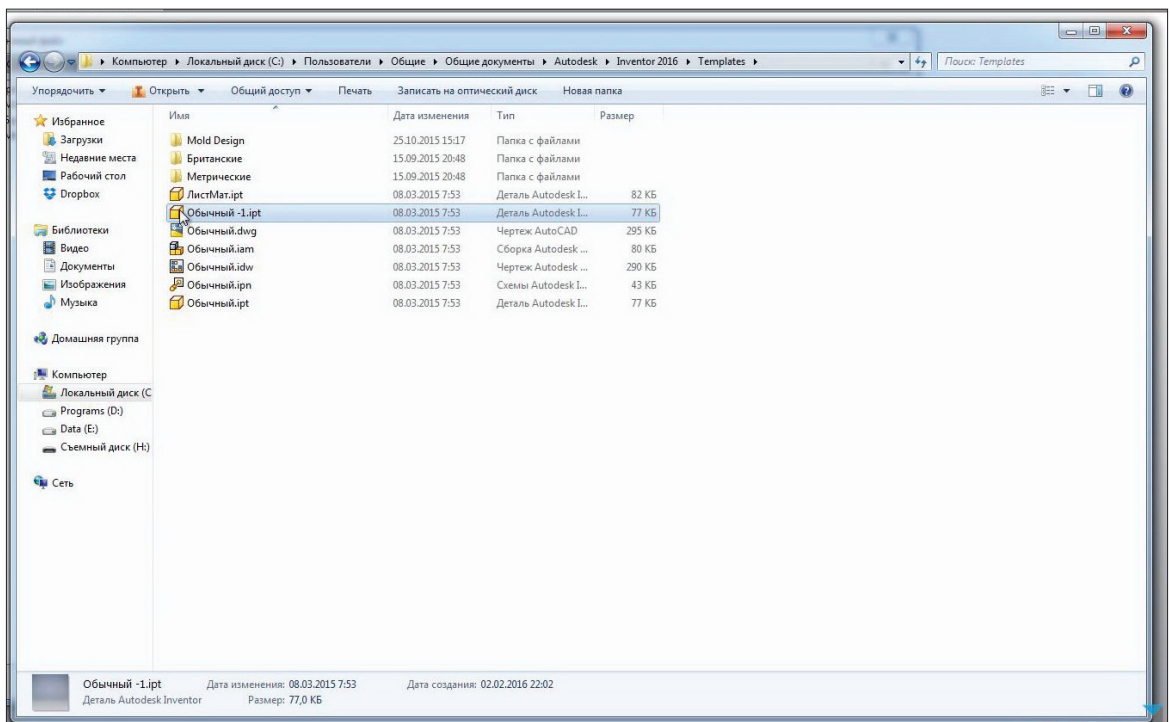

### **Рис. 11.02**

Тепер цей шаблон можна налаштувати, відкрив подвійним клацанням миші в Inventor. Він відкрився як звичайна деталь

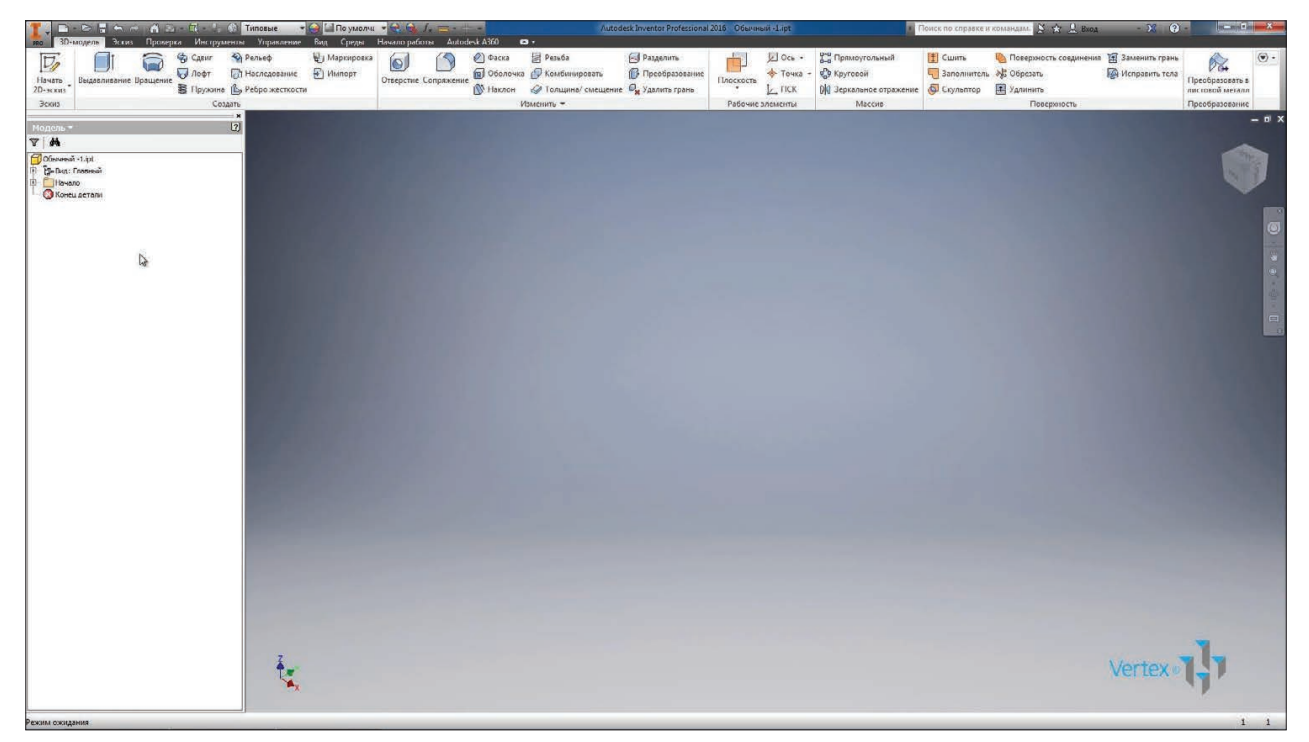

**Рис. 11.03**

Для цієї деталі ми можемо призначити матеріал, стиль відображення залишимо **По умолчанию.**

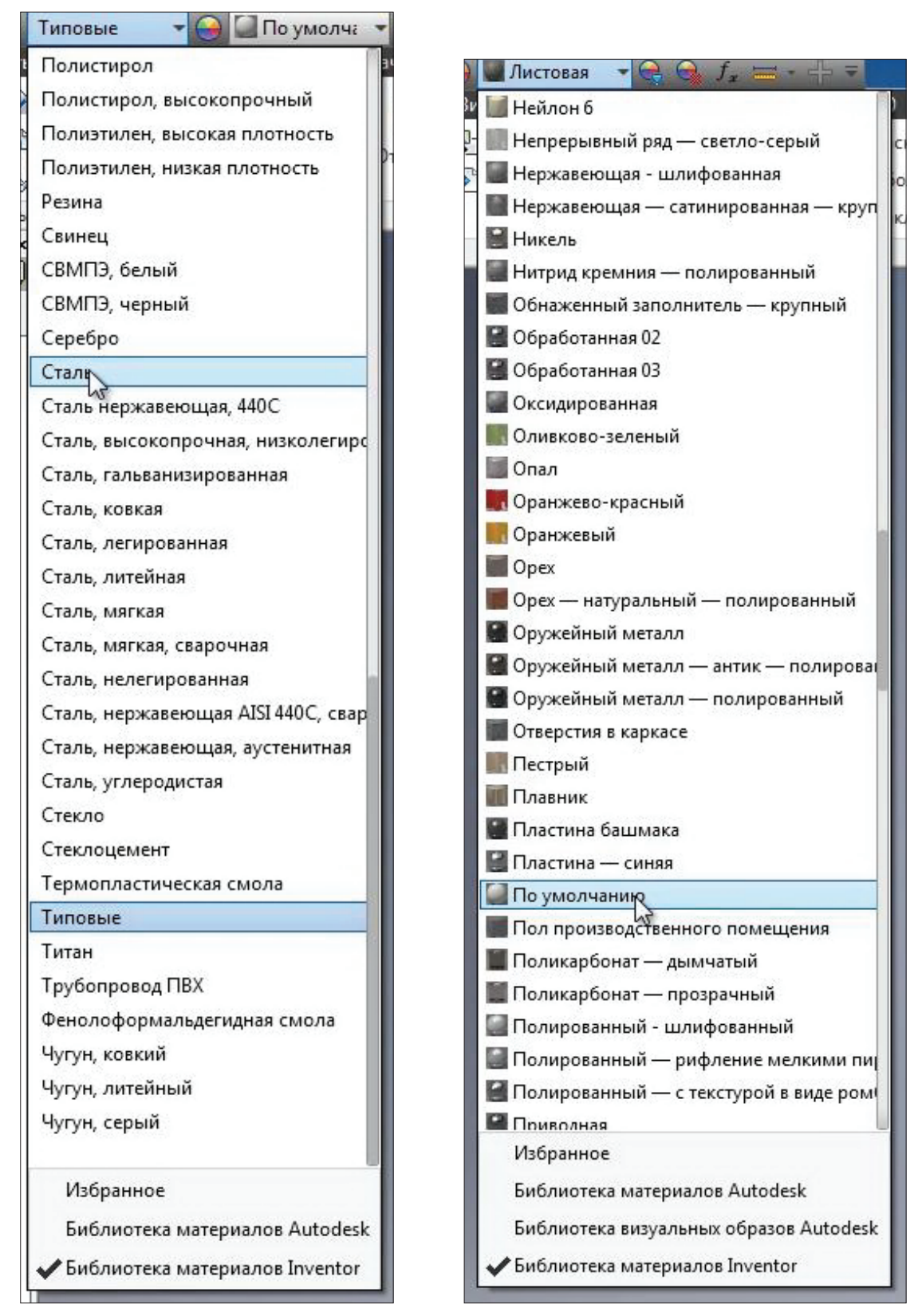

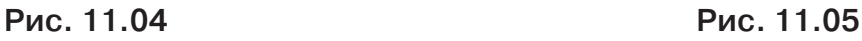

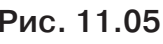

Також можна заповнити Свойства Inventor. Наприклад, хто розробив документ, його статус та інші властивості. Тепер ми збережемо цю деталь.

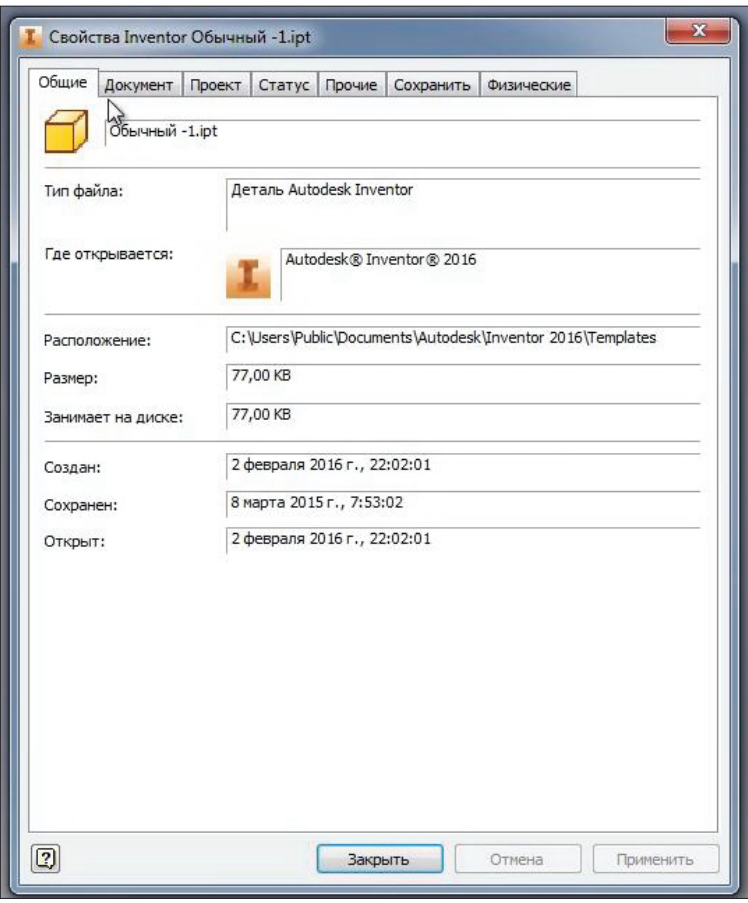

**Рис. 11.06**

Тепер при створенні нової деталі можна обирати шаблон **Обычный-1.ipt**. Яка буде створюватись вже з матеріалом **Сталь** за замовчуванням та з іншими заданими властивостями.

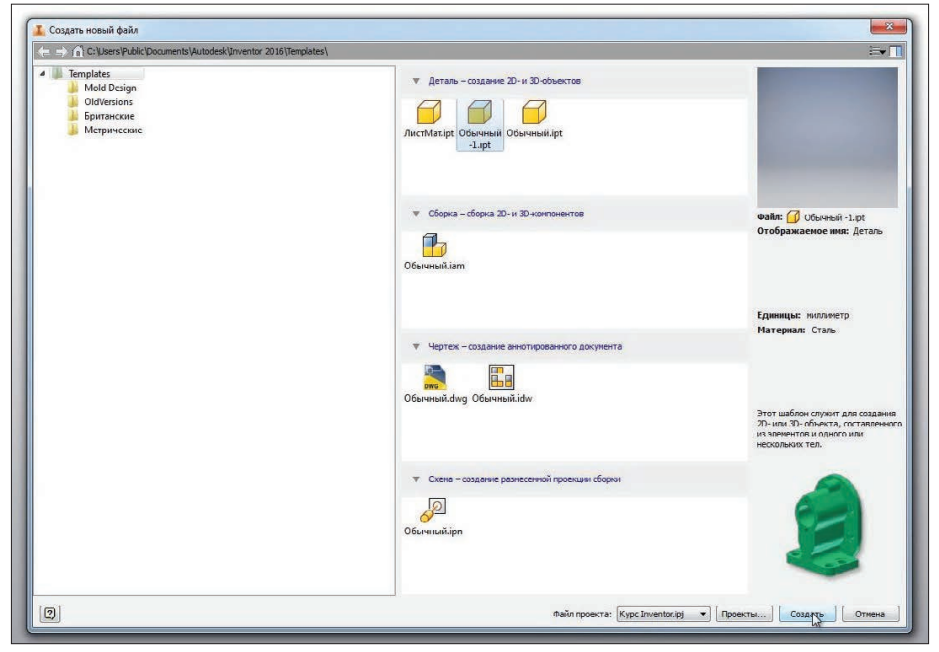

**Рис. 11.07**

Розглянемо операцію **Наследование.** Ця операція дозволяє використовувати заготівлю. Як заготівлю можна використовувати будь-яку деталь та проводити на ній наступну обробку.

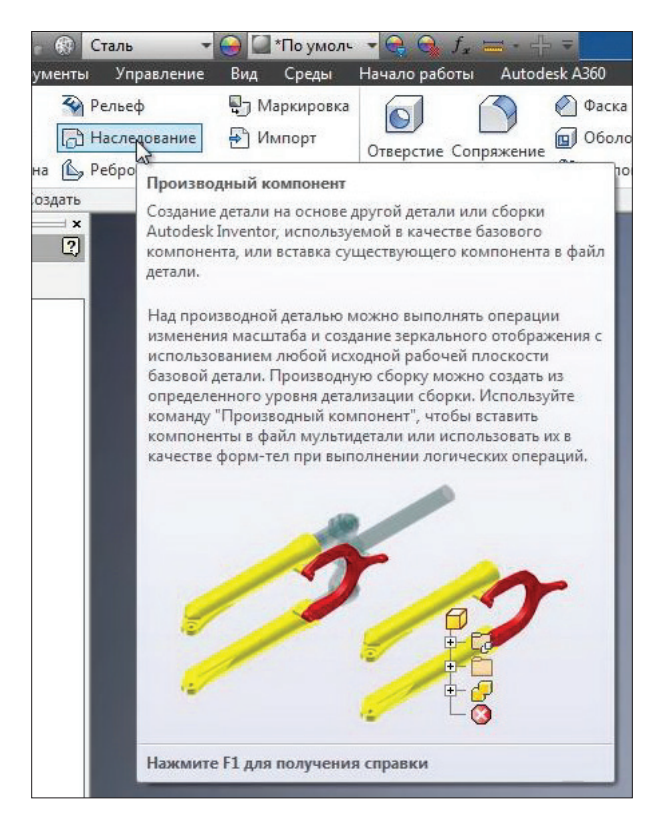

**Рис. 11.08**

Як заготівлю ми візьмемо кришку, яка була збережена з бібліотеки компонентів. Відкриємо її.

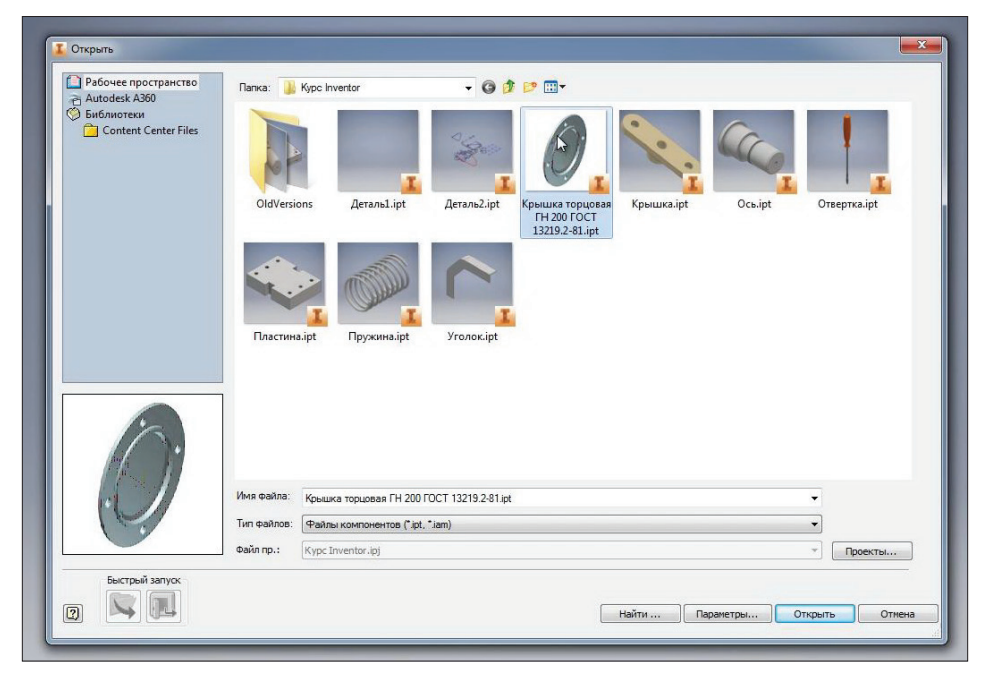

**Рис. 11.09**

Всі параметри залишимо без змін та натискаємо **Ок.**

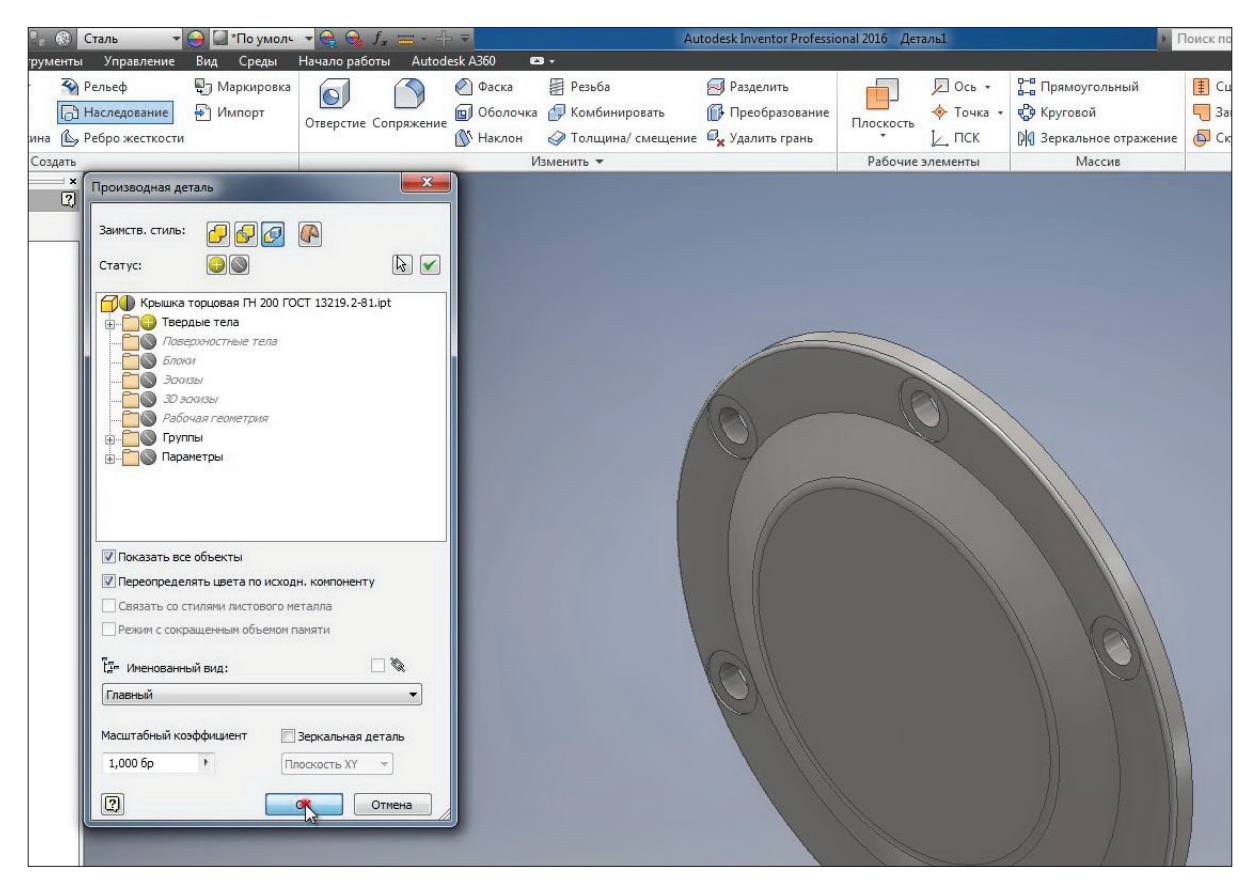

**Рис. 11.10**

Збережемо нашу деталь під назвою **Крышка с обработкой.**

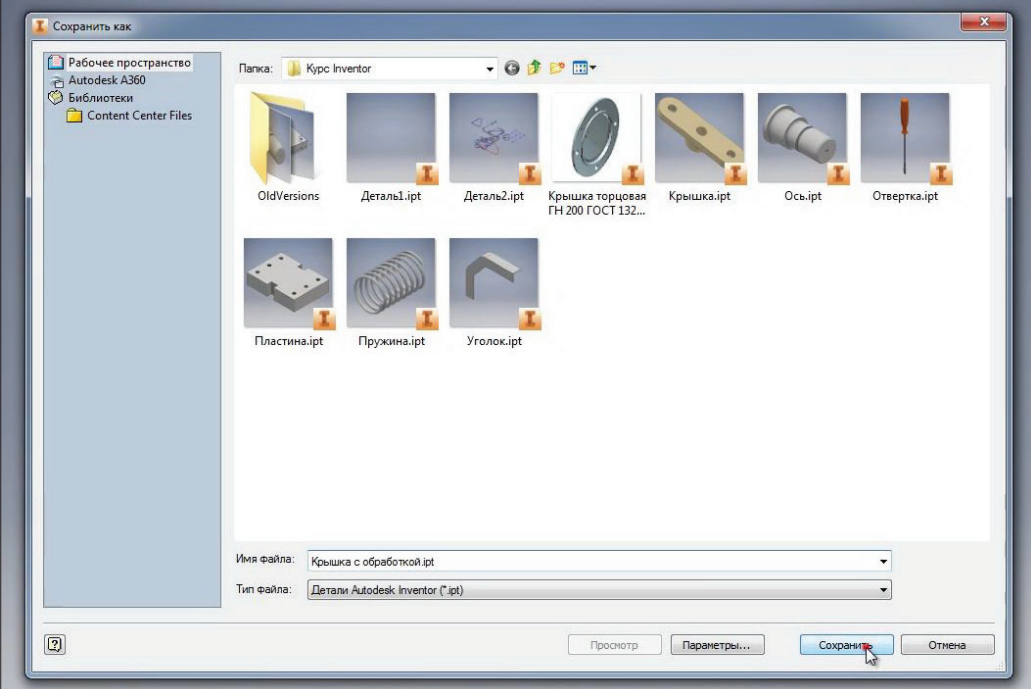

**Рис. 11.11**

В цій кришці зробимо отвір. Для цього на площині **ХZ** створимо ескіз.

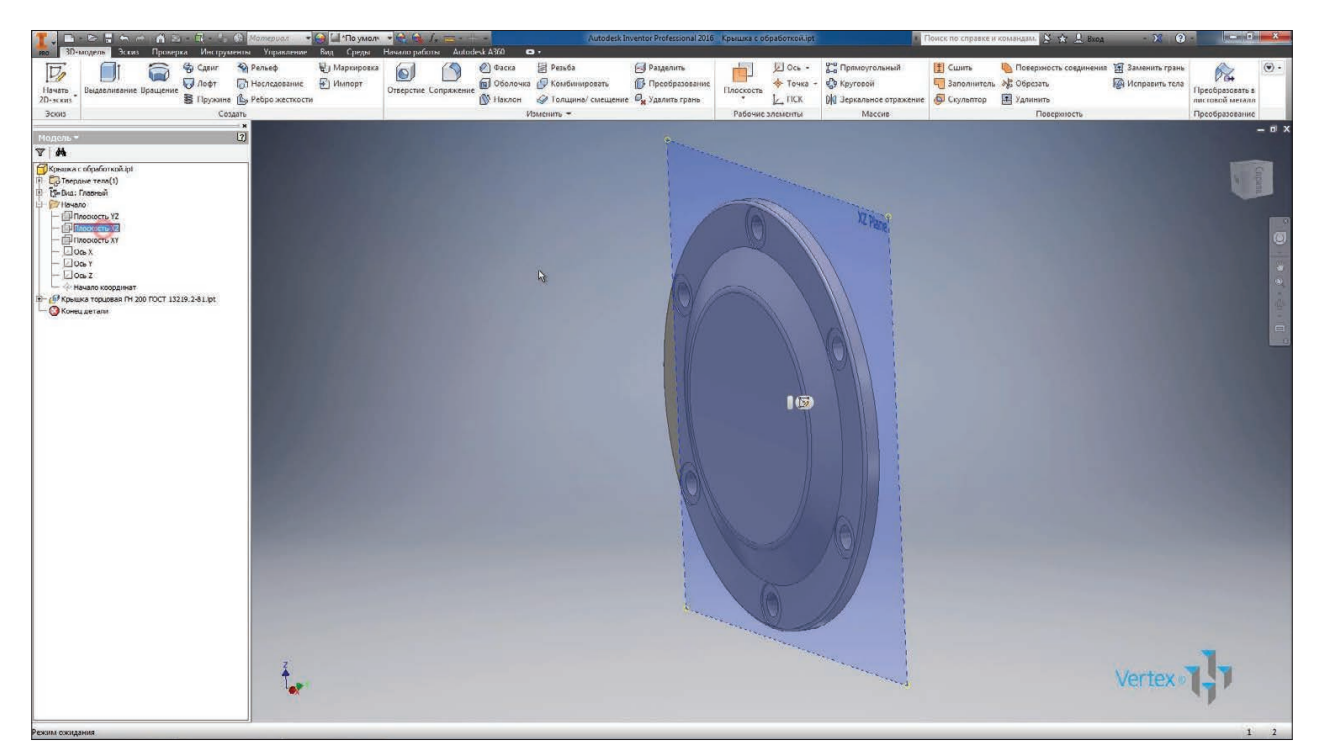

**Рис. 11.12**

Тоді в ескізі - початок координат вже є, нам буде цього достатньо для того, щоб зробити отвір. Створимо різьбовий отвір через цю точку в нашій деталі. Оберемо тип різьблення **Трубная,** розмір різьблення **G 1/4**. Натискаємо **Ок.**

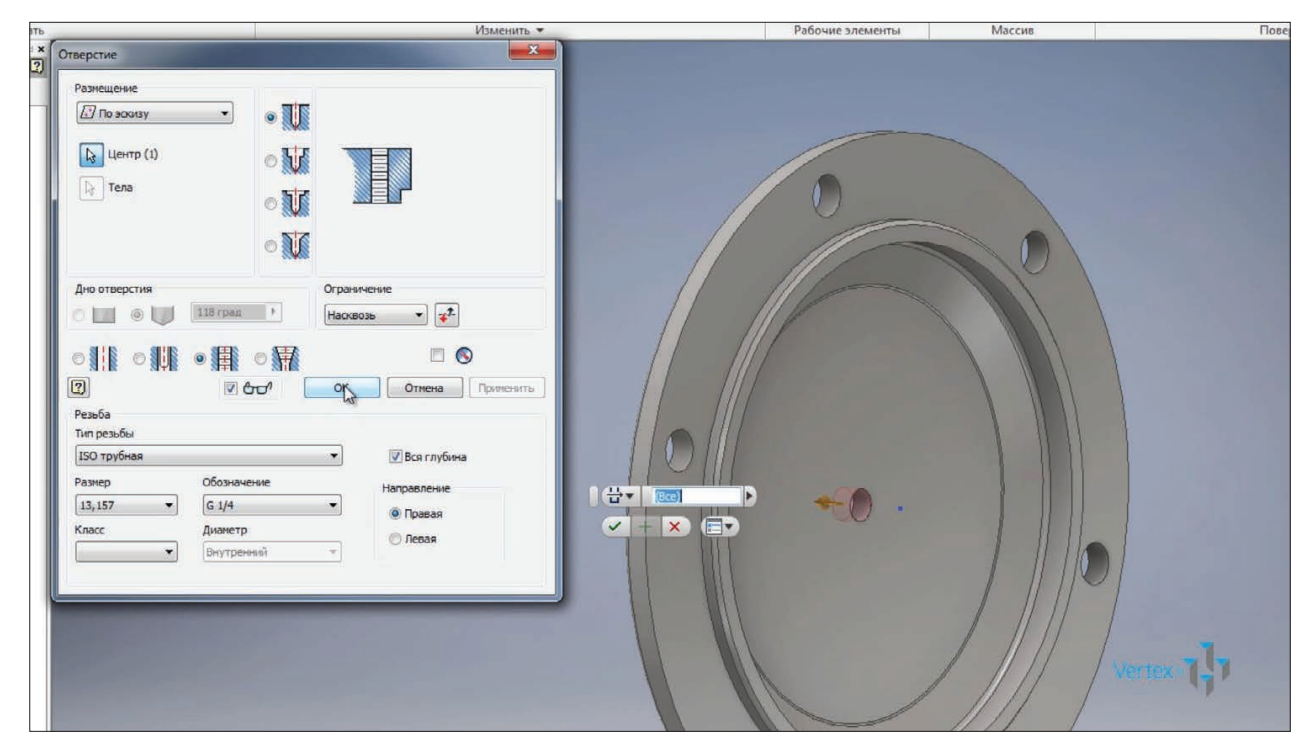

**Рис. 11.13**

Таким чином, із заготівлі створена нова деталь з просвердленим отвором для підведення мастила.

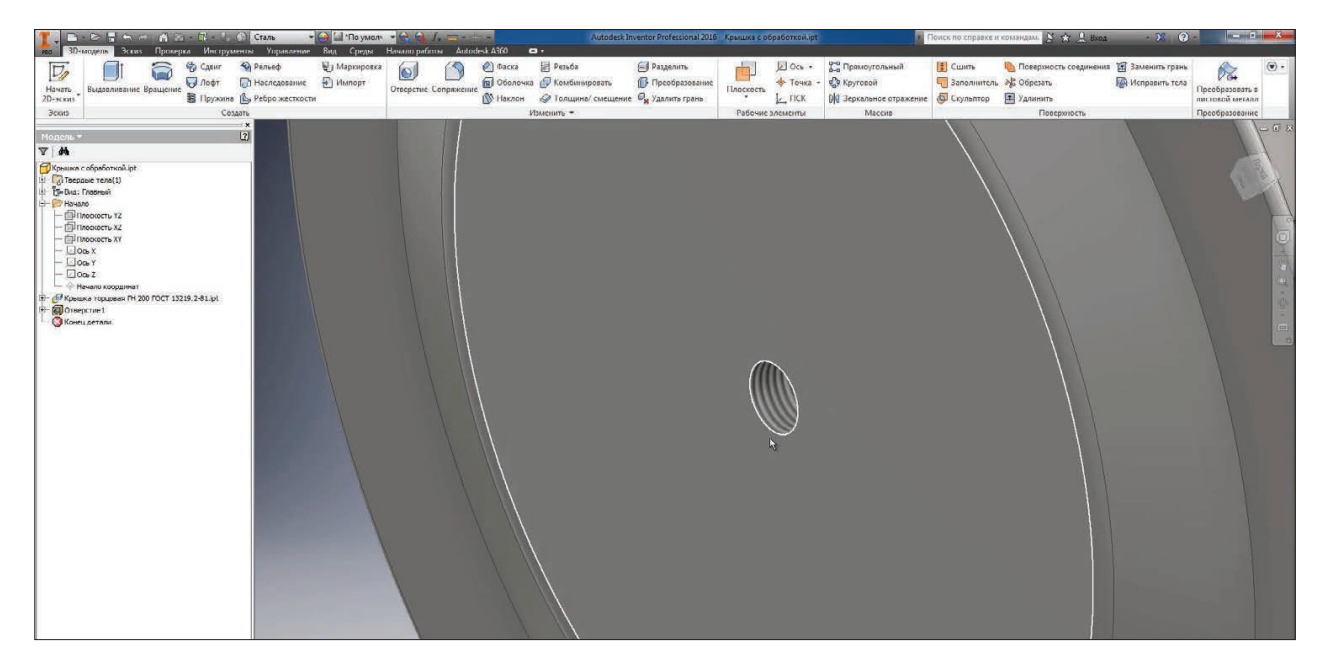

#### **Рис. 11.14**

Розглянувши **Свойства Inventor** цієї деталі ми бачимо, що вона за замовчуванням створена з матеріалу **Сталь**, так як вона відкрита з нашого шаблону.

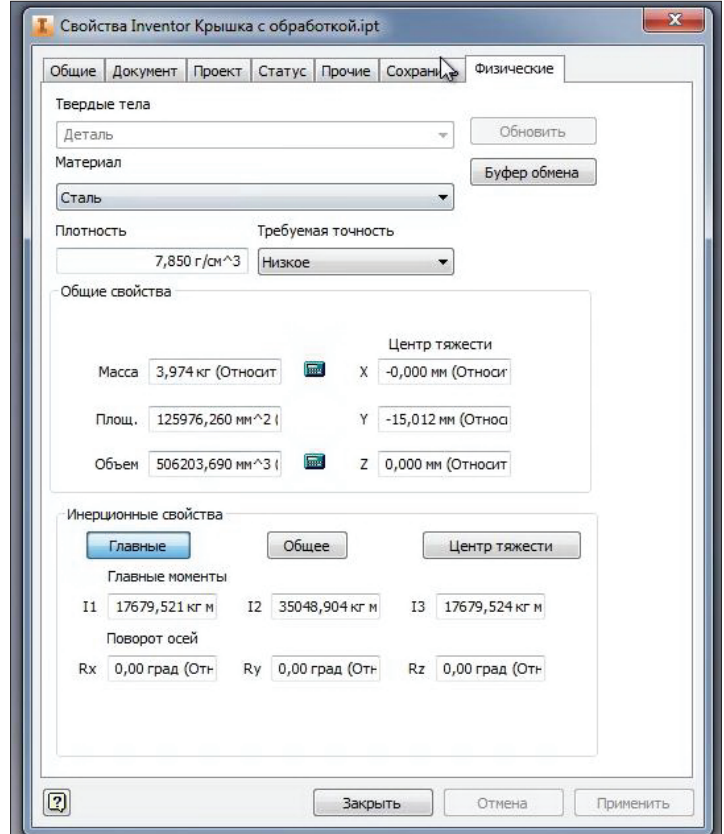

**Рис. 11.15**

В Inventor при роботі з деталями часто необхідно користуватись функціями **Свойства Inventor** для визначення маси деталі. Винесемо цю функцію на панель інструментів програми. Натиснемо правою кнопкою миші у вільному місці стрічки та побачимо там функцію **Адаптация пользовательских команд.**

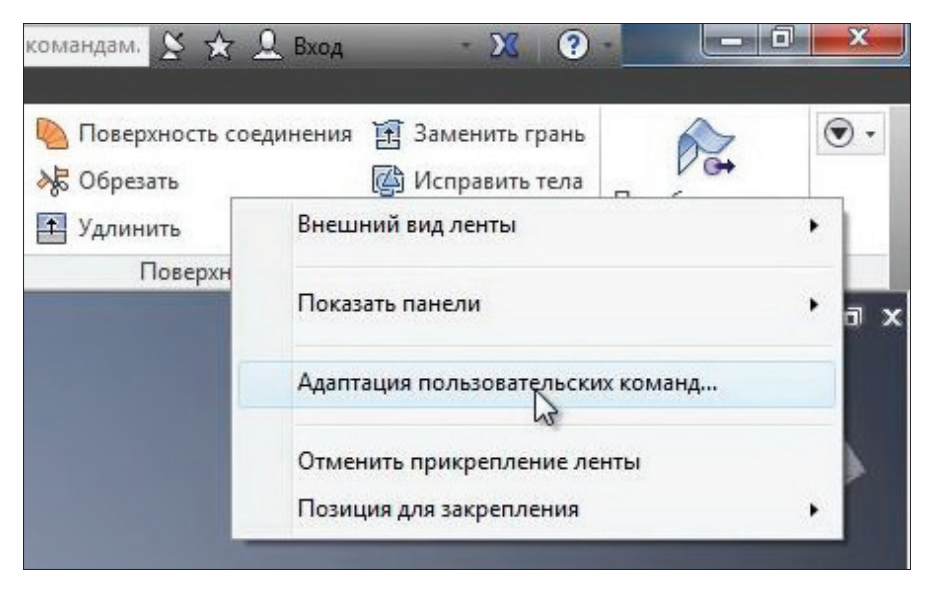

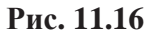

Також тут можна приховати панелі, які не використовуються. Наприклад, можемо приховати панель **Поверхность**, так як вона поки що не використовується.

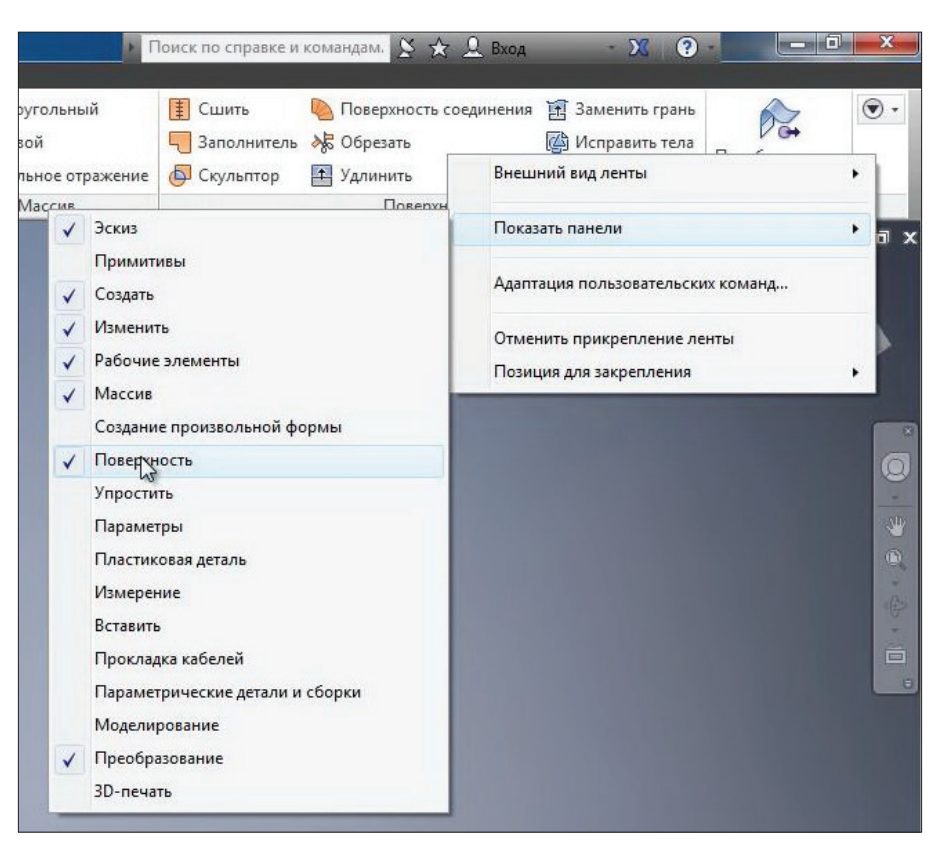

**Рис. 11.17**

На стрічці з'явилось більше місця. Оберемо **Адаптация пользовательских команд**, серед списку усіх команд знайдемо команду **Свойства Inventor** та перенесемо її на вкладку. За замовчуванням вкаладка текуча **Деталь**, 3D-модель. Переносимо Свойства Inventor на цю вкладку та обираємо збільшений значок та відображення тексту (тобто назву цього значку). Застосуємо та закриємо.

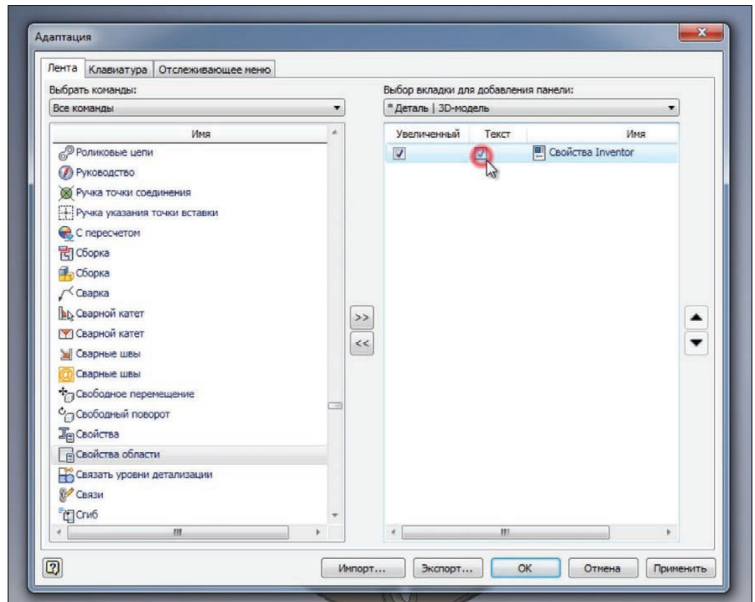

**Рис. 11.18**

Тепер **Свойства Inventor** можна викликати цією кнопкою. Таким же чином можна налагодити будь-які команди, якими ви частиш за все користуєтесь.

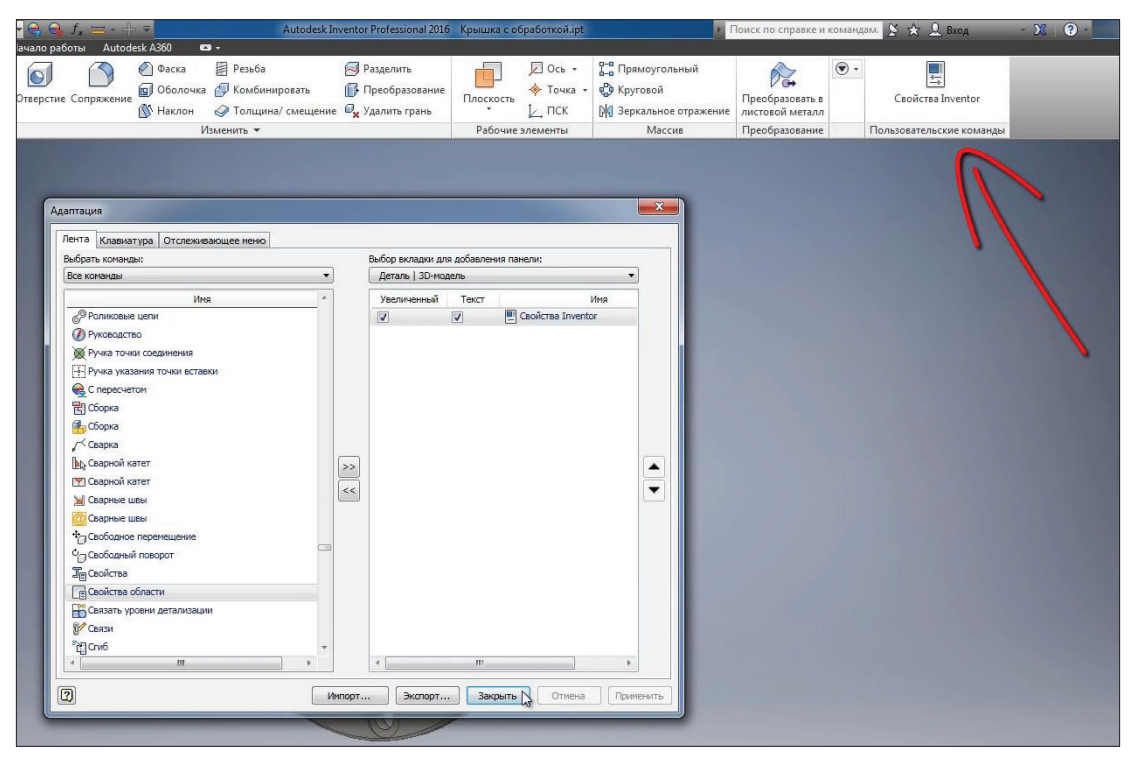

**Рис. 11.19**

Для швидкого редагування деталі можливо скористатись командою **Преобразование.** За допомогою цієї команди можна зміщувати грані на деяку відстань.

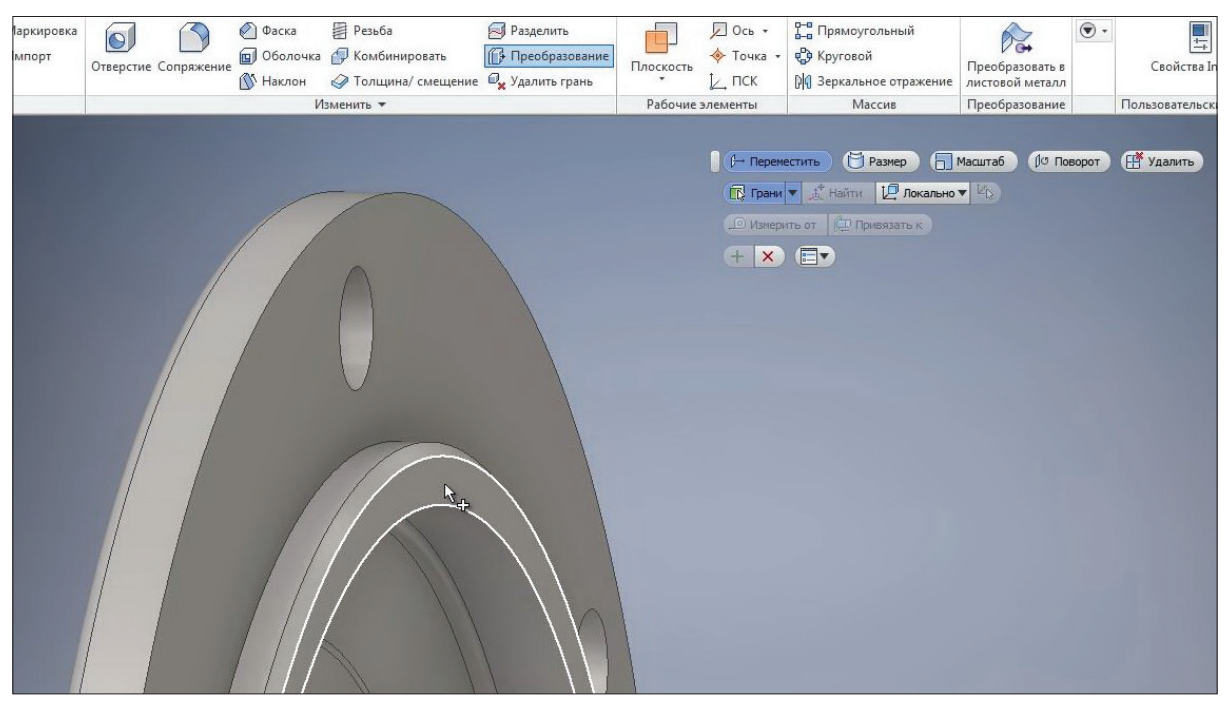

**Рис. 11.20**

Наприклад, обрав **Грань** на детали за допомогою стрілки можемо змінити розмір деталі. В нашому випадку, припустимо, ми маємо бажання сточити нашу деталь. Для цього ми вкажемо відстань усунення грані – 3 мм. Наша деталь буде сточена на 3 мм. Натиснемо **Enter.**

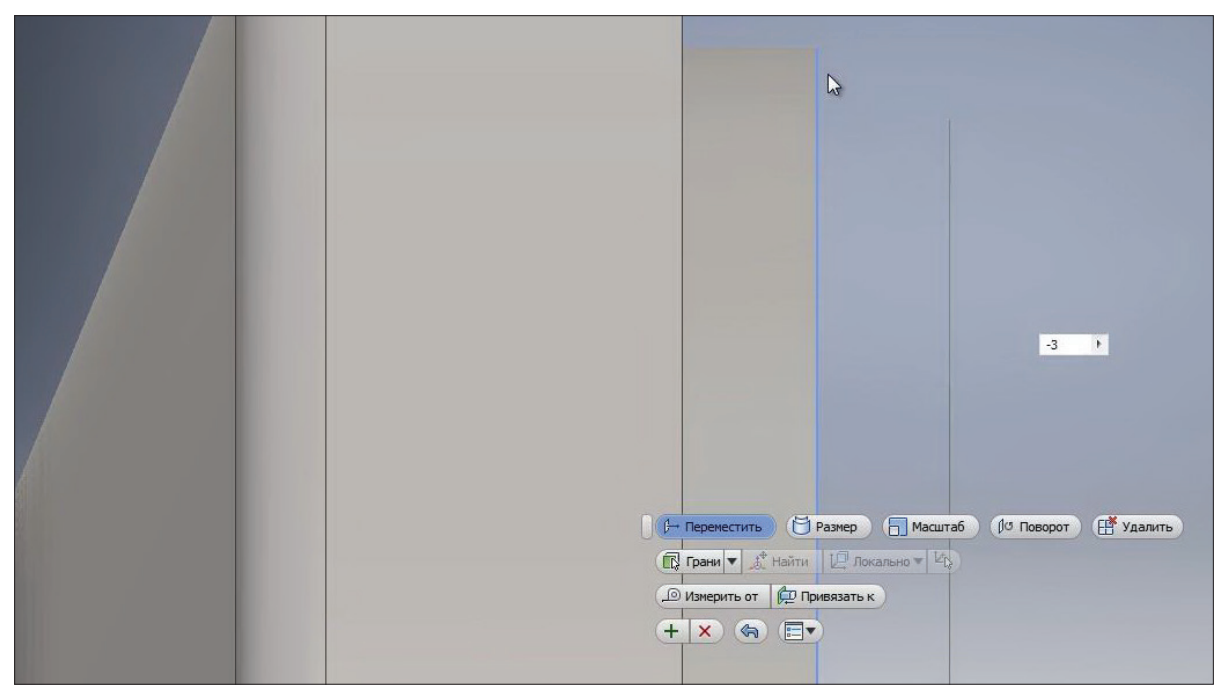

**Рис. 11.21**

Для перегляду деталі, якою вона була до виконання операції, можливо перетягнути крестик **Конец детали** та поставити його перед операцієй.

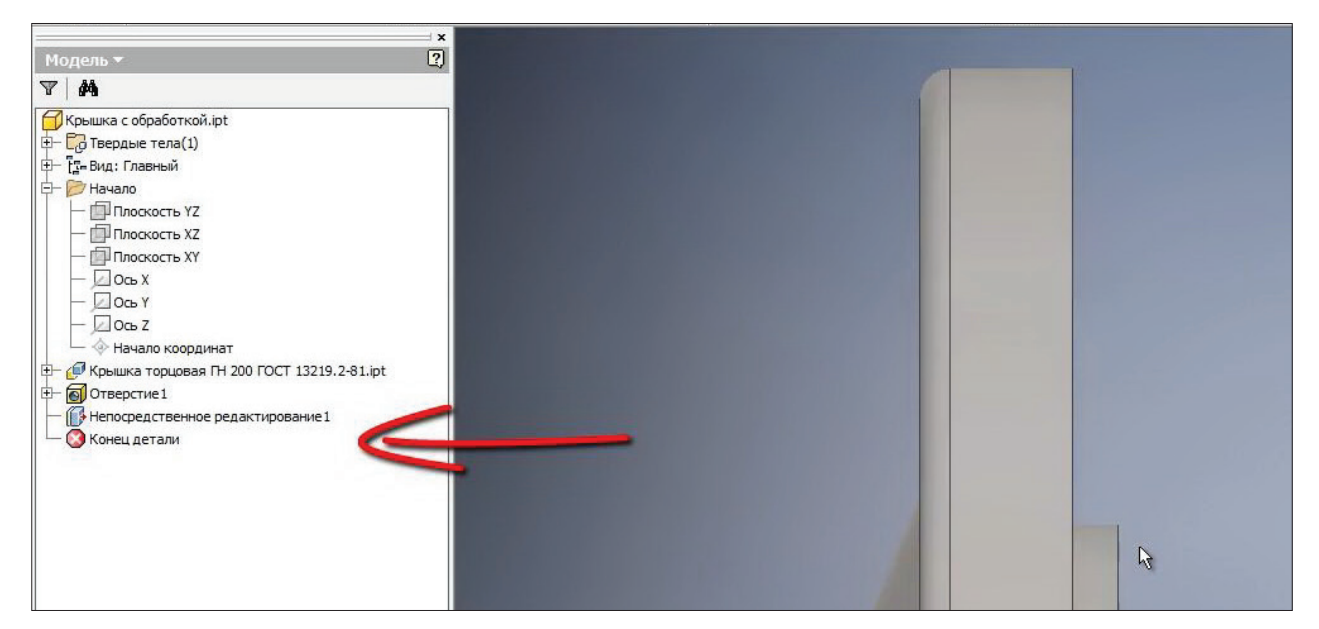

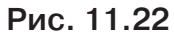

Також за допомогою команди **Преобразование** можна, не змінюючи ескіз, змінити розташування отвору.

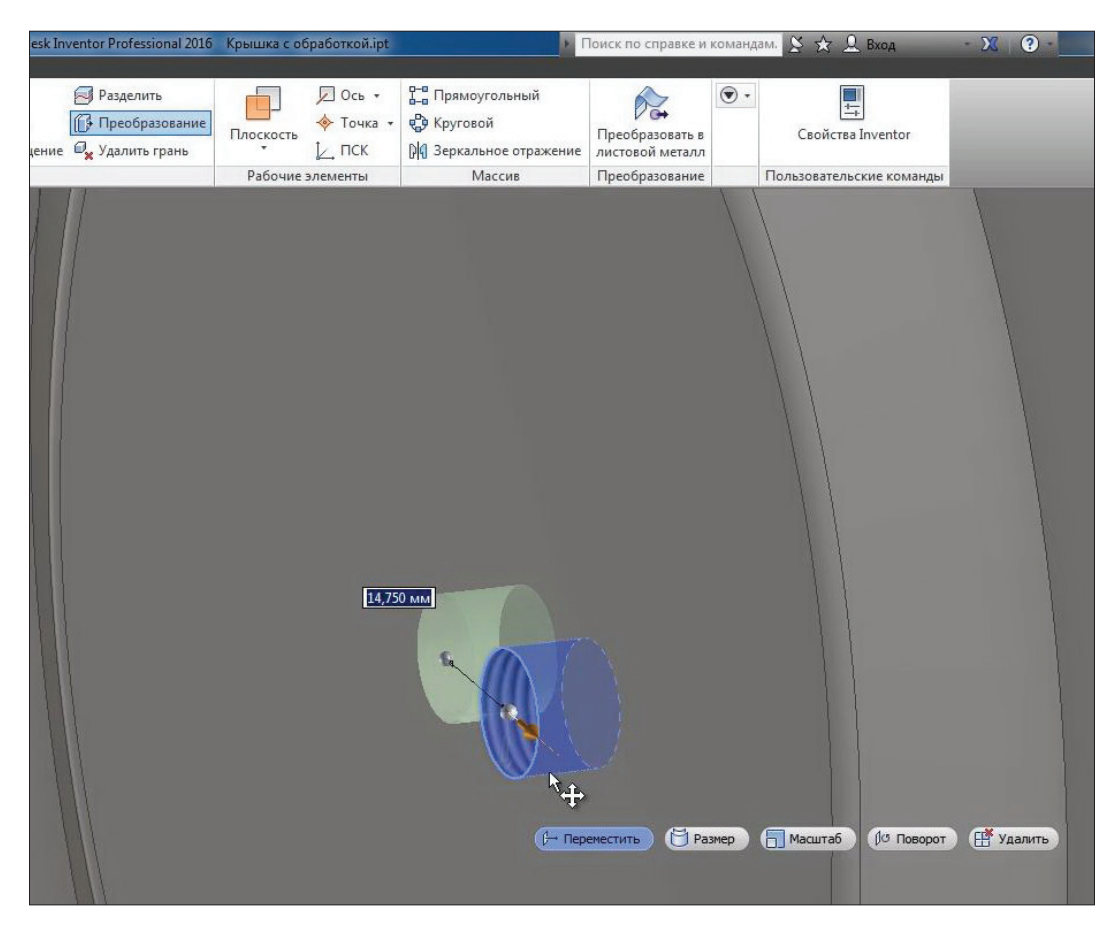

**Рис. 11.23**

За допомогою введення точних розмірів можна змістити отвір, наприклад на 20 мм праворуч та на 15 мм униз. Таким чином, без редагування ескізу можна швидко змінювати форму деталі. Збережемо деталь.

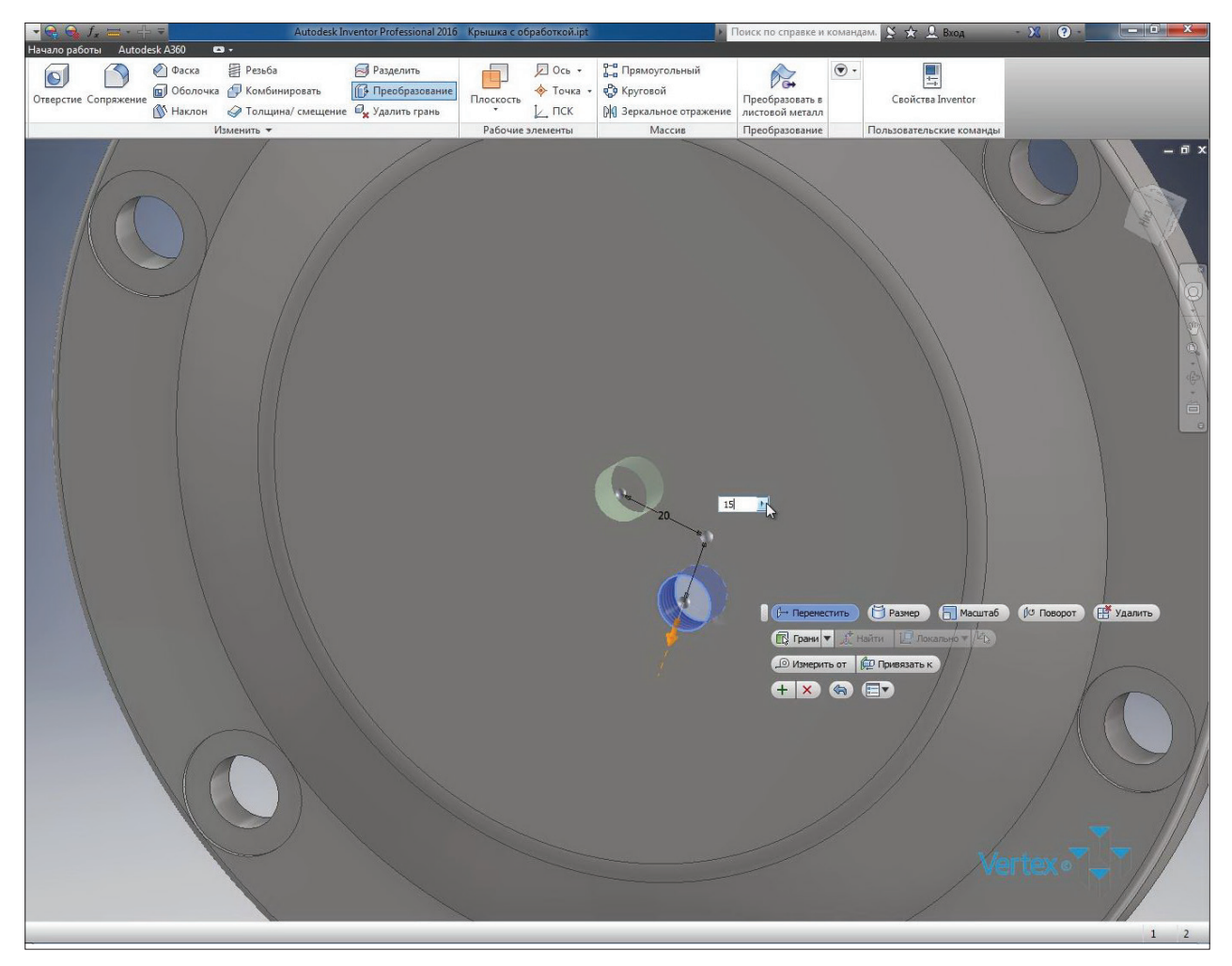

**Рис. 11.24**

# **12**

# **СТВОРЕННЯ ПАРАМЕТРИЧНОЇ ДЕТАЛІ**

Створимо ще одну деталь обертання. А саме **Канатный блок.** В нас є готовий ескіз, по цьому ескізу виконаємо обертання.

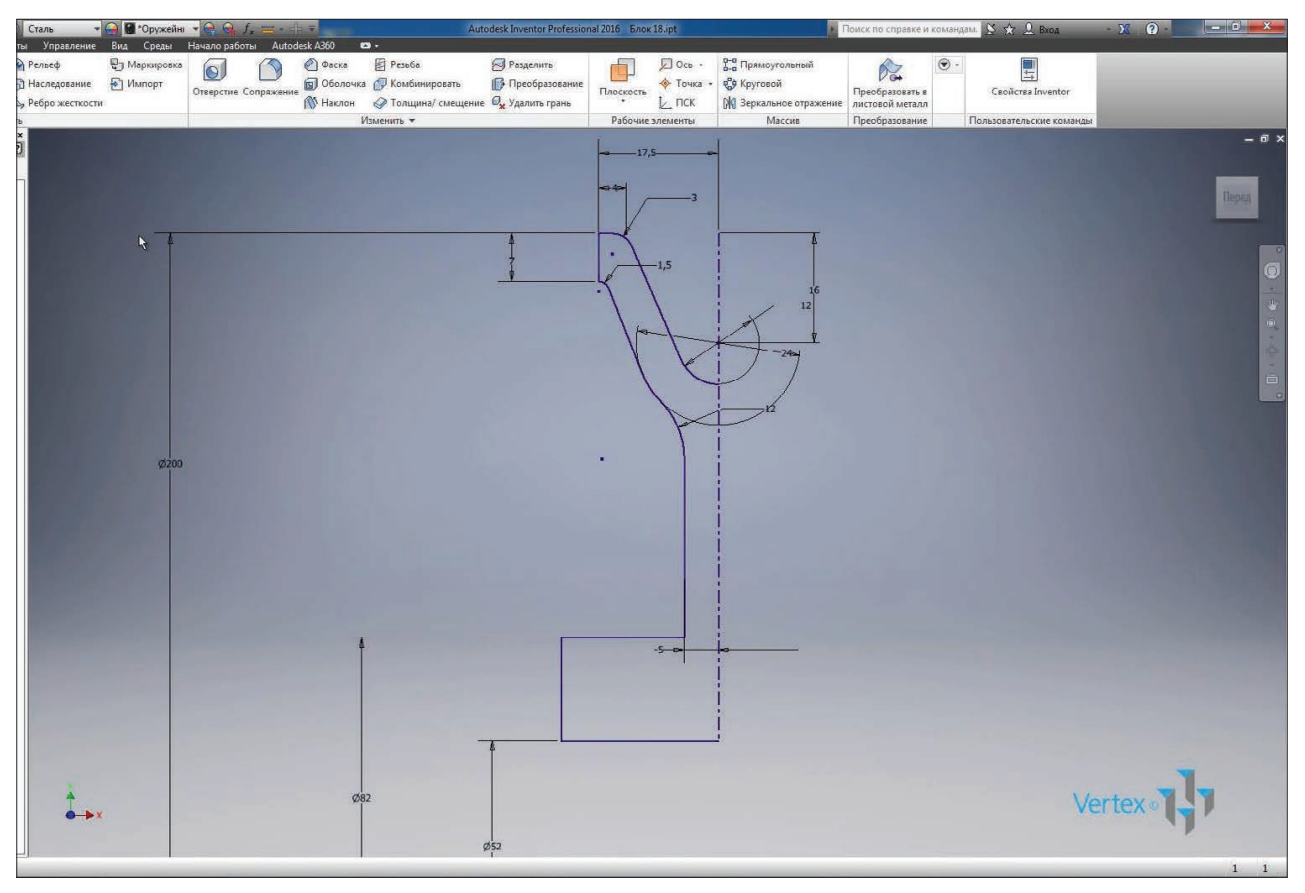

**Рис. 12.01**

Ескіз замкнутий, є вісь обертання. Натискаємо **Ок** для створення твердого тіла.

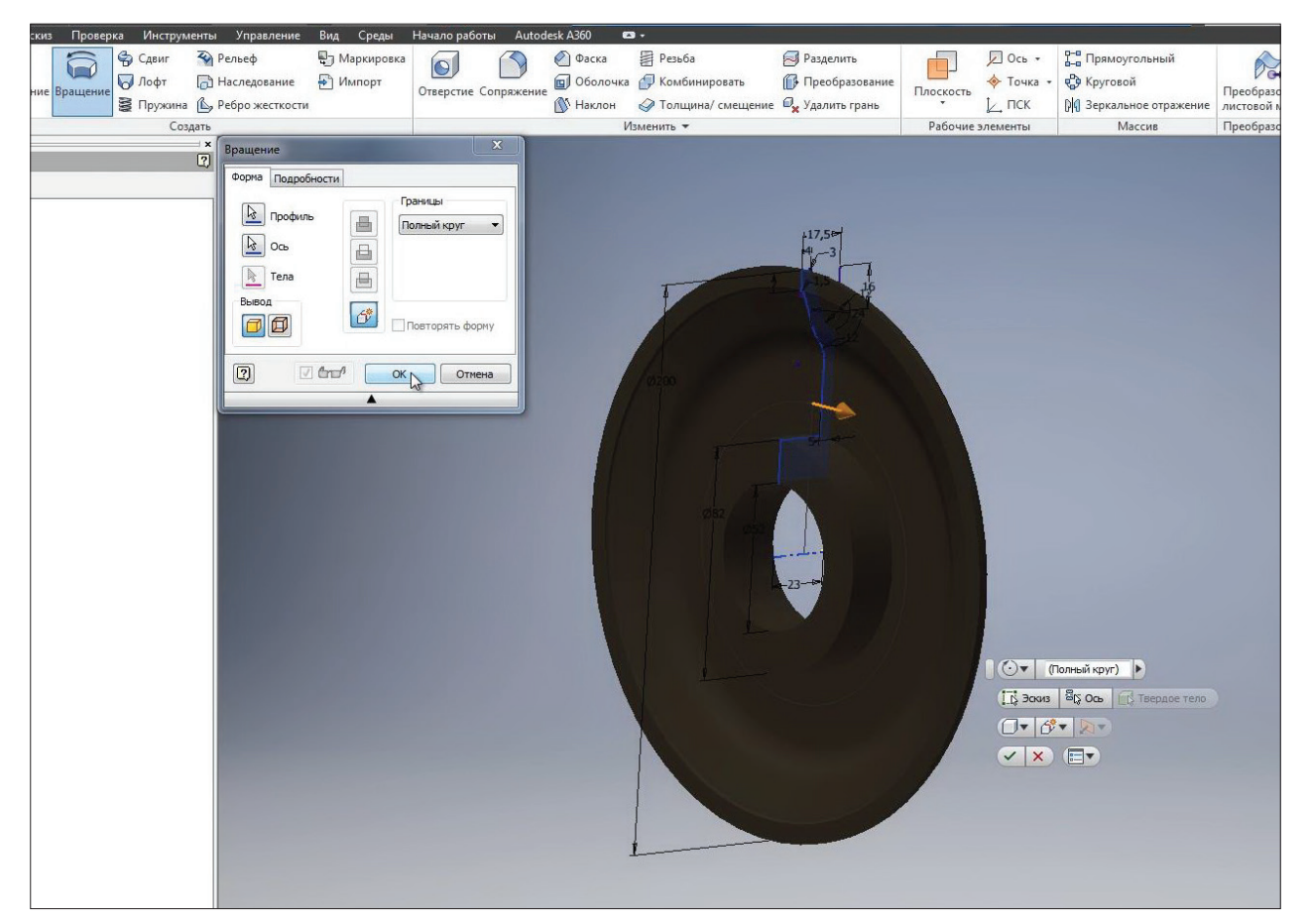

**Рис. 12.02**

На вкладці **Вид** змінимо стиль відображення на **Тонированный с ребрами** для відображення ребер у деталі.

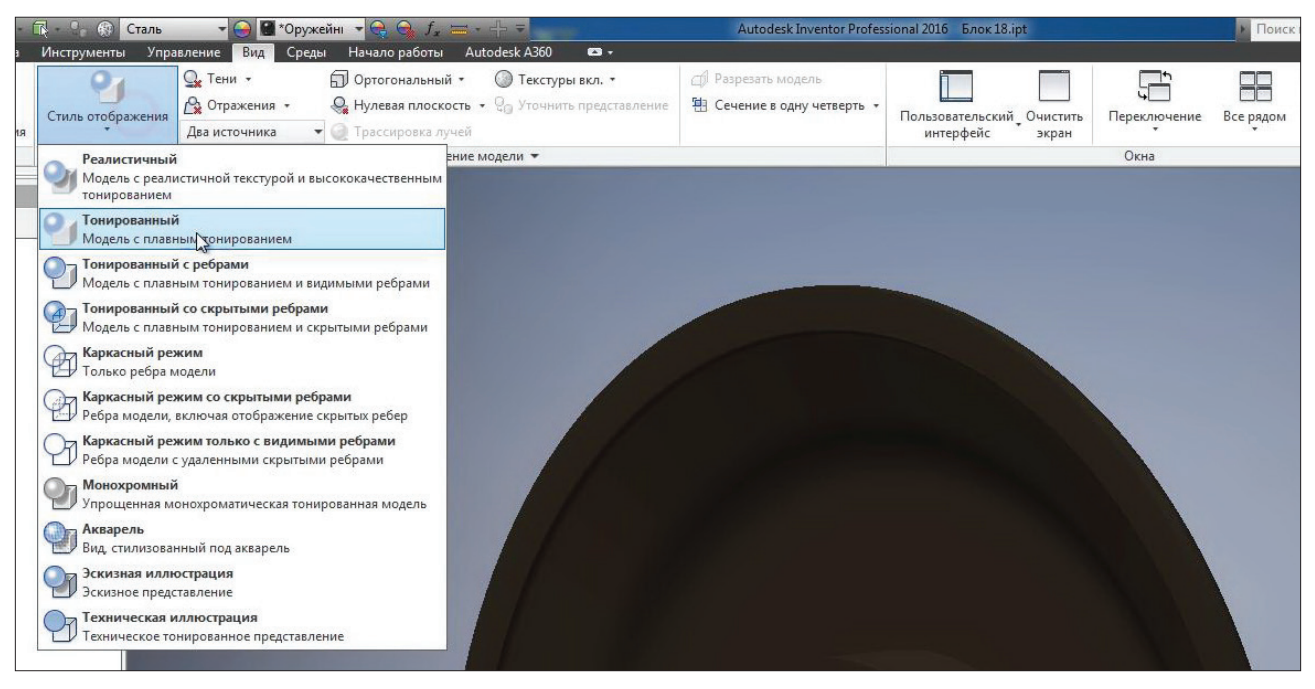

**Рис. 12.03**

Далі додамо необхідні фаски та сполучення. Оберемо верхню зовнішню грань та створимо сполучення з розміром 1 мм.

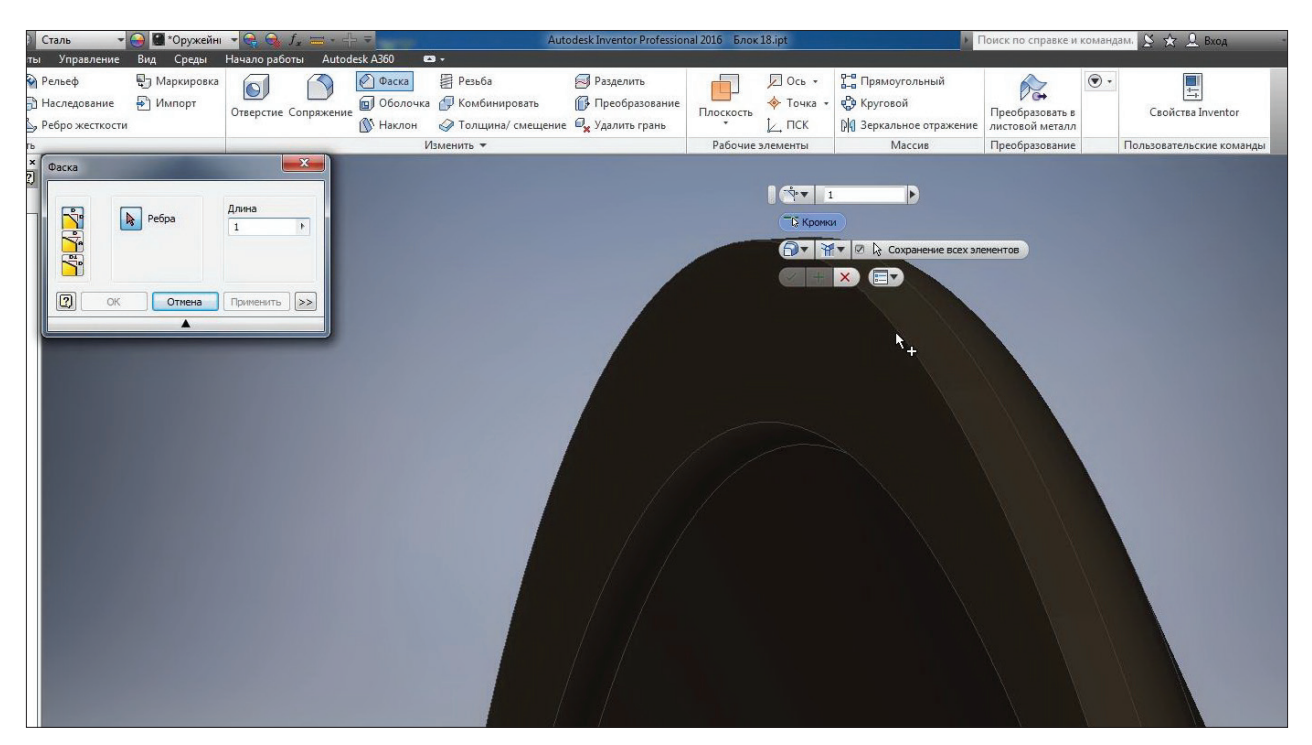

**Рис. 12.04**

Далі створимо фаску сполучення розміром 6 мм.

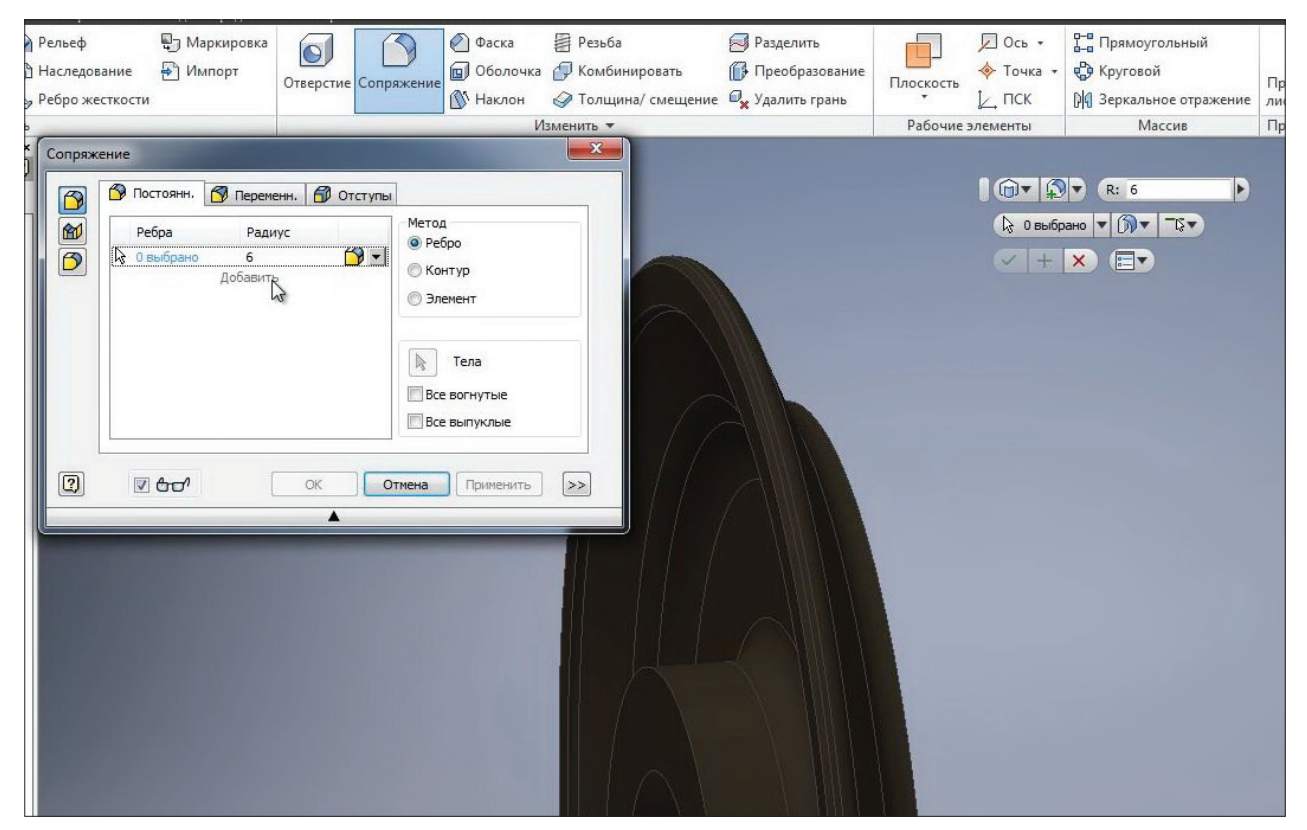

**Рис. 12.05**

Та ще дві фаски з відстанню 2 мм.

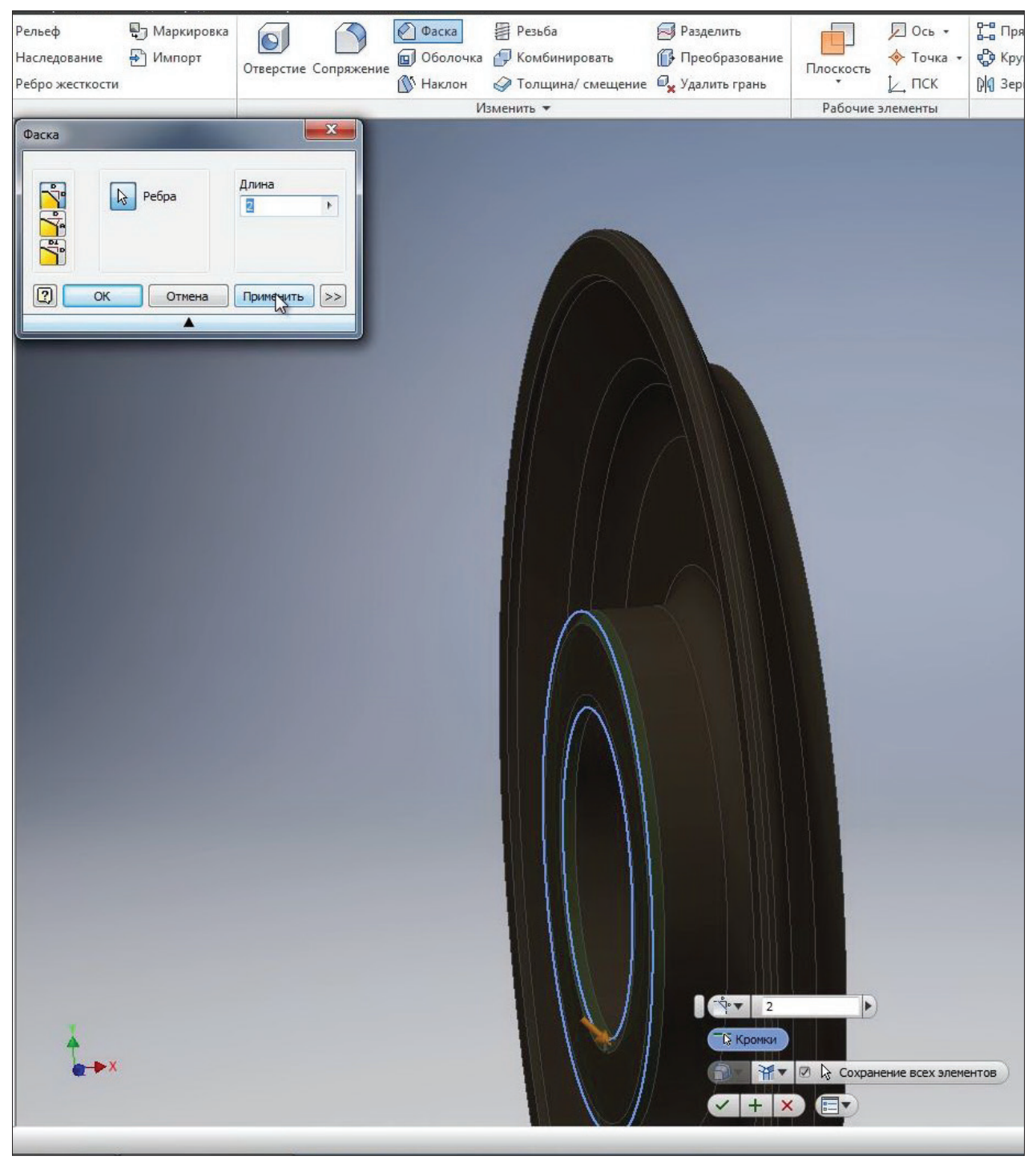

**Рис. 12.06**

Отримали пів блоку. Оберемо площину **YZ**, яка буде площиною симетрії нашої деталі.

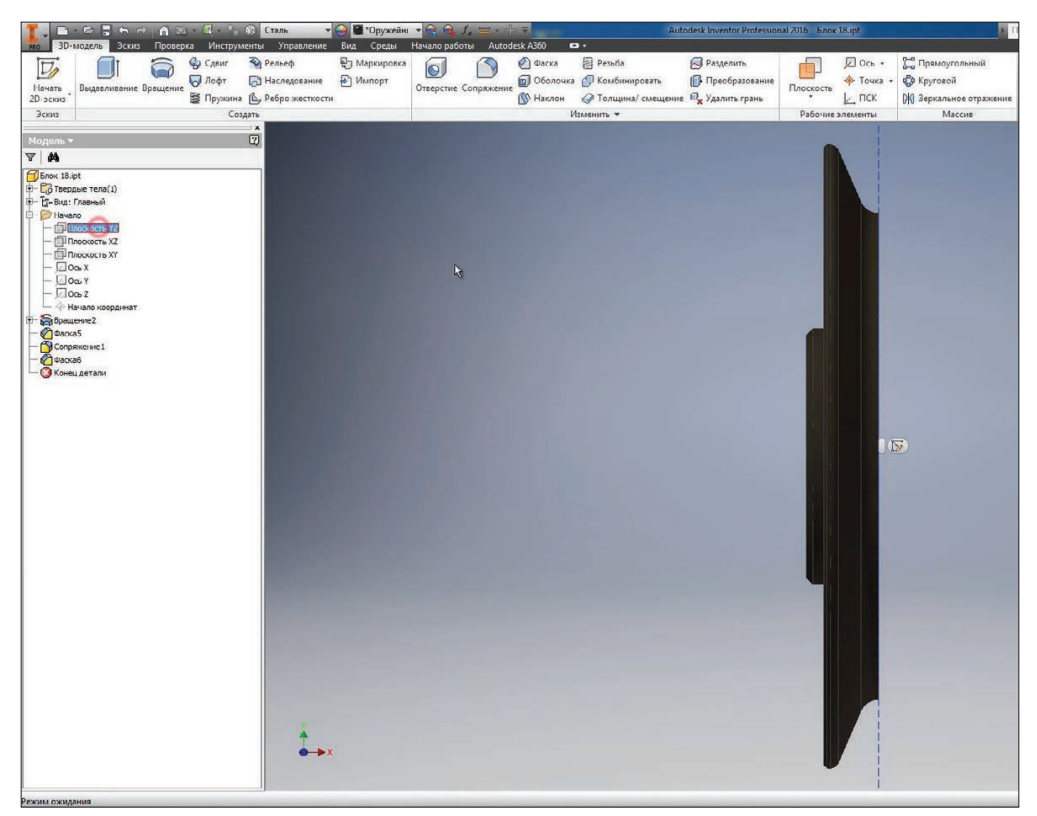

**Рис. 12.07**

Та дзеркально відобразимо отриману частину блоку. Можна обирати усі елементи для відображення або обрати функцію **Зеркальное отражение** всего тела. Далі оберемо **Плоскость симметрии** та натиснемо **Ок** для отримання другої частини деталі.

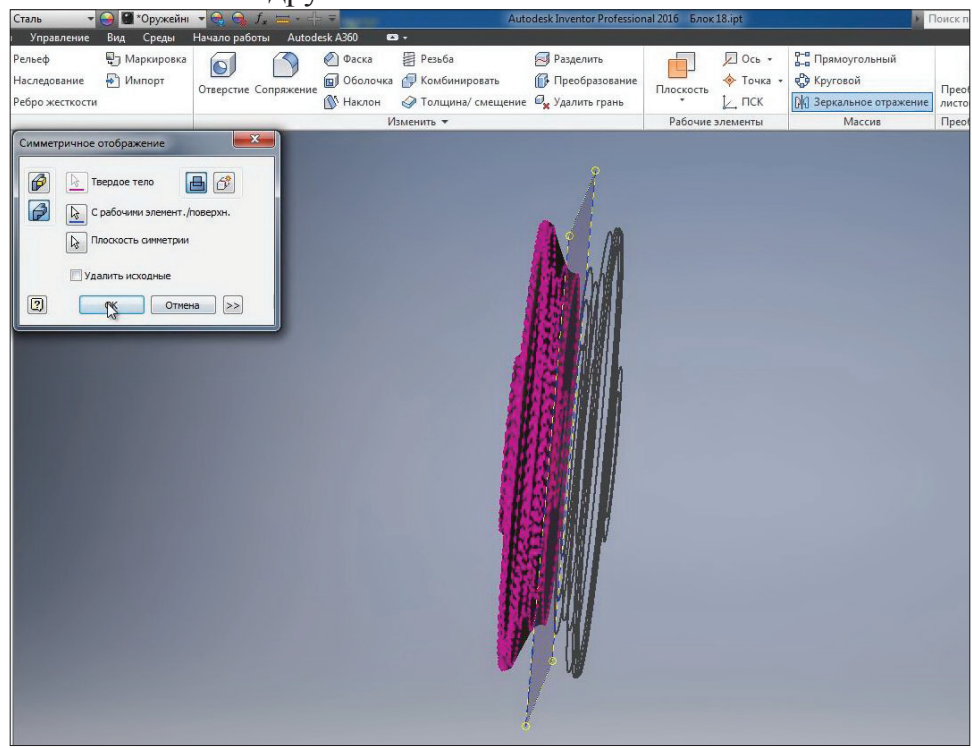

**Рис. 12.08**

Отримали цілий блок. Видимість площини можна видалити.

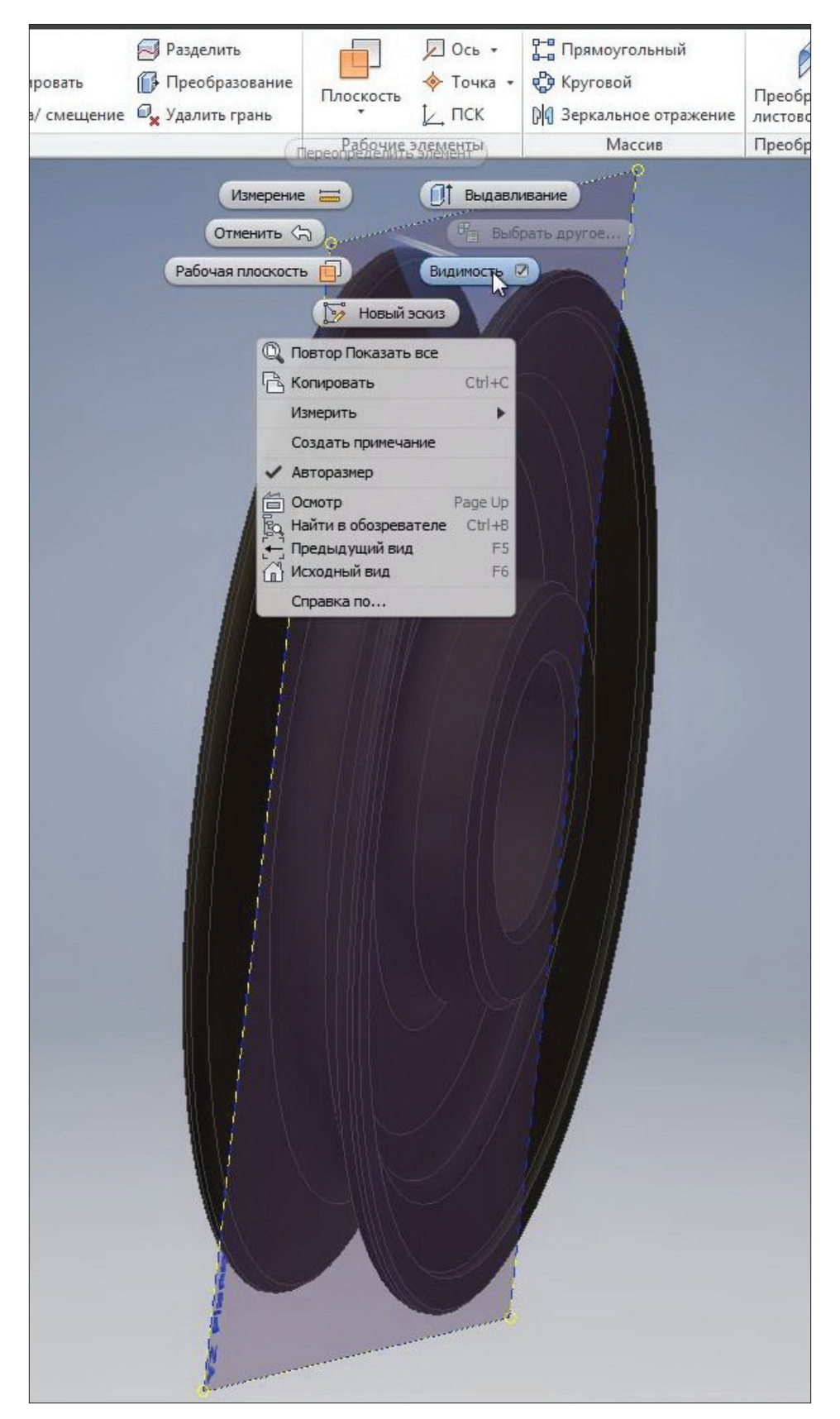

**Рис. 12.09**

На вкладці **Управление** відкриємо функцію **Параметры.** Тут зберігаються усі параметри операцій, які були використані при створенні ескізу.

| <b>BCE</b>                | $\mathcal{J}_{\bm{x}}$           | $\mathcal{P}_2$          | <sup>о</sup> Сохранить                                                                                                    |                                 | Элемент | 剾                             |      |                        | □ Рамка обрезки ▼                   |
|---------------------------|----------------------------------|--------------------------|----------------------------------------------------------------------------------------------------|---------------------------------|---------|-------------------------------|------|------------------------|-------------------------------------|
| сс. свойства<br>Параметры |                                  |                          | • Обновить                                                                                                    |                                 |         | Вставить объект Angle equal • |      |                        | <b>КА Диспетнер</b><br>$\mathbf{x}$ |
|                           |                                  |                          | <b>SALES REPAIR</b>                                                                                                    |                                 |         |                               |      |                        |                                     |
|                           | Имя параметра                    | Единица/тип              | Формула                                                                                                    | Номин, знач.                    | Доп.    | Значение в модел              | Ключ |                        | Экст Примечание                     |
|                           | • - Параметры модели             |                          |                                                                                                    |                                 |         |                               |      |                        |                                     |
|                           | d <sub>0</sub>                   | <b>HM</b>                | <b>23 MM</b>                                                                                                    | 23,000000                       | ◯       | 23,000000                     | п    | г                      |                                     |
|                           | d2                               | MM                       | 82 MM                                                                                                    | 82,000000                       | ∩       | 82,000000                     | г    | г                      |                                     |
|                           | d <sub>3</sub>                   | <b>HM</b>                | 17.5 MM                                                                                                    | 17,500000                       | Ο       | 17,500000                     | г    | г                      |                                     |
|                           | d <sub>4</sub>                   | MM                       | 200 MM                                                                                                    | 200,000000                      | ∩       | 200,000000                    | г    | г                      |                                     |
|                           | d <sub>5</sub>                   | MM                       | 7 MM                                                                                                    | 7,000000                        | ∩       | 7,000000                      | г    | г                      |                                     |
|                           | d9                               | <b>MM</b>                | 5 MM                                                                                                    | 5,000000                        | ∩       | 5,000000                      | г    | г                      |                                     |
|                           | d10                              | <b>MM</b>                | 12 MM                                                                                                    | 12,000000                       | ◠       | 12,000000                     | г    | г                      |                                     |
|                           | $-111$                           | MM                       | 16 MM                                                                                                    | 16,000000                       | ∩       | 16,000000                     | г    | г                      |                                     |
|                           | d12                              | <b>HM</b>                | 4 MM                                                                                                    | 4.000000                        | ∩       | 4,000000                      | г    | г                      |                                     |
|                           | d13                              | <b>MM</b>                | <b>3 MM</b>                                                                                                    | 3.000000                        | ◠       | 3,000000                      | г    | г                      |                                     |
|                           | d14                              | <b>MM</b>                | 24 MM                                                                                                    | 24,000000                       | ∩       | 24,000000                     | г    | г                      |                                     |
|                           | d15                              | <b>MM</b>                | 12.0 MM                                                                                                    | 12,000000                       | ◯       | 12.000000                     | г    | г                      |                                     |
|                           | d16                              | MM                       | 1,5 MM                                                                                                    | 1,500000                        | ∩       | 1,500000                      | г    | г                      |                                     |
|                           | d18                              | MM                       | 52 MM                                                                                                    | 52,000000                       | ∩       | 52,000000                     | г    | г                      |                                     |
|                           | dd44                             | <b>MM</b>                | 1 мм                                                                                                    | 1,000000                        | ∩       | 1,000000                      | г    | г                      |                                     |
|                           | $-1d47$                          | MM                       | 6 MM                                                                                                    | 6,000000                        | O       | 6,000000                      | г    | г                      |                                     |
|                           | $148$                            | MM                       | 2 MM                                                                                                    | 2.000000                        | ∩       | 2,000000                      | г    | п                      |                                     |
|                           | Пользовательские                 |                          |                                                                                                    |                                 |         |                               |      |                        |                                     |
|                           |                                  |                          | $\begin{aligned} E = mc^2 & P + \rho \times 1/\sqrt{v^2} = C & E = mc^2 & P + \rho \times 1/\sqrt{v^2} = C & E = mc^2 & P + \rho \times 1/\sqrt{v^2} = C & E = mc^2 & P + \rho \times 1 \end{aligned}$ |                                 |         |                               |      |                        |                                     |
|                           | $\Delta S_{\text{universe}} > 0$ |                          | $\nabla \times F_{\overline{\mathbf{S}}} - \frac{\partial B}{\partial t}$ $\Delta S_{univers} > 0$ $\nabla \times E = -\frac{\partial B}{\partial t}$ $\Delta S_{univers} > 0$ $\kappa = mc^3$         |                                 |         |                               |      |                        | $\nabla \times E$                   |
| $\triangledown$           | Добавить числовой параметр       | $\overline{\phantom{a}}$ | Обновить                                                                                                    | Удалить неиспользуемые элементы |         |                               |      | Вид допуска для модели | $<<$ Меньше                         |

**Рис. 12.10**

Додамо параметри користувача. Ім'я параметру **A\_,** значення 200 мм. Наступний параметр **D\_,** значення 52 мм. Натискаємо **Готово**.

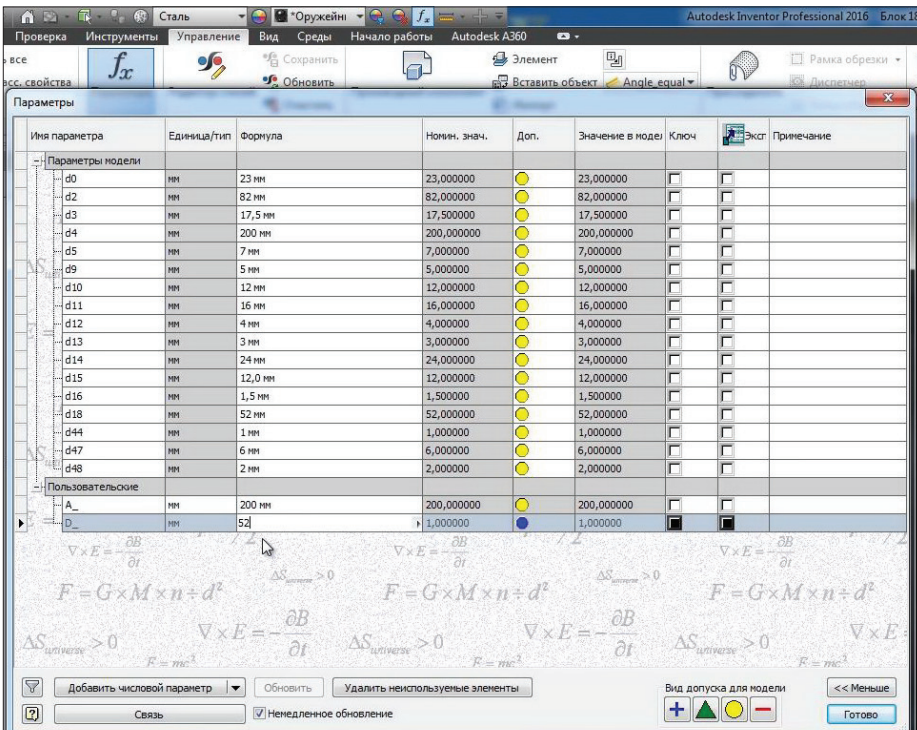

**Рис. 12.11**

Відредагуємо ескіз. Замість розміру – діаметр 200 мм запишемо ім'я нашого параметру **A\_**. Тепер цей розмір залежить від параметру **A\_**.

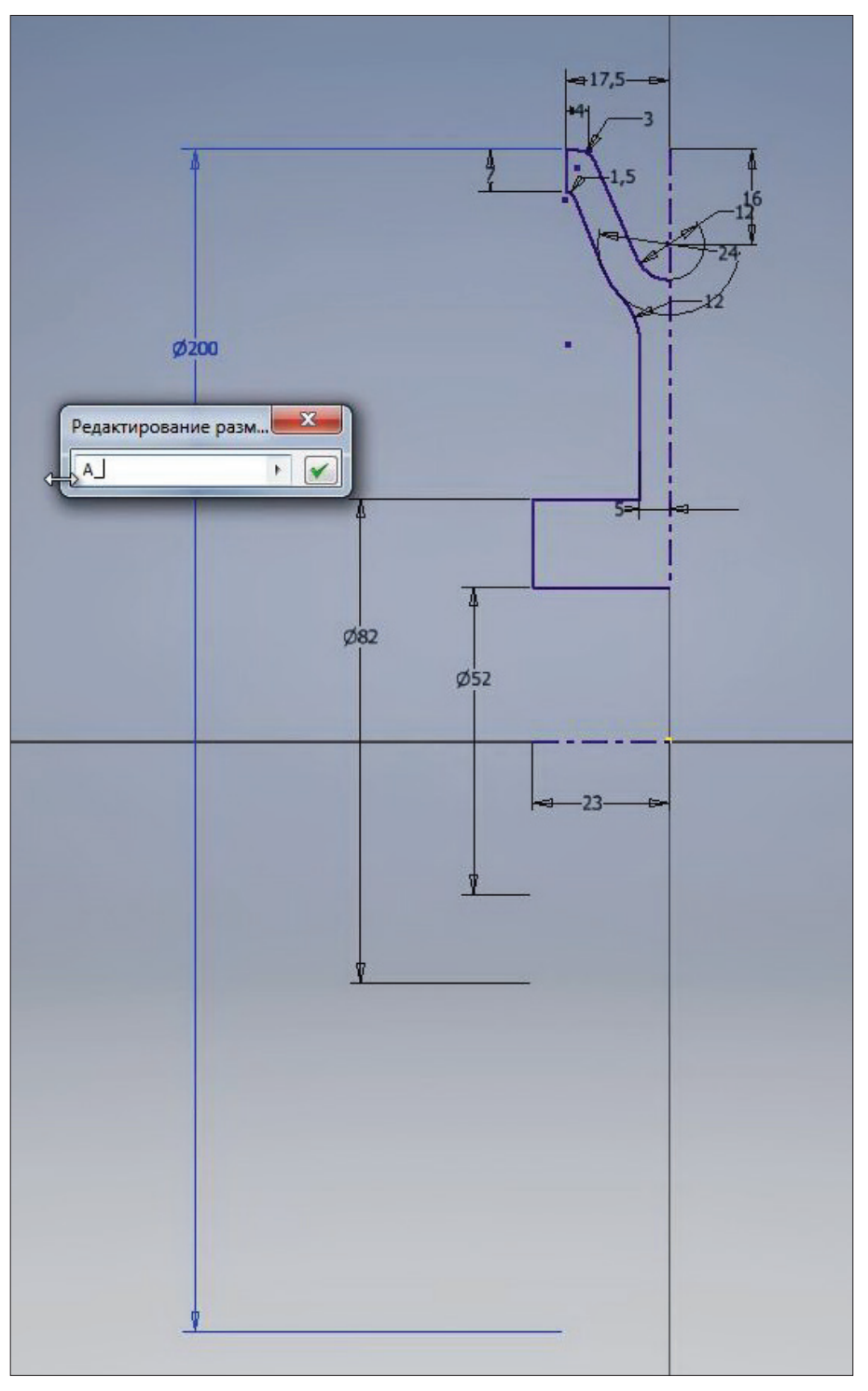

#### **Рис. 12.12**

Відкриємо **Параметры Inventor** та змінимо масштаб аннотацій на вкладці **Общее**. Підставимо коефіцієнт 1⁄2, для того щоб розміри на ескізі стали більше.

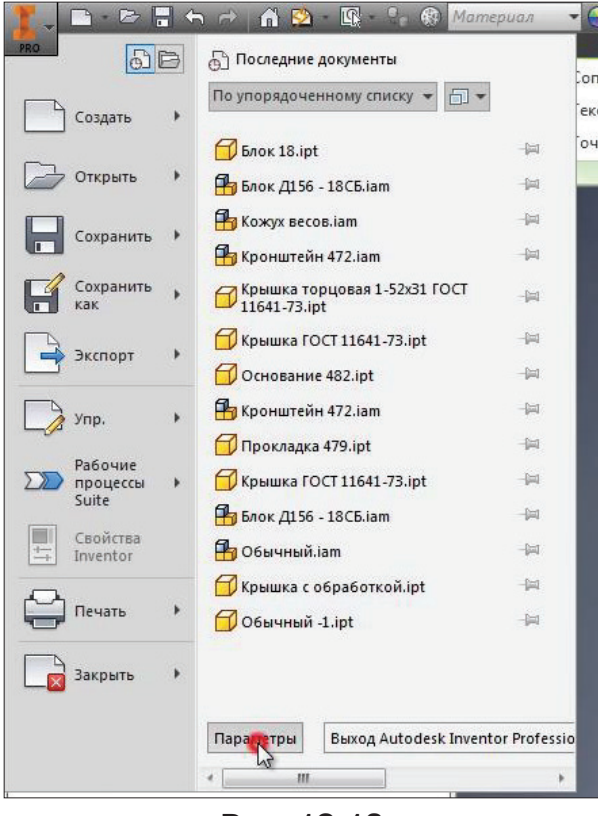

**Рис. 12.13**

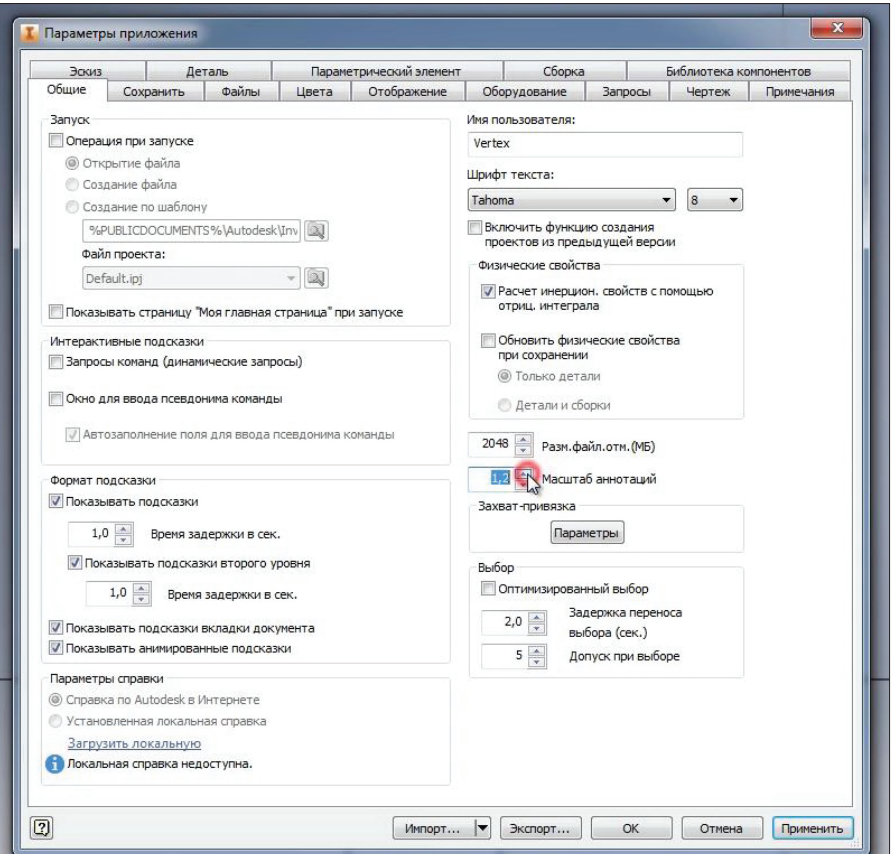

**Рис. 12.14**

Отже, наступний розмір 52 мм.

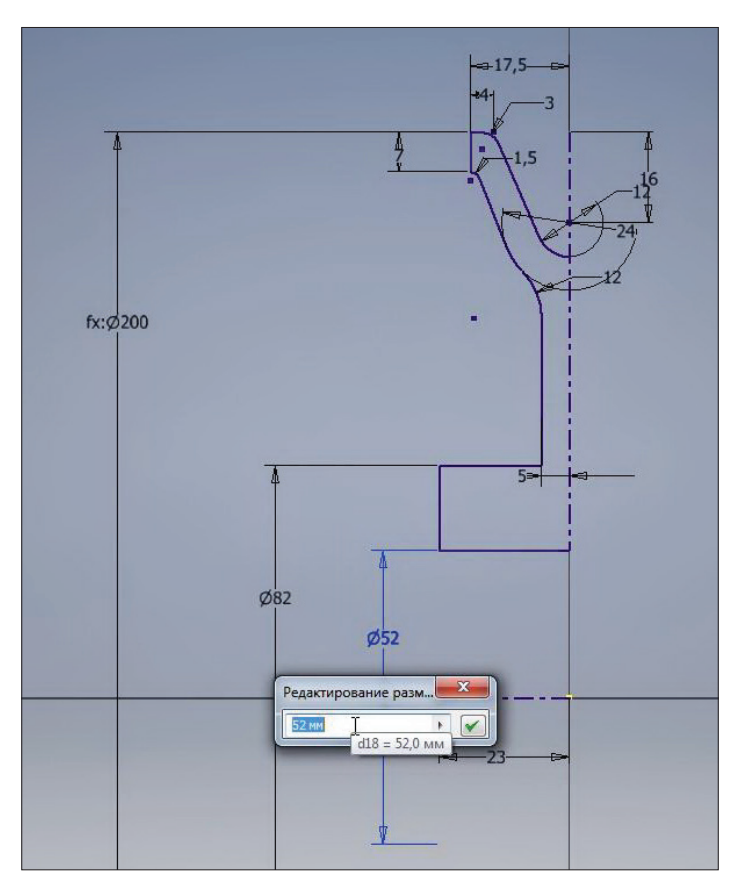

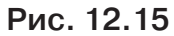

Подивимось який параметр за нього відповідає – це параметр **d18**. І тепер змінимо значення для цього параметру **D\_**. Тепер діаметр внутрішнього отвору блоку буде залежити від параметру **D\_**.

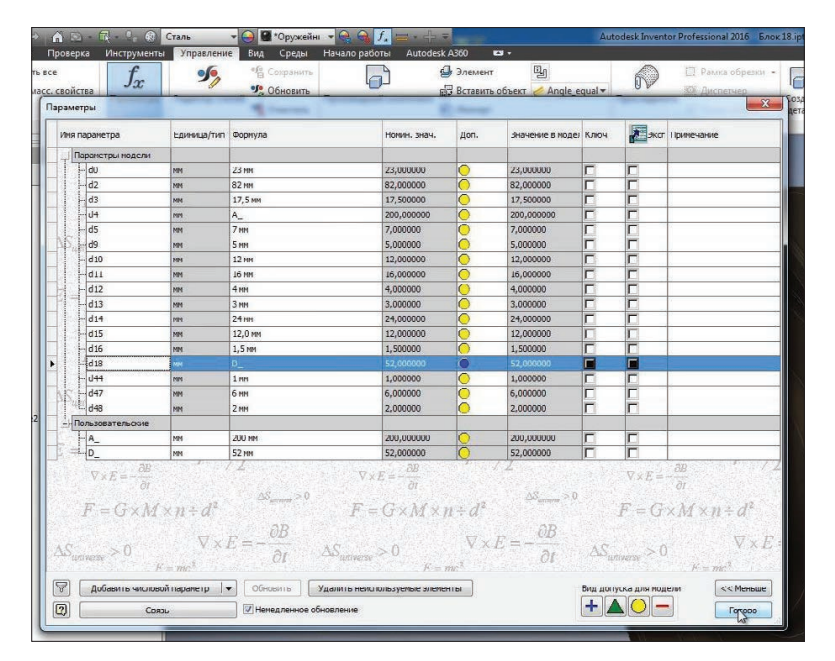

**Рис. 12.16**

Зробимо нашу деталь параметричною, тобто додамо в неї версії з використанням. Параметри користувача одразу додані в таблицю.

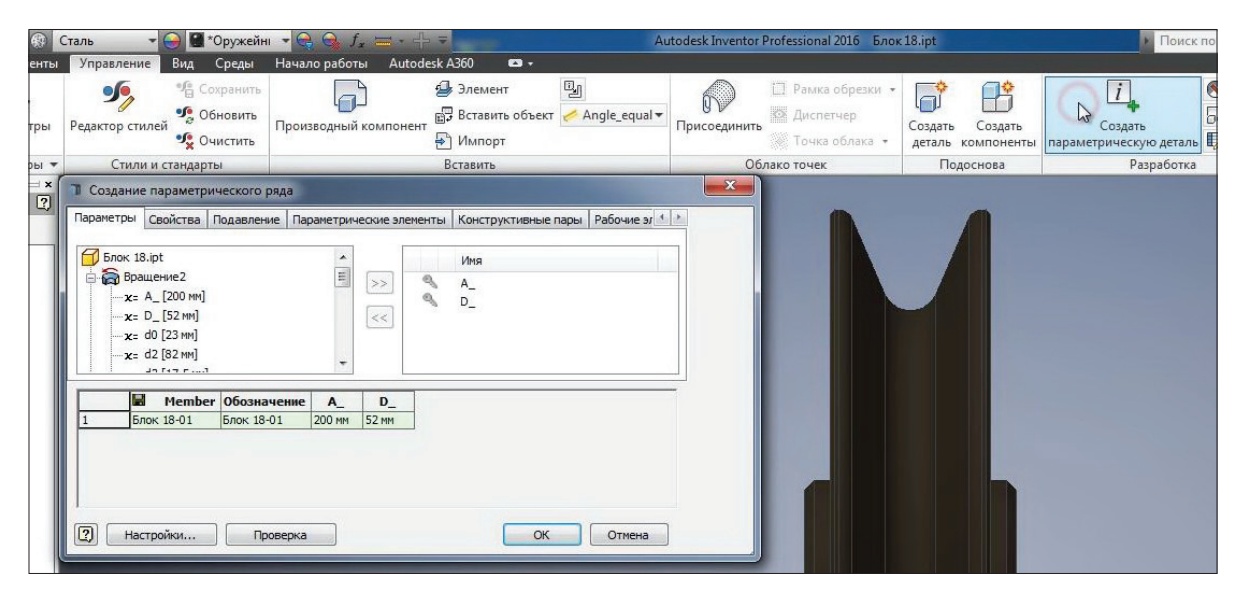

**Рис. 12.17**

Позначення в першому рядку змінимо на **2016-001**. Це позначення буде відповідати номеру креслення.

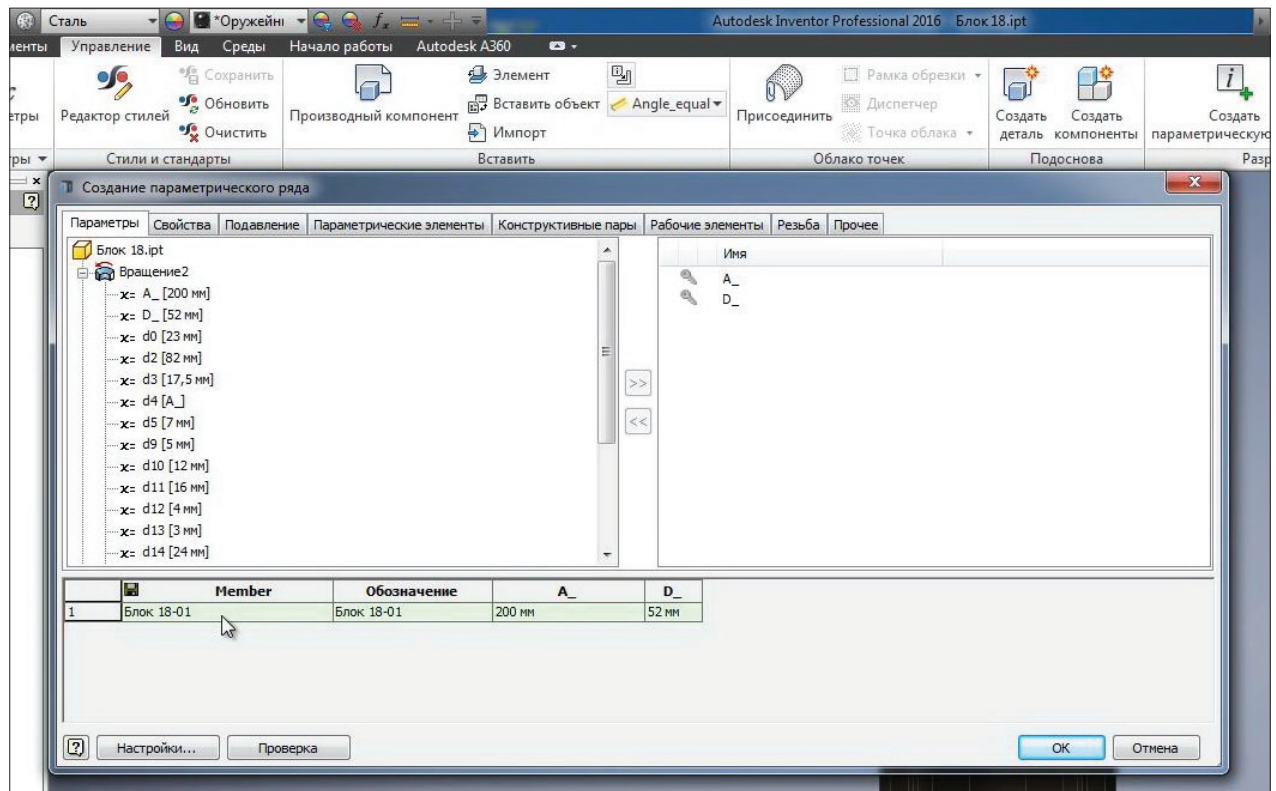

**Рис. 12.18**

Та додамо ще один рядок, запишемо в нього позначення **2016-002**. В якості параметрів для версійної деталі можна обирати параметри з будь-якої операції.

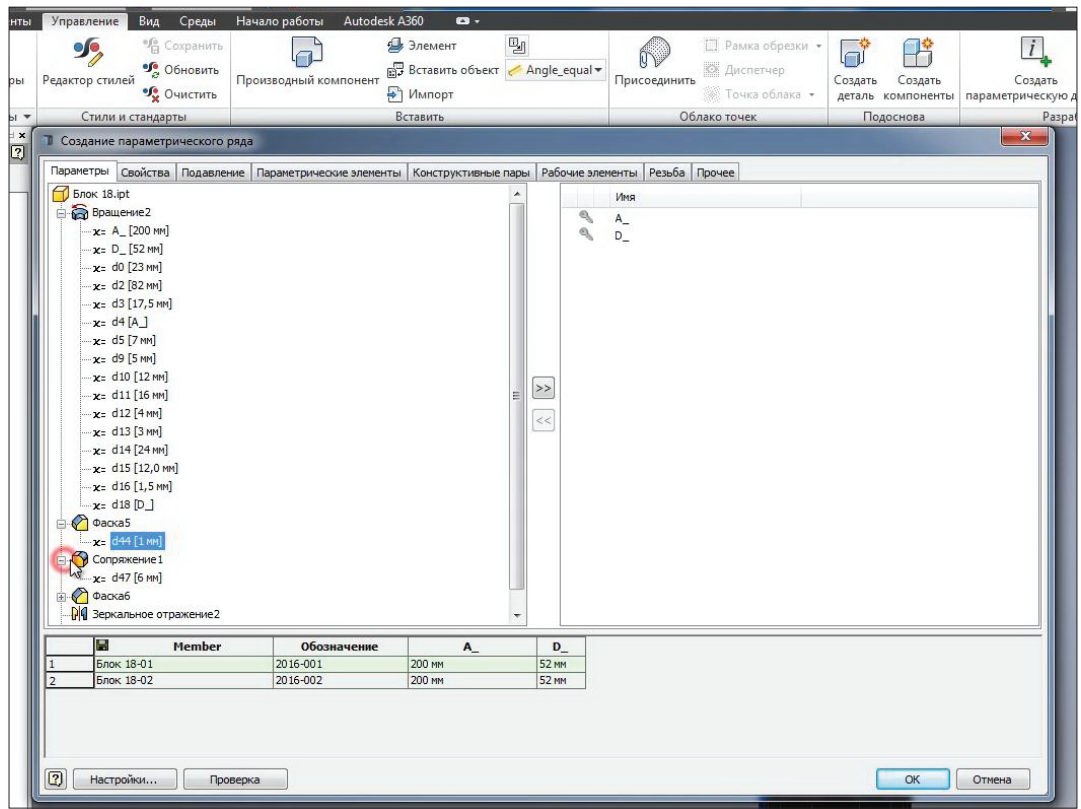

**Рис. 12.19**

Наприклад, додамо параметр **d27**, якй відповідає за сполучення 1. Далі для другого виконання детялі змінимо параметр **D\_** на 60 мм, параметр **A\_** – на значенння 220 мм та значення сполучення змінимо з 6 на 8 мм.

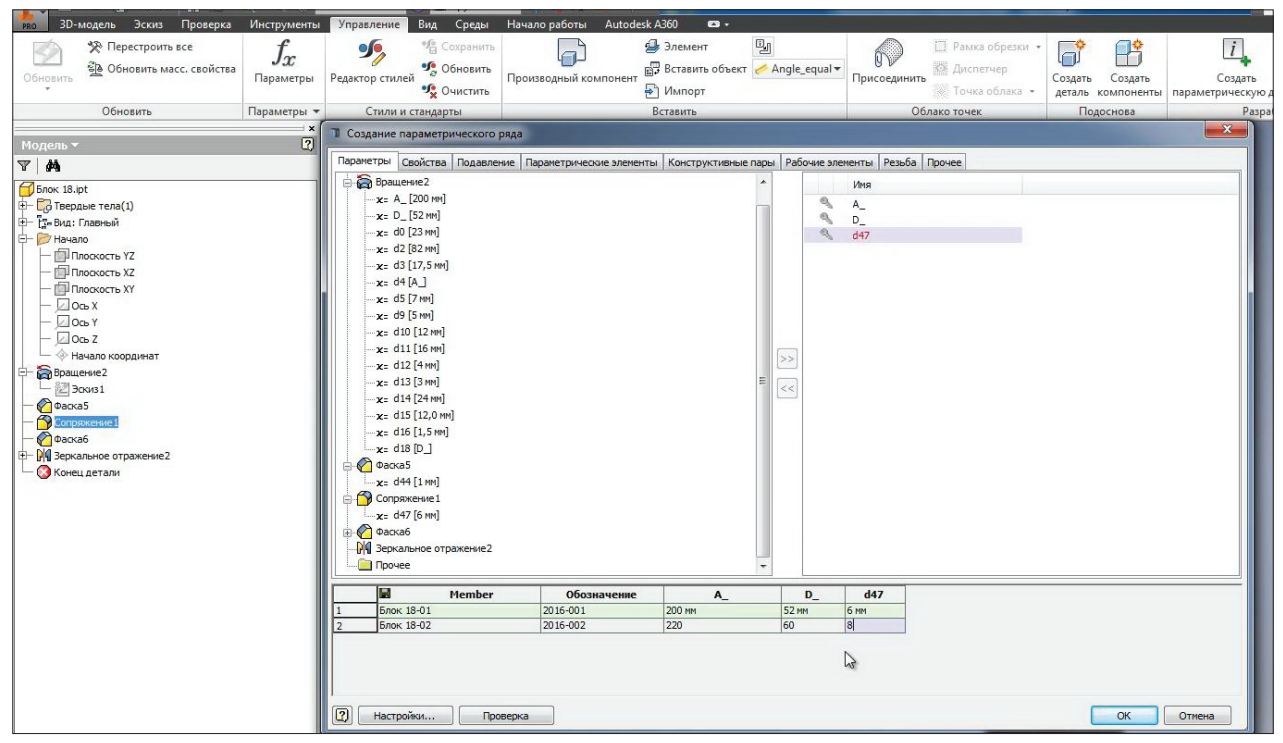

**Рис. 12.20**

В якості параметричних властвостей деталі можна використовувати не тільки параметри, а й, наприклад, пригничення різних елементів. Оберемо фаску 5 та для другої версії деталі запишемо текстом **Подавить**. Таким чином, перша версія деталі буде з цією фаской, а друга - без неї. Натискаємо **Ок**.

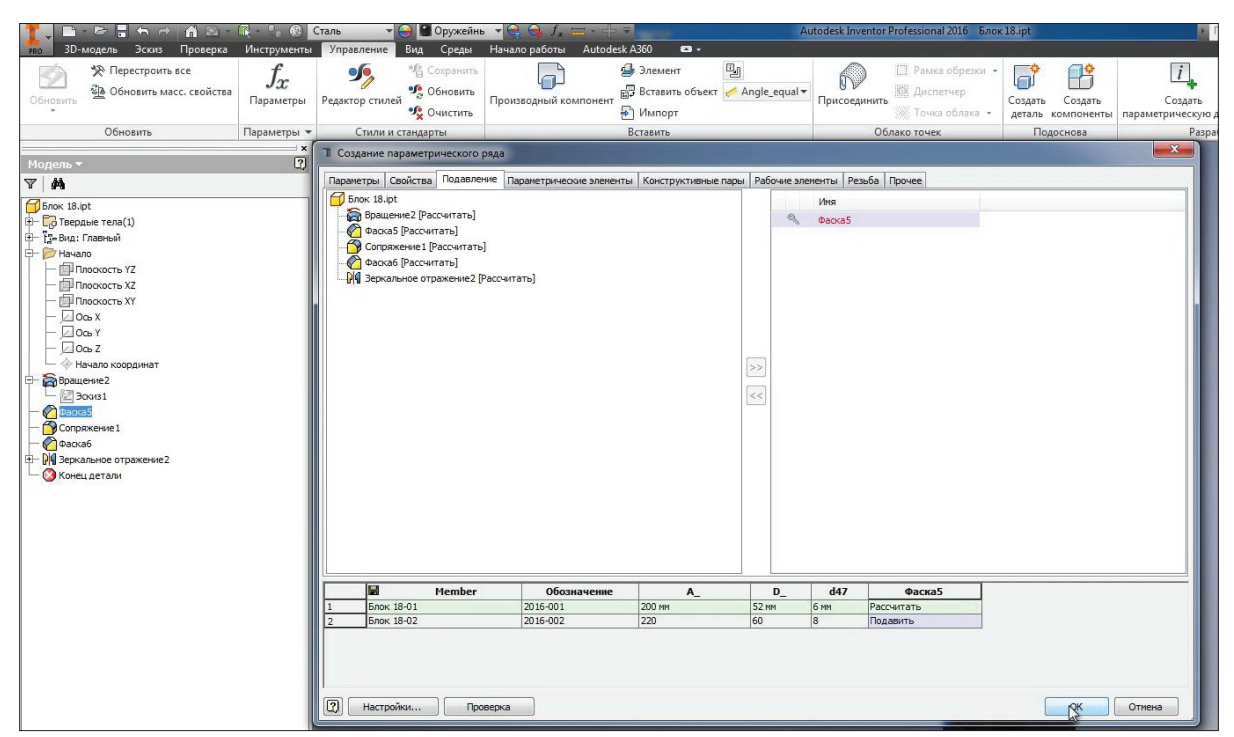

**Рис. 12.21**

В браузері з'явилась таблиця з версіями деталі. Подвійним клацанням миші можна перемикатися між ними.

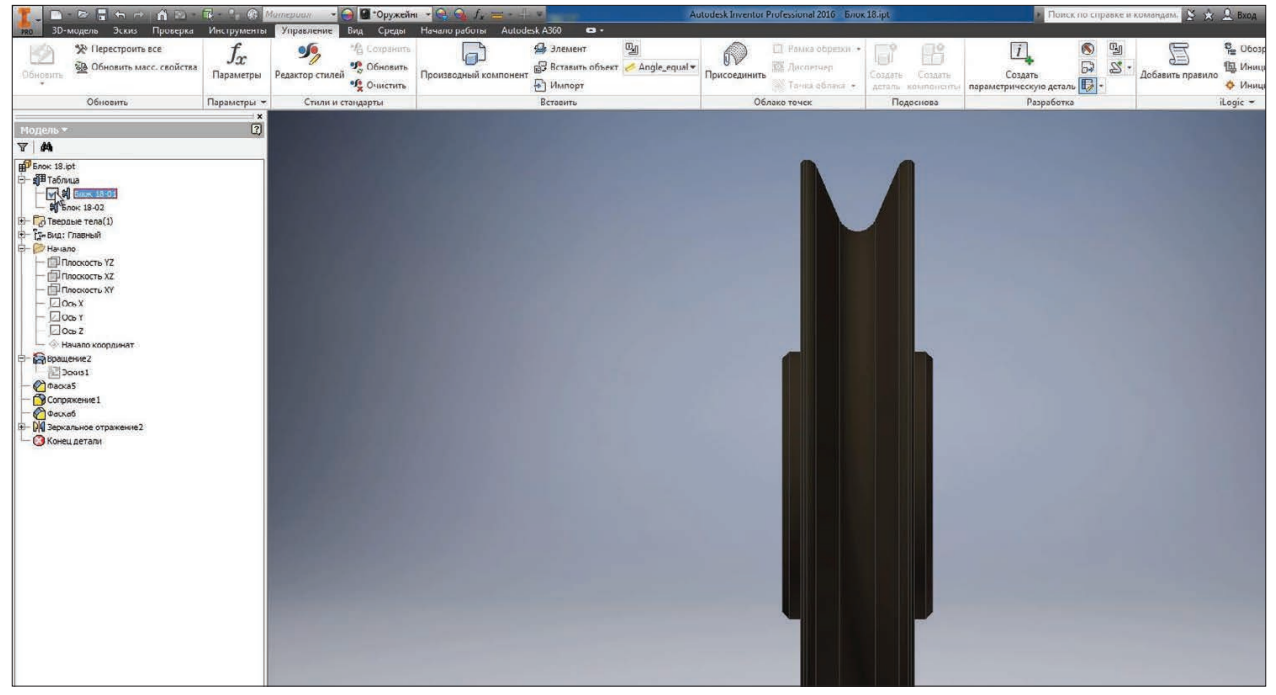

**Рис. 12.22**

Бачимо, що вибраний елемент фаска присутній у першій версії деталі, а у другій версії він пригнічений.

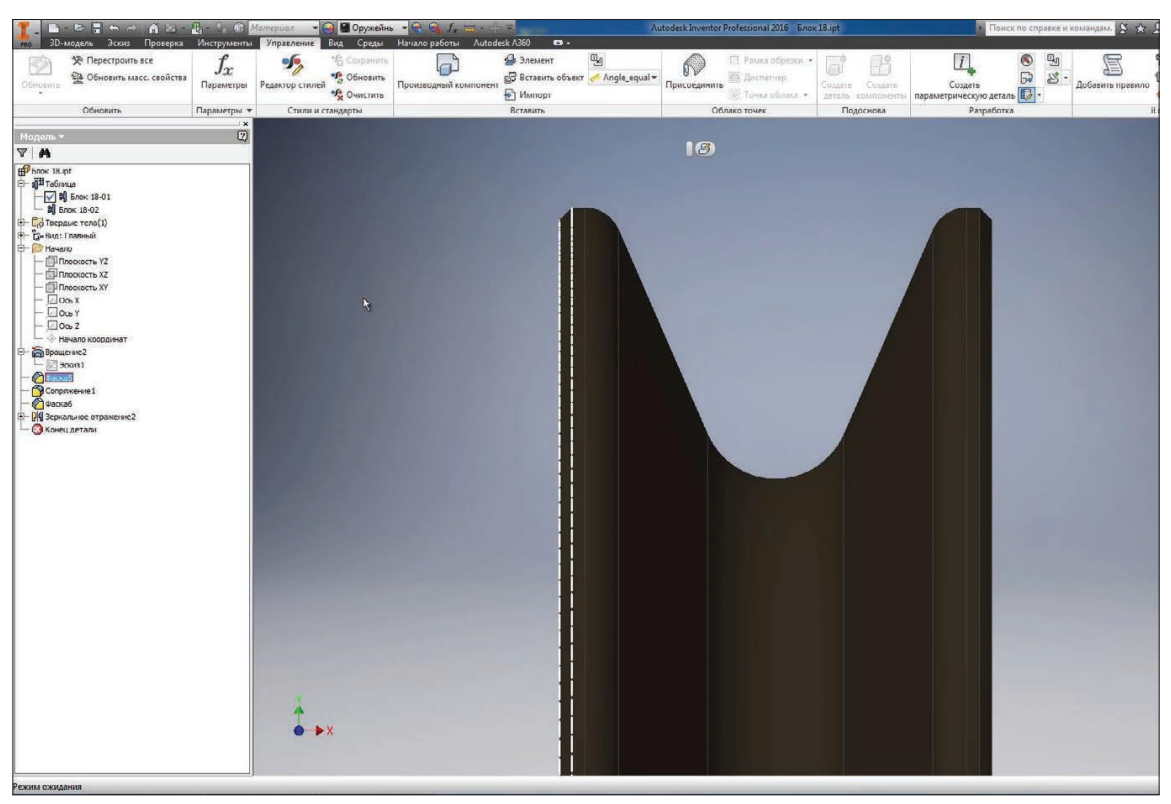

**Рис. 12.23**

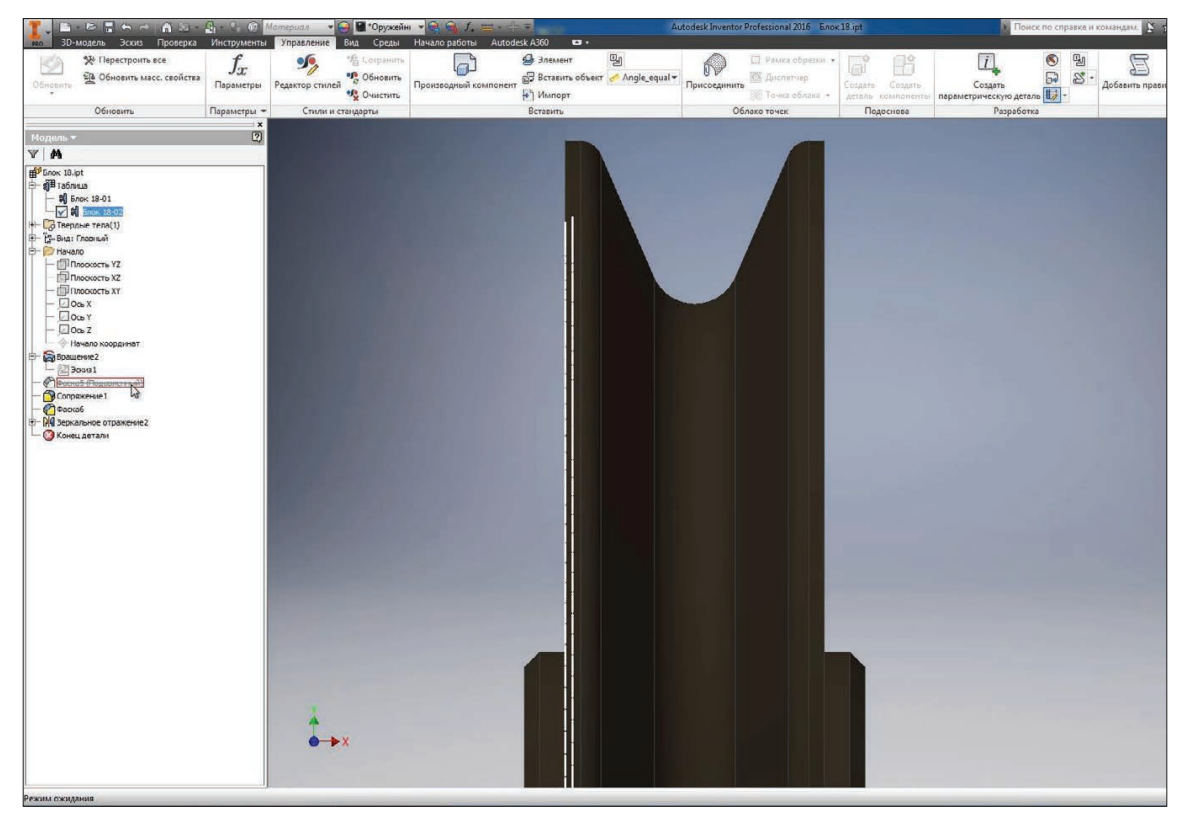

**Рис. 12.24**

Також для другої версії деталі зміниться радіус сполучення.

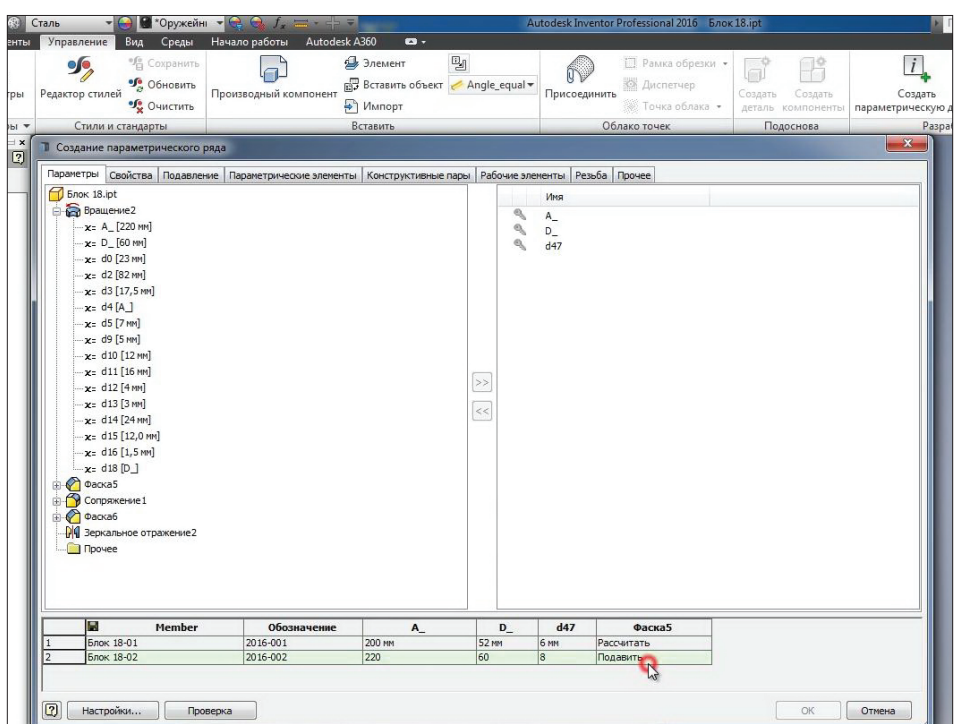

**Рис. 12.25**

Відкриємо **Свойства Inventor** цієї деталі, на вкладці Прочее можна додавати властивості користувача для цієї деталі. Наприклад, додамо властивість з ім'ям **Материал** та значенням **Сталь 3**. Натиснемо **Добавить** та **Применить**.

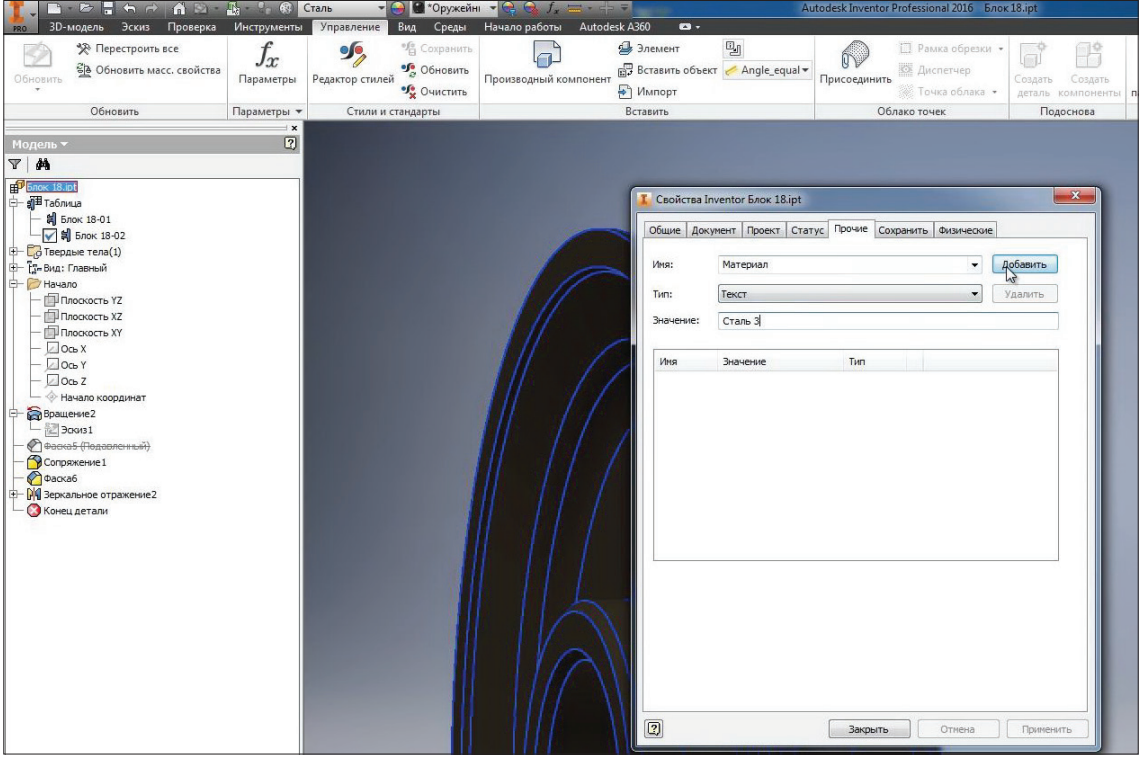

**Рис. 12.26**

Додамо цю властивість в таблицю деталей. На вкладці **Свойства** є вкладка **Прочее**, там можна знайти властивість Материал та додати його до таблиці. Для другої деталі змінимо матеріал на **Сталь 20**.

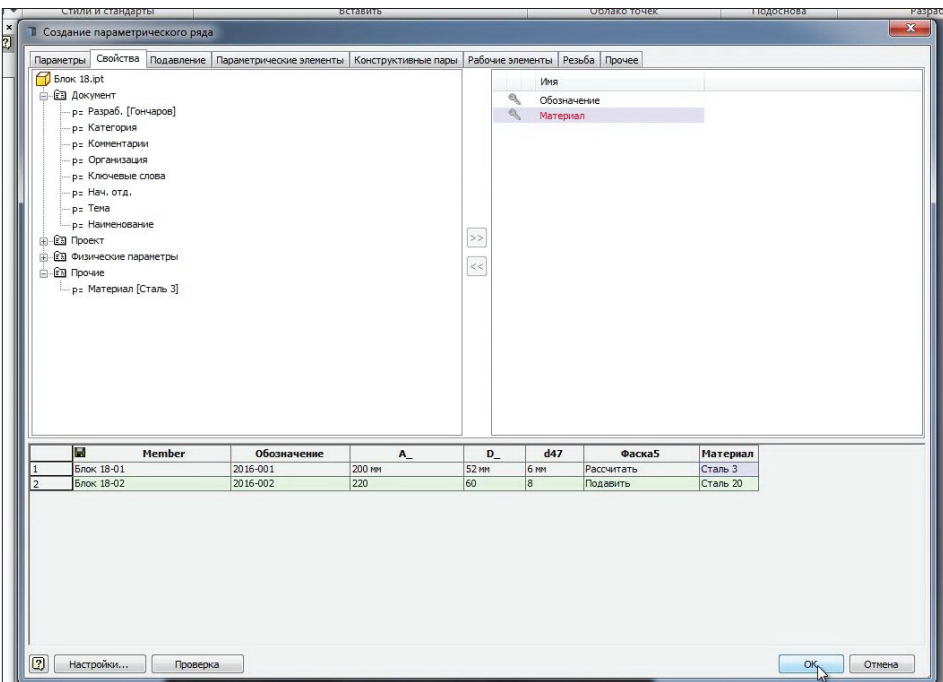

### **Рис. 12.27**

Також можемо перевірити, що при перемиканні між версіями, змінюється і маса деталі.

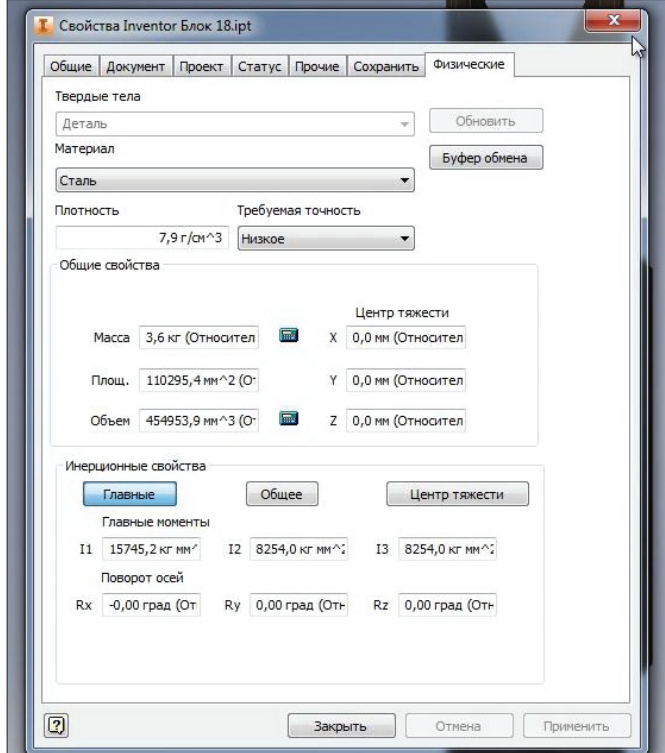

**Рис. 12.28**

Активуємо ескіз та побачимо, який параметр відповідає за ширину деталі. Це параметр **d0** з розміром 23 мм.

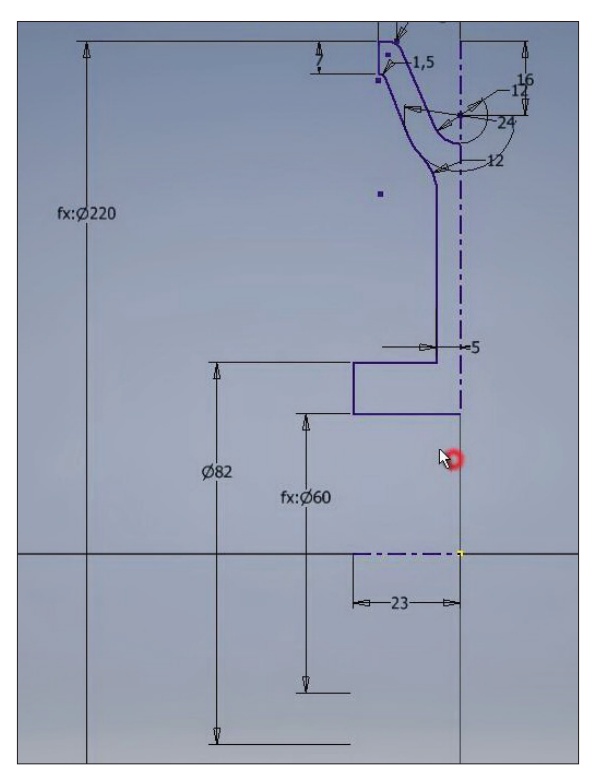

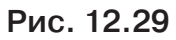

створимо площину, яка зміщена від площини **YZ** на значення –**d0**. Тобто отримаємо площину на краю нашого блоку.

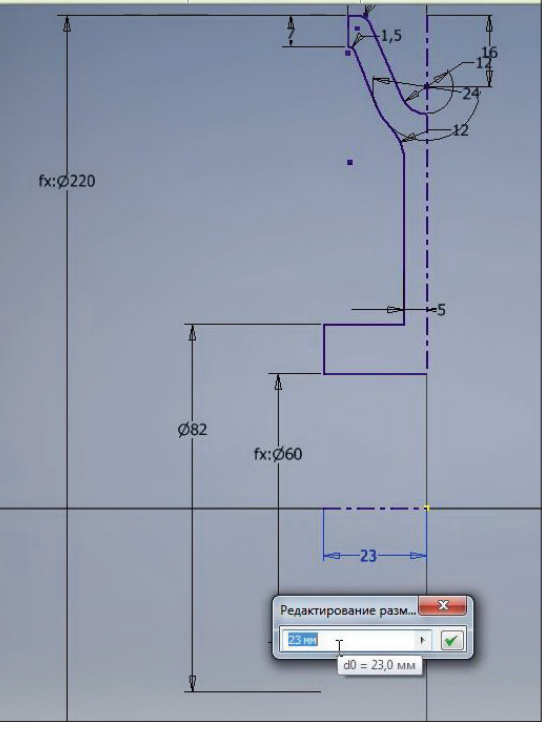

**Рис. 12.30**

В цій площині створимо ескіз, в ескізі накреслимо коло з діаметром 66 мм. Приймаємо ескіз.

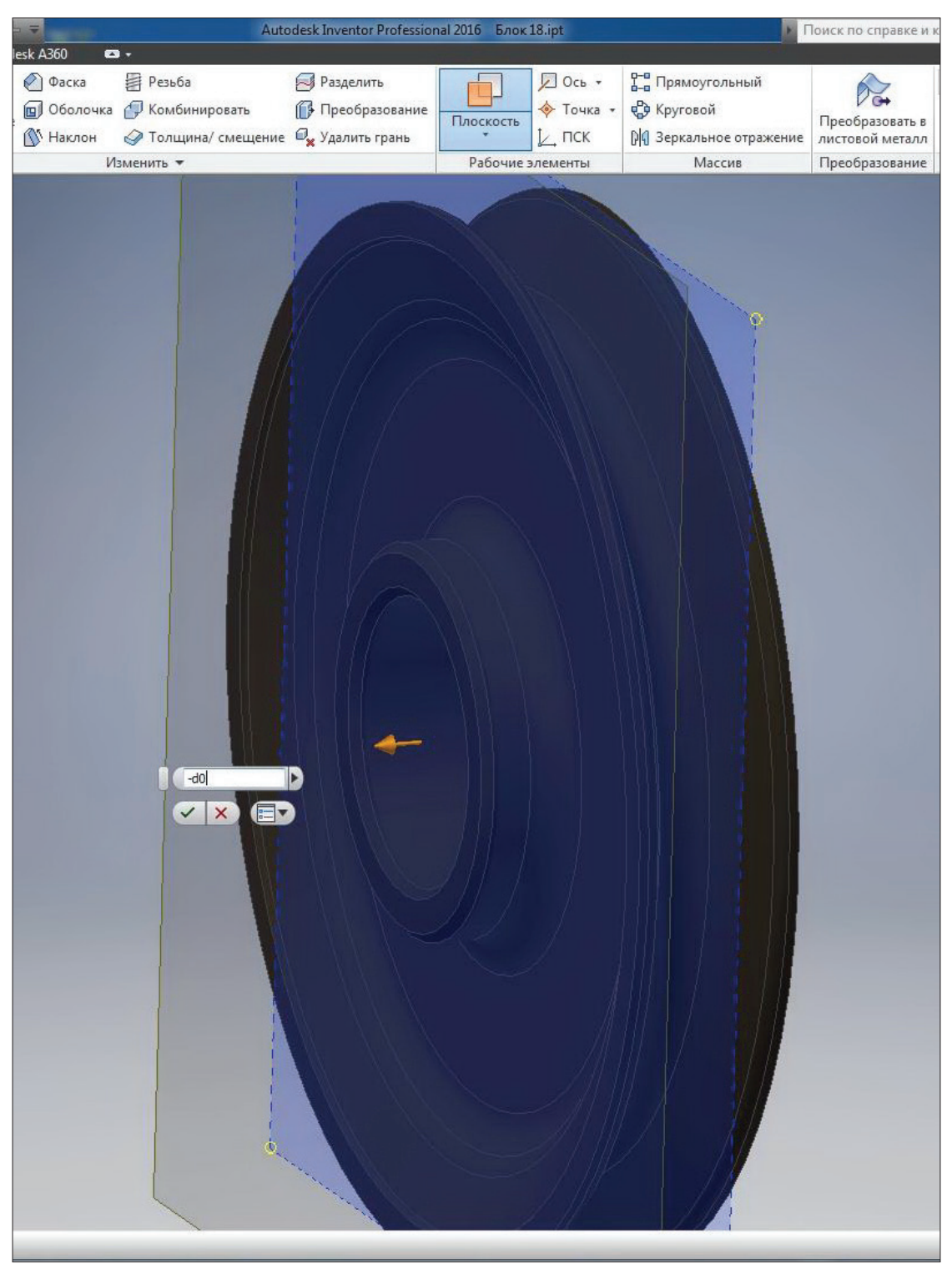

**Рис. 12.31**

Зробимо цей розмір параметричним, за нього відповідає параметр **d52**. Відкриємо таблицю деталі, знайдемо цей параметр та додамо його в таблицю параметрів. Для другої версії деталі цей параметр буде 74 мм.

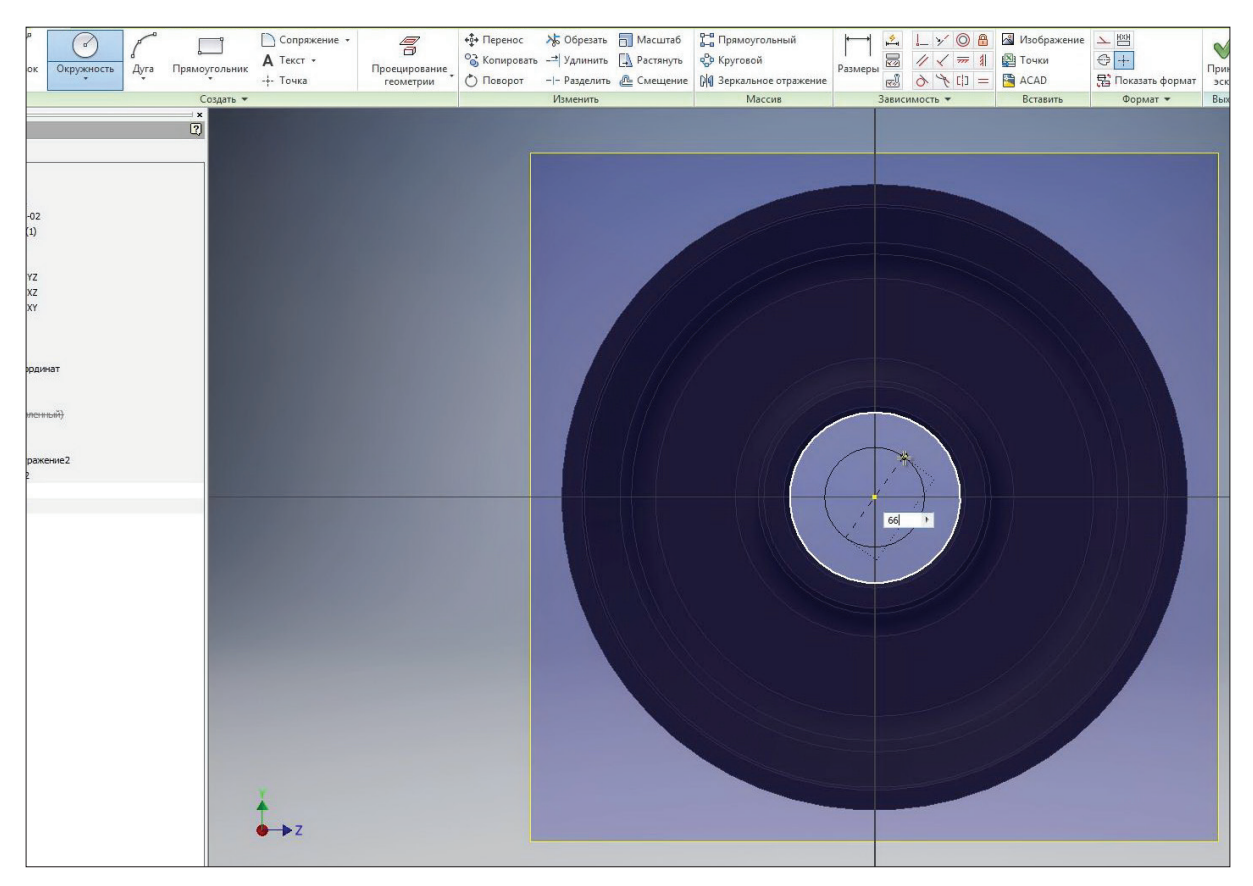

**Рис. 12.32**

При переміканні бачимо, що розмір оновлюється.

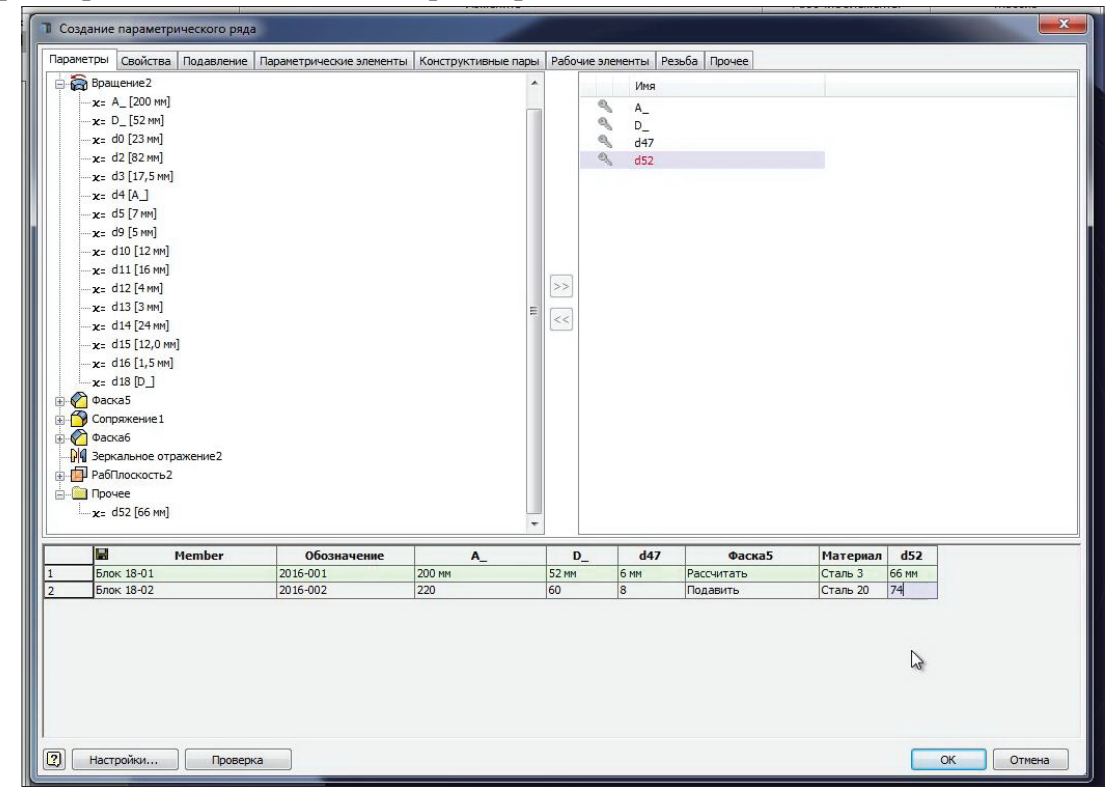

**Рис. 12.33**

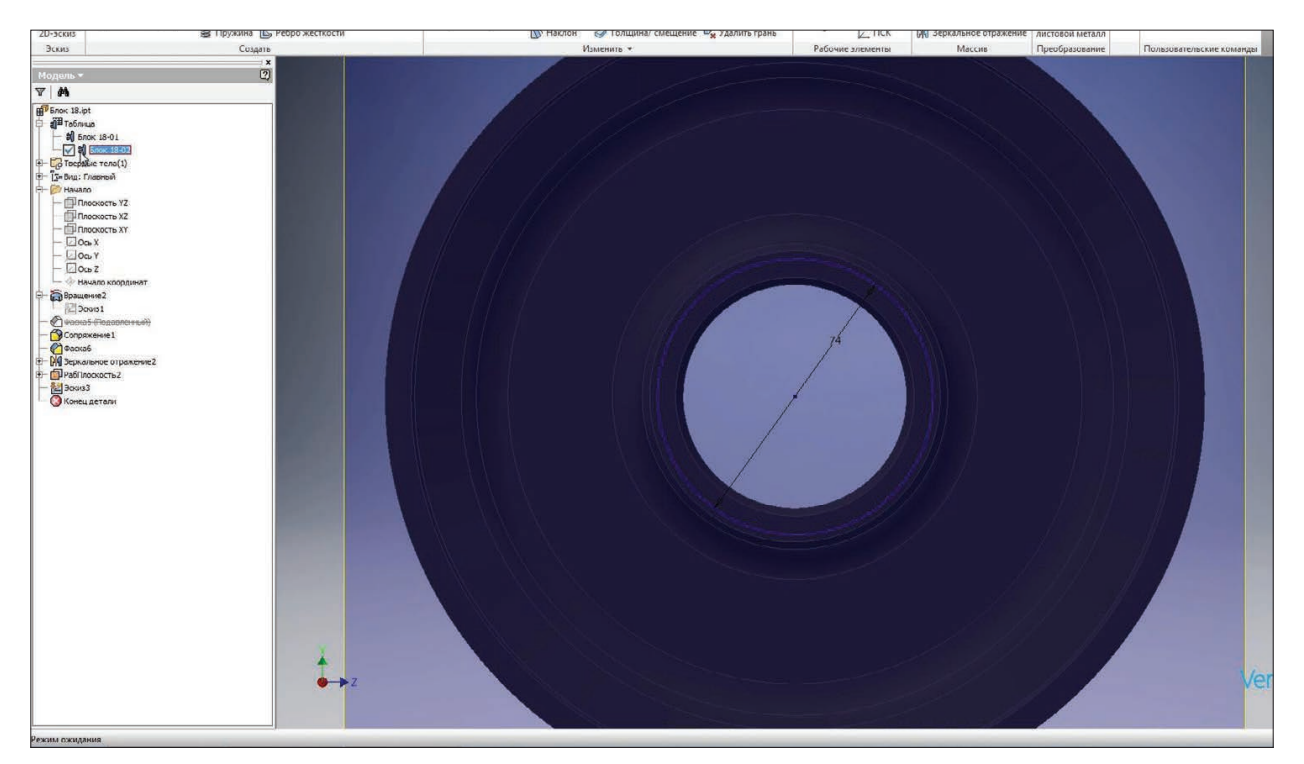

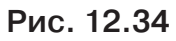

Продовжимо редагувати обраний ескіз. Додамо в ньому точку, яка лежить на колі.

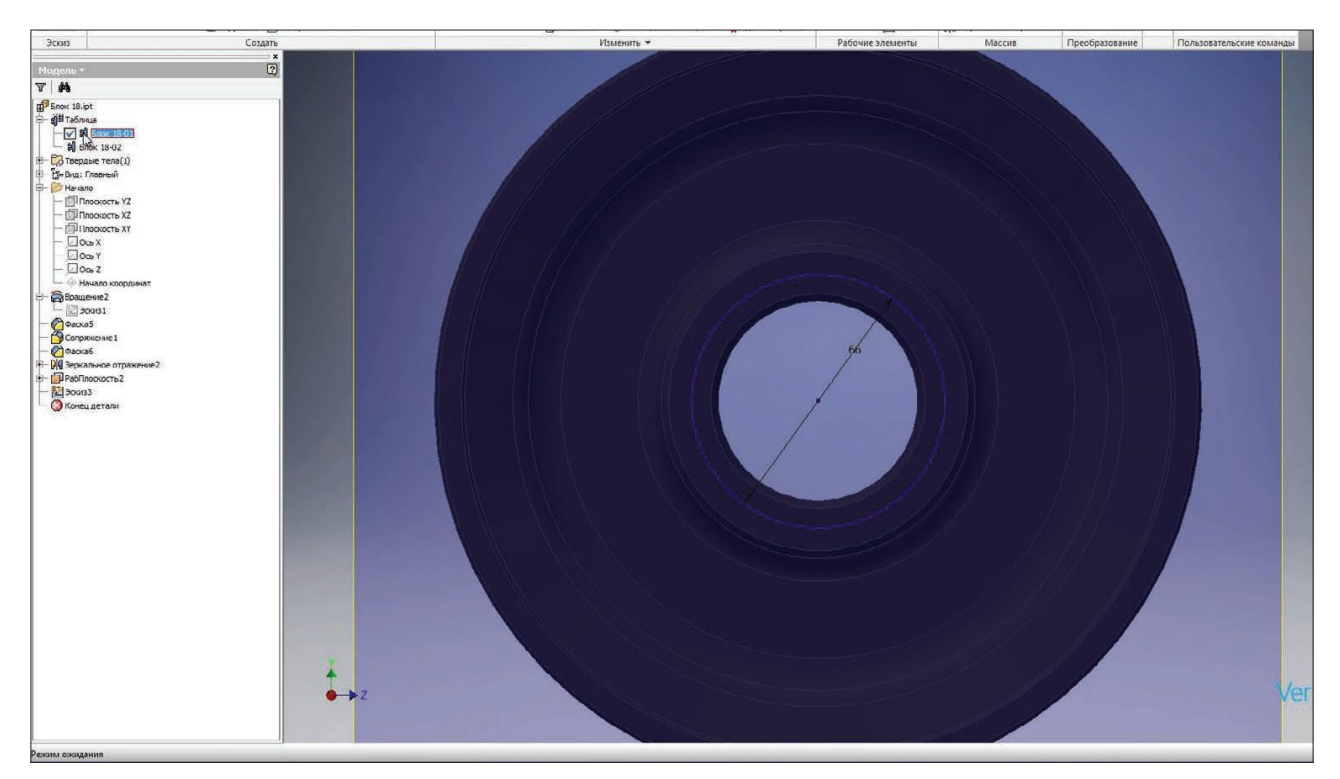

**Рис. 12.35**

За допомогою **Зависимости вертикальности** зробимо її вертикальною відносно початку координат. Приймаємо ескіз.

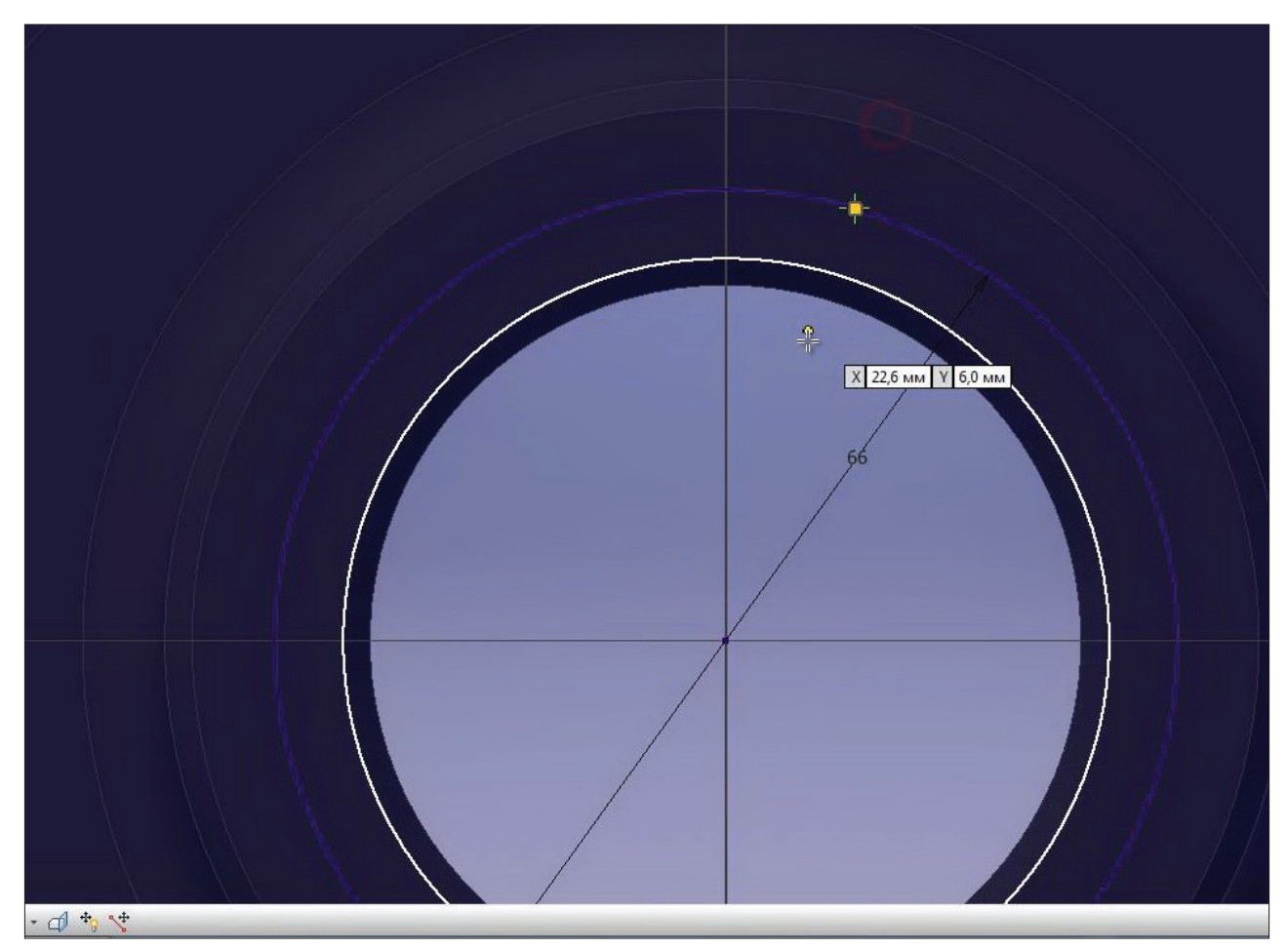

**Рис. 12.36**

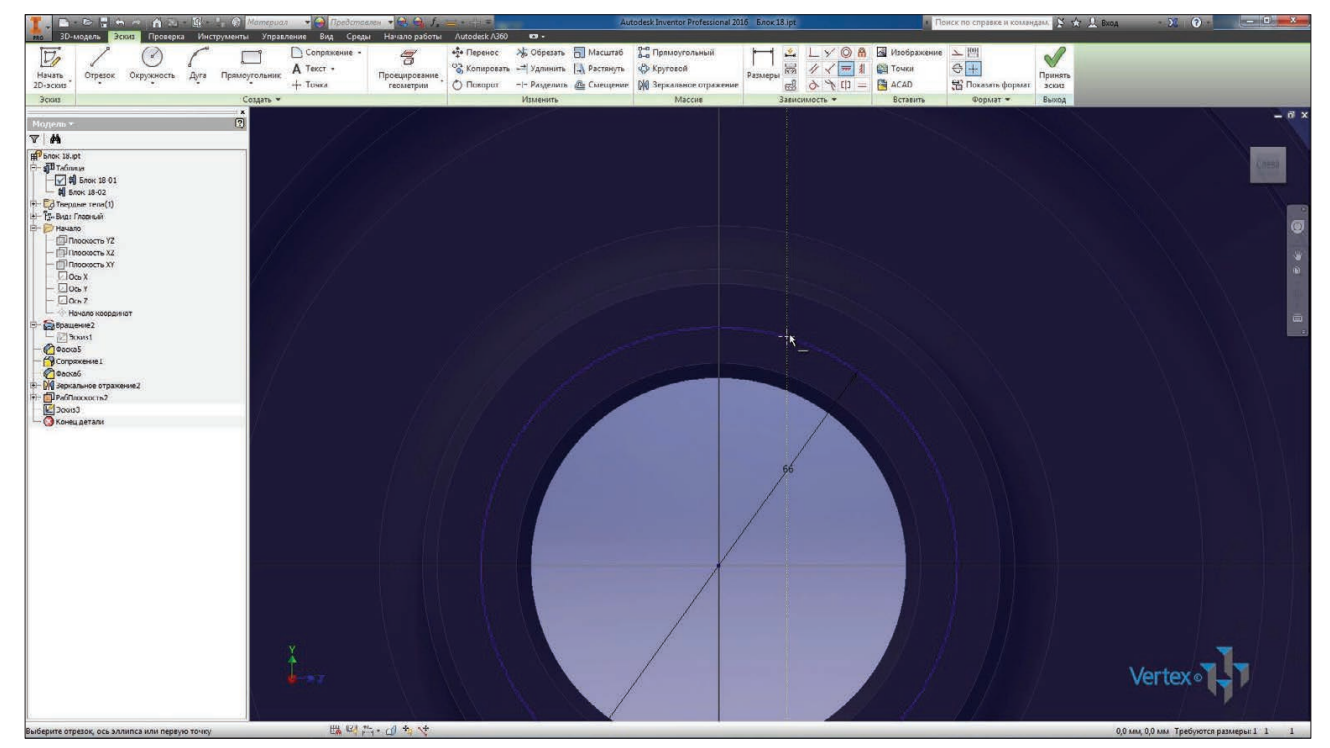

**Рис. 12.37**
Та виконаємо отвір на цій точці. Тип отвору – **Резьбовое**, тип різьблення – **Метрическая**, глибина отвору 10 мм та розмір – **М6**. Натискаємо Ок для збереження отвору.

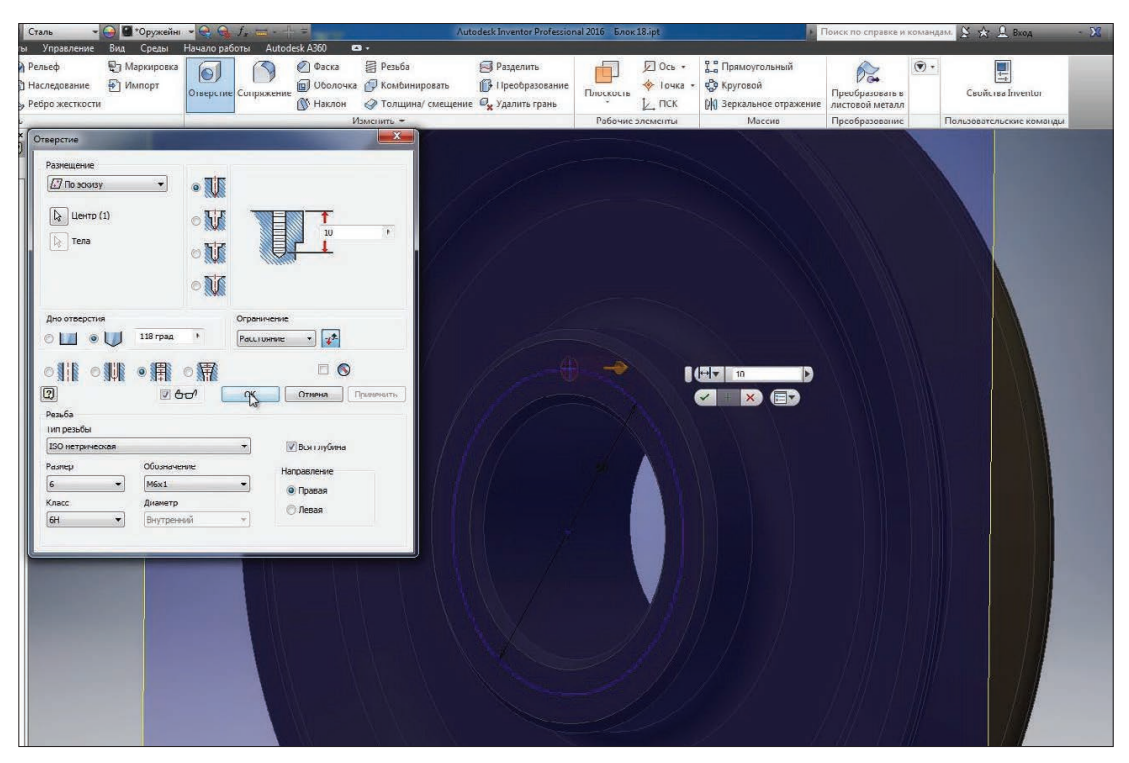

**Рис. 12.38**

Зробимо круговий масив таких отворів. Для цього оберемо елемент, вісь обертання та кількість елементів - 4.

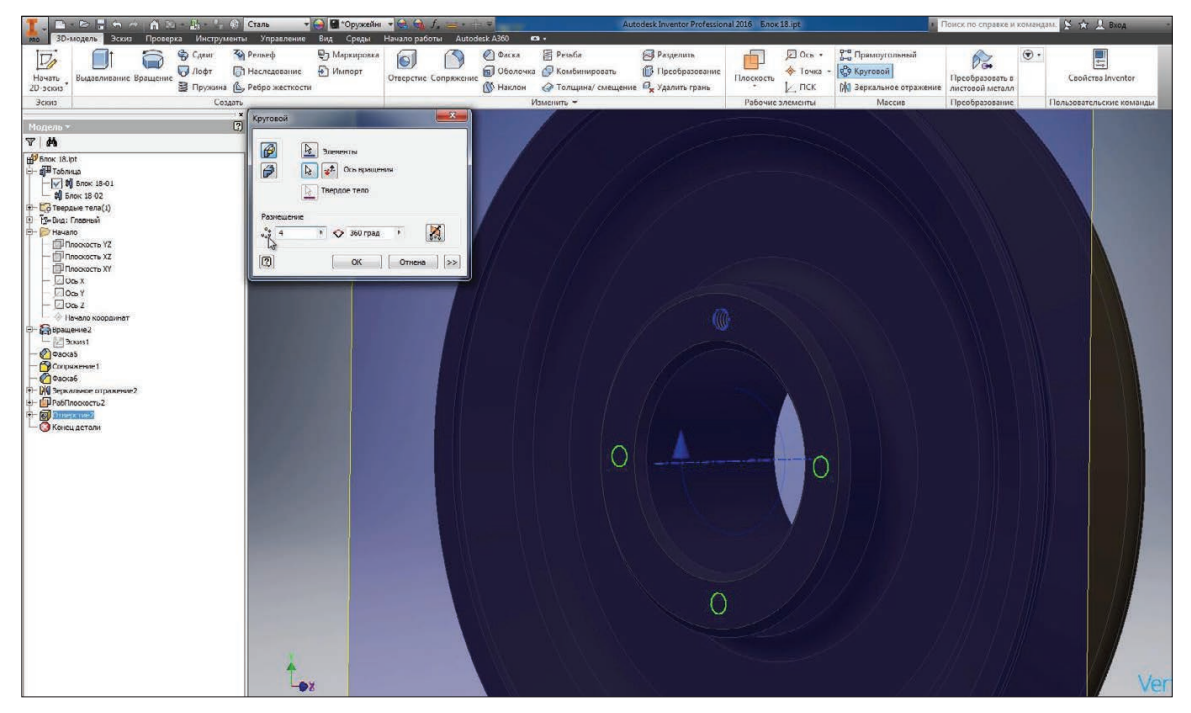

**Рис. 12.39**

Дзеркально відобразимо ці отвори на друий бік деталі. Плошина симетрії **YZ**, натиснемо **Ок** для створення.

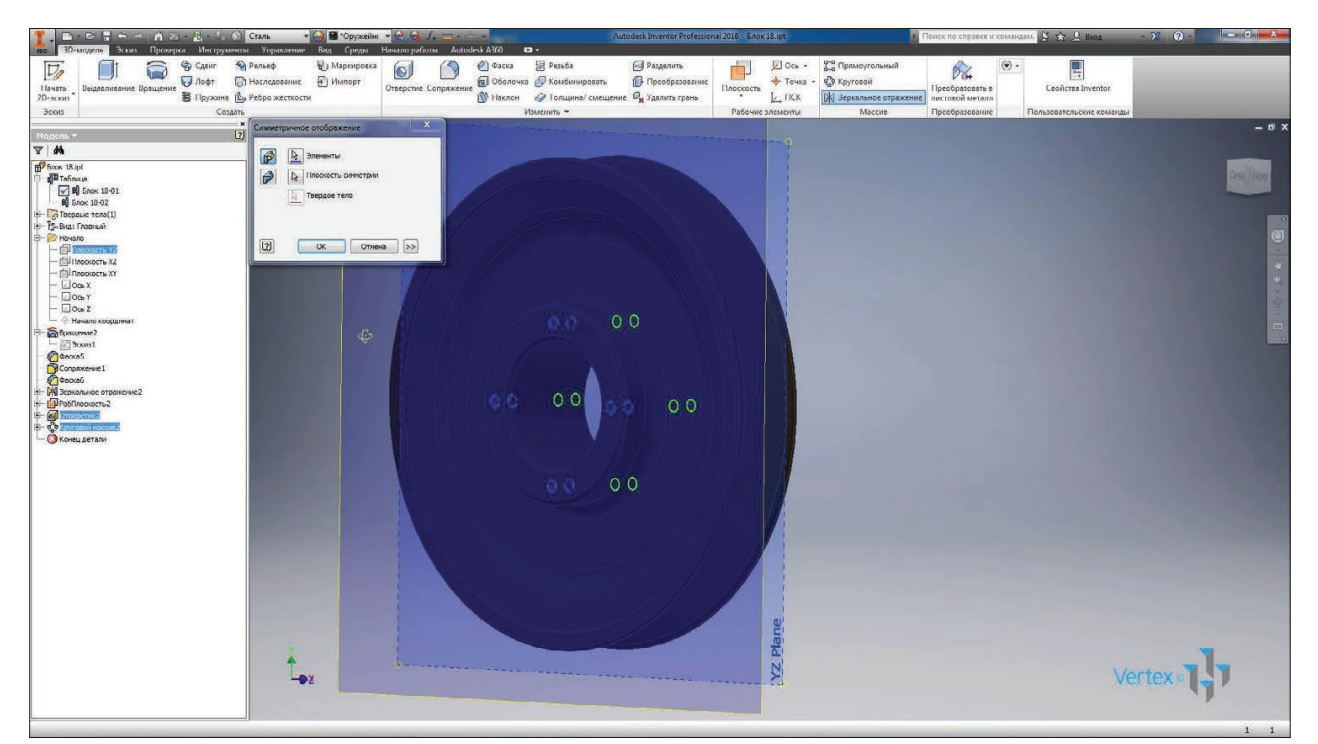

**Рис. 12.40**

Видимість допоміжної пдощини можна скасувати.

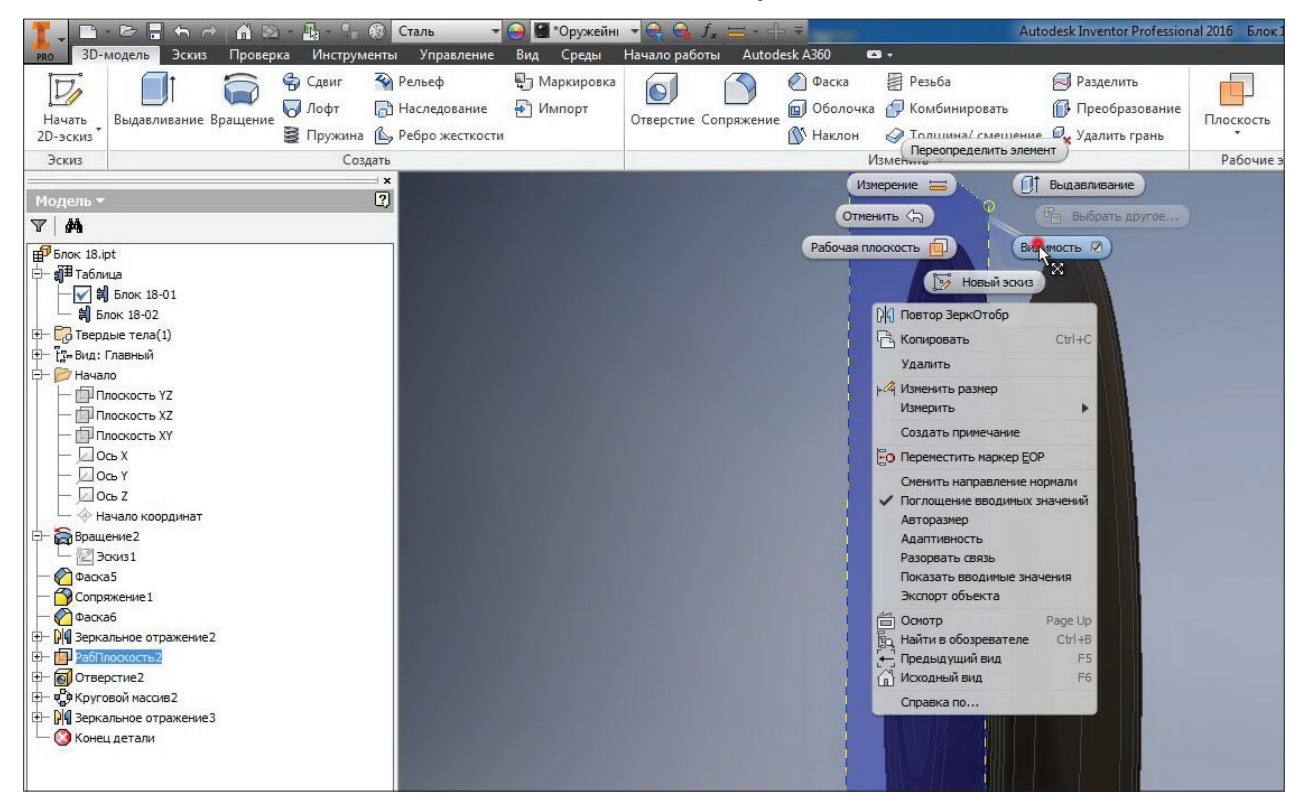

**Рис. 12.41**

Тепер деталь завершена, можна її зберегти.

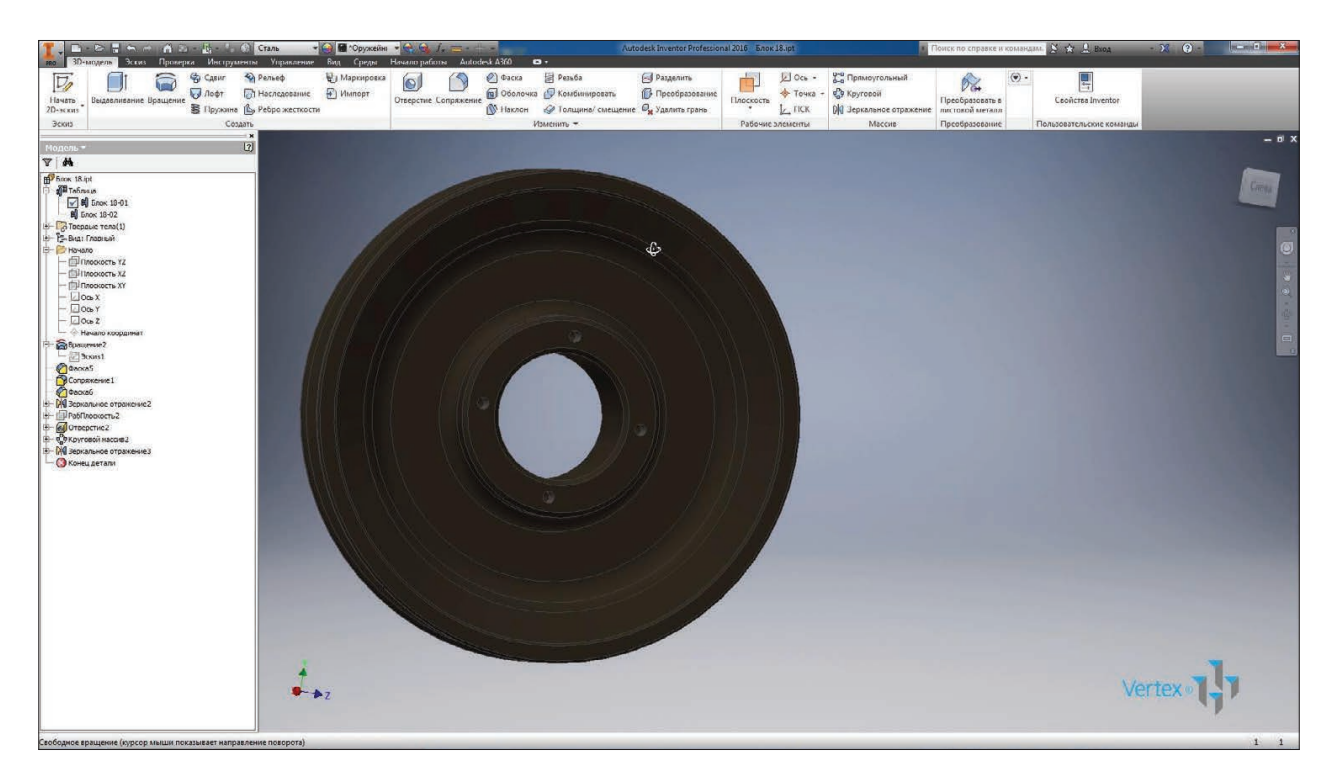

**Рис. 12.42**

## **ОЦІНЮВАННЯ РЕЗУЛЬТАТІВ НАВЧАННЯ**

Сертифікація досягнень студентів здійснюється за допомогою прозорих процедур, що ґрунтуються на об'єктивних критеріях відповідно до Положення університету «Про оцінювання результатів навчання здобувачів вищої освіти».

Досягнутий рівень компетентностей відносно очікуваних, що ідентифікований під час контрольних заходів, відображає реальний результат навчання студента за дисципліною.

#### **Шкали**

Оцінювання навчальних досягнень студентів НТУ «ДП» здійснюється за рейтинговою (100-бальною) та інституційною шкалами. Остання необхідна (за офіційною відсутністю національної шкали) для конвертації (переведення) оцінок мобільних студентів.

| Рейтингова | Інституційна              |  |  |
|------------|---------------------------|--|--|
| 90100      | відмінно / Excellent      |  |  |
| 7489       | добре / Good              |  |  |
| 6073       | задовільно / Satisfactory |  |  |
| (059)      | незадовільно / Fail       |  |  |

*Шкали оцінювання навчальних досягнень студентів НТУ «ДП»*

Кредити навчальної дисципліни зараховуються, якщо студент отримав підсумкову оцінку не менше 60-ти балів. Нижча оцінка вважається академічною заборгованістю, що підлягає ліквідації відповідно до Положення про організацію освітнього процесу НТУ «ДП».

### **Засоби та процедури**

Зміст засобів діагностики спрямовано на контроль рівня сформованості знань, умінь, комунікації, автономності та відповідальності студента за вимогами НРК до 6-го кваліфікаційного рівня під час демонстрації регламентованих робочою програмою результатів навчання.

Студент на контрольних заходах має виконувати завдання, орієнтовані виключно на демонстрацію дисциплінарних результатів навчання (розділ 2).

Засоби діагностики, що надаються студентам на контрольних заходах у вигляді завдань для поточного та підсумкового контролю, формуються шляхом конкретизації вихідних даних та способу демонстрації дисциплінарних результатів навчання.

Засоби діагностики (контрольні завдання) для поточного та підсумкового контролю дисципліни затверджуються кафедрою.

Види засобів діагностики та процедур оцінювання для поточного та підсумкового контролю дисципліни подано нижче.

| ПОТОЧНИЙ КОНТРОЛЬ |                                 | ПІДСУМКОВИЙ КОНТРОЛЬ           |                       |                                      |
|-------------------|---------------------------------|--------------------------------|-----------------------|--------------------------------------|
| навчальн          | засоби<br>е заняття діагностики | процедури                      | засоби<br>діагностики | процедури                            |
| лекції            | контрольні<br>завдання за       | виконання<br>завдання під      |                       |                                      |
|                   | кожною<br>темою                 | час лекцій                     |                       | визначення<br>середньозваженого      |
| практичні         | контрольні                      | виконання                      | комплексна            | результату                           |
|                   | завдання за<br>кожною           | завдань під час<br>практичних  | контрольна<br>робота  | поточних контролів;                  |
|                   | темою<br>або                    | занять<br>виконання            | (KKP)                 | виконання ККР під<br>час екзамену за |
|                   | індивідуаль<br>не завдання      | завдань під час<br>самостійної |                       | бажанням студента                    |
|                   |                                 | роботи                         |                       |                                      |

*Засоби діагностики та процедури оцінювання*

Під час поточного контролю лекційні заняття оцінюються шляхом визначення якості виконання контрольних конкретизованих завдань. Практичні заняття оцінюються якістю виконання контрольного або індивідуального завдання.

Якщо зміст певного виду занять підпорядковано декільком складовим, то інтегральне значення оцінки може визначатися з урахуванням вагових коефіцієнтів, що встановлюються викладачем.

За наявності рівня результатів поточних контролів з усіх видів навчальних занять не менше 60 балів, підсумковий контроль здійснюється без участі студента шляхом визначення середньозваженого значення поточних оцінок.

Незалежно від результатів поточного контролю кожен студент під час екзамену має право виконувати ККР, яка містить завдання, що охоплюють ключові дисциплінарні результати навчання.

Кількість конкретизованих завдань ККР повинна відповідати відведеному часу на виконання. Кількість варіантів ККР має забезпечити індивідуалізацію завдання.

Значення оцінки за виконання ККР визначається середньою оцінкою складових (конкретизованих завдань) і є остаточним.

Інтегральне значення оцінки виконання ККР може визначатися з урахуванням вагових коефіцієнтів, що встановлюється кафедрою для кожної складової опису кваліфікаційного рівня НРК.

## **Критерії**

Реальні результати навчання студента ідентифікуються та вимірюються відносно очікуваних під час контрольних заходів за допомогою критеріїв, що описують дії студента для демонстрації досягнення результатів навчання.

Для оцінювання виконання контрольних завдань під час поточного контролю лекційних і практичних занять в якості критерію використовується коефіцієнт засвоєння, що автоматично адаптує показник оцінки до рейтингової шкали:

$$
O_i=100\ a/m,
$$

де *a* – число правильних відповідей або виконаних суттєвих операцій відповідно до еталону рішення; *m* – загальна кількість запитань або суттєвих операцій еталону.

Індивідуальні завдання та комплексні контрольні роботи оцінюються експертно за допомогою критеріїв, що характеризують співвідношення вимог до рівня компетентностей і показників оцінки за рейтинговою шкалою.

Зміст критеріїв спирається на компетентністні характеристики, визначені НРК для бакалаврського рівня вищої освіти (подано нижче).

| Опис               | олл ө-гө кымирикициного рибня эй 111 к<br>Вимоги до знань, умінь/навичок, | Показник |  |  |
|--------------------|---------------------------------------------------------------------------|----------|--|--|
| кваліфікаційного   | комунікації, відповідальності і                                           | оцінки   |  |  |
| рівня              | автономії                                                                 |          |  |  |
| Знання             |                                                                           |          |  |  |
| • концептуальні    | Відповідь відмінна - правильна,                                           | 95-100   |  |  |
| наукові та         | обгрунтована, осмислена. Характеризує                                     |          |  |  |
| практичні знання,  | наявність:                                                                |          |  |  |
| критичне           | концептуальних знань;                                                     |          |  |  |
| осмислення         | високого ступеню володіння станом                                         |          |  |  |
| теорій, принципів, | питання;                                                                  |          |  |  |
| методів і понять у | - критичного осмислення основних                                          |          |  |  |
| сфері професійної  | теорій, принципів, методів і понять у                                     |          |  |  |
| діяльності та/або  | навчанні та професійній діяльності                                        |          |  |  |
| навчання           | Відповідь містить негрубі помилки або                                     | 90-94    |  |  |
|                    | описки                                                                    |          |  |  |
|                    | Відповідь правильна, але має певні                                        | 85-89    |  |  |
|                    | неточності                                                                |          |  |  |
|                    | Відповідь правильна, але має певні                                        | 80-84    |  |  |
|                    | неточності й недостатньо обгрунтована                                     |          |  |  |

*Загальні критерії досягнення результатів навчання для 6-го кваліфікаційного рівня за НРК* 

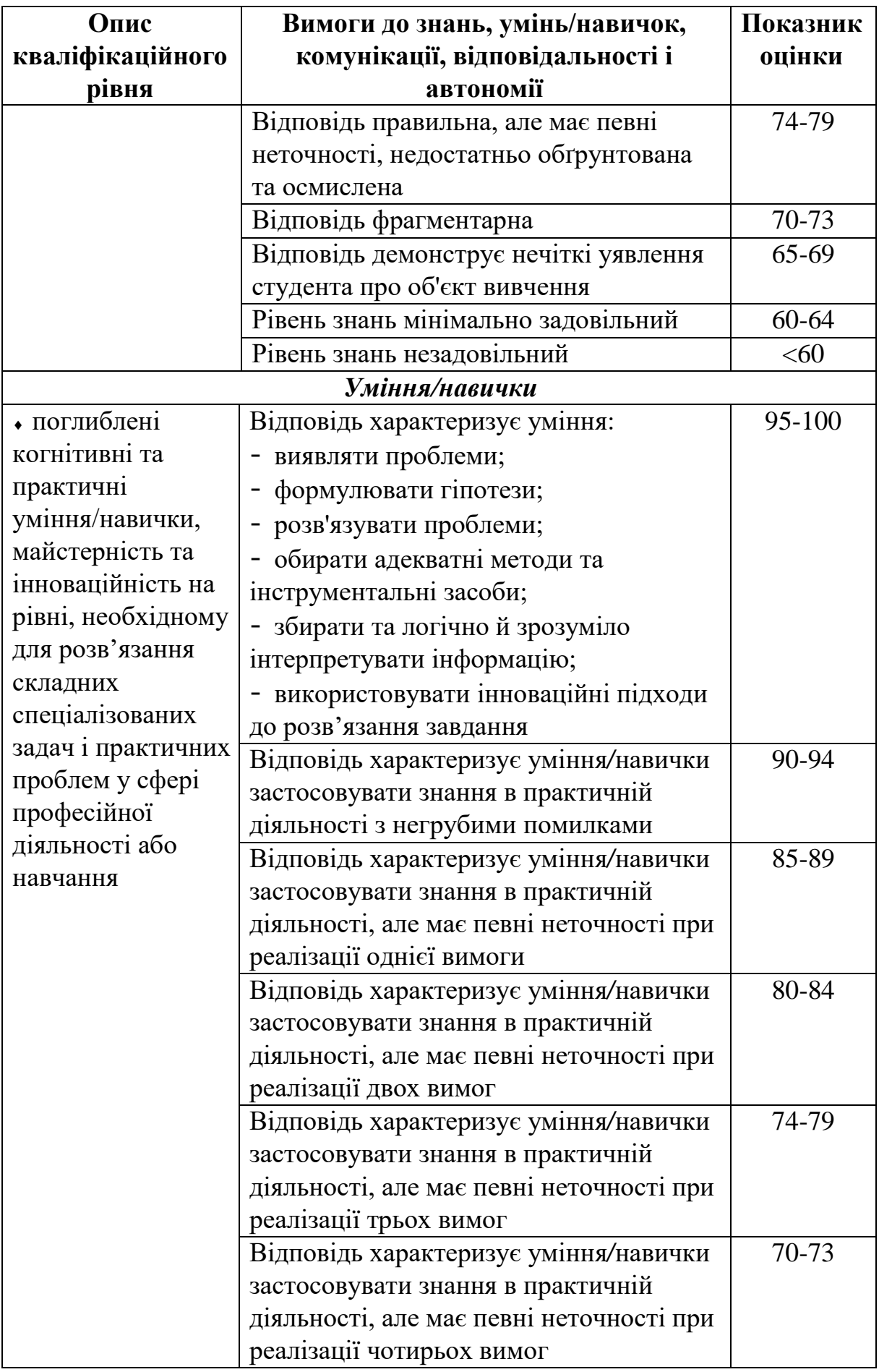

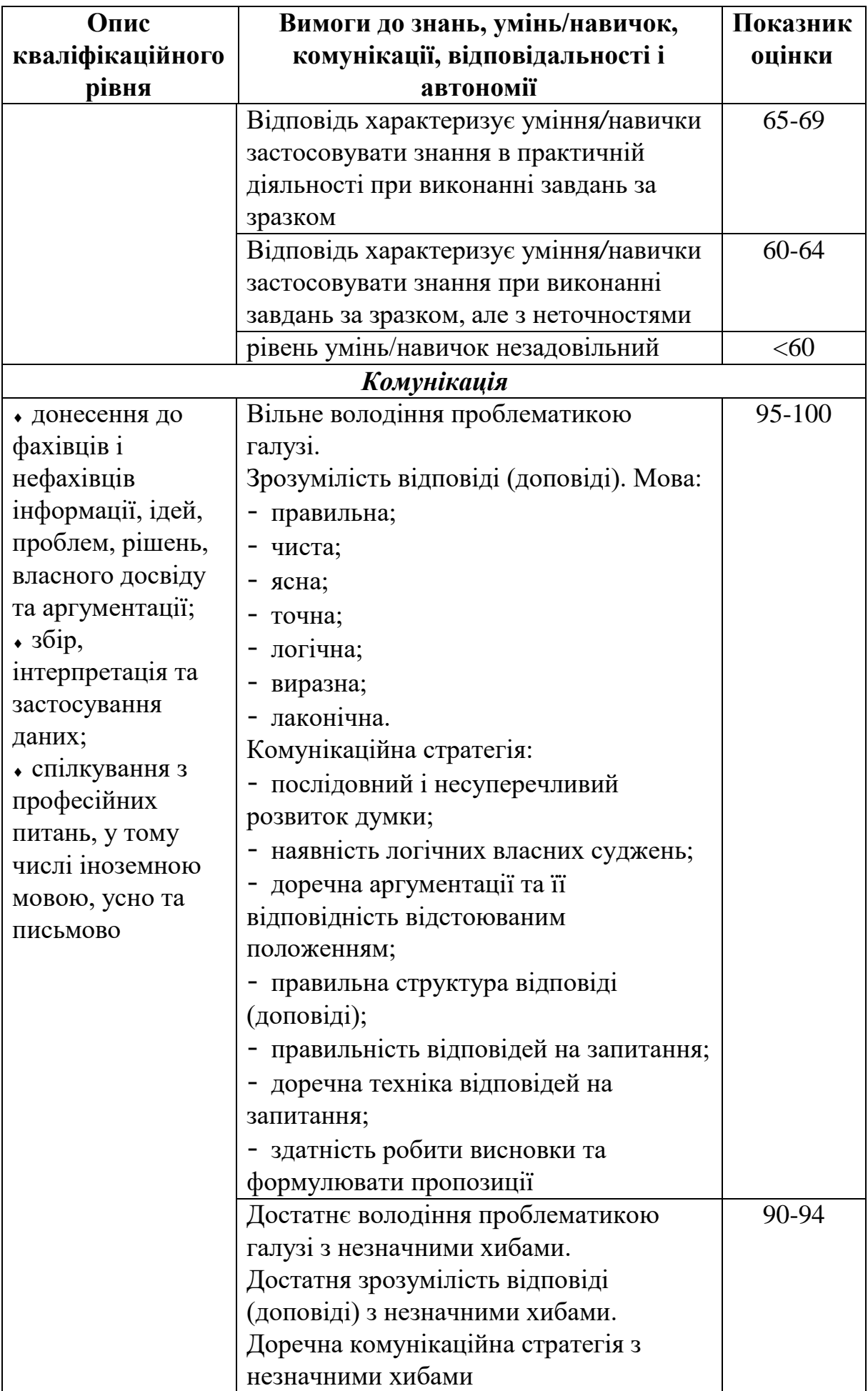

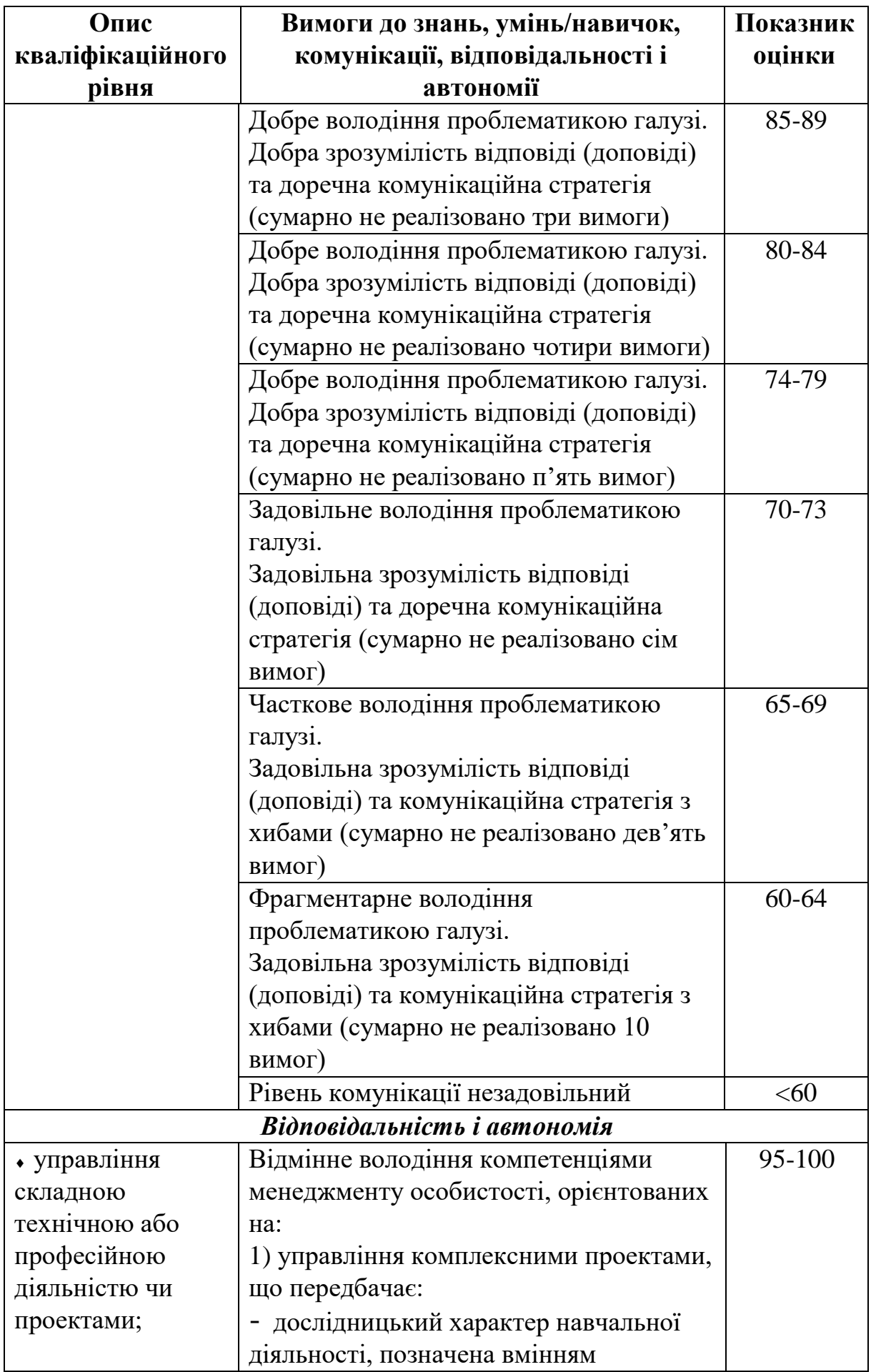

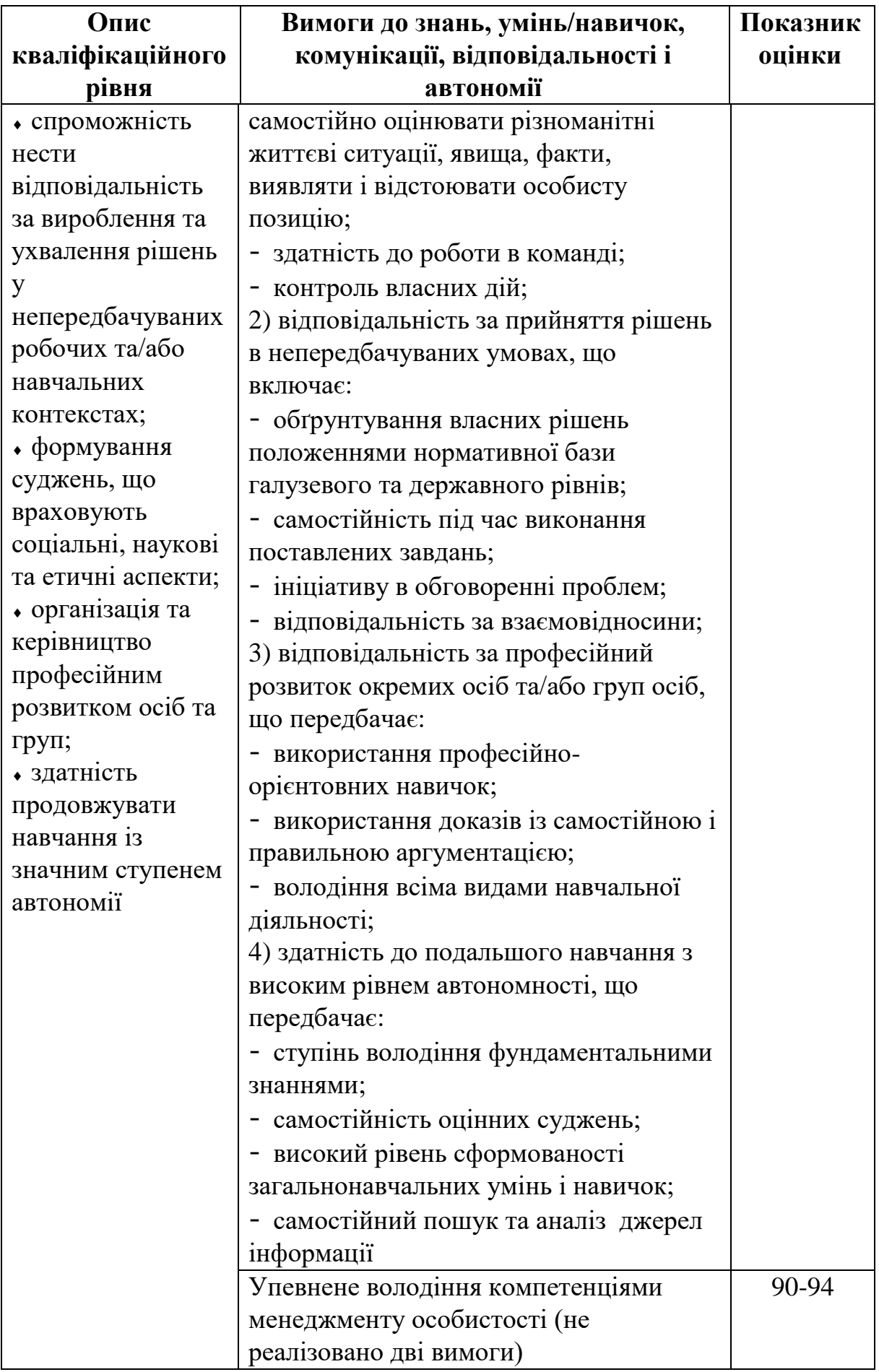

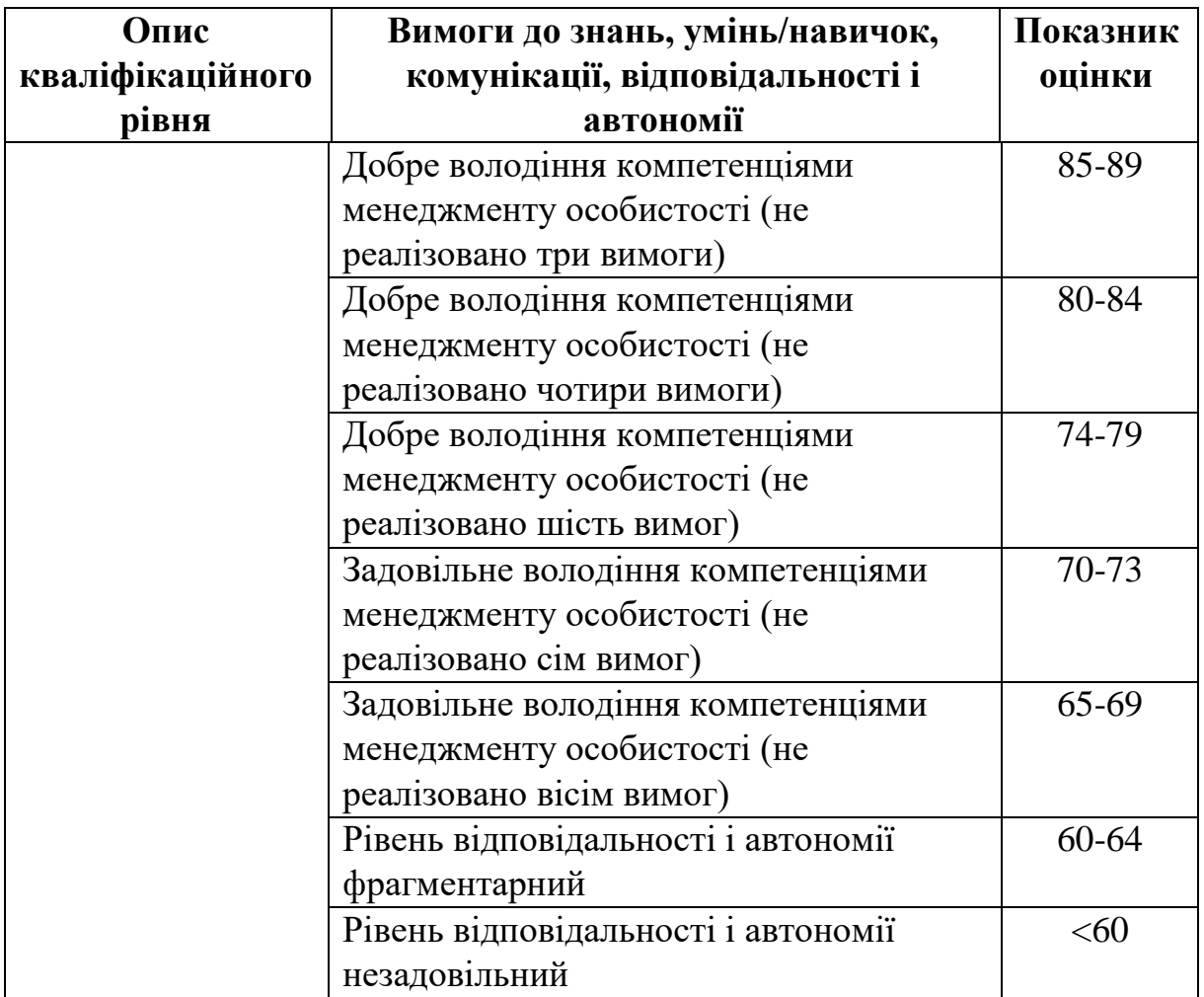

#### ЛІТЕРАТУРА

1. Михайленко В.Є. Інженерна та комп'ютерна графіка / В.Є. Михайленко, В.М. Найдиш − Київ. Вища школа. 2011 – 342 с.

2. Ванін В.В., Перевертун В.В., Надкернична Т.М., Власюк Г.Г. Інженерна графіка. – К.: Видавнича група ВНУ, 2009. – 400 с.

3. Методичні вказівки до самостійної роботи з курсу «Комп'ютерна графіка» (тема «Розробка конструкторської документації в пакеті Autodesk Inventor») / О.В. Черніков, А.Д. Біріна, О.В. Архіпов, Н.М.Подригало. – Х.: ХНАДУ, 2010. – 152с.

4. Розробка конструкторської документації в пакеті «Autodesk I nventor»: моделювання вузлів та механізмів (навчальний посібник з «Комп'ютерної графіки») / О.В. Черніков, А.Д. Біріна, Н.М. Подригало, О.В. Архіпов. – Х.: ХНАДУ, 2011. – 128 с.

5. Інструкція до розробки конструкторської документації в пакеті «Autodesk Inventor» (методичні вказівки з оформлення креслеників з курсу «Комп'ютерна графіка» для студентів технічних спеціальностей) / О.В. Черніков, А.Д. Біріна, Н.М. Подригало, О.В. Архіпов. – Х.: ХНАДУ, 2012. – 200 с.

6. Довідкова система: Autodesk Inventor 2018 API Help.

7. Методичні вказівки до самостійної роботи з інженерної графіки за темами «Складальний кресленик», «Деталювання» для студентів технічних спеціальностей / О.В. Архіпов, Я.А. Ковальова, В.І. Плигун. – Х.: ХНАДУ,  $2014. - 64$  c.

192

**Чечель** Тарас Олегович

# **Методичні вказівки для проведення лабораторних робіт з дисципліни «D МОДЕЛЮВАННЯ ТА ВІЗУАЛІЗАЦІЯ»**

для бакалаврів спеціальності 132 «Матеріалознавство»

Видається в авторській редакції

Електронний ресурс Авт. арк. 7,7

Розроблено і видано в Національному технічному університеті «Дніпровська політехніка» 49005, м. Дніпро, просп. Д. Яворницького, 19.